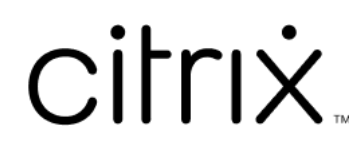

# **Enregistrement de session 2110**

# **Contents**

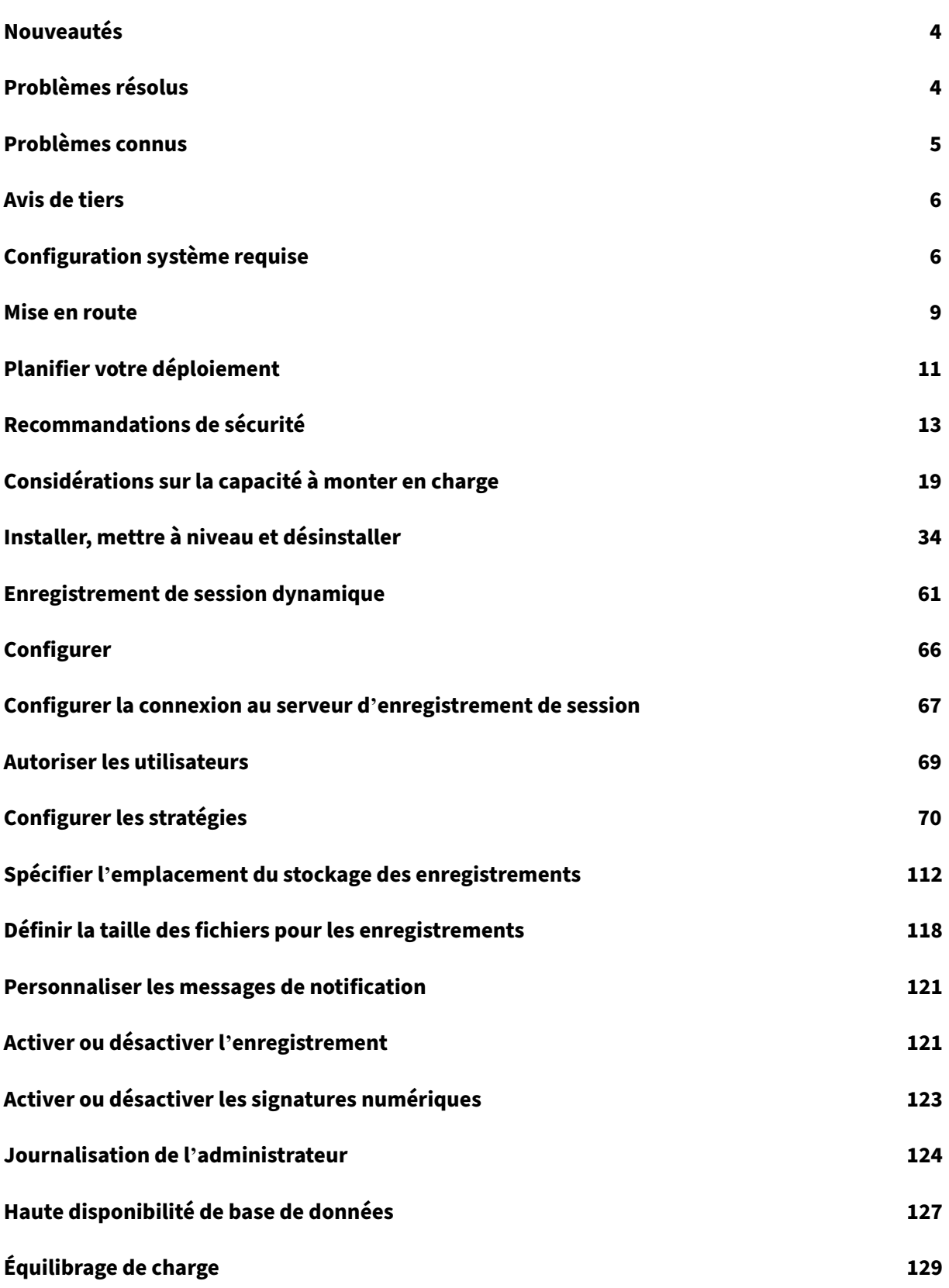

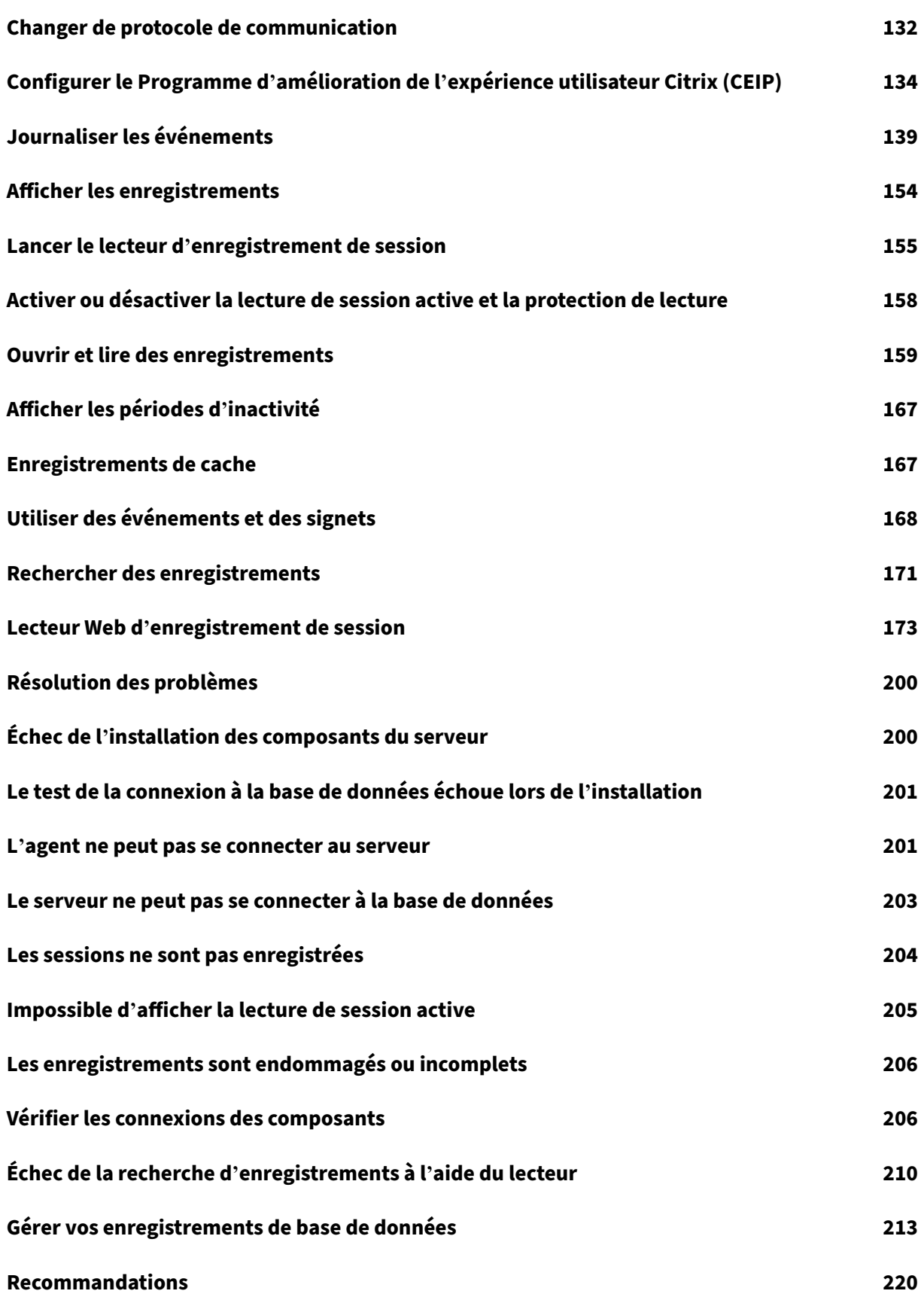

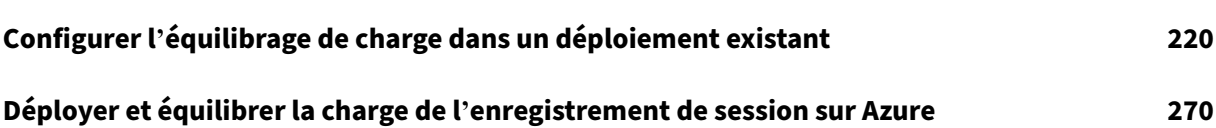

# **Nouveautés**

<span id="page-4-0"></span>January 6, 2022

# **Nouveautés dans la version 2110**

#### Cette version résout des problèmes visant à améliorer l'expérience utilisateur.

#### **Remarque :**

À partir de la versio[n 2110, ava](https://docs.citrix.com/fr-fr/session-recording/2110/what-s-new/fixed-issues.html)nt d'installer les composants de l'administration de l'enregistrement de session sur Windows Server 2016 sur lequel TLS 1.0 est désactivé, procédez comme suit :

- 1. Installez le pilote Microsoft OLE DB pour SQL Server.
- 2. Sous la clé de Registre HKEY\_LOCAL\_MACHINE\SOFTWARE\Microsoft\.NETFramework \v4.0.30319, ajoutez la valeur DWORD SchUseStrongCrypto (32 bits) et définissez les données de la valeur sur 1.
- 3. Redémarrez.

# **Problèmes résolus**

<span id="page-4-1"></span>January 31, 2022

Comparaison avec : Enregistrement de session 2109

L'enregistrement de session 2110 ajoute les corrections suivantes :

- Le service de streaming peut échouer à lire un enregistrement actif lorsque le serveur d'enregistrement de session et l'agent d'enregistrement de session ne sont pas synchronisés. [SRT‑ 6461]
- La mise à niveau de l'enregistrement de session de la version 2102 vers la version 2107 peut échouer lorsque vous utilisez Azure SQL Managed Instance. [SRT-6485]
- Le lecteur Web d'enregistrement de session peut ne pas lire une vidéo lorsque le retrait du dé‑ codeur AVC (Advanced Video Coding) échoue. Le lecteur affiche un écran noir avec une excep‑ tion. [SRT‑6556]

# **Problèmes connus**

#### <span id="page-5-0"></span>April 3, 2024

Les problèmes suivants ont été identifiés dans cette version :

- Si vous utilisez des signatures Citrix Web App Firewall (WAF) pour atténuer partiellement la vulnérabilité CVE‑2021‑44228, l'enregistrement de session risque de ne pas fonctionner comme prévu. Pour résoudre le problème, excluez les adresses IP des serveurs d'enregistrement de session de la stratégie **mitigate\_cve\_2021\_44228** [du côté de NetScaler. \[CVADHELP‑24365\]](https://www.citrix.com/blogs/2021/12/13/guidance-for-reducing-apache-log4j-security-vulnerability-risk-with-citrix-waf/)
- [Un utilisateur de domaine](https://www.citrix.com/blogs/2021/12/13/guidance-for-reducing-apache-log4j-security-vulnerability-risk-with-citrix-waf/) disposant de privilèges d'administrateur local sur l'ordinateur sur lequel la console de stratégie d'enregistrement de session est installée peut ajouter à la fois des utilisateurs locaux et des utilisateurs de domaine auxquels s'applique l'action d'une règle de stratégie. Toutefois, un utilisateur local disposant de privilèges d'administrateur local peut ajouter uniquement des utilisateurs locaux, mais pas des utilisateurs de domaine. [SRT‑5769]
- Le lecteur Web peut ne pas fonctionner correctement si vous le mettez à niveau à partir de la version 2009 ou antérieure. Pour résoudre le problème, effacez le cache de votre navigateur. [SRT‑5624]
- Les stratégies personnalisées des règles d'enregistrement de session peuvent être perdues après la mise à jour de l'enregistrement de session à partir de la version incluse dans XenApp and XenDesktop 7.6 LTSR vers la dernière version. Comme solution de contournement, avant de mettre à jour l'enregistrement de session vers la dernière version, mettez à jour le logiciel vers la version incluse dans la dernière CU de XenApp and XenDesktop 7.15 LTSR, puis mettez‑le à jour vers la dernière version. [SRT‑4546]
- Lorsque Machine Creation Services (MCS) ou Provisioning Services (PVS) crée plusieurs VDA avec une image principale configurée et Microsoft Message Queuing (MSMQ) installé, ces VDA peuvent disposer de la même QMId dans certaines conditions. Ce cas peut entraîner plusieurs problèmes, par exemple :
	- **–** Les sessions peuvent ne pas être enregistrées, même si l'accord d'enregistrement est ac‑ cepté.
	- **–** Le serveur d'enregistrement de session peut ne pas pouvoir recevoir les signaux de ferme‑ ture de session, par conséquent les sessions peuvent être toujours actives.

Pour trouver une solution à ce problème, consultez la section Installer, mettre à niveau et désinstaller. [#528678]

# **Avis de tiers**

#### <span id="page-6-0"></span>July 5, 2024

Enregistrement de session version 2110 (téléchargement de PDF)

Cette version d'Enregistrement de session peut inclure des logiciels tiers distribués sous licence selon [les conditions définies dans ce documen](https://docs.citrix.com/fr-fr/session-recording/2110/downloads/session-recording-third-party-notices.pdf)t.

# **Configuration système requise**

#### <span id="page-6-1"></span>February 28, 2023

L'enregistrement de session inclut les composants de l'administration d'enregistrement de session, l'agent d'enregistrement de session et le lecteur d'enregistrement de session. Vous pouvez installer les composants de l'administration d'enregistrement de session (base de données d'enregistrement de session, serveur d'enregistrement de session et console de stratégie d'enregistrement de session) sur un serveur unique où sur des serveurs différents. La section suivante détaille les exigences pour chacun des composants d'enregistrement de session.

Pour plus d'informations sur l'utilisation de cette version Current Release (CR) dans un environnement Long Term Service Release (LTSR) et d'autres questions fréquemment posées, consultez cet article du centre de connaissances.

## **[Base de données d](https://support.citrix.com/article/CTX205549)'enregistrement de session**

Systèmes d'exploitation pris en charge :

- Windows Server 2022
- Windows Server 2019
- Windows Server 2016

Versions Microsoft SQL Server prises en charge :

- Microsoft SQL Server 2019 éditions Enterprise, Express et Standard
- Microsoft SQL Server 2017 éditions Enterprise, Express et Standard
- Microsoft SQL Server 2016 SP2 éditions Enterprise, Express et Standard
- Microsoft SQL Server 2016 SP1 éditions Enterprise, Express et Standard
- Microsoft SQL Server 2014 SP2 éditions Enterprise, Express et Standard
- Microsoft SQL Server 2012 SP3 éditions Enterprise, Express et Standard

• Microsoft SQL Server 2008 R2 SP3 éditions Enterprise, Express et Standard

Services de base de données Azure SQL pris en charge :

- Azure SQL Managed Instance
- SQL Server sur machines virtuelles Azure (VM)

(Utilisez les versions prises en charge de Microsoft SQL Server indiquées précédemment.)

Services de base de données AWS RDS pris en charge :

• SQL Server

Configuration requise : .NET Framework 4.7.2

#### **Serveur d'enregistrement de session**

Systèmes d'exploitation pris en charge :

- Windows Server 2022
- Windows Server 2019
- Windows Server 2016

Autres éléments requis :

- Internet Information Services (IIS) 10, 8.5, 8.0 ou 7.5
- .NET Framework version 4.7.2
- Si le serveur d'enregistrement de session utilise HTTPS comme protocole de communication, ajoutez un certificat valide. L'enregistrement de session utilise HTTPS par défaut, selon les recommandations de Citrix.
- Microsoft Message Queuing (MSMQ), avec intégration Active Directory désactivée et la prise en charge de MSMQ HTTP activée.
- Journalisation de l'administrateur : dernière version de Chrome, Firefox ou Internet Explorer 11.

#### **Console de stratégie d'enregistrement de session**

Systèmes d'exploitation pris en charge :

- Windows Server 2022
- Windows Server 2019
- Windows Server 2016

Configuration requise : .NET Framework 4.7.2

## **Agent d'enregistrement de session**

Installez l'agent d'enregistrement de session sur chaque agent VDA (Windows Virtual Delivery Agent) sur lequel vous souhaitez enregistrer des sessions.

Systèmes d'exploitation pris en charge :

- Windows Server 2022
- Windows Server 2019
- Windows Server 2016
- Windows 11
- Windows 10, version minimale 1607
- Windows 10 Entreprise pour postes de travail virtuels

Exigences :

- Citrix Virtual Apps and Desktops 7 2109 avec licence Premium
- Citrix Virtual Apps and Desktops 7 1912 LTSR CU3 avec licence Platinum
- XenApp et XenDesktop 7.15 LTSR CU8 avec licence Platinum
- .NET Framework 4.7.2
- Microsoft Message Queuing (MSMQ), avec intégration Active Directory désactivée et la prise en charge de MSMQ HTTP activée

## **Lecteur d'enregistrement de session**

Systèmes d'exploitation pris en charge :

- Windows Server 2022
- Windows Server 2019
- Windows Server 2016
- Windows 11
- Windows 10 64 bits, version minimale 1607

#### Configuration requise : .NET Framework 4.7.2

#### **Remarque :**

Sous Windows 10 32 bits, vous pouvez installer le lecteur uniquement à l'aide du fichier Session-RecordingPlayer.msi. Le fichier msi se trouve sur l'image ISO de Citrix Virtual Apps and Desktops sous **\layout\image‑full\x86\Session Recording**.

Pour obtenir des résultats optimaux, installez le lecteur d'enregistrement de session sur une station de travail disposant des caractéristiques suivantes :

- Résolution d'écran de 1024 x 768.
- Profondeur de couleur d'au moins 32 bits.
- 2 Go de RAM minimum ; des ressources supplémentaires en RAM et UC/GPU peuvent améliorer les performances lors de la lecture d'enregistrements riches en graphiques ; plus particulièrement si les enregistrements contiennent beaucoup d'animations.

Le délai de réponse de la recherche dépend de la taille de l'enregistrement et des spécifications matérielles de votre ordinateur.

# <span id="page-9-0"></span>**Mise en route**

#### July 5, 2024

L'enregistrement de session se compose de cinq composants :

- **Agent d'enregistrement de session.** Composant installé sur chaque VDA pour OS multi‑ session ou OS mono-session pour activer l'enregistrement. Il est responsable de l'enregistrement des données de session.
- **Serveur d'enregistrement de session.** Il s'agit d'un serveur hébergeant ce composant :
	- **–** Le broker. Une application Web IIS 6.0+ hébergée qui traite les requêtes de recherche et les demandes de fichier du lecteur d'enregistrement de session, qui gère les demandes d' administration de stratégies de la console de stratégie d'enregistrement de session et qui évalue les stratégies d'enregistrement pour chaque session Citrix Virtual Apps and Desk‑ tops.
	- **–** Le gestionnaire de stockage. Service Windows qui gère lesfichiers de sessions enregistrées reçues de chaque ordinateur d'enregistrement de session exécutant Citrix Virtual Apps and Desktops.
	- **–** Journalisation de l'administrateur. Sous‑composant facultatif installé avec le serveur d' enregistrement de session pour consigner les activités d'administration. Toutes les données de journalisation sont stockées dans une base de données SQL Server nommée **Cit‑ rixSessionRecordingLogging** par défaut. Vous pouvez personnaliser le nom de la base de données.
- **Lecteur d'enregistrement de session.** Il s'agit d'une interface utilisateur à laquelle les utilisa‑ teurs accèdent depuis une station de travail pour lire des fichiers de session enregistrées.
- **Base de données d'enregistrement de session.** Composant qui gère la base de données SQL Server pour stocker les données de sessions enregistrées. Lorsque ce composant est installé, il crée une base de données appelée *CitrixSessionRecording* par défaut. Vous pouvez personnaliser le nom de la base de données.

• **Console de stratégie d'enregistrement de session.** Console utilisée pour créer des stratégies afin de spécifier les sessions à enregistrer.

Illustration des composants d'enregistrement de session et des relations qu'ils ont entre eux.

Dans l'exemple de déploiement représenté par cette illustration, l'agent d'enregistrement de session, le serveur d'enregistrement de session, la base de données d'enregistrement de session, la console de stratégie d'enregistrement de session et le lecteur d'enregistrement de session résident sous la pro‑ tection d'un pare‑feu de sécurité. L'agent d'enregistrement de session est installé sur un VDA pour OS multi-session ou OS mono-session. Un second serveur héberge la console de stratégie d'enregistrement de session, un troisième remplit les fonctions de serveur d'enregistrement de session, tandis qu'un quatrième serveur héberge la base de données d'enregistrement de session. Le lecteur d' enregistrement de session est installé sur une station de travail séparée. Une machine cliente, située en-dehors du pare-feu, communique avec le VDA pour OS multi-session sur lequel l'agent d'enregistrement de session est installé. À l'intérieur du pare‑feu, l'agent d'enregistrement de session, la console de stratégie d'enregistrement de session, le lecteur d'enregistrement de session et la base de données d'enregistrement de session communiquent tous avec le serveur d'enregistrement de session.

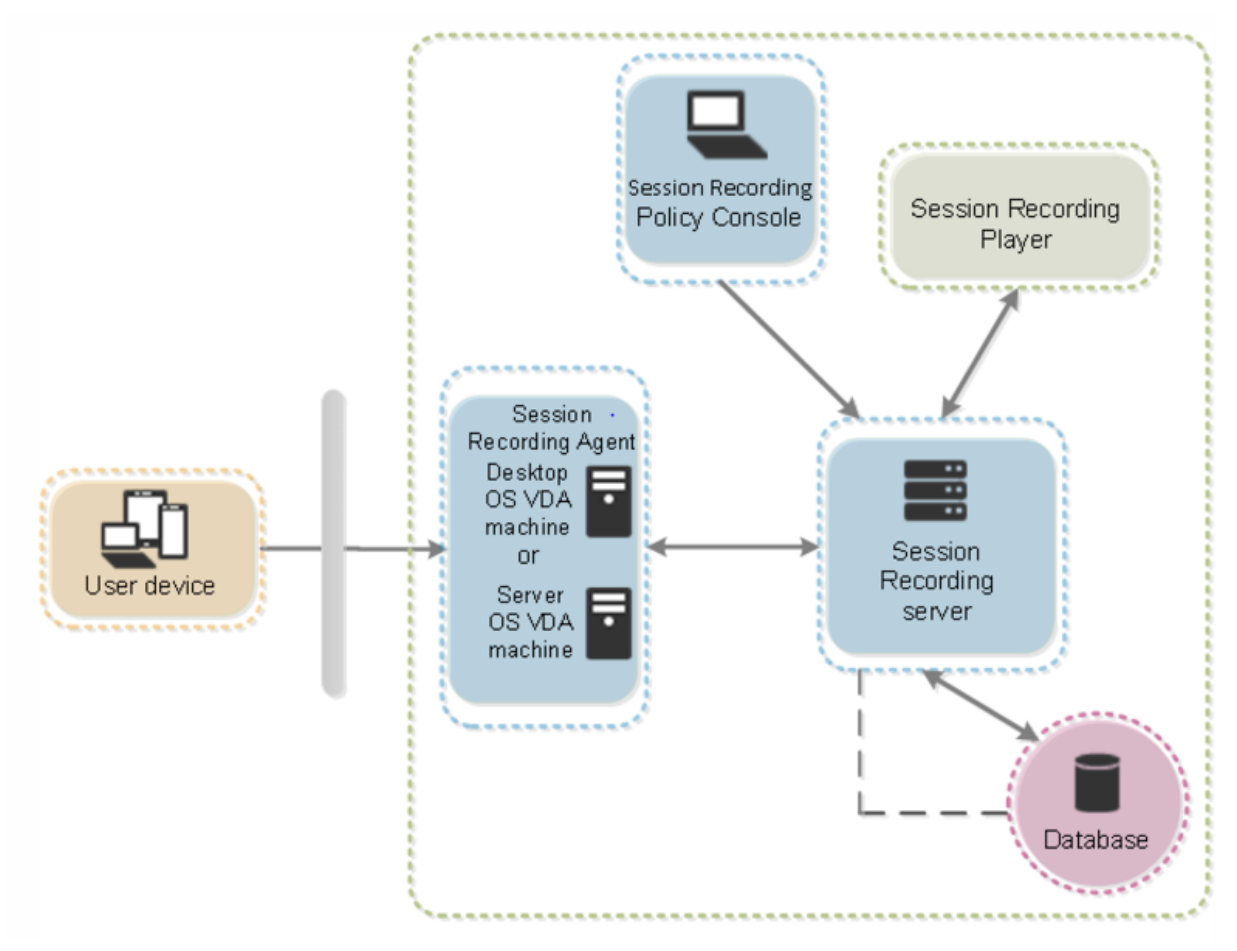

# **Planifier votre déploiement**

<span id="page-11-0"></span>July 5, 2024

## **Limitations et restrictions**

L'enregistrement de session ne prend pas en charge le mode d'affichage de redirection Desktop Com‑ position (DCR). Par défaut, l'enregistrement de session désactive DCR dans une session si la session doit être enregistrée par stratégie d'enregistrement. Vous pouvez configurer ce comportement dans les propriétés de l'agent d'enregistrement de session.

Si certaines URL sont configurées dans la stratégie Redirection du contenu de navigateur introduite dans la version 7.16 du VDA Windows, les activités graphiques consistant à parcourir ces URL dans le navigateur Internet Explorer ne peuvent pas être enregistrées.

Enregistrement de session ne prend pas en charge le mode d'[affichage Framehawk. Les s](https://docs.citrix.com/fr-fr/citrix-virtual-apps-desktops/policies/reference/ica-policy-settings/browser-content-redirection-policy-settings.html)essions en mode d'affichage Framehawk ne peuvent pas être enregistrées ni lues correctement. Les sessions enregistrées dans le mode d'affichage Framehawk peuvent ne pas contenir les activités de session.

L'enregistrement de session ne peut pas enregistrer la vidéo provenant de la webcam Lync lors de l' utilisation du pack d'optimisation HDX RealTime.

En fonction de votre environnement, vous pouvez déployer les composants d'enregistrement de ses‑ sion selon des scénarios différents.

Un déploiement d'enregistrement de session ne se limite pas nécessairement à un seul site. À l'exception de l'agent d'enregistrement de session, tous les composants sont indépendants du site de serveur. Vous pouvez par exemple configurer plusieurs sites pour utiliser un serveur d'enregistrement de session unique.

De même, si vous avez un site de grande taille comptant de nombreux agents et que vous prévoyez d'enregistrer un grand nombre d'applications au graphisme intensif (applications AutoCAD par ex‑ emple), ou si vous avez un nombre élevé de sessions à enregistrer, il est possible qu'un serveur d' enregistrement de session doive répondre à des demandes de performances élevées. Pour résoudre les problèmes de performances, vous pouvez installer plusieurs serveurs d'enregistrement de session et activer la fonction d'équilibrage de charge de manière à ce que les serveurs d'enregistrement de session fonctionnent en tant que pool d'équilibrage de charge et à partager la charge de travail de différents VDA.

# **Suggestion de déploiement d'un site de serveurs**

Utilisez ce type de déploiement pour l'enregistrement de sessions pour un ou plusieurs sites. L'agent d'enregistrement de session est installé sur chaque VDA dans un site. Le site réside dans un centre de données protégé par un pare‑feu de sécurité. Les composants d'administration d'enregistrement de session (base de données d'enregistrement de session, serveur d'enregistrement de session et console de stratégie d'enregistrement de session) sont installés sur d'autres serveurs et le lecteur d' enregistrement de session est installé sur une station de travail, l'ensemble est protégé par le pare‑feu, mais ne se trouve pas dans le centre de données.

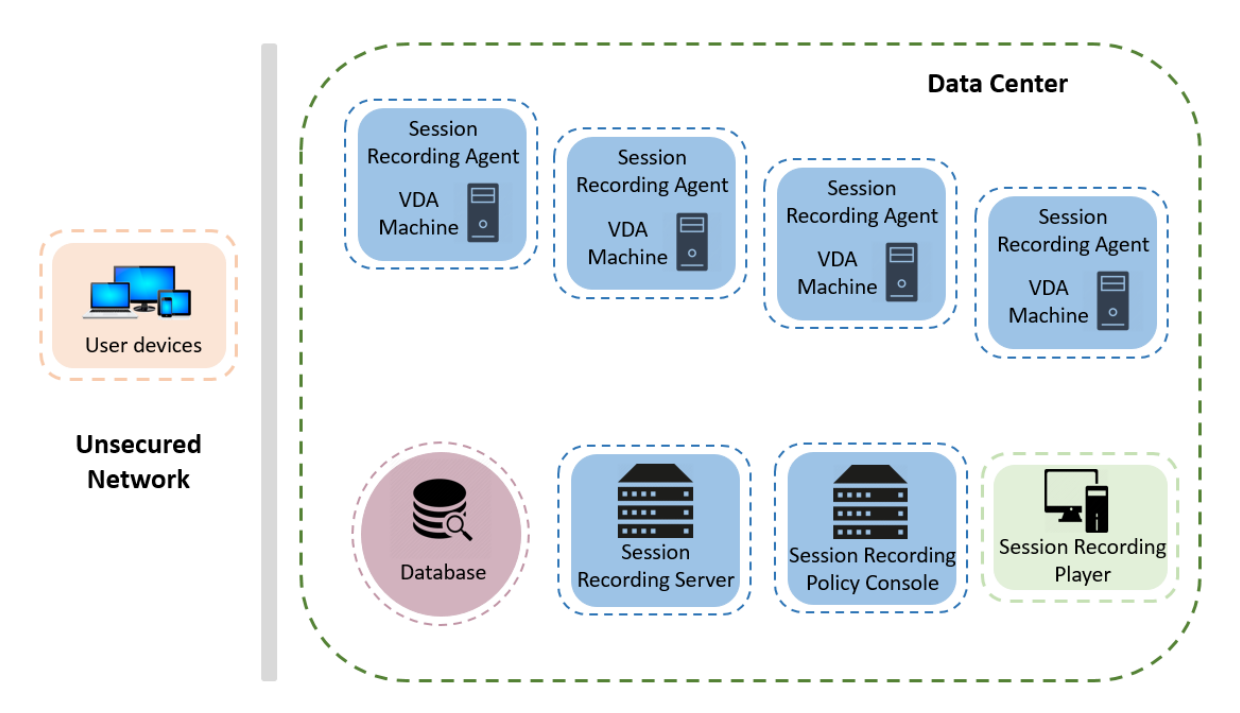

## **Remarques importantes sur le déploiement**

- Pour activer les composants d'enregistrement de session de manière à ce qu'ils communiquent entre eux, installez-les dans le même domaine ou à travers des domaines de confiance. Le système ne peut pas être installé sur un groupe de travail ou à travers des domaines ayant une relation de confiance externe.
- En raison de sa nature graphique intensive et de l'utilisation de mémoire lors de la lecture des enregistrements de grande taille, Citrix déconseille d'installer le lecteur d'enregistrement de session en tant qu'application publiée.
- L'installation de l'enregistrement de session est configurée pour la communication TLS/HTTPS. Veillez à installer un certificat sur le serveur d'enregistrement de session et à ce que les composants d'enregistrement de session fassent confiance à la racine CA.
- Si vous installez la base de données d'enregistrement de session sur un serveur autonome exé‑ cutant l'édition Express de SQL Server 2019, SQL Server 2017, SQL Server 2016, SQL Server 2014, SQL Server 2012 ou SQL Server 2008 R2, veillez à activer le protocole TCP/IP sur le serveur et à exécuter le service de navigateur SQL Server. Ces paramètres sont désactivés par défaut, mais vous devez les activer pour que le serveur d'enregistrement de session puisse communiquer avec la base de données. Pour plus d'informations sur l'activation de ces paramètres, consultez les articles Microsoft Activer le protocole réseau TCP/IP pour SQL Server et Service de navigateur SQL Server.
- Considérez les effets du partage de session lors de la planification de votre déploiement d'enregistrement de session[. Le partage de session pour les applications publié](https://docs.microsoft.com/en-us/previous-versions/sql/sql-server-2012/hh231672(v=sql.110))e[s peut entrer en conflit](https://docs.microsoft.com/en-us/previous-versions/sql/sql-server-2008-r2/ms181087(v=sql.105)) [avec les règ](https://docs.microsoft.com/en-us/previous-versions/sql/sql-server-2008-r2/ms181087(v=sql.105))les de stratégie d'enregistrement de session pour les applications publiées. L'enregistrement de session fait correspondre la stratégie active à la première application publiée qu' un utilisateur ouvre. Après que l'utilisateur ouvre la première application, toute application suivante ouverte au cours de la même session continue d'observer la stratégie en vigueur pour la première application. Par exemple, si une stratégie indique que seul Outlook doit être enregistré, l'enregistrement commence lorsque l'utilisateur ouvre Outlook. Si l'utilisateur ouvre ensuite une autre application Microsoft Word publiée (pendant qu'Outlook est ouvert), Word est également enregistré. Inversement, si la stratégie active ne spécifie pas d'enregistrer Word et que l'utilisateur lance Word avant Outlook, Outlook n'est pas enregistré.
- Bien que vous puissiez installer le serveur d'enregistrement de session sur un Delivery Con‑ troller, Citrix ne recommande pas de le faire en raison de problèmes de performances.
- Vous pouvez installer la console de stratégie d'enregistrement de session sur un Delivery Con‑ troller.
- Vous pouvez installer le serveur d'enregistrement de session et la console de stratégie d'enreg‑ istrement de session sur le même système.
- Assurez‑vous que le nom NetBIOS du serveur d'enregistrement de session ne dépasse pas la limite de 15 caractères. Microsoft limite la longueur du nom d'hôte à 15 caractères.
- PowerShell 5.1 ou version ultérieure est requis pour la journalisation d'événements personnalisée. Mettez à niveau PowerShell si vous installez l'agent d'enregistrement de session sur Windows Server 2012 R2 sur lequel PowerShell 4.0 est installé. Le non-respect de cette consigne peut provoquer l'échec d'appels d'API.

# **Recommandations de sécurité**

#### <span id="page-13-0"></span>July 5, 2024

L'enregistrement de session est déployé au sein d'un réseau sécurisé ; son accès est réservé aux administrateurs et par conséquent il est lui‑même sécurisé. Le déploiement prêt à l'emploi est conçu dans un souci de simplicité et les fonctionnalités de sécurité, telles que la signature et le cryptage numériques peuvent être configurés en option.

La communication entre les composants d'enregistrement de session est assurée par les Services Internet (IIS) et Microsoft Message Queuing (MSMQ). IIS fournit la liaison de communication des services Web entre les composants d'enregistrement de session. MSMQ fournit un mécanisme fiable de transport des données pour l'envoi des données de session de l'agent d'enregistrement de session vers le serveur d'enregistrement de session.

#### **Avertissement :**

Toute utilisation incorrecte de l'Éditeur du Registre peut générer des problèmes sérieux, pouvant vous obliger à réinstaller le système d'exploitation. Citrix ne peut garantir la possibilité de résoudre les problèmes provenant d'une mauvaise utilisation de l'Éditeur du Registre. Vous as‑ sumez l'ensemble des risques liés à l'utilisation de l'Éditeur du Registre. Veillez à faire une copie de sauvegarde de votre registre avant de le modifier.

Tenez compte des recommandations de sécurité suivantes lors de la planification de votre dé‑ ploiement :

- Assurez‑vous que vous isolez correctement les différents rôles administrateur dans le réseau de l'entreprise, dans le système d'enregistrement de session ou sur des machines individuelles. Sinon, vous vous exposez à des risques de sécurité qui peuvent avoir un impact sur la fonctionnalité du système ou entraîner une utilisation abusive du système. Nous vous recommandons d'affecter différents rôles d'administrateur à différentes personnes ou comptes. N'accordez pas aux utilisateurs de session générale des privilèges d'administrateur sur le système VDA.
	- **–** Les administrateurs de Citrix Virtual Apps and Desktops n'accordent de rôle d'adminis‑ trateur local VDA à aucun utilisateur d'applications ou de bureaux publiés. Si le rôle d' administrateur local est requis, protégez les composants de l'agent d'enregistrement de session à l'aide de mécanismes Windows ou de solutions tierces.
	- **–** Attribuez séparément l'administrateur de base de données d'enregistrement de session et l'administrateur de stratégie d'enregistrement de session.
	- **–** Nous recommandons de ne pas attribuer de privilèges d'administrateur VDA aux utilisa‑ teurs de sessions, particulièrement lors de l'utilisation de Remote PC Access.
	- **–** Le compte d'administrateur local de serveur d'enregistrement de session doit être un compte à protection élevée.
	- **–** Contrôlez l'accès aux machines sur lesquelles le lecteur d'enregistrement de session est installé. Si un utilisateur ne dispose pas du rôle Lecteur, n'accordez pas à cet utilisateur le rôle d'administrateur local pour une machine lecteur. Désactivez l'accès anonyme.
	- **–** Nous recommandons d'utiliser une machine physique en tant que serveur de stockage pour l'enregistrement de session.
- L'enregistrement de session enregistre les activités graphiques des sessions sans tenir compte de la confidentialité des données. Dans certaines circonstances, des données sensibles (notam‑ ment, mais pas exclusivement, des informations d'identification d'utilisateur, des informations personnelles et des écrans de tierce partie) peuvent être enregistrées involontairement. Prenez les mesures suivantes pour éviter tout risque :
	- **–** Désactivez l'image mémoire principale pour les VDA sauf pour un dépannage spécifique. Pour désactiver l'image mémoire principale :
		- 1. Cliquez avec le bouton droit sur **Poste de travail**, puis sélectionnez **Propriétés**.
		- 2. Cliquez sur l'onglet **Avancé**, puis dans la section **Démarrage et récupération**, cliquez sur **Paramètres**.
		- 3. Sous **Écriture des informations de débogage**, sélectionnez **(aucune)**.

Consultez l'article Microsoft sur https://support.microsoft.com/en‑us/kb/307973.

- **–** Les propriétaires de session avertissent les participants que les logiciels de réunion en ligne et d'assistance à distance peuvent être enregistrés si une session de bureau est en‑ registrée.
- **–** Assurez‑vous que les informations d'identification d'ouverture de session ou les informa‑ tions personnelles ne s'affichent pas dans les applications locales et Web publiées ou util‑ isées à l'intérieur de l'entreprise. Sinon elles sont enregistrées par l'enregistrement de session.
- **–** Fermez toutes les applications qui pourraient exposer des informations confidentielles avant de basculer vers une session ICA distante.
- **–** Nous vous recommandons d'autoriser uniquement les méthodes d'authentification au‑ tomatiques (par exemple, l'authentification unique, la carte à puce) pour accéder à des bureaux ou à des applications SaaS publiés.
- L'enregistrement de session s'appuie sur des matériels et une infrastructure matérielle spé‑ cifiques (par exemple, des périphériques de réseau d'entreprise, un système d'exploitation) pour fonctionner correctement et pour satisfaire aux exigences en termes de sécurité. Prenez des mesures aux différents niveaux des infrastructures pour empêcher l'endommagement ou l'abus de ces infrastructures et sécuriser la fonction d'enregistrement de session.
	- **–** Protégez correctement l'infrastructure réseau sur laquelle repose l'enregistrement de ses‑ sion et assurez sa disponibilité.
	- **–** Nous recommandons d'utiliser une solution de sécurité tierce ou un mécanisme Win‑ dows pour protéger les composants d'enregistrement de session. Les composants d' enregistrement de session sont les suivants :
		- \* Sur le serveur d'enregistrement de session
			- · Processus : SsRecStoragemanager.exe et SsRecAnalyticsService.exe
			- · Services : CitrixSsRecStorageManager et CitrixSsRecAnalyticsService
			- · Tous les fichiers du dossier d'installation du serveur d'enregistrement de session
- · Valeurs de registre dans HKEY\_LOCAL\_MACHINE\SOFTWARE\Citrix\SmartAuditor\Server\
- \* Sur l'agent d'enregistrement de session
	- · Processus : SsRecAgent.exe
	- · Service : CitrixSmAudAgent
	- · Tous les fichiers du dossier d'installation de l'agent d'enregistrement de session
	- · Valeurs de registre dans HKEY\_LOCAL\_MACHINE\SOFTWARE\Citrix\SmartAuditor\Agent
- Définissez la liste de contrôle d'accès (ACL) pour Message Queuing (MSMQ) sur le serveur d' enregistrement de session afin de restreindre les machines VDA ou VDI qui peuvent envoyer des données MSMQ au serveur d'enregistrement de session et empêcher les machines non autorisées d'envoyer des données au serveur d'enregistrement de session.
	- 1. Installez la fonctionnalité serveur Intégration du service d'annuaire sur chaque serveur d'enregistrement de session et la machine VDA ou VDI sur laquelle l'enregistrement de session est activé. Puis redémarrez le service Message Queuing.
	- 2. Dans le menu **Démarrer** de Windows sur chaque serveur d'enregistrement de session, ou‑ vrez la fenêtre **Outils d'administration** > **Gestion de l'ordinateur**.
	- 3. Ouvrez **Services et applications** > **Message Queuing** > **Files d'attente privées**.
	- 4. Cliquez sur la file d'attente privée **citrixsmauddata** pour ouvrir la page **Propriétés** et sélectionnez l'onglet **Sécurité**.

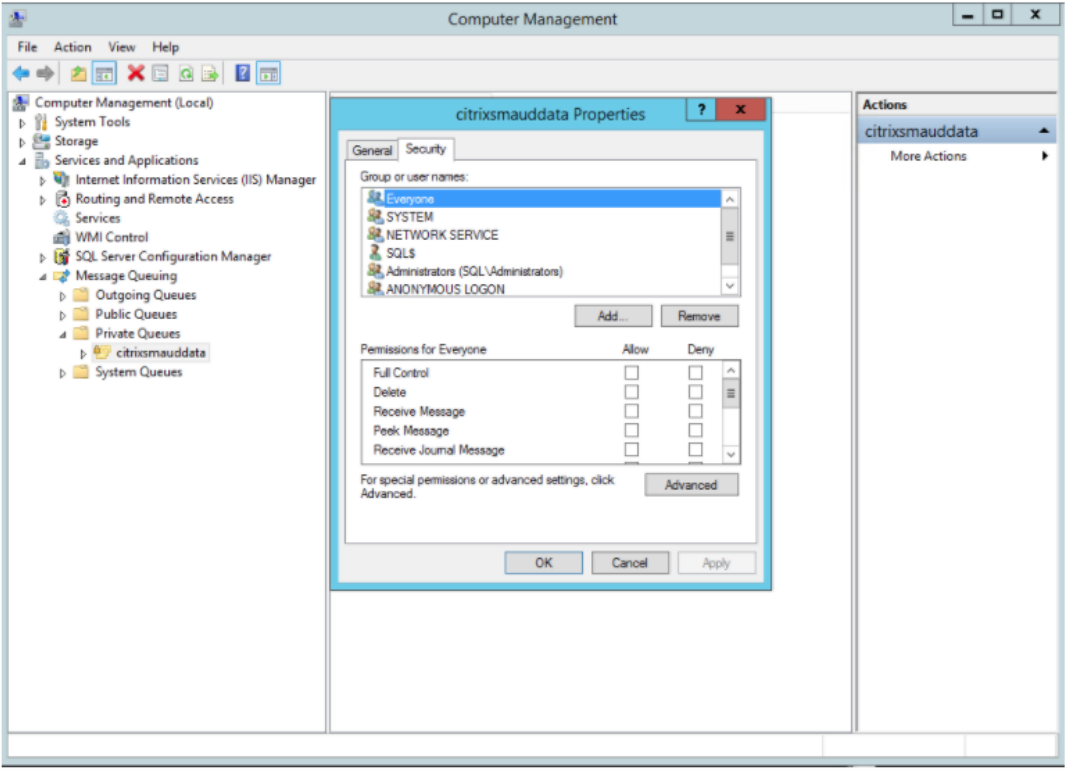

5. Ajoutez les groupes d'ordinateurs ou les groupes de sécurité des VDA qui envoient des données MSMQ à ce serveur et accordez‑leur l'autorisation **Envoyer un message**.

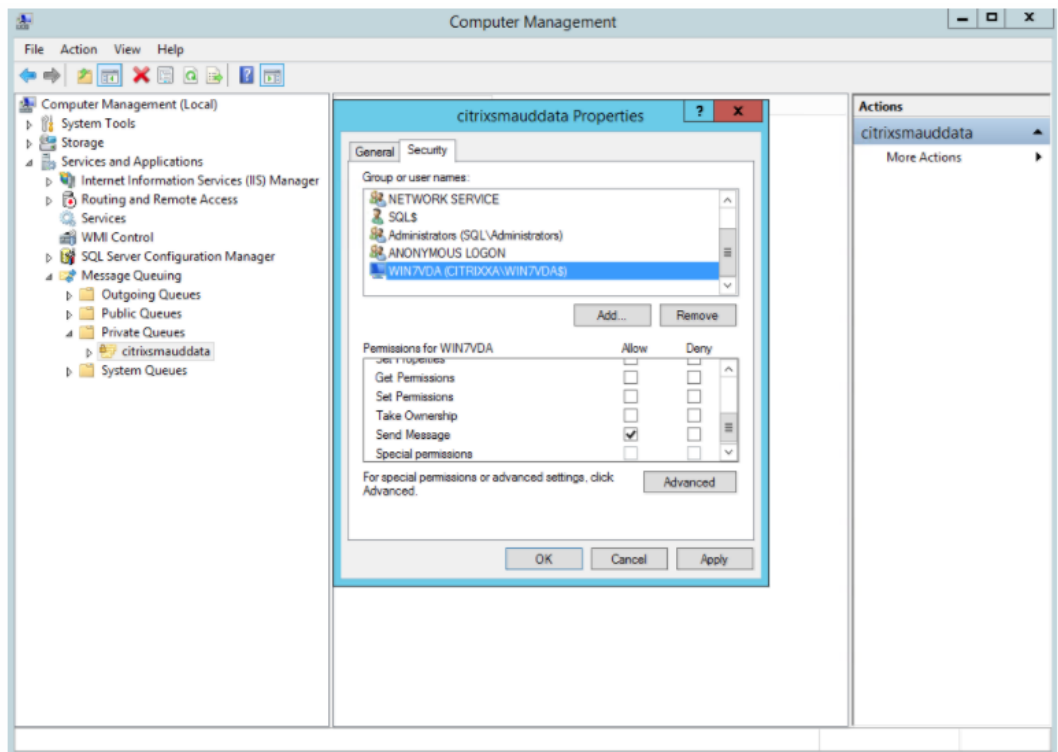

- Protégez correctement le journal d'événements du serveur d'enregistrement de session et des agents d'enregistrement de session. Nous recommandons l'utilisation d'une solution de journalisation à distance Windows ou tierce pour protéger le journal d'événements ou rediriger le journal d'événements vers le serveur distant.
- Veillez à ce que les serveurs exécutant les composants d'enregistrement de session sont physiquement sécurisés. Si possible, verrouillez ces ordinateurs dans une pièce sécurisée dont l'accès direct ne peut être accordé qu'au personnel autorisé.
- Isolez les serveurs exécutant les composants d'enregistrement de session sur un sous‑réseau ou domaine séparé.
- Protégez les données de sessions enregistrées des utilisateurs accédant à d'autres serveurs en installant un pare‑feu entre le serveur d'enregistrement de session et les autres serveurs.
- Actualisez fréquemment le serveur d'administration de l'enregistrement de sessions et la base de données SQL avec les dernières mises à jour de sécurité de Microsoft.
- Interdisez les non‑administrateurs de se connecter à la machine d'administration.
- Limitez strictement les personnels autorisés à modifier les stratégies d'enregistrement et à af‑ ficher les sessions enregistrées.
- Installez des certificats numériques, utilisez la fonctionnalité de signature de fichiers d'enreg‑ istrement de session et paramétrez les communications TLS dans IIS.
- Configurez MSMQ pour utiliser HTTPS en tant que transport. Pour ce faire, définissez le protocole MSMQ figurant dans **Propriétés de l'Agent d'enregistrement de session** sur HTTPS. Pour obtenir davantage d'informations, veuillez consulter la section Résolution des problèmes de MSMQ.
- Utilisez TLS 1.1 ou TLS 1.2 (recommandé) et désactivez SSLv2, SSLv3, TLS 1.0 sur le serveur d' [enregistre](https://docs.citrix.com/fr-fr/session-recording/2110/troubleshooting/locate-recordings-using-player-fails.html#troubleshoot-msmq)ment de session et la base de données d'enregistrement [de session.](https://docs.citrix.com/fr-fr/session-recording/2110/troubleshooting/locate-recordings-using-player-fails.html#troubleshoot-msmq)
- Désactivez les suites de chiffrement RC4 pour TLS sur le serveur d'enregistrement de session et la base de données d'enregistrement de session.
	- 1. Dans l'éditeur de stratégie de groupe Microsoft, accédez à **Configuration ordinateur** > **Modèles d'administration** > **Réseau** > **Paramètres de configuration SSL**.
	- 2. Définissez la stratégie **Ordre des suites de chiffrement SSL politique** sur **Activé**. Par dé‑ faut, cette stratégie est définie sur **Non configuré**.
	- 3. Supprimez toutes les suites de chiffrement RC4.
- Utilisez la fonction Protection de lecture. La fonction Protection de lecture est une fonction de l'enregistrement de session qui crypte des fichiers enregistrés avant de les télécharger sur le lecteur d'enregistrement de session. Par défaut, cette option est activée et se trouve dans les **propriétés du serveur d'enregistrement de session**.
- Suivez les recommandations du NSIT pour la longueur des clés cryptographiques et les algorithmes cryptographiques.
- Configurez la prise en charge de TLS 1.2 pour l'enregistrement de session.

Nous recommandons TLS 1.2 comme protocole de communication pour assurer la sécurité de bout en bout des composants d'enregistrement de session.

## **Pour configurer la prise en charge TLS 1.2 de l'enregistrement de session :**

- 1. Ouvrez une session sur la machine hébergeant le serveur d'enregistrement de session. In‑ stallez le composant client et le pilote SQL Server appropriés et définissez une cryptogra‑ phie forte pour .NET Framework (version 4 et ultérieure).
	- a) Installez le pilote Microsoft ODBC 11 (ou une version ultérieure) pour SQL Server.
	- b) Appliquez le dernier correctif Hotfix Rollup de .NET Framework.
	- c) Installez ADO.NET SqlClient en fonction de votre version de .NET Framework. Pour de plus amples informations, consultez https://support.microsoft.com/enus/kb/3135244.
	- d) Ajoutez une valeur DWORD SchUseStrongCrypto = 1 sous HKEY\_LOCAL\_MACHINE\SOFTWARE\Microso et HKEY\_LOCAL\_MACHINE\SOFTWARE\Wow6[432Node\Microsoft\.NetFramework\v4.0](https://support.microsoft.com/en-us/kb/3135244).30319.
- e) Redémarrez la machine.
- 2. Ouvrez une session sur la machine exécutant la console de stratégie d'enregistrement de session. Appliquez le dernier Hotfix Rollup de .NET Framework et définir une cryptographie forte pour .NET Framework (version 4 et versions ultérieures). La méthode permettant de définir une cryptographie forte est la même que celle décrite dans les sous‑étapes 1–4 et 1–5. Il n'est pas nécessaire d'effectuer ces étapes si vous choisissez d'installer la console de stratégie d'enregistrement de session sur le même ordinateur que le serveur d'enregistrement de session.

Pour configurer la prise en charge TLS 1.2 de SQL Server avec les versions antérieures à 2016, consultez https://support.microsoft.com/en‑us/kb/3135244. Pour utiliser TLS 1.2, configurez HTTPS comme protocole de communication pour les composants d'enregistrement de session.

# **[Considérations sur la capacité à mont](https://support.microsoft.com/en-us/kb/3135244)er en charge**

#### <span id="page-19-0"></span>July 5, 2024

L'enregistrement de session est un système hautement évolutif qui gère des milliers, voire des dizaines de milliers de sessions. L'installation et l'exécution de l'enregistrement de session nécessitent quelques ressources supplémentaires au‑delà des éléments de base nécessaires à l'exécution de Citrix Virtual Apps and Desktops. Toutefois, si vous prévoyez d'utiliser l'enregistrement de session pour enregistrer un grand nombre de sessions ou si les sessions que vous prévoyez d'enregistrer peuvent générer des fichiers volumineux (par exemple, des applications au graphisme intensif), tenez compte des performances de votre système dans la planification de votre déploiement d' enregistrement de session.

Cet article explique comment vous pouvez optimiser la capacité à monter en charge de l'enregistrement de session et comment vous pouvez tirer le meilleur parti de votre système d' enregistrement à moindre coût.

## **Capacité à monter en charge de l'enregistrement de session**

Il y a deux raisons principales pour lesquelles l'enregistrement de session est plus performant que les produits concurrents :

• Taille des fichiers

Un fichier de session enregistrée créé avec l'enregistrement de session est très compact. Il est beaucoup plus petit qu'un enregistrement vidéo équivalent effectué avec des solutions de cap‑ ture de données d'écran. La bande passante réseau, l'espace disque et le nombre d'E/S par

seconde de disque nécessaires au transport et au stockage de chaque fichier d'enregistrement de session sont généralement au moins 10 fois inférieur qu'avec un fichier vidéo équivalent.

La petite taille des fichiers de sessions enregistrées permet un rendu plus rapide et plus fluide des images vidéo. Les enregistrements sont également sans aucune perte et ne présentent pas la pixelisation souvent observée dans la plupart des formats vidéo compacts. Le texte des enregistrements est aussi facile à lire que pendant les sessions d'origine. Pour obtenir des fichiers de petite taille, l'enregistrement de session n'enregistre pas les trames clés à l'intérieur des fichiers. L'enregistrement de session peut ignorer les paquets H.264 lors de l'enregistrement de sessions qui ont des vidéos en cours d'exécution et ainsi réduire la taille des fichiers d' enregistrement. Pour utiliser cette fonctionnalité, définissez HKEY\_LOCAL\_MACHINE\ SOFTWARE\Citrix\SmartAuditor\Agent\DropH264Enabled sur 1 sur l'Agent d' enregistrement de session et définissez la valeur **Utiliser codec vidéo pour la compression** sur **Pour les zones changeant constamment**.

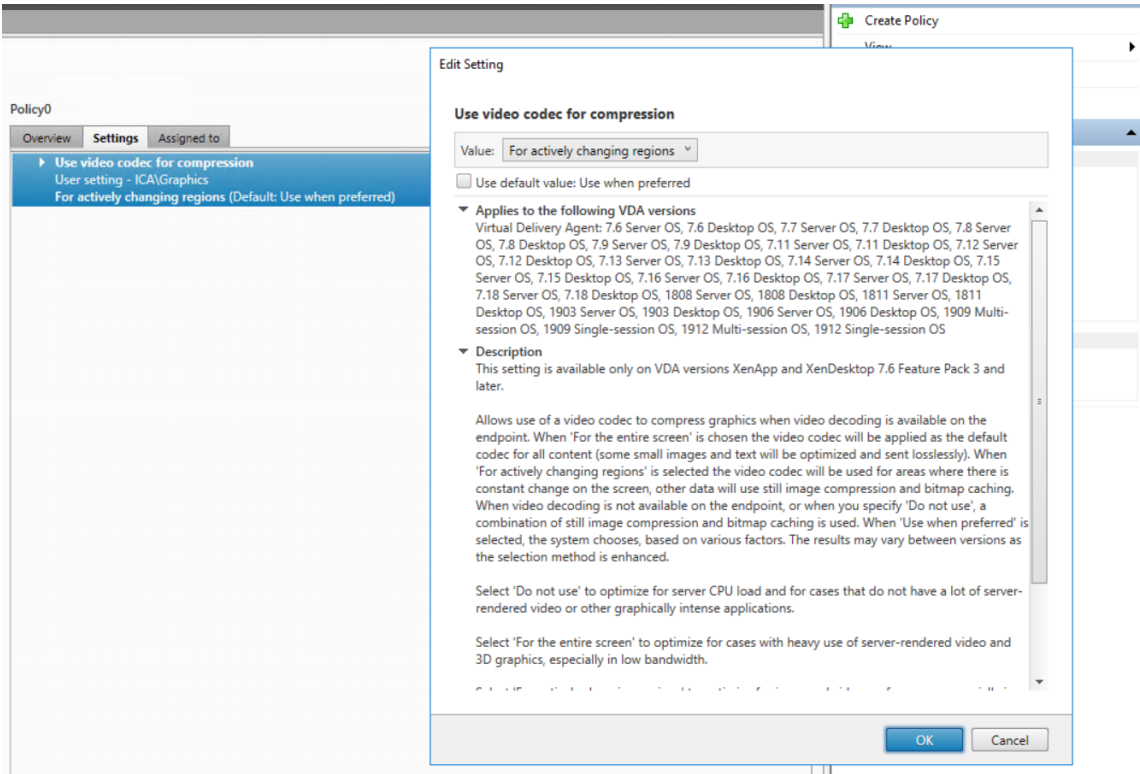

• Faible traitement requis pour générer des fichiers

Un fichier de session enregistrée contient les données du protocole ICA d'une session, extraites virtuellement dans leur format natif. Le fichier capture le flux de données du protocole ICA utilisé pour communiquer avec l'application Citrix Workspace. Il n'est pas nécessaire d'exécuter des composants logiciels coûteux de transcodage ou d'encodage pour modifier le format des données en temps réel. La faible quantité de traitement est également importante pour la ca‑ pacité à monter en charge du VDA et garantit que l'expérience de l'utilisateur final reste satisfaisante lorsque de nombreuses sessions sont enregistrées à partir du même VDA.

De plus, seuls les canaux virtuels ICA qui peuvent être lus sont enregistrés, ce qui est un facteur d'optimisation supplémentaire. Par exemple, les canaux de mappage des imprimantes et des lecteurs clients ne sont pas enregistrés car ils peuvent générer des volumes élevés de données sans bénéfice pour la lecture vidéo.

# **Estimer les taux d'entrée et de traitement des données**

Le serveur d'enregistrement de session est le point central de collecte des fichiers de sessions enregistrées. Chaque ordinateur qui exécute un VDA avec OS multi‑session alors que l'enregistrement de session est activé envoie des données de sessions enregistrées au serveur d'enregistrement de session. L'enregistrement de session peut gérer des volumes élevés de données et tolérer les rafales et les défaillances, mais il existe des limites physiques quant à la quantité de données qu'un serveur peut gérer.

Considérez le volume de données que vous envoyez à chaque serveur d'enregistrement de session et la rapidité des délais de traitement et de stockage de ces données par les serveurs. Le taux auquel votre système peut stocker les données entrantes doit être supérieur au taux d'entrée des données.

Pour estimer votre taux d'entrée des données, multipliez le nombre de sessions enregistrées par la taille moyenne de chaque session enregistrée, puis divisez par la durée d'enregistrement des sessions. Par exemple, vous pouvez enregistrer 5 000 sessions Microsoft Outlook de 20 Mo chacune sur une durée de 8 heures par jour ouvrable. Dans ce cas, le taux d'entrée des données est d'environ 3,5 Mbit/s (5 000 sessions x 20 Mo, divisé par 8 heures, divisé par 3 600 secondes par heure). Un serveur d'enregistrement de session standard connecté à un réseau local de 100 Mbit/s avec suffisamment d' espace disque pour stocker les données enregistrées peut traiter les données à une vitesse d'environ 5,0 Mbit/s en fonction des limites physiques imposées par le nombre d'E/S par seconde sur le disque et le réseau. Ce taux est le taux de traitement. Dans l'exemple, le taux de traitement (5,0 Mbit/s) est supérieur au taux d'entrée (3,5 Mbit/s), ce qui rend possible l'enregistrement des 5 000 sessions Outlook.

La quantité de données par session varie considérablement en fonction de ce qui est enregistré, tandis que d'autres facteurs tels que la résolution de l'écran, la profondeur des couleurs et le mode graphique ont également un impact. Une session exécutant un package CAO où l'activité graphique est constamment élevée génère probablement un enregistrement beaucoup plus important qu'une session dans laquelle l'utilisateur final envoie et reçoit des e-mails dans Microsoft Outlook. Par conséquent, l'enregistrement du même nombre de sessions CAO peut générer un taux d'entrée élevé et nécessiter l'utilisation d'un plus grand nombre de serveurs d'enregistrement de session.

# **Rafales et défaillances**

L'exemple précédent suppose un débit uniforme simple de données, mais n'explique pas comment le système traite de courtes périodes d'activité plus élevée, appelées rafales. Une rafale peut se produire lorsque tous les utilisateurs se connectent à la même heure le matin, appelée la pointe de 9 heures, ou lorsqu'ils reçoivent le même courrier électronique simultanément dans leur boîte de ré‑ ception Outlook. Le taux de traitement de 5,0 Mbit/s du serveur d'enregistrement de session est très insuffisant pour faire face à cette demande soudaine.

L'agent d'enregistrement de session s'exécutant sur chaque VDA utilise Microsoft Message Queuing (MSMQ) pour envoyer des données enregistrées au Gestionnaire de stockage s'exécutant sur le serveur central d'enregistrement de session. Les données sont envoyées selon une méthode de stockage et de transfert similaire à la manière dont un e‑mail est transmis entre l'expéditeur, le serveur de messagerie et le destinataire. Si le serveur d'enregistrement de session ou le réseau ne peut pas gérer le taux élevé de données dans une rafale, les données de sessions enregistrées sont temporairement stockées jusqu'à ce que les messages de données en attente soient traités. Le message de données peut être stocké temporairement dans la file d'attente sortante sur le VDA si le réseau est encombré, ou stocké dans la file d'attente de réception du serveur d'enregistrement de session si les données ont traversé le réseau mais que le Gestionnaire de stockage est toujours occupé à traiter d'autres messages.

MSMQ sert également de mécanisme de tolérance aux pannes. Si le serveur d'enregistrement de ses‑ sion tombe en panne ou si la liaison est interrompue, les données enregistrées sont conservées dans la file d'attente sortante de chaque VDA. Lorsque la défaillance est résolue, toutes les données mises en file d'attente sont envoyées ensemble. L'utilisation de MSMQ vous permet également de mettre un serveur d'enregistrement de session hors connexion pour la mise à niveau ou la maintenance sans interrompre l'enregistrement des sessions existantes ni perdre de données.

La principale limitation de MSMQ est que l'espace disque pour le stockage temporaire des messages de données n'est pas infini. Cette limitation limite le temps que peut durer une rafale, une défaillance ou un événement de maintenance avant que les données ne soient perdues. Le système global peut continuer après la perte de données, mais dans ce cas, des morceaux de données manquent dans les enregistrements individuels. Un fichier avec des données manquantes est toujours lisible, mais seulement jusqu'au point où les données ont été perdues. Tenez compte de ce qui suit :

- L'ajout d'espace disque à chaque serveur, en particulier au serveur d'enregistrement de session, et sa mise à disposition pour MSMQ peuvent augmenter la tolérance aux rafales et aux défaillances.
- Il est important de configurer le paramètre Durée de validité des messages pour chaque agent d' enregistrement de session sur un niveau approprié (sous l'onglet **Connexions** dans Propriétés de l'Agent d'enregistrement de session). La valeur par défaut de 7 200 secondes (deux heures) signifie que chaque message de données enregistré dispose de deux heures pour atteindre le

Gestionnaire de stockage avant qu'il ne soit ignoré et que les fichiers d'enregistrement soient endommagés. Avec plus d'espace disque disponible (ou moins de sessions à enregistrer), vous pouvez choisir d'augmenter cette valeur. La valeur maximale est 365 jours.

Autre limitation de MSMQ : lorsque les données en attente s'accumulent, un nombre d'E/S par seconde supplémentaire est nécessaire dans la file d'attente pour lire et écrire les messages de données. Dans des conditions normales, le Gestionnaire de stockage reçoit et traite les données du réseau directement sans que le message de données soit écrit sur le disque. Le stockage des données implique une seule opération d'écriture sur le disque qui ajoute le fichier de session enregistrée. Lorsque les données s'accumulent, le nombre d'E/S par seconde du disque triple : chaque message doit être écrit sur le disque, lu sur le disque et écrit dans un fichier. Le Gestionnaire de stockage étant fortement lié aux E/S par seconde, le taux de traitement du serveur d'enregistrement de session diminue jusqu'à ce que la file d'attente des messages soit vide. Pour atténuer les effets de ces E/S par seconde supplé‑ mentaires, adoptez les recommandations suivantes :

- Assurez‑vous que le disque sur lequel MSMQ stocke les messages est différent des dossiers de stockage de fichiers d'enregistrement. Même si le trafic des bus E/S par seconde triple, la baisse du taux de traitement réel n'est jamais aussi forte.
- Planifiez les arrêts aux heures creuses seulement. Si votre budget vous le permet, suivez des approches courantes pour créer des serveurs à haute disponibilité. Ces approches incluent l' utilisation d'UPS, de cartes réseau doubles, de commutateurs redondants, de mémoire et de disques remplaçables à chaud.

# **Prévoir la capacité de réserve**

Il est peu probable que le taux de données des sessions enregistrées soit uniforme, des rafales et des défaillances peuvent se produire, et le traitement des messages en attente consomme beaucoup d' E/S par seconde. Pour cette raison, concevez chaque serveur d'enregistrement de session avec beaucoup de capacité de réserve. Ajoutez d'autres serveurs ou améliorez la spécification des serveurs existants, comme décrit dans les sections suivantes, pour une capacité supplémentaire. La règle générale consiste à exécuter chaque serveur d'enregistrement de session à un maximum de 50 % de sa capacité totale. Dans l'exemple précédent, si le serveur est capable de traiter 5,0 Mbit/s, configurez le système pour qu'il s'exécute uniquement à 2,5 Mbit/s. Au lieu d'enregistrer 5 000 sessions Outlook qui génèrent 3,5 Mbit/s sur un serveur d'enregistrement de session, réduisez ce nombre à 3 500 sessions qui génèrent seulement 2,5 Mbit/s.

#### **Files d'attente et lecture active**

Un réviseur peut ouvrir un enregistrement de session pour le lire alors que la session est toujours ac‑ tive, cela s'appelle la lecture active. Pendant la lecture active, l'agent d'enregistrement de session re‑ sponsable de la session passe en mode streaming pour cette session et les données d'enregistrement sont immédiatement envoyées au Gestionnaire de stockage sans mise en mémoire tampon interne. Étant donné que le fichier d'enregistrement est constamment mis à jour, le lecteur peut continuer à être alimenté avec les dernières données de la session active. Toutefois, les données envoyées par l' agent au Gestionnaire de stockage le sont via MSMQ, donc les règles de mise en file d'attente décrites précédemment s'appliquent. Un problème peut se produire dans ce scénario. Lorsque MSMQ accumule un retard, les nouvelles données enregistrées disponibles pour la lecture active sont mises en file d'attente comme tous les autres messages de données. Le réviseur peut toujours lire le fichier, mais l'affichage des dernières données enregistrées en direct est retardé. Si la lecture active est une fonctionnalité importante pour les réviseurs, minimisez la probabilité de retard en concevant une capacité de réserve et une tolérance aux pannes dans votre déploiement.

## **Capacité à monter en charge de Citrix Virtual Apps and Desktops**

L'enregistrement de session ne réduit jamais les performances de session et n'arrête jamais les ses‑ sions en réponse à des retards de données enregistrées. Il est primordial de préserver l'expérience utilisateur final et la capacité à monter en charge d'un seul serveur lors de la conception du système d'enregistrement de session. Si le système d'enregistrement devient surchargé de façon irréversible, les données de session enregistrées sont supprimées. De nombreux tests de capacité à monter en charge effectués par Citrix révèlent que l'impact de l'enregistrement des sessions ICA sur les performances et la capacité à monter en charge des serveurs Citrix Virtual Apps and Desktops est faible. L' importance de l'impact dépend de la plate‑forme, de la mémoire disponible et de la nature graphique des sessions enregistrées. Avec la configuration suivante, vous pouvez vous attendre à un impact de 1 % à 5 % sur la capacité à monter en charge d'un serveur unique. En d'autres termes, si un serveur peut héberger 100 utilisateurs sans que l'enregistrement de session soit installé, il peut héberger 95 à 99 utilisateurs après l'installation :

- Serveur 64 bits avec 8 Go de RAM exécutant un VDA avec OS multi-session
- Toutes les sessions exécutant des applications de productivité Office, telles que Outlook et Excel
- L'utilisation des applications est active et soutenue
- Toutes les sessions sont enregistrées selon la configuration des stratégies d'enregistrement de session

Si moins de sessions sont enregistrées ou si l'activité est moins soutenue et plus sporadique, l'impact est moindre. Dans de nombreux cas, l'impact sur la capacité à monter en charge est négligeable et la densité utilisateur par serveur reste la même. Comme mentionné précédemment, le faible impact est dû aux exigences de traitement simples des composants d'enregistrement de session installés sur chaque VDA. Les données enregistrées sont extraites de la pile de sessions ICA et envoyées telles quelles au serveur d'enregistrement de session via MSMQ. Il n'y a pas de codage coûteux des don‑ nées.

Il y a une surcharge mineure de l'utilisation de l'enregistrement de session même lorsqu'aucune session n'est enregistrée. Bien que l'impact soit faible, si vous êtes sûr qu'aucune session n'est enregistrée à partir d'un serveur particulier, vous pouvez désactiver l'enregistrement sur ce serveur. La suppression de l'enregistrement de session est une façon de procéder. Une approche moins invasive consiste à désactiver la case à cocher **Activer l'enregistrement de session pour cette machine VDA** sous l'onglet **Enregistrement de session** dans Propriétés de l'Agent d'enregistrement de session. Si l'enregistrement de session est nécessaire à l'avenir, réactivez cette case à cocher.

## **Mesure du débit**

Il existe différentes façons de mesurer le débit des données de session enregistrées depuis le VDA d' envoi vers le serveur d'enregistrement de session de réception. L'une des approches les plus simples et les plus efficaces consiste à observer la taille des fichiers enregistrés et la fréquence à laquelle l'espace disque sur le serveur d'enregistrement de session est consommé. Le volume de données écrites sur le disque reflète étroitement le volume de trafic réseau généré. L'Analyseur de performances Windows (perfmon.exe) propose une gamme de compteurs système standard qui peuvent être observés en plus de certains compteurs fournis par l'enregistrement de session. Les compteurs peuvent être utilisés pour mesurer le débit et identifier les goulots d'étranglement et les problèmes de système. Le tableau suivant présente certains des compteurs de performances les plus utiles.

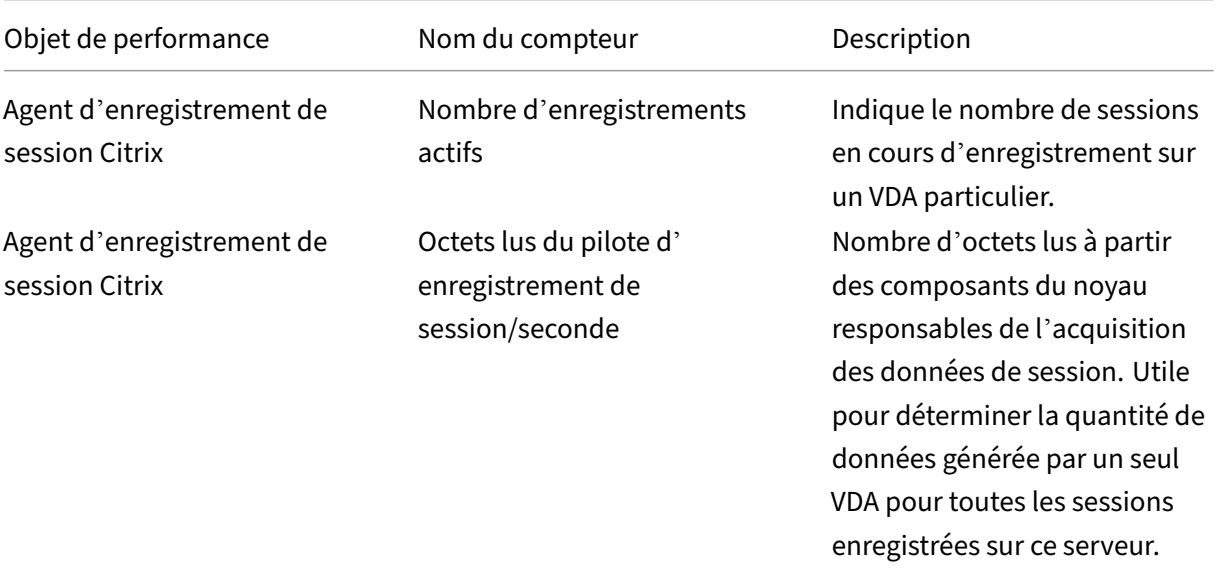

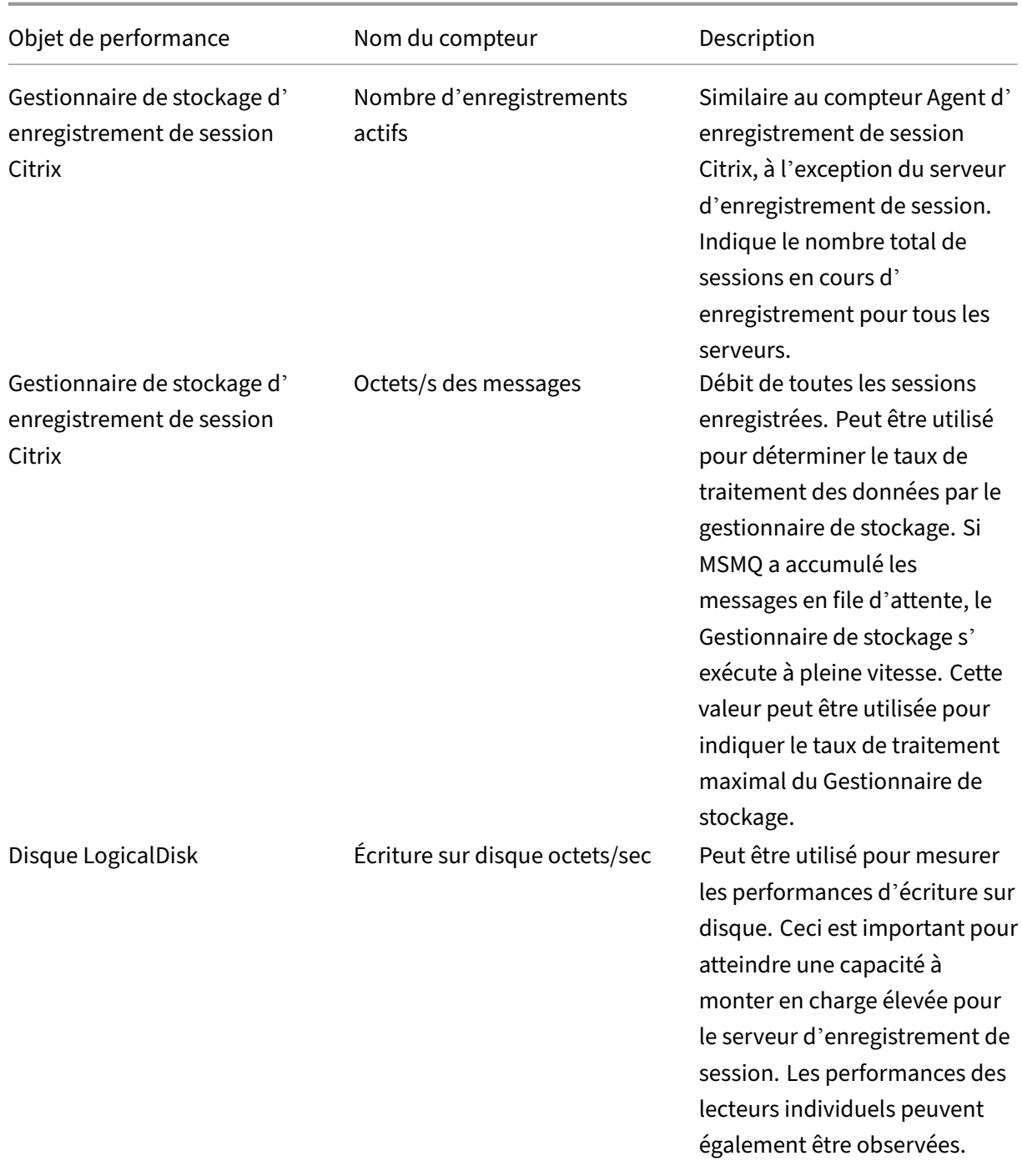

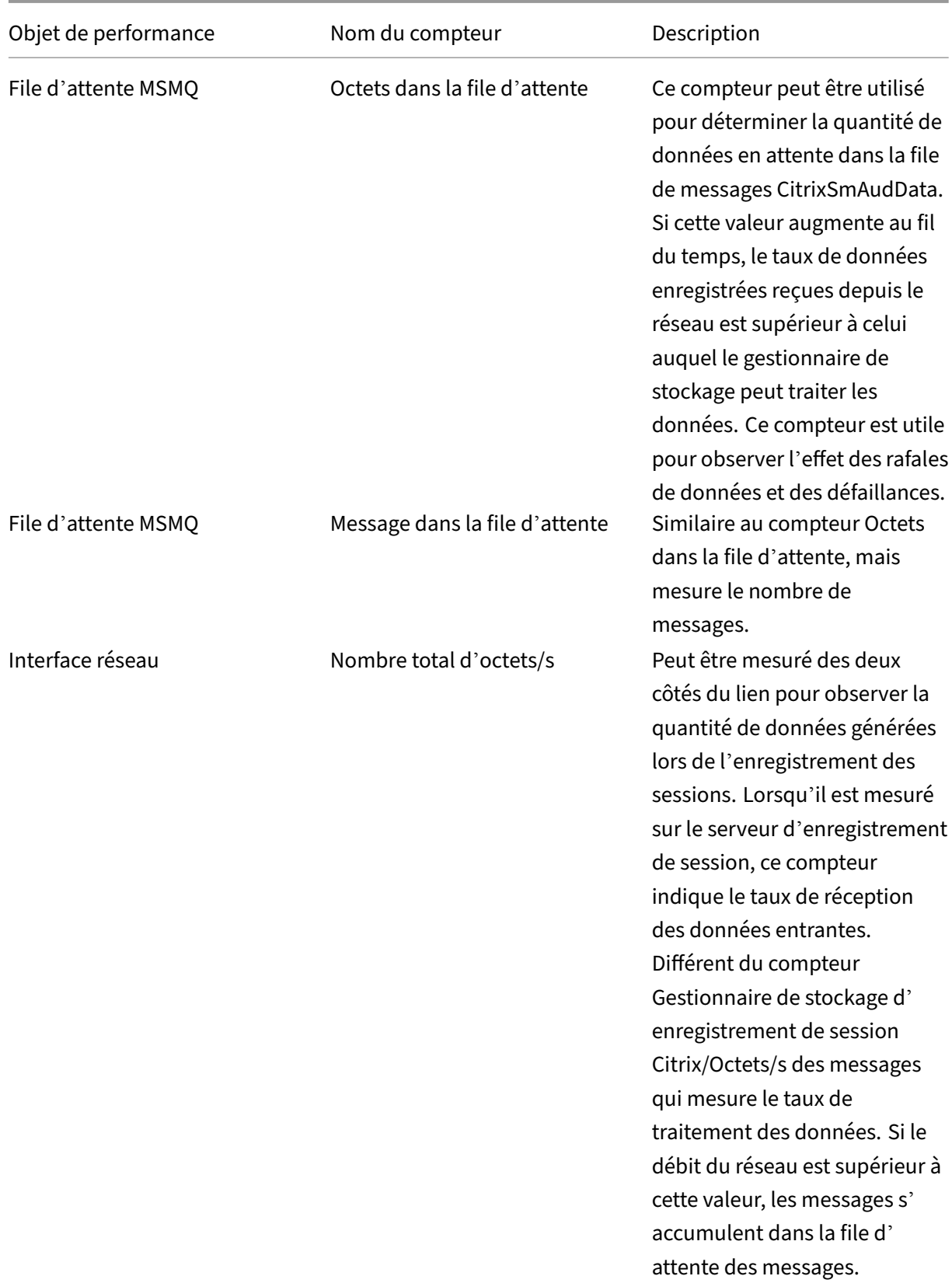

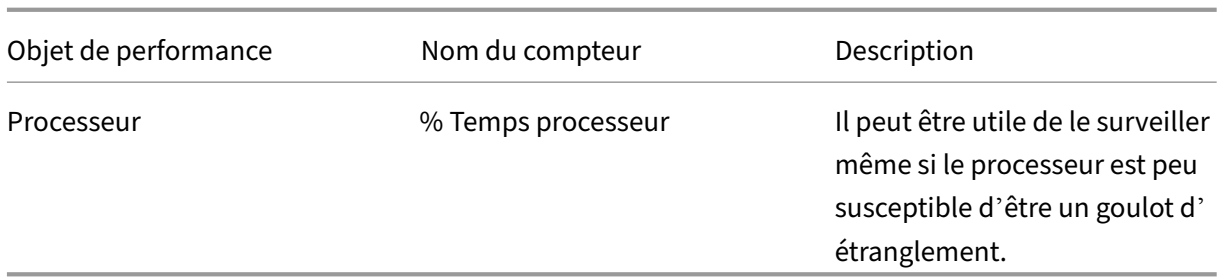

# **Matériel du serveur d'enregistrement de session**

Vous pouvez augmenter la capacité de votre déploiement en sélectionnant soigneusement le matériel utilisé pour le serveur d'enregistrement de session. Vous avez deux choix : mettre à niveau (en aug‑ mentant la capacité de chaque serveur) ou monter en charge (en ajoutant plus de serveurs). Enfaisant l'un ou l'autre des choix, votre objectif est d'augmenter la capacité à monter en charge au moindre coût.

#### **Augmentation de la capacité**

Si vous envisagez un serveur d'enregistrement de session unique, tenez compte des meilleures pra‑ tiques suivantes pour garantir des performances optimales selon le budget disponible. Le système dépend des E/S par seconde. Cela garantit un débit élevé des données enregistrées depuis le réseau sur le disque. Il est donc important d'investir dans le matériel de réseau et de disque approprié. Pour un serveur d'enregistrement de session hautes performances, un processeur double ou double cœur est recommandé, mais une spécification plus élevée n'a pas beaucoup d'intérêt. L'architecture de processeur 64 bits est recommandée, mais un type de processeur x86 convient également. 4 Go de RAM est recommandé mais encore une fois, il y a peu d'avantages à en ajouter plus.

#### **Montée en charge**

Même avec les meilleures pratiques de montée en charge, il existe des limites de performances et de capacité avec un seul serveur d'enregistrement de session lors de l'enregistrement d'un grand nombre de sessions. Il peut être nécessaire d'ajouter des serveurs supplémentaires pour faire face à la charge. Vous pouvez installer des serveurs d'enregistrement de session supplémentaires sur des ordinateurs différents de manière à ce que les serveurs d'enregistrement de session fonctionnent en tant que pool d'équilibrage de charge. Dans ce type de déploiement, les serveurs d'enregistrement de session partagent le stockage et la base de données. Pour répartir la charge, dirigez les agents d' enregistrement de session vers l'équilibreur de charge responsable de la répartition de la charge de travail.

# **Capacité du réseau**

Une liaison réseau de 100 Mbps convient aux connexions à un serveur d'enregistrement de session. Une connexion Ethernet en Go peut améliorer les performances, mais ne se traduira pas par des per‑ formances de dix fois supérieures à une liaison 100 Mbit/s. En pratique, le gain de débit est significativement moindre.

Veillez à ce que les commutateurs réseau utilisés par l'enregistrement de session ne soient pas partagés avec des applications tierces qui pourraient lui disputer la bande passante réseau disponible. Dans le meilleur des cas, les commutateurs réseau sont dédiés au serveur d'enregistrement de session. Si la congestion du réseau s'avère être le goulot d'étranglement, une mise à niveau du réseau est un moyen relativement peu coûteux d'augmenter la capacité à monter en charge du système.

## **Stockage**

Investir dans du matériel de disque et de stockage est le facteur le plus important de la capacité à monter en charge des serveurs. Plus vite les données peuvent être écrites sur disques, plus élevées sont les performances du système dans son ensemble. Lorsque vous sélectionnez une solution de stockage, donnez priorité aux performances d'écriture plutôt qu'aux performances de lecture.

Stockez les données sur un ensemble de disques locaux contrôlés en tant que RAID par un contrôleur de disque local ou en tant que SAN.

#### **Remarque :**

Le stockage des données sur un serveur NAS basé sur des protocoles basés sur des fichiers tels que SMB et NFS, peut avoir d'importantes répercussions sur les performances et la sécurité. Utilisez la dernière version du protocole pour éviter toute incidence sur la sécurité et effectuez des tests de scalabilité pour garantir des performances adéquates.

Pour une configuration de lecteur local, recherchez un contrôleur de disque avec mémoire cache inté‑ gré. La mise en cache permet au contrôleur d'utiliser le tri en ascenseur pendant la réécriture, ce qui minimise le mouvement de la tête de disque et garantit que les opérations d'écriture sont terminées sans attendre la fin de l'opération du disque physique. Cela peut améliorer considérablement les performances d'écriture à un coût supplémentaire minime. La mise en cache soulève cependant le problème de la perte de données après une panne de courant. Pour garantir l'intégrité des données et du système de fichiers, envisagez d'utiliser une fonction de sauvegarde sur batterie pour le contrôleur de disque de mise en cache, ce qui garantit que, en cas de perte d'alimentation, le cache est maintenu et les données sont écrites sur le disque lorsque l'alimentation est finalement restaurée.

Envisagez d'utiliser une solution de stockage RAID appropriée. De nombreux niveaux de RAID sont disponibles en fonction de vos exigences en matière de performances et de redondance. Le tableau suivant spécifie chacun des niveaux de RAID et la manière dont chaque norme est applicable à l'enregistrement de session.

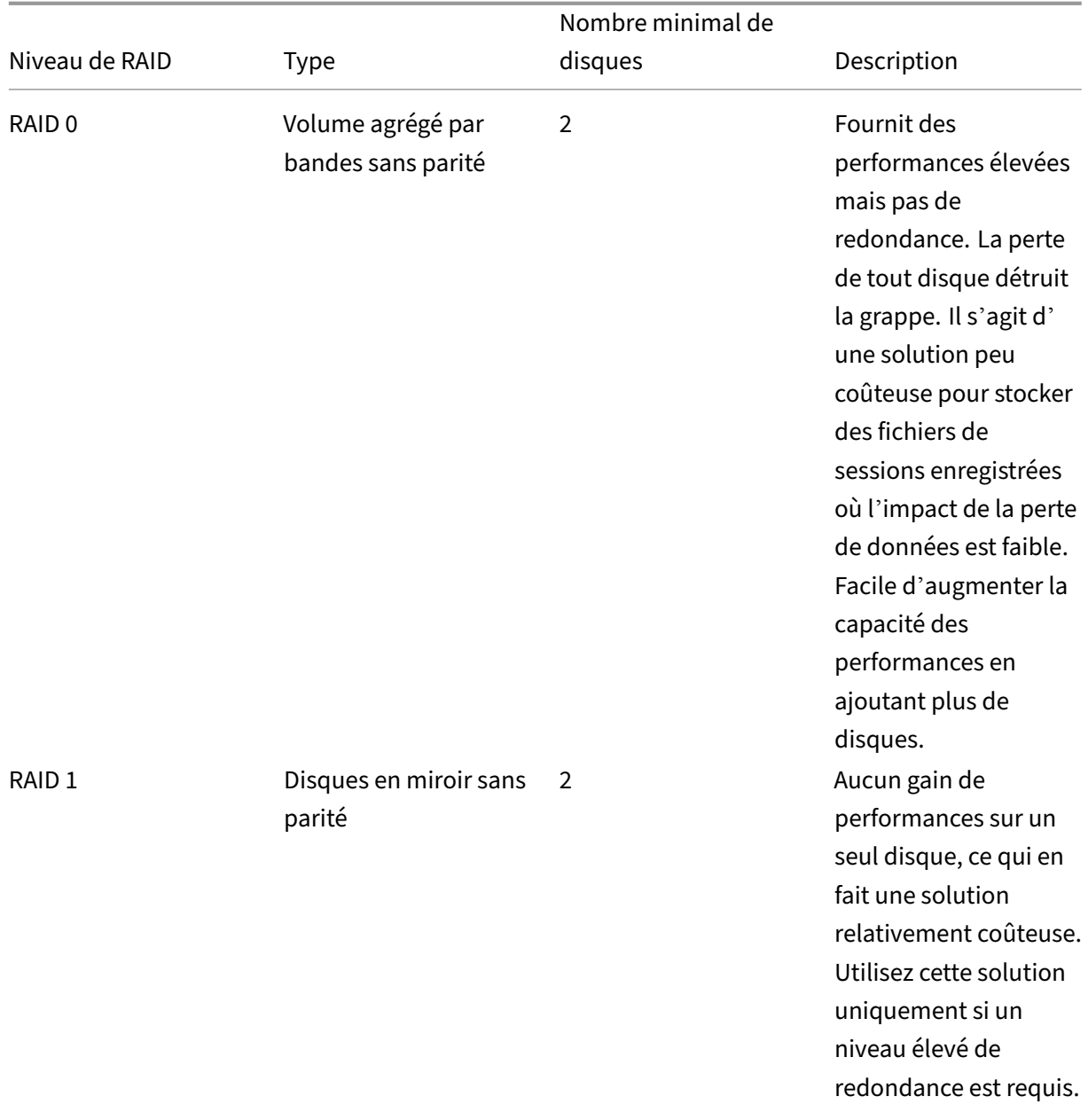

# Enregistrement de session 2110

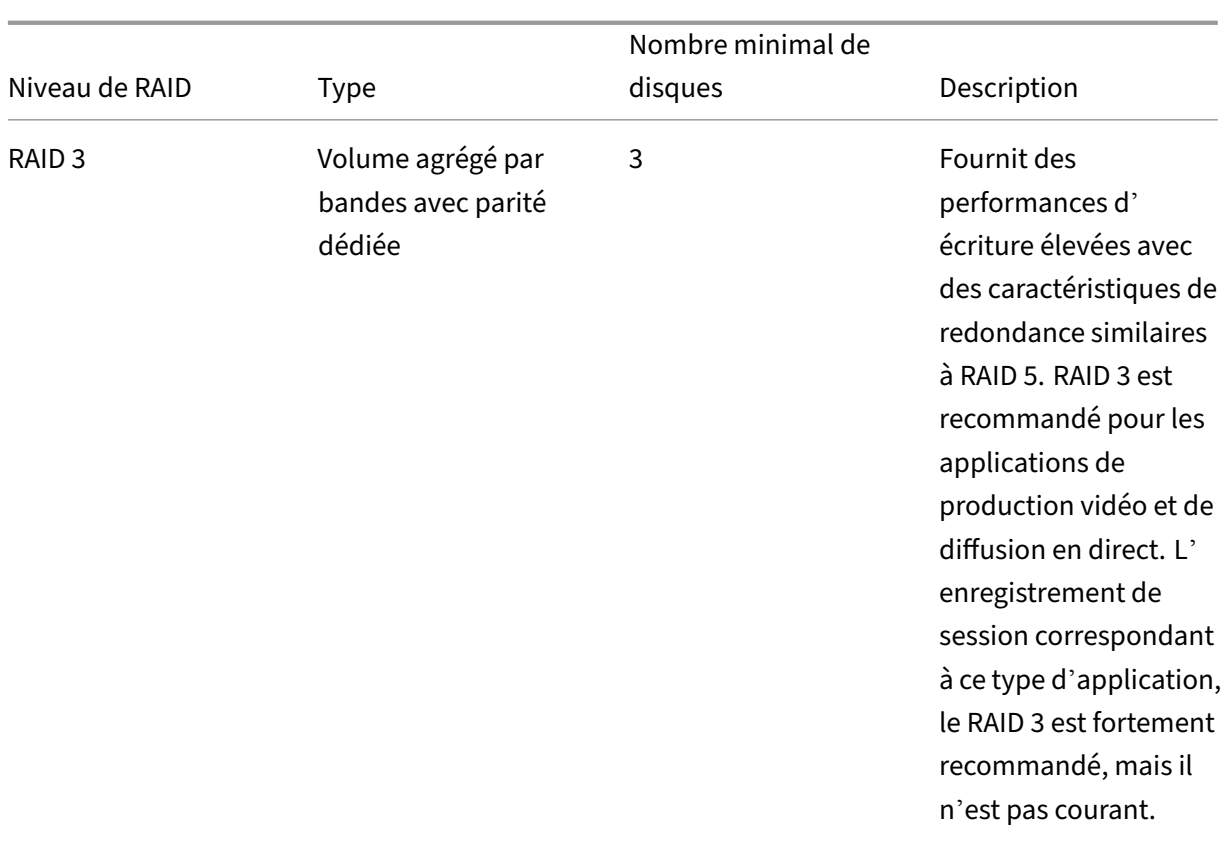

#### Enregistrement de session 2110

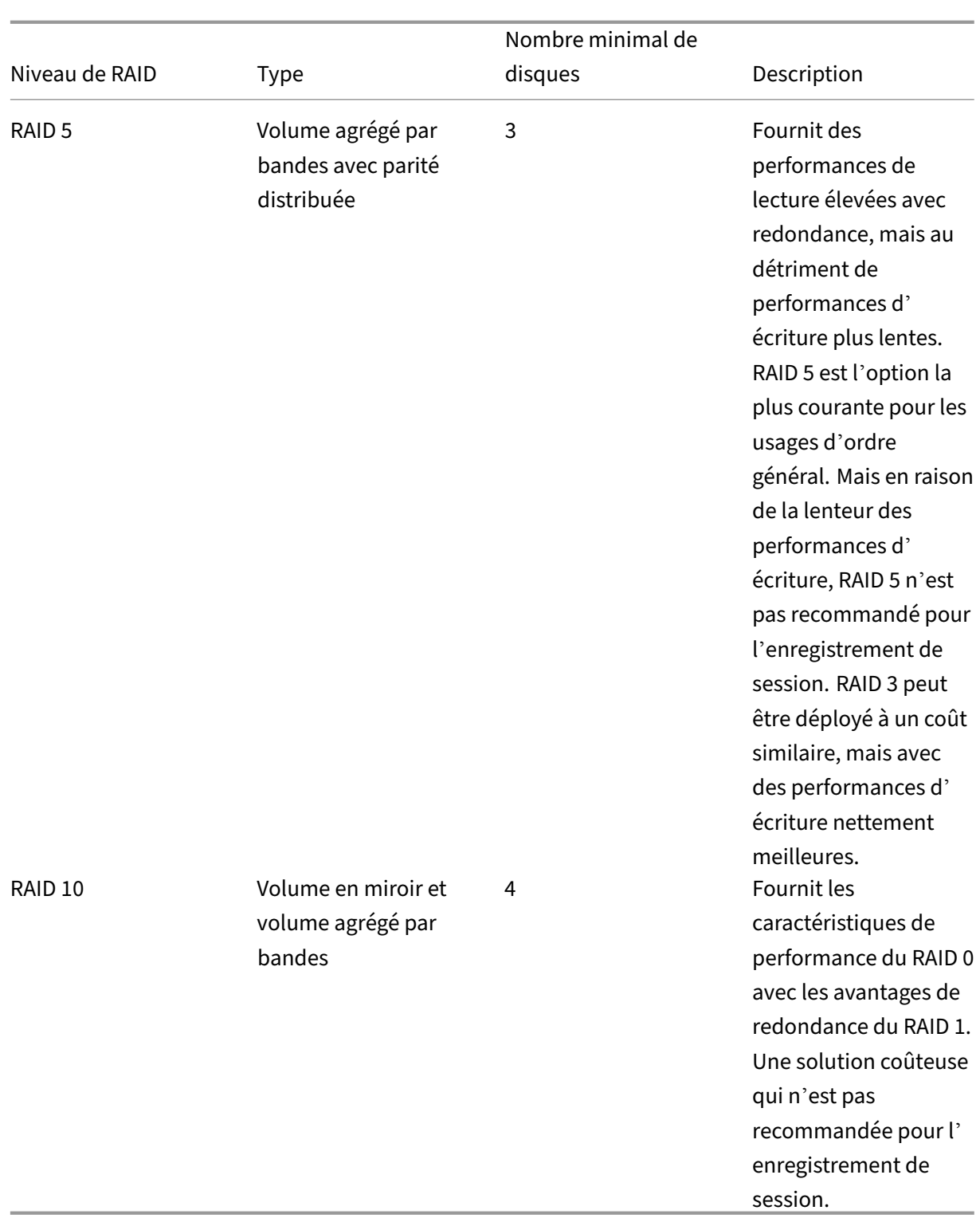

RAID 0 et RAID 3 sont les niveaux de RAID les plus recommandés. RAID 1 et RAID 5 sont des normes populaires, mais ne sont pas recommandés pour l'enregistrement de session. RAID 10 offre certains avantages en termes de performances, mais il est trop coûteux pour le gain supplémentaire.

Décidez du type et de la spécification des unités de disque. Les lecteurs IDE/ATA et les lecteurs USB ou Firewire externes ne conviennent pas à l'enregistrement de session. Vous avez principalement le choix entre SATA et SCSI. Les disques SATA offrent des débits de transfert raisonnablement élevés à un coût par Mo réduit par rapport aux disques SCSI. Toutefois, les disques SCSI offrent de meilleures performances et sont plus courants dans les déploiements de serveurs. Les solutions RAID de serveur prennent principalement en charge les disques SCSI, mais certains produits RAID SATA sont main‑ tenant disponibles. Lors de l'évaluation des spécifications des produits d'unités de disque, tenez compte de la vitesse de rotation du disque et d'autres caractéristiques de performance.

Étant donné que l'enregistrement de milliers de sessions par jour peut consommer beaucoup d'es‑ pace disque, vous devez choisir entre la capacité globale et les performances. Dans l'exemple précédent, l'enregistrement de 5 000 sessions Outlook sur une journée de travail de 8 heures consomme environ 100 Go d'espace de stockage. Pour stocker 10 jours d'enregistrements (c'est-à-dire 50 000 fichiers de sessions enregistrées), vous avez besoin de 1 000 Go (1 To). Vous pouvez atténuer cette pression sur l'espace disque en raccourcissant la période de rétention avant l'archivage ou la sup‑ pression d'anciens enregistrements. Si 1 To d'espace disque est disponible, une période de rétention de sept jours est raisonnable, cela garantit que l'utilisation de l'espace disque reste autour de 700 Go, avec 300 Go restant en mémoire tampon pour les jours plus intenses. Dans l'enregistrement de session, l'archivage et la suppression des fichiers sont pris en charge avec l'utilitaire ICLDB et ont une période de conservation minimale de deux jours. Vous pouvez planifier une tâche en arrière‑plan pour qu'elle s'exécute une fois par jour à une heure creuse. Pour plus d'informations sur les commandes ICLDB et l'archivage, reportez-vous à la section Gérer vos enregistrements de base de données.

L'alternative à l'utilisation d'un lecteur local et de contrôleurs consiste à utiliser une solution de stock‑ age SAN basée sur l'accès au disque au niveau du bloc. Sur le serveur d'enregistrement de session, la grappe de disques apparaît en tant que lect[eur local. La configuration des SAN est plus coû](https://docs.citrix.com/fr-fr/session-recording/2110/reference.html)teuse, mais à mesure que la grappe de disques est partagée, les SAN présentent l'avantage d'une gestion simplifiée et centralisée. Il existe deux principaux types de SAN : Fibre Channel et iSCSI. iSCSI est essentiellement SCSI sur TCP/IP et gagne en popularité par rapport à Fibre Channel depuis l'introduction de Gb Ethernet.

# **Capacité à monter en charge de la base de données**

La base de données d'enregistrement de session nécessite Microsoft SQL Server 2019, Microsoft SQL Server 2017, Microsoft SQL Server 2016, Microsoft SQL Server 2014, Microsoft SQL Server 2012 ou Mi‑ crosoft SQL Server 2008 R2. Le volume de données envoyées à la base de données est minime car celle‑ci ne stocke que les métadonnées sur les sessions enregistrées. Pour leur part, les fichiers des sessions enregistrées sont inscrits sur un autre disque. Généralement, chaque session enregistrée ne nécessite qu'environ 1 Ko d'espace dans la base de données, à moins que l'API d'événements de l' enregistrement de session soit utilisé pour insérer des événements avec possibilité de recherche dans la session.

Les éditions Express de Microsoft SQL Server 2019, Microsoft SQL Server 2017, Microsoft SQL Server 2016, Microsoft SQL Server 2014, Microsoft SQL Server 2012 et Microsoft SQL Server 2008 R2 imposent une limite de taille de base de données de 10 Go. À 1 Ko par session d'enregistrement, la base de données peut cataloguer environ 4 000 000 sessions. D'autres éditions de Microsoft SQL Server n'ont pas de restrictions de taille de base de données et ne sont limitées que par la quantité d'espace disque disponible. Àmesure que le nombre de sessions augmente dans la base de données, les performances de la base de données et la vitesse des recherches ne diminuent que faiblement.

Si vous ne faites pas de personnalisations par le biais de l'API d'événements de l'enregistrement de session, chaque session enregistrée génère quatre transactions sur la base de données : deux au démarrage de l'enregistrement, une lorsque l'utilisateur se connecte aux sessions actuellement enregistrées et une à l'arrêt de l'enregistrement. Si vous utilisez l'API d'événements de l'[enregistrement de](https://support.citrix.com/article/CTX226844) [session](https://support.citrix.com/article/CTX226844) pour personnaliser des sessions, chaque événement avec possibilité de recherche enregistré génère une transaction. Puisque même le déploiement de base de données le plus élémentaire est en mesure de traiter des centaines de transactions par seconde, la charge de traitement sur la base de données n'est pas considérée comme étant excessivement sollicitée. L'impact est assez minime pour que la base de données d'enregistrement de session puisse s'exécuter sur le même serveur SQL que d'autres bases de données, notamment la base de données du magasin central de Citrix Virtual Apps and Desktops.

Si votre déploiement d'enregistrement de session nécessite de cataloguer plusieurs millions de ses‑ sions enregistrées dans la base de données, suivez les consignes de Microsoft pour la montée en charge de SQL Server.

# **Installer, mettre à niveau et désinstaller**

#### <span id="page-34-0"></span>July 5, 2024

Cet article comporte les sections suivantes :

- Check‑list d'installation
- Utiliser des scripts Citrix pour installer les rôles et fonctionnalités Windows requis
- [Installer les composants](https://docs.citrix.com/fr-fr/session-recording/2110/install-upgrade-uninstall.html#installation-checklist) de l'administration de l'enregistrement de session
	- **–** [Installer la base de données d](https://docs.citrix.com/fr-fr/session-recording/2110/install-upgrade-uninstall.html#use-citrix-scripts-to-install-the-windows-roles-and-features-prerequisites)'enregistrement de session
	- **–** Installer le serveur d'[enregistrement de session](https://docs.citrix.com/fr-fr/session-recording/2110/install-upgrade-uninstall.html#install-the-session-recording-administration-components)
- Installer l'agent d'[enregistrement de session](https://docs.citrix.com/fr-fr/session-recording/2110/install-upgrade-uninstall.html#install-the-session-recording-database)
- Installer le lecteur d'[enregistrement de session et le l](https://docs.citrix.com/fr-fr/session-recording/2110/install-upgrade-uninstall.html#install-the-session-recording-server)ecteur Web
- Automatiser l'installation
- Mettre à niveau l'enregistrement de session
- [Désinstaller l](https://docs.citrix.com/fr-fr/session-recording/2110/install-upgrade-uninstall.html#automate-installation)'enregistrement de session

#### **Check‑list d'[installation](https://docs.citrix.com/fr-fr/session-recording/2110/install-upgrade-uninstall.html#uninstall-session-recording)**

Vous installez les composants d'enregistrement de session à l'aide des fichiers suivants :

- Broker\_PowerShellSnapIn\_x64.msi
- SessionRecordingAdministrationx64.msi
- SessionRecordingAgentx64.msi
- SessionRecordingPlayer.msi
- SessionRecordingWebPlayer.msi

Avant de commencer l'installation, effectuez les tâches de cette liste :

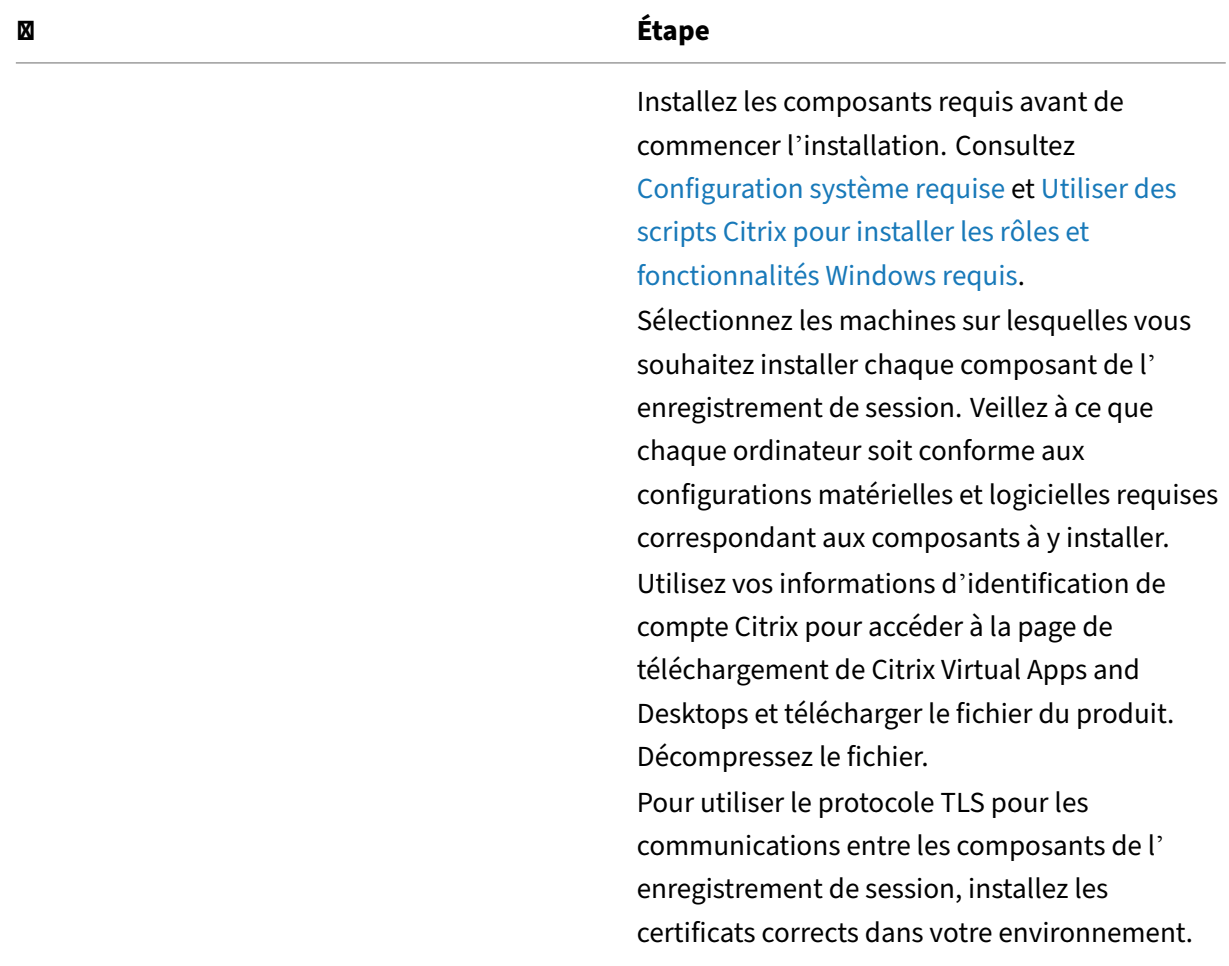
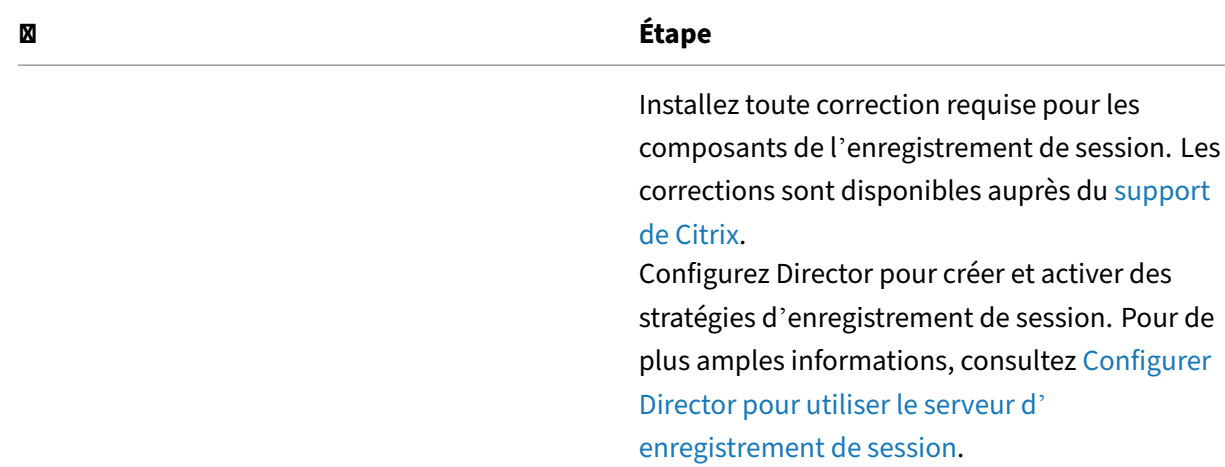

#### **Remarque :**

- Nous vous recommandons de séparer lesa[pplications publiées dans d](https://docs.citrix.com/fr-fr/session-recording/2110/configure/policies.html#configure-director-to-use-the-session-recording-server)es groupes de mise à disposition distincts en fonction des stratégies d'enregistrement. Le partage de session pour les applications publiées peut entrer en conflit avec la stratégie active si elles se trouvent dans le même groupe de mise à disposition. L'enregistrement de session fait correspondre la stratégie active à la première application publiée qu'un utilisateur ouvre. À compter de la version 7.18, vous pouvez utiliser la fonction d'enregistrement de session dynamique pour démarrer ou arrêter l'enregistrement des sessions à tout moment au cours des sessions. Cette fonction permet de résoudre le problème de conflit avec la stratégie active. Pour plus d'informations, veuillez consulter la section Enregistrement de session dynamique.
- Si vous prévoyez d'utiliser Machine Creation Services (MCS) ou Provisioning Services, pré‑ parez une QMId unique. Si vous ne respectez pas cette consi[gne, des données d](https://docs.citrix.com/fr-fr/session-recording/2110/dynamic-session-recording.html)'enreg[istrement p](https://docs.citrix.com/fr-fr/session-recording/2110/dynamic-session-recording.html)euvent être perdues.
- SQL Server requiert que TCP/IP soit activé, que le service SQL Server Browser soit exécuté et que l'authentification Windows soit utilisée.
- Pour utiliser HTTPS, configurez des certificats de serveur pour TLS/HTTPS.
- Assurez-vous que les utilisateurs sous Local Users and Groups > Groups > Users disposent d'une autorisation d'écriture dans le dossier C:\windows\Temp.

#### **Utiliser des scripts Citrix pour installer les rôles et fonctionnalités Windows requis**

Pour que l'enregistrement de session fonctionne correctement, utilisez les scripts Citrix suivants pour installer les rôles et fonctionnalités Windows nécessaires avant d'installer l'enregistrement de session :

• InstallPrereqsforSessionRecordingAdministration.ps1

```
1 <#
2 .Synopsis
3 Installs Prereqs for Session Recording Administration
4 .Description
5 Supports Windows Server 2022, Windows Server 2019 and Windows
           Server 2016.
6 Install below windows feature on this machine:
7 -Application Development
8 -Security - Windows Authentication
9 -Management Tools - IIS 6 Management Compatibility
10 IIS 6 Metabase Compatibility
11 IIS 6 WMI Compatibility
12 IIS 6 Scripting Tools
13 IIS 6 Management Console
14 -Microsoft Message Queuing (MSMQ), with Active Directory
          integration disabled, and MSMQ HTTP support enabled.
15 #>
16 function AddFeatures($featurename)
17 {
18
19 try
20 {
21
22 $feature=Get-WindowsFeature | ? {<br>23 $\ .DisplavName -eq $featurename -or $\ .
    23 $\_.DisplayName -eq $featurename -or $\_.Name -eq $featurename }
24
25 Add-WindowsFeature $feature
26 }
27
28 catch
29 {
30
31 Write-Host "Addition of Windows feature $featurename
              failed"
32 Exit 1
33 }
34
35 Write-Host "Addition of Windows feature $featurename
          succeeded"
36 }
37
38
39 $system= gwmi win32_operatingSystem | select name
4041 if (-not (($system -Like '\*Microsoft Windows Server 2022\*') -or
        ($system -Like '\*Microsoft Windows Server 2019\*') -or (
       $system -Like '\*Microsoft Windows Server 2016\*')))
42 {
43
44 Write-Host("This is not a supported server platform.
          Installation aborted.")
45 Exit
46 }
```

```
47
48
49 # Start to install Windows feature
50 Import-Module ServerManager
51
    AddFeatures('Web-Asp-Net45') #ASP.NET 4.5
53 AddFeatures('Web-Mgmt-Console') #IIS Management Console
54 AddFeatures('Web-Windows-Auth') # Windows Authentication
55 AddFeatures('Web-Metabase') #IIS 6 Metabase Compatibility
56 AddFeatures('Web-WMI') #IIS 6 WMI Compatibility
57 AddFeatures('Web-Lgcy-Scripting')#IIS 6 Scripting Tools
58 AddFeatures('Web-Lgcy-Mgmt-Console') #IIS 6 Management Console
59 AddFeatures('MSMQ-HTTP-Support') #MSMQ HTTP Support<br>60 AddFeatures('web-websockets') #TTS Web Sockets
    AddFeatures('web-websockets') #IIS Web Sockets
61 AddFeatures('NET-WCF-HTTP-Activation45') #http activate
```
• InstallPrereqsforSessionRecordingAgent.ps1

```
1 <#
2 .Synopsis
3 Installs Prereqs for Session Recording Agent
4 .Description
5 Supports Windows Server 2022, Windows Server 2019, Windows
          Server 2016, windows 11, and Windows 10.
6 Install below windows feature on this machine:
7 -Microsoft Message Queuing (MSMQ), with Active Directory
          integration disabled, and MSMQ HTTP support enabled.
8 #>
9 function AddFeatures($featurename)
10 \frac{f}{f}11
12 try
13 {
14<br>1515 $feature=Get-WindowsFeature | ? {
16 $\_.DisplayName -eq $featurename -or $\_.Name -eq $featurename }
17
18 Add-WindowsFeature $feature
19 }
20
21 catch
22 {
23
24 Write-Host "Addition of Windows feature $featurename
              failed"
25 Exit 1
26 }
27
28 Write-Host "Addition of Windows feature $featurename
          succeeded"
29 }
30
31
```

```
32 # Start to install Windows feature
33 $system= gwmi win32_operatingSystem | select name
34
35 if (-not (($system -Like '\*Microsoft Windows Server 2022\*') -or
        ($system -Like '\*Microsoft Windows Server 2019\*') -or (
       $system -Like '\*Microsoft Windows Server 2016\*') -or (
       $system -Like '\*Microsoft Windows 11\*') -or ($system -Like '
       \*Microsoft Windows 10\*')))
36 {
37
38 Write-Host("This is not a supported platform. Installation
          aborted.")
39 Exit<br>40 }
4041
42
43 if ($system -Like '\*Microsoft Windows Server\*')
44 {
45
46 Import-Module ServerManager
47 AddFeatures('MSMQ') #Message Queuing
48 AddFeatures('MSMQ-HTTP-Support')#MSMQ HTTP Support
49 }
50
51 else
52 {
53
54 try
55 {
56
57 dism /online /enable-feature /featurename:MSMQ-HTTP /all
58 }
59
60 catch
61 {
62
63 Write-Host "Addition of Windows feature MSMQ HTTP Support
               failed"
64 Exit 1
65 }
66
67 write-Host "Addition of Windows feature MSMQ HTTP Support
          succeeded"
68 }
```
Pour installer les rôles et fonctionnalités Windows requis, procédez comme suit :

- 1. Sur l'ordinateur sur lequel vous prévoyez d'installer les composants d'administration de l'enregistrement de session :
	- a) Vérifiez que la stratégie d'exécution est définie sur **RemoteSigned** ou **Unrestricted** dans PowerShell.

1 Set-ExecutionPolicy RemoteSigned

b) Démarrez une invite de commande en tant qu'administrateur et exécutez la commande powershell.exe -file InstallPrereqsforSessionRecordingAdministration .ps1:

Le script affiche les fonctionnalités qui ont été ajoutées avec succès et s'arrête.

- c) Une fois le script exécuté, assurez‑vous que la stratégie d'exécution est définie sur une valeur correcte en fonction de la stratégie de votre entreprise.
- 2. Sur l'ordinateur sur lequel vous prévoyez d'installer le composant Agent d'enregistrement de session :
	- a) Vérifiez que la stratégie d'exécution est définie sur **RemoteSigned** ou **Unrestricted** dans PowerShell.

1 Set-ExecutionPolicy RemoteSigned

b) Démarrez une invite de commande en tant qu'administrateur et exécutez la commande powershell.exe -file InstallPrereqsforSessionRecordingAgent. ps1:

Le script affiche les fonctionnalités qui ont été ajoutées avec succès et s'arrête.

c) Une fois le script exécuté, assurez‑vous que la stratégie d'exécution est définie sur une valeur correcte en fonction de la stratégie de votre entreprise.

# **Installer les composants de l'administration de l'enregistrement de session**

Nous vous recommandons d'installer les composants Administration de l'enregistrement de ses‑ sion, Agent d'enregistrement de session et Lecteur d'enregistrement de session sur des serveurs distincts.

Les composants de l'administration de l'enregistrement de session sont les suivants : base de données d'enregistrement de session, serveur d'enregistrement de session et console de stratégie d'enregistrement de session. Vous pouvez choisir le composant à installer sur un serveur.

#### **Remarque :**

À partir de la version 2110, avant d'installer les composants de l'administration de l'enregistrement de session sur Windows Server 2016 sur lequel TLS 1.0 est désactivé, procédez comme suit :

1. Installez le pilote Microsoft OLE DB pour SQL Server.

- 2. Sous la clé de Registre HKEY\_LOCAL\_MACHINE\SOFTWARE\Microsoft\.NETFramework \v4.0.30319, ajoutez la valeur DWORD SchUseStrongCrypto (32 bits) et définissez les données de la valeur sur 1.
- 3. Redémarrez.
- 1. Installez **Broker\_PowerShellSnapIn\_x64.msi**.

### **Important :**

pour utiliser la console de stratégie d'enregistrement de session, installez le logiciel enfichable Broker PowerShell (Broker\_PowerShellSnapIn\_x64.msi) manuellement. Accédez au logiciel enfichable dans le fichier ISO de Citrix Virtual Apps and Desktops (\layout\image-full\x64\Citrix Desktop Delivery Controller) et suivez les instructions pour l'installer. Si vous ne respectez pas cette consigne, cela peut entraîner une erreur.

- 2. Démarrez l'invite de commandes Windows en tant qu'administrateur, puis exécutez la commande msiexec /i SessionRecordingAdministrationx64.msi ou doublecliquez sur le fichier .msi.
- 3. Sur l'interface utilisateur d'installation, sélectionnez **Suivant** et acceptez le contrat de licence.
- 4. Sur l'écran **d'installation de l'administration de l'enregistrement de session**, sélectionnez les composants d'administration de l'enregistrement de session que vous voulez installer.

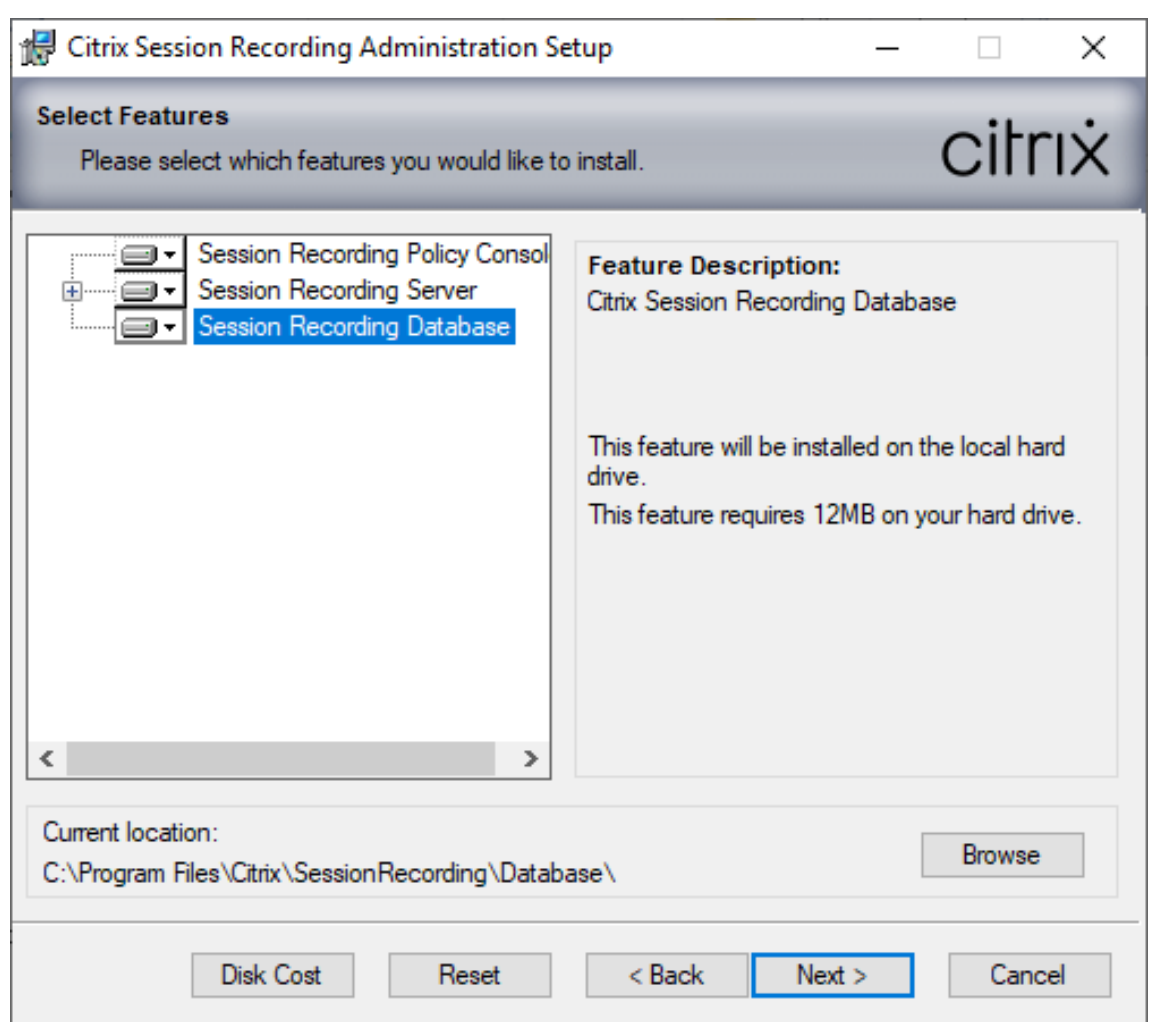

#### **Remarque :**

L'installation de tous les composants d'administration de l'enregistrement de session sur un seul serveur est adaptée à une preuve de concept. Toutefois, pour un environnement de production de grande taille, nous vous recommandons d'installer la Console de stratégie d'enregistrement de session sur un serveur distinct et les composants Serveur d'enregistrement de session, Journalisation de l'Administrateur d'enregistrement de session et Base de données d'enregistrement de session sur un autre serveur. La journalisation de l' administrateur d'enregistrement de session est un sous‑composant facultatif du serveur d'enregistrement de session. Sélectionnez le serveur d'enregistrement de session avant de pouvoir sélectionner la journalisation de l'administrateur d'enregistrement de session.

### **Installer la base de données d'enregistrement de session**

#### **Remarque :**

- La base de données d'enregistrement de session n'est pas une véritable base de données. Elle est le composant responsable de la création et de la configuration des bases de données requises dans l'instance Microsoft SQL Server au cours de l'installation. L' enregistrement de session prend en charge trois solutions pour la haute disponibilité de base de données basée sur Microsoft SQL Server. Pour plus d'informations, consultez la section Haute disponibilité de la base de données.
- Vous pouvez déployer la base de données d'enregistrement de session sur Azure SQL Managed Instance, sur SQL Server sur des machines virtuelles Azure et sur AWS RDS. Pour plus d'[informations, consultez](https://docs.citrix.com/fr-fr/session-recording/2110/configure/session-recording-database-high-availability.html) Déployer la base de données d'enregistrement de session sur Azure SQL Managed Instance ou sur AWS RDS et Déployer la base de données d'enregistrement de session sur SQL Server sur des machines virtuelles Azure.

Il existe [généralement trois types de déploiement pour Base de don](https://docs.citrix.com/fr-fr/session-recording/2110/install-upgrade-uninstall.html#deploy-the-session-recording-database-on-azure-sql-managed-instance-or-on-aws-rds)nées d'[enregistrement de sessio](https://docs.citrix.com/fr-fr/session-recording/2110/install-upgrade-uninstall.html#deploy-the-session-recording-database-on-sql-server-on-azure-vms)n et Micro[soft SQL Server :](https://docs.citrix.com/fr-fr/session-recording/2110/install-upgrade-uninstall.html#deploy-the-session-recording-database-on-sql-server-on-azure-vms)

- Déploiement 1 : Installer le serveur d'enregistrement de session et la base de données d'enregistrement de session sur la même machine et la base de données Microsoft SQL Server sur une machine distante. (**Recommandé**)
- Déploiement 2 : Installer le serveur d'enregistrement de session, la base de données d'enregistrement de session et la base de données Microsoft SQL Server sur la même machine.
- Déploiement 3 : Installer le serveur d'enregistrement de session sur une machine et installer la base de données d'enregistrement de session et Microsoft SQL Server sur une autre machine. (**Non recommandé**).
- 1. Sur la page **Configuration de la base de données et du serveur**, spécifiez le nom de l'instance et le nom de la base de données de la base de données d'enregistrement de session et le compte d'ordinateur du serveur d'enregistrement de session. Cliquez sur **Suivant**.
	- **Nom de l'instance :** si l'instance de base de données n'est pas une instance nommée comme configuré lors de la configuration de l'instance, vous pouvez uniquement utiliser le nom de l'ordinateur du serveur SQL Server. Si vous avez nommé l'instance, utilisez nom‑ ordinateur\nom‑instance comme nom d'instance de la base de données. Pour déterminer le nom de l'instance du serveur que vous utilisez, exécutez **select @@servername** sur SQL Server. La valeur renvoyée est le nom exact de l'instance de base de données. Si votre serveur SQL est configuré pour écouter un port personnalisé (autre que le port par défaut 1433), définissez le port d'écoute personnalisé en ajoutant une virgule au nom de l' instance. Par exemple, tapez**DXSBC‑SRD‑1,2433** dans la zone de texte**Nom del'instance**, où 2433, après la virgule, indique le port d'écoute personnalisé.
	- **Nom de la base de données :** entrez un nom de base de données personnalisé dans la

zone de texte **Nom de la base de données** ou utilisez le nom de base de données par dé‑ faut en sélectionnant Utiliser le nom par défaut de la base de données. Cliquez sur **Tester la connexion** pour tester la connectivité avec l'instance de SQL Server et la validité du nom de base de données.

#### **Important :**

Un nom de base de données personnalisé doit contenir uniquement les caractères A-Z, a-z, les chiffres 0-9 et le trait de soulignement, et ne doit pas dépasser 123 caractères.

- **–** Vous devez disposer des autorisations de rôle de serveur **securityadmin**et**dbcreator** sur la base de données. Si vous ne disposez pas des autorisations, vous pouvez :
	- \* Demander à l'administrateur de base de données d'attribuer les permissions pour l'installation. Une fois l'installation terminée, les autorisations de rôle de serveur **securityadmin** et **dbcreator** ne sont plus nécessaires et peuvent être supprimées.
	- \* Ou durant l'installation du msi, une boîte de dialogue s'affiche, demandant les informations d'identification d'un administrateur de base de données avec les autorisations de rôle de serveur **securityadmin** et **dbcreator**. Entrez les infor‑ mations d'identification correctes et cliquez sur **OK** pour continuer l'installation.

L'installation crée la nouvelle base de données d'enregistrement de session et ajoute le compte de machine du serveur d'enregistrement de session en tant que **db\_owner**.

- **Compte d'ordinateur du serveur d'enregistrement de session** :
	- **– Déploiements 1 et 2 :** entrez la valeur **localhost** dans la zone de texte **Compte d' ordinateur du serveur d'enregistrement de session**.
	- **– Déploiement 3 :** entrez le nom de lamachine hébergeant le serveur d'enregistrement de session dans le format domaine\nom‑ordinateur. Le compte d'ordinateur du serveur d'enregistrement de session est le compte utilisateur utilisé pour accéder à la base de données d'enregistrement de session.

#### **Remarque :**

Les tentatives d'installation des composants d'Administration de l'enregistrement de session peuvent échouer avec le code d'erreur 1603 lorsqu'un nom de domaine est défini dans la zone de texte **Compte d'ordinateur du Serveur d'enregistrement de session**. Pour contourner le problème, tapez **localhost** ou le nom de domaine NetBIOS\nom de machine dans la zone de texte **Compte d'ordinateur du Serveur d'enregistrement de session**. Pour obtenir le nom de domaine NetBIOS, exécutez \$env:userdomain dans PowerShell ou echo %UserDomain% dans l'invite de

commandes sur la machine sur laquelle est installé le serveur d'enregistrement de session.

2. Suivez les instructions pour terminer l'installation.

#### **Installer le serveur d'enregistrement de session**

1. Sélectionnez **Serveur d'enregistrement de session** et **Journalisation de l'administrateur d' enregistrement de session**.

#### **Remarque :**

- La journalisation de l'administrateur d'enregistrement de session est un sous‑ composant facultatif du serveur d'enregistrement de session. Sélectionnez le serveur d'enregistrement de session avant de pouvoir sélectionner la journalisation de l'administrateur d'enregistrement de session.
- Nous vous recommandons d'installer la journalisation de l'administrateur d'enreg‑ istrement de session ainsi que le serveur d'enregistrement de session en même temps. Si vous ne souhaitez pas que la fonctionnalité de journalisation de l'administrateur soit activée, vous pouvez la désactiver sur une page ultérieure.

#### 2. Sur la page **Configuration de la base de données et du serveur**, spécifiez les paramètres.

- **Nom de l'instance :** entrez le nom de votre serveur SQL Server dans la case **Nom de l' instance**. Si vous utilisez une instance nommée, entrez nom‑ordinateur\nom‑instance ; sinon, entrez un nom‑ordinateur uniquement. Si votre serveur SQL est configuré pour écouter un port personnalisé (autre que le port par défaut 1433), définissez le port d' écoute personnalisé en ajoutant une virgule au nom de l'instance. Par exemple, tapez **DXSBC‑SRD‑1,2433** dans la zone de texte **Nom de l'instance**, où 2433, après la virgule, indique le port d'écoute personnalisé.
- **Nom de la base de données :** entrez un nom de base de données personnalisé dans la zone de texte **Nom de la base de données** ou utilisez le nom de base de données par défaut **CitrixSessionRecording** qui est prédéfini dans la zone de texte. Vous devez disposer des autorisations de rôle de serveur **securityadmin** et **dbcreator** sur la base de données. Si vous ne disposez pas des autorisations, vous pouvez :
	- **–** Demander à l'administrateur de base de données d'attribuer les permissions pour l' installation. Une fois l'installation terminée, les autorisations de rôle de serveur **se‑ curityadmin** et **dbcreator** ne sont plus nécessaires et peuvent être supprimées.
	- **–** Ou durant l'installation du msi, une boîte de dialogue s'affiche, demandant les in‑ formations d'identification d'un administrateur de base de données avec les autori‑

sations de rôle de serveur **securityadmin** et **dbcreator**. Entrez les informations d' identification correctes et cliquez sur **OK** pour continuer l'installation.

- Après avoir entré le nom d'instance et le nom de base de données corrects, cliquez sur **Tester la connexion** pour tester la connectivité à la base de données d'enregistrement de session.
- Entrez le compte d'ordinateur du serveur d'enregistrement de session, puis cliquez sur **Suivant**.
- 3. Sur la page **Configuration de la journalisation d'administration**, spécifiez les configurations pour la fonctionnalité de journalisation de l'administration.
	- **La base de données de journalisation est installée sur l'instance SQL Server** : cette zone de texte n'est pasmodifiable. Le nom d'instance SQL Server de la base de données de journalisation d'administration est récupéré automatiquement à partir du nom d'instance que vous avez tapé sur la page **Configuration de base de données et de serveur**.
	- **Nom de la base de données de journalisation** : pour installer la fonctionnalité de journal‑ isation de l'administrateur d'enregistrement de session, entrez un nom de base de données personnalisé pour la base de données de journalisation de l'administrateur dans la zone de texte ou utilisez le nom de la base de données par défaut **CitrixSessionRecord‑ ingLogging** prédéfini dans la zone de texte.

#### **Remarque :**

Le nom de la base de données de journalisation de l'administrateur doit être différent du nom de la base de données d'enregistrement de session défini dans la zone de texte **Nom de la base de données** sur la page **Configuration de la base de données et du serveur** précédente.

- **Utiliser nom par défaut de la BDD** : cette option utilise le nom de base de données de journalisation par défaut.
- **Activer service de journalisation** : par défaut, la fonctionnalité de journalisation de l' administration est activée. Vous pouvez la désactiver en désélectionnant la case à cocher.
- Activer blocage obligatoire : par défaut, le blocage obligatoire est activé. Les fonctionnalités normales peuvent être bloquées si la journalisation échoue. Vous pouvez désac‑ tiver le blocage obligatoire en désélectionnant la case à cocher.
- 4. Cliquez sur **Suivant** pour terminer l'installation.

### **Remarque :**

l'installation du serveur d'enregistrement de session utilise par défaut HTTPS/TLS pour

sécuriser les communications. Si TLS n'est pas configuré sur le site IIS par défaut du serveur d'enregistrement de session, utilisez HTTP. Pour ce faire, annulez la sélection de SSL dans la console de gestion IIS : accédez au site du broker d'enregistrement de session, ouvrez les paramètres SSL et désélectionnez la case **Exiger SSL**.

## **Installer l'agent d'enregistrement de session**

Installez l'agent d'enregistrement de session sur la machine VDA ou VDI sur laquelle vous voulez en‑ registrer les sessions.

- 1. Sur la page **Configuration de l'agent d'enregistrement de session** : si vous avez déjà installé le serveur d'enregistrement de session, entrez le nom de l'ordinateur sur lequel vous avez in‑ stallé le serveur d'enregistrement de session ainsi que les informations de protocole et de port requises pour la connexion au serveur d'enregistrement de session. Si vous n'avez pas encore installé Enregistrement de session, vous pouvez modifier ces informations ultérieurement dans **Propriétés de l'Agent d'enregistrement de session**.
- 2. Suivez les instructions pour terminer l'installation.

#### **Remarque :**

lorsque Machine Creation Services (MCS) ou Provisioning Services (PVS) crée plusieurs VDA avec une image principale configurée et Microsoft Message Queuing (MSMQ) installé, ces VDA peuvent disposer de la même QMId dans certaines conditions. Ce cas peut entraîner plusieurs problèmes, par exemple :

- Les sessions peuvent ne pas être enregistrées, même si l'accord d'enregistrement est accepté.
- Le serveur d'enregistrement de session peut ne pas pouvoir recevoir les signaux de fermeture de session, par conséquent les sessions peuvent être toujours actives.

Une solution consiste à créer une QMId unique pour chaque VDA et elle varie selon les méthodes de déploiement.

Aucune action supplémentaire n'est requise si des VDA avec OS mono‑session sur lesquels un agent d'enregistrement de session est installé seront créés avec PVS 7.7 ou version ultérieure et MCS 7.9 ou version ultérieure en mode de bureau statique ; par exemple, configurés pour rendre toutes les modifications persistantes avec un Personal vDisk ou disque local distinct du VDA.

Pour les VDA avec OS multi‑session créés avec MCS ou PVS et les VDA avec OS mono‑session qui sont configurés pour supprimer toutes les modifications lorsque l'utilisateur ferme sa session, utilisez le script GenRandomQMID.ps1 pour modifier la QMId au démarrage du système. Modifiez la stratégie de gestion de l'alimentation pour vous assurer qu'un nombre suffisant de VDA sont en cours d'exécution avant les tentatives de connexion des utilisateurs.

Pour utiliser le script GenRandomQMID.ps1, procédez comme suit :

1. Vérifiez que la stratégie d'exécution est définie sur **RemoteSigned** ou **Unrestricted** dans Pow‑ erShell.

```
1 Set-ExecutionPolicy RemoteSigned
```
2. Créez une tâche planifiée, définissez le déclencheur sur Au démarrage du système et exécutez le compte SYSTEM sur la machine avec l'image principale PVS ou MCS.

3. Ajoutez la commande en tant que tâche de démarrage.

```
1 powershell .exe -file C:\\GenRandomQMID.ps1
```
#### **Résumé du script GenRandomQmid.ps1 :**

- 1. Supprimez la QMId actuelle du registre.
- 2. Ajoutez SysPrep = 1 à HKEY\_LOCAL\_MACHINE\SOFTWARE\Microsoft\MSMQ\ Parameters.
- 3. Arrêtez les services associés, notamment CitrixSmAudAgent et MSMQ.
- 4. Pour générer une QMId aléatoire, démarrez les services arrêtés précédemment.

### **Exemple de GENRANDOMQMID.PS1 :**

```
1 # Remove old QMId from registry and set SysPrep flag for MSMQ
 2
 3 Remove-Itemproperty -Path >HKLM:Software\Microsoft\MSMQ\Parameters\
      MachineCache -Name QMId -Force
 4
 5 Set-ItemProperty -Path HKLM:Software\Microsoft\MSMQ\Parameters -
       Name >"SysPrep" -Type DWord -Value 1
 6
 7 # Get dependent services
 8
9 $depServices = Get-Service -name MSMQ -dependentservices | Select -
       Property Name
10
11 # Restart MSMQ to get a new QMId
12
13 Restart-Service -force MSMQ
14
15 # Start dependent services
16
17 if ($depServices -ne $null) {
18
19
20     foreach ($depService in $depServices) {
21
22
```

```
23         $startMode = Get-WmiObject win32_service -filter "NAME = '$
       ($depService.Name)'" | Select -Property StartMode
24
25         if ($startMode.StartMode -eq "Auto") {
26
27
28             Start-Service $depService.Name
29         }
30
31 }
32
33
34 }
```
# **Installer le lecteur d'enregistrement de session et le lecteur Web**

Installez le lecteur d'enregistrement de session sur le serveur d'enregistrement de session ou sur des postes de travail du domaine. Installez le lecteur Web uniquement sur le serveur d'enregistrement de session.

Double-cliquez sur SessionRecordingPlayer.msi et SessionRecordingWebPlayer. msi et suivez les instructions pour terminer l'installation.

# **Automatiser l'installation**

L'enregistrement de session prend en charge l'installation silencieuse avec des options. Écrivez un script qui utilise l'installation silencieuse et exécutez les commandes requises.

### **Automatiser l'installation des composants d'administration de l'enregistrement de session**

**Installez l'ensemble des composants de l'administration d'enregistrement de session à l'aide d' une seule commande** Par exemple, l'une des deux commandes suivantes installe l'ensemble des composants d'administration de l'enregistrement de session et crée un fichier journal pour capturer les informations d'installation.

```
1 msiexec /i "c:\SessionRecordingAdministrationx64.msi" ADDLOCAL="
     SsRecServer,PolicyConsole,SsRecLogging,StorageDatabase"
     DATABASEINSTANCE="WNBIO-SRD-1" DATABASENAME="CitrixSessionRecording"
      LOGGINGDATABASENAME="CitrixSessionRecordingLogging" DATABASEUSER="
     localhost" /q /l*vx "yourinstallationlog"
```

```
1 msiexec /i "SessionRecordingAdministrationx64.msi" ADDLOCAL="
     SsRecServer,PolicyConsole,SsRecLogging,StorageDatabase"
     DATABASEINSTANCE="CloudSQL" DATABASENAME="CitrixSessionRecording"
     LOGGINGDATABASENAME="CitrixSessionRecordingLogging"
```

```
AZURESQLSERVICESUPPORT="1" AZUREUSERNAME="CloudSQLAdminName"
AZUREPASSWORD="CloudSQLAdminPassword" /q /l*vx "c:\WithLogging.log"
```
#### **Remarque :**

Le fichier SessionRecordingAdministrationx64.msi se trouve sur l'image ISO de Citrix Virtual Apps and Desktops sous \layout\image-full\x64\Session Recording.

#### Où :

- **ADDLOCAL** fournit les fonctionnalités que vous pouvez sélectionner. Vous pouvez sélectionner plusieurs options. SsRecServer est le serveur d'enregistrement de session. PolicyConsole est la Console de stratégie d'enregistrement de session. SsRecLogging est la fonctionnalité de journalisation de l'administrateur. StorageDatabase est la base de données d'enregistrement de session. La journalisation de l'administrateur d'enregistrement de session est un sous‑ composant facultatif du serveur d'enregistrement de session. Sélectionnez le serveur d' enregistrement de session avant de pouvoir sélectionner la journalisation de l'administrateur d'enregistrement de session.
- **DATABASEINSTANCE** est le nom de l'instance de la base de données d'enregistrement de ses‑ sion. Par exemple,.\SQLEXPRESS,computer-name\SQLEXPRESS,computer-name ou tcp:srt-sql-support.**public**.ca7b16b60789.database.windows.net ,3342 si vous utilisez Azure SQL Managed Instance.
- **DATABASENAME** est le nom de la base de données de l'enregistrement de session.
- LOGGGINGDATABASENAME est le nom de la base de données de journalisation de l'administrateur.
- **AZURESQLSERVICESUPPORT** détermine si Cloud SQL est pris en charge. Pour utiliser Cloud SQL, définissez la valeur sur 1.
- **DATABASEUSER** est le compte d'ordinateur du serveur d'enregistrement de session.
- **AZUREUSERNAME** est le nom d'administrateur Cloud SQL.
- **AZUREPASSWORD** est le mot de passe d'administration Cloud SQL.
- **/q** spécifie le mode silencieux.
- **/l\*v** spécifie l'enregistrement détaillé.
- **votre\_journal\_installation** est l'emplacement de votre fichier journal d'installation.

**Créer une image principale pour le déploiement du serveur d'enregistrement de session** Il se peut que la base de données d'enregistrement de session et la base de données de journalisation d'administration soient déjà en place à partir d'un déploiement existant. Pour de tels scénarios, vous pouvez désormais renoncer aux vérifications de base de données lorsque vous installez les composants d'administration d'enregistrement de session à l'aide de SessionRecordingAdministrationX64.msi. Vous pouvez créer une image principale pour déployer facilement le serveur d'enregistrement de session sur de nombreuses autres machines. Après avoir déployé le serveur sur les machines cibles à l'aide de l'image principale, exécutez une commande sur chaque machine pour vous connecter à la base de données d'enregistrement de session et à la base de données de journalisa‑ tion d'administration existante. Cette prise en charge de l'image principale facilite le déploiement et minimise l'impact potentiel des erreurs humaines. Elle s'applique uniquement aux nouvelles instal‑ lations et comprend les étapes suivantes :

1. Démarrez une invite de commande et exécutez une commande similaire à la suivante :

```
1 msiexec /i "SessionRecordingAdministrationx64.msi" ADDLOCAL="
     SsRecServer,PolicyConsole,SsRecLogging,StorageDatabase"
     DATABASEINSTANCE="sqlnotexists" DATABASENAME="
     CitrixSessionRecording2" LOGGINGDATABASENAME="
     CitrixSessionRecordingLogging2" DATABASEUSER="localhost" /q /l*
     vx "c:\WithLogging.log" IGNOREDBCHECK="True"
```
Cette commande installe les composants d'administration d'enregistrement de session sans configurer ni tester la connectivité à la base de données d'enregistrement de session et à la base de données de journalisation d'administration.

Définissez le paramètre **IGNOREDBCHECK** sur **True** et utilisez des valeurs aléatoires pour**DATA‑ BASEINSTANCE**, **DATABASENAME** et **LOGGINGDATABASENAME**.

- 2. Créez une image principale sur la machine que vous utilisez.
- 3. Déployez l'image principale sur d'autres machines pour déployer le serveur d'enregistrement de session.
- 4. Sur chacune des machines, exécutez des commandes similaires aux suivantes :

```
1 .\SsRecUtils.exe -modifydbconnectionpara DATABASEINSTANCE
      DATABASENAME LOGGINGDATABASENAME
\mathcal{I}3 iisreset /noforce
```
Les commandes connectent le serveur d'enregistrement de session installé précédemment à une base de données d'enregistrement de session et à une base de données de journalisation d'administration existantes.

Le fichier SsRecUtils.exe réside dans \Citrix\SessionRecording\Server\bin \. Définissez les paramètres **DATABASEINSTANCE**, **DATABASENAME**, et **LOGGINGDATABASE‑ NAME** si nécessaire.

**Conserver les bases de données lors de la désinstallation des composants de l'administration de l'enregistrement de session** Lorsque le paramètre **KEEPDB** est défini sur **True**, la commande suivante conserve la base de données d'enregistrement de session et la base de données de journalisation d'administration lors de la désinstallation des composants d'administration d'enregistrement de session :

1 msiexec /x "SessionRecordingAdministrationx64.msi" KEEPDB="True"

#### **Automatiser l'installation du lecteur et du lecteur Web d'enregistrement de session**

Par exemple, les commandes suivantes installent respectivement le lecteur d'enregistrement de ses‑ sion et le lecteur Web d'enregistrement de session.

```
1 msiexec /i "c:\SessionRecordingPlayer.msi" /q /l*\vx "
     yourinstallationlog"
```

```
1 msiexec /i "c:\SessionRecordingWebPlayer.msi" /q /l*vx "
     yourinstallationlog"
```
#### **Remarque :**

Le fichier SessionRecordingPlayer.msi se trouve sur l'image ISO de Citrix Virtual Apps and Desktops sous \layout\image-full\x86\Session Recording.

```
Le fichier SessionRecordingWebPlayer.msi se trouve sur l'image ISO de Citrix Virtual
Apps and Desktops sous \layout\image-full\x64\Session Recording.
```
Où :

- **/q** spécifie le mode silencieux.
- **/l\*v** spécifie l'enregistrement détaillé.
- **votre\_journal\_installation** est l'emplacement de votre fichier journal d'installation.

**Automatiser l'installation de l'agent d'enregistrement de session** Par exemple, la commande suivante installe l'agent d'enregistrement de session et crée un fichier journal pour capturer les informations d'installation.

```
1 msiexec /i SessionRecordingAgentx64.msi /q /l*vx yourinstallationlog
     SESSIONRECORDINGSERVERNAME=yourservername
2 SESSIONRECORDINGBROKERPROTOCOL=yourbrokerprotocol
     SESSIONRECORDINGBROKERPORT=yourbrokerport
```
#### **Remarque :**

Le fichier SessionRecordingAgentx64.msi se trouve sur l'image ISO de Citrix Virtual Apps and Desktops sous \layout\image-full\x64\Session Recording.

Où :

• **nom\_de\_votre\_serveur** correspond au nom NetBIOS ou au nom de domaine complet de la machine hébergeant le serveur d'enregistrement de session. Si elle n'est pas précisée, cette valeur prend par défaut la valeur **localhost**.

- **protocole\_de\_votre\_broker** est le protocole, HTTP ou HTTPS que l'agent d'enregistrement de session utilise pour communiquer avec le broker d'enregistrement de session. Si elle n'est pas précisée, cette valeur prend par défaut la valeur HTTPS.
- **port\_de\_votre\_broker** est le numéro de port que l'agent d'enregistrement de session utilise pour communiquer avec le broker d'enregistrement de session. Si elle n'est pas précisée, la valeur par défaut de cette valeur est zéro, qui amène l'agent d'enregistrement de session à utiliser le numéro de port par défaut pour le protocole sélectionné : 80 pour HTTP ou 443 pour HTTPS.
- **/q** spécifie le mode silencieux.
- **/l\*v** spécifie l'enregistrement détaillé.
- **votre\_journal\_installation** est l'emplacement de votre fichier journal d'installation.

# **Mettre à niveau l'enregistrement de session**

Vous pouvez mettre à niveau certains déploiements vers des versions ultérieures sans devoir d'abord configurer les nouvelles machines ou sites. Vous pouvez mettre à niveau la dernière mise à jour cumulative de l'enregistrement de session 7.15 LTSR, et n'importe quelle version ultérieure, vers la dernière version de l'enregistrement de session.

#### **Remarque :**

Lorsque vous mettez à niveau Administration de l'enregistrement de session depuis la version 7.6 vers 7.13 ou version ultérieure et choisissez **Modifier** dans Administration de l'enreg‑ istrement de session pour ajouter le service de journalisation de l'administrateur, le nom de l'instance SQL Server ne s'affiche pas sur la page de **configuration de la journalisation d'administrateur**. Le message d'erreur suivant s'affiche lorsque vous cliquez sur **Suivant** : **Le test de la connexion à la base de données a échoué. Entrez un nom d'instance de base de données correct.** Pour contourner le problème, ajoutez le droit en lecture pour les utilisateurs localhost dans le dossier de registre de serveur SmartAuditor suivant : HKEY\_LOCAL\_MACHINE\SOFTWARE\Citrix\SmartAuditor\Server.

Vous ne pouvez pas mettre à niveau à partir d'une version Technical Preview.

### **Configuration requise, préparation et limites**

- Utilisez l'interface graphique ou l'interface de ligne de commande du programme d'installa‑ tion de l'enregistrement de session pour mettre à niveau les composants d'enregistrement de session sur la machine sur laquelle vous avez installé les composants.
- Avant de procéder à toute activité de mise à niveau, sauvegardez la base de données nommée CitrixSessionRecording dans l'instance de SQL Server. De cette façon, vous pouvez la restaurer en cas de problème après la mise à niveau de la base de données.
- En plus d'être un utilisateur du domaine, vous devez être un administrateur local sur les machines sur lesquelles vous mettez à niveau les composants d'enregistrement de session.
- Si le serveur d'enregistrement de session et la base de données d'enregistrement de session ne sont pas installés sur le même serveur, vous devez disposer de l'autorisation de rôle de base de données pour mettre à niveau la base de données d'enregistrement de session. Sinon, vous pouvez :
	- **–** Demander à l'administrateur de base de données d'attribuer les autorisations de rôle de serveur **securityadmin** et **dbcreator** pour la mise à niveau. Une fois la mise à niveau terminée, les autorisations de rôle de serveur **securityadmin** et **dbcreator** ne sont plus nécessaires et peuvent être supprimées pour l'utilisateur actuel.
	- **–** Ou, utilisez le fichier SessionRecordingAdministrationx64.msi pour effectuer la mise à niveau. Durant la mise à niveau msi, une boîte de dialogue s'affiche, demandant les informations d'identification d'un administrateur de base de données avec les autorisations de rôle de serveur **securityadmin** et **dbcreator**. Entrez les informations d' identification correctes et cliquez sur **OK** pour continuer la mise à niveau.
- Si vous n'envisagez pas de mettre à niveau tous les agents d'enregistrement de session en même temps, l'agent d'enregistrement de session 7.6.0 (et version ultérieure) est compatible avec la dernière version (courante) du serveur d'enregistrement de session. Cependant, certaines nouvelles fonctionnalités et des corrections de bogues risquent de ne pas être appliquées.
- Les sessions démarrées durant la mise à niveau du serveur d'enregistrement de session ne sont pas enregistrées.
- L'option **Réglage graphique** dans Propriétés de l'agent d'enregistrement de session est ac‑ tivée par défaut après une nouvelle installation ou mise à niveau pour maintenir la compatibilité avec le mode Redirection Desktop Composition. Vous pouvez désactiver cette option manuellement après une nouvelle installation ou mise à niveau.
- La fonctionnalité de journalisation de l'administrateur n'est pas installée après la mise à niveau de l'enregistrement de session à partir d'une version précédente où la fonctionnalité n'est pas disponible. Pour ajouter cette fonctionnalité, modifiez l'installation après la mise à niveau.
- S'il existe des sessions d'enregistrement actives lorsque le processus de mise à niveau démarre, l'enregistrement ne pourra probablement pas se terminer.
- Vérifiez la séquence de mise à niveau suivante afin de pouvoir planifier et réduire tout problème potentiel.

# **Séquence de mise à niveau**

1. Lorsque la base de données d'enregistrement de session et le serveur d'enregistrement de ses‑ sion sont installés sur des serveurs différents, arrêtez le service Gestionnaire de stockage d' enregistrement de session manuellement sur le serveur d'enregistrement de session. Ensuite, mettez à niveau la base de données d'enregistrement de session.

- 2. Via le Gestionnaire des services Internet Information Services (IIS), assurez‑vous que le broker d' enregistrement de session est exécuté. Mettez à niveau le serveur d'enregistrement de session. Si la base de données d'enregistrement de session et le serveur d'enregistrement de session sont installés sur le même serveur, la base de données d'enregistrement de session est également mise à niveau.
- 3. Le service d'enregistrement de session est automatiquement reconnecté lorsque la mise à niveau du serveur d'enregistrement de session est terminée.
- 4. Mettez à niveau l'agent d'enregistrement de session (sur l'image principale).
- 5. Mettez à niveau la console de stratégie d'enregistrement de session avec ou après le serveur d' enregistrement de session.
- 6. Mettez à niveau le lecteur d'enregistrement de session.

# **Déployer la base de données d'enregistrement de session sur les services de base de données Cloud SQL**

Cette section décrit comment déployer la base de données d'enregistrement de session sur Azure SQL Managed Instance, sur AWS RDS et sur SQL Server sur des machines virtuelles Azure.

# **Déployer la base de données d'enregistrement de session sur Azure SQL Managed Instance ou sur AWS RDS**

### **Conseil :**

Vous pouvez également exécuter une seule commande similaire à la suivante pour déployer la base de données d'enregistrement de session sur Azure SQL Managed Instance et sur AWS RDS. Pour plus d'informations, reportez‑vous à la section Automatiser l'installation précédente dans cet article.

1 msiexec /i "SessionRecordingAdministr[ationx64.msi"](https://docs.citrix.com/fr-fr/session-recording/2110/install-upgrade-uninstall.html#automate-installation) ADDLOCAL=" SsRecServer,PolicyConsole,SsRecLogging,StorageDatabase" DATABASEINSTANCE="CloudSQL" DATABASENAME="CitrixSessionRecording" LOGGINGDATABASENAME="CitrixSessionRecordingLogging" AZURESQLSERVICESUPPORT="1" AZUREUSERNAME="CloudSQLAdminName" AZUREPASSWORD="CloudSQLAdminPassword" /q /l\*vx "c:\WithLogging.log"

- 1. Créez une instance Azure SQL Managed Instance ou créez une instance SQL Server via la console Amazon RDS.
- 2. (Pour Azure SQL uniquement) Conservez un enregistrement des chaînes **Server** qui apparais‑ sent dans le panneau des propriétés. Ces chaînes représentent le nom d'instance de la base de

données d'enregistrement de session. Pour obtenir un exemple, consultez la capture d'écran suivante.

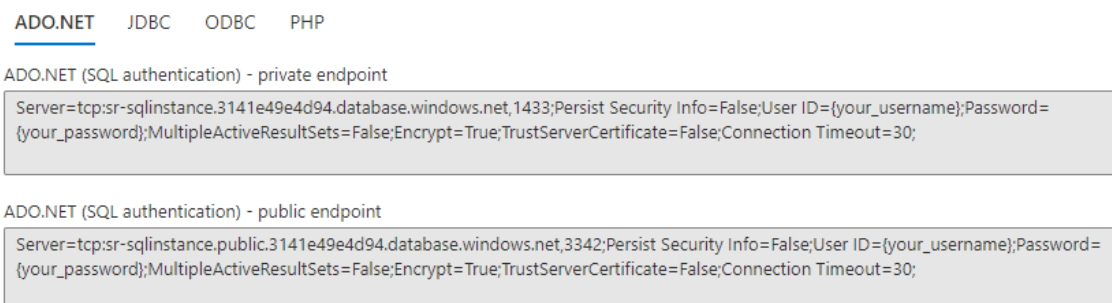

3. (Pour AWS RDS uniquement) Conservez un enregistrement des informations **Endpoint** et **Port**. Nous utilisons ces informations comme nom d'instance de votre base de données, au format **<Endpoint, Port>**.

I

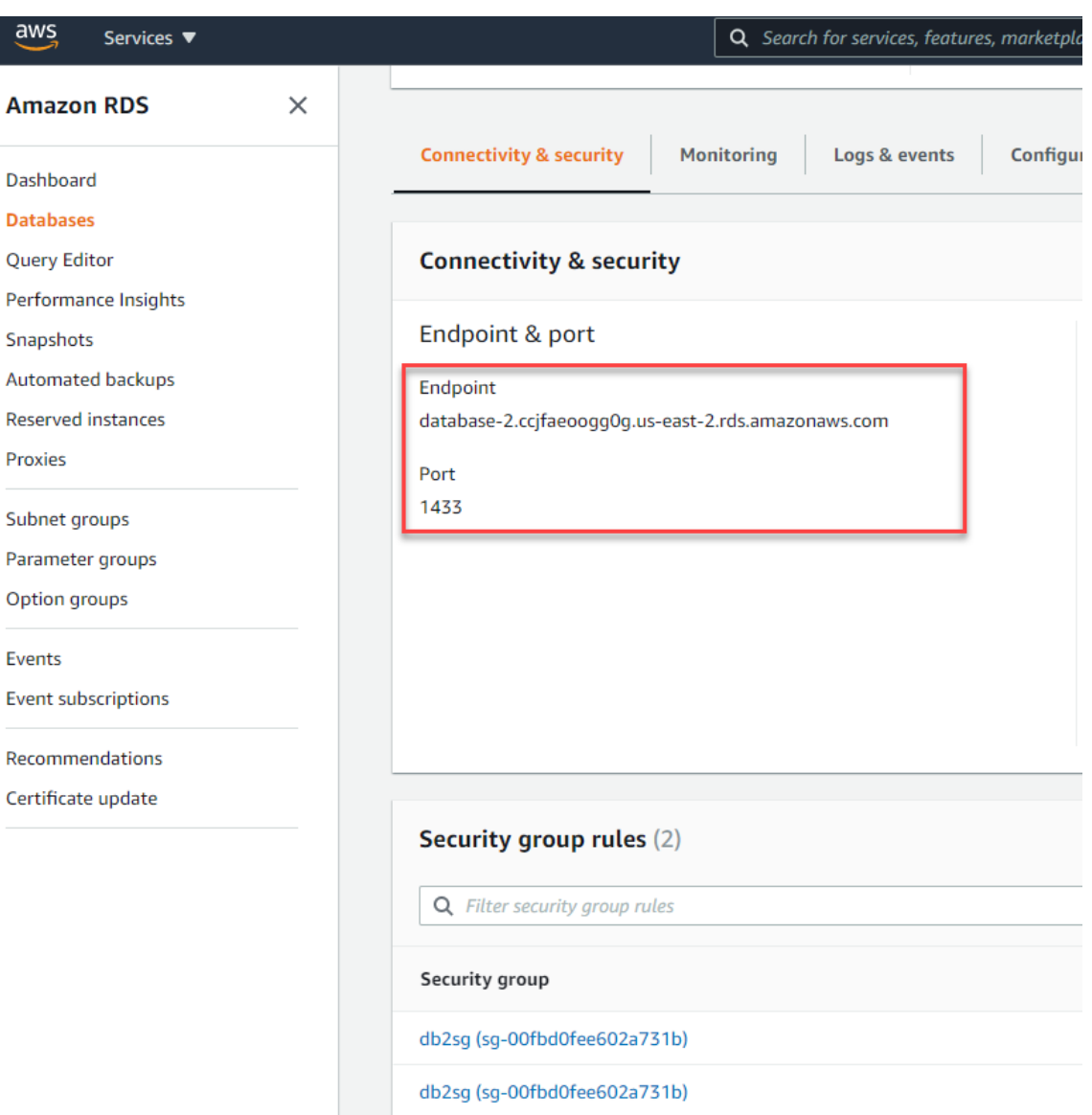

4. Exécutez SessionRecordingAdministrationx64.msi pour installer la base de données d'enregistrement de session.

Activez la case à cocher **Activer Cloud SQL** et entrez le nom et le mot de passe administrateur Cloud SQL. Effectuez les autres configurations requises.

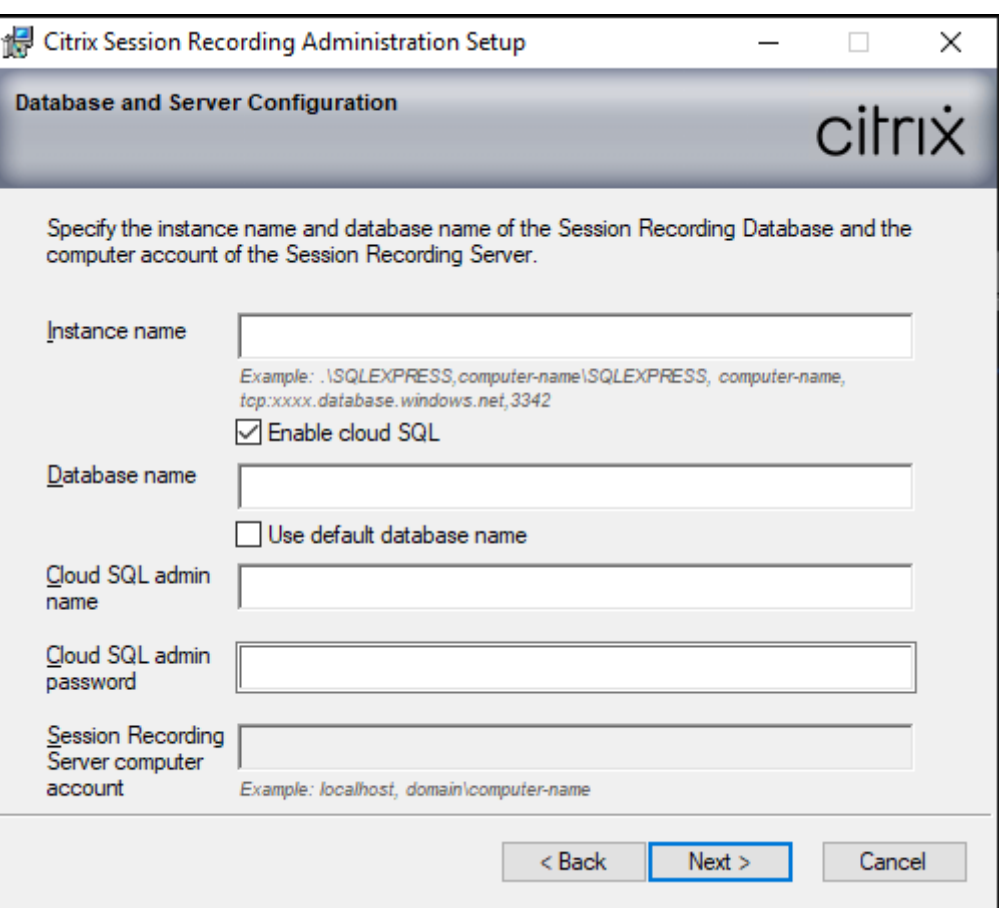

#### **Remarque :**

Si vous modifiez le mot de passe administrateur Cloud SQL, vous devez mettre à jour le mot de passe dans **Propriétés du serveur d'enregistrement de session**. Lorsque vous ouvrez **Propriétés du serveur d'enregistrement de session**, un message d'erreur s'af‑ fiche. Cliquez sur **OK** pour continuer, sélectionnez l'onglet **Base de données de cloud** et tapez le nouveau mot de passe administrateur Cloud SQL. Redémarrez le service Analytics d'enregistrement de session Citrix, le service Gestionnaire de stockage d'enregistrement de session Citrix et le service IIS.

L'authentification Azure AD n'est pas prise en charge.

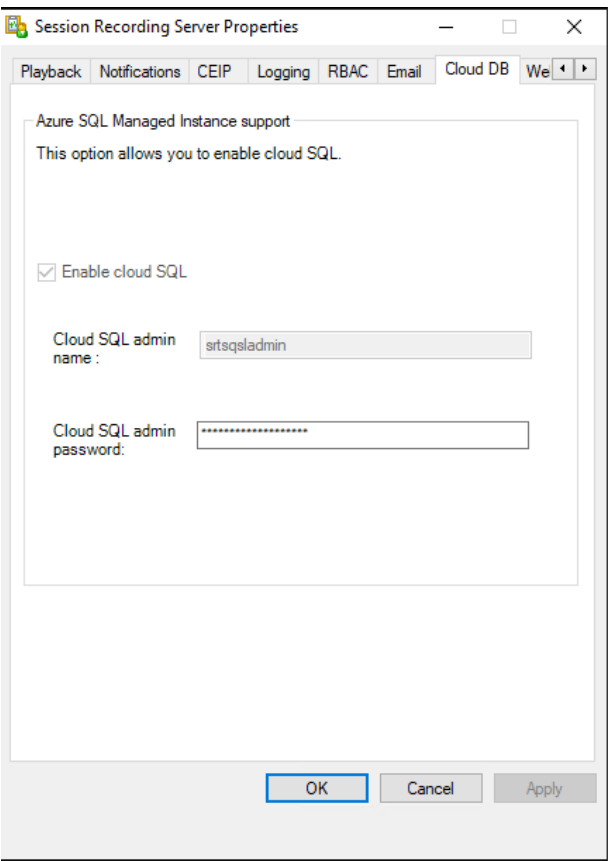

#### **Migrer une base de données locale vers Cloud SQL Managed Instance**

- 1. Migrez votre base de données locale en suivant les instructions dehttps://docs.microsoft.com/e n-us/data-migration/ethttps://docs.aws.amazon.com/prescriptive-guidance/latest/patterns /migrate‑an‑on‑premises‑microsoft‑sql‑server‑database‑to‑amazon‑rds‑for‑sql‑server.html.
- 2. Pour que l'enregistrement de session fonctionne correctemen[t après la migration, exécutez](https://docs.microsoft.com/en-us/data-migration/) [SsRecUtils.exe](https://docs.microsoft.com/en-us/data-migration/) sur le serveur d'[enregistrement de session.](https://docs.aws.amazon.com/prescriptive-guidance/latest/patterns/migrate-an-on-premises-microsoft-sql-server-database-to-amazon-rds-for-sql-server.html)

```
C:\Program Files\Citrix\SessionRecording\Server\bin\SsRecUtils.
exe -modifyazuredbconnectionpara { Database Instance } { Session
Recording Database Name } { Session Recording Logging Database
 Name } { AzureAdminName } { AzureAdminPassword } iisreset /
noforce
```
3. Sur le serveur d'enregistrement de session, redémarrez le service Analyse de l'enregistrement de session Citrix, le service Gestionnaire de stockage d'enregistrement de session Citrix et le service IIS.

# **Migrer une base de données de production depuis Azure SQL Managed Instance vers une base de données locale**

- 1. Migrez la base de données en suivant les instructions de https://docs.microsoft.com/en‑us/d ata‑migration/.
- 2. Pour que l'enregistrement de session fonctionne corre[ctement après la migration, exécutez](https://docs.microsoft.com/en-us/data-migration/) SsRecUtils.exe sur le serveur d'enregistrement de session.

```
C:\Program Files\Citrix\SessionRecording\Server\bin\SsRecUtils
.exe -modifydbconnectionpara { Database Instance } { Session
Recording Database Name } { Session Recording Logging Database
Name } iisreset /noforce
```
3. Sur le serveur d'enregistrement de session, redémarrez le service Analyse de l'enregistrement de session Citrix, le service Gestionnaire de stockage d'enregistrement de session Citrix et le service IIS.

# **Déployer la base de données d'enregistrement de session sur SQL Server sur des machines virtuelles Azure**

Sur SQL Server sur des VM Azure, vous pouvez déployer la base de données d'enregistrement de ses‑ sion.

- 1. Extrayez une machine virtuelle Azure SQL.
- 2. Configurez la machine virtuelle et ajoutez‑la au domaine où vous installez les composants d' enregistrement de session.
- 3. Utilisez le nom de domaine complet de la machine virtuelle comme nom d'instance lors de l' installation de la base de données d'enregistrement de session.

**Remarque :** lorsque vous utilisez SessionRecordingAdministrationx64.msi pour l'installation, désactivez la case à cocher **Activer Cloud SQL**.

4. Suivez les instructions pour terminer l'installation.

# **Désinstaller l'enregistrement de session**

**Pour supprimer tous les composants d'enregistrement de session d'un serveur ou d'une station de travail, utilisez la capacité de désinstallation ou de suppression des programmes disponible** au travers du Panneau de configuration Windows. Pour supprimer la base de données d'enregistrement de session, vous devez avoir les mêmes droits d'administrateur système SQL Server **secu‑ rityadmin** et **dbcreator** que lorsque vous l'avez installée.

Pour des raisons de sécurité, la base de données de Journalisation de l'administrateur n'est pas sup‑ primée après la désinstallation des composants.

# **Enregistrement de session dynamique**

### July 5, 2024

Auparavant, l'enregistrement de session commençait strictement au tout début des sessions qui répondaient aux stratégies d'enregistrement et s'arrêtait strictement à la fin de ces sessions.

À partir de la version 7.18, Citrix introduit l'enregistrement de session dynamique. Grâce à cette fonctionnalité, vous pouvez démarrer ou arrêter l'enregistrement d'une session ou de sessions spé‑ cifiques qu'un utilisateur spécifique lance, à tout moment au cours des sessions.

### **Remarque :**

Pour que cette fonctionnalité fonctionne comme prévu, mettez à niveau l'enregistrement de session, le VDA et le Delivery Controller vers la version 7.18 ou une version ultérieure.

# **Désactiver ou activer l'enregistrement de session dynamique**

Sur l'agent d'enregistrement de session, une valeur de registre est ajoutée pour activer ou désactiver cette fonctionnalité. La valeur de registre est définie par défaut sur **1**, ce qui signifie que la fonction est activée par défaut.

Pour activer ou désactiver la fonctionnalité, procédez comme suit :

- 1. Une fois l'installation de l'enregistrement de session terminée, connectez-vous en tant qu'administrateur à la machine sur laquelle vous avez installé l'agent d'enregistrement de session.
- 2. Ouvrez l'Éditeur du Registre.
- 3. Accédez à HKEY\_LOCAL\_MACHINE\SOFTWARE\Citrix\SmartAuditor.
- 4. Définissez la valeur de **DynamicControlAllowed** sur **0** ou utilisez la valeur par défaut, **1**.
	- **1** : activer l'enregistrement dynamique
	- **0** : désactiver l'enregistrement dynamique
- 5. Redémarrez l'agent d'enregistrement de session pour que votre paramètre prenne effet. Si vous utilisez MCS ou PVS pour le déploiement, modifiez le paramètre sur votre image principale et effectuez une mise à jour pour que vos modifications prennent effet.

## **Avertissement :**

La modification incorrecte du Registre peut entraîner des problèmes graves pouvant nécessiter de réinstaller votre système d'exploitation. Citrix ne peut garantir la possibilité de résoudre les problèmes provenant d'une mauvaise utilisation de l'Éditeur du Registre. Vous assumez l'en‑ semble des risques liés à l'utilisation de l'Éditeur du Registre. Veillez à faire une copie de sauvegarde de votre registre avant de le modifier.

# **Démarrer ou arrêter dynamiquement l'enregistrement à l'aide des commandes PowerShell dans les SDK Citrix**

Vous pouvez utiliser la fonctionnalité d'enregistrement de session dynamique dans les environnements locaux et Citrix Cloud à l'aide du SDK PowerShell Citrix Virtual Apps and Desktops et du SDK PowerShell Remote Citrix Virtual Apps and Desktops, respectivement.

Pour déterminer quel SDK installer et utiliser, tenez compte du Delivery Controller que vous avez spé‑ cifié lors de la création de votre stratégie d'enregistrement. Si vous sélectionnez l'option **Citrix Cloud Controller** pour enregistrer les sessions dans un environnement Citrix Cloud, vous devez valider vos informations d'identification Citrix Cloud. Pour plus d'informations, consultez la section Créer une stratégie d'enregistrement personnalisée.

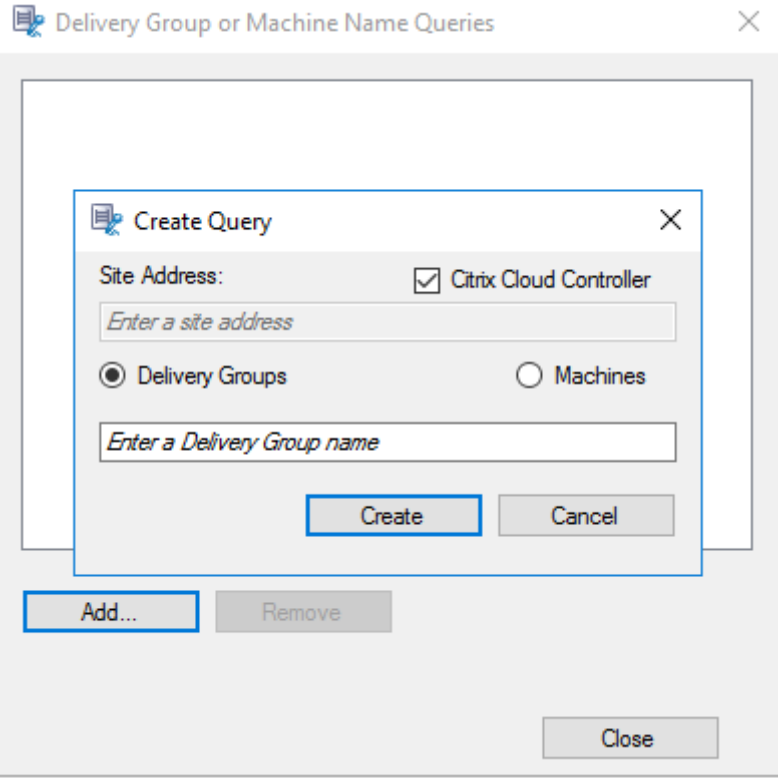

### **Remarque :**

N'installez pas le SDK PowerShell Remote sur une machine Citrix Cloud Connector. Vous pouvez installer le SDK Remote PowerShell sur n'importe quelle machine appartenant au domaine dans le même emplacement de ressources. Nous vous recommandons de ne pas exécuter les applets de commande de ce SDK sur les Cloud Connector. Le fonctionnement du SDK n'implique pas les Cloud Connector.

Le tableau suivant répertorie trois commandes PowerShell que les deux SDK Citrix fournissent pour la fonctionnalité d'enregistrement de session dynamique.

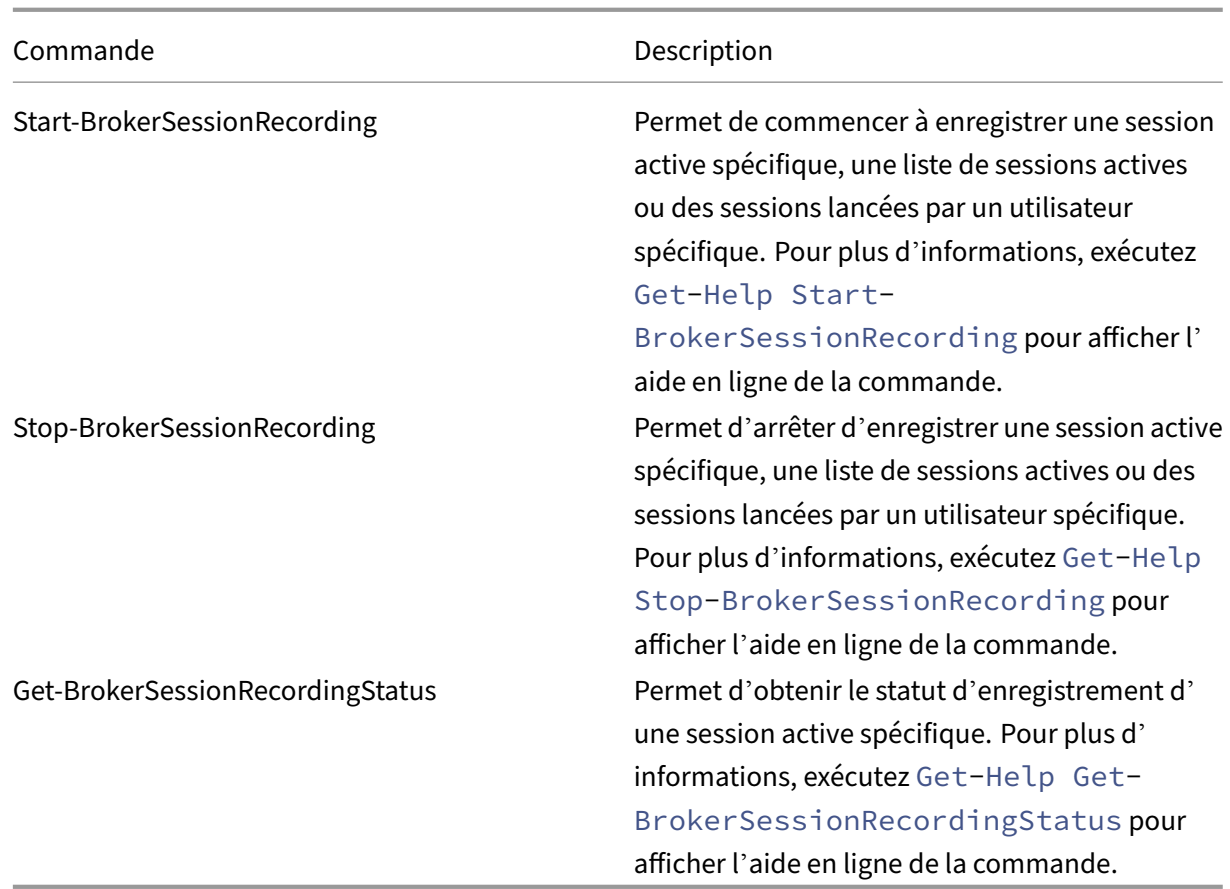

Par exemple, lorsqu'un utilisateur signale un problème et nécessite une assistance immédiate, vous pouvez utiliser cette fonctionnalité pour démarrer dynamiquement l'enregistrement des sessions ac‑ tives de l'utilisateur et visionner l'enregistrement actif pour procéder au dépannage. Vous pouvez effectuer les opérations suivantes :

1. (Pour le SDK PowerShell Citrix Virtual Apps and Desktops uniquement) Lancez PowerShell à partir de la console Citrix Studio.

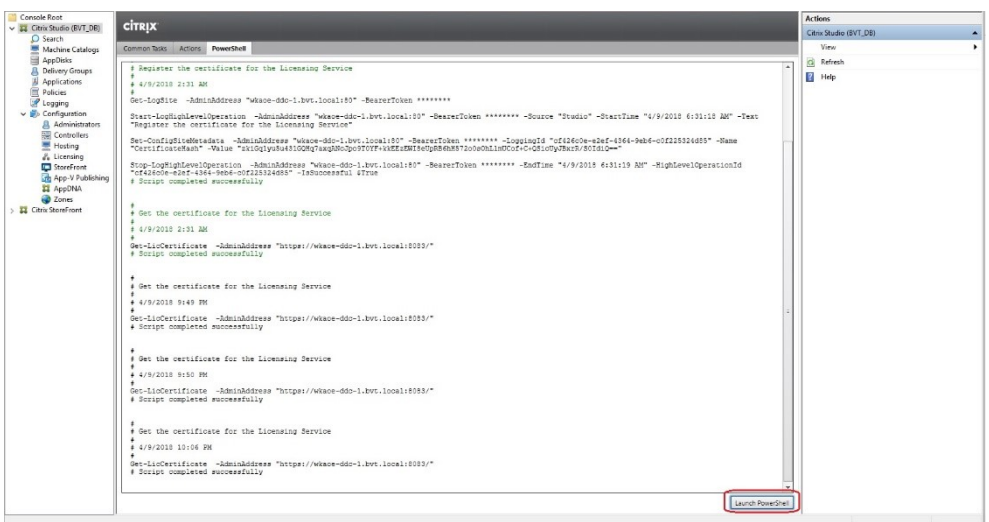

2. Utiliser la commande Get-BrokerSession pour obtenir toutes les sessions actives de l'util‑ isateur cible.

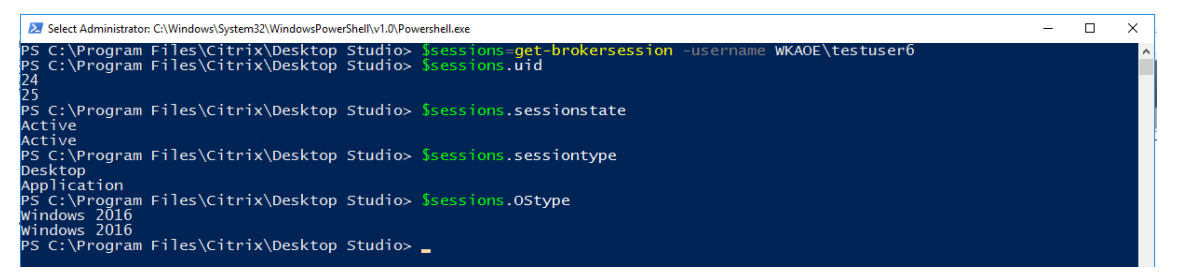

3. Utiliser la commande Get-BrokerSessionRecordingStatus pour obtenir l'état d'enregistrement de la session spécifiée.

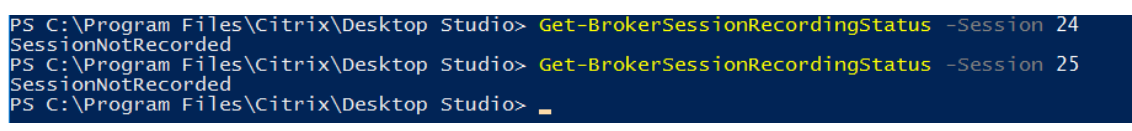

**Remarque :**

Le paramètre **‑Session** ne peut accepter qu'un seul UID de session à la fois.

4. Utilisez la commande Start-BrokerSessionRecording pour démarrer l'enregistrement. Par défaut, un message de notification apparaît pour informer les utilisateurs que la session est enregistrée.

Le tableau suivant indique les méthodes courantes d'utilisation de la commande Start-BrokerSessionRecording :

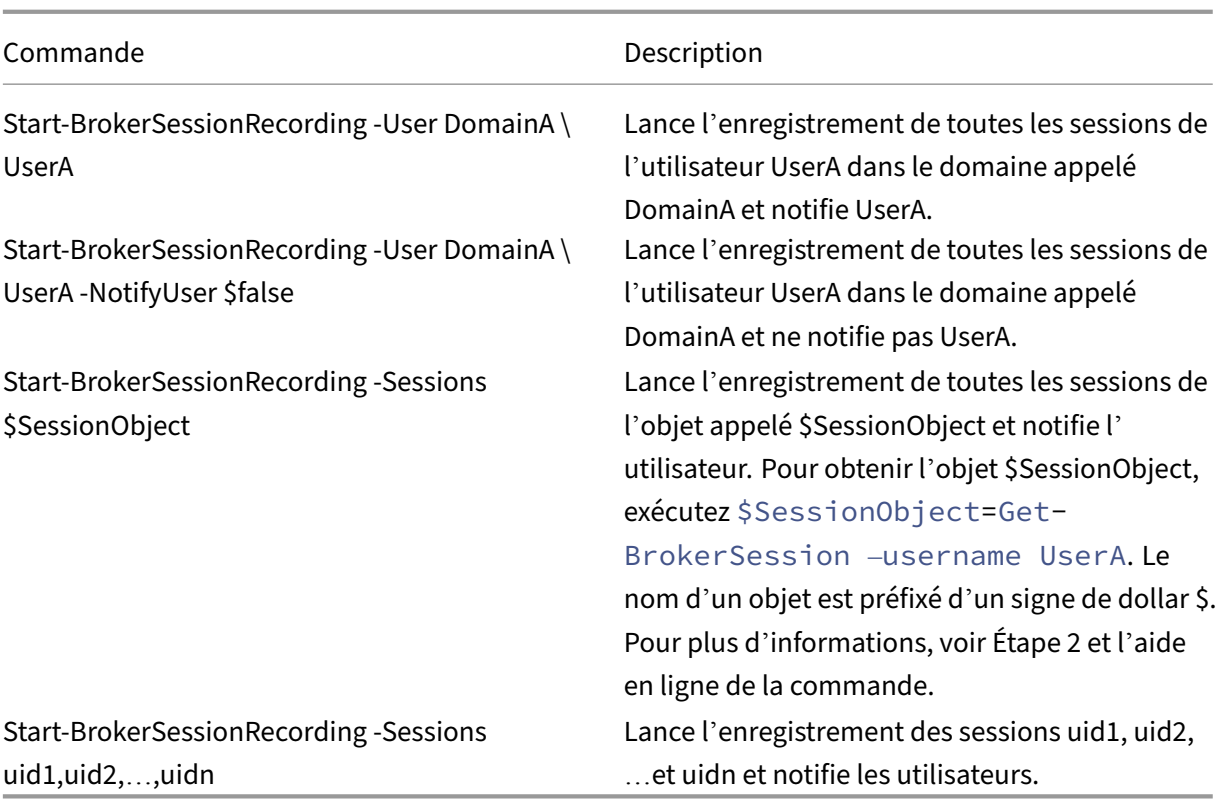

- 5. Utiliser la commande Get-BrokerSessionRecordingStatus pour obtenir l'état d'enregistrement de chaque session cible. L'état est censé être **SessionBeingRecorded**.
- 6. Visionnez les enregistrements **Actif** ou **Terminé** dans le lecteur d'enregistrement de session et procédez au dépannage.

### **Remarque :**

La dernière section de la chronologie de la barre de progression du lecteur peut apparaître grisée lorsque vous visionnez un enregistrement « Terminé » qui a été arrêté par la commande Stop-BrokerSessionRecording et que la dernière section de la session enregistrée est inactive. Il est difficile de savoir quand la session enregistrée a des activités constantes.

7. Utilisez la commande Stop-BrokerSessionRecording pour arrêter l'enregistrement lorsque le problème signalé a été trié ou résolu.

Le tableau suivant indique les méthodes courantes d'utilisation de cette commande :

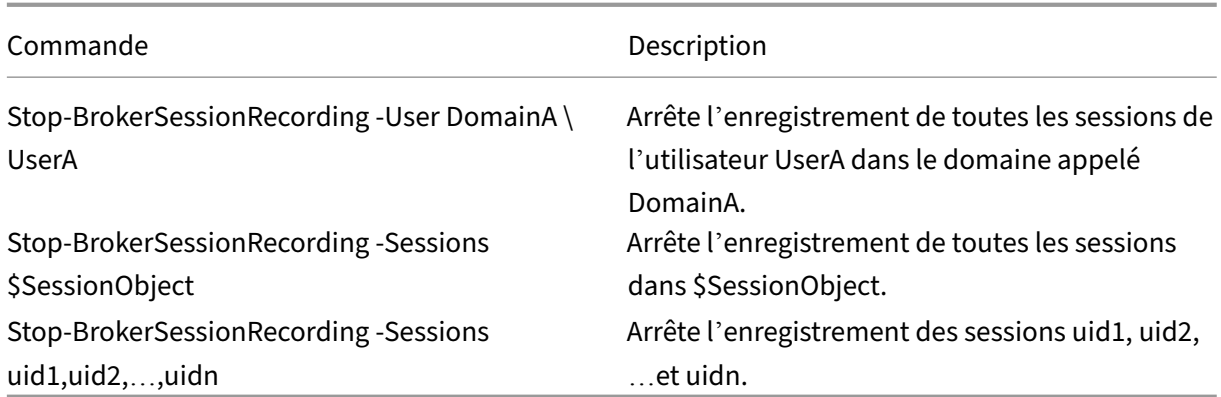

Dans l'écran **Journalisation** de Citrix Studio, vous pouvez afficher les journaux des commandes Start-BrokerSessionRecording et Stop-BrokerSessionRecording.

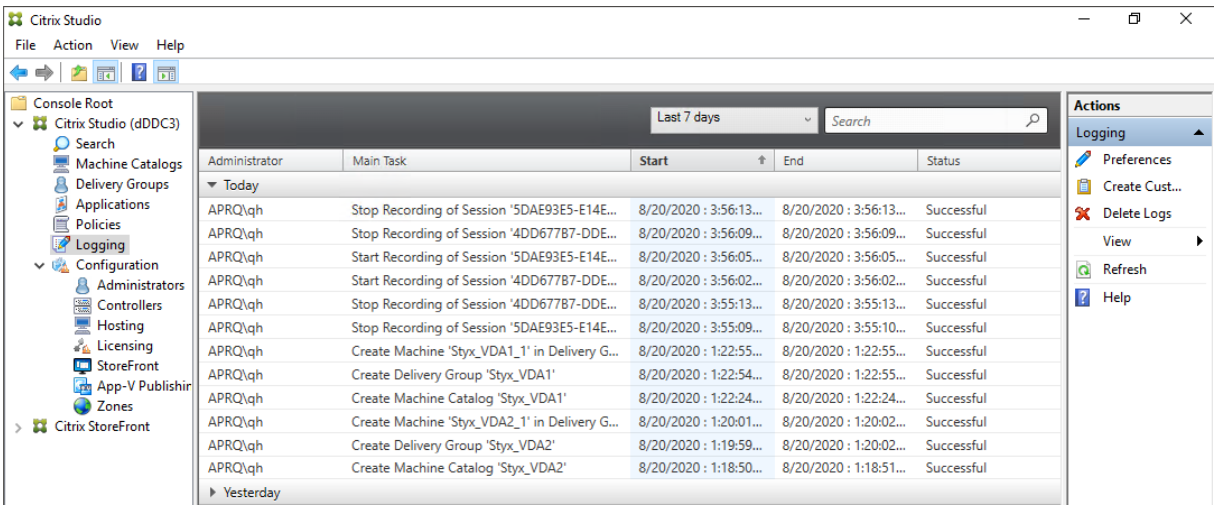

# **Configurer**

#### January 6, 2022

Après avoir installé les composants d'enregistrement de session, vous pouvez effectuer les étapes suivantes pour configurer l'enregistrement de session afin d'enregistrer des sessions Citrix Virtual Apps and Desktops et permettre aux utilisateurs de les visionner :

- Configurer la connexion au serveur d'enregistrement de session
- Autoriser les utilisateurs
- Créer et activer des stratégies d'enregistrement
- [Spécifier où les enregistrements sont stockés](https://docs.citrix.com/fr-fr/session-recording/2110/configure/connection.html)
- [Définir la taille des fichie](https://docs.citrix.com/fr-fr/session-recording/2110/configure/grant-access-rights.html)rs pour les enregistrements
- Personnaliser les messages de notification
- Activer ou désactiver l'enregistrement
- Activer ou désactiver les signatures numériques
- [Journalisation de l](https://docs.citrix.com/fr-fr/session-recording/2110/configure/create-notification-messages.html)'administrateur
- [Haute disponibilité de base de donnée](https://docs.citrix.com/fr-fr/session-recording/2110/configure/disable-enable-recording.html)s
- [Équilibrage de charge](https://docs.citrix.com/fr-fr/session-recording/2110/configure/digital-signing.html)
- [Changer de protocole de communi](https://docs.citrix.com/fr-fr/session-recording/2110/configure/administrator-logging.html)cation
- [Configurer CEIP](https://docs.citrix.com/fr-fr/session-recording/2110/configure/session-recording-database-high-availability.html)

# **Con[figurer la co](https://docs.citrix.com/fr-fr/session-recording/2110/configure/ceip.html)nnexion au serveur d'enregistrement de session**

January 6, 2022

# **Configurer la connexion du lecteur d'enregistrement de session au serveur d' enregistrement de session**

Avant qu'un lecteur d'enregistrement de session puisse lire des sessions, configurez-le de manière à ce qu'il puisse se connecter au serveur d'enregistrement de session qui stocke les sessions enregistrées. Chaque lecteur peut être configuré avec la capacité de se connecter à plusieurs serveurs d' enregistrement de session, mais ne peut se connecter qu'à un seul serveur d'enregistrement de session à la fois. Si le lecteur est configuré avec la capacité de se connecter à plusieurs serveurs d'enregistrement de session, les utilisateurs peuvent changer de serveur d'enregistrement de session auquel connecter le lecteur en cochant la case correspondante sous l'onglet **Connexions** dans **Outils** > **Op‑ tions**.

- 1. Ouvrez une session sur le poste de travail sur lequel le lecteur d'enregistrement de session est installé.
- 2. Démarrez le lecteur d'enregistrement de session.
- 3. Dans la barre de menus du Lecteur d'enregistrement de session, choisissez **Outils** > **Options**.
- 4. Dans l'onglet **Connexions**, cliquez sur **Ajouter**.
- 5. Dans le champ **Nom de l'hôte**, entrez le nom ou l'adresse IP de la machine hébergeant le serveur d'enregistrement de session et sélectionnez le protocole. L'enregistrement de session est configuré par défaut pour utiliser HTTPS/SSL afin de sécuriser les communications. Si SSL n'est pas configuré, sélectionnez HTTP.
- 6. Pour configurer le lecteur d'enregistrement de session avec la capacité de se connecter à plusieurs serveurs d'enregistrement de session, répétez les étapes 4 et 5 pour chaque serveur d'enregistrement de session.

7. Veillez à cocher la case correspondant au serveur d'enregistrement de session auquel vous souhaitez vous connecter.

# **Configurer la connexion de l'agent d'enregistrement de session au serveur d' enregistrement de session**

La connexion entre l'agent d'enregistrement de session et le serveur d'enregistrement de session est généralement configurée lorsque l'agent d'enregistrement de session est installé. Pour configurer cette connexion après l'installation de l'agent d'enregistrement de session, utilisez les propriétés de l'agent d'enregistrement de session.

- 1. Ouvrez une session sur le serveur sur lequel l'agent d'enregistrement de session est installé.
- 2. À partir du menu **Démarrer**, choisissez **Propriétés de l'Agent d'enregistrement de session**.
- 3. Cliquez sur l'onglet **Connexions**.
- 4. Dans le champ **Serveur d'enregistrement de session**, saisissez le nom de domaine complet du serveur d'enregistrement de session.

#### **Remarque :**

Pour utiliser le service Message Queuing sur HTTPS (TCP est utilisé par défaut), entrez un nom de domaine complet dans le champ **Serveur d'enregistrement de session**. Sinon, l'enregistrement de session échoue.

5. Dans la section **File d'attente des messages du gestionnaire de stockage d'enregistrement de session**, sélectionnez le protocole utilisé par le gestionnaire de stockage d'enregistrement de session pour communiquer et changer le numéro de port par défaut, si nécessaire.

#### **Remarque :**

Pour utiliser Message Queuing sur HTTP et HTTPS, installez toutes les fonctionnalités recommandées par IIS.

- 6. Dans le champ**Durée de validité desmessages**, acceptez la valeur par défaut de 7200 secondes (deux heures) ou tapez une nouvelle valeur pour indiquer la durée en secondes pendant laquelle chaque message est conservé dans la file d'attente en cas de panne de communication. À l' issue de cette période, le message est supprimé et le fichier n'est lisible que jusqu'au point où la perte des données s'est produite.
- 7. Dans la section**Broker d'enregistrement de session**, sélectionnez le protocole de communica‑ tion que le broker d'enregistrement de session utilise pour communiquer et changer le numéro de port par défaut, si nécessaire.

8. À l'invite, redémarrez le **service de l'agent d'enregistrement de session** pour accepter les modifications.

# **Autoriser les utilisateurs**

# July 5, 2024

Pour accorder des droits aux utilisateurs, vous leur attribuez des rôles par le biais de la console d' autorisation d'enregistrement de session sur le serveur d'enregistrement de session. Cinq rôles sont disponibles :

### **Important :**

pour des raisons de sécurité, veillez à accorder uniquement aux utilisateurs les droits nécessaires à l'accomplissement de fonctions précises, comme l'affichage de sessions enregistrées par ex‑ emple.

- **PolicyAdministrator**. Ce rôle donne le droit d'afficher, de créer, de modifier, de supprimer et d'activer les stratégies d'enregistrement. Par défaut, les administrateurs de la machine hébergeant le serveur d'enregistrement de session sont membres de ce rôle.
- PolicyQuery. Cette option permet aux serveurs hébergeant l'agent d'enregistrement de session de demander des évaluations de stratégie d'enregistrement. Par défaut, les utilisateurs authentifiés sont membres de ce rôle.
- **LoggingWriter**. Ce rôle donne le droit d'écrire dans les journaux de l'administrateur. Par dé‑ faut, le groupe Administrateurs local et le groupe Service réseau sont membres de ce rôle. La modification de l'appartenance à **LoggingWriter** par défaut peut entraîner l'échec de la jour‑ nalisation.
- **LoggingReader**. Ce rôle donne le droit d'interroger les journaux de l'administrateur. Ce rôle n' est rattaché à aucune appartenance par défaut.
- **Lecteur**. Ce rôle donne le droit à l'utilisateur d'afficher des sessions Citrix Virtual Apps and Desktops enregistrées. Ce rôle n'est rattaché à aucune appartenance par défaut. Lorsque vous installez l'enregistrement de session, aucun utilisateur n'est autorisé à lire les sessions enregistrées. Vous devez attribuer cette autorisation à chaque utilisateur, y compris l'administrateur. Un utilisateur qui n'est pas autorisé à lire des sessions enregistrées reçoit le message d'erreur suivant lorsqu'il essaye de lire une session enregistrée :

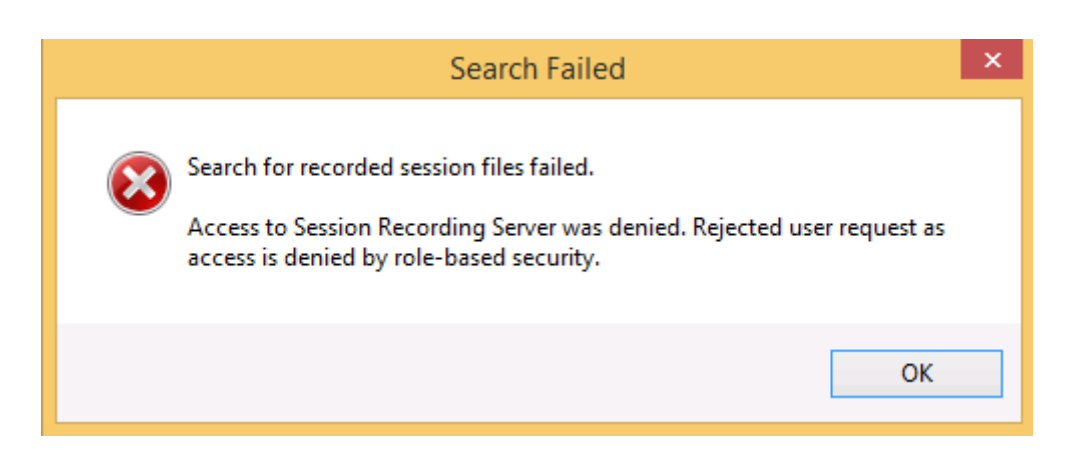

Pour attribuer des utilisateurs à un rôle, procédez comme suit :

- 1. Ouvrez une session en tant qu'administrateur sur la machine hébergeant le serveur d'enregistrement de session.
- 2. Démarrez la console d'autorisation d'enregistrement de session.
- 3. Sélectionnez le rôle que vous souhaitez attribuer aux utilisateurs.
- 4. Dans la barre de menus, choisissez **Action** > **Assigner des groupes et des utilisateurs**.
- 5. Ajoutez les utilisateurs et les groupes.

L'enregistrement de session prend en charge les utilisateurs et les groupes définis dans Active Direc‑ tory.

Toute modification apportée à la console prend effet au cours de la mise à jour, qui se produit toutes les minutes. En outre, à partir de la version 1906, vous pouvez utiliser la console de stratégie d'enregistrement de session pour créer des stratégies de visionnage d'enregistrement. Pour de plus amples informations, consultez la section Stratégies de visionnage d'enregistrement.

# **Configurer les stratégies**

#### July 5, 2024

Utilisez la console de stratégie d'enregistrement de session pour créer des stratégies d'enregistrement, des stratégies de détection d'événements, des stratégies de réponse aux événements et des stratégies de visionnage d'enregistrement. Lors de la création de stratégies, vous pouvez spécifier des Delivery Controller à partir des environnements locaux et Citrix Cloud.

#### **Important :**

pour utiliser la console de stratégie d'enregistrement de session, vous devez avoir installé manuellement le Broker PowerShell Snap‑in (Broker\_PowerShellSnapIn\_x64.msi) ou le SDK Citrix Virtual Apps and Desktops Remote PowerShell (CitrixPoshSdk.exe).avir Recherchez le Bro‑ ker PowerShell Snap-in sur l'ISO Citrix Virtual Apps and Desktops (\layout\image- full\x64\Citrix Desktop Delivery Controller) ou téléchargez le SDK Citrix Virtual Apps and Desktops Remote PowerShell (PS) sur la page de téléchargement de Citrix Virtual Apps and Desktops Service.

## **Conseil :**

[Vous pouvez mo](https://docs.citrix.com/fr-fr/citrix-virtual-apps-desktops-service/sdk-api.html)difie[r le Registre de façon à éviter la perte de fichiers d](https://www.citrix.com/downloads/citrix-cloud/product-software/xenapp-and-xendesktop-service.html)'enregistrement au cas où votre serveur d'enregistrement de session pourrait échouer de façon inattendue. Ou‑ vrez une session en tant qu'administrateur sur la machine sur laquelle vous avez installé l' agent d'enregistrement de session, ouvrez l'Éditeur du Registre et ajoutez une valeur DWORD DefaultRecordActionOnError =1 sous HKEY\_LOCAL\_MACHINE\SOFTWARE\Citrix \SmartAuditor\Agent.

# **Stratégies d'enregistrement**

Vous pouvez activer les stratégies d'enregistrement définies par le système ou créer et activer vos propres stratégies personnalisées. Les stratégies d'enregistrement définies par le système appliquent une règle unique à tous les utilisateurs, à toutes les applications publiées et à tous les serveurs. Les stratégies d'enregistrement personnalisées précisent quels utilisateurs, quelles applications publiées et quels serveurs sont enregistrés.

La stratégie d'enregistrement active détermine quelles sessions sont enregistrées. Une seule stratégie d'enregistrement peut être active à la fois.

# **Stratégies d'enregistrement définies par le système**

L'enregistrement de session fournit les stratégies d'enregistrement définies par le système suivantes :

- **Ne pas enregistrer**. Stratégie par défaut. Si vous ne précisez pas d'autre stratégie, aucune session n'est enregistrée.
- **Enregistrer uniquement les événements (pour tous, avec notification)**. Cette stratégie en‑ registre uniquement les événements spécifiés par votre stratégie de détection d'événements. Elle n'enregistre pas d'écrans. Les utilisateurs reçoivent des notifications d'enregistrement à l' avance.
- **Enregistrer uniquement les événements (pour tous, sans notification)**. Cette stratégie enregistre uniquement les événements spécifiés par votre stratégie de détection d'événements. Elle n'enregistre pas d'écrans. Les utilisateurs ne reçoivent pas de notifications d' enregistrement.
- **Enregistrer sessions entières (pour tous, avec notification)**. Cette stratégie enregistre des sessions entières (écrans et événements). Les utilisateurs reçoivent des notifications d'enregistrement à l'avance.
- **Enregistrer sessions entières (pour tous, sans notification)**. Cette stratégie enregistre des sessions entières (écrans et événements). Les utilisateurs ne reçoivent pas de notifications d' enregistrement.

Vous ne pouvez pas modifier ou supprimer les stratégies d'enregistrement définies par le système.

### **Créer une stratégie d'enregistrement personnalisée**

Lorsque vous créez votre propre stratégie d'enregistrement, vous définissez des règles pour spécifier les sessions de quels utilisateurs ou groupes, quelles applications publiées ou quels bureaux publiés, quels groupes de mise à disposition ou quelles machines VDA et quelles adresses IP du client de l' application Citrix Workspace sont enregistrées. Un assistant intégré à la console de stratégie d'enregistrement de session vous aide à créer des règles. Pour obtenir la liste des applications publiées ou des bureaux publiés, ainsi que la liste des groupes de mise à disposition ou des machines VDA, vous devez disposer d'autorisations d'accès en lecture de l'administrateur du site. Configurez l'autorisation de lecture de l'administrateur sur le Delivery Controller du site.

Pour chaque règle que vous créez, vous spécifiez une action d'enregistrement et un critère de règle. L'action d'enregistrement s'applique aux sessions qui correspondent au critère de règle.

Pour chaque règle, choisissez une action d'enregistrement :

- **Activer l'enregistrement de session avec notification**. Cette option enregistre des sessions entières (écrans et événements). Les utilisateurs reçoivent des notifications d'enregistrement à l'avance.
- **Activer l'enregistrement de session sans notification**. Cette option enregistre des ses‑ sions entières (écrans et événements). Les utilisateurs ne reçoivent pas de notifications d' enregistrement.
- **Activer l'enregistrement de session d'événement uniquement avec notification**. Cette op‑ tion enregistre uniquement les événements spécifiés par votre stratégie de détection d'événements au cours des sessions. Elle n'enregistre pas d'écrans. Les utilisateurs reçoivent des notifications d'enregistrement à l'avance.
- **Activer l'enregistrement de session d'événement uniquement sans notification**. Cette op‑ tion enregistre uniquement les événements spécifiés par votre stratégie de détection d'événements au cours des sessions. Elle n'enregistre pas d'écrans. Les utilisateurs ne reçoivent pas de notifications d'enregistrement.

• **Désactiver l'enregistrement de session**. Cette option signifie qu'aucune session ne sera en‑ registrée.

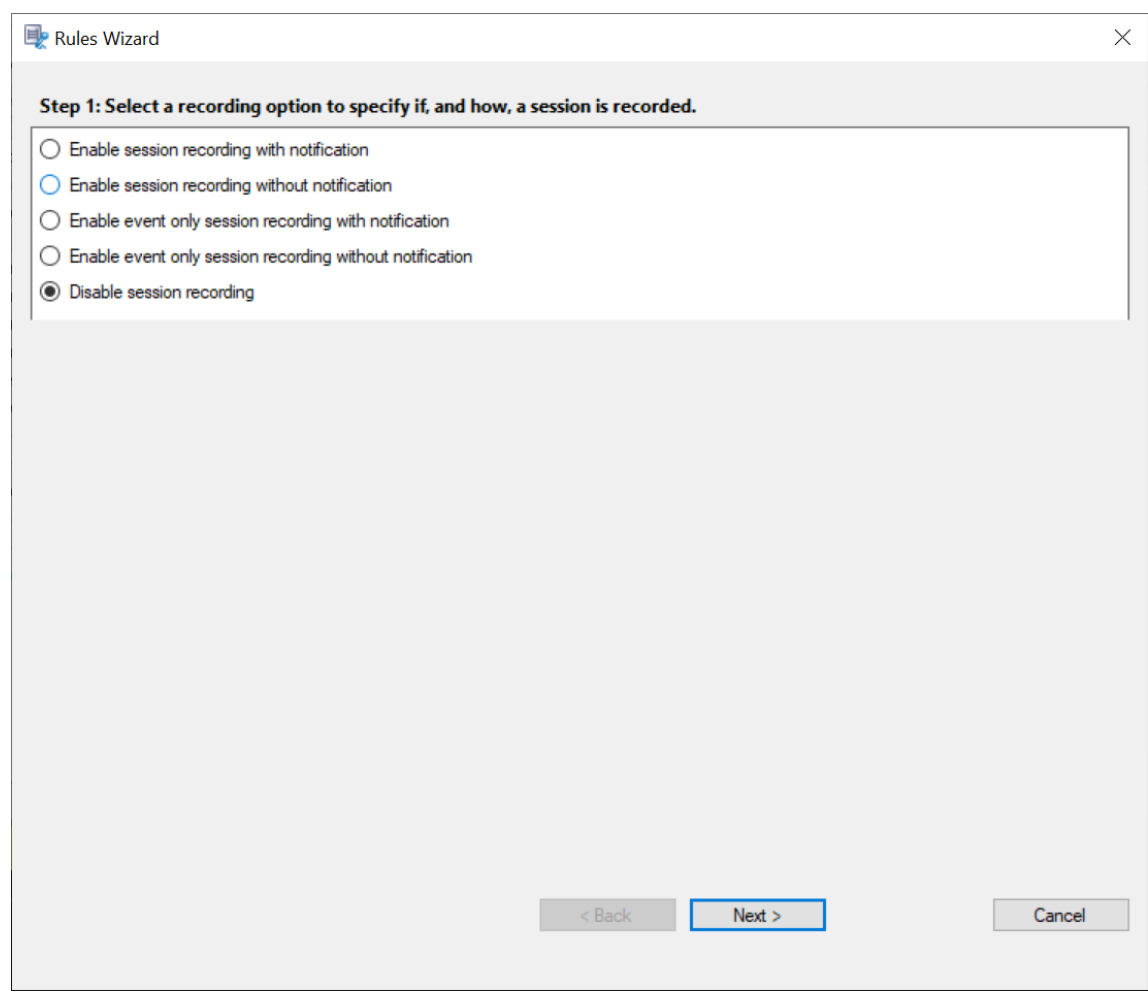

Pour chaque règle, choisissez au moins l'une des règles suivantes pour créer les critères de règle :

- **Utilisateurs ou groupes**. Crée une liste d'utilisateurs ou de groupes auxquels l'action de la rè‑ gle s'applique. L'enregistrement de session vous permet d'utiliser les groupes Active Directory et de placer des utilisateurs sur liste blanche.
- **Applications ou bureaux publiés**. Crée une liste d'applications ou de bureaux publiés à laque‑ lle l'action de la règle s'applique. Dans l'assistant **Règles**,c[hoisissez le ou les sites Citrix Virtual](https://docs.citrix.com/fr-fr/session-recording/2110/configure/policies.html#use-active-directory-groups) Apps [and Desktops sur lesquels les applicatio](https://docs.citrix.com/fr-fr/session-recording/2110/configure/policies.html#white-list-users)ns ou bureaux sont disponibles.
- **Groupes de mise à disposition ou machines**. Crée une liste de groupes de mise à disposition ou de machines auxquels l'action de la règle s'applique. Dans l'assistant **Règles**, choisissez l' emplacement des groupes de mise à disposition ou machines.
- **Adresse IP ou plage d'adresses IP**. Crée une liste d'adresses IP ou de plages d'adresses IP auxquelles l'action de la règle s'applique. Dans la boîte de dialogue **Sélectionner IP et plage**

**d'adresses IP**, ajoutez une adresse IP ou une plage d'adresses IP valide pour lesquelles l'en‑ registrement est activé ou désactivé. Les adresses IP mentionnées ici sont les adresses IP des applications Citrix Workspace.

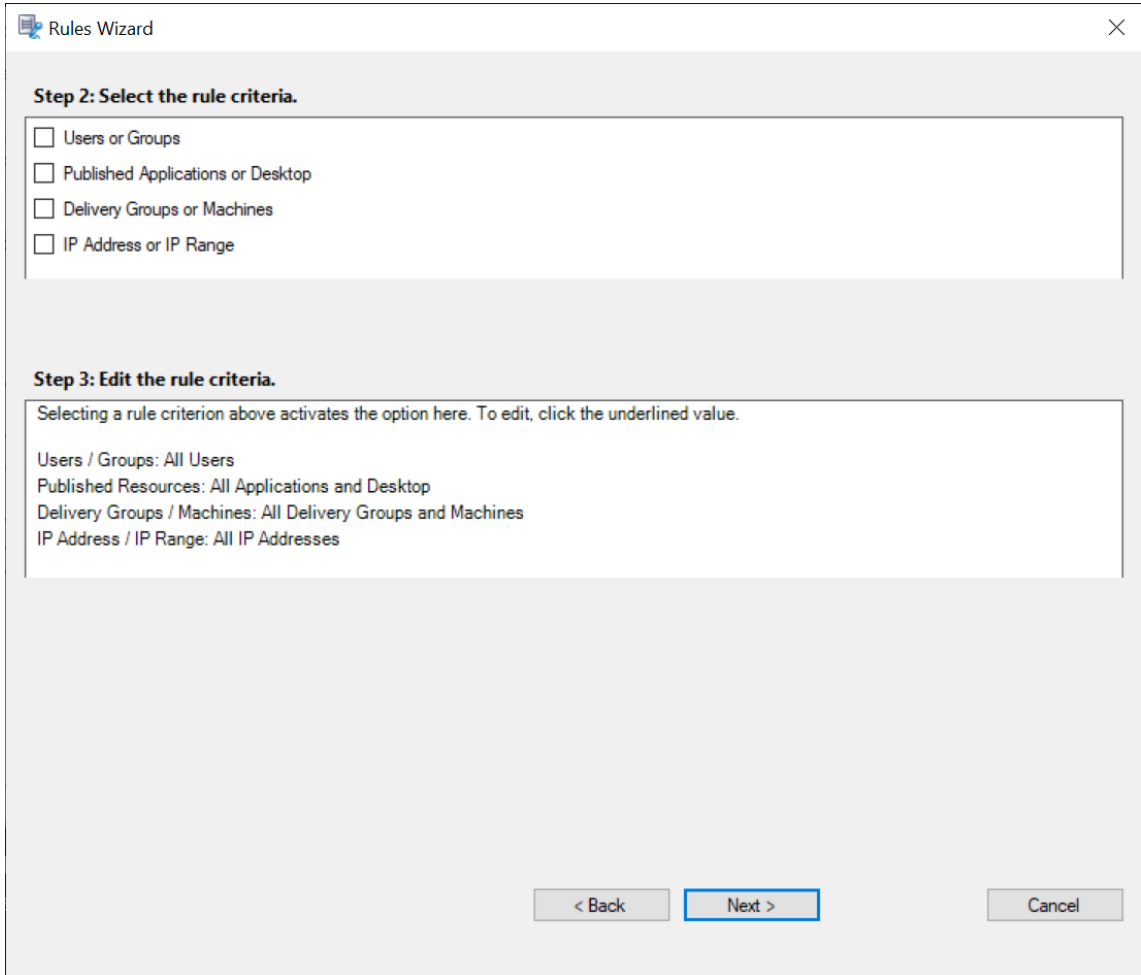

### **Remarque :**

La console de stratégie d'enregistrement de session prend en charge la configuration de plusieurs critères au sein d'une règle unique. Lorsqu'une règle s'applique, les opérateurs logiques « ET » et « OU » sont utilisés pour calculer l'action finale. Généralement, l'opérateur « OU » est utilisé entre les éléments au sein d'un critère, et l'opérateur « ET » est quant à lui utilisé entre les critères distincts. Si le résultat est true, le moteur de stratégie d'enregistrement de session entreprend l'action de la règle. Sinon, il passe à la règle suivante et répète le processus.

Lorsque vous créez plus d'une règle dans une stratégie d'enregistrement, il est possible que certaines sessions correspondent aux critères de plusieurs de ces règles. Dans ces cas de figure, la règle ayant la plus haute priorité est celle appliquée aux sessions.

L'action d'enregistrement d'une règle en détermine la priorité :

- Les règles avec l'action **Ne pas enregistrer** ont la plus haute priorité.
- Les règles avec l'action **Enregistrer avec notification** ont la seconde plus haute priorité.
- Les règles avec l'action **Enregistrer sans notification** ont la seconde plus faible priorité.
- Les règles avec l'action **Activer l'enregistrement de session d'événement uniquement avec notification** ont la priorité moyenne.
- Les règles avec l'action **Activer l'enregistrement de session d'événement uniquement sans notification** ont la priorité la plus faible.

Il se peut que certaines sessions ne correspondent à aucun critère de règle d'une stratégie d'enregistrement. Pour ces sessions, l'action de la règle de repli des stratégies s'applique. L'action de la règle de repli est toujours **Ne pas enregistrer**. Vous ne pouvez pas modifier ou supprimer la règle de repli.

Pour créer une stratégie d'enregistrement personnalisée :

- 1. Ouvrez une session en tant qu'administrateur de stratégie autorisé sur le serveur sur lequel la console de stratégie d'enregistrement de session est installée.
- 2. Démarrez la console de stratégie d'enregistrement de session et sélectionnez **Stratégies d'en‑ registrement** dans le panneau gauche. Dans la barre de menu, choisissez **Ajouter une nou‑ velle stratégie**.
- 3. Cliquez avec le bouton droit sur **Nouvelle stratégie** et sélectionnez **Ajouter une règle**.
- 4. Dans l'assistant de règles, sélectionnez une option d'enregistrement, puis cliquez sur **Suivant**.

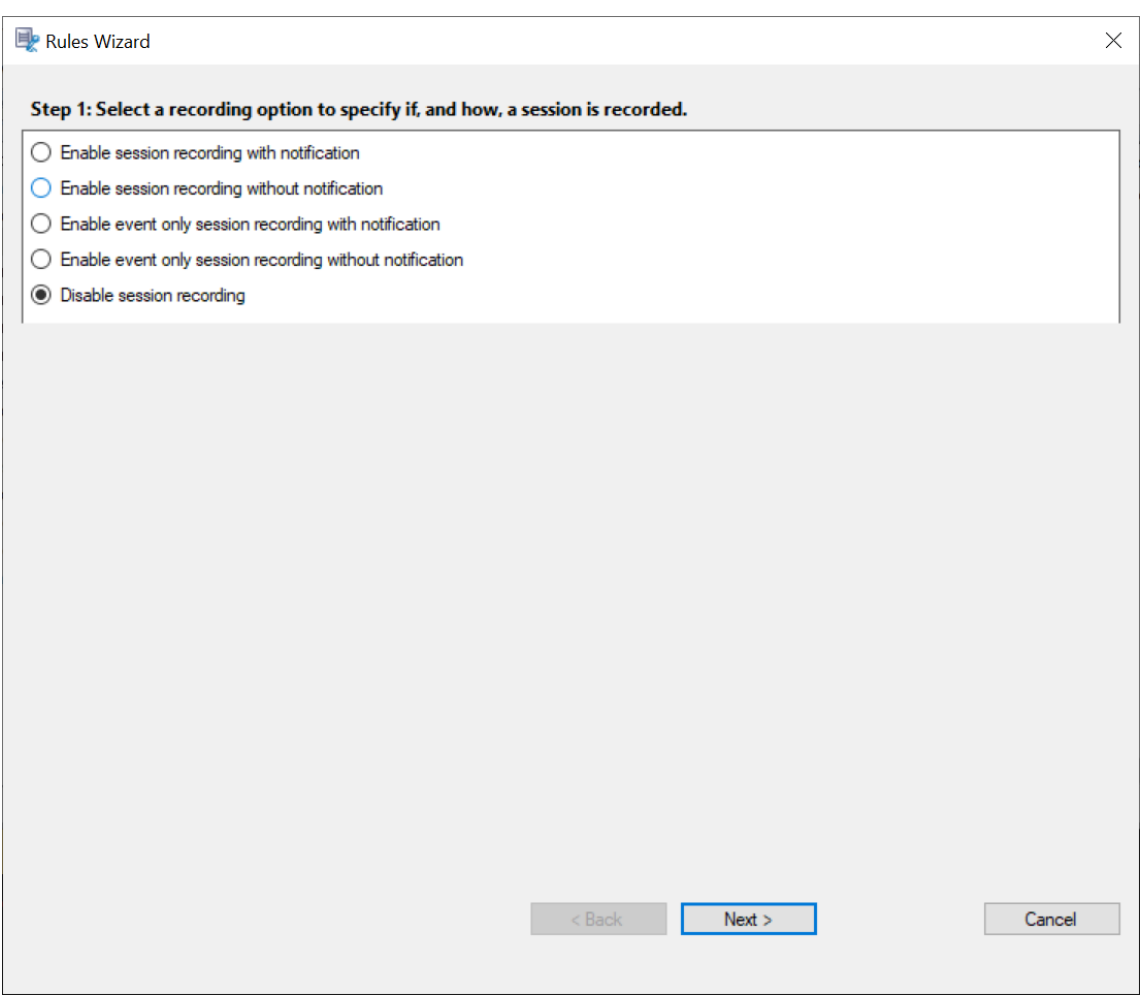

5. Sélectionnez les critères de la règle : vous pouvez choisir une ou plusieurs critères de règle : **Utilisateurs ou Groupes Applications ou bureaux publiés Groupes de mise à disposition ou Machines Adresse IP ou Plage d'adresses IP**

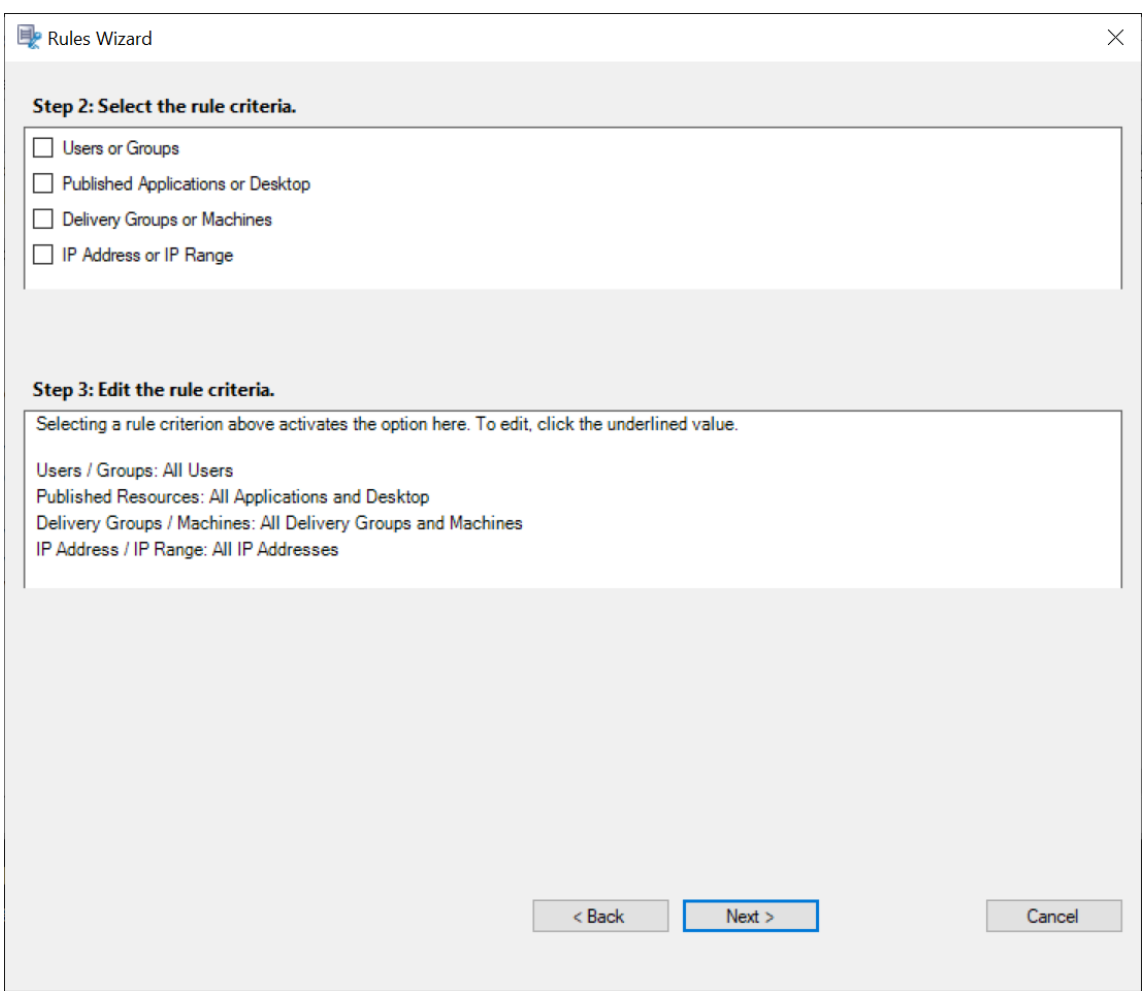

6. Modifiez les critères de la règle : pour modifier, cliquez sur les valeurs soulignées. Les valeurs sont soulignées en fonction des critères que vous avez choisis dans l'étape précédente.

#### **Remarque :**

Si vous choisissez la valeur soulignée **Applications ou bureaux publiés**, l'**adresse du site** est l'adresse IP, une adresse URL ou un nom de machine si le Controller se trouve sur un réseau local. La liste **Nom de l'application** indique le nom d'affichage.

Lorsque vous choisissez **Applications ou bureaux publiés** ou **Groupes de mise à disposition** ou Machines, spécifiez le Delivery Controller avec lequel votre console de stratégie d'enregistrement de session va communiquer.

La console de stratégie d'enregistrement de session est le seul canal qui communique avec les Delivery Controller à partir d'environnements locaux ou Citrix Cloud.

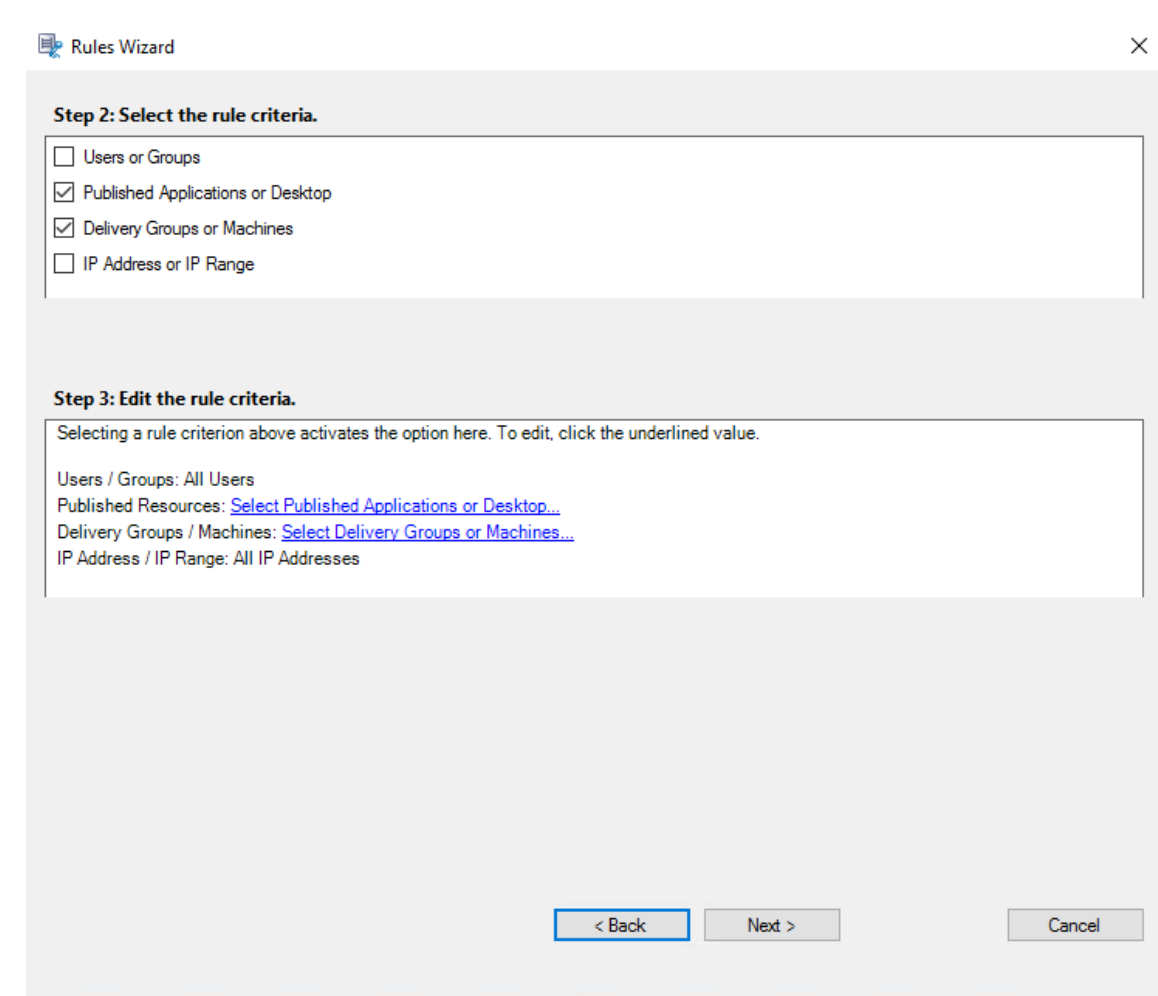

Par exemple, lorsque vous choisissez **Groupes de mise à disposition ou machines**, cliquez sur le lien hypertexte correspondant à l'étape 3 de la capture d'écran précédente et cliquez sur **Ajouter** pour ajouter des requêtes au Controller.

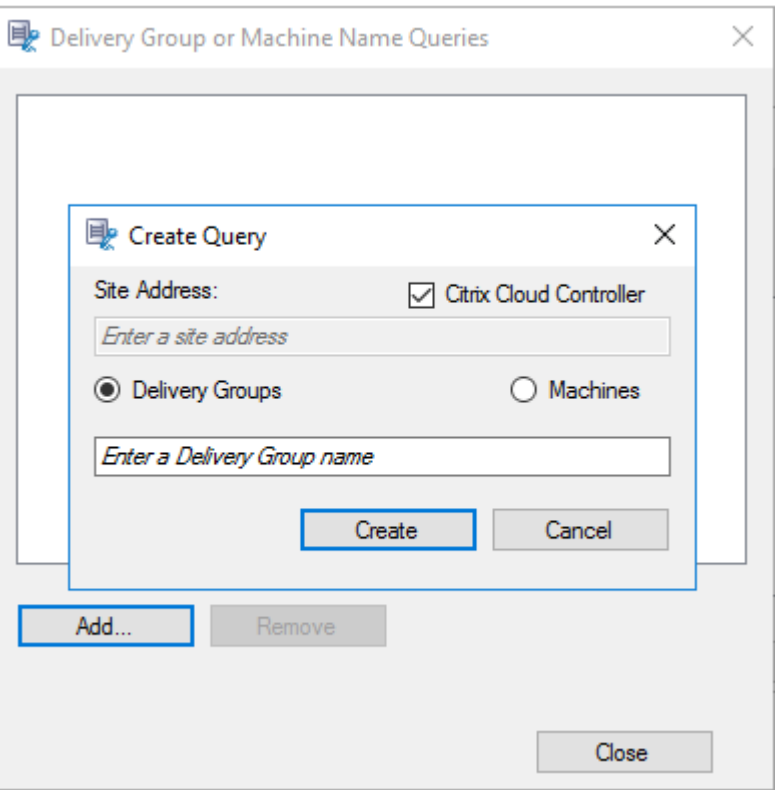

Pour obtenir une description des cas d'utilisation qui couvrent les Delivery Controller Citrix Cloud et locaux, consultez le tableau suivant :

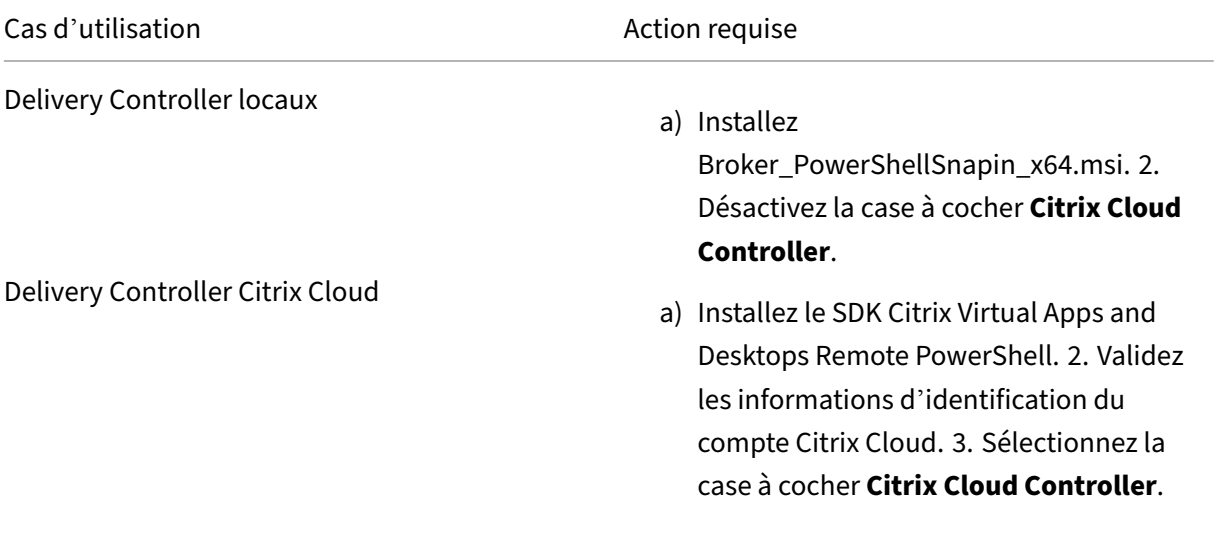

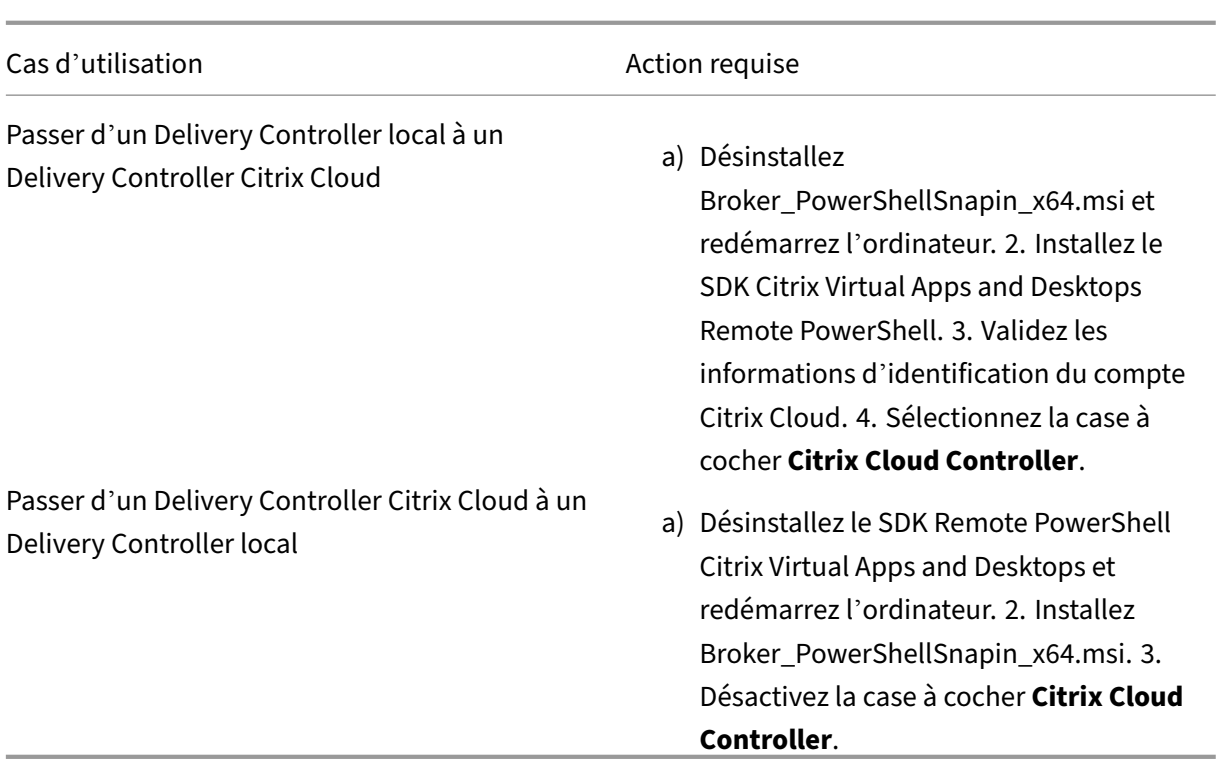

Validation des informations d'identification de Citrix Cloud

Pour interroger les Delivery Controller hébergés dans Citrix Cloud, validez manuellement vos informations d'identification Citrix Cloud sur l'ordinateur sur lequel la console de stratégie d' enregistrement de session est installée. Le non‑respect de ces conditions peut provoquer une erreur et votre console de stratégie d'enregistrement de session peut ne pasfonctionner comme prévu.

Pour effectuer la validation manuelle :

a) Connectez‑vous à la console Citrix Cloud et recherchez **Gestion des identités et des ac‑ cès** > **Accès aux API**. Créez un client sécurisé pour accéder aux API afin d'obtenir un pro‑ fil d'authentification capable de contourner les invites d'authentification de Citrix Cloud. Téléchargez votre client sécurisé, renommez‑le et enregistrez‑le dans un emplacement sécurisé. Le nom de fichier est défini par défaut sur secureclient.csv.

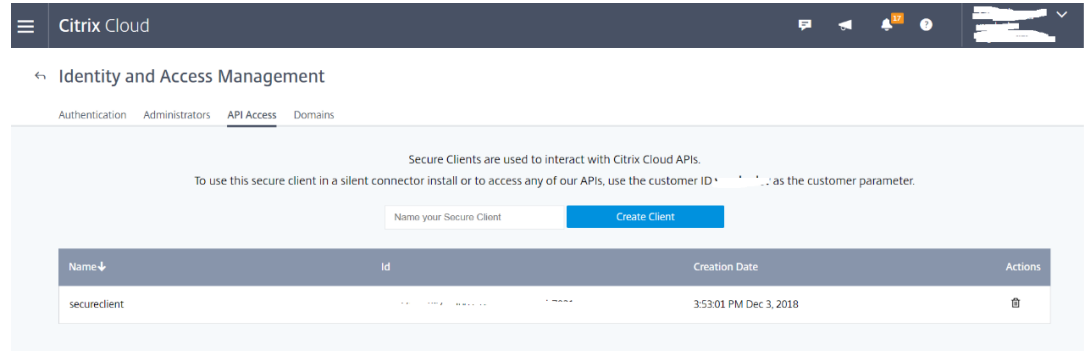

b) Ouvrez une session PowerShell et exécutez la commande suivante pour que le profil d' authentification (obtenu à l'étape précédente) prenne effet.

```
1 asnp citrix.*
2 Set-XDCredentials -CustomerId "citrixdemo" -SecureClientFile "
     c:\temp\secureclient.csv" -ProfileType CloudAPI – StoreAs "
     default"
```
Définissez **CustomerID** et **SecureClientFile** si nécessaire. La commande précédente crée un profil d'authentification par défaut pour le client citrixdemo afin de contourner les invites d'authentification dans les sessions PowerShell en cours et à venir.

### 7. Suivez les instructions de l'assistant pour terminer la configuration.

**Remarque :**Veuillez noter les limitations suivantes concernant les sessions d'application pré‑ lancées :

- Si la stratégie active tente d'effectuer une correspondance avec un nom d'application, la correspondance avec les applications lancées dans la session de pré‑lancement n'est pas établie, ce qui entraîne l'échec de l'enregistrement de la session.
- Si la stratégie active enregistre chaque application, lorsqu'un utilisateur ouvre la session de l'application Citrix Workspace pour Windows (au même moment où la session de pré‑ lancement est ouverte), une notification d'enregistrement apparaît et la session de pré‑ lancement (vide) et toute application lancée ultérieurement dans cette session sont enregistrées.

Une solution consiste à publier les applications dans des groupes de mise à disposition séparés en fonction de leurs stratégies d'enregistrement. N'utilisez pas de nom d'application en tant que condition d'enregistrement. Cette approche garantit que les sessions pré‑lancées peuvent être enregistrées. Toutefois, les notifications continuent à s'afficher.

**Utiliser des groupes Active Directory** L'enregistrement de session vous permet d'utiliser les groupes Active Directory lorsque vous créez des stratégies. Utiliser les groupes Active Directory au lieu d'utilisateurs individuels simplifie la création et la gestion des règles et des stratégies. Par exemple, si les utilisateurs du service financier de votre société sont réunis dans un groupe Active Directory intitulé « Finance », vous pouvez créer une règle concernant tous les membres de ce groupe en sélectionnant le groupe Finance dans l'assistant de **règles** lors de la création de la règle.

**Utilisateurs sur liste blanche** Vous pouvez créer des stratégies d'enregistrement de session qui font en sorte que certains utilisateurs de votre organisation ne sont jamais enregistrés. Cela s'appelle *mettre ces utilisateurs sur liste blanche*. La liste blanche est utile pour les utilisateurs qui gèrent des informations relatives à la confidentialité ou lorsque votre organisation ne souhaite pas enregistrer les sessions d'une certaine classe d'employés.

Par exemple, si tous les managers d'une entreprise sont membres d'un groupe Active Directory intitulé Cadres supérieurs, vous pouvez faire en sorte que les sessions de ces utilisateurs ne sont jamais enregistrées en créant une règle désactivant l'enregistrement de sessions pour le groupe Cadres supérieurs. Lorsque la stratégie contenant cette règle est active, aucune session des membres du groupe Cadres supérieurs n'est enregistrée. Les sessions des autres membres de votre organisation sont enregistrées en fonction d'autres règles de la stratégie active.

### **Configurer Citrix Director pour utiliser le serveur d'enregistrement de session**

Vous pouvez utiliser la console Director pour créer et activer des stratégies d'enregistrement.

- 1. Dans le cas d'une connexion HTTPS, installez le certificat destiné à approuver le serveur d'enregistrement de session dans les certificats racines de confiance du serveur Director.
- 2. Pour configurer le serveur Director pour utiliser le serveur d'enregistrement de session, exécutez la commande : **C:\inetpub\wwwroot\Director\tools\DirectorConfig.exe /con‑ figsessionrecording**
- 3. Entrez l'adresse IP ou le nom de domaine complet du serveur d'enregistrement de session, le numéro de port et le type de connexion (HTTP/HTTPS) que l'agent d'enregistrement de session utilise pour se connecter au broker d'enregistrement de session sur le serveur Director.

# **Stratégies de détection d'événements**

L'enregistrement de session prend en charge la configuration centralisée des stratégies de détection d'événements. Vous pouvez créer des stratégies dans la console de stratégie d'enregistrement de session pour consigner divers événements.

### **Remarque :**

pour consigner l'insertion de périphériques de stockage de masse USB et le démarrage/la fin de l'application, utilisez Enregistrement de session version 1811 ou ultérieure.

Pour consigner les événements d'opération de fichier et les activités de navigation Web, utilisez Enregistrement de session version 1903 ou ultérieure.

Pour consigner les activités du Presse‑papiers, utilisez Enregistrement de session version 2012 ou ultérieure.

### **Stratégie de détection d'événements définie par le système**

La stratégie de détection d'événements définie par le système est **Ne pas détecter**. Elle est inactive par défaut. Lorsque cette stratégie est active, aucun événement n'est journalisé.

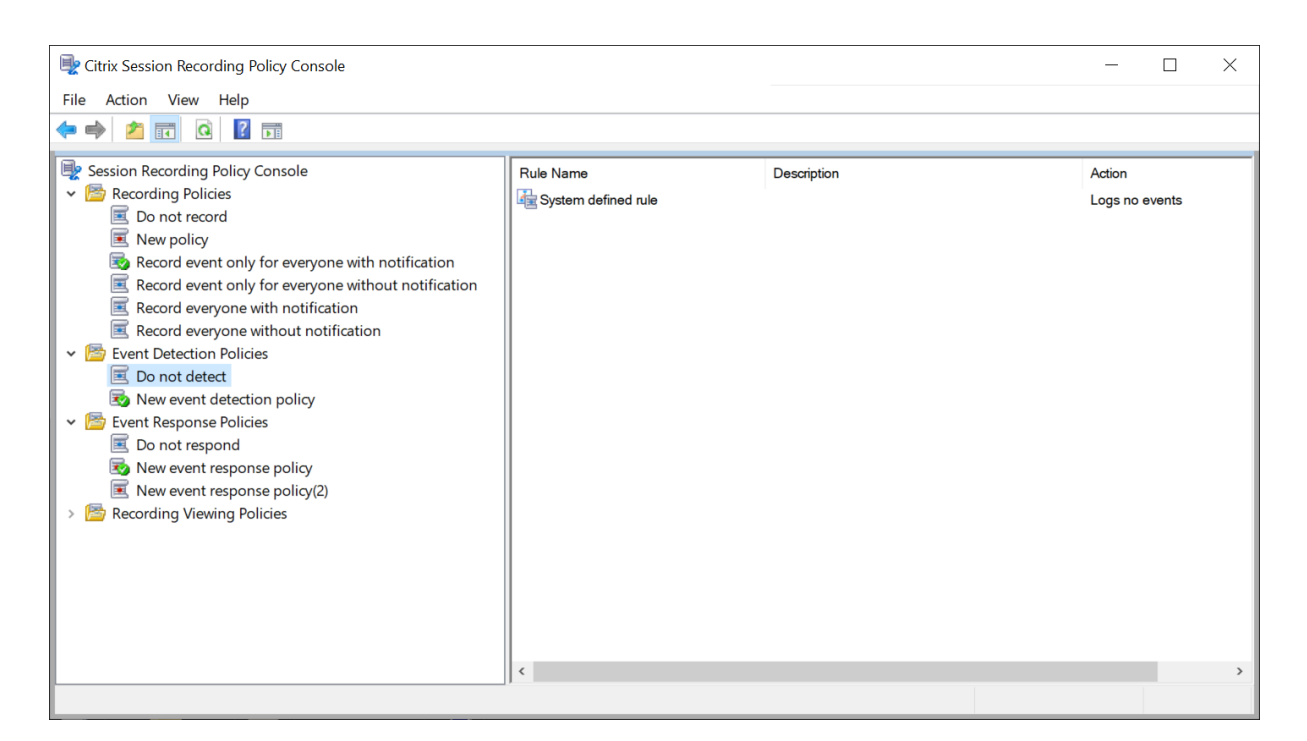

Vous ne pouvez pas modifier ou supprimer les stratégies de détection définies par le système.

### **Créer une stratégie de détection d'événements personnalisée**

Lorsque vous créez votre propre stratégie de détection d'événements, vous définissez des règles pour spécifier les événements spécifiques de quels utilisateurs ou groupes, quelles applications publiées ou quels bureaux publiés, quels groupes de mise à disposition ou quelles machines VDA et quelles adresses IP du client de l'application Citrix Workspace sont journalisés lors de l'enregistrement de session. Un assistant intégré à la console de stratégie d'enregistrement de session vous aide à créer des règles. Pour obtenir la liste des applications publiées ou des bureaux publiés, ainsi que la liste des groupes de mise à disposition ou des machines VDA, vous devez disposer d'autorisations d'accès en lecture de l'administrateur du site. Configurez l'autorisation de lecture de l'administrateur sur le Delivery Controller du site.

Pour créer une stratégie de détection d'événements personnalisée :

- 1. Ouvrez une session en tant qu'administrateur de stratégie autorisé sur le serveur sur lequel la console de stratégie d'enregistrement de session est installée.
- 2. Démarrez la console de stratégie d'enregistrement de session. Par défaut, il n'existe pas de stratégie de détection d'événements active.
- 3. Sélectionnez **Stratégies de détection d'événements** dans le volet gauche. Dans la barre de menu, choisissez **Ajouter une nouvelle stratégie** pour créer une stratégie de détection d' événements.

4. (Facultatif) Cliquez avec le bouton droit de la souris sur la nouvelle stratégie et renommez-la.

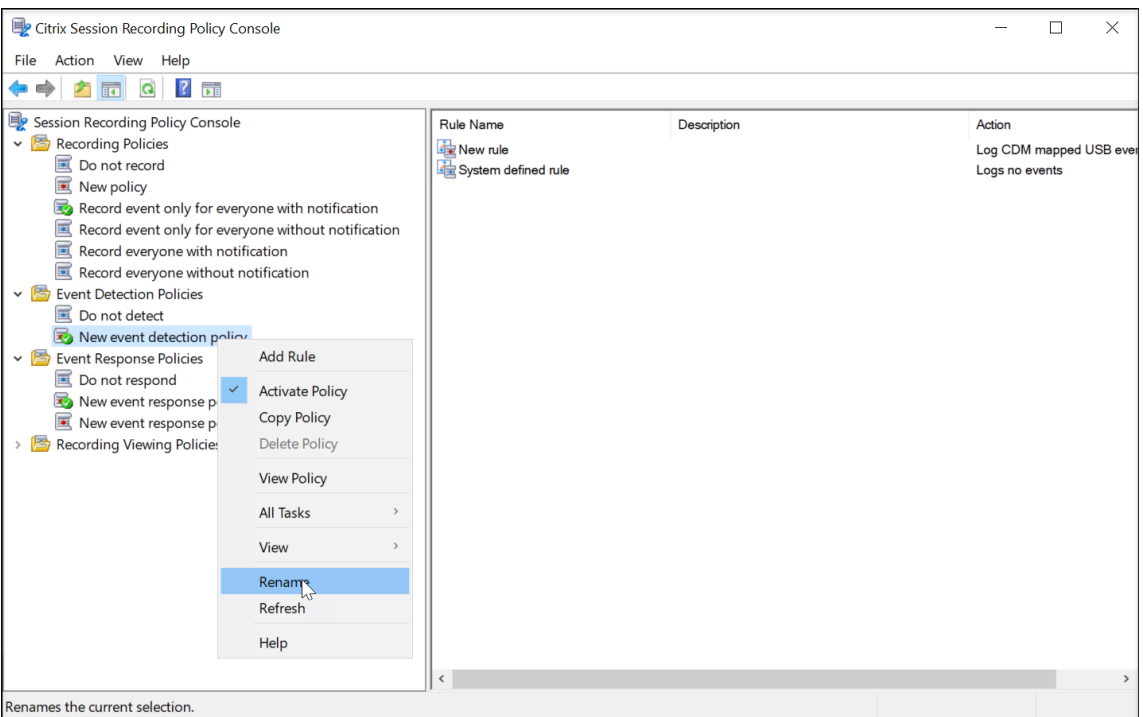

- 5. Cliquez avec le bouton droit sur la nouvelle stratégie de détection d'événements et sélectionnez **Ajouter une règle**.
	- a) Spécifiez un ou plusieurs événements cibles à surveiller en cochant la case en regard de chaque type d'événement.

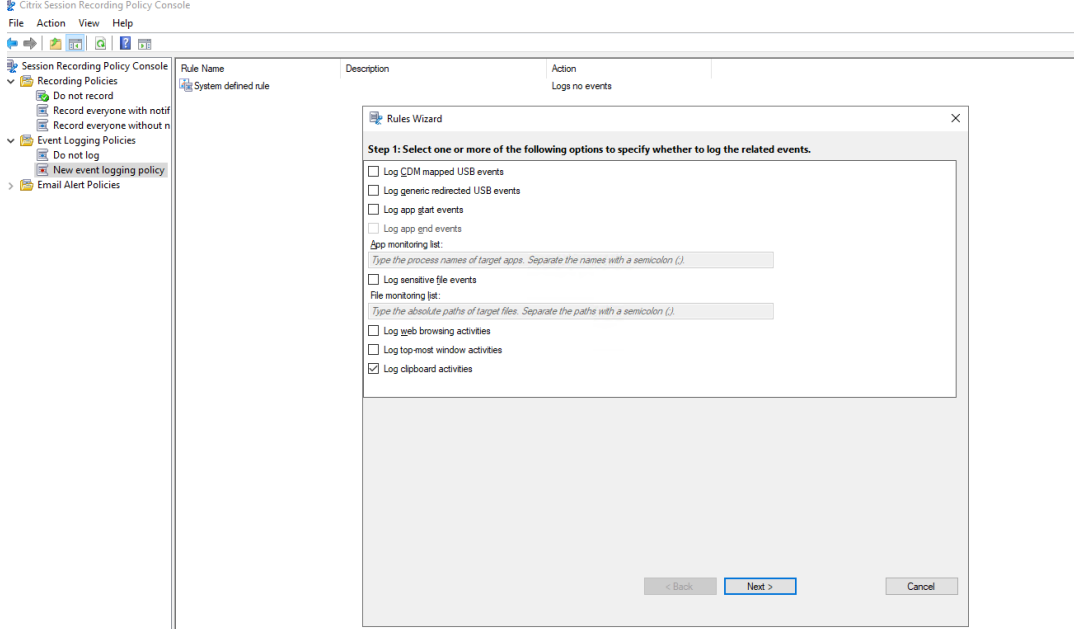

• **Consigner les événements USB mappés par CDM** : journalise l'insertion d'un pé‑

riphérique de stockage de masse mappé (CDM) sur une machine cliente sur laquelle application Citrix Workspace pour Windows ou Mac est installé et marque l'événe‑ ment dans l'enregistrement.

- **Consigner les événements USB redirigés génériques** : consigne l'insertion d'un pé‑ riphérique de stockage de masse redirigé générique sur un client sur lequel l'application Citrix Workspace pour Windows ou Mac est installée et marque l'événement dans l'enregistrement.
- **Consigner les événements de démarrage d'application** : enregistre les événe‑ ments de démarrage des applications cibles et marque l'événement dans l' enregistrement.
- **Consigner les événements de fin d'application** : enregistre les événements de fin des applications cibles et marque l'événement dans l'enregistrement.

#### **Remarque :**

L'enregistrement de session ne peut pas consigner les événements de fin d'une application sans consigner les événements de démarrage. Par conséquent, dans l'assistant de règles, la case à cocher **Consigner les événements de fin d'appli‑ cation** est grisée si l'option **Consigner les événements de démarrage d'appli‑ cation** n'est pas sélectionnée.

• **Liste de surveillance des applications** : lorsque vous sélectionnez **Consigner les événements de démarrage d'application** et **Consigner les événements de fin d' application**, utilisez la **liste de surveillance des applications** pour spécifier les appli‑ cations cibles à surveiller et éviter qu'une quantité excessive d'événements ne sature les enregistrements.

### **Remarque :**

**–** Pour capturer le démarrage et la fin d'une application, ajoutez le nom du processus de l'application dans la **liste de surveillance des applications**. Par exemple, pour capturer le démarrage de la fonction Connexion Bureau à distance, ajoutez le nom du processus mstsc.exe dans la **liste de sur‑ veillance des applications**. Lorsque vous ajoutez un processus à la **liste de surveillance des applications**, les applications lancées par le processus ajouté et ses processus enfants sont surveillées. Par défaut, Enregistrement de session ajoute les noms des processus, cmd.exe, powershell.exe et wsl.exe, à la **liste de surveillance des applications**. Si vous sélectionnez **Consigner les événements de démarrage d'application** et **Consigner les événements de fin d'application** pour une stratégie de détection des événements, les démarrages et les fins des applications Invite de commandes,

PowerShell et Sous‑système Windows pour Linux (WSL) sont consignés, que vous ajoutiez ou non manuellement leurs noms de processus à la **liste de surveillance des applications**. Les noms de processus par défaut ne sont pas visibles dans la **liste de surveillance des applications**.

- **–** Séparez les noms de processus par un point‑virgule (;).
- **–** Seule la correspondance exacte est prise en charge. Les caractères génériques ne sont pas pris en charge.
- **–** Les noms des processus que vous ajoutez ne sont pas sensibles à la casse.
- **–** Pour éviter qu'une quantité excessive d'événements ne sature les enreg‑ istrements, n'ajoutez aucun nom de processus système (par exemple, explorer.exe) et de navigateurs Web au registre.
- **Consigner les opérations de fichiers** : journalise les opérations sur les fichiers cibles que vous avez spécifiés dans la **Liste de surveillance des fichiers** et journalise les transferts de fichiers entre les hôtes de session (VDA) et les machines clientes (y com‑ pris les lecteurs clients mappés et les périphériques de stockage de masse génériques redirigés). La sélection de cette option déclenche la journalisation des transferts de fichiers, que vous spécifiiez ou non la **Liste de surveillance des fichiers**.
	- **–** Événements de fichiers présentés dans le lecteur Web

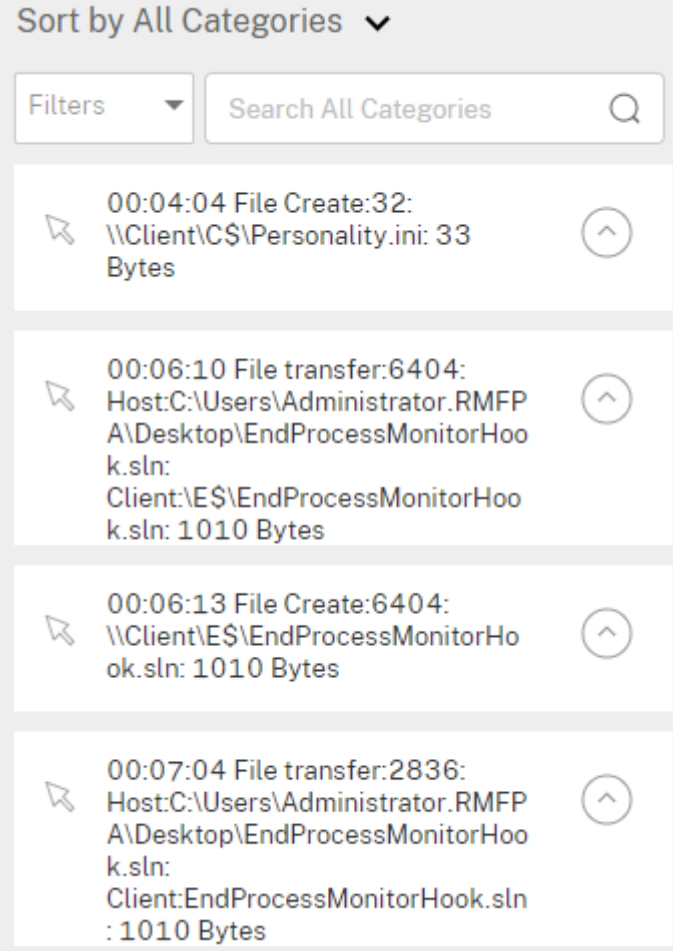

**–** Événements de fichiers présentés dans le lecteur d'enregistrement de session

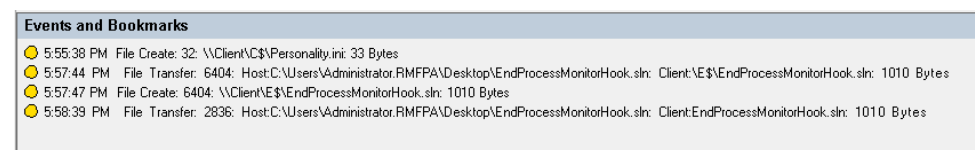

• **Liste de surveillance des fichiers** : lorsque vous sélectionnez **Consigner les opéra‑ tions de fichiers**, utilisez la **liste de surveillance des fichiers** pour spécifier les fichiers cibles à surveiller. Vous pouvez spécifier les dossiers dans lesquels capturer tous les fichiers. Aucun fichier n'est spécifié par défaut, ce qui signifie qu'aucun fichier n'est capturé par défaut.

#### **Remarque :**

**–** Pour capturer les opérations de changement de nom, de création, de suppres‑ sion ou de déplacement sur un fichier, ajoutez la chaîne de chemin du dossier de fichiers (et non le nom de fichier ou le chemin racine du dossier de fichiers)

dans la **liste de surveillance des fichiers**. Par exemple, pour capturer les opérations de changement de nom, de création, de suppression et de déplace‑ ment sur le fichier sharing.ppt dans C:\User\File, ajoutez la chaîne de chemin C:\User\File dans la **liste de surveillance des fichiers**.

- **–** Les chemins de fichiers locaux et les chemins de dossiers partagés distants sont pris en charge. Par exemple, pour capturer les opérations sur le fichier RemoteDocument.txt dans le dossier \\remote.address\Documents, ajoutez la chaîne de chemin \\remote.address\Documents dans la **liste de surveillance des fichiers**.
- **–** Séparez les chemins à surveiller par un point‑virgule (;).
- **–** Seules les correspondances exactes sont prises en charge. Les caractères génériques ne sont pas pris en charge.
- **–** Les chaînes de chemin sont insensibles à la casse.

#### Limitations :

- **–** La copie defichiers ou de dossiers d'un dossier local surveillé vers un dossier local non surveillé ne peut pas être capturée.
- **–** Lorsque la longueur du chemin d'accès d'un fichier ou d'un dossier, y compris le nom du fichier ou du dossier, dépasse la longueur maximale (260 caractères), les opérations sur le fichier ou le dossier ne peuvent pas être capturées.
- **–** Faites attention à la taille de la base de données. Pour empêcher la capture d'un grand nombre d'événements, sauvegardez ou supprimez régulièrement la table « Événement ».
- **–** Lorsqu'un grand nombre d'événements est capturé à des intervalles réguliers, le lecteur n'affiche qu'un seul élément d'événement et la base de données ne stocke qu'un seul élément d'événement pour chaque type d'événement afin d' éviter un engorgement du stockage.
- **Consigner les activités de navigation sur le Web** : consigne les activités des utilisa‑ teurs sur les navigateurs pris en charge et identifie le nom du navigateur, l'URL et le titre de la page dans l'enregistrement.

# **Events and Bookmarks** O 5:42:32 AM Web browsing: https://www.google.com, Google - Google Chrome, chrome

Liste des navigateurs pris en charge :

Navigateur **Version** 

Chrome 69 et versions ultérieures

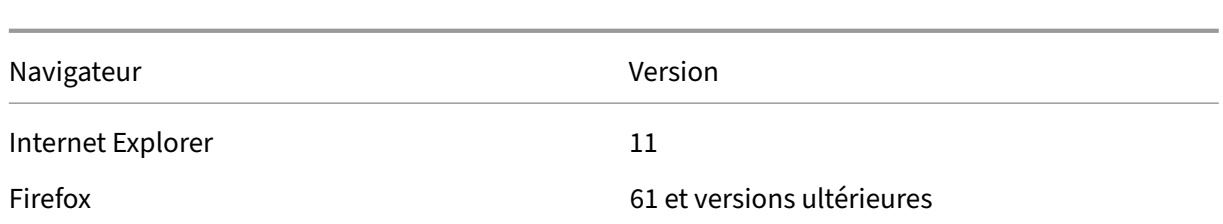

• **Consigner les événements de la fenêtre principale** : consigne les événements de la fenêtre principale et ajoute une balise au nom, au titre et au numéro du processus dans l'enregistrement.

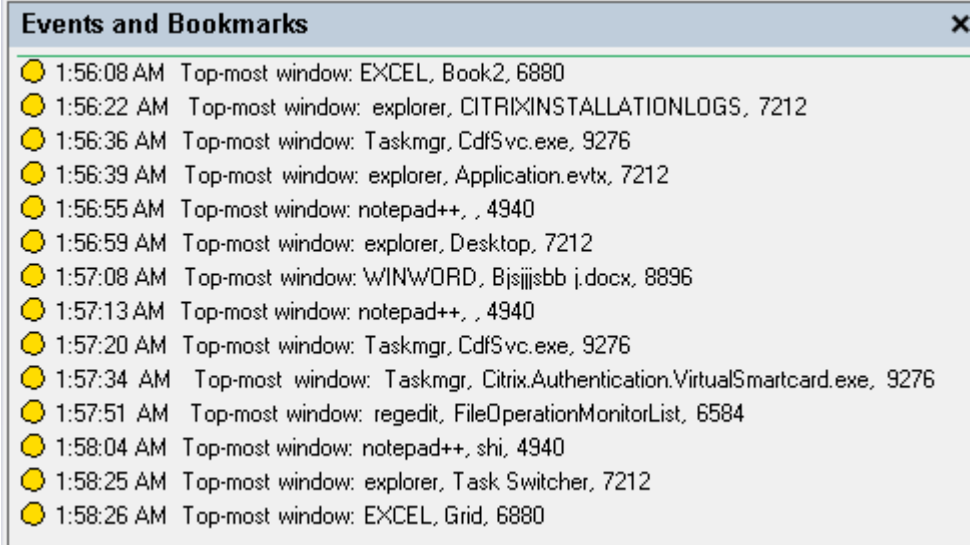

- **Enregistrer les activités du presse‑papiers** : consigne les opérations de copie de texte, d'images et de fichiers à l'aide du Presse‑papiers. Le nom du processus et le chemin d'accès du fichier sont consignés pour une copie de fichier. Le titre et le nom du processus sont consignés pour une copie de texte. Le nom du processus est consigné pour une copie d'image.
- **Consigner les modifications du registre** : journalise les modifications apportées au registre Windows qui se produisent pendant les sessions enregistrées. Les modifications détectées apportées au registre incluent l'ajout d'une clé ou d'une valeur, le changement de nom d'une clé ou d'une valeur, la modification d'une valeur existante et la suppression d'une clé ou d'une valeur.
- **Liste de surveillance du registre**: lorsque vous sélectionnez **Consigner les modifications du registre**, entrez les chemins d'accès absolus des registres cibles que vous souhaitez surveiller et séparez les chemins par un point‑virgule (;). Démarrez un chemin d'accès par HKEY\_USERS, HKEY\_LOCAL\_MACHINE ou HKEY\_CLASSES\_ROOT. Par exemple, vous pouvez entrer HKEY\_LOCAL\_MACHINE\

SOFTWARE\Microsoft\Windows;HKEY\_CLASSES\_ROOT\GuestStateVDev . Si vous ne spécifiez pas cette liste, aucune modification du registre n'est capturée.

b) Sélectionnez et modifiez les critères de règle.

De la même façon que vous avez créez une stratégie d'enregistrement personnalisée, sélectionnez un ou plusieurs critères de règle : **Utilisateurs ou Groupes**, **Applications ou bureaux publiés**, **Groupes de mise à disposition ou Machines** et **Adresse IP ou Plage d'adresses IP**. Pour plus d'informations, consultez les instructions de la section **Créer une stratégie d'enregistrement personnalisée**.

#### **Remarque :**

Il se peut que certaines sessions ne correspondent à aucun critère de règle d'une stratégie de détection d'événements. Pour ces sessions, l'action de la règle de repli s'applique ; celle‑ci est toujours définie sur **Ne pas détecter**. Vous ne pouvez pas modifier ou supprimer la règle de repli.

c) Suivez les instructions de l'assistant pour terminer l'installation.

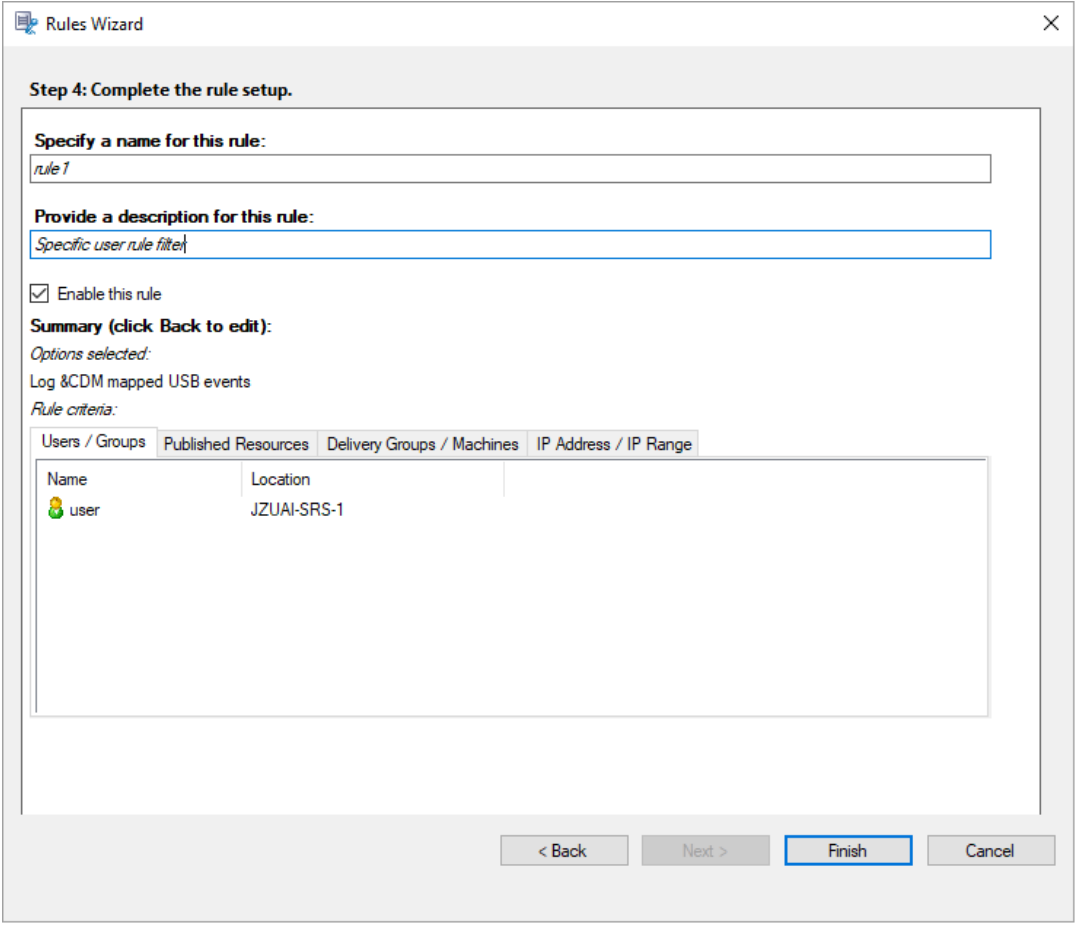

Après le démarrage d'une session correspondant à une stratégie de détection d'événements, l'ID de

session et ses valeurs de registre d'événements s'affichent dans l'agent d'enregistrement de session. Par exemple :

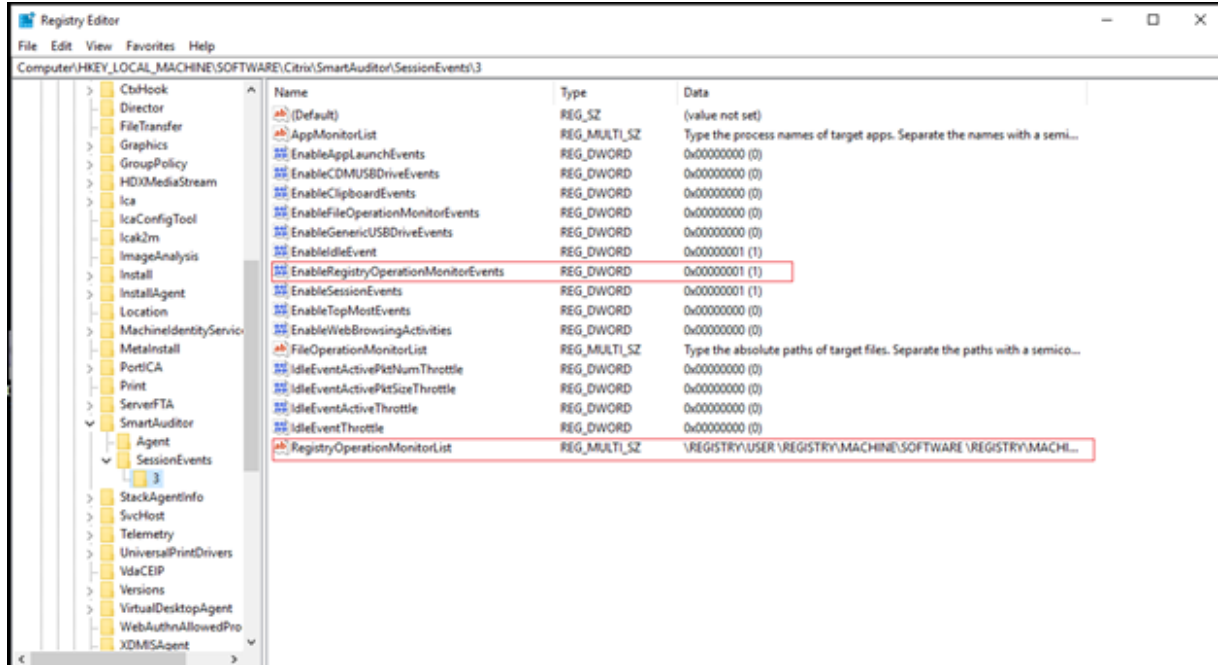

#### **Compatibilité avec les configurations de registre**

Lorsque l'enregistrement de session est récemment installé ou mis à niveau, aucune stratégie de détection d'événements active n'est disponible par défaut. À l'heure actuelle, chaque agent d'enregistrement de session respecte les valeurs de registre sous HKEY\_LOCAL\_MACHINE\SOFTWARE\Citrix\SmartAuditor pour déterminer si des événements spécifiques doivent être journalisés. Pour obtenir une description des valeurs de registre, consultez le tableau suivant :

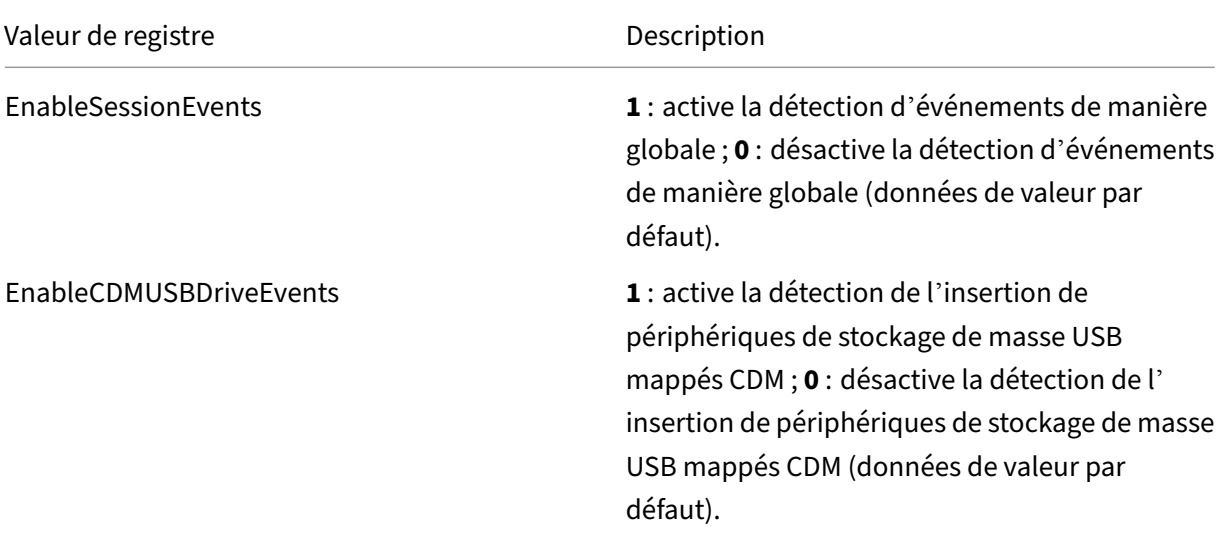

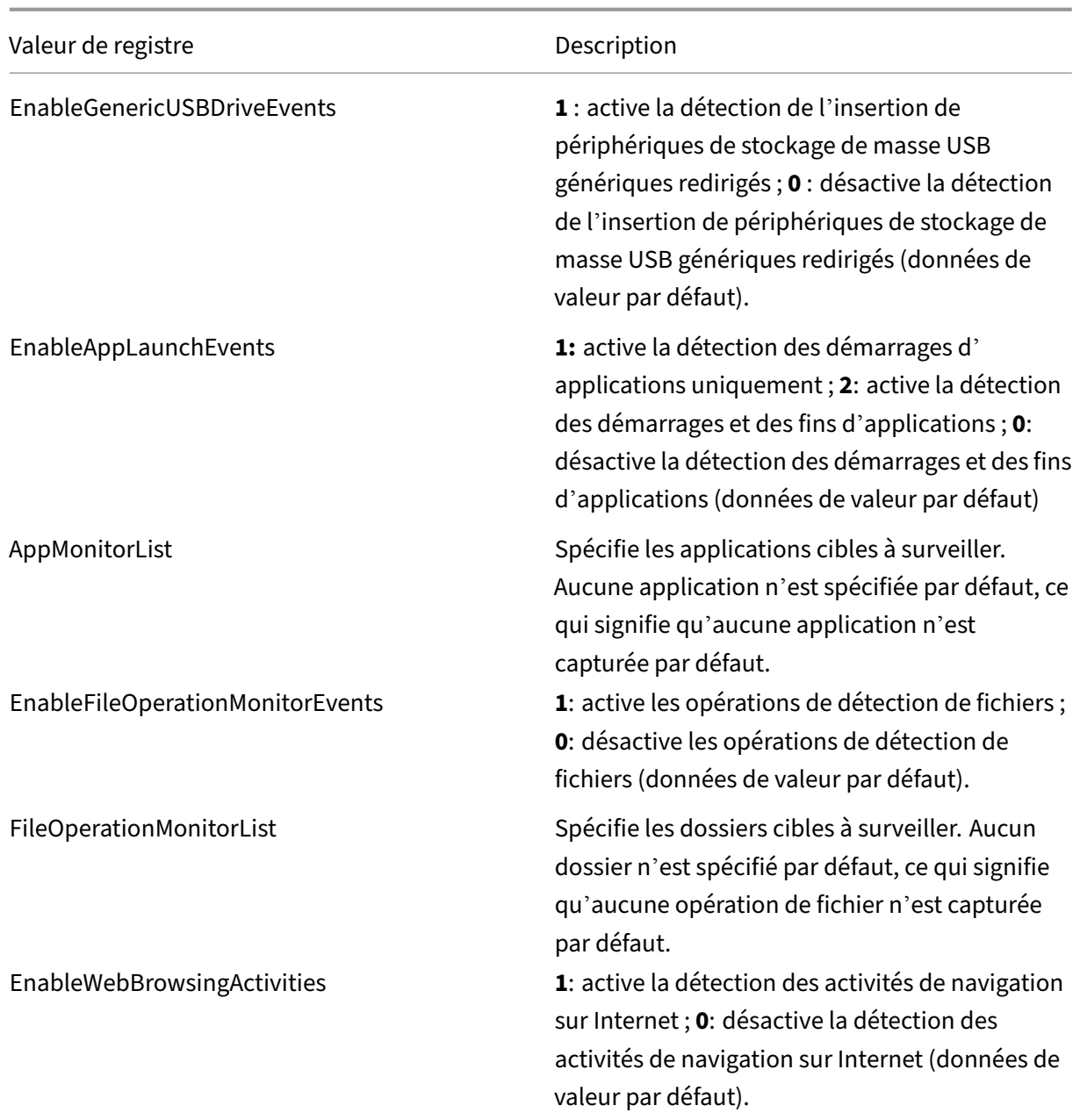

Vous trouverez ci‑dessous plusieurs scénarios compatibles :

- Si l'enregistrement de session est récemment installé ou mis à niveau à partir d'une version antérieure à 1811 qui ne prend pas en charge la détection (journalisation) d'événements, les valeurs de registre associées sur chaque agent d'enregistrement de session sont les valeurs par défaut. Par défaut, il n'existe pas de stratégie de détection d'événements active ; aucun événement n'est donc journalisé.
- Si l'enregistrement de session est mis à niveau à partir d'une version antérieure à 1811 qui prend en charge la détection d'événements mais dont la fonctionnalité est désactivée avant la

mise à niveau, les valeurs de registre associées sur chaque agent d'enregistrement de session restent les valeurs par défaut. Par défaut, il n'existe pas de stratégie de détection d'événements active ; aucun événement n'est donc journalisé.

- Si l'enregistrement de session est mis à niveau à partir d'une version antérieure à 1811 qui prend en charge la détection d'événements et dont la fonctionnalité est partiellement ou entièrement activée avant la mise à niveau, les valeurs de registre associées sur chaque agent d' enregistrement de session restent les valeurs par défaut. Par défaut, il n'existe pas de stratégie de détection d'événements active ; le comportement de la détection d'événements reste donc le même.
- Si l'enregistrement de session est mis à niveau à partir de 1811, les stratégies de détection (journalisation) des événements configurées dans la console de stratégie restent en fonction.

### **Attention :**

Lorsque vous activez la stratégie de détection d'événements définie par le système ou personnalisée dans la console de stratégie d'enregistrement de session, les paramètres de registre pertinents sur chaque agent d'enregistrement de session sont ignorés et vous ne pouvez plus utiliser les paramètres de registre pour la détection d'événements.

# **Stratégies de visionnage d'enregistrement**

Le lecteur d'enregistrement de session prend en charge le contrôle d'accès basé sur les rôles. Vous pouvez créer des stratégies de visionnage d'enregistrement dans la console de stratégie d' enregistrement de session et ajouter plusieurs règles à chaque stratégie. Chaque règle détermine les utilisateurs ou groupes d'utilisateurs autorisés à visionner les enregistrements provenant d'autres utilisateurs et groupes d'utilisateur, d'applications et de bureaux publiés, de groupes de mise à disposition et de VDA que vous spécifiez.

## **Créer une stratégie de visionnage d'enregistrement personnalisée**

Avant de pouvoir créer des stratégies de visionnage d'enregistrement, activez la fonctionnalité comme suit :

- 1. Ouvrez une session sur la machine hébergeant le serveur d'enregistrement de session.
- 2. À partir du menu **Démarrer**, choisissez **Propriétés du lecteur d'enregistrement de session**.
- 3. Dans la fenêtre **Propriétés du serveur d'enregistrement de session**, cliquez sur l'onglet **RBAC**.
- 4. Cochez la case **Autoriser la configuration de stratégies de visionnage d'enregistrement**.

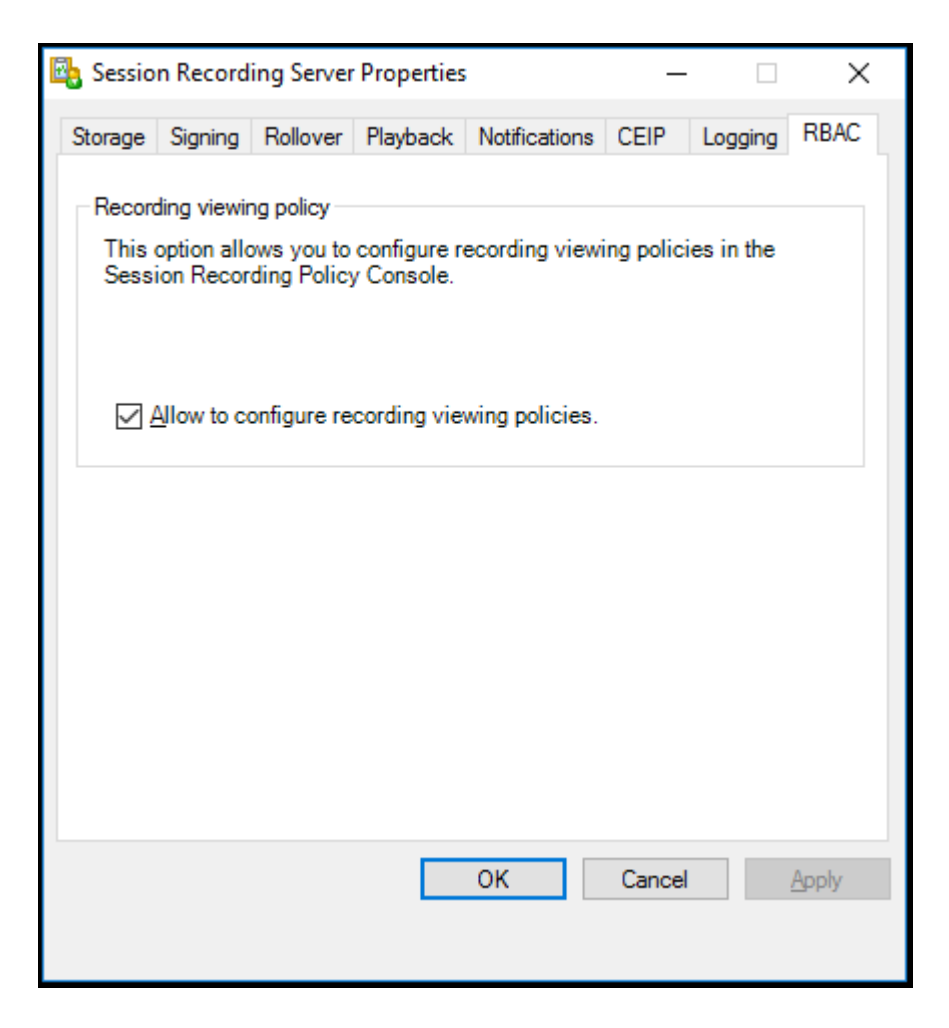

Pour créer une stratégie de visionnage d'enregistrement personnalisée :

**Remarque :** Différente des stratégies d'enregistrement et des stratégies de détection d'événements, une stratégie de visionnage d'enregistrement (y compris toutes les règles qui y ont été ajoutées) est active immédiatement lors de sa création. Vous n'avez pas besoin de l'activer.

- 1. Ouvrez une session en tant qu'administrateur de stratégie autorisé sur le serveur sur lequel la console de stratégie d'enregistrement de session est installée.
- 2. Démarrez la console de stratégie d'enregistrement de session. Par défaut, il n'y a pas de stratégie de visionnage d'enregistrement.

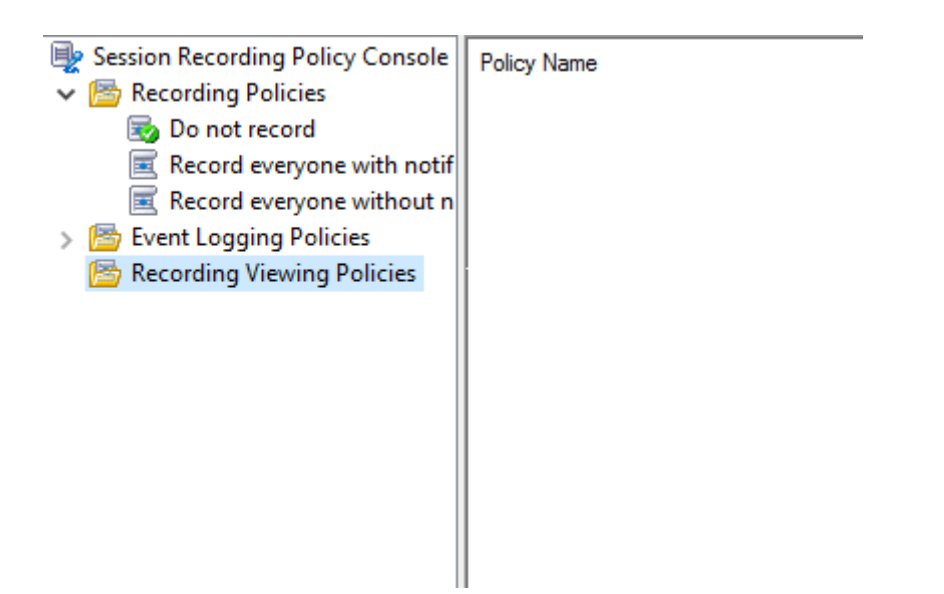

**Remarque :** le menu **Stratégies de visionnage d'enregistrement** n'est disponible que si vous avez activé la fonctionnalité dans **Propriétés du serveur d'enregistrement de session**.

- 3. Sélectionnez **Stratégies de visionnage d'enregistrement** dans le volet gauche. Dans la barre de menu, choisissez **Ajouter une nouvelle stratégie** pour créer une stratégie de visionnage d' enregistrement.
- 4. (Facultatif) Cliquez avec le bouton droit de la souris sur la nouvelle stratégie et renommez-la.
- 5. Cliquez avec le bouton droit sur la nouvelle stratégie et sélectionnez **Ajouter une règle**.

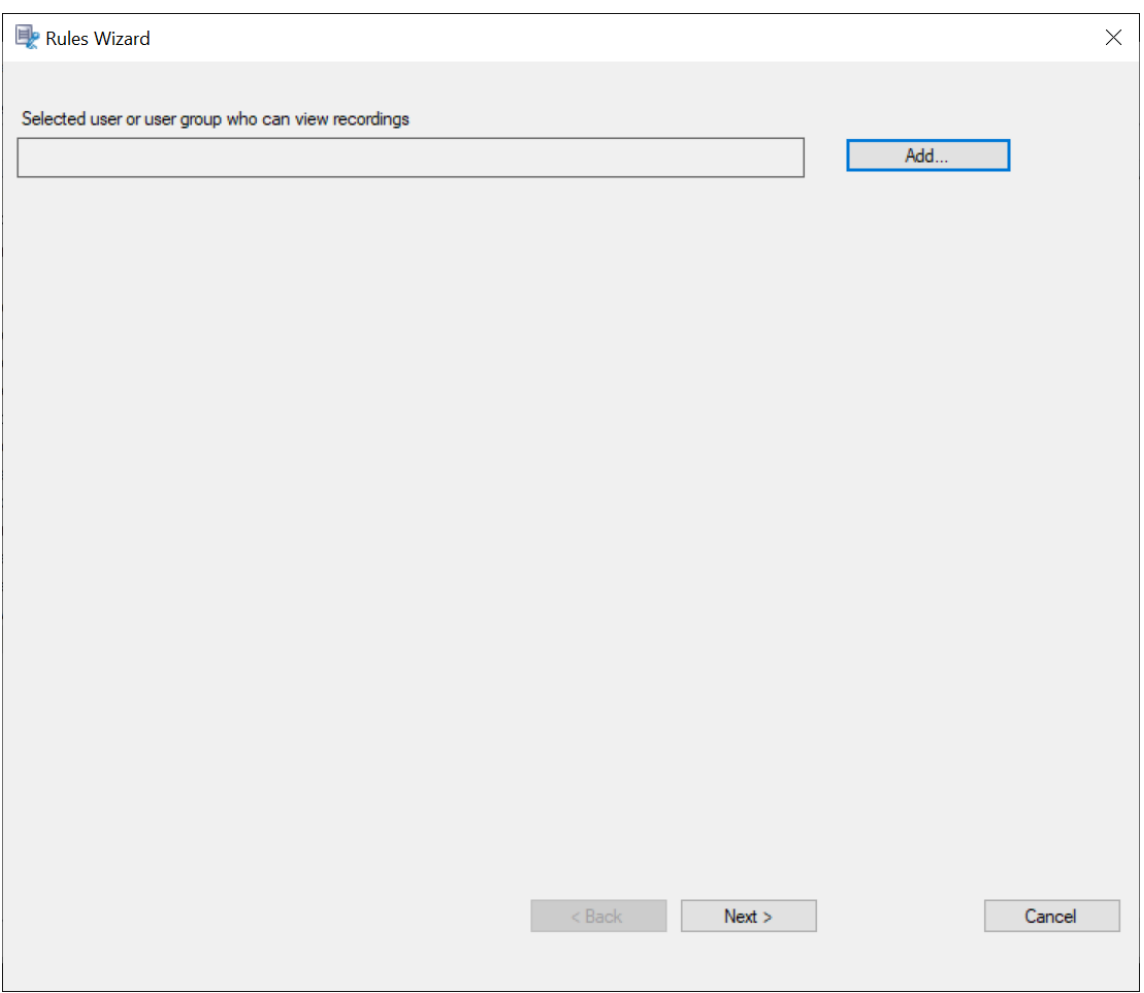

- 6. Cliquez sur **Ajouter**.
- 7. Dans la boîte de dialogue **Sélectionnez des utilisateurs ou des groupes d'utilisateurs**, sélec‑ tionnez un utilisateur ou un groupe d'utilisateurs comme observateur d'enregistrement.

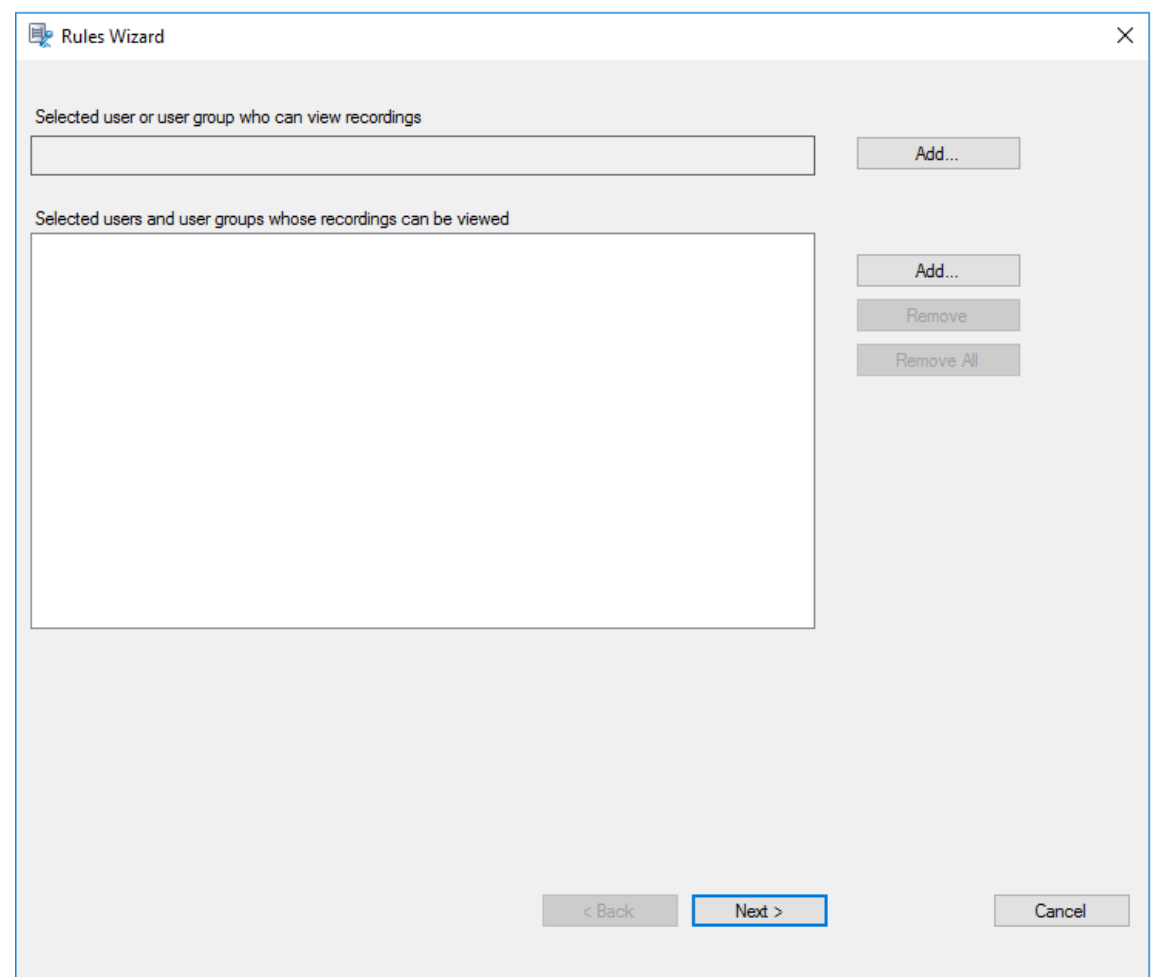

#### **Remarque :**

Dans chaque règle, vous ne pouvez sélectionner qu'un seul utilisateur ou groupe d'utilisateurs comme personne autorisée à visionner un enregistrement. Si vous sélectionnez plusieurs utilisateurs ou groupes d'utilisateurs, seule votre sélection la plus récente prend effet et apparaît dans la zone de texte.

Lorsque vous autorisez un utilisateur à visionner des enregistrements (rôle Observateur), assurez-vous d'avoir affecté ce dernier au rôle Lecteur. Un utilisateur qui n'est pas autorisé à lire des sessions enregistrées reçoit un message d'erreur lorsqu'il essaye de lire une session enregistrée. Pour de plus amples informations, consultez la section Autoriser les utilisateurs.

- 8. Cliquez sur **OK**, puis sur **Suivant**. La boîte de dialogue de définition des critères de [règle app](https://docs.citrix.com/fr-fr/session-recording/2110/configure/grant-access-rights.html)a‑ raî[t.](https://docs.citrix.com/fr-fr/session-recording/2110/configure/grant-access-rights.html)
- 9. Sélectionnez et modifiez les critères de règle pour spécifier les enregistrements qui sont visibles par l'utilisateur autorisé spécifié précédemment :
	- **Utilisateurs ou groupes**
- **Applications ou bureaux publiés**
- **Groupes de mise à disposition ou machines**

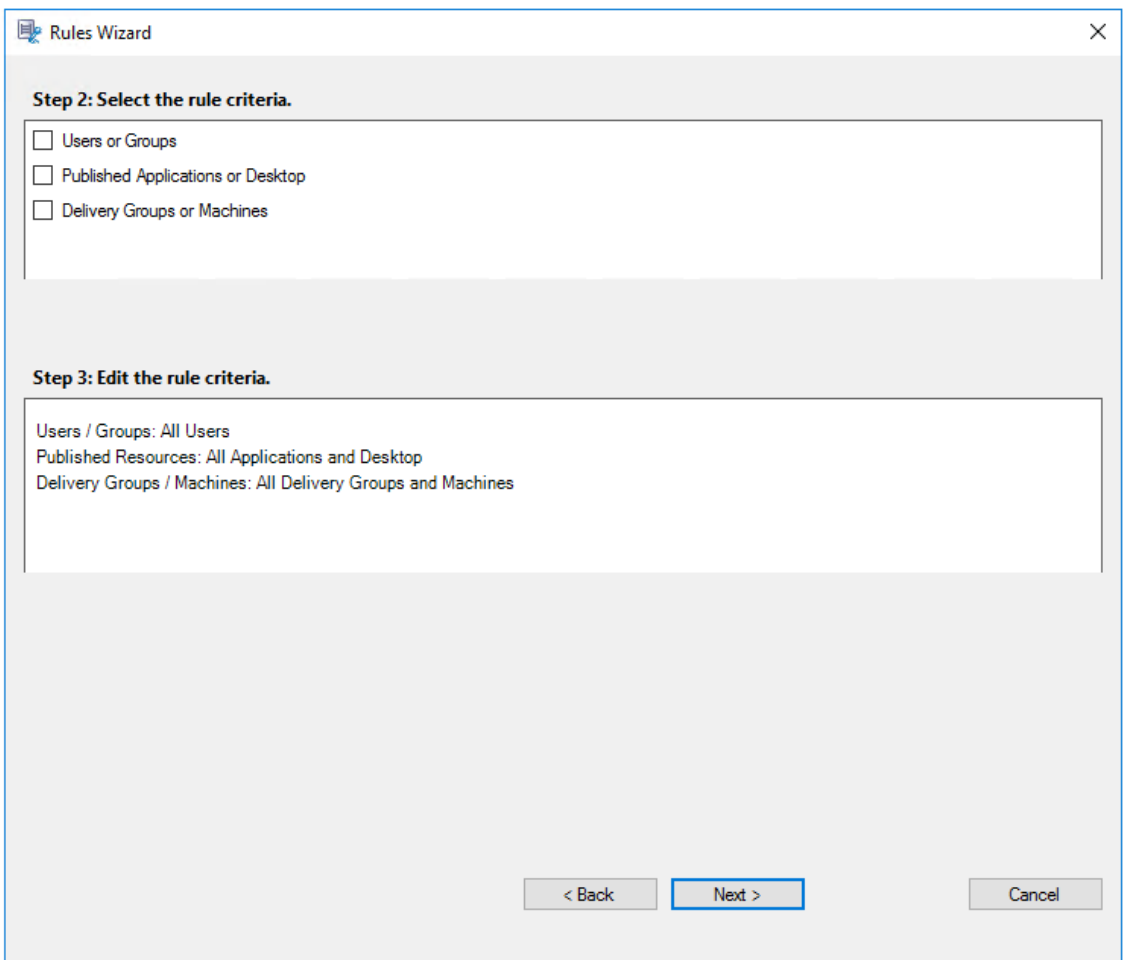

**Remarque :** si vous ne spécifiez pas les critères de règle, l'utilisateur autorisé spécifié précédemment ne peut visionner aucun enregistrement.

10. Suivez les instructions de l'assistant pour terminer l'installation.

Par exemple :

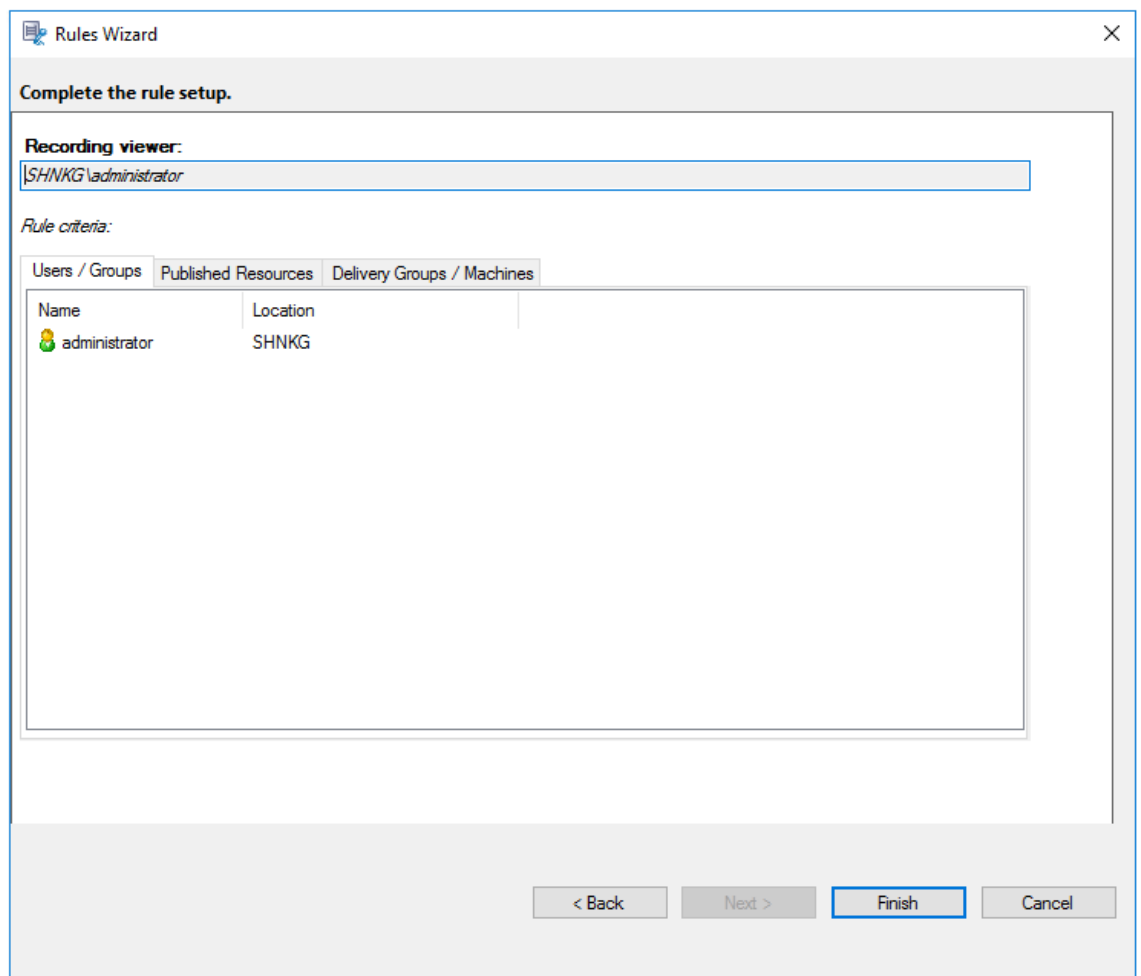

## **Stratégies de réponse aux événements**

Ce paramètre de stratégie vous permet d'envoyer des alertes par e‑mail, de démarrer immédiatement l'enregistrement à l'écran, ou de faire les deux en réponse aux événements journalisés dans les ses‑ sions enregistrées. Si votre stratégie d'enregistrement active enregistre uniquement des événements spécifiques sans capturer d'écran, vous pouvez configurer un déclencheur d'événements pour démarrer l'enregistrement à l'écran immédiatement lorsqu'un événement spécifique se produit. C'est ce qu'on appelle l'enregistrement d'écran dynamique déclenché par un événement.

La seule stratégie de réponse aux événements définie par le système est **Ne pas répondre**. Vous pouvez créer des stratégies de réponse aux événements personnalisées si nécessaire. Une seule stratégie de réponse aux événements peut être active à la fois.

Pour obtenir un exemple d'alerte par e‑mail, consultez la capture d'écran suivante.

#### Enregistrement de session 2110

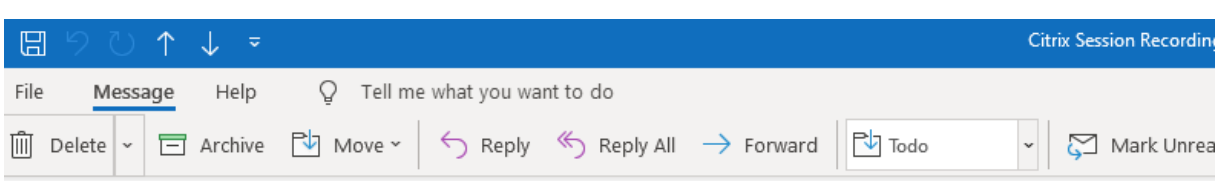

### Citrix Session Recording Alert: A TopMost was detected. VDAMachine: AWTSVDA-0002;

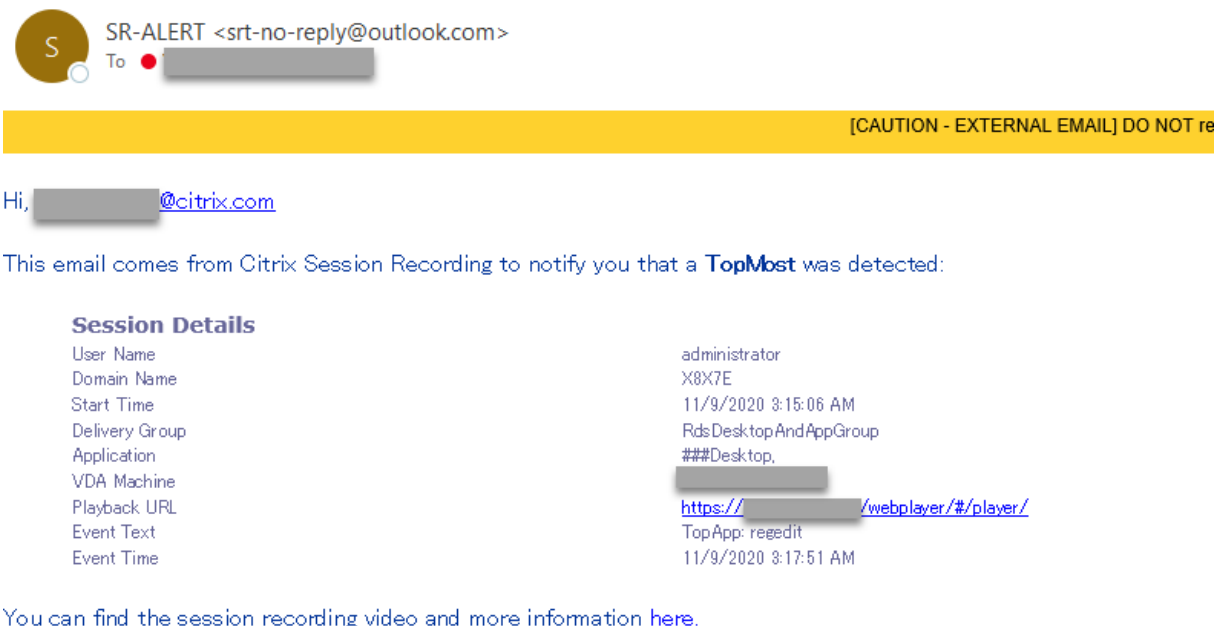

#### This is an automated email from Citrix Session Recording. Do not reply.

#### **Conseil :**

Cliquez sur l'URL de lecture pour ouvrir la page de lecture de la session enregistrée dans le lecteur Web. Cliquez **ici** pour ouvrir la page **Tous les enregistrements** dans le lecteur Web.

### **Stratégie de réponse aux événements définie par le système**

Enregistrement de session fournit une stratégie de réponse aux événements définie par le système :

• **Ne pas répondre**. La stratégie de réponse aux événements par défaut. Si vous ne spécifiez pas d'autre stratégie de réponse aux événements, ni les alertes par e-mail ni l'enregistrement dynamique de l'écran ne sont enclenchés en réponse aux événements enregistrés dans vos enregistrements.

### **Créer une stratégie de réponse personnalisée aux événements**

- 1. Ouvrez une session en tant qu'administrateur de stratégie autorisé sur le serveur sur lequel la console de stratégie d'enregistrement de session est installée.
- 2. Démarrez la console de stratégie d'enregistrement de session. Par défaut, il n'existe pas de stratégie de réponse aux événements active.

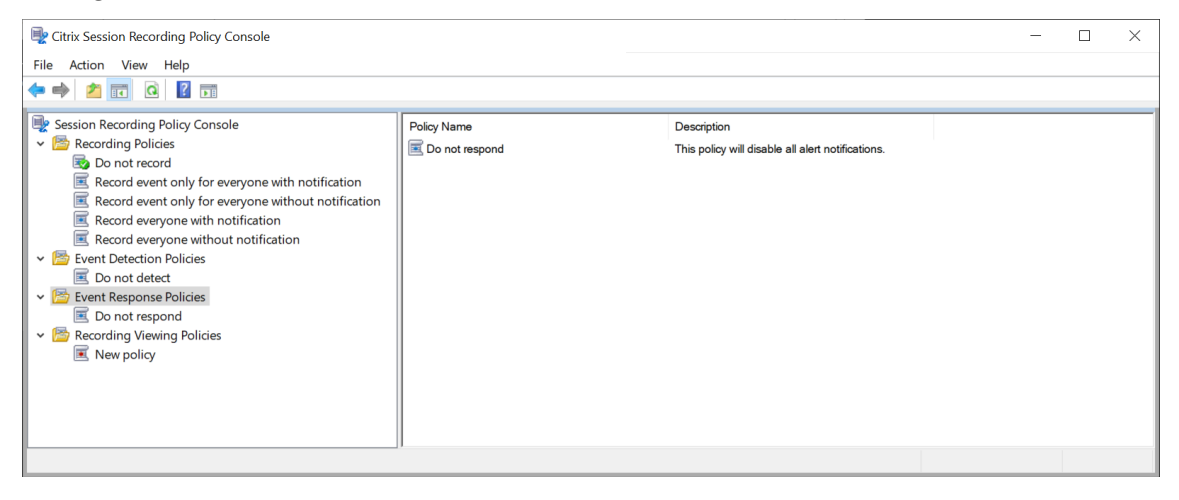

- 3. Sélectionnez **Stratégies de réponse aux événements** dans le volet gauche. Dans la barre de menu, choisissez **Ajouter une nouvelle stratégie**.
- 4. (Facultatif) Cliquez avec le bouton droit de la souris sur la nouvelle stratégie de réponse aux événements et renommez‑la.
- 5. Cliquez avec le bouton droit sur la nouvelle stratégie de réponse aux événements et sélectionnez **Ajouter une règle**.
- 6. Sélectionnez **Envoyer alerte par e‑mail lorsqu'un démarrage de session est détecté** ou **Utiliser des déclencheurs d'événements pour spécifier comment réagir lorsqu'un événement de session est détecté**.

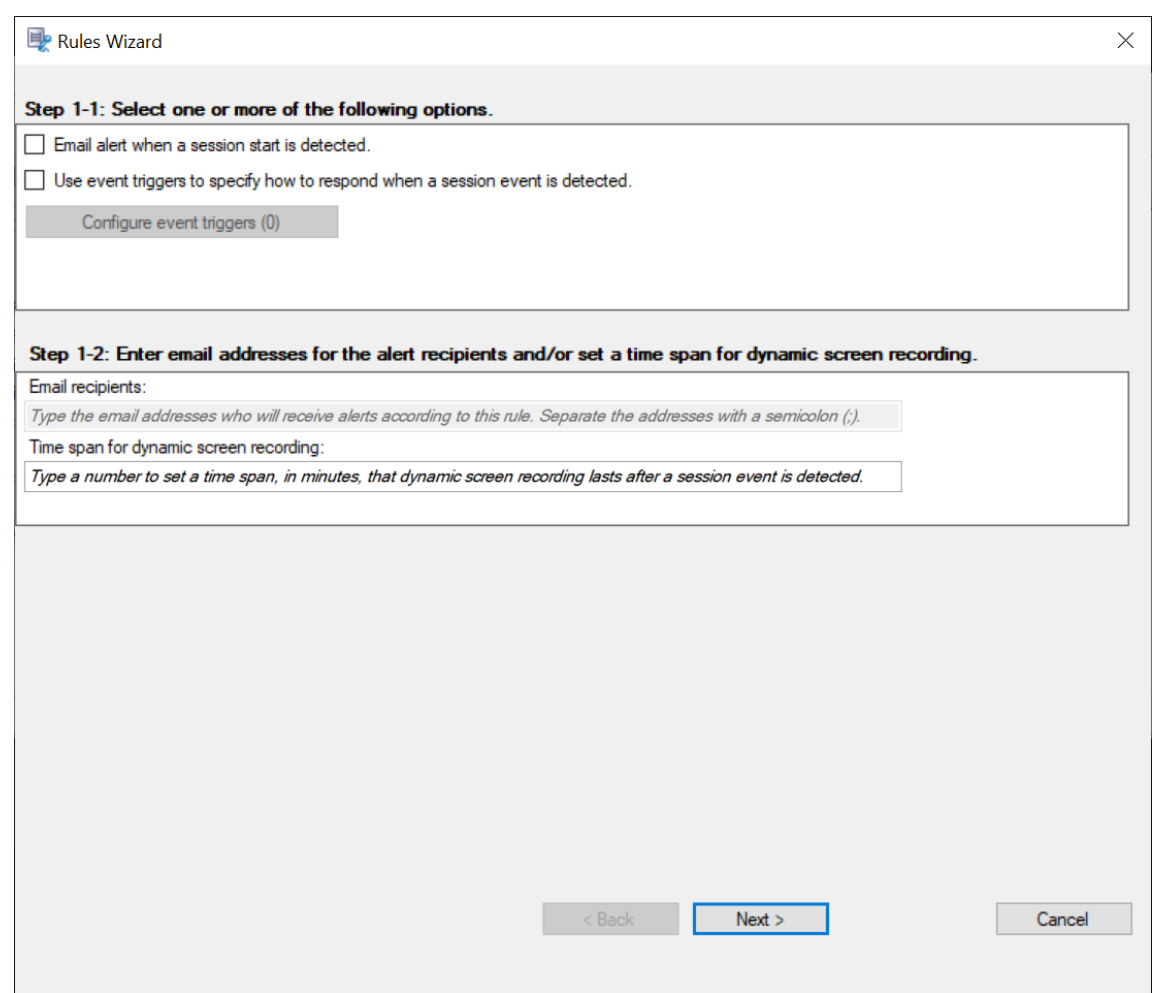

- 7. (Facultatif) Définissez les destinataires des e‑mails et les propriétés de l'expéditeur.
	- a) Saisissez les adresses e‑mail des destinataires des alertes dans l'assistant Règles.

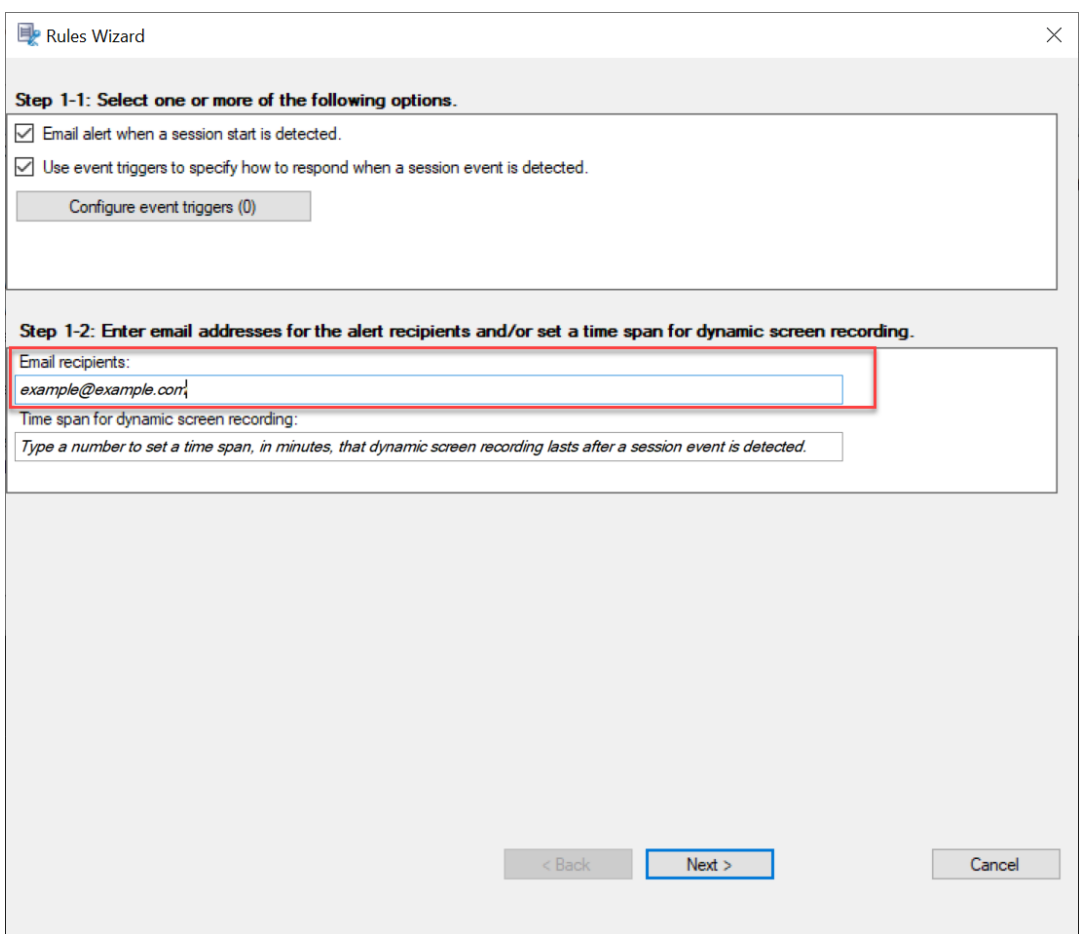

b) Configurez les paramètres de messagerie sortante dans Propriétés du serveur d'enregistrement de session.

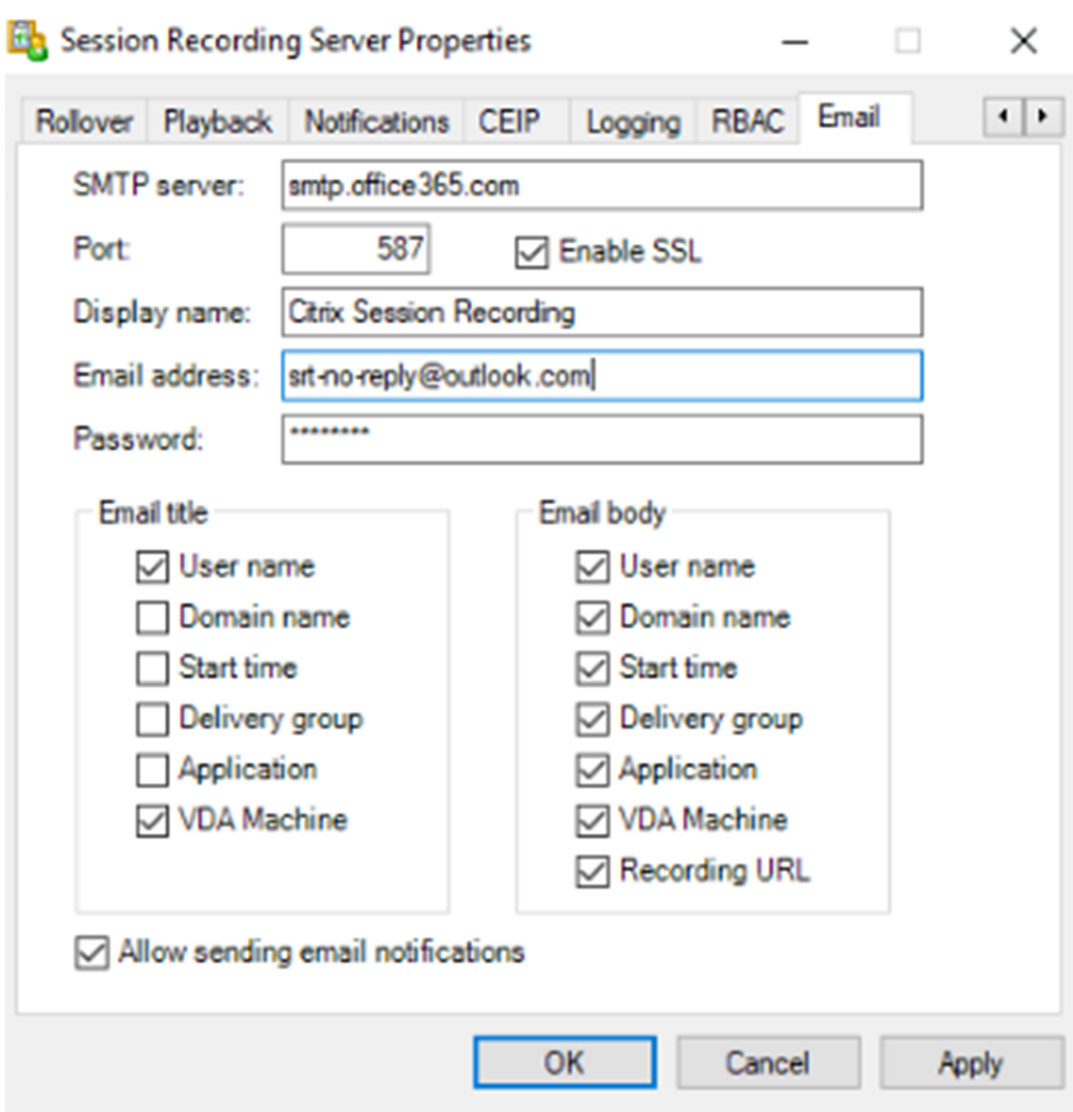

#### **Remarque :**

si vous sélectionnez plus de deux options dans la section **Titre de l'e‑mail**, une boîte de dialogue vous avertit que l'objet de l'e‑mail peut être trop long. Une fois que vous avez sélectionné **Autoriser l'envoi de notifications par e‑mail** et cliqué sur **Appli‑ quer**, Enregistrement de session envoie un e‑mail pour vérifier vos paramètres de messagerie. Si un paramètre est incorrect, par exemple un mot de passe ou un port incorrect, Enregistrement de session renvoie un message d'erreur avec les détails de l'erreur.

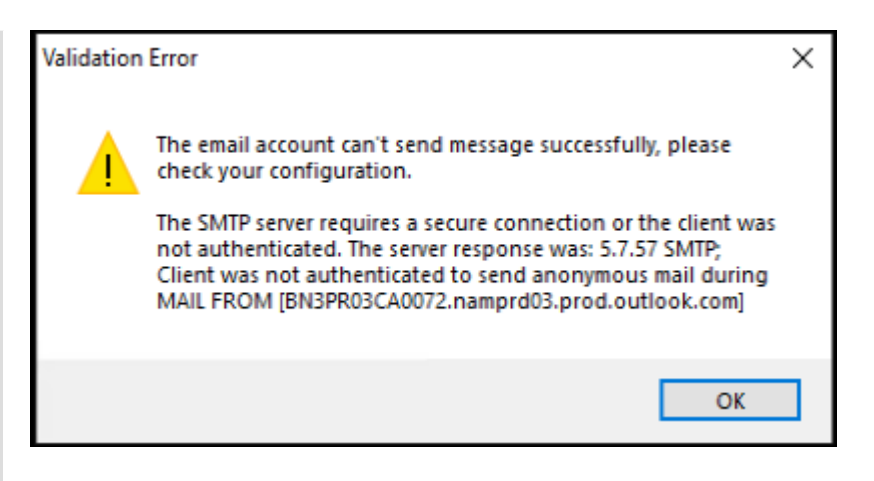

Vos paramètres de messagerie mettent environ cinq minutes à être appliqués. Pour que vos paramètres de messagerie prennent effet immédiatement ou pour résoudre le problème d'e-mails qui ne sont pas envoyés conformément aux paramètres, redémarrez le service Gestionnaire de stockage (CitrixSsRecStorageManager). Vous devez également redémarrer le service Gestionnaire de stockage si vous effectuez une mise à niveau vers la version actuelle à partir de la version 2006 et antérieure.

### c) Modifiez le registre pour accéder au lecteur Web.

Pour que les URL de lecture de vos e‑mails d'alerte fonctionnent comme prévu, accédez à la clé de registre HKEY\_LOCAL\_MACHINE\SOFTWARE\Citrix\SmartAuditor\ Server et procédez comme suit :

- Définissez les données de valeur de **LinkHost** sur l'URL du domaine que vous utilisez pour accéder au lecteur Web. Par exemple, pour accéder à un lecteur Web surhttps: //example.com/webplayer/#/player/, définissez la valeur de LinkHost sur https://example.com.
- Ajoutez une nouvelle valeur, **EmailThreshold**, et définissez ses données sur un nombre compris entre 1 et 100. Les données de valeur déterminent le nombre maximal d'e‑mails d'alerte qu'un compte d'envoi d'e‑mails envoie en une seconde. Ce paramètre permet de ralentir le nombre d'e‑mails envoyés et donc de réduire l'utilisation de l'UC. Si vous ne spécifiez pas de données de valeur ou si vous les définissez sur un nombre hors plage, les données de valeur sont ramenées à 25.

### **Remarque :**

- Votre serveur de messagerie peut traiter un compte d'envoi d'e‑mails comme bot de spam et l'empêcher d'envoyer des e‑mails. Pour autoriser un compte à envoyer des e‑mails, un client de messagerie tel qu'Outlook peut vous demander de vérifier que le compte est utilisé par un utilisateur humain.
- Il y a une limite pour l'envoi d'e‑mails dans un délai donné. Par exemple,

lorsque la limite journalière est atteinte, vous ne pouvez pas envoyer d'e‑mails avant le début de la journée suivante. Dans ce cas, assurez‑vous que la limite est supérieure au nombre de sessions enregistrées au cours de la période.

### 8. (Facultatif) Configurez les déclencheurs d'événements.

Après avoir sélectionné **Utilisez des déclencheurs d'événements pour spécifier comment réagir lorsqu'un événement de session est détecté**, le bouton **Configurer déclencheurs d' événements** devient disponible. Cliquez dessus pour spécifier les événements journalisés pou‑ vant déclencher des alertes par e-mail, un enregistrement dynamique d'écran ou les deux.

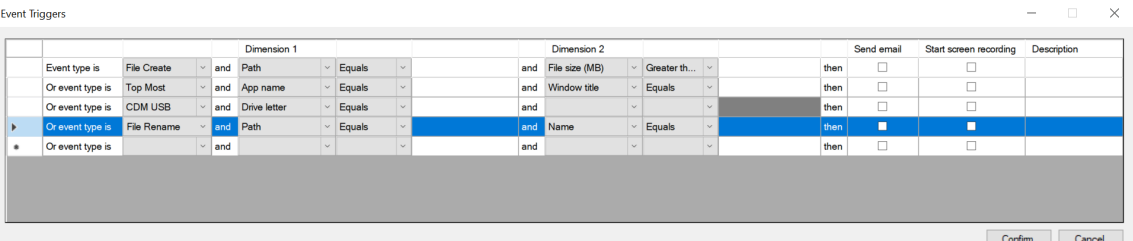

#### **Remarque :**

Vous devez sélectionner les types d'événements que la stratégie de détection d'événements active consigne. Cliquez sur **Confirmer** lorsque vous avez terminé.

Sélectionnez les types d'événements dans la liste déroulante et définissez des règles d'événement selon les deux dimensions pouvant être combinées à l'aide de l'opérateur AND logique. Vous pouvez configurer jusqu'à sept règles d'événement. Vous pouvez également définir vos déclencheurs d'événements dans la colonne **Description** ou laisser la colonne vide. La descrip‑ tion définie d'un déclencheur d'événement est fournie dans les e‑mails d'alerte si vous avez sélectionné **Envoyer un e‑mail** et si les événements de ce type sont journalisés. Si **Démar‑ rer enregistrement d'écran** est sélectionné, l'enregistrement dynamique de l'écran démarre automatiquement lorsque certains événements se produisent pendant un enregistrement d' événement uniquement. Définissez la durée de l'enregistrement d'écran dynamique. Si vous ne spécifiez pas la durée, l'enregistrement d'écran se poursuit jusqu'à la fin de la session en‑ registrée.

# Enregistrement de session 2110

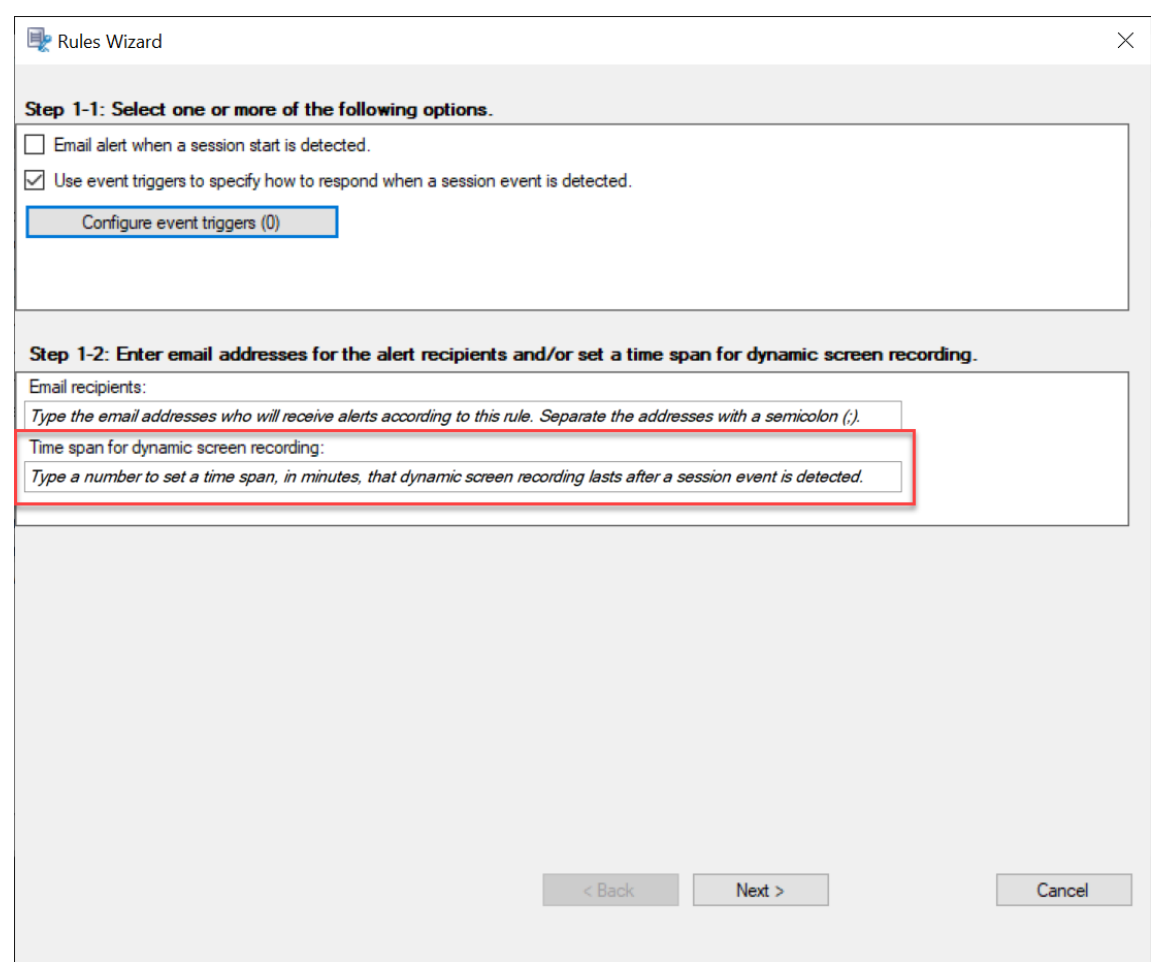

Pour obtenir la liste complète des types d'événements pris en charge, reportez-vous au tableau suivant.

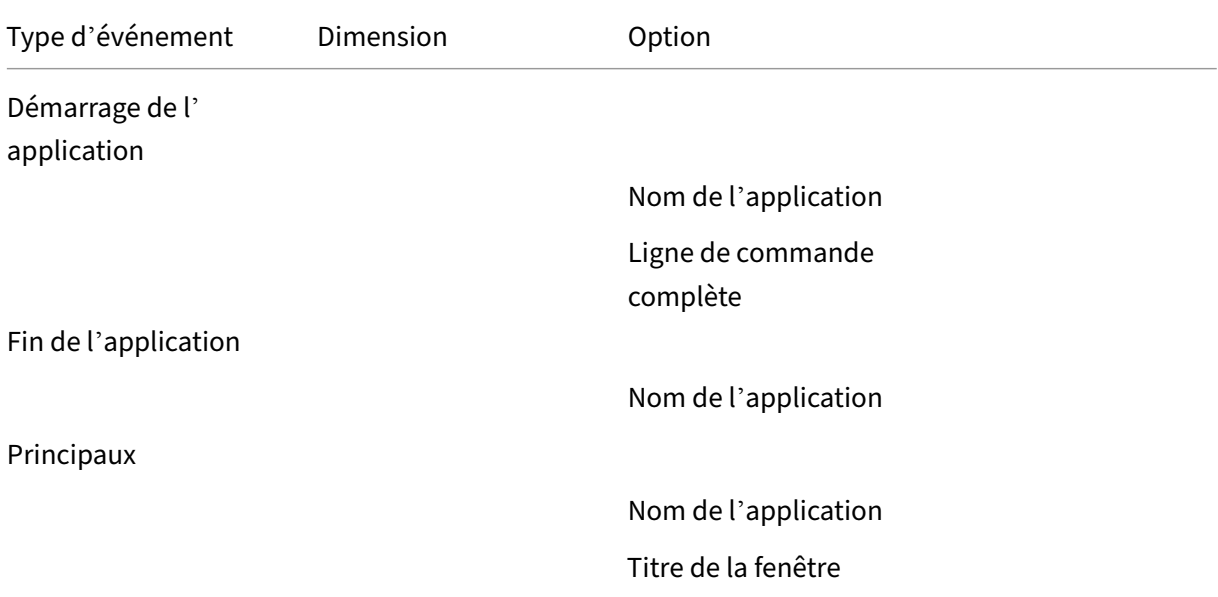
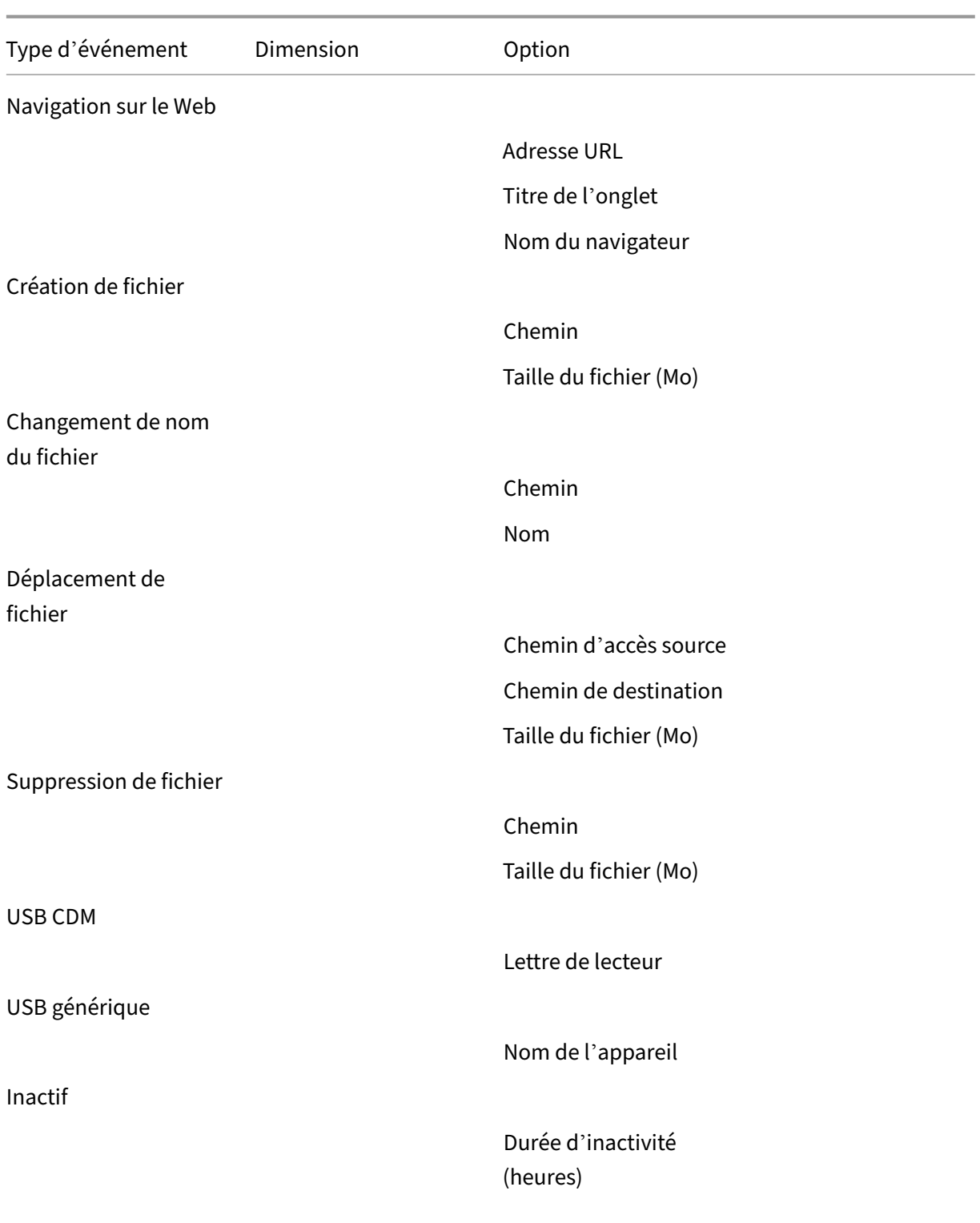

9. Cliquez sur **Suivant** pour sélectionner et modifier les critères de règle.

De la même façon que vous avez créez une stratégie d'enregistrement personnalisée, sélectionnez un ou plusieurs critères de règle : **Utilisateurs ou Groupes**, **Applications ou bureaux**

#### **publiés**, **Groupes de mise à disposition ou Machines** et **Adresse IP ou Plage d'adresses IP**.

Pour plus d'informations, consultez les instructions de la section Créer une stratégie d'enregistrement personnalisée.

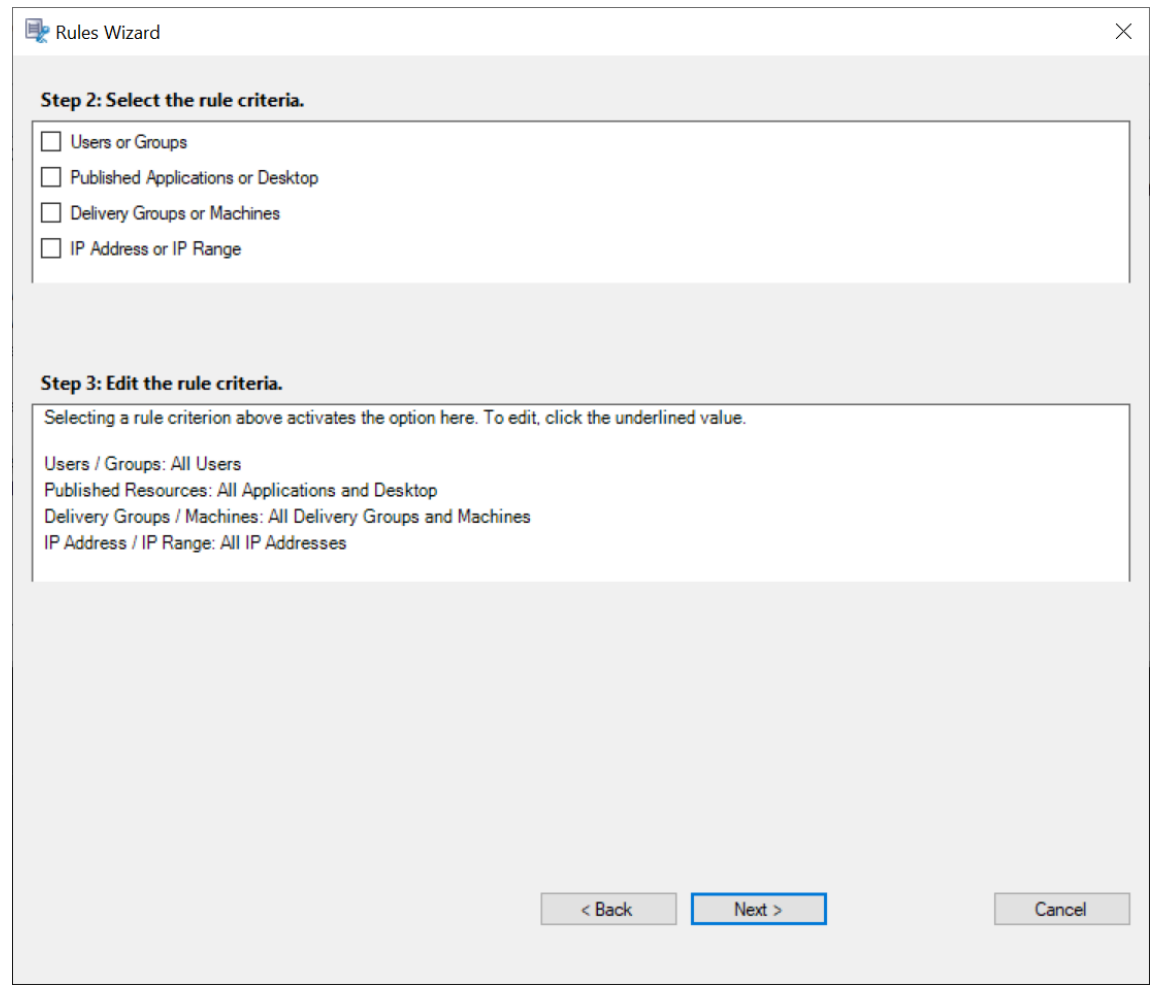

#### **Remarque :**

Lorsqu'une session ou un événement rencontre plusieurs règles dans une seule stratégie de réponse aux événements, la règle la plus ancienne prend effet.

#### 10. Suivez les instructions de l'assistant pour terminer l'installation.

11. Activez la nouvelle stratégie de réponse aux événements.

# **Activer une stratégie**

- 1. Ouvrez une session en tant qu'administrateur sur la machine sur laquelle vous avez installé la console de stratégie d'enregistrement de session.
- 2. Démarrez la console de stratégie d'enregistrement de session.
- 3. Si la fenêtre **Se connecter au serveur d'enregistrement de session** s'affiche, veillez à ce que le nom du serveur d'enregistrement de session, le protocole et le port sont corrects. Cliquez sur **OK**.
- 4. Dans la console de stratégie d'enregistrement de session, développez **Stratégies d'enreg‑ istrement** ou **Stratégies de journalisation d'événements** au besoin.
- 5. Sélectionnez la stratégie que vous souhaitez activer.
- 6. Dans la barre de menu, choisissez **Activer la stratégie**.

# **Modifier une stratégie**

- 1. Ouvrez une session en tant qu'administrateur sur la machine sur laquelle vous avez installé la console de stratégie d'enregistrement de session.
- 2. Démarrez la console de stratégie d'enregistrement de session.
- 3. Si la fenêtre **Se connecter au serveur d'enregistrement de session** s'affiche, veillez à ce que le nom du serveur d'enregistrement de session, le protocole et le port sont corrects. Cliquez sur **OK**.
- 4. Dans la console de stratégie d'enregistrement de session, développez **Stratégies d'enreg‑ istrement** ou **Stratégies de journalisation d'événements** au besoin.
- 5. Sélectionnez la stratégie que vous souhaitez modifier. Les règles de cette stratégie s'affichent dans le volet droit.
- 6. Pour ajouter, modifier ou supprimer une règle :
	- Dans la barre de menu, choisissez **Ajouter une nouvelle règle**. Si cette stratégie est active, une fenêtre indépendante s'affiche pour demander confirmation de l'action entreprise. Utilisez l'assistant **Règles** pour créer une règle.
	- Sélectionnez la règle que vous souhaitez modifier, cliquez avec le bouton droit de la souris et choisissez **Propriétés**. Utilisez l'assistant **Règles** pour modifier la règle.
	- Sélectionnez la règle que vous souhaitez supprimer, cliquez avec le bouton droit de la souris et choisissez **Supprimer la règle**.

# **Supprimer une stratégie**

#### **Remarque :**

Vous ne pouvez pas supprimer une stratégie définie par le système ou une stratégie active.

- 1. Ouvrez une session en tant qu'administrateur sur la machine sur laquelle vous avez installé la console de stratégie d'enregistrement de session.
- 2. Démarrez la console de stratégie d'enregistrement de session.
- 3. Si la fenêtre **Se connecter au serveur d'enregistrement de session** s'affiche, veillez à ce que le nom du serveur d'enregistrement de session, le protocole et le port sont corrects. Cliquez sur

**OK**.

- 4. Dans la console de stratégie d'enregistrement de session, développez **Stratégies d'enreg‑ istrement** ou **Stratégies de journalisation d'événements** au besoin.
- 5. Dans le panneau gauche, sélectionnez la stratégie que vous souhaitez supprimer. Si la stratégie est active, vous devez en activer une autre.
- 6. Dans la barre de menu, choisissez **Supprimer la stratégie**.
- 7. Sélectionnez **Oui** pour confirmer l'action.

# **Comportement de substitution ‑ définitions**

Lorsque vous activez une stratégie, la stratégie précédemment active reste en vigueur jusqu'à ce que la session en cours d'enregistrement se termine ou que le fichier de session enregistrée soit substitué. Les fichiers sont substitués lorsqu'ils atteignent la taille maximale. Pour plus d'informations sur la taille maximale des fichiers pour les enregistrements, consultez la section Définir la taille des fichiers pour les enregistrements.

Le tableau suivant illustre en détail les événements qui se produisent lorsque vous appliquez une nouvelle stratégie d'enregistrement pendant qu'une session est en cours d'[enregistrement et qu](https://docs.citrix.com/fr-fr/session-recording/2110/configure/file-size-limit.html)'une [substitution a lieu :](https://docs.citrix.com/fr-fr/session-recording/2110/configure/file-size-limit.html)

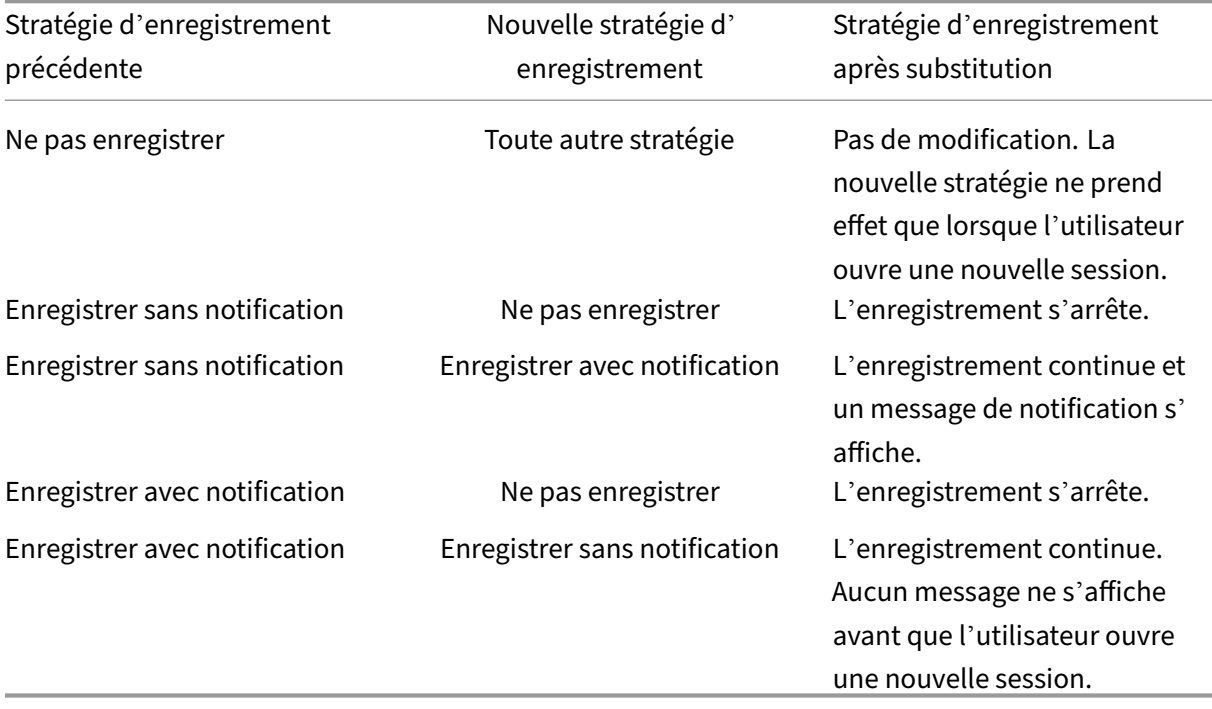

# **Spécifier l'emplacement du stockage des enregistrements**

#### July 5, 2024

Utilisez lafenêtre**Propriétés du serveur d'enregistrement de session**pour spécifier l'emplacement du stockage des enregistrements et l'emplacement de restauration des enregistrements restaurés pour la lecture.

Vous pouvez stocker des enregistrements sur un lecteur local, un volume réseau SAN et un chemin réseau UNC complet. À partir de la version 2103, vous pouvez stocker des enregistrements dans des partages de fichiers Azure. Pour de plus amples informations, consultez la section Configurer un partage de fichiers Azure pour stocker des enregistrements plus loin dans cet article.

#### **Remarque :**

- [Le stockage des données sur un serveur NAS basé s](https://docs.citrix.com/fr-fr/session-recording/2110/configure/storage.html#configure-an-azure-file-share-to-store-recordings)ur des protocoles basés sur des fichiers tels que SMB et NFS, peut avoir d'importantes répercussions sur les performances et la sécurité. Utilisez la dernière version du protocole pour éviter toute incidence sur la sécurité et effectuez des tests de scalabilité pour garantir des performances adéquates.
- Pour archiver les fichiers ou restaurer les fichiers supprimés, utilisez la commande ICLDB.

# **Spécifier un ou plusieurs dossiers pour stocker les enregistrements et un doss[ier po](https://docs.citrix.com/fr-fr/session-recording/2110/reference.html)ur restaurer les enregistrements archivés**

- 1. Ouvrez une session sur la machine hébergeant le serveur d'enregistrement de session.
- 2. À partir du menu **Démarrer**, choisissez **Propriétés du serveur d'enregistrement de session**.
- 3. Dans la fenêtre **Propriétés du serveur d'enregistrement de session**, cliquez sur l'onglet **Stockage**.
- 4. Utilisez la liste **Répertoire de stockage des fichiers** pour gérer les dossiers dans lesquels les enregistrements sont stockés.

Après la sélection des dossiers, l'enregistrement de session accorde à son service les autorisations de contrôle total sur ces dossiers.

Par défaut, les enregistrements sont stockés dans le dossier **<drive>:SessionRecordings** de la machine hébergeant le serveur d'enregistrement de session. Vous pouvez modifier le dossier de stockage des enregistrements, ajouter des dossiers supplémentaires afin d'équilibrer la charge sur plusieurs volumes ou utiliser plus d'espace. La présence de plusieurs dossiers dans la liste indique que l'équilibrage de la charge s'applique dans les dossiers pour les enregistrements. L'équilibrage de charge passe successivement dans tous les dossiers.

5. Dans le champ **Restaurer le répertoire des fichiers archivés**, tapez le dossier dans lequel restaurer les enregistrements archivés.

Par défaut, les enregistrements archivés sont restaurés dans le dossier **<drive>:SessionRecordingsRestore** de la machine hébergeant le serveur d'enregistrement de session. Vous pouvez modifier le dossier.

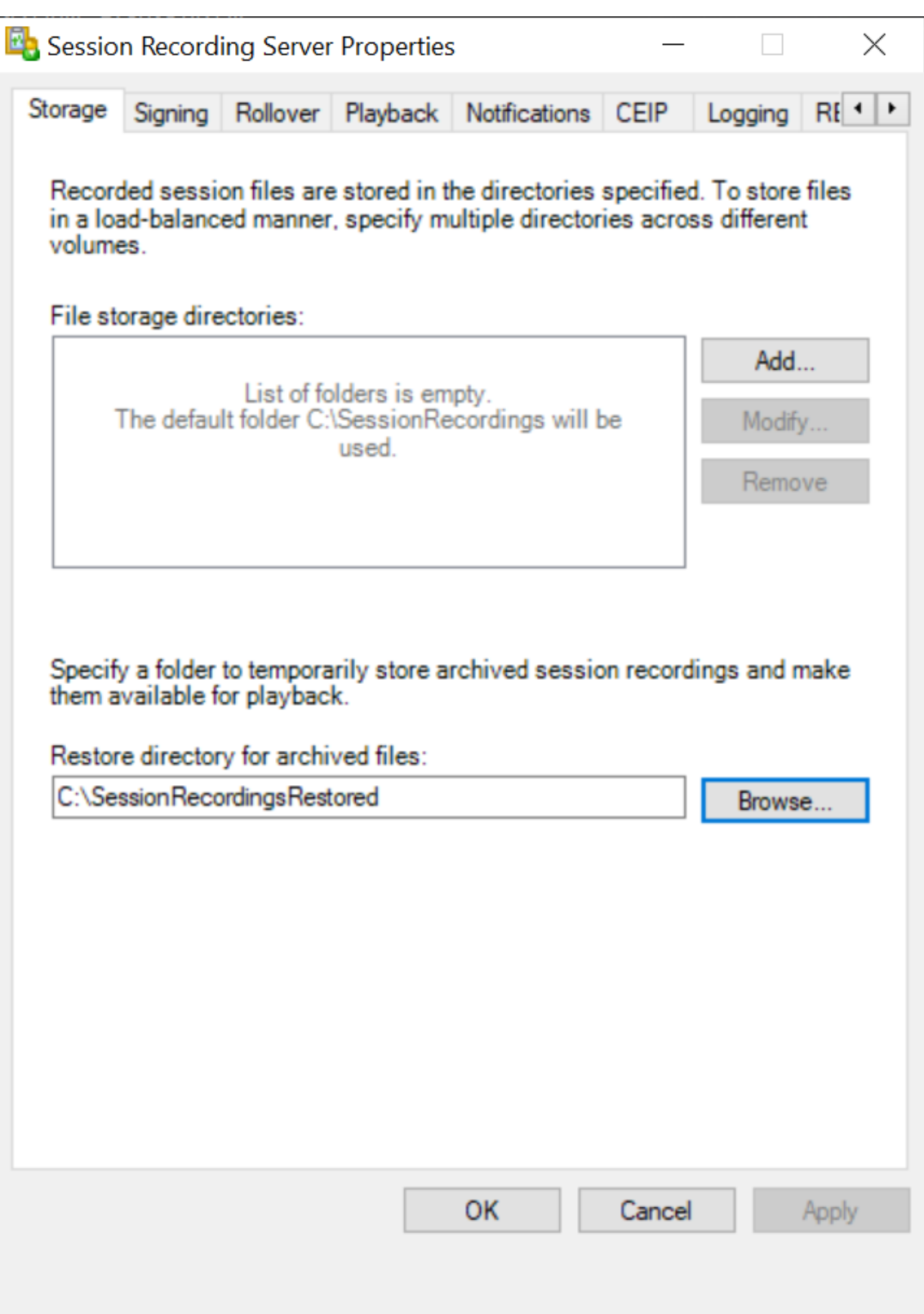

### **Configurer un partage de fichiers Azure pour stocker des enregistrements**

Pour créer un partage de fichiers Azure pour stocker des enregistrements, procédez comme suit :

1. Dans le portail Azure, créez un compte de stockage, puis créez un partage de fichiers Azure. Pour obtenir un guide de démarrage rapide, consultez la section Créer et gérer des partages de fichiers Azure avec le portail Azure. Le tableau suivant vous recommande de prendre en considération [ces configura](https://portal.azure.com/)tions.

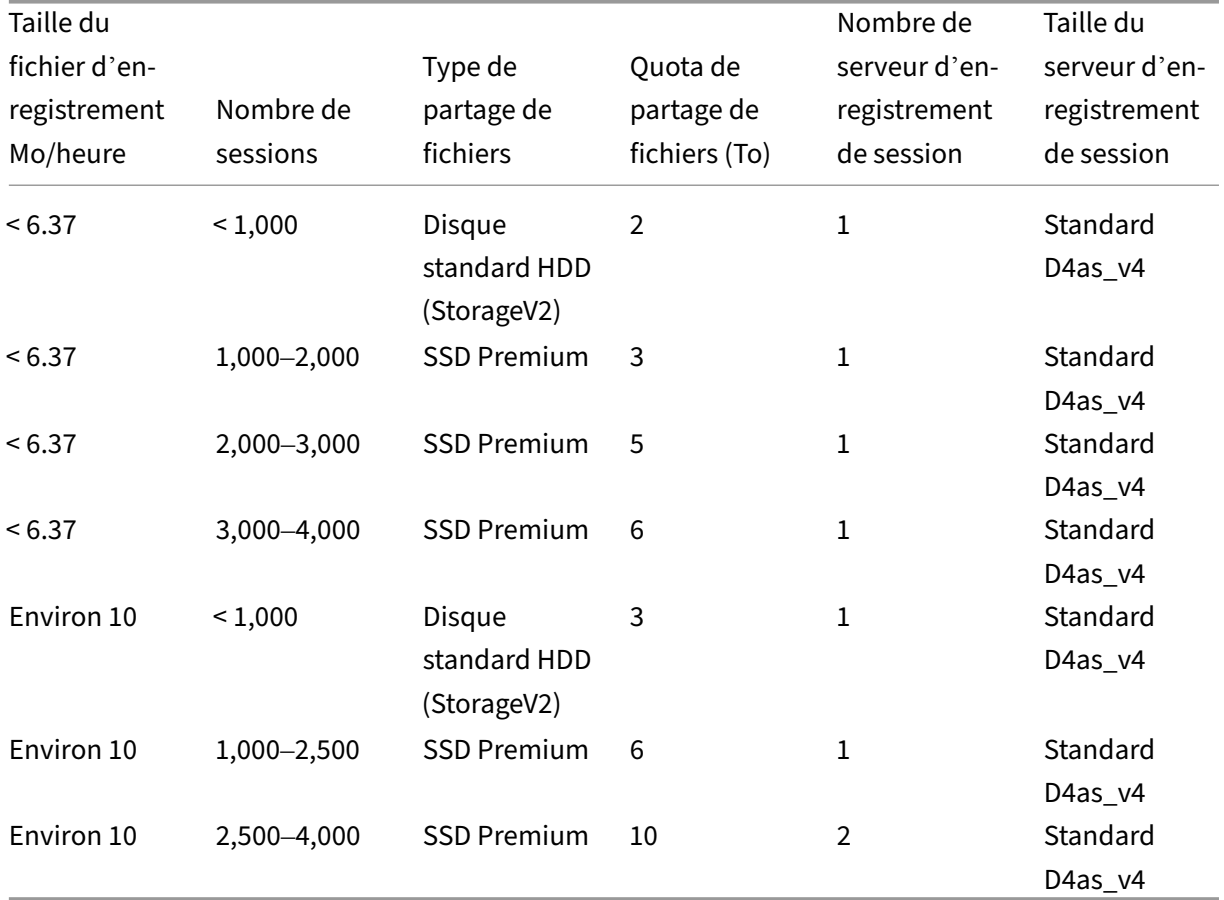

Le quota de partage de fichiers est calculé en fonction de huit heures par jour, de 23 jours ouvrables par mois et d'une période de conservation d'un mois pour chaque fichier d'enreg‑ istrement.

- 2. Ajoutez les informations d'identification du partage de fichiers Azure à l'hôte sur lequel vous avez installé le serveur d'enregistrement de session.
	- a) Démarrez une invite de commandes en tant qu'administrateur et remplacez le lecteur dans le dossier **<chemin d'installation du serveur d'enregistrement de session>\Bin**.

Par défaut, le serveur d'enregistrement de session est installé dans  $C:\P$ rogram Files \Citrix\SessionRecording\Server.

b) Exécutez la commande **SsRecUtils.exe ‑AddAzureFiles <storageAccountName> <file‑ ShareName> <accesskey>**

Où,

- **<storageaccountname>** est le nom de votre compte de stockage dans Azure.
- **<filessharename>** est le nom du partage de fichiers contenu dans votre compte de stockage.
- **<accesskey>** est votre clé de compte de stockage qui peut être utilisée pour accéder au partage de fichiers.

Il existe deux façons d'obtenir votre clé de compte de stockage :

• Vous pouvez obtenir votre clé de compte de stockage à partir de la chaîne de connexion qui apparaît lorsque vous cliquez sur le bouton **Connecter** sur votre page de partage de fichiers.

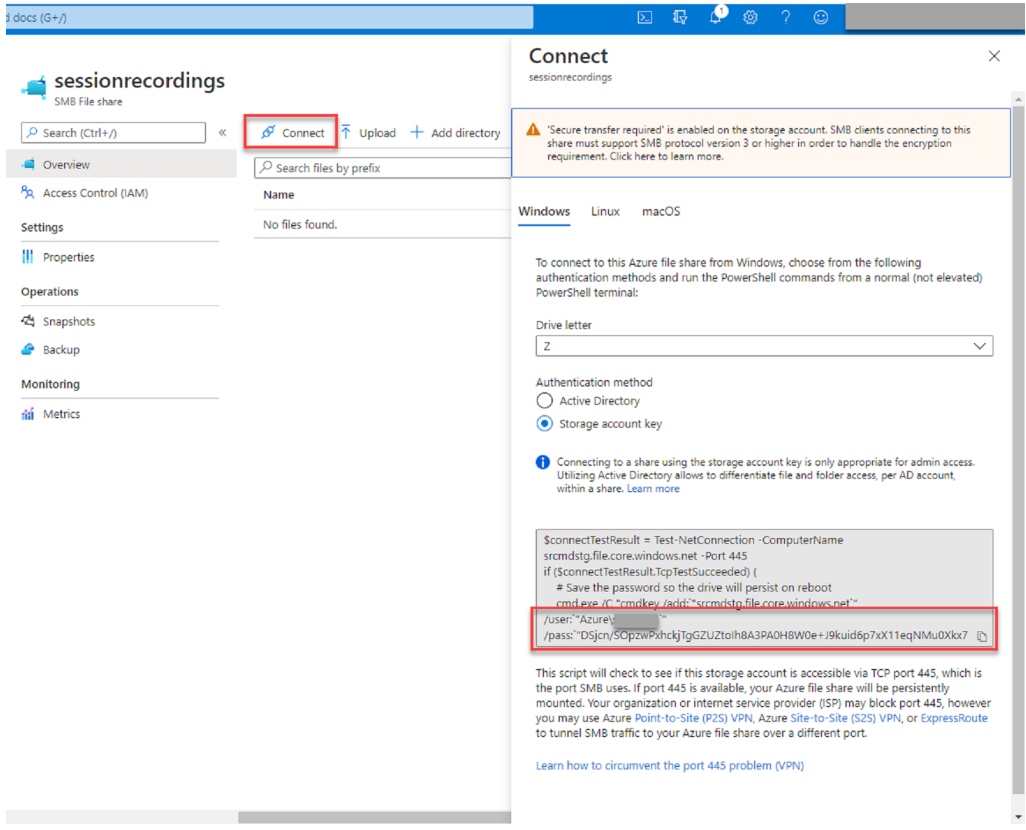

• Vous pouvez également obtenir votre clé de compte de stockage en cliquant sur **Clés d'accès** dans le panneau de navigation de gauche de la page de votre compte de stock‑ age.

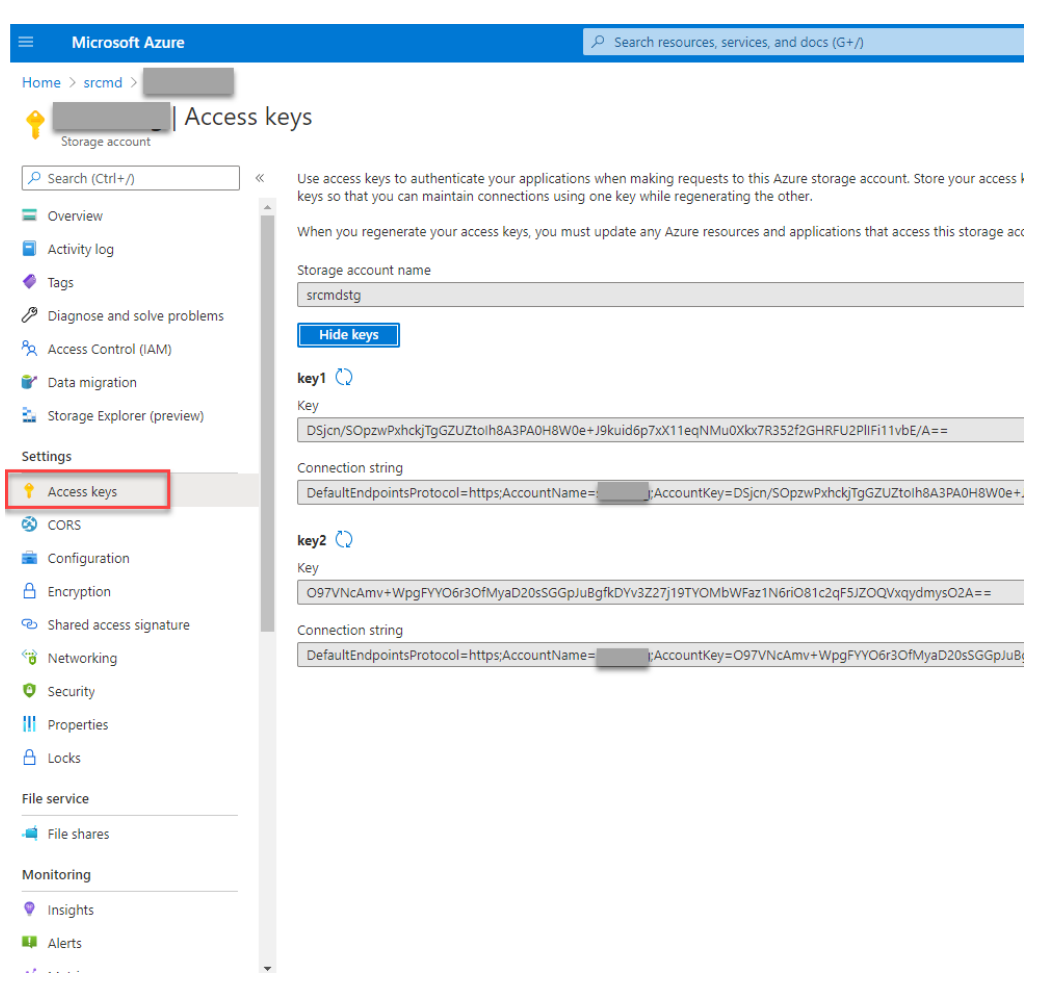

- c) Montez le partage de fichiers Azure sur l'hôte sur lequel vous avez installé le serveur d' enregistrement de session.
	- i. Ouvrez **Propriétés du serveur d'enregistrement de session**.
	- ii. Cliquez sur **Ajouter** sur l'onglet **Stockage**.
	- iii. Entrez le chemin UNC au format \\<storageaccountname>.file.core.windows.net\\<filessharen

Spécifiez un sous-dossier sous le partage de fichiers pour stocker vos fichiers d'enregistrement. Le serveur d'enregistrement de session crée automatiquement le sousdossier.

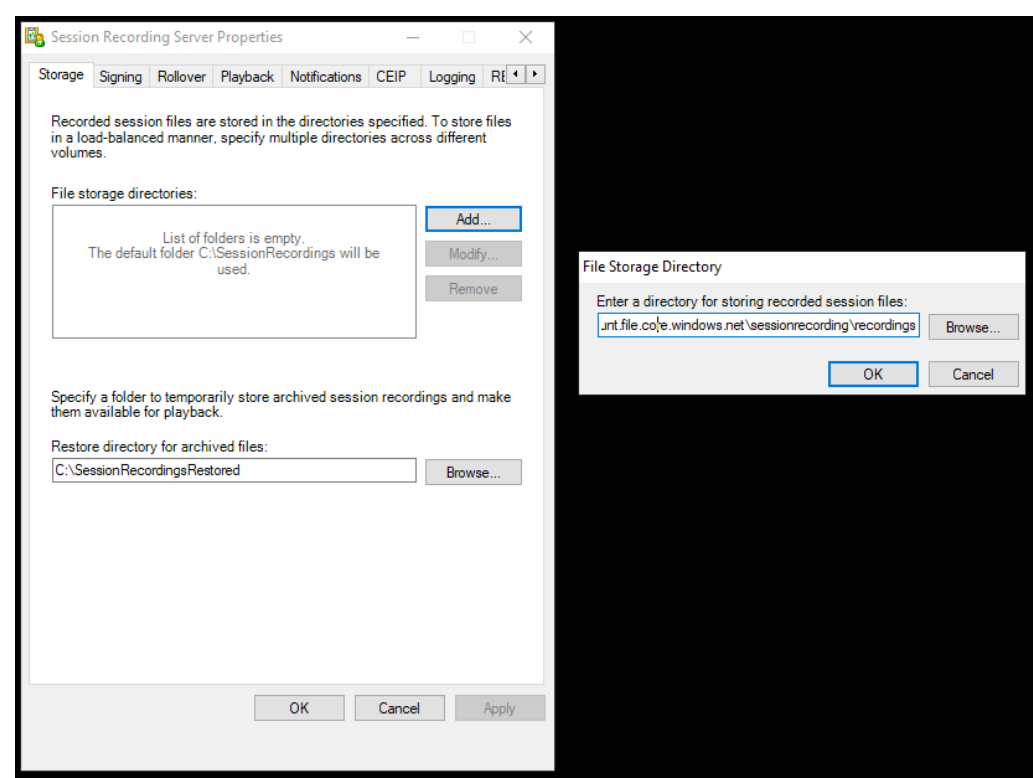

- iv. Cliquez sur **OK** dans la boîte de dialogue **Répertoire de stockage des fichiers**.
- v. Cliquez sur **Appliquer** dans la fenêtre **Propriétés du serveur d'enregistrement de session**.
- vi. Cliquez sur **OK** une fois que l'option **Appliquer** devient grisée.
- vii. Cliquez sur **Oui** lorsque vous êtes invité à redémarrer le service Gestionnaire de stockage d'enregistrement de session.

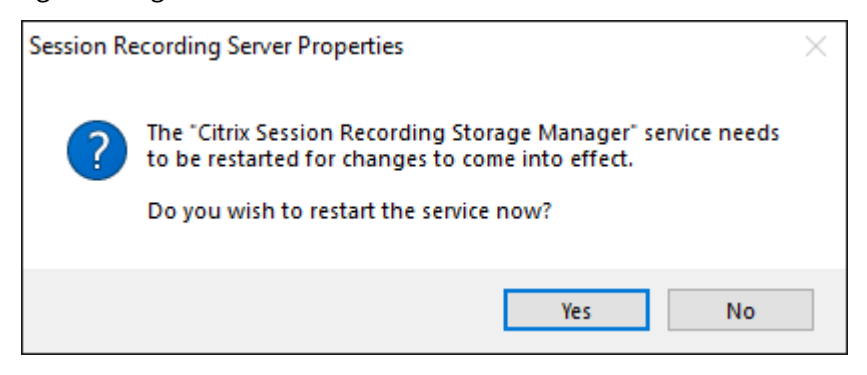

# **Définir la taille des fichiers pour les enregistrements**

July 5, 2024

À mesure que la taille des enregistrements augmente, les fichiers d'enregistrement peuvent prendre plus longtemps à télécharger et réagir plus lentement lorsque vous utilisez le curseur de recherche pour naviguer pendant la lecture. Pour contrôler la taille desfichiers, spécifiez un seuil limite. Lorsque l'enregistrement atteint cette limite, l'enregistrement de session ferme le fichier et crée un fichier supplémentaire afin de poursuivre l'enregistrement. Cette action s'appelle une substitution.

Vous pouvez préciser deux seuils pour une substitution :

- **Taille du fichier.** Lorsque le fichier atteint le nombre de Mo spécifié, l'enregistrement de ses‑ sion ferme le fichier et en ouvre un nouveau. Par défaut, les fichiers sont substitués lorsqu'ils atteignent 50 Mo. Vous pouvez spécifier une limite allant de 10 Mo à 300 Mo.
- **Durée.** Lorsque la durée d'enregistrement de la session atteint le nombre d'heures précisé, le fichier se ferme et un nouveau fichier s'ouvre. Par défaut, les fichiers sont substitués après 12 heures d'enregistrement. Vous pouvez spécifier une limite allant de 1 à 24 heures.

L'enregistrement de session vérifie les deux champs afin de déterminer lequel des événements se produit en premier pour activer une substitution. Par exemple, si vous spécifiez une valeur de 17 Mo pour la taille de fichier et six heures pour la durée et que l'enregistrement atteint 17 Mo en trois heures, l'enregistrement de session réagit à la taille de fichier (17 Mo) pour fermer le fichier et en ouvrir un nouveau.

Pour éviter de créer trop de fichiers de petite taille, l'enregistrement de session ne procède à aucune substitution avant qu'une heure au moins ne se soit écoulée (cette valeur est le nombre minimal que vous pouvez entrer), quelle que soit la valeur spécifiée pour la taille de fichier. L'exception à cette règle est si la taille du fichier dépasse 300 Mo.

# **Définir la taille maximale des fichiers pour les enregistrements**

- 1. Ouvrez une session sur la machine hébergeant le serveur d'enregistrement de session.
- 2. À partir du menu **Démarrer**, choisissez **Propriétés du serveur d'enregistrement de session**.
- 3. Dans la fenêtre **Propriétés du serveur d'enregistrement de session**, cliquez sur l'onglet **Sub‑ stitution**.

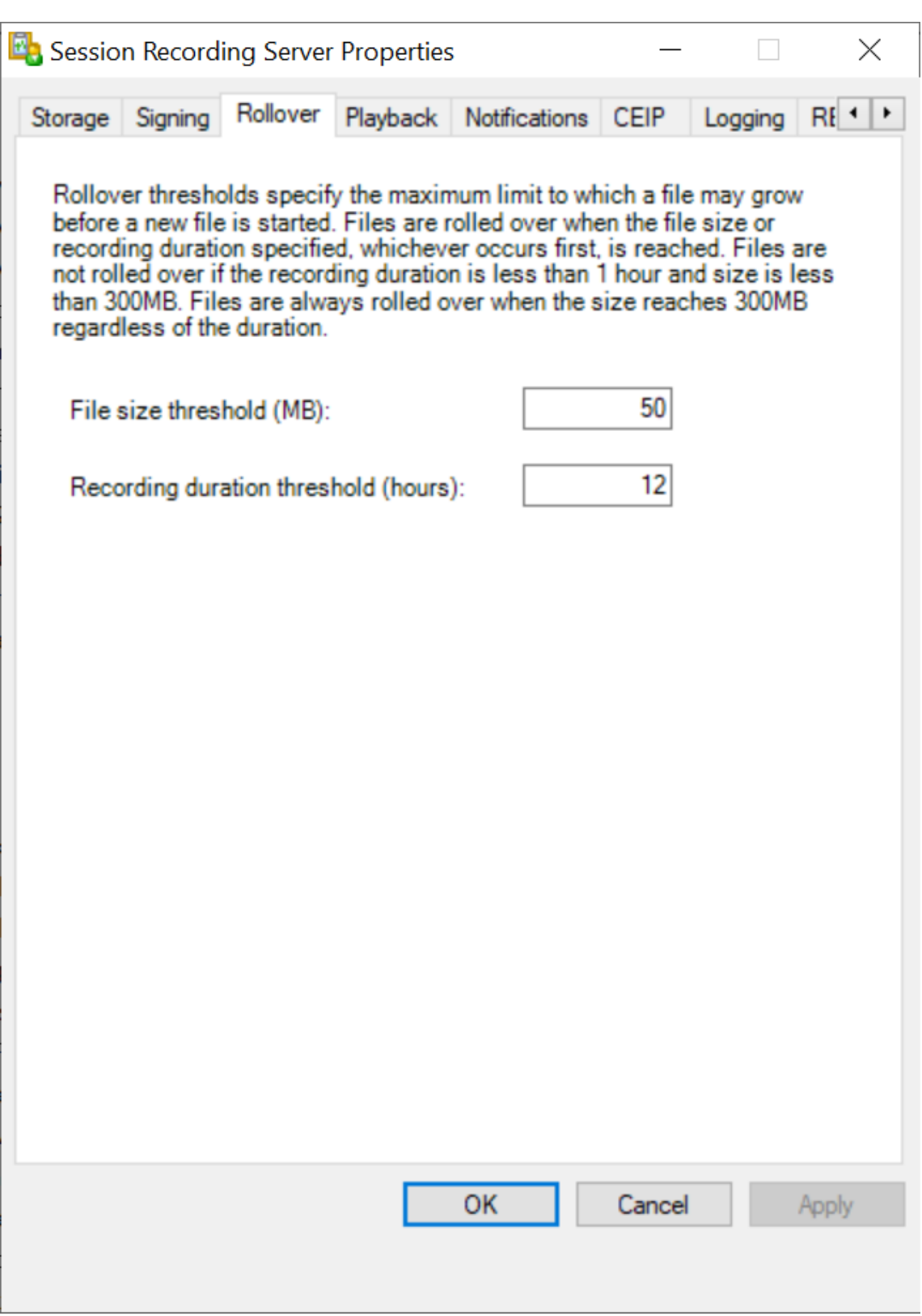

4. Entrez un nombre entier compris entre 10 et 300 pour spécifier la taille maximale des fichiers, en Mo.

5. Entrez un nombre entier compris entre 1 et 24 pour spécifier la durée maximale des enregistrements, en heures.

# **Personnaliser les messages de notification**

### April 4, 2024

Si la stratégie d'enregistrement active précise que les utilisateurs sont prévenus lorsque leurs sessions sont enregistrées, un message de notification s'affiche après que les utilisateurs aient entré leurs informations d'identification. Le message de notification par défaut est : **Votre activité relative au bureau ou aux programmes démarrés récemment est enregistrée. Si vous y êtes opposé, fer‑ mez le bureau ou les programmes en question.** Les utilisateurs peuvent cliquer sur **OK** pour fermer la fenêtre et pour continuer leurs sessions.

Le message de notification par défaut s'affiche dans la langue du système d'exploitation du VDA.

Vous pouvez créer des notifications personnalisées dans les langues que vous choisissez. Cependant, vous ne pouvez avoir qu'un seul message de notification pour chaque langue. Vos utilisateurs voient les messages de notification dans la langue correspondant à leurs paramètres locaux préférés.

# **Créer un message de notification**

- 1. Ouvrez une session sur la machine hébergeant le serveur d'enregistrement de session.
- 2. À partir du menu **Démarrer**, choisissez **Propriétés du lecteur d'enregistrement de session**.
- 3. Dans la fenêtre **Propriétés du serveur d'enregistrement de session**, cliquez sur l'onglet **No‑ tifications**.
- 4. Cliquez sur **Ajouter**.
- 5. Choisissez la langue du message et tapez le nouveau message. Vous ne pouvez créer qu'un seul message par langue.

Une fois accepté et activé, le nouveau message s'affiche dans la boîte Messages de notification en langues étrangères.

# **Activer ou désactiver l'enregistrement**

May 18, 2022

L'installation de l'agent d'enregistrement de session s'effectue sur chaque VDA pour OS multi-session pour lequel vous souhaitez enregistrer des sessions. Chaque agent est équipé d'un paramètre per‑ mettant d'activer les enregistrements pour le VDA sur lequel il est installé. Après l'activation de la fonction d'enregistrement, l'enregistrement de session évalue la stratégie d'enregistrement active qui détermine les sessions à enregistrer.

Lorsque vous installez l'agent d'enregistrement de session, la fonction d'enregistrement est activée. Nous vous recommandons de désactiver l'enregistrement de session sur les VDA qui ne sont pas enreg‑ istrés, compte tenu du léger impact sur les performances, même si aucun enregistrement n'a lieu.

# **Activer ou désactiver l'enregistrement sur un VDA**

- 1. Ouvrez une session sur le serveur sur lequel l'agent d'enregistrement de session est installé.
- 2. À partir du menu **Démarrer**, choisissez **Propriétés de l'Agent d'enregistrement de session**.
- 3. Sous l'option **Enregistrement de session**, sélectionnez ou effacez le contenu de la case **Activer l'enregistrement de session pour cettemachine VDA** afin de spécifier si les sessions de ce VDA peuvent être enregistrées.
- 4. À l'invite, redémarrez le service de l'agent d'enregistrement de session pour accepter la modi‑ fication.

### **Remarque :**

Lorsque vous installez l'enregistrement de session, la stratégie active est **Ne pas enregistrer** (aucune session n'est enregistrée, sur aucun serveur). Pour commencer à enregistrer, utilisez la console de stratégie d'enregistrement de session pour activer une stratégie différente.

# **Activer l'enregistrement d'événement personnalisé**

L'enregistrement de session vous permet d'utiliser des applications tierces pour insérer des données personnalisées (des événements) dans des sessions enregistrées. Ces événements s'affichent lorsque la session est visualisée à l'aide du lecteur d'enregistrement de session. Ils font partie du fichier de la session enregistrée et ne peuvent pas être modifiés une fois la session enregistrée.

Par exemple, un événement peut contenir le texte suivant : « Ouverture de navigateur par l'utilisateur ». Chaque fois qu'un utilisateur ouvre un navigateur pendant une session en cours d'enregistrement, le texte s'insère dans l'enregistrement à ce point. Lorsque la session est lue dans le lecteur d'enregistrement de session, le visualiseur peut localiser et compter le nombre de fois qu'un utilisateur a ouvert un navigateur en notant le nombre de marqueurs figurant dans la liste Événements et signets du lecteur d'enregistrement de session.

Pour insérer des événements personnalisés dans les enregistrements sur un serveur :

- Utilisez la fenêtre **Propriétés de l'Agent d'enregistrement de session** pour activer un paramètre sur chaque serveur dans lequel vous souhaitez insérer des événements personnal‑ isés. Activez chaque serveur séparément. Vous ne pouvez pas activer globalement tous les serveurs d'un site.
- Générez des applications sur l'API d'enregistrement d'événements s'exécutant dans chaque session Citrix Virtual Apps and Desktops des utilisateurs (pour injecter les données dans l'enregistrement).

L'installation de l'enregistrement de session comprend une interface d'application COM (API) vous permettant d'insérer du texte provenant d'applications tierces dans un enregistrement. Vous pouvez utiliser l'API de nombreux langages de programmation, notamment Visual Basic, C++ ou C#. Pour plus d'informations, consultez l'article CTX226844 du centre de connaissances. Le fichier .dll API des événements d'enregistrement de session est installé dans le cadre de l' installation de l'enregistrement de session. Il se trouve à l'emplacement suivant : C:\Program Files\Citrix\SessionRecording\Agent\Bin\Interop.UserApi.d[ll.](https://support.citrix.com/article/CTX226844)

Pour activer l'enregistrement d'événements personnalisés sur un serveur, procédez comme suit :

- 1. Ouvrez une session sur le serveur sur lequel l'agent d'enregistrement de session est installé.
- 2. À partir du menu **Démarrer**, choisissez **Propriétés de l'Agent d'enregistrement de session**.
- 3. Dans la fenêtre **Propriétés de l'Agent d'enregistrement de session**, cliquez sur l'onglet **En‑ registrement**.
- 4. Sous **Enregistrement d'événement personnalisé**, cochez la case **Permettre aux applica‑ tions tierces d'enregistrer des données personnalisées sur ce serveur**.

# **Activer ou désactiver les signatures numériques**

#### January 6, 2022

Si vous installez des certificats sur des machines sur lesquelles vous avez installé le serveur d'enregistrement de session et le lecteur d'enregistrement de session, vous pouvez améliorer la sécurité de votre déploiement en affectant des signatures numériques à l'enregistrement de session.

Par défaut, la fonction de signature numérique est désactivée. Après avoir sélectionné le certificat utilisé pour signer les enregistrements, l'enregistrement de session accorde une autorisation d'accès en lecture au Gestionnaire de stockage d'enregistrement de session.

#### **Activer les signatures numériques**

1. Ouvrez une session sur la machine hébergeant le serveur d'enregistrement de session.

- 2. À partir du menu **Démarrer**, choisissez **Propriétés du serveur d'enregistrement de session**.
- 3. Dans la fenêtre **Propriétés du serveur d'enregistrement de session**, cliquez sur l'onglet **Sig‑ nature**.
- 4. Recherchez le certificat qui permet la communication sécurisée entre les machines sur lesquelles vous avez installé les composants d'enregistrement de session.

# **Désactiver les signatures numériques**

- 1. Ouvrez une session sur la machine hébergeant le serveur d'enregistrement de session.
- 2. À partir du menu **Démarrer**, choisissez **Propriétés du serveur d'enregistrement de session**.
- 3. Dans la fenêtre **Propriétés du serveur d'enregistrement de session**, cliquez sur l'onglet **Sig‑ nature**.
- 4. Cliquez sur **Effacer**.

# **Journalisation de l'administrateur**

#### July 5, 2024

La fonctionnalité Journalisation de l'administrateur d'enregistrement de session consigne les activités suivantes :

- Les modifications apportées aux stratégies d'enregistrement et aux stratégies de journalisation d'événements dans la console de stratégie d'enregistrement de session ou Citrix Director.
- Les modifications apportées aux propriétés du serveur d'enregistrement de session Citrix.
- Les téléchargements d'enregistrements dans le lecteur d'enregistrement de session.
- L'enregistrement d'une session après une requête de stratégie.
- Les tentatives non autorisées d'accès au service Journalisation de l'administrateur.

#### **Avertissement :**

Toute utilisation incorrecte de l'Éditeur du Registre peut générer des problèmes sérieux, pouvant vous obliger à réinstaller le système d'exploitation. Citrix ne peut garantir la possibilité de résoudre les problèmes provenant d'une mauvaise utilisation de l'Éditeur du Registre. Vous assumez l'ensemble des risques liés à l'utilisation de l'Éditeur du Registre. Veillez à faire une copie de sauvegarde de votre registre avant de le modifier.

# **Désactiver ou activer la journalisation de l'administrateur**

Après l'installation, vous pouvez activer ou désactiver la fonctionnalité Journalisation de l'adminis‑ trateur dans la boîte de dialogue **Propriétés du serveur d'enregistrement de session**.

- 1. Ouvrez une session en tant qu'administrateur sur la machine sur laquelle la journalisation de l' administrateur d'enregistrement de session est installée.
- 2. À partir du menu **Démarrer**, choisissez **Propriétés du serveur d'enregistrement de session**.
- 3. Cliquez sur l'onglet **Enregistrement**.

Lorsque la journalisation de l'administrateur d'enregistrement de session est désactivée, aucune nouvelle activité n'est consignée. Vous pouvez consulter les journaux existants à partir de l'interface Web.

Lorsque le **blocage obligatoire** est activé, les activités suivantes sont bloquées si la journalisation échoue. Un événement système est également consigné avec l'ID d'événement 6001 :

- Les modifications apportées aux stratégies d'enregistrement dans la console de stratégie d'enregistrement de session ou Citrix Director.
- Les modifications apportées aux propriétés du serveur d'enregistrement de session Citrix.

Le paramètre de blocage obligatoire n'a pas d'incidence sur l'enregistrement des sessions.

# **Configurer un compte de service de la journalisation de l'administrateur**

Par défaut, la journalisation de l'administrateur est exécutée en tant qu'application Web dans Internet Information Services (IIS) et son identité est Service réseau. Pour améliorer le niveau de sécurité, vous pouvez modifier l'identité de l'application Web vers un compte de service ou un compte de domaine spécifique.

- 1. Ouvrez une session en tant qu'administrateur sur la machine hébergeant le serveur d'enregistrement de session.
- 2. Dans le Gestionnaire des services Internet, cliquez sur **Pools d'applications**.
- 3. Dans **Pools d'applications**, cliquez avec le bouton droit sur **SessionRecordingLoggingApp‑ Pool**, et choisissez **Paramètres avancés**.
- 4. Modifiez l'attribut **identité** pour le compte que vous voulez utiliser.
- 5. Accordez au compte l'autorisation **db\_owner** pour la base de données **CitrixSessionRecord‑ ingLogging** dans Microsoft SQL Server.
- 6. Accordez au compte le droit en lecture pour la clé de registre sur**HKEY\_LOCAL\_MACHINE\SOFTWARE\Citrix\SmartAuditor\Server**.

# **Désactiver ou activer la journalisation d'actions d'enregistrement**

Par défaut, la journalisation de l'administrateur consigne chaque action d'enregistrement de session une fois que la requête de stratégie est terminée. Ce cas peut générer une grande quantité d'entrées. Pour améliorer les performances et économiser le stockage, désactivez ce type de journalisation dans le registre.

- 1. Ouvrez une session en tant qu'administrateur sur la machine hébergeant le serveur d'enregistrement de session.
- 2. Ouvrez l'Éditeur du Registre.
- 3. Accédez à **HKEY\_LOCAL\_MACHINE\SOFTWARE\Citrix\SmartAuditor\Server**.
- 4. Définissez la valeur de **EnableRecordingActionLogging** sur :
	- **0** : désactive la journalisation des actions d'enregistrement
	- **1** : active la journalisation des actions d'enregistrement

# **Interroger les données de la journalisation de l'administrateur**

L'enregistrement de session fournit une interface Web permettant d'interroger toutes les données de journalisation de l'administrateur.

Sur l'ordinateur hébergeant le serveur d'enregistrement de session :

- 1. À partir du menu**Démarrer**, choisissez **Journalisation del'Administrateur d'enregistrement de session**.
- 2. Entrez les informations d'identification d'un utilisateur **LoggingReader**.

La page Web Journalisation de l'administrateur intégrée au lecteur Web s'affiche.

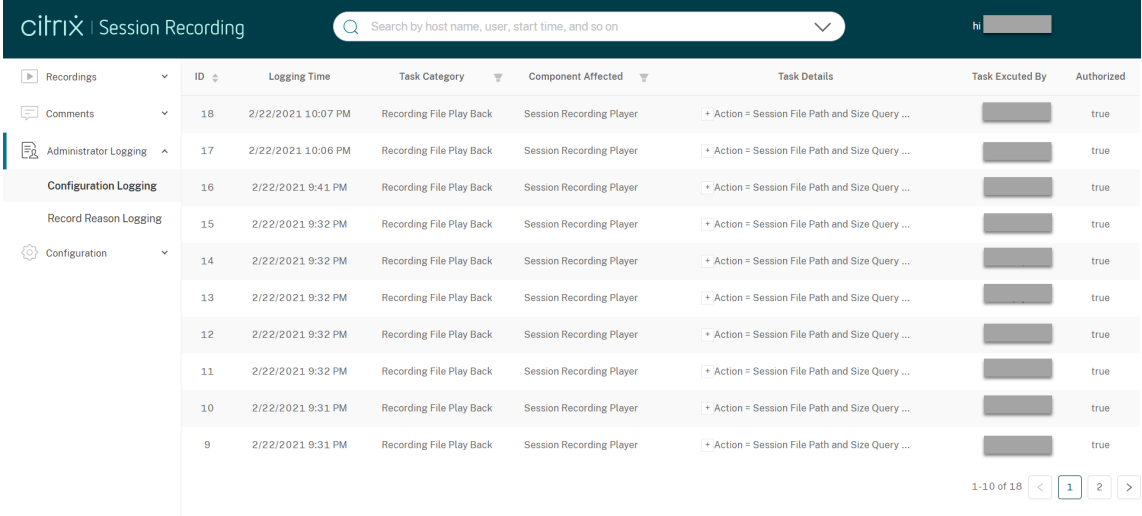

Sur d'autres machines :

- 1. Ouvrez un navigateur Web et accédez à la page Web pour Journalisation de l'administrateur.
	- **Pour HTTPS :**https://servername/WebPlayer/#/logging/configethttps ://servername/WebPlayer/#/logging/record, où servername correspond au nom de la machine hébergeant le serveur d'enregistrement de session.
	- **Pour HTTP :** http://servername/WebPlayer/#/logging/config et http: //servername/WebPlayer/#/logging/record, où servername correspond au nom de la machine hébergeant le serveur d'enregistrement de session.
- 2. Entrez les informations d'identification d'un utilisateur **LoggingReader**.

# **Haute disponibilité de base de données**

#### January 6, 2022

L'enregistrement de session prend en charge les solutions suivantes pour la haute disponibilité de base de données basée sur Microsoft SQL Server. Les bases de données peuvent basculer automatiquement lorsque le matériel ou le logiciel d'un serveur SQL Server principal échoue, ce qui garantit que l'enregistrement de session continue à fonctionner comme prévu.

• Groupes de disponibilité AlwaysOn

La fonctionnalité Groupes de disponibilité AlwaysOn est une solution de haute disponibilité et de récupération d'urgence qui offre une alternative pour la mise en miroir de base de données. Introduite dans SQL Server 2012, cette fonctionnalité maximise la disponibilité d'un ensemble de bases de données utilisateur pour une entreprise. Elle nécessite que les instances SQL Server résident les nœuds WSFC (Windows Server Failover Clustering). Pour de plus amples informations, consultez la section Groupes de disponibilité AlwaysOn : une solution de haute disponibilité et de récupération d'urgence.

• Mise en cluster SQL Server

[La technologie de mise en cluster SQL de Microsoft permet à un serveur d](https://docs.microsoft.com/fr-fr/sql/database-engine/availability-groups/windows/always-on-availability-groups-sql-server?redirectedfrom=MSDN&view=sql-server-ver15)'assurer automatiquement la reprise des tâches et des responsabilités du serveur en échec. Toutefois, cette solution est complexe à mettre en place et le basculement automatique est généralement plus lent qu' avec les autres méthodes, comme la mise en miroir de la base de données SQL Server. Pour de plus amples informations, consultez la section Instances de cluster de basculement AlwaysOn (SQL Server).

• Mise en miroir de base de données SQL Server

La mise en miroir de base de données garantit qu'un basculement automatique se produit en quelques secondes si le serveur de base de données actif échoue. Cette solution est plus coûteuse que les deux autres solutions car des licences complètes de SQL Server sont requises sur chaque serveur de base de données. Vous ne pouvez pas utiliser l'édition SQL Server Express dans un environnement de mise en miroir. Pour de plus amples informations, consultez la sec‑ tion Mise en miroir de bases de données (SQL Server).

# **Méthodes de configuration de l'enregistrement de session avec une haute disponib[ilité de base de données](https://docs.microsoft.com/fr-fr/sql/database-engine/database-mirroring/database-mirroring-sql-server?redirectedfrom=MSDN&view=sql-server-ver15)**

Pour configurer l'enregistrement de session avec une haute disponibilité de base de données, suivez l'une des procédures suivantes :

- Commencez par installer les composants du serveur d'enregistrement de session, puis config‑ urez une haute disponibilité de base de données pour les bases de données créées. Vous pouvez installer les composants d'administration d'enregistrement de session avec les bases de données configurées pour être installées sur l'instance de SQL Server préparée. Con‑ figurez ensuite une haute disponibilité de base de données pour les bases de données créées.
	- **–** Pour les groupes de disponibilité AlwaysOn et la mise en cluster, vous devez manuelle‑ ment définir le nom de l'instance SQL Server sur le nom de l'écouteur du groupe de disponibilité ou du réseau SQL Server dans HKEY\_LOCAL\_MACHINE\SOFTWARE\Citrix\SmartAuditor\Serve
	- **–** Pour la mise en miroir de base de données, vous devez ajouter manuellement les parte‑ naires de basculement pour les bases de données dans HKEY\_LOCAL\_MACHINE\SOFTWARE\Citrix\SmartAu et HKEY\_LOCAL\_MACHINE\SOFTWARE\Citrix\SmartAuditor\Server\LoggingDatabaseFailoverPartner.
- Commencez par configurer une haute disponibilité de base de données pour des bases de don‑ nées vides, puis installez les composants d'administration d'enregistrement de session. Vous pouvez créer deux bases de données vides en tant que base de données d'enregistrement de session et base de données de journalisation de l'administrateur dans l'instance de SQL Server principale attendue et configurer la haute disponibilité. Entrez le nom de l'instance SQL Server lors de l'installation des composants du serveur d'enregistrement de session :
	- **–** Pour utiliser la solution Groupes de disponibilité AlwaysOn, entrez le nom de votre écou‑ teur de groupe de disponibilité.
	- **–** Pour utiliser la solution de mise en miroir de base de données, entrez le nom de votre SQL Server principal.
	- **–** Pour utiliser la solution de mise en cluster, entrez le nom du réseau de votre SQL Server.

# **Équilibrage de charge**

#### January 7, 2022

L'enregistrement de session prend en charge l'équilibrage de charge entre les serveurs d'enregistrement de session. Cet article résume la configuration d'équilibrage de charge en utilisant Citrix ADC comme exemple. Pour de plus amples informations, consultez la section Configurer l'équilibrage de charge dans un déploiement existant et Déployer et équilibrer la charge de l'enregistrement de session sur Azure.

# Vous pouvez synchroniser les configurations d'[équilibrage de charge entre t](https://docs.citrix.com/fr-fr/session-recording/2110/best-practices/deploy-and-load-balance-session-recording-in-azure.html)[ous les serveurs d](https://docs.citrix.com/fr-fr/session-recording/2110/best-practices/configure-load-balancing-in-an-existing-deployment.html)'enreg‑ [istrement de session.](https://docs.citrix.com/fr-fr/session-recording/2110/best-practices/configure-load-balancing-in-an-existing-deployment.html)

#### **[Remarque :](https://docs.citrix.com/fr-fr/session-recording/2110/best-practices/deploy-and-load-balance-session-recording-in-azure.html)**

Cette fonctionnalité d'équilibrage de charge nécessite la version 7.16 ou ultérieure du serveur d' enregistrement de session et de l'agent d'enregistrement de session.

# **Modifications apportées à l'enregistrement de session pour prendre en charge l'équilibrage de charge :**

- Tous les serveurs d'enregistrement de session partagent un dossier pour stocker les fichiers d' enregistrement.
- Tous les serveurs d'enregistrement de session partagent une base de données d'enreg‑ istrement de session.
- (Recommandé) Installez une seule console de stratégie d'enregistrement de session et tous les serveurs d'enregistrement de session partagent cette console.

# **Configurer l'équilibrage de charge**

Pour utiliser cette fonctionnalité, effectuez les étapes suivantes sur Citrix ADC et sur les différents com‑ posants de l'enregistrement de session :

#### **Configurer l'équilibrage de charge (dans Citrix ADC)**

**Configurerles serveurs d'équilibrage de charge** Ajoutez les serveurs d'enregistrement de session aux serveurs d'équilibrage de charge dans Citrix ADC.

#### **Configurer les services d'équilibrage de charge**

1. Ajoutez un service d'équilibrage de charge pour chaque protocole nécessaire sur chaque serveur d'enregistrement de session.

2. (Recommandé) Sélectionnez le protocole de surveillance approprié pour lier chaque service de surveillance.

#### **Configurer les serveurs virtuels d'équilibrage de charge**

- 1. Créez des serveurs virtuels avec la même adresse VIP Citrix ADC selon les protocoles nécessaires et liez les serveurs virtuels avec les services d'équilibrage de charge appropriés.
- 2. Configurez la persistance sur chaque serveur virtuel.
- 3. (Recommandé) Choisissez LEASTBANDWITH ou LEASTPACKETS en tant que méthode d'équilibrage de charge plutôt que la méthode par défaut (LEASTCONNECTION).
- 4. Créez un certificat pour activer le serveur virtuel HTTPS.

#### **Configurer l'équilibrage de charge (dans l'enregistrement de session)**

# **Sur chaque serveur sur lequel vous avez installé le serveur d'enregistrement de session, procédez comme suit**

- 1. (Recommandé) Entrez le même nom de base de données d'enregistrement de session que pen‑ dant l'installation du serveur d'enregistrement de session.
- 2. Si vous choisissez la fonctionnalité de journalisation de l'administrateur, Citrix vous recommande d'entrer le même nom de base de données de journalisation de l'administrateur lorsque vous installez chaque serveur d'enregistrement de session.
- 3. Après avoir partagé l'autorisation Lecture/Écriture du dossier de stockage de fichiers avec tous les comptes de machines de serveur d'enregistrement de session, définissez le dossier de stockage de fichiers en tant que dossier partagé dans Propriétés du serveur d'enregistrement de session. Pour plus d'informations, consultez la section Spécifier l'endroit où les enregistrements sont restaurés.
- 4. Ajoutez une valeur à la clé de registre du serveur d'enr[egistrement de session : HKEY\\_LOCAL\\_MAC](https://docs.citrix.com/fr-fr/session-recording/2110/configure/storage.html)HINE\SOFTWAI Nom de la valeur : **EnableLB**

[Données de la](https://docs.citrix.com/fr-fr/session-recording/2110/configure/storage.html) valeur : **1** (DWORD, signifie activer)

5. Si vous choisissez le protocole HTTP ou HTTPS pour la file d'attente des messages du gestion‑ naire de stockage d'enregistrement de session, créez un enregistrement d'hôte pour l'adresse VIP Citrix ADC, ajoutez les redirections dans C:\Windows\System32\msmq\Mapping\sample\_map et redémarrez le service Message Queuing.

La redirection est similaire à ceci :

```
1 <redirections xmlns="msmq-queue-redirections.xml">
2 <redirection>
3 <from>http://<ADCHost>\*/msmq/private$/
                     CitrixSmAudData</from>
```

```
4 <to>http://<LocalFqdn>/msmq/private$/
                     CitrixSmAudData</to>
5 </redirection>
6 <redirection>
7 <from>https://<ADCHost>\*/msmq/private$/
                     CitrixSmAudData</from>
8 <to>https://<LocalFqdn>/msmq/private$/
                     CitrixSmAudData</to>
9 </redirection>
10 </redirections>
```
Où **<ADCHost>** est le nom de domaine complet créé depuis l'adresse VIP Citrix ADC, et **<Lo‑ calFqdn>** le nom de domaine complet de l'hôte local.

- 6. (Recommandé) Après avoir configuré un registre de serveur d'enregistrement de session, vous pouvez utiliser le script **<chemin d'installation du serveur d'enregistrement de session>\Scripts\SrServerConfigurationSync.ps1** pour exporter les configurations de ce registre de serveur et importer le registre dans les autres registres du serveur d'enregistrement de session. Vous pouvez également utiliser le script **SrServerConfigurationSync.ps1** pour ajouter un mappage de redirection pour la mise en file d'attente des messages.
	- a) Sur un serveur d'enregistrement de session, après avoir configuré la valeur de registre **EnableLB**, démarrez une invite de commande en tant qu'administrateur et exécutez la commande **powershell.exe ‑file SrServerConfigurationSync.ps1 –Action Ex‑ port,AddRedirection –ADCHost <ADCHost>**, où **<ADCHost>** est le nom de domaine complet créé de l'adresse VIP Citrix ADC.
	- b) Après l'exécution du script, un fichier de registre exporté nommé **SrServerConfig.reg** est généré et unfichier **sr\_lb\_map.xml** est ajouté au chemin**C:\Windows\System32\msmq\Mapping**.
	- c) Sur d'autres serveurs d'enregistrement de session, copiez le fichier généré **SrServerCon‑** fig.reg dans l'étape qui précède, démarrez une invite de commande en tant qu'administrateur et exécutez la commande **powershell.exe ‑file SrServerConfigurationSync.ps1 –Action Import,AddRedirection –ADCHost <ADCHost>**, où **<ADCHost>** est le nom de do‑ maine complet créé de l'adresse VIP Citrix ADC.
	- d) Une fois le script exécuté, la valeur **EnableLB** est ajoutée aux autres clés de registre du serveur d'enregistrement de session et un fichier **sr\_lb\_map.xml** est ajouté au chemin **C:\Windows\System32\msmq\Mapping**.

# **Sur la machine sur laquelle vous avez installé l'agent d'enregistrement de session, effectuez ce qui suit dans les propriétés de l'agent d'enregistrement de session**

• Si vous choisissez le protocole HTTP ou HTTPS pour la file d'attente de messages du gestion‑ naire de stockage d'enregistrement de session, entrez le nom de domaine complet de l'adresse VIP Citrix ADC dans la zone de texte **Serveur d'enregistrement de session**.

• Si vous choisissez le protocole TCP par défaut pour la file d'attente de messages du gestionnaire de stockage d'enregistrement de session, entrez l'adresse VIP Citrix ADC dans la zone de texte **Serveur d'enregistrement de session**.

**Sur la machine sur laquelle vous avez installé le lecteur d'enregistrement de session, effectuez ce qui suit** Ajoutez l'adresse VIP Citrix ADC ou son nom de domaine complet comme serveur d'en‑ registrement de session connecté.

**Sur le serveur SQL Server sur lequel vous avez installé la base de données d'enregistrement de session, effectuez ce qui suit** Ajoutez tous les comptes de machines de serveur d'enregistrement de session à la base de données d'enregistrement de session partagée et attribuez-leur l'autorisation **db\_owner**.

# **Changer de protocole de communication**

#### January 6, 2022

Pour des raisons de sécurité, Citrix déconseille d'utiliser HTTP comme protocole de communication. L'installation de l'enregistrement de session est configurée pour utiliser le mode HTTPS. Pour utiliser HTTP au lieu de HTTPS, vous devez modifier plusieurs paramètres.

# **Utiliser HTTP comme protocole de communication**

- 1. Connectez-vous à la machine hébergeant le serveur d'enregistrement de session et désactivez les connexions sécurisées pour le broker d'enregistrement de session dans IIS.
- 2. Changez le paramètre du protocole de HTTPS à HTTP dans **Propriétés de l'agent d'enreg‑ istrement de session** sur chaque serveur sur lequel l'Agent d'enregistrement de session est installé :
	- a) Ouvrez une session sur chaque serveur sur lequel l'agent d'enregistrement de session est installé.
	- b) À partir du menu **Démarrer**, choisissez **Propriétés de l'Agent d'enregistrement de ses‑ sion**.
	- c) Dans la boîte de dialogue**Propriétés de l'Agent d'enregistrement de session**, choisissez l'onglet **Connexions**.
	- d) Dans la zone **Broker d'enregistrement de session**, sélectionnez **HTTP** dans la liste déroulante **Protocole** et choisissez **OK** pour accepter la modification. Si vous êtes invité à redémarrer le service, choisissez **Oui**.
- 3. Modifiez le paramètre de protocole de HTTPS à HTTP dans les paramètres du lecteur d'enregistrement de session :
	- a) Ouvrez une session sur chaque poste de travail sur lequel le lecteur d'enregistrement de session est installé.
	- b) Dans le menu **Démarrer**, choisissez **Lecteur d'enregistrement de session**.
	- c) Dans la barre de menu **Lecteur d'enregistrement de session**, choisissez**Outils** >**Options** > **Connexions**, sélectionnez le serveur et choisissez **Modifier**.
	- d) Sélectionnez **HTTP** dans la liste déroulante **Protocole** et cliquez deux fois sur **OK** pour accepter le changement et quitter la boîte de dialogue.
- 4. Changez le paramètre de protocole de HTTPS à HTTP dans la console d'enregistrement de session:
	- a) Ouvrez une session sur le serveur sur lequel la console de stratégie d'enregistrement de session est installée.
	- b) À partir du menu **Démarrer**, choisissez **Console de stratégie d'enregistrement de ses‑ sion**.
	- c) Sélectionnez **HTTP** dans la liste déroulante **Protocole** et cliquez sur **OK** pour vous con‑ necter. Si la connexion est établie, ce paramètre est mémorisé lorsque vous lancez la con‑ sole de stratégie d'enregistrement de session la fois suivante.

# **Rétablir HTTPS en tant que protocole de communication**

- 1. Connectez‑vous à la machine hébergeant le serveur d'enregistrement de session et activez les connexions sécurisées pour le broker d'enregistrement de session dans IIS.
- 2. Changez le paramètre du protocole de HTTP à HTTPS dans chaque boîte de dialogue **Propriétés de l'agent d'enregistrement de session** :
	- a) Ouvrez une session sur chaque serveur sur lequel l'agent d'enregistrement de session est installé.
	- b) À partir du menu **Démarrer**, choisissez **Propriétés de l'Agent d'enregistrement de ses‑ sion**.
	- c) Dans la boîte de dialogue**Propriétés de l'Agent d'enregistrement de session**, choisissez l'onglet **Connexions**.
	- d) Dans la zone **Broker d'enregistrement de session**, sélectionnez **HTTPS** dans la liste déroulante **Protocole** et choisissez **OK** pour accepter la modification. Si vous êtes invité à redémarrer le service, choisissez **Oui**.
- 3. Modifiez le paramètre de protocole de HTTP à HTTPS dans les paramètres du lecteur d'enregistrement de session :
- a) Ouvrez une session sur chaque poste de travail sur lequel le lecteur d'enregistrement de session est installé.
- b) Dans le menu **Démarrer**, choisissez **Lecteur d'enregistrement de session**.
- c) Dans la barre de menu **Lecteur d'enregistrement de session**, choisissez**Outils** >**Options** > **Connexions**, sélectionnez le serveur et choisissez **Modifier**.
- d) Sélectionnez **HTTPS** dans la liste déroulante **Protocole** et cliquez deux fois sur **OK** pour accepter le changement et quitter la boîte de dialogue.
- 4. Modifiez le paramètre de protocole de HTTP à HTTPS dans les paramètres de la console de stratégie d'enregistrement de session :
	- a) Ouvrez une session sur le serveur sur lequel la console de stratégie d'enregistrement de session est installée.
	- b) À partir du menu **Démarrer**, choisissez **Console de stratégie d'enregistrement de ses‑ sion**.
	- c) Sélectionnez **HTTPS** dans la liste déroulante **Protocole** et cliquez sur **OK** pour vous con‑ necter. Si la connexion est établie, ce paramètre est mémorisé lorsque vous lancez la console de stratégie d'enregistrement de session la fois suivante.

# **Configurer le Programme d'amélioration de l'expérience utilisateur Citrix (CEIP)**

#### July 5, 2024

Lorsque vous choisissez de participer au Programme d'amélioration de l'expérience utilisateur (CEIP), des données d'utilisation et de configuration anonymes sont collectées et envoyées à Citrix pour nous aider à améliorer la qualité et les performances des produits. En outre, une copie des données anonymes est envoyée à Google Analytics (GA) pour une analyse rapide et efficace.

# **Paramètres**

#### **Paramètre du programme CEIP**

Par défaut, vous participez automatiquement au programme CEIP lorsque vous installez l'enregistrement de session. Le premier chargement de données se produit approximativement sept jours après l'installation de l'enregistrement de session. Pour vous désabonner de CEIP, procédez comme suit :

1. Ouvrez une session sur la machine hébergeant le serveur d'enregistrement de session.

- 2. À partir du menu **Démarrer**, choisissez **Propriétés du lecteur d'enregistrement de session**.
- 3. Dans la fenêtre **Propriétés du serveur d'enregistrement de session**, cliquez sur l'onglet **CEIP**.
- 4. Désactivez la case à cocher **Participer au programme d'amélioration de l'expérience util‑ isateur**.
- 5. Redémarrez le **service d'analyse del'enregistrement de session Citrix** pour que le paramètre prenne effet.

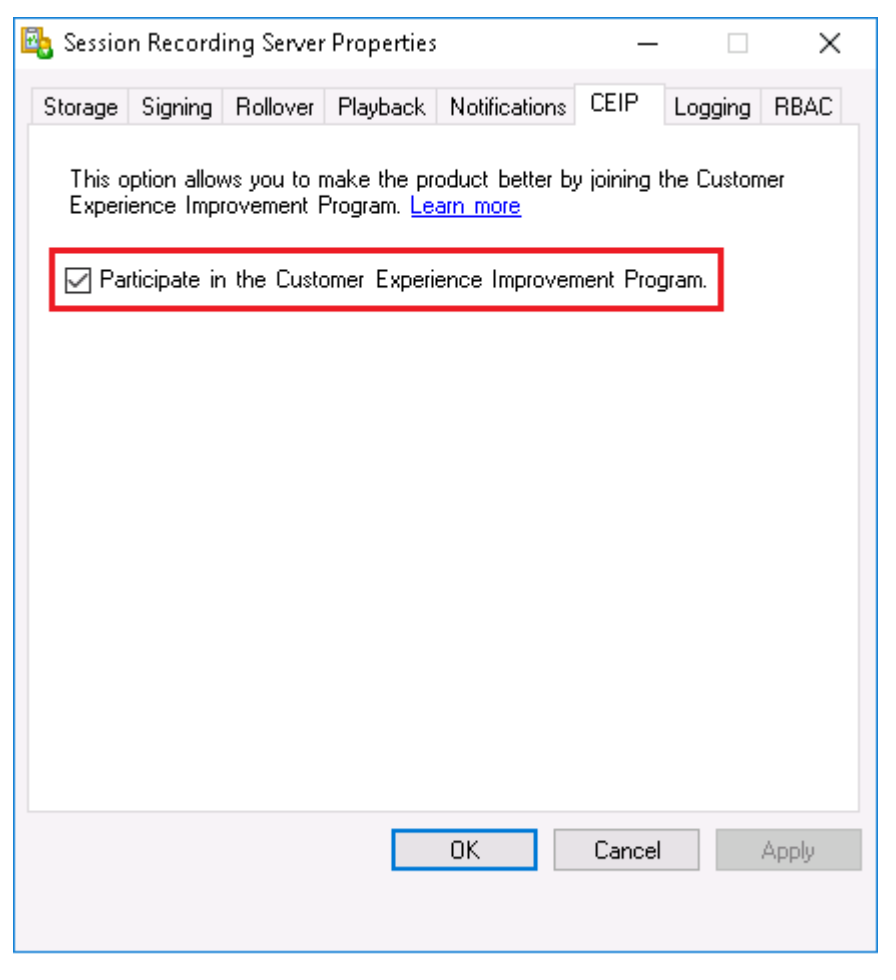

# **Paramètre GA**

Lorsque GA est activé, les données de pulsation entre GA et le serveur d'enregistrement de session sont collectées toutes les 5 heures.

Paramètre de Registre qui active ou désactive GA (valeur par défaut = 0) :

Emplacement: HKEY\_LOCAL\_MACHINE\SOFTWARE\Citrix\SmartAuditor\Server\

Nom : CeipHeartBeatDisable

```
Valeur : 1 = désactivé, 0 = activé
```
Si elle n'est pas spécifiée, GA est activé.

Pour désactiver GA :

- 1. Ouvrez une session sur la machine hébergeant le serveur d'enregistrement de session.
- 2. Ouvrez l'**Éditeur du Registre**.
- 3. Accédez à \*\*HKEY\_LOCAL\_MACHINE\SOFTWARE\Citrix\SmartAuditor\Server\\*\*.
- 4. Ajoutez une valeur de registre et nommez‑la **CeipHeartBeatDisable**.
- 5. Définissez les données de la valeur de **CeipHeartBeatDisable** sur 1.
- 6. Redémarrez le service d'analyse de l'enregistrement de session Citrix pour que le paramètre prenne effet.

### **Données collectées à partir du serveur d'enregistrement de session**

Le tableau suivant présente un exemple de types d'informations anonymes collectées. Les données ne contiennent aucun détail permettant d'identifier le client.

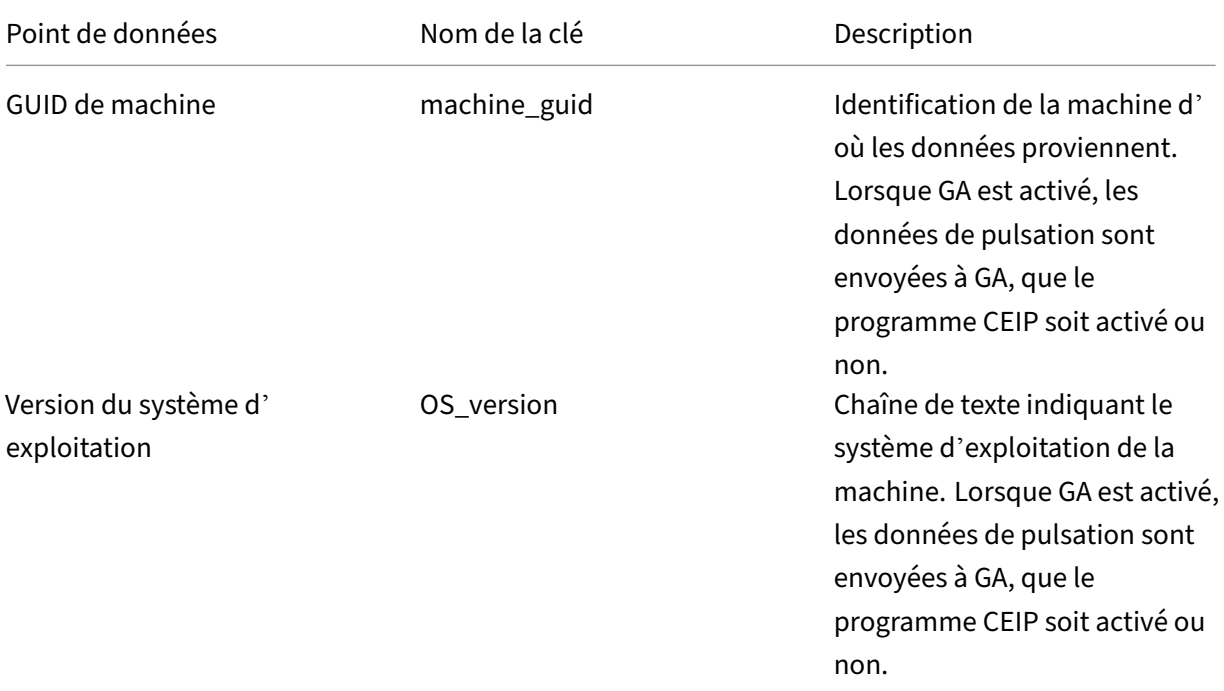

# Enregistrement de session 2110

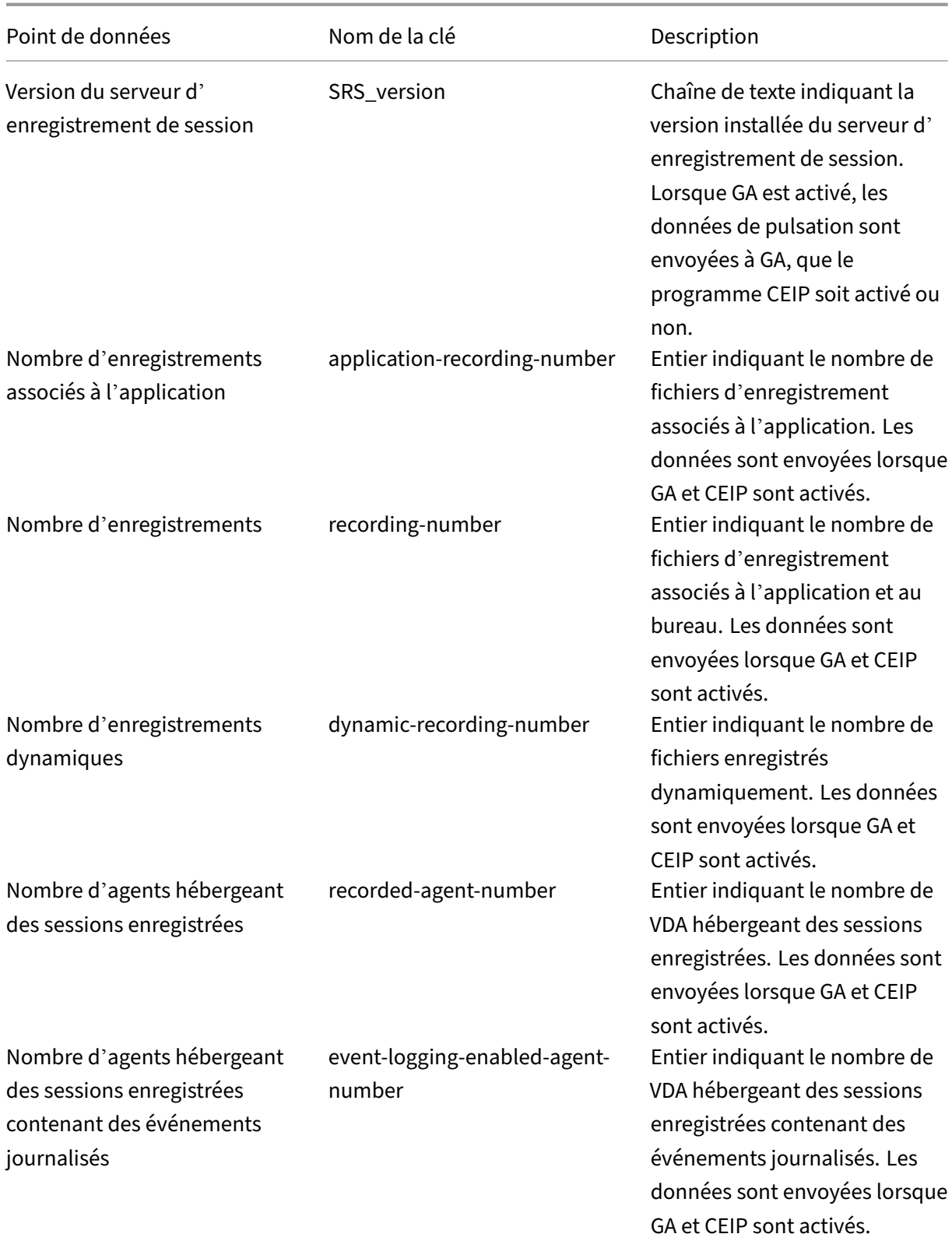

# Enregistrement de session 2110

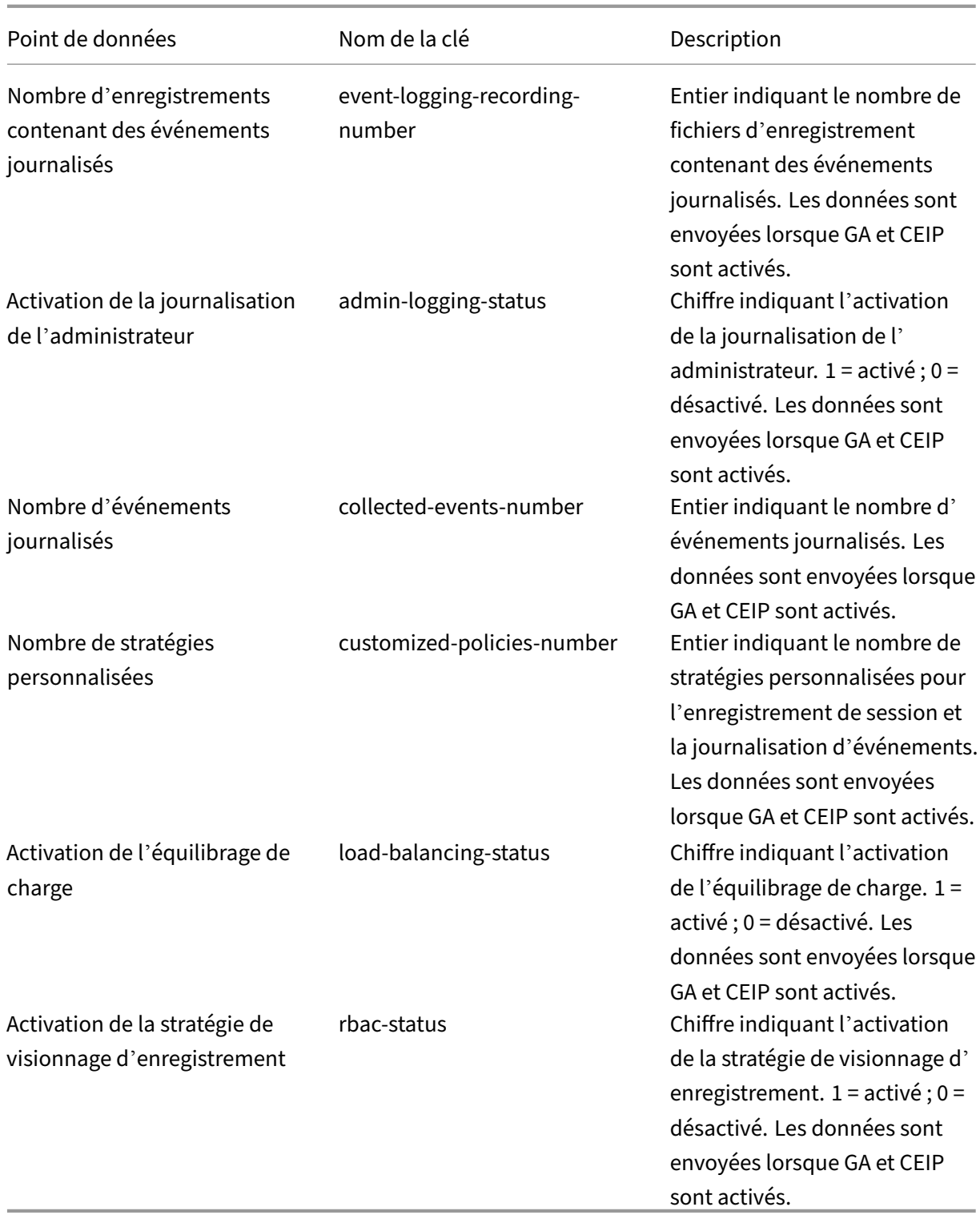

# **Journaliser les événements**

#### July 5, 2024

L'enregistrement de session peut enregistrer des événements et les marquer dans des enregistrements en vue de faciliter leur recherche et lecture ultérieurement. Vous pouvez rechercher des événements d'intérêt au sein d'un grand nombre d'enregistrements et localiser les événements pendant la lecture dans le lecteur d'enregistrement de session.

# **Événements définis par le système**

L'enregistrement de session peut journaliser les événements définis par le système suivants qui se produisent pendant les sessions enregistrées :

- Insertion des périphériques de stockage de masse USB
- Démarrages et fins d'applications
- Opérations de changement de nom, de création, de suppression et de déplacement de fichiers dans les sessions et les transferts de fichiers entre les hôtes de session (VDA) et les machines clientes (y compris les lecteurs clients mappés et les périphériques de stockage de masse génériques redirigés).
- Activités de navigation sur Internet
- Événements de la fenêtre principale
- Activités du presse‑papiers
- Modifications apportées au registre Windows

#### **Insertion des périphériques de stockage de masse USB**

L'enregistrement de session peut consigner l'insertion d'un périphérique de stockage de masse USB redirigé générique ou mappé (CDM) sur un client sur lequel l'application Citrix Workspace pour Windows ou Mac est installée. Enregistrement de session marque ces événements dans l' enregistrement.

**Remarque :**

Pour utiliser un périphérique de stockage de masse USB inséré et consigner les événements d'in‑ sertion, définissez la stratégie **Redirection de périphérique USB client** sur **Autorisé** dans Citrix Studio.

Actuellement, seule l'insertion de périphériques de stockage de masse USB (Classe USB 08) peut

être consignée. Pour plus d'informations, consultez la section Stratégies de détection d'événements.

#### **Dé[marra](https://docs.citrix.com/fr-fr/session-recording/2110/configure/policies.html#event-detection-policies)ges et fins d'applications**

L'enregistrement de session prend en charge la journalisation des démarrages et des arrêts d'applications Lorsque vous ajoutez un processus à la **liste de surveillance des applications**, les applications lancées par le processus ajouté et ses processus enfants sont surveillées. Les processus enfants d'un processus parent qui démarre avant l'exécution de l'enregistrement de session peuvent également être capturés.

Par défaut, Enregistrement de session ajoute les noms des processus, cmd.exe, powershell.exe et wsl.exe, à la **liste de surveillance des applications**. Si vous sélectionnez **Consigner les événe‑ ments de démarrage d'application** et **Consigner les événements de fin d'application** pour une stratégie de journalisation des événements, les démarrages et les fins des applications Invite de com‑ mandes, PowerShell et Sous‑système Windows pour Linux (WSL) sont consignés, que vous ajoutiez ou non manuellement leurs noms de processus à la **liste de surveillance des applications**. Les noms de processus par défaut ne sont pas visibles dans la **liste de surveillance des applications**.

En outre, Enregistrement de session fournit une ligne de commande complète pour chaque événement de démarrage d'application consigné.

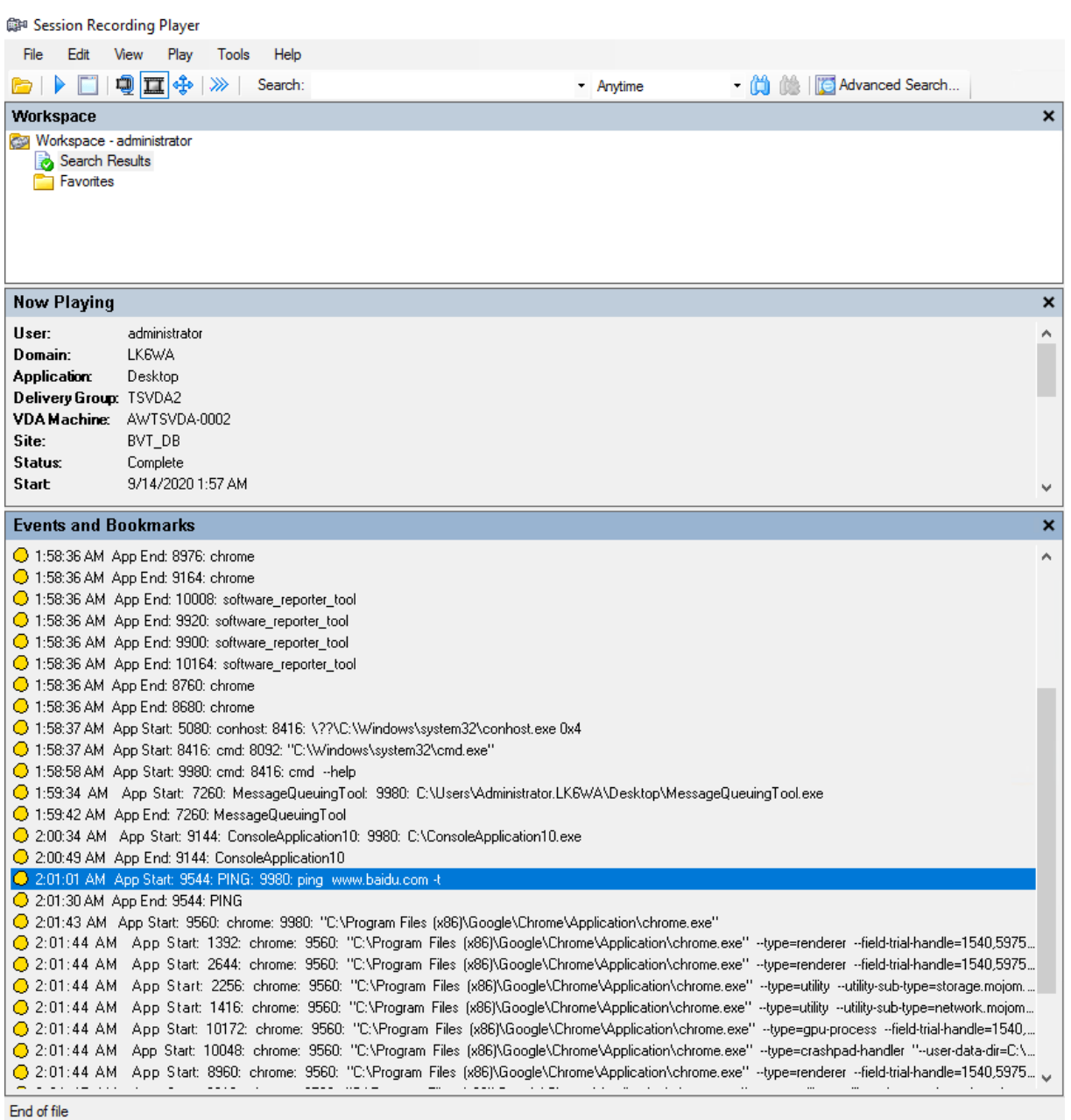

# **Opérations de changement de nom, de création, de suppression et de déplacement de fichiers dans les sessions et les transferts de fichiers entre les hôtes de session (VDA) et les machines clientes**

L'enregistrement de session peut consigner les opérations de changement de nom, de création, de suppression et de déplacement sur les fichiers et dossiers cibles que vous spécifiez dans la **Liste de surveillance des fichiers**. L'enregistrement de session peut également consigner les transferts de fichiers entre les hôtes de session (VDA) et les machines clientes (y compris les lecteurs clients mappés et les périphériques de stockage de masse génériques redirigés). La sélection de l'option **Consigner**

**les événements de fichiers sensibles** déclenche la journalisation des transferts de fichiers, que vous spécifiiez ou non la **Liste de surveillance des fichiers**. Pour plus d'informations, consultez la section Stratégies de détection d'événements.

#### **Remarque :**

Pour activer le glisser-déplacer de fichier et capturer les événements de glisser-déplacer, définissez la stratégie **Glisser‑déposer** sur **Activé** dans Citrix Studio.

#### **Activités de navigation sur Internet**

Vous pouvez enregistrer les activités des utilisateurs sur les navigateurs pris en charge et marquer les événements dans l'enregistrement. Le nom du navigateur, l'URL et le titre de la page sont enregistrés. Pour obtenir un exemple, consultez la capture d'écran suivante.

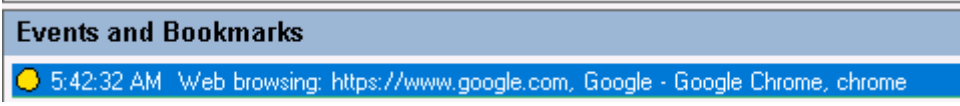

Lorsque vous éloignez votre curseur d'une page Web qui a le focus, votre navigation sur cette page Web est marquée sans afficher le nom du navigateur. Cette fonctionnalité peut être utilisée pour estimer combien de temps un utilisateur reste sur une page Web. Pour obtenir un exemple, consultez la capture d'écran suivante.

#### **Events and Bookmarks**

◯ 3:01:43 AM Web browsing: https://www.facebook.com, Facebook - Log In or Sign Up - Google Chrome, chrome ◯ 3:02:00 AM Web browsing: https://www.facebook.com, Facebook - Log In or Sign Up - Google Chrome [

Liste des navigateurs pris en charge :

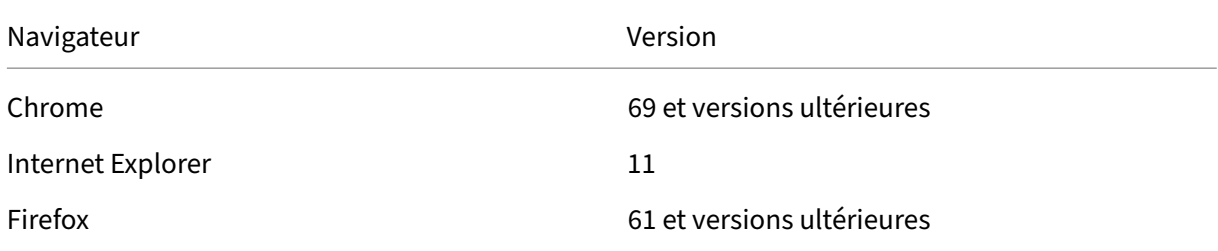

#### **Remarque :**

Cette fonctionnalité nécessite Enregistrement de session version 1906 ou ultérieure. Pour plus d'informations, consultez la section Stratégies de détection d'événements.

### **Événements de la fenêtre principale**

L'enregistrement de session peut journaliser les événements lorsque la fenêtre d'une application est au‑dessus de tous les autres fenêtres et ajouter une balise aux événements de la fenêtre principale de l'enregistrement. Le nom, le titre et le numéro du processus sont consignés.

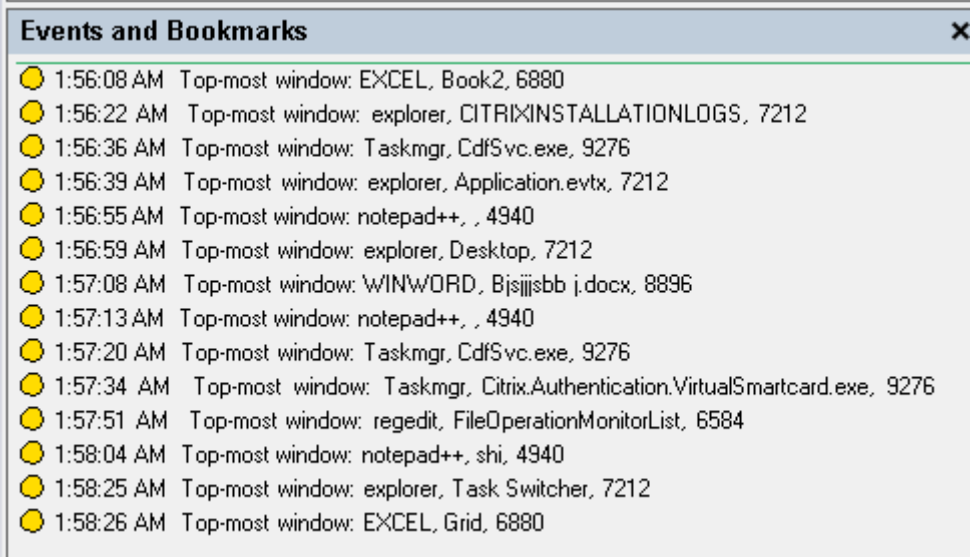

#### **Activités du presse‑papiers**

L'enregistrement de session peut consigner les opérations de copie de texte, d'images et de fichiers à l'aide du presse‑papiers. Le nom du processus et le chemin d'accès du fichier sont consignés pour une copie de fichier. Le titre et le nom du processus sont consignés pour une copie de texte. Le nom du processus est consigné pour une copie d'image.

**Remarque :** Le contenu du texte copié n'est pas consigné par défaut. Pour consigner le contenu du texte, accédez à l'Agent d'enregistrement de session et définissez HKEY\_LOCAL\_MACHINE \SOFTWARE\ Citrix\SmartAuditor\Agent\CaptureClipboardContent sur 1 (la valeur par défaut est 0).
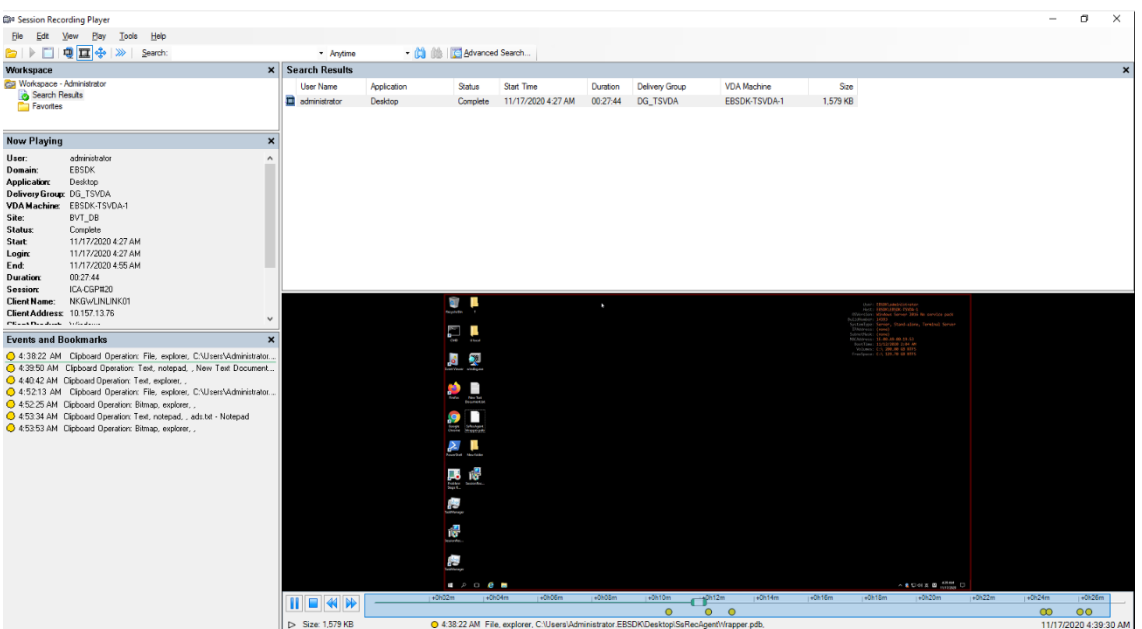

# **Modifications apportées au registre Windows**

À partir de la version 2109, l'enregistrement de session peut détecter et journaliser les modifications apportées au registre suivantes lors de l'enregistrement de sessions :

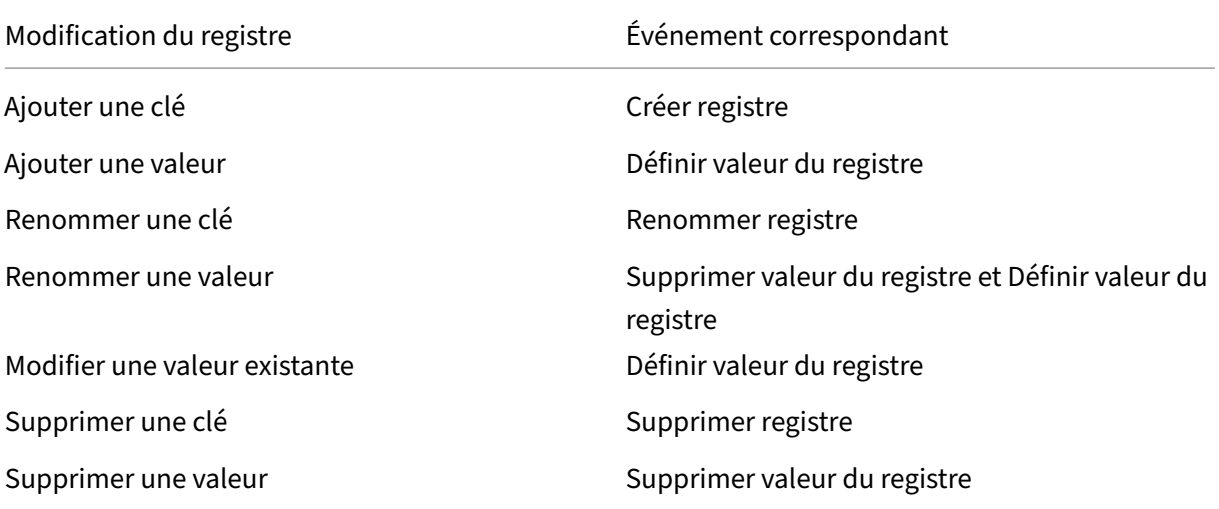

Par exemple :

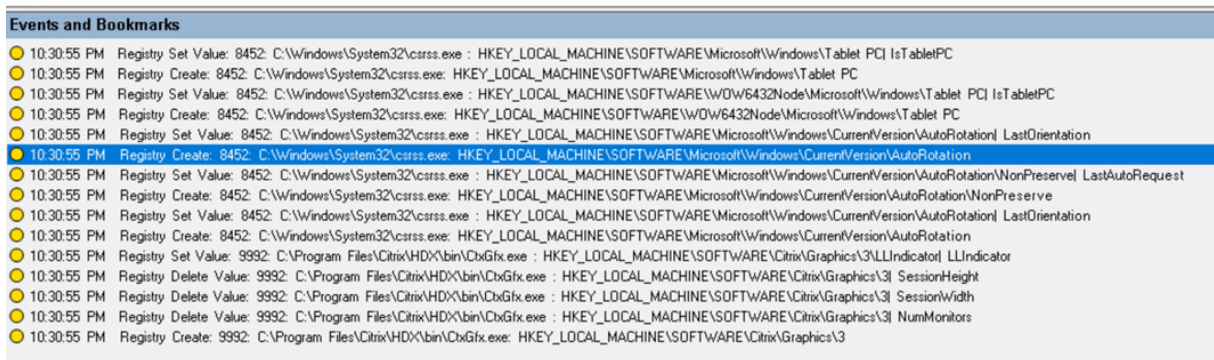

Pour activer cette fonctionnalité de surveillance du registre, sélectionnez l'option **Consigner les modifications du registre** pour votre stratégie de détection d'événements. Pour plus d' informations, consultez la section Créer une stratégie de détection d'événements personnalisée.

## **Événements personnalisés**

L'agent d'enregistrement de session fournit l'interface COM IUserAPI que les applications tierces peuvent utiliser pour ajouter des données d'événement spécifiques à l'application dans les sessions enregistrées. En fonction de la personnalisation de l'événement, l'enregistrement de session peut bloquer les informations sensibles et consigner les événements de pause et de reprise de session en conséquence.

### **Blocage d'informations sensibles**

L'enregistrement de session vous permet d'ignorer certaines périodes lors de l'enregistrement de l' écran et de bloquer les informations sensibles pendant ces périodes au cours de la lecture de session. Pour utiliser cette fonctionnalité, utilisez Enregistrement de session 2012 et versions ultérieures.

#### Enregistrement de session 2110

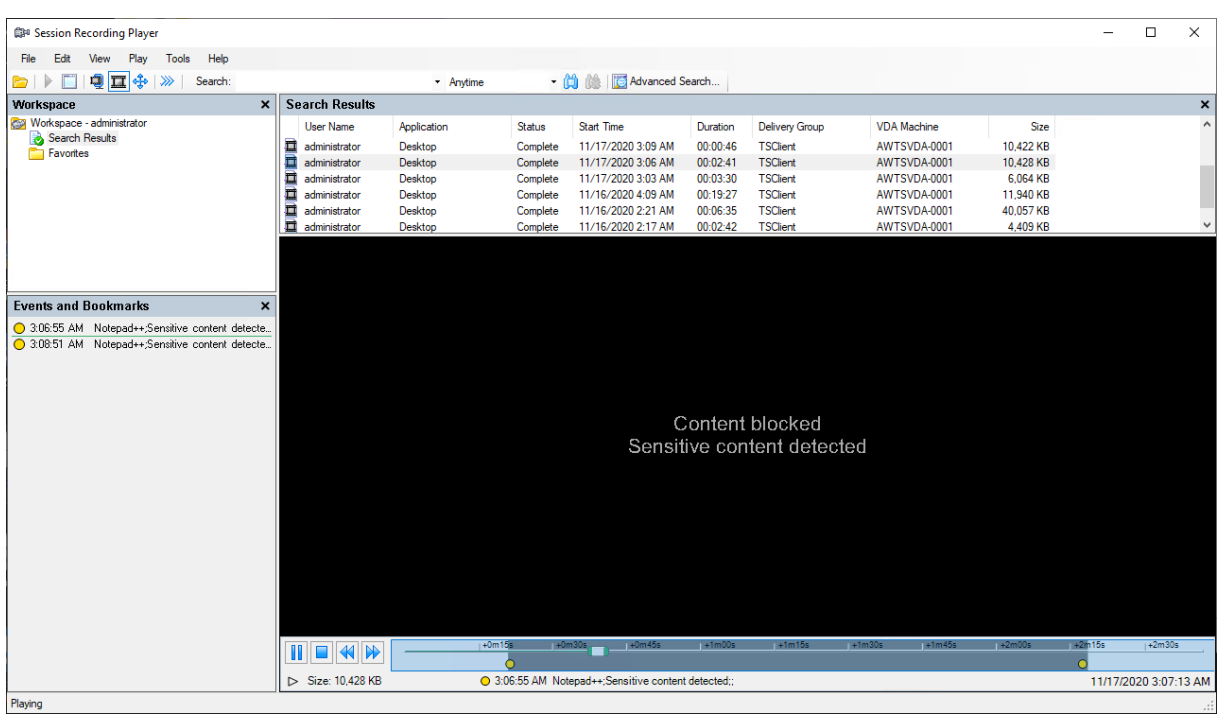

Pour utiliser cette fonctionnalité, procédez comme suit :

1. Dans **Propriétés de l'Agent d'enregistrement de session**, activez la case à cocher **Autoriser les applications tierces à enregistrer des données personnalisées sur cette machine VDA** et cliquez sur **Appliquer**.

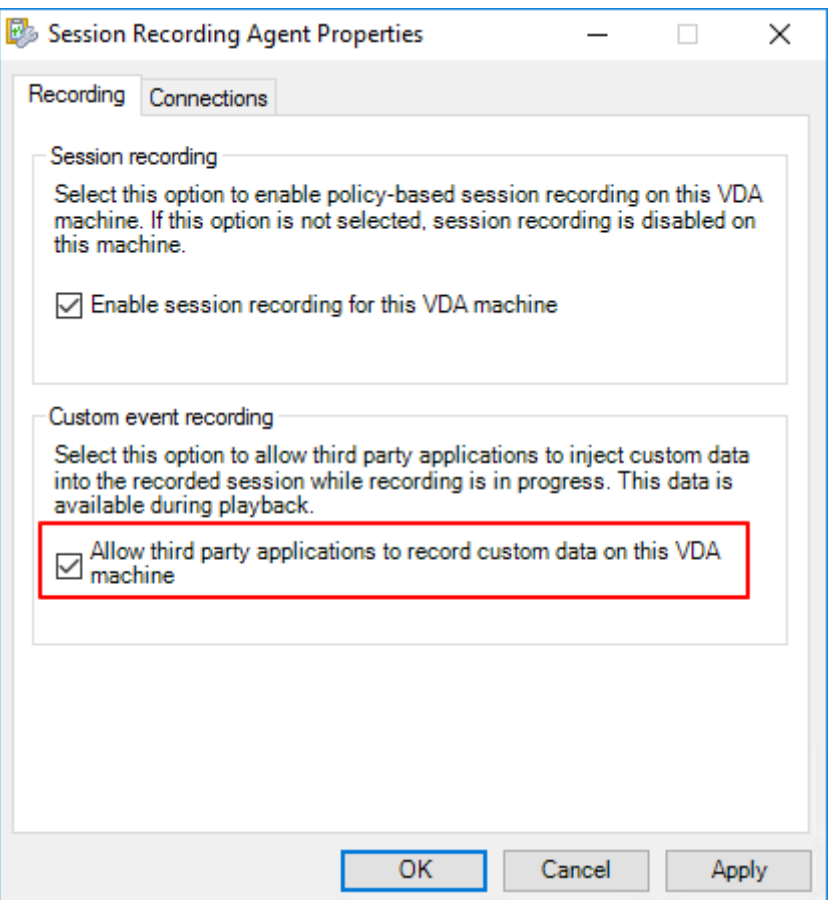

2. Accordez aux utilisateurs l'autorisation d'appeler l'API d'événements de l'enregistrement de session (interface COM IUserAPI).

L'enregistrement de session a ajouté le contrôle d'accès à l'interface COM API d'événement dans la version 7.15. Seuls les utilisateurs autorisés peuvent invoquer la fonctionnalité pour insérer des métadonnées d'événement dans un enregistrement.

Les administrateurs locaux bénéficient de cette autorisation par défaut. Pour accorder cette autorisation à d'autres utilisateurs, utilisez l'outil de configuration Windows DCOM :

a) Ouvrez l'outil de configuration Windows DCOM sur l'agent d'enregistrement de session en exécutant dcomcnfg.exe.

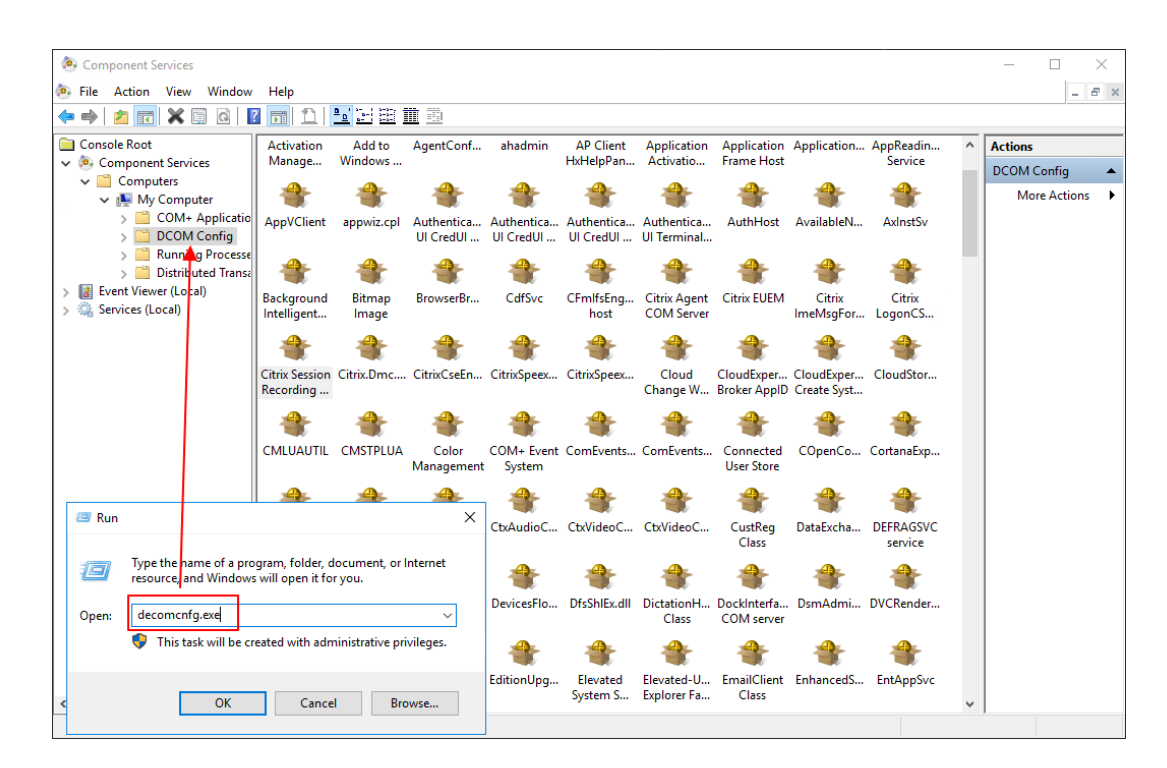

b) Cliquez avec le bouton droit sur **Agent d'enregistrement de session Citrix** et choisissez **Propriétés**.

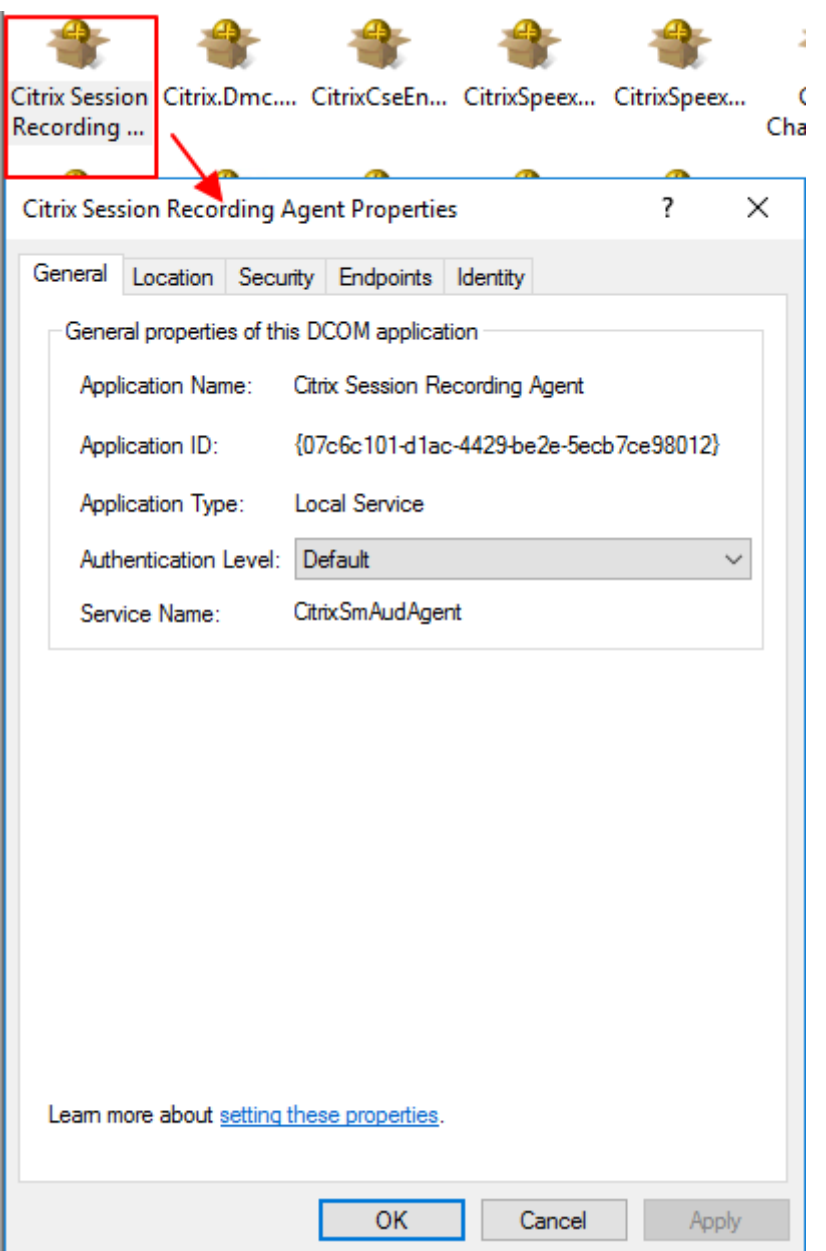

c) Sélectionnez l'onglet **Sécurité**, cliquez sur **Modifier** pour ajouter des utilisateurs dis‑ posant de l'autorisation **Activation locale** dans la section **Autorisations d'exécution et d'activation**.

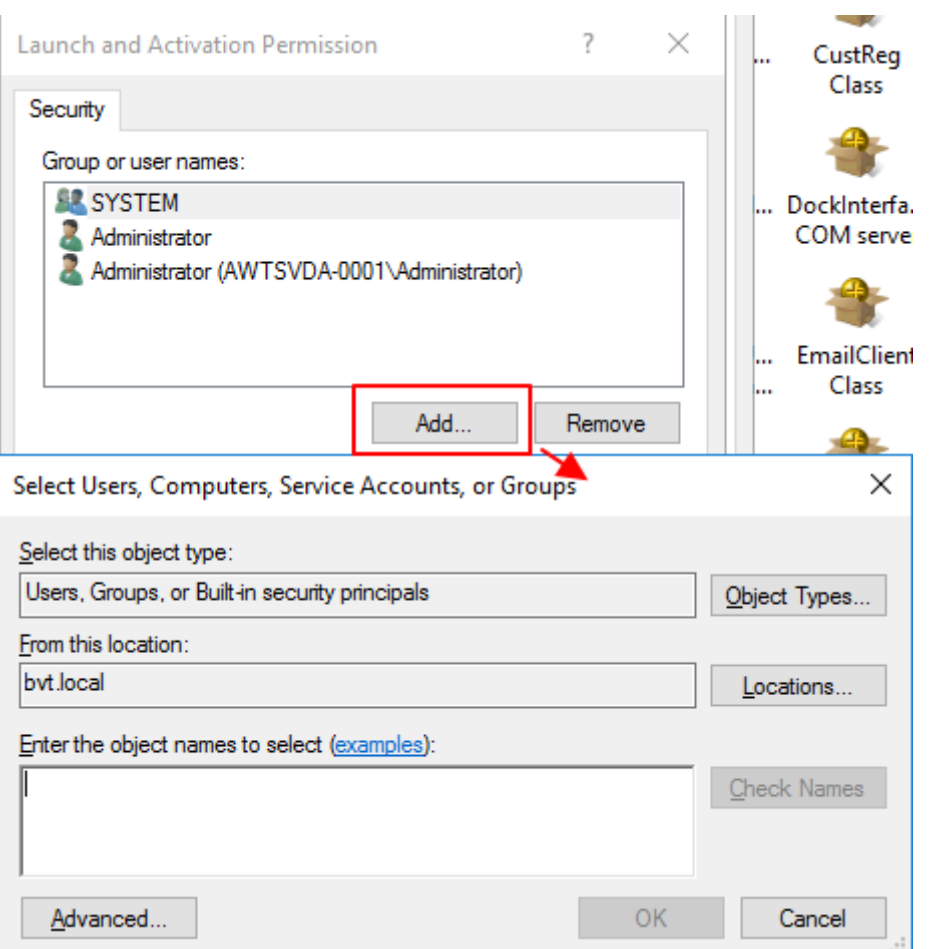

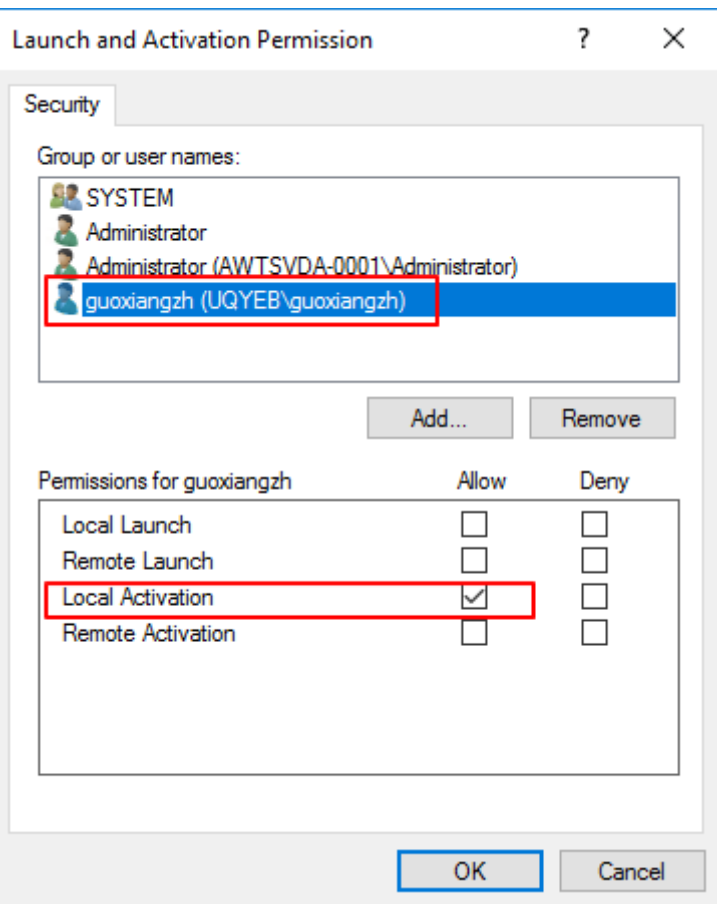

#### **Remarque :**

la configuration DCOM prend effet immédiatement. Il n'est pas nécessaire de redémarrer les services ou la machine.

- 3. Démarrez une session virtuelle Citrix.
- 4. Démarrez PowerShell et modifiez le lecteur actuel vers le dossier **<chemin d'installation de l'Agent d'enregistrement de session>\Bin** pour importer le module SRUserEventHelper‑ Snapin.dll.
- 5. Exécutez les applets de commande Session-Pause et Session-Resume pour définir les paramètres de déclenchement du blocage des informations sensibles.

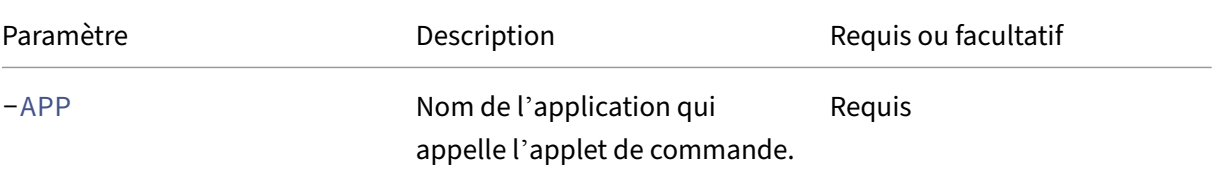

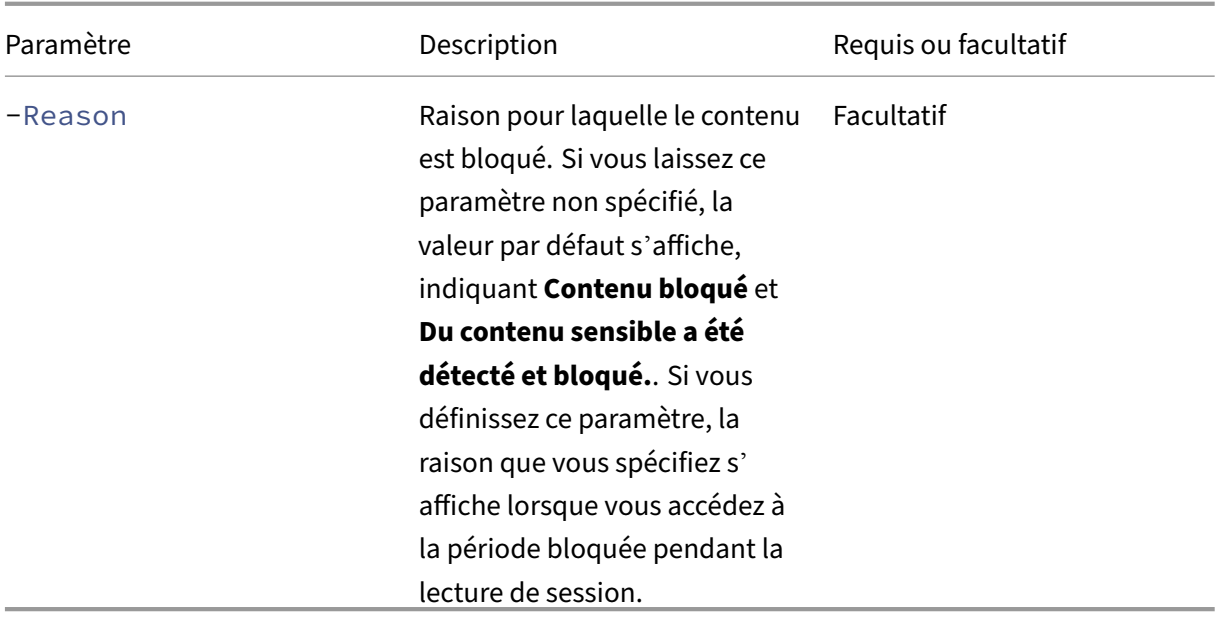

Par exemple, vous pouvez exécuter Session-Pause de la manière suivante :

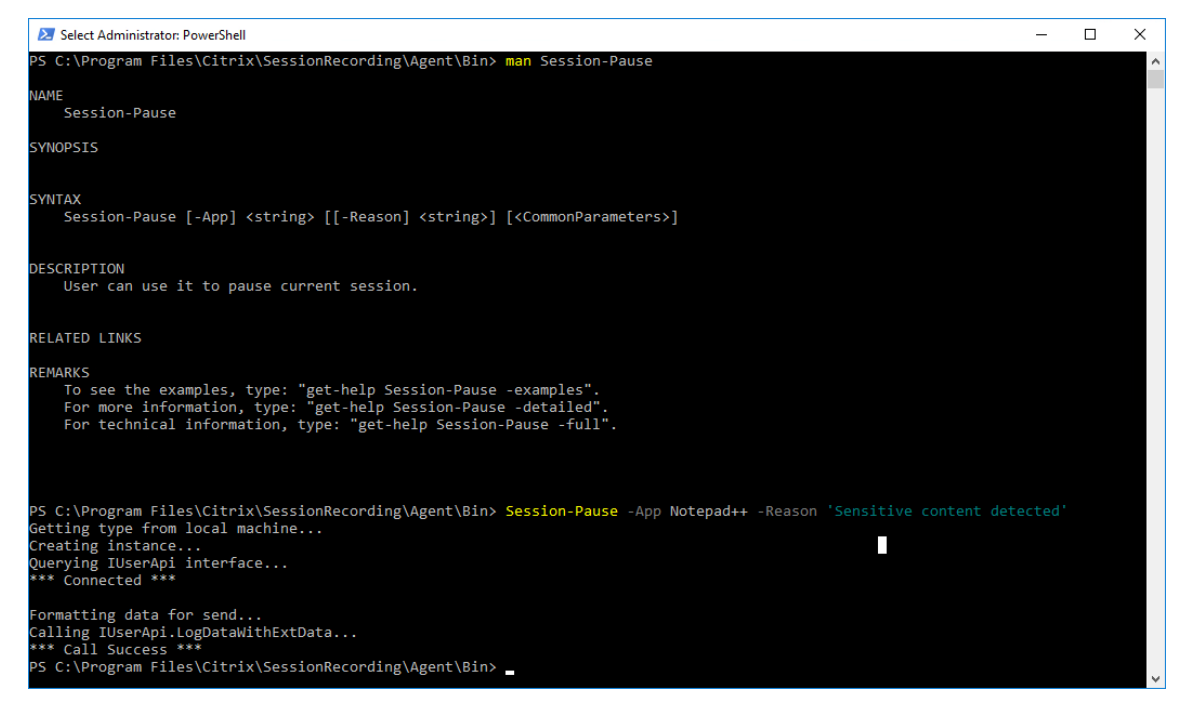

## **Rechercher et visualiser des enregistrements avec des événements marqués**

#### **Rechercher des enregistrements avec des événements marqués**

Le lecteur d'enregistrement de session vous permet d'effectuer des recherches avancées sur des enregistrements avec événements marqués.

- 1. Dans le lecteur d'enregistrement de session, cliquez sur **Recherche avancée** dans la barre d' outils ou choisissez **Outils** > **Recherche avancée**.
- 2. Définissez vos critères de recherche dans la boîte de dialogue **Recherche avancée**.

L'onglet **Événements** vous permet de rechercher des événements marqués dans les sessions par **texte d'événement**, **type d'événement** ou les deux. Vous pouvez combiner les filtres **Événements**, **Commun**, **Date/Heure** et **Autre** pour rechercher des enregistrements répondant à vos critères.

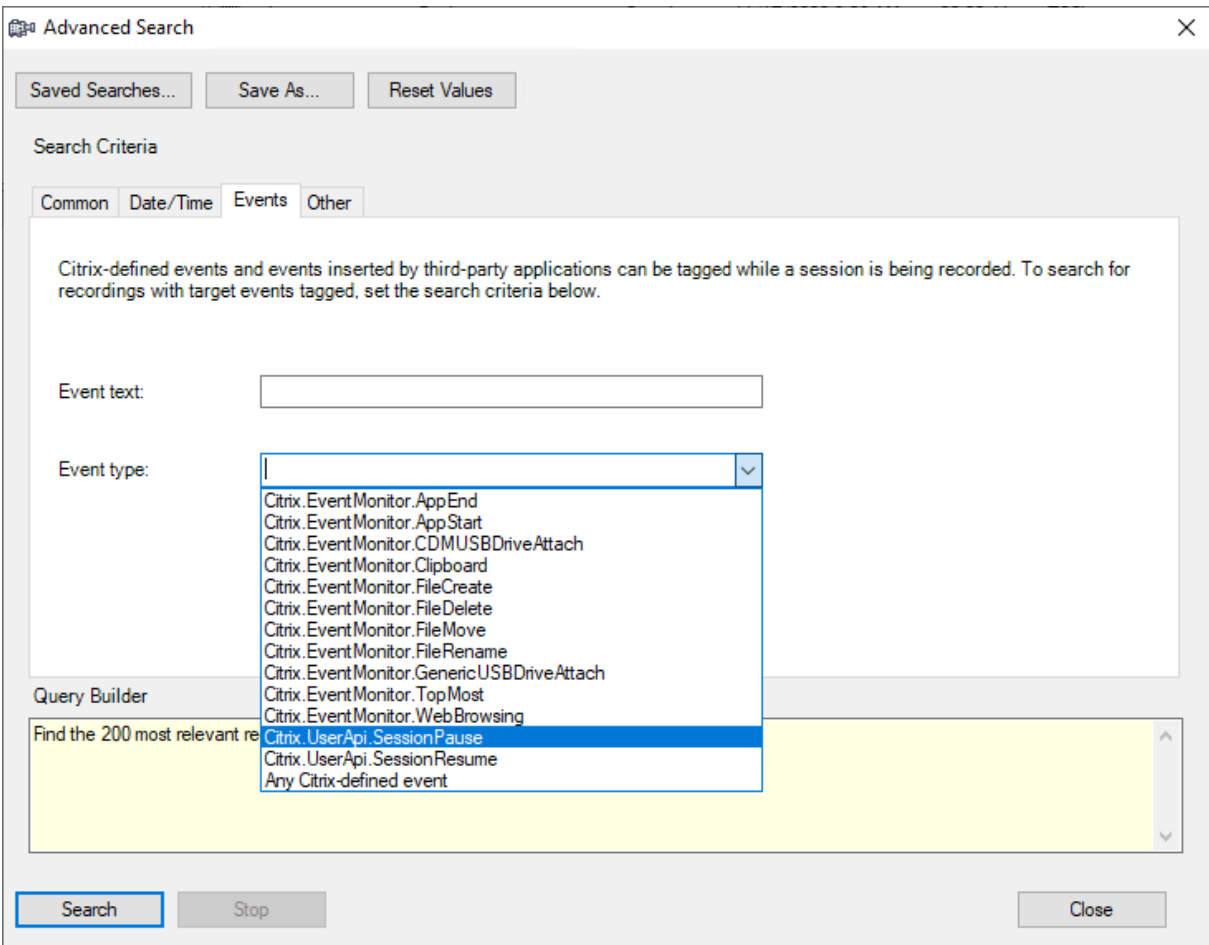

#### **Remarque :**

- La liste **Type d'événement** détaille tous les types d'événements qui ont été consignés par l'enregistrement de session Citrix. Vous pouvez sélectionner n'importe quel type d'événement à rechercher. La sélection de Tout événement défini par Citrix équivaut à rechercher tous les enregistrements avec tout type d'événement consigné par l' enregistrement de session Citrix.
- Le filtre **Texte de l'événement** prend en charge la correspondance partielle. Les caractères génériques ne sont pas pris en charge.
- Le filtre **Texte de l'événement** n'est pas sensible à la casse lors de la correspondance.

• Pour les types d'événements, les mots App Start, App End, Client drive mapping et File Rename ne donnent pas de résultat lors d'une recherche par **Texte de l'événement**. Par conséquent, lorsque vous tapez App Start, App End, Client drive mapping ou File Rename dans la zone **Texte de l'événement**, aucun résultat ne peut être trouvé.

#### **Lire des enregistrements avec des événements marqués**

Lorsque vous lisez un enregistrement avec des événements marqués, les événements sont présents dans le panneau **Événements et signets** et apparaissent en tant que points jaunes dans la partie inférieure du lecteur d'enregistrement de session :

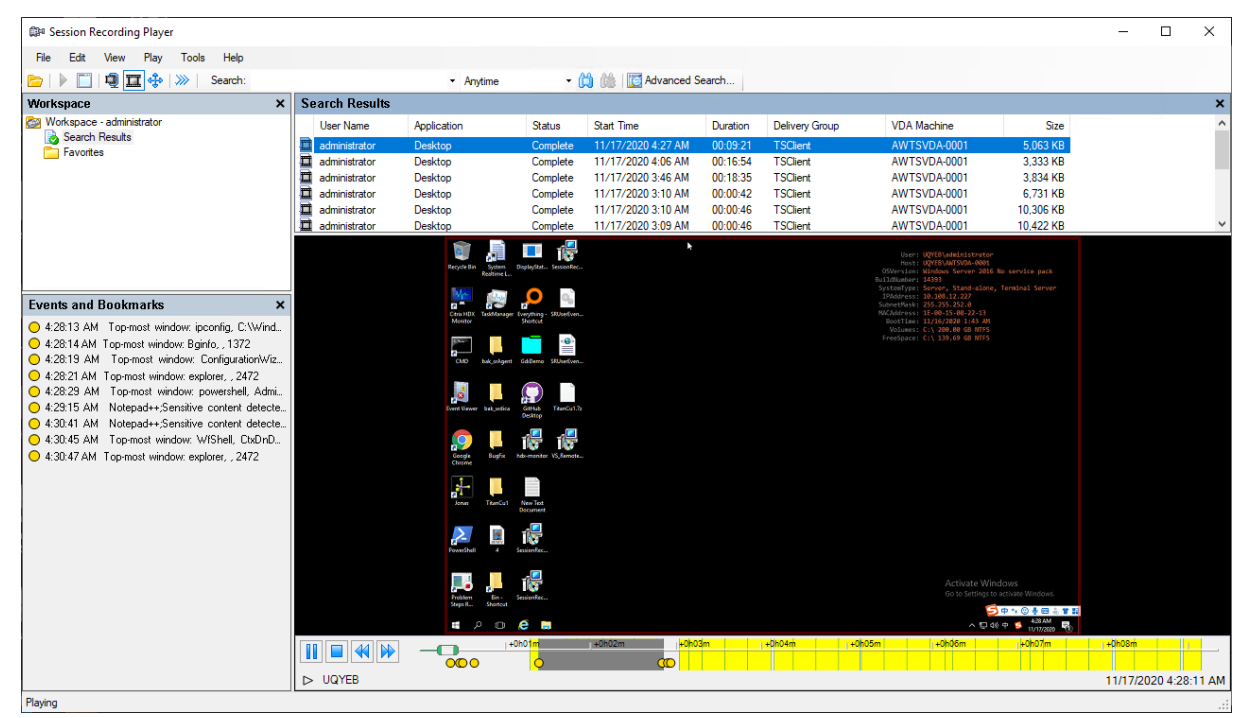

Vous pouvez utiliser les événements pour naviguer dans une session enregistrée ou passer directe‑ ment aux points où les événements sont marqués.

# **Afficher les enregistrements**

January 6, 2022

Utilisez le lecteur d'enregistrement de session pour afficher, rechercher et créer des signets pour les sessions Citrix Virtual Apps and Desktops enregistrées.

Si les sessions sont enregistrées avec la fonctionnalité de lecture active, vous pouvez afficher les sessions en cours, avec un délai de quelques secondes.

Les sessions dont la durée ou la taille de fichier sont supérieures aux limites configurées par votre administrateur d'enregistrement de session apparaissent dans plusieurs fichiers de session.

### **Remarque :**

Un administrateur d'enregistrement de session doit accorder aux utilisateurs le droit d'accéder aux sessions des VDA. Si l'accès aux sessions vous est refusé, contactez votre administrateur d' enregistrement de session.

Lorsque le lecteur d'enregistrement de session est installé, l'administrateur d'enregistrement de session établit généralement une connexion entre le lecteur d'enregistrement de session et le serveur d'enregistrement de session. Si cette connexion n'est pas établie, vous êtes invité à l'établir à l'oc‑ casion de la première recherche de fichiers. Pour plus d'informations sur ce sujet, contactez votre administrateur d'enregistrement de session.

# **Lancer le lecteur d'enregistrement de session**

July 5, 2024

## **Lancer le lecteur d'enregistrement de session**

#### **Remarque :**

- Si un enregistrement contient du contenu bloqué, l'enregistrement de session l'ignore. Toutefois, si vous accédez à la période bloquée, votre lecture affiche un écran noir et un message indiquant que ce contenu est bloqué. Pour utiliser cette fonctionnalité, utilisez Enregistrement de session 2012 et versions ultérieures.
- Si vous utilisez le Lecteur d'enregistrement de session 2009 et versions antérieures pour lire un enregistrement, le message d'erreur suivant s'affiche. Le lecteur Web n'est pas affecté.

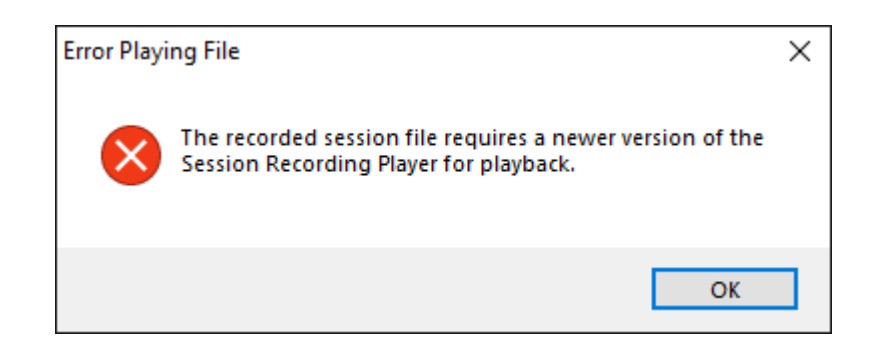

- 1. Ouvrez une session sur le poste de travail sur lequel le lecteur d'enregistrement de session est installé.
- 2. Dans le menu **Démarrer**, choisissez **Lecteur d'enregistrement de session**. Le lecteur d'enreg‑ istrement de session s'affiche.

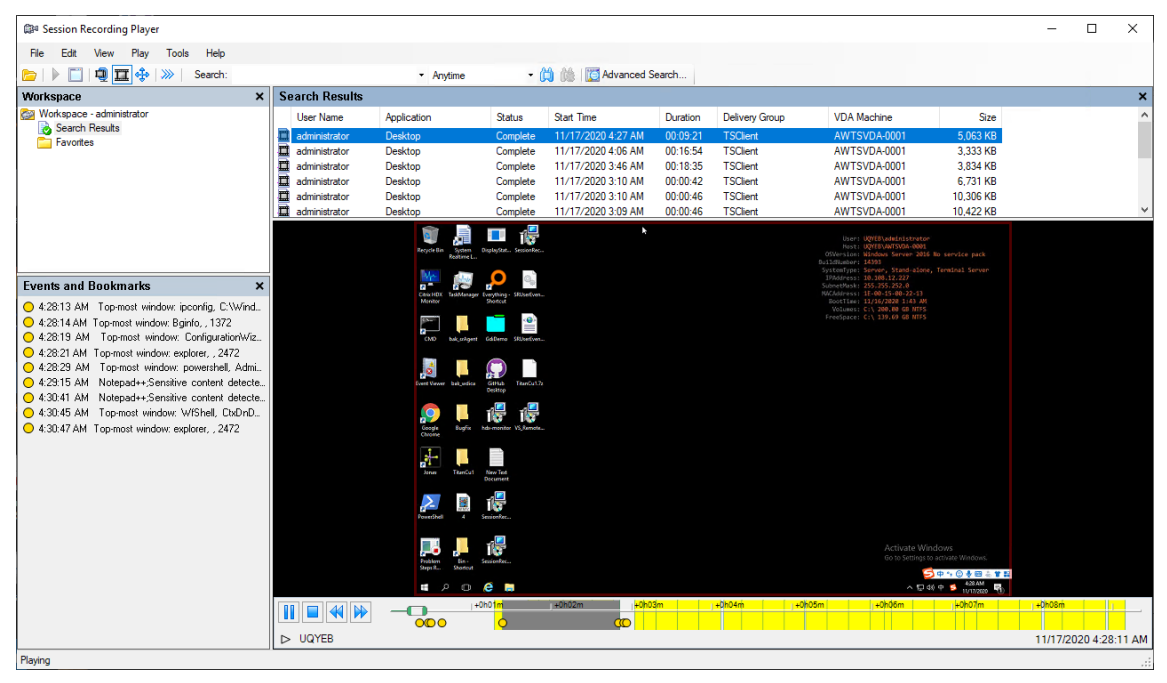

Conseil : la colonne **Événement uniquement** indique un enregistrement d'écran ou un enreg‑ istrement d'événement uniquement.

Pour afficher tous les fichiers d'enregistrement d'une session enregistrée, cliquez avec le bouton droit de la souris sur un enregistrement dans la liste et choisissez **Suivi**.

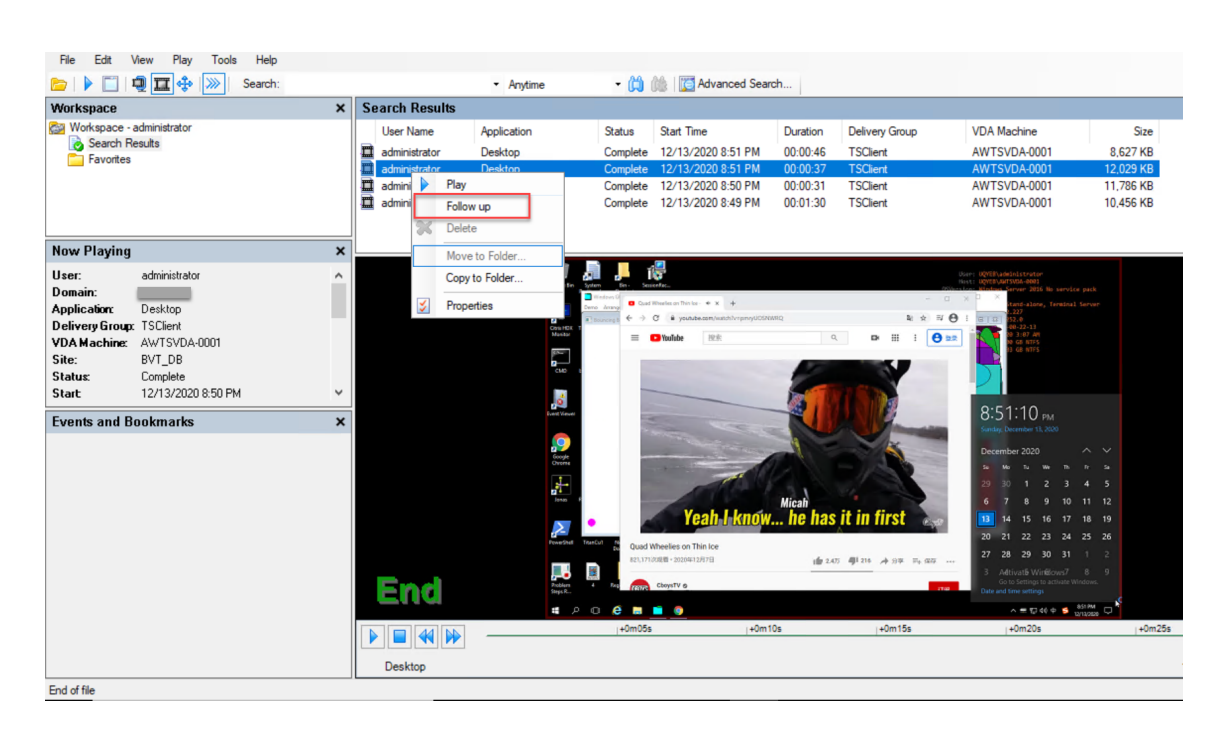

## **Afficher ou masquer les éléments de fenêtre**

Le lecteur d'enregistrement de session possède des éléments de fenêtre que vous activez et désactivez.

- 1. Ouvrez une session sur le poste de travail sur lequel le lecteur d'enregistrement de session est installé.
- 2. Dans le menu **Démarrer**, choisissez **Lecteur d'enregistrement de session**.
- 3. Dans la barre de menu du **lecteur d'enregistrement de session**, choisissez **Affichage**.
- 4. Choisissez les éléments que vous souhaitez afficher. La sélection d'un élément en entraîne l' affichage immédiat. Un élément sélectionné est indiqué par la case correspondante cochée.

### **Se connecter au serveur d'enregistrement de session souhaité**

Vous pouvez configurer votre lecteur d'enregistrement de session pour qu'il se connecte à plusieurs serveurs d'enregistrement de session, puis sélectionner un serveur d'enregistrement de session auquel il se connecte. Le lecteur d'enregistrement de session ne peut se connecter qu'à un seul serveur d'enregistrement de session à la fois.

- 1. Ouvrez une session sur le poste de travail sur lequel le lecteur d'enregistrement de session est installé.
- 2. Dans le menu **Démarrer**, choisissez **Lecteur d'enregistrement de session**.
- 3. Dans la barre de menus du **Lecteur d'enregistrement de session**, choisissez **Outils** > **Options** > **Connexions**.

4. Sélectionnez le serveur d'enregistrement de session auquel vous connecter.

# **Activer ou désactiver la lecture de session active et la protection de lecture**

January 6, 2022

## **Activer ou désactiver la lecture de session active**

Si les sessions sont enregistrées avec la fonction de lecture active activée, vous pouvez voir une ses‑ sion après ou pendant son enregistrement. L'affichage d'une session en cours d'enregistrement est similaire à la visualisation d'actions se déroulant en direct. Toutefois, il existe un délai de 1-2 secondes lorsque les données se propagent à partir du VDA.

Certaines fonctionnalités ne sont pas disponibles pendant l'affichage de la session dont l'enregistrement n'est pas terminé :

- Une signature numérique ne peut pas être attribuée tant que l'enregistrement n'est pas terminé. Si la signature numérique est activée, vous pouvez afficher les sessions de lecture ac‑ tives. Cependant, elles ne sont pas signées numériquement et vous ne pouvez pas en voir les certificats avant que la session se termine.
- La protection en lecture ne peut pas s'appliquer tant que l'enregistrement n'est pas terminé. Si la protection de lecture est activée, vous pouvez afficher les sessions de lecture actives. Cependant, elles ne sont pas cryptées tant que la session n'est pas terminée.
- Vous ne pouvez pas mettre en cache un fichier tant que l'enregistrement n'est pas terminé.

Par défaut, la lecture de session active est activée.

- 1. Ouvrez une session sur l'ordinateur exécutant le serveur d'enregistrement de session.
- 2. À partir du menu **Démarrer**, choisissez **Propriétés du serveur d'enregistrement de session**.
- 3. Dans la fenêtre **Propriétés du serveur d'enregistrement de session**, cliquez sur l'onglet **Lec‑ ture**.
- 4. Cochez ou désélectionnez la case **Autoriser la lecture d'une session active**.

## **Activer ou désactiver la protection de lecture**

Par mesure de sécurité, l'enregistrement de session crypte automatiquement les fichiers enregistrés qui sont téléchargés pour être affichés dans le lecteur d'enregistrement de session. Cette protection de lecture empêche les fichiers enregistrés d'être copiés et visualisés par toute personne autre que l'utilisateur ayant téléchargé le fichier. Les fichiers ne peuvent pas être lus sur une autre station de travail ou par un autre utilisateur. Les fichiers cryptés sont identifiés par une extension .icle. Les fichiers non cryptés sont identifiés par une extension . icl. Les fichiers demeurent cryptés tant qu'ils résident dans %localAppData%\Citrix\SessionRecording\Player\Cache sur le Lecteur d'enregistrement de session et ce jusqu'à ce qu'ils soient ouverts par un utilisateur autorisé.

Nous vous recommandons d'utiliser HTTPS pour protéger le transfert de données.

Par défaut, la protection de lecture est désactivée.

- 1. Ouvrez une session sur la machine hébergeant le serveur d'enregistrement de session.
- 2. À partir du menu **Démarrer**, choisissez **Propriétés du lecteur d'enregistrement de session**.
- 3. Dans la fenêtre **Propriétés du serveur d'enregistrement de session**, cliquez sur l'onglet **Lec‑ ture**.
- 4. Cochez ou désélectionnez la case **Crypter les fichiers d'enregistrement de session téléchargés pour les lire**.

# **Ouvrir et lire des enregistrements**

July 5, 2024

## **Ouvrir des enregistrements**

Vous pouvez utiliser trois méthodes différentes pour ouvrir des enregistrements de session dans le lecteur d'enregistrement de session :

- Faites une recherche à l'aide du lecteur d'enregistrement de session. Les sessions enregistrées correspondant aux critères de recherche s'affichent dans la zone des résultats de la recherche.
- Accédez aux fichiers de session enregistrée directement sur votre disque dur local ou sur un lecteur partagé.
- Accédez aux fichiers de session enregistrée à partir d'un dossier Favoris.

Lorsque vous ouvrez un fichier enregistré sans signature numérique, un message d'avertissement s' affiche pour vous indiquer que l'origine et l'intégrité du fichier n'ont pas été vérifiées. Si vous avez confiance dans l'intégrité du fichier, cliquez sur **Oui** dans la fenêtre d'avertissement pour ouvrir le fichier.

Une vérification de la version de l'application Citrix Workspace est effectuée avant la lecture du fichier d'enregistrement par le lecteur d'enregistrement de session. Si le Lecteur ne prend pas en charge

la version de l'application Citrix Workspace sur laquelle le fichier est enregistré, une erreur est renvoyée. Pour éliminer l'erreur, sélectionnez **Ignorer la vérification de la version de l'application Citrix Workspace avant la lecture** dans **Propriétés du serveur d'enregistrement de session**.

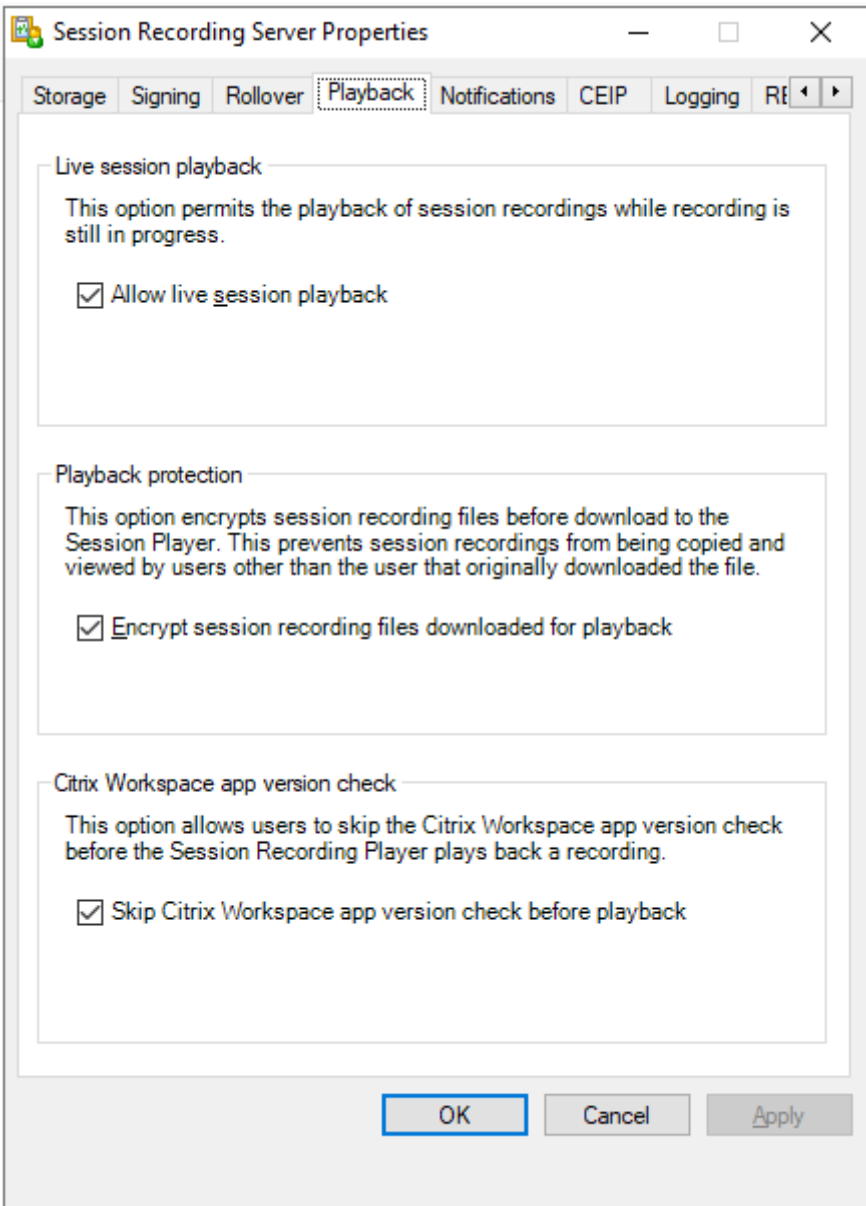

#### **Remarque :**

la fonctionnalité Journalisation de l'administrateur de l'enregistrement de session vous permet de consigner les téléchargements d'enregistrement dans le lecteur d'enregistrement de session. Pour de plus amples informations, consultez Journalisation de l'administrateur.

### **Ouvrir un enregistrement dans la zone de résultats de la recherche**

- 1. Ouvrez une session sur la machine sur laquelle le lecteur d'enregistrement de session est in‑ stallé.
- 2. Dans le menu **Démarrer**, choisissez **Lecteur d'enregistrement de session**.
- 3. Effectuez une recherche rapide.
- 4. Si la zone des résultats de la recherche n'est pas visible, sélectionnez**Résultats de la recherche** dans le volet Espace de travail.
- 5. Dans la zone des résultats de la recherche, sélectionnez la session que vous souhaitez lire.
- 6. Effectuez une des actions suivantes :
	- Double‑cliquez sur la session.
	- Cliquez avec le bouton droit et sélectionnez **Propriétés**.
	- Dans la barre de menu du **lecteur d'enregistrement de session**, choisissez **Lecture** > **Vitesse de lecture**.

### **Ouvrir un enregistrement en accédant au fichier**

Le nom d'un fichier de session enregistrée commence par i\_, suivi d'un identifiant alphanumérique de fichier unique, suivi d'une extension de fichier .icl et .icle. L'extension .icl désigne les enregistrements sans protection de lecture. L'extension . i cle désigne les enregistrements avec protection de lecture. Les fichiers de sessions enregistrées sont enregistrés dans un dossier incorporant la date à laquelle les sessions ont été enregistrées. Par exemple, le fichier d'une session enregistrée le 22 décembre 2014, est enregistré dans le chemin de dossier 2014\12\22.

- 1. Ouvrez une session sur le poste de travail sur lequel le lecteur d'enregistrement de session est installé.
- 2. Dans le menu **Démarrer**, choisissez **Lecteur d'enregistrement de session**.
- 3. Effectuez une des actions suivantes :
	- Dans la barre de menus du **lecteur d'enregistrement de session**, choisissez **Fichier** > **Ouvrir** et recherchez le fichier.
	- À l'aide de Windows Explorer, naviguez jusqu'au fichier et glissez-déplacez le fichier dans la fenêtre **Lecteur**.
	- À l'aide de Windows Explorer, naviguez jusqu'au fichier et double-cliquez dessus.
	- Si vous avez créé des favoris dans le volet Espace de travail, sélectionnez **Favoris** et ouvrez le fichier à partir de la zone Favoris de la même manière que vous ouvrez des fichiers à partir de la zone de résultats de recherche.

### **Utiliser des favoris**

La création des dossiers **Favoris** vous permet d'accéder rapidement à des enregistrements que vous visionnez fréquemment. Ces dossiers Favoris répertorient des fichiers de sessions enregistrées qui sont stockés sur votre station de travail ou sur un lecteur réseau. Vous pouvez importer et exporter ces fichiers vers d'autres stations de travail et partager ces dossiers avec d'autres utilisateurs du lecteur d'enregistrement de session.

## **Remarque :**

Seuls les utilisateurs disposant des droits d'accès au lecteur d'enregistrement de session peuvent télécharger les fichiers de sessions enregistrées associés aux dossiers Favoris. Pour plus d' informations sur les droits d'accès, veuillez contacter votre administrateur d'enregistrement de session.

### Pour créer un sous‑dossier Favoris :

- 1. Ouvrez une session sur le poste de travail sur lequel le lecteur d'enregistrement de session est installé.
- 2. Dans le menu **Démarrer**, choisissez **Lecteur d'enregistrement de session**.
- 3. Dans la fenêtre **Lecteur d'enregistrement de session**, sélectionnez le dossier **Favoris** de votre volet Espace de travail.
- 4. Dans la barre de menus, choisissez **Fichier** > **Dossier** > **Nouveau dossier**. Un nouveau dossier apparaît sous le dossier **Favoris**.
- 5. Tapez le nom du dossier, puis appuyez sur **Entrer** ou cliquez n'importe où pour accepter le nou‑ veau nom.

Vous pouvez utiliser les autres options qui s'affichent dans le menu **Fichier** > **Dossier** pour supprimer, renommer, copier, importer et exporter les dossiers.

## **Lire des enregistrements**

Après avoir ouvert une session enregistrée dans le lecteur d'enregistrement de session, vous pouvez parcourir les sessions enregistrées en utilisant les méthodes suivantes :

- Utilisez les contrôles du lecteur pour lire, arrêter, mettre en pause et pour augmenter ou réduire la vitesse de lecture.
- Utilisez le curseur de recherche pour avancer ou reculer.

Si vous avez inséré des marqueurs dans l'enregistrement ou si la session enregistrée contient des événements personnalisés, vous pouvez aussi naviguer directement dans la session jusqu'à ces mar‑ queurs et événements.

#### **Remarque :**

- un second pointeur de souris peut apparaître pendant la lecture d'une session enregistrée. Le deuxième pointeur s'affiche dans l'enregistrement lorsque l'utilisateur navigue dans Internet Explorer, puis clique sur une image qui était à l'origine plus grande que l'écran, mais avait été automatiquement réduite par Internet Explorer. Bien qu'un seul pointeur apparaisse au cours de la session, deux peuvent apparaître pendant la lecture.
- Cette version de l'enregistrement de session ne prend pas en charge l'accélération multimédia SpeedScreen et le paramètre de stratégie de réglage de la qualité Flash. Lorsque cette option est activée, la lecture affiche un carré noir.
- Lors de l'enregistrement d'une session avec une résolution supérieure ou égale à 4 096 x 4 096, des fragments peuvent apparaître dans l'apparence de l'enregistrement.

### **Utiliser les contrôles du lecteur**

Vous pouvez cliquer sur les contrôles du lecteur dans la partie inférieure de la fenêtre Lecteur ou y accéder en choisissant **Lecture** dans la barre de menu du **lecteur d'enregistrement de session**.

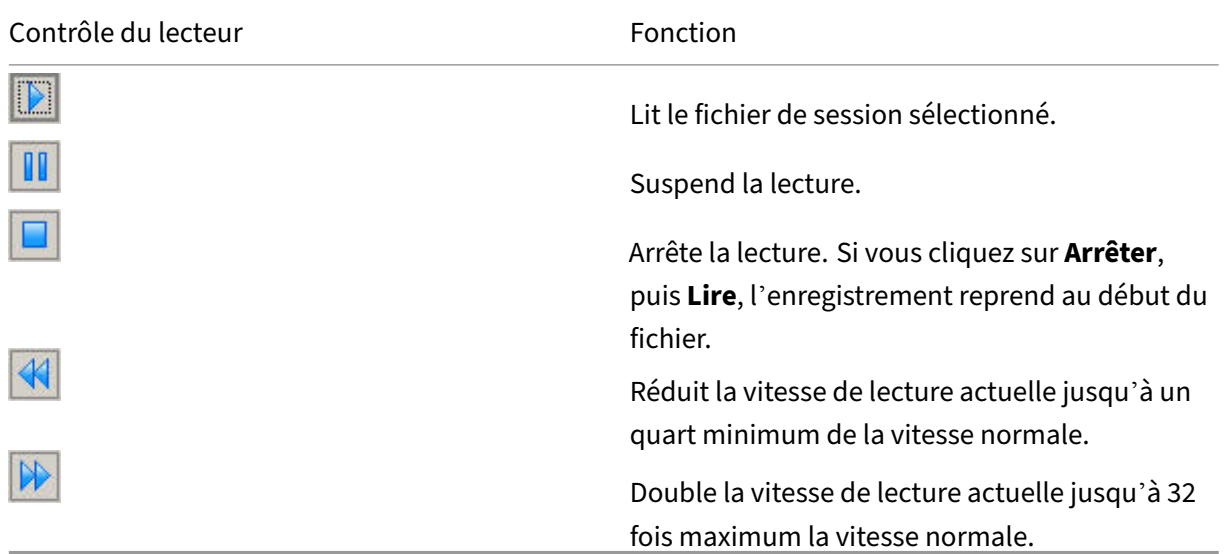

### **Utiliser le curseur de recherche**

Utilisez le curseur de recherche situé dans la partie inférieure de la fenêtre Lecteur pour sauter di‑ rectement à une position différente dans la session enregistrée. Vous pouvez faire glisser le curseur de recherche jusqu'au point de l'enregistrement que vous souhaitez afficher ou vous pouvez cliquer n'importe où sur la barre du curseur pour vous déplacer dans cette direction.

Vous pouvez aussi utiliser les touches clavier suivantes pour contrôler le curseur de recherche :

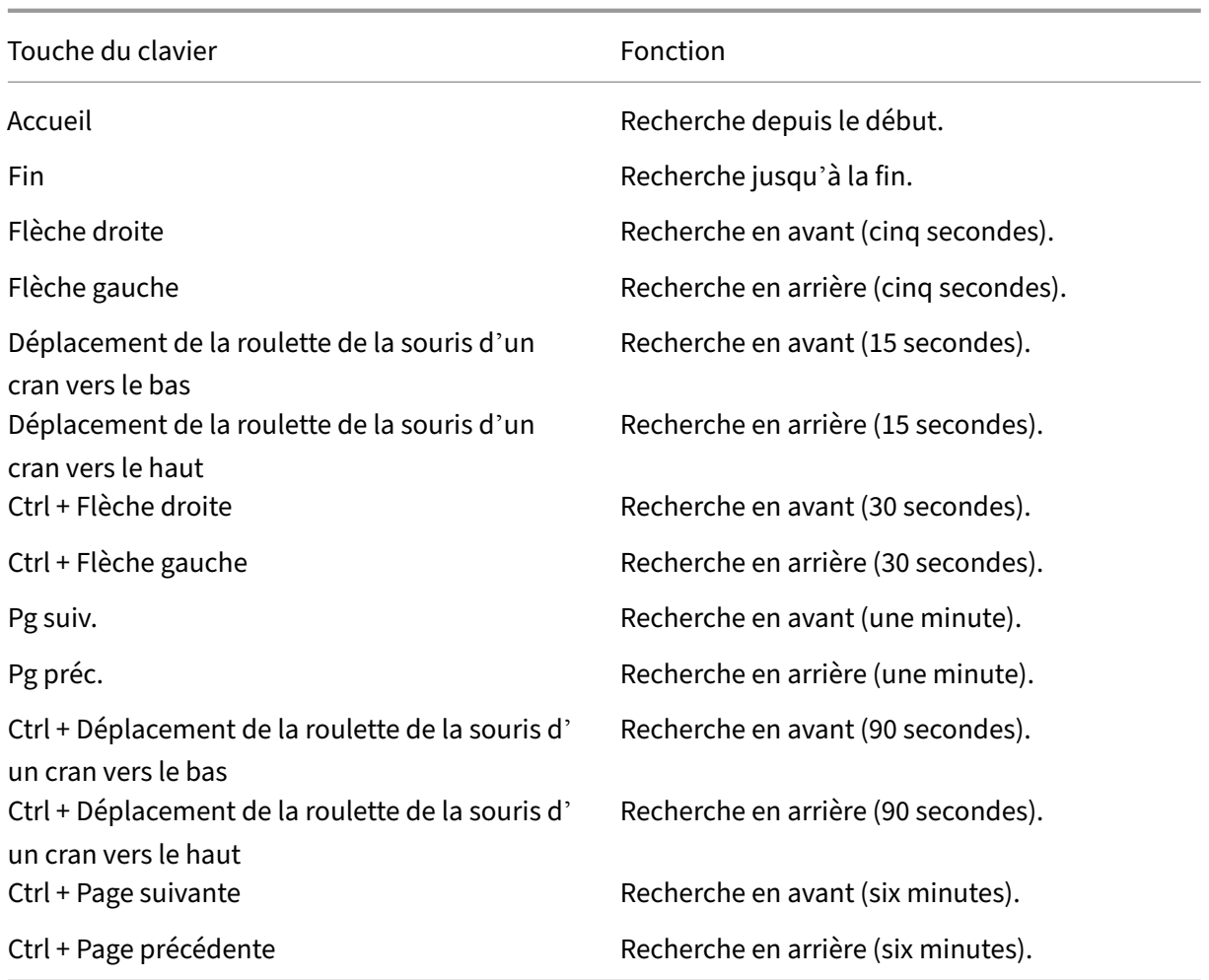

Pour régler la vitesse du curseur de recherche : dans la barre de menu du **lecteur d'enregistrement de session**, choisissez **Outils** > **Options** > **Lecteur** et faites glisser le curseur pour augmenter ou ré‑ duire le délai de réponse de la recherche. Un temps de réponse plus rapide sollicite plus de mémoire. La réponse peut être lente en fonction de la taille des enregistrements et du matériel de votre ordinateur.

### **Modifier la vitesse de lecture**

Vous pouvez paramétrer le lecteur d'enregistrement de session pour une lecture en incréments exponentiels allant d'un quart à 32 fois la vitesse de lecture normale.

- 1. Ouvrez une session sur le poste de travail sur lequel le lecteur d'enregistrement de session est installé.
- 2. Dans le menu **Démarrer**, choisissez **Lecteur d'enregistrement de session**.
- 3. Dans la barre de menu du **lecteur d'enregistrement de session**, choisissez **Lecture** > **Vitesse de lecture**.

4. Choisissez une option de vitesse.

La vitesse s'adapte immédiatement. Le texte indiquant le taux exponentiel s'affiche rapidement en vert dans la partie inférieure de la fenêtre Lecteur.

### **Afficher les périodes d'inactivité des sessions enregistrées**

Les périodes d'inactivité d'une session enregistrée sont les parties pendant lesquelles aucune action n'a lieu. Le lecteur d'enregistrement de session peut indiquer les périodes d'inactivité des sessions enregistrées lors de la lecture. L'option par défaut est **Activé**. Pour de plus amples informations, consultez la section Afficher les périodes d'inactivité.

#### **Ignorer les espace[s sans action](https://docs.citrix.com/fr-fr/session-recording/2110/view-recordings/highlight-idle-periods.html)**

Le mode de consultation rapide vous permet de régler le lecteur d'enregistrement de session de manière à sauter les parties de sessions enregistrées pendant lesquelles aucune action n'a lieu. Ce réglage permet d'économiser du temps pour la lecture. Cependant, il ne permet pas d'ignorer les séquences animées comme les mouvements de souris, les clignotements de curseur ou les horloges affichées et leurs aiguilles en mouvement.

- 1. Ouvrez une session sur le poste de travail sur lequel le lecteur d'enregistrement de session est installé.
- 2. Dans le menu **Démarrer**, choisissez **Lecteur d'enregistrement de session**.
- 3. Dans la barre de menu du **lecteur d'enregistrement de session**, choisissez **Lecture** > **Mode de consultation rapide**.

L'option passe de l'état activée à désactivée et vice‑versa. Chaque fois que vous le choisissez, le statut s'affiche rapidement en vert dans la fenêtre Lecteur.

### **Modifier l'affichage de la lecture**

Certaines options vous permettent de modifier le mode d'affichage des sessions enregistrées dans la fenêtre Lecteur. Vous pouvez faire un panoramique et mettre à l'échelle l'image, afficher la lecture en mode plein écran, afficher la fenêtre Lecteur dans une fenêtre séparée et afficher une bordure rouge autour de la session enregistrée pour la différencier de l'arrière‑plan du lecteur.

### **Afficher la fenêtre Lecteur en plein écran**

1. Ouvrez une session sur le poste de travail sur lequel le lecteur d'enregistrement de session est installé.

- 2. Dans le menu **Démarrer**, choisissez **Lecteur d'enregistrement de session**.
- 3. Dans la barre de menu du **lecteur d'enregistrement de session**, choisissez **Afficher** > **Lecteur en plein écran**.
- 4. Pour revenir à la taille originale, appuyez sur **Échap** ou **F11**.

### **Afficher la fenêtre Lecteur dans une fenêtre séparée**

- 1. Ouvrez une session sur le poste de travail sur lequel le lecteur d'enregistrement de session est installé.
- 2. Dans le menu **Démarrer**, choisissez **Lecteur d'enregistrement de session**.
- 3. Dans la barre de menu du **lecteur d'enregistrement de session**, choisissez **Affichage** > **Lecteur dans une fenêtre séparée**. Une nouvelle fenêtre s'affiche ; elle contient la fenêtre Lecteur. Vous pouvez faire glisser et redimensionner la fenêtre.
- 4. Pour incorporer la fenêtre Lecteur dans la fenêtre principale, choisissez **Affichage** > **Lecteur dans une fenêtre séparée** ou appuyez sur **F10**.

## **Mettre l'écran de lecture de session à l'échelle de la fenêtre Lecteur**

- 1. Ouvrez une session sur le poste de travail sur lequel le lecteur d'enregistrement de session est installé.
- 2. Dans le menu **Démarrer**, choisissez **Lecteur d'enregistrement de session**.
- 3. Dans la barre de menu du **lecteur d'enregistrement de session**, choisissez **Lecture** > **Panorama et mise à l'échelle** > **Mise à l'échelle**.
	- **Mise à l'échelle (rendu rapide)** rétrécit les images tout en fournissant une bonne qualité. Les images sont créées plus rapidement qu'avec l'option Haute qualité, mais les images et le texte ne sont pas aussi nets. Utilisez cette option si vous avez des problèmes de per‑ formances en utilisant le mode Haute qualité.
	- **Mise à l'échelle (haute qualité)** rétrécit les images tout en fournissant une haute qualité. L'emploi de cette option peut se traduire par plus de lenteur dans la création des images qu'avec l'option Rendu rapide.

### **Réaliser un panorama de l'image**

- 1. Ouvrez une session sur le poste de travail sur lequel le lecteur d'enregistrement de session est installé.
- 2. Dans le menu **Démarrer**, choisissez **Lecteur d'enregistrement de session**.
- 3. Dans la barre de menu du **lecteur d'enregistrement de session**, choisissez **Lecture** > **Panorama et mise à l'échelle** > **Panorama**. Le pointeur se transforme en main. Une représentation de l'écran en taille réduite s'affiche dans le coin supérieur droit de la fenêtre Lecteur.
- 4. Faites glisser l'image. La représentation de taille réduite indique où vous vous trouvez dans l' image.
- 5. Pour arrêter le panorama, choisissez l'une des options de mise à l'échelle.

### **Afficher une bordure rouge autour de l'enregistrement de session**

- 1. Ouvrez une session sur le poste de travail sur lequel le lecteur d'enregistrement de session est installé.
- 2. Dans le menu **Démarrer**, choisissez **Lecteur d'enregistrement de session**.
- 3. Dans la barre de menus du **Lecteur d'enregistrement de session**, choisissez **Outils** > **Options** > **Lecteur**.
- 4. Sélectionnez la case **Afficher le pourtour de l'enregistrement de la session**. Si la case **Afficher le pourtour de l'enregistrement de session** n'est pas cochée, vous pouvez afficher temporairement le pourtour rouge en cliquant sur le bouton gauche de la souris et en le maintenant enfoncé pendant que le pointeur se trouve dans la fenêtre du lecteur.

# **Afficher les périodes d'inactivité**

#### January 6, 2022

Les périodes d'inactivité d'une session enregistrée sont les parties pendant lesquelles aucune action n'a lieu. Le lecteur d'enregistrement de session peut indiquer les périodes d'inactivité des sessions enregistrées lors de la lecture. L'option par défaut est **Activé**.

**Remarque :** les périodes d'inactivité ne sont pas affichées lors de la lecture de sessions actives à l' aide du lecteur d'enregistrement de session.

Pour afficher les périodes d'inactivité des sessions enregistrées, procédez comme suit :

- 1. Ouvrez une session sur le poste de travail sur lequel le lecteur d'enregistrement de session est installé.
- 2. Dans le menu **Démarrer**, choisissez **Lecteur d'enregistrement de session**.
- 3. Dans la barre de menu du **Lecteur d'enregistrement de session**, choisissez **Affichage** > **Péri‑ odes inactives** et cochez ou décochez la case.

# **Enregistrements de cache**

January 7, 2022

Chaque fois que vous ouvrez un fichier de session enregistrée, le lecteur d'enregistrement de session télécharge le fichier de l'emplacement de stockage des enregistrements. Si vous téléchargez les mêmesfichiers régulièrement, vous pouvez gagner du temps en mettant lesfichiers en cache sur votre station de travail. Les fichiers mis en cache sont stockés sur votre station de travail dans ce dossier :

### userprofile\**AppData\Local\Citrix\SessionRecording\Player\Cache**

Vous pouvez spécifier la quantité d'espace disque utilisée pour le cache. Lorsque les enregistrements atteignent le volume d'espace disque spécifié, l'enregistrement de session supprime les enregistrements les plus anciens et les moins utilisés pour faire de la place aux nouveaux enregistrements. Vous pouvez vider le cache à tout moment pour libérer de l'espace disque.

## **Activer la mise en cache**

- 1. Ouvrez une session sur le poste de travail sur lequel le lecteur d'enregistrement de session est installé.
- 2. Dans le menu **Démarrer**, choisissez **Lecteur d'enregistrement de session**.
- 3. Dans la barre de menus du **Lecteur d'enregistrement de session**, choisissez **Outils** > **Options** > **Cache**.
- 4. Cochez la case **Mettre en cache les fichiers téléchargés sur la machine locale**.
- 5. Pour limiter le volume d'espace disque utilisé pour la mise en cache, cochez la case **Limiter le volume d'espace disque utilisable** et faites glisser le curseur ou entrez le nombre de mé‑ gaoctets à utiliser pour le cache.
- 6. Cliquez sur **OK**.

## **Purger les caches**

- 1. Ouvrez une session sur le poste de travail sur lequel le lecteur d'enregistrement de session est installé.
- 2. Dans le menu **Démarrer**, choisissez **Lecteur d'enregistrement de session**.
- 3. Dans la barre de menus du **Lecteur d'enregistrement de session**, choisissez **Outils** > **Options** > **Cache**.
- 4. Cochez la case **Mettre en cache les fichiers téléchargés sur la machine locale**.
- 5. Dans le lecteur d'enregistrement de session, choisissez **Outils** > **Options** > **Cache**.
- 6. Cliquez sur **Purger le cache**, puis sur **OK** pour confirmer l'action.

# **Utiliser des événements et des signets**

January 6, 2022

Vous pouvez utiliser les événements et les signets pour vous aider à naviguer à travers les sessions enregistrées.

Les événements définis par Citrix sont insérés dans les sessions pendant l'enregistrement des sessions. Vous pouvez également utiliser l'API Event et une application tierce pour insérer des événements personnalisés. Les événements sont enregistrés comme faisant partie du fichier de session. Vous ne pouvez pas les supprimer ou les modifier à l'aide du lecteur d'enregistrement de session.

Les signets sont des marqueurs que vous insérez dans une session enregistrée au cours de la lecture de la session à l'aide du lecteur d'enregistrement de session. Une fois insérés, les signets sont associés à la session enregistrée jusqu'à ce que vous les supprimiez. Cependant, ils ne sont pas enregistrés comme faisant partie du fichier de session, mais stockés sous forme de fichiers . i clb distincts dans le dossier en cache **Signets** sur le lecteur d'enregistrement de session, par exemple, C:\Users\SpecificUser\AppData\Local\Citrix\SessionRecording\Player\Bookmarks, avec les mêmes noms de fichier que le fichier d'enregistrement .icl. Pour lire un fichier d'enregistrement contenant des signets sur un autre lecteur, copiez les fichiers .iclb dans le dossier en cache **Signets** sur ce lecteur. Par défaut, chaque signet est accompagné de l'étiquette « Signet », mais vous pouvez changer ce nom pour le texte d'annotation de votre choix (avec une limite maximale de 128 caractères).

Les événements s'affichent sous forme de points jaunes et les signets sous forme de carrés bleus dans la partie inférieure de la fenêtre Lecteur. Déplacer la souris sur ces points et carrés permet d'afficher le texte de l'étiquette qui leur est associé. Vous pouvez aussi afficher les événements et les signets dans la liste **Événements et signets** du lecteur d'enregistrement de session. Ils s'affichent dans cette liste avec leur étiquette et l'heure de la session enregistrée à laquelle ils apparaissent, dans l'ordre chronologique.

Vous pouvez utiliser les événements et les signets pour vous aider à naviguer à travers les sessions enregistrées. En allant à un événement ou un signet, vous pouvez atteindre directement le point de la session enregistrée où l'événement ou signet a été inséré.

# **Afficher les événements et les signets dans la liste**

La liste **Événements et signets** contient les événements et les signets insérés dans la session enreg‑ istrée en cours de lecture. Elle peut afficher les événements, les signets seulement ou elle peut afficher les deux.

- 1. Ouvrez une session sur le poste de travail sur lequel le lecteur d'enregistrement de session est installé.
- 2. Dans le menu **Démarrer**, choisissez **Lecteur d'enregistrement de session**.
- 3. Déplacez le pointeur de la souris dans la zone de la liste **Événements et signets** et cliquez avec le bouton droit pour afficher le menu.

4. Choisissez **Afficher les événements seulement**, **Afficher les signets seulement** ou **Afficher tout**.

## **Insérer un signet**

- 1. Ouvrez une session sur le poste de travail sur lequel le lecteur d'enregistrement de session est installé.
- 2. Dans le menu **Démarrer**, choisissez **Lecteur d'enregistrement de session**.
- 3. Commencez la lecture de la session enregistrée à laquelle vous souhaitez ajouter un signet.
- 4. Déplacez le curseur de recherche sur le point d'insertion souhaité pour le signet.
- 5. Déplacez le pointeur de la souris dans la zone de la fenêtre Lecteur et cliquez avec le bouton droit pour afficher le menu.
- 6. Ajoutez un signet avec l'étiquette **Signet** par défaut ou créez une annotation :
	- Pour ajouter un signet avec l'étiquette **Signet** par défaut, choisissez **Ajouter un signet**.
	- Pour ajouter un signet avec un texte descriptif que vous créez, choisissez **Ajouter une annotation**. Entrez le texte de l'étiquette que vous souhaitez attribuer au signet, d'une longueur maximale de 128 caractères. Cliquez sur **OK**.

## **Ajouter ou modifier une annotation**

Après avoir créé un signet, vous pouvez y ajouter une annotation ou en modifier une.

- 1. Ouvrez une session sur le poste de travail sur lequel le lecteur d'enregistrement de session est installé.
- 2. Dans le menu **Démarrer**, choisissez **Lecteur d'enregistrement de session**.
- 3. Commencez la lecture de la session enregistrée contenant le signet.
- 4. Assurez‑vous que la liste **Événements et signets** affiche des signets.
- 5. Sélectionnez le signet dans la liste **Événements et signets** et cliquez avec le bouton droit pour afficher le menu.
- 6. Choisissez **Modifier l'annotation**.
- 7. Dans la fenêtre qui apparaît, tapez la nouvelle annotation et cliquez sur **OK**.

## **Supprimer un signet**

- 1. Ouvrez une session sur le poste de travail sur lequel le lecteur d'enregistrement de session est installé.
- 2. Dans le menu **Démarrer**, choisissez **Lecteur d'enregistrement de session**.
- 3. Commencez la lecture de la session enregistrée contenant le signet.
- 4. Assurez‑vous que la liste **Événements et signets** affiche des signets.
- 5. Sélectionnez le signet dans la liste **Événements et signets** et cliquez avec le bouton droit pour afficher le menu.
- 6. Choisissez **Supprimer**.

# **Aller à un événement ou un signet**

Aller à un événement ou un signet conduit le lecteur d'enregistrement de session à aller au point de la session enregistrée où l'événement ou le signet a été inséré.

- 1. Ouvrez une session sur le poste de travail sur lequel le lecteur d'enregistrement de session est installé.
- 2. Dans le menu **Démarrer**, choisissez **Lecteur d'enregistrement de session**.
- 3. Commencez à lire un enregistrement de session contenant des événements ou des signets.
- 4. Allez à un événement ou un signet.
	- Dans la partie inférieure de la fenêtre du lecteur, cliquez sur le point ou carré représentant l'événement ou le signet que vous souhaitez consulter.
	- Dans la liste **Événements et signets**, double‑cliquez sur un élément pour vous y rendre. Pour accéder à l'événement ou au favori suivant, sélectionnez-le dans la liste, cliquez dessus avec le bouton droit de la souris pour afficher le menu, puis choisissez **Rechercher jusqu'au signet**.

# **Rechercher des enregistrements**

### January 6, 2022

Le lecteur d'enregistrement de session vous permet d'effectuer des recherches rapides et avancées et de spécifier des options s'appliquant à toutes les recherches. Le résultat des recherches s'affiche dans la zone Résultats de la recherche du lecteur d'enregistrement de session.

### **Remarque :**

Pour afficher toutes les sessions enregistrées disponibles, jusqu'au nombre maximum de sessions pouvant s'afficher dans une recherche, effectuez une recherche sans spécifier de paramètre de recherche précis.

### **Effectuer une recherche rapide**

1. Ouvrez une session sur le poste de travail sur lequel le lecteur d'enregistrement de session est installé.

- 2. Dans le menu **Démarrer**, choisissez **Lecteur d'enregistrement de session**.
- 3. Définissez vos critères de recherche :
	- Entrez un critère de recherche dans le champ **Rechercher**.
	- Faites glisser le pointeur de la souris sur l'étiquette **Rechercher** pour afficher une liste de paramètres à utiliser à titre indicatif.
	- Cliquez sur la flèche à droite du champ **Rechercher** pour afficher le texte des 64 dernières recherches que vous avez effectuées.
	- Utilisez la liste déroulante située à droite du champ **Rechercher** pour sélectionner une période ou une durée pour l'enregistrement de la session.
- 4. Cliquez sur l'icône binoculaire à droite de la liste déroulante pour lancer la recherche.

## **Effectuer une recherche avancée**

Les recherches avancées peuvent prendre jusqu'à 20 secondes pour renvoyer des résultats contenant plus de 150 000 entités. Citrix vous recommande d'utiliser des critères de recherche plus précis comme une plage de dates ou un utilisateur afin de réduire le nombre de résultats.

- 1. Ouvrez une session sur le poste de travail sur lequel le lecteur d'enregistrement de session est installé.
- 2. Dans le menu **Démarrer**, choisissez **Lecteur d'enregistrement de session**.
- 3. Dans la fenêtre **Lecteur d'enregistrement de session**, cliquez sur **Recherche avancée** dans la barre d'outils ou choisissez **Outils** > **Recherche avancée**.
- 4. Définissez vos critères de recherche dans les onglets de la boîte de dialogue Recherche avancée :
	- **Commun** vous permet de faire une recherche par domaine ou autorité de compte, par site, groupe, VDA pour OS multi‑session, application ou identificateur de fichier.
	- **Date/Heure** vous permet de faire une recherche en fonction de la date, du jour de la se‑ maine et de l'heure.
	- **Événements** vous permet de rechercher des événements définis par Citrix et personnalisés qui sont insérés dans les sessions.
	- **Autre** vous permet de faire une recherche par nom de session, nom de client, adresse de client et durée d'enregistrement. Cet onglet vous permet aussi de spécifier, pour cette recherche, le nombre maximum de résultats affichés et d'inclure ou non les fichiers archivés.

À mesure que vous précisez les critères de recherche, la requête que vous créez s'affiche dans le volet situé au bas de la boîte de dialogue.

5. Cliquez sur **Recherche** pour lancer la recherche.

vous pouvez enregistrer et récupérer les requêtes de recherche avancée. Cliquez sur **Enreg‑ istrer** dans la boîte de dialogue **Recherche avancée** pour enregistrer la requête actuelle. Cliquez sur **Ouvrir** dans la boîte de dialogue **Recherche avancée** pour extraire une requête enregistrée. Les requêtes sont enregistrées sous forme de fichiers avec l'extension . isq.

## **Paramétrer les options de recherche**

Les options de recherche du lecteur d'enregistrement de session vous permettent de limiter le nombre maximum d'enregistrements de sessions qui s'affichent dans les résultats de la recherche et de spécifier si ces résultats peuvent inclure les fichiers de sessions archivés.

- 1. Ouvrez une session sur le poste de travail sur lequel le lecteur d'enregistrement de session est installé.
- 2. Dans le menu **Démarrer**, choisissez **Lecteur d'enregistrement de session**.
- 3. Dans la barre de menus du **lecteur d'enregistrement de session**, choisissez **Outils** > **Options** > **Recherche**.
- 4. Dans le champ **Nombre maximum de résultats à afficher**, tapez le nombre de résultats de recherche que vous souhaitez afficher. Un maximum de 500 résultats peuvent être affichés.
- 5. Pour définir si les fichiers archivés doivent ou non être inclus dans les recherches, sélectionnez ou désélectionnez **Inclure les fichiers archivés**.

# **Lecteur Web d'enregistrement de session**

July 5, 2024

## **Vue d'ensemble**

Le lecteur Web vous permet d'utiliser un navigateur Web pour afficher et lire des enregistrements. Le lecteur Web vous permet de :

- Rechercher des enregistrements à l'aide de filtres, notamment le nom d'hôte, le nom du client, le nom d'utilisateur, l'application, l'adresse IP du client, le texte de l'événement, le type d' événement et l'heure
- Afficher et lire des enregistrements actifs et terminés avec des événements marqués répertoriés dans le panneau droit
- Configurer la mémoire cache pour stocker des enregistrements lors de la lecture
- Afficher les périodes d'inactivité.
- Laisser des commentaires sur un enregistrement et définir la sévérité des commentaires
- Partager les URL des enregistrements
- Afficher les statistiques d'événements graphiques pour chaque enregistrement.

#### **Remarque :**

Les navigateurs pris en charge incluent Google Chrome, Microsoft Edge et Firefox.

#### **Activer le lecteur Web**

Le lecteur Web est activé par défaut.

- Pour désactiver le lecteur Web, démarrez une invite de commande Windows et exécutez la com‑ mande<Session Recording Server installation path>\Bin\SsRecUtils. exe –disablewebplayer.
- Pour activer le lecteur Web, démarrez une invite de commande Windows et exécutez la com‑ mande<Session Recording Server installation path>\Bin\SsRecUtils. exe -enablewebplayer.

#### **Ouverture de session et mot de passe**

L'URL du site Web du lecteur Web est http(s)://<FQDN of Session Recording Server >/WebPlayer. Pour garantir l'utilisation de HTTPS, ajoutez une liaison SSL au site Web sur IIS et mettez à jour le fichier de configuration SsRecWebSocketServer.config. Pour de plus amples informations, consultez la section Configuration HTTPS dans cet article.

#### **Remarque :**

Lors de la connexion au site W[eb du lecteur Web, les](https://docs.citrix.com/fr-fr/session-recording/2110/view-recordings/session-recording-web-player.html#https-configuration) utilisateurs de domaine n'ont pas besoin d'entrer leurs informations d'identification, alors que les utilisateurs n'appartenant pas à un domaine doivent le faire.

#### **Installation**

Installez le lecteur Web uniquement sur le serveur d'enregistrement de session. Cliquez deux fois sur SessionRecordingWebPlayer.msi puis suivez les invites pour terminer votre installation. Pour plus d' informations sur l'installation de l'enregistrement de session, consultez la section Installer, mettre à niveau et désinstaller.

À partir de la version 2103, l'enregistrement de session migre le serveur WebSocket vers IIS. Une fois le lecteur Web installé, les applications **SessionRecordingRestApiService**, **Sessio[nRecordingWeb‑](https://docs.citrix.com/fr-fr/session-recording/2104/install-upgrade-uninstall.html) [Streaming](https://docs.citrix.com/fr-fr/session-recording/2104/install-upgrade-uninstall.html)** et **WebPlayer** apparaissent sur IIS.

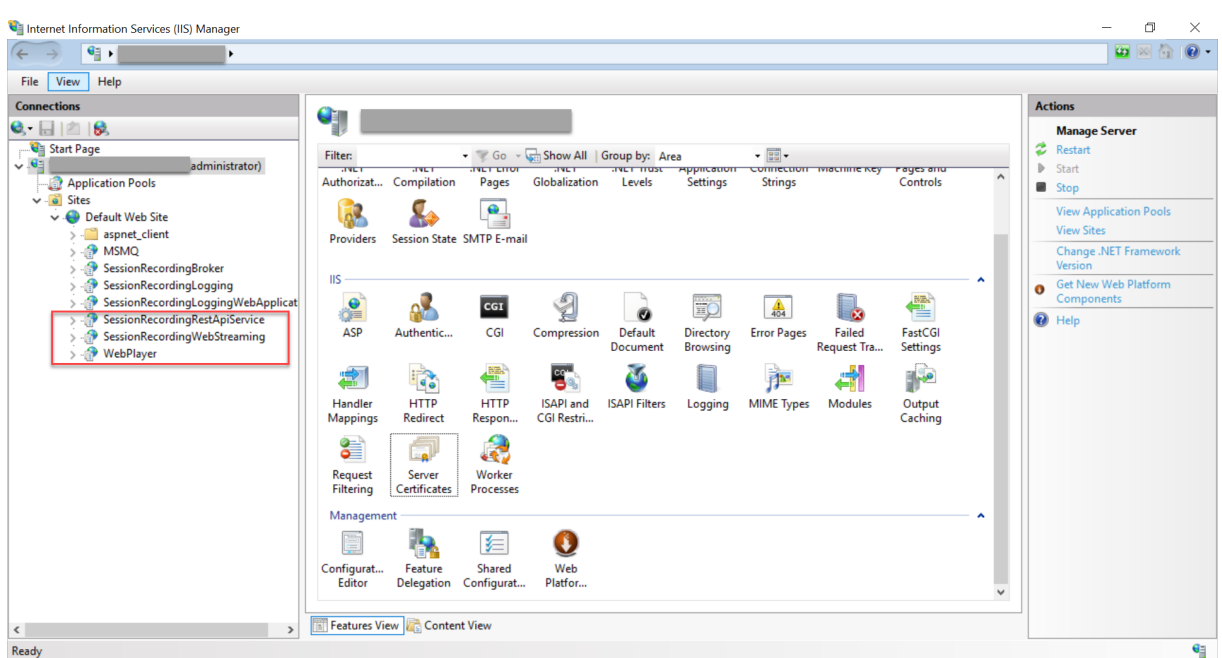

Une nouvelle installation de l'enregistrement de session 2103 et versions ultérieures connecte votre navigateur Web au serveur WebSocket hébergé sur IIS lorsque vous accédez au site Web du lecteur Web. Le serveur WebSocket hébergé sur IIS dispose de la version gérée 2.0, comme indiqué par la valeur de registre **WebSocketServerVersion** sous la clé de registre sur HKEY\_LOCAL\_MACHINE\SOFTWARE\Citrix\SmartAuditor\Server.

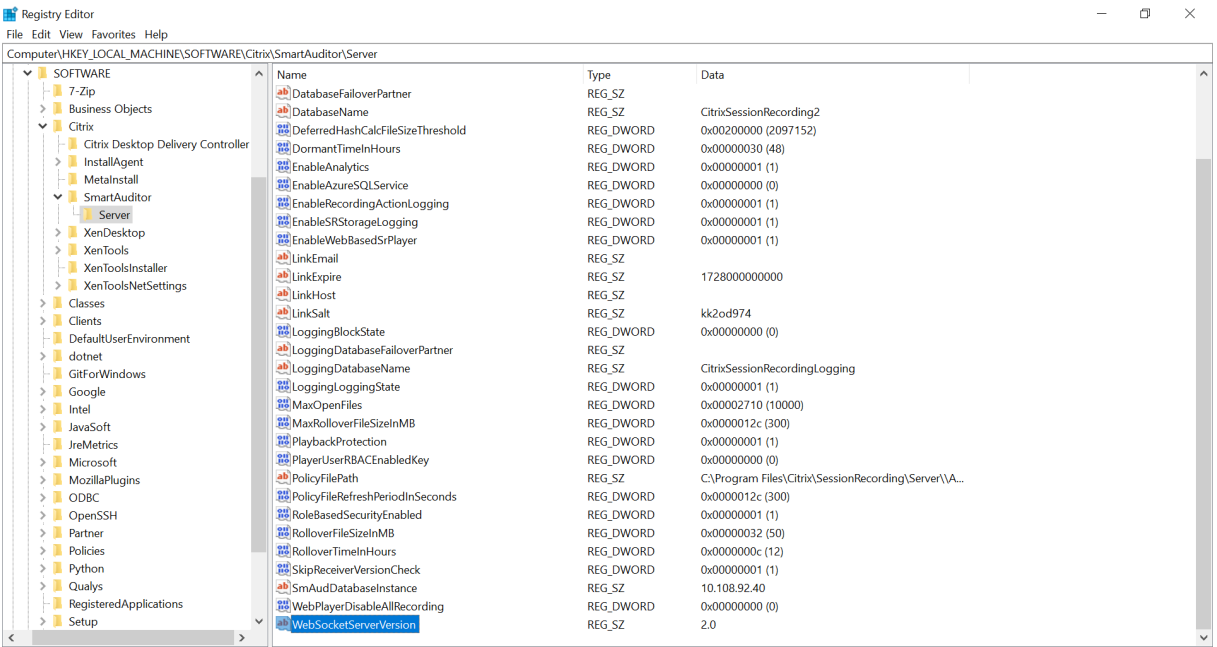

Une installation de mise à niveau à partir d'une version antérieure vers l'enregistrement de session 2103 et versions ultérieures connecte votre navigateur Web au serveur WebSocket basé sur Python. Pour vous connecter au serveur WebSocket hébergé sur IIS, exécutez la commande **<chemin d'instal‑**

**lation du serveur d'enregistrement de session>\Bin\SsRecUtils.exe ‑enablestreamingservice.** Pour vous reconnecter au serveur WebSocket basé sur Python, exécutez la commande **<chemin d'in‑ stallation du serveur d'enregistrement de session>\Bin\SsRecUtils.exe ‑ disablestreamingser‑ vice**. Le serveur WebSocket basé sur Python dispose de la version gérée 1.0.

# **Configuration HTTPS**

Pour utiliser HTTPS pour accéder au site Web du lecteur Web, procédez comme suit :

- 1. Ajoutez une liaison SSL sur IIS.
	- a) Obtenez un certificat SSL au format PEM auprès d'une autorité de certification (CA) de confiance.

#### **Remarque :**

La plupart des navigateurs populaires tels que Google Chrome et Firefox ne prennent plus en charge l'utilisation du nom commun dans une demande de signature de certificat (CSR). Ils appliquent en effet l'utilisation du nom SAN (Autre nom de l'objet) dans tous les certificats approuvés publiquement. Pour utiliser le lecteur Web sur HTTPS, procédez comme suit :

• Lorsqu'un seul serveur d'enregistrement de session est utilisé, mettez à jour le certificat du serveur d'enregistrement de session vers un certificat SAN.

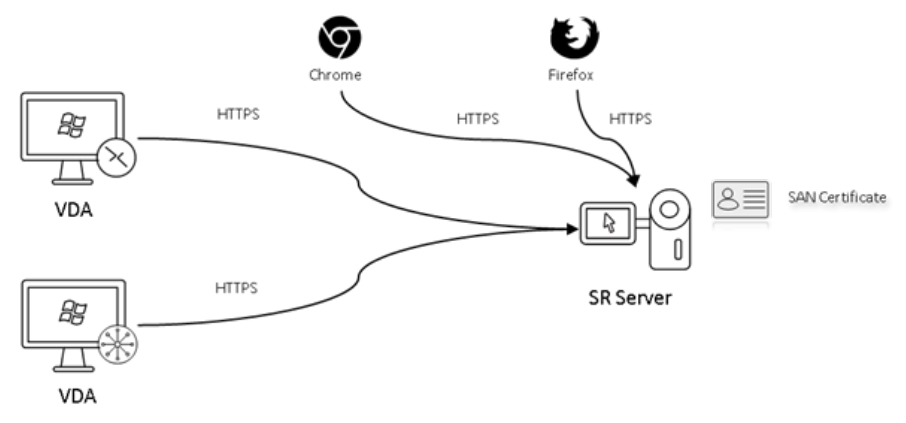

• Lorsque l'équilibrage de charge est utilisé, assurez‑vous qu'un certificat SAN est disponible à la fois sur Citrix ADC et sur chaque serveur d'enregistrement de session.

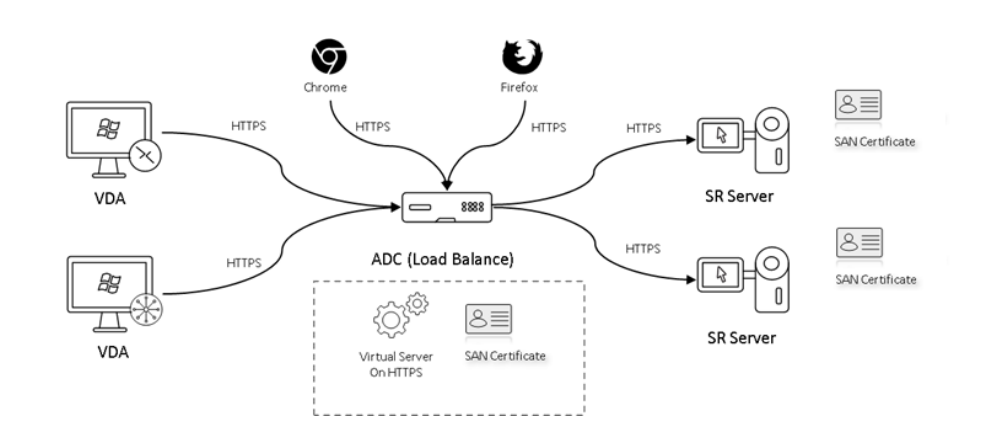

b) Dans IIS, cliquez avec le bouton droit de la souris sur le site Web et sélectionnez **Ajouter des liaisons**. La boîte de dialogue **Liaisons de sites** s'affiche.

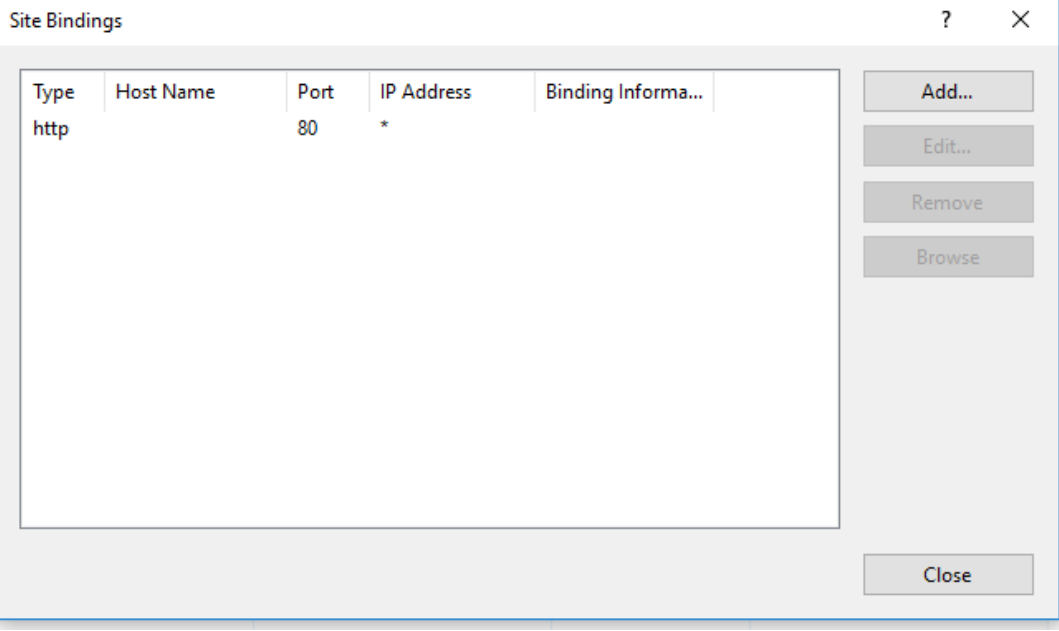

- c) Cliquez sur **Ajouter** dans le coin supérieur droit. La boîte de dialogue **Ajouter la liaison de site** s'affiche.
- d) Sélectionnez **https** dans la liste **Type** et sélectionnez votre certificat SSL.

#### Enregistrement de session 2110

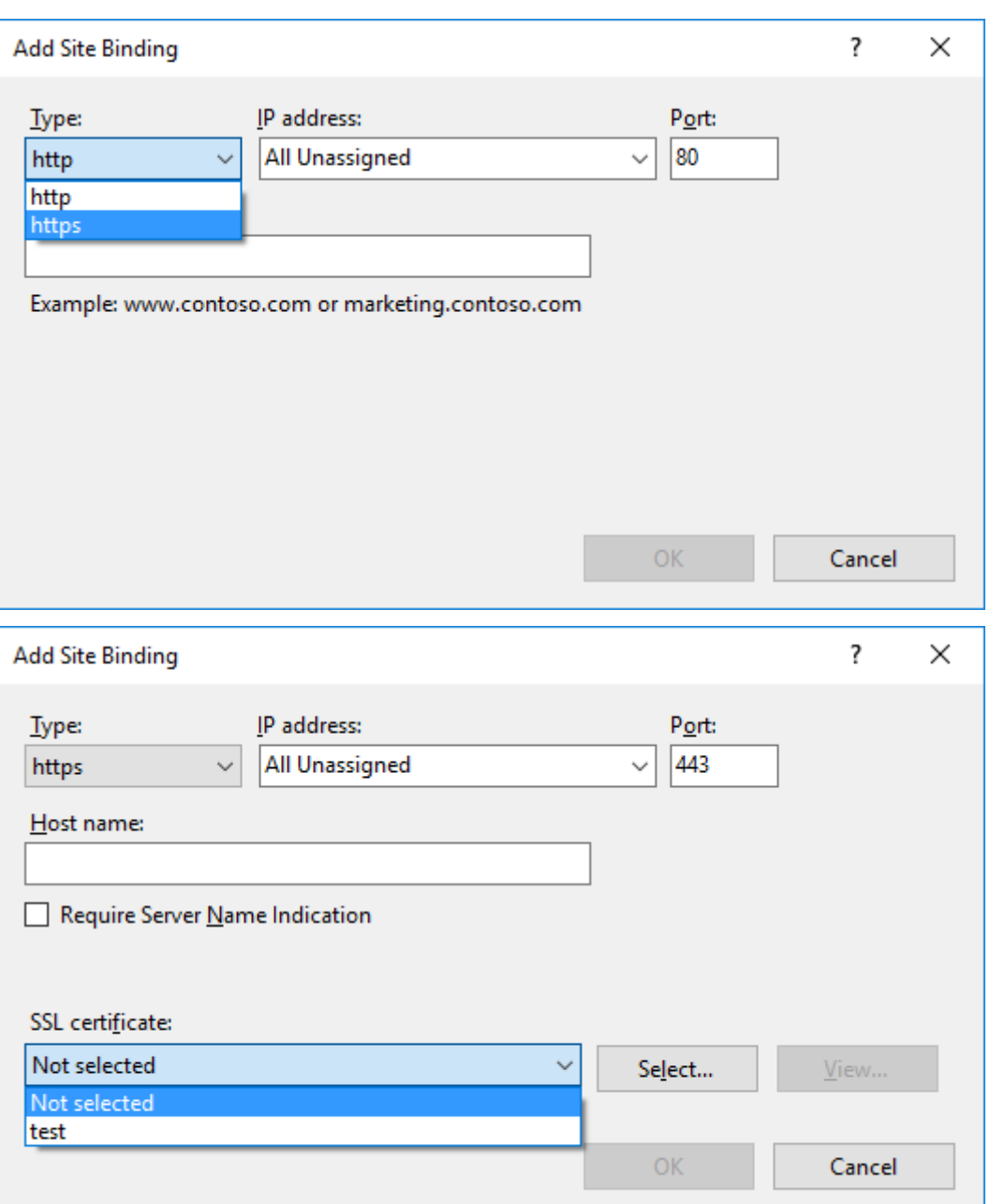

- e) Cliquez sur **OK**.
- 2. Mettez à jour le fichier de configuration SsRecWebSocketServer.config.
	- a) Recherchez et ouvrez le fichier de configuration SsRecWebSocketServer.config.

Lefichier de configuration SsRecWebSocketServer.configse trouve généralement dans le dossier <Session Recording Server installation path>\Bin\.

b) (Facultatif) Pour l'enregistrement de session 2103 et versions ultérieures qui hébergent le serveur WebSocket sur IIS, activez TLS en modifiant TLSEnable=1 et ignorez les champs **ServerPort**, **SSLCert** et **SSLKey**.

c) (Facultatif) Pour l'enregistrement de session 2012 et les versions antérieures, activez TLS en modifiant TLSEnable=1 et entrez les chemins d'accès au certificat SSL et à sa clé, respectivement.

#### **Remarque :**

Seul le format PEM des certificats SSL et des fichiers de clés est pris en charge. Le champ **ServerPort** indique le numéro de port utilisé par le lecteur Web pour collecter les fichiers d'enregistrement. Dans la capture d'écran suivante, ce champ est défini sur la valeur par défaut (22334).

#### SsRecWebSocketServer.exe.config - Notepad

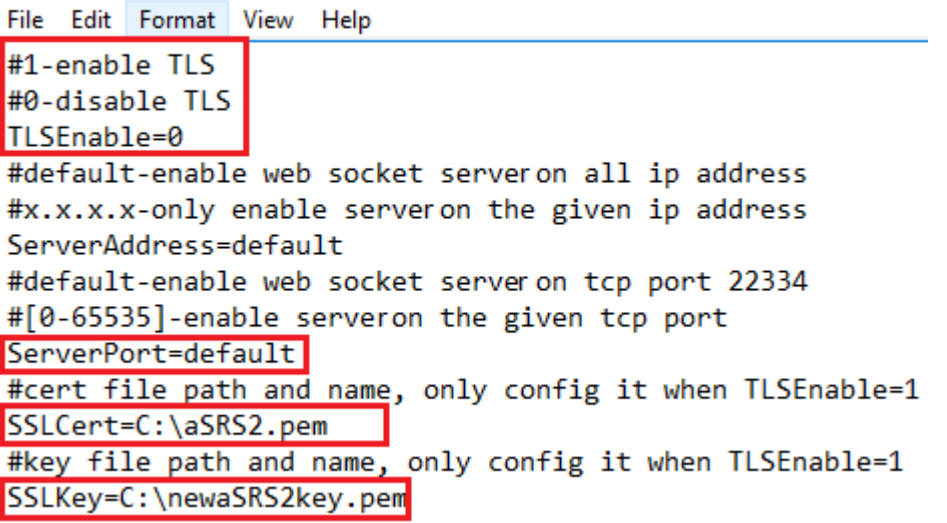

Pour extraire des fichiers de certificat et de clé distincts utilisés dans la configuration du serveur WebSocket, procédez comme suit :

- i. Assurez-vous que OpenSSL est installé sur votre serveur d'enregistrement de session qui contient le certificat SSL.
- ii. Exportez le certificat SSL en tant que fichier .pfx. Le fichier .pfx inclut à la fois le certificat et la clé privée.
- iii. Ouvrez l'invite de commandes et accédez au dossier contenant le fichier .pfx.
- iv. Démarrez OpenSSL à partir du dossier OpenSSL\bin.
- v. Exécutez la commande suivante pour extraire le certificat :

```
1 openssl pkcs12 -in [yourfile.pfx] -clcerts -nokeys -out [
aSRS2.pem]
```
Entrez le mot de passe d'importation que vous avez créé lors de l'exportation du fichier .pfx.
vi. Exécutez la commande suivante pour extraire la clé privée :

```
1 openssl pkcs12 -in [yourfile.pfx] -nocerts -out [
newaSRS2keyWithPassword.pem]
```
Entrez le mot de passe d'importation que vous avez créé lors de l'exportation du fichier .pfx. Fournissez un nouveau mot de passe pour protéger votre fichier de clé lorsque vous êtes invité à entrer la phrase secrète PEM.

vii. Exécutez la commande suivante pour décrypter la clé privée :

```
1 openssl rsa -in [newaSRS2keyWithPassword.pem] -out [
newaSRS2key.pem]
```
- d) Enregistrez vos modifications.
- e) Vérifiez les paramètres de pare‑feu. Autorisez SsRecWebSocketServer.exe à utiliser le port TCP (22334 par défaut) et autorisez l'accès à l'URL du lecteur Web.
- f) Exécutez la commande SsRecUtils –stopwebsocketserver.

#### **Afficher les enregistrements**

Une fois que vous ouvrez une session, la page d'accueil du lecteur Web peut masquer ou afficher le contenu selon que l'option suivante est sélectionnée dans **Propriétés du serveur d'enregistrement de session**.

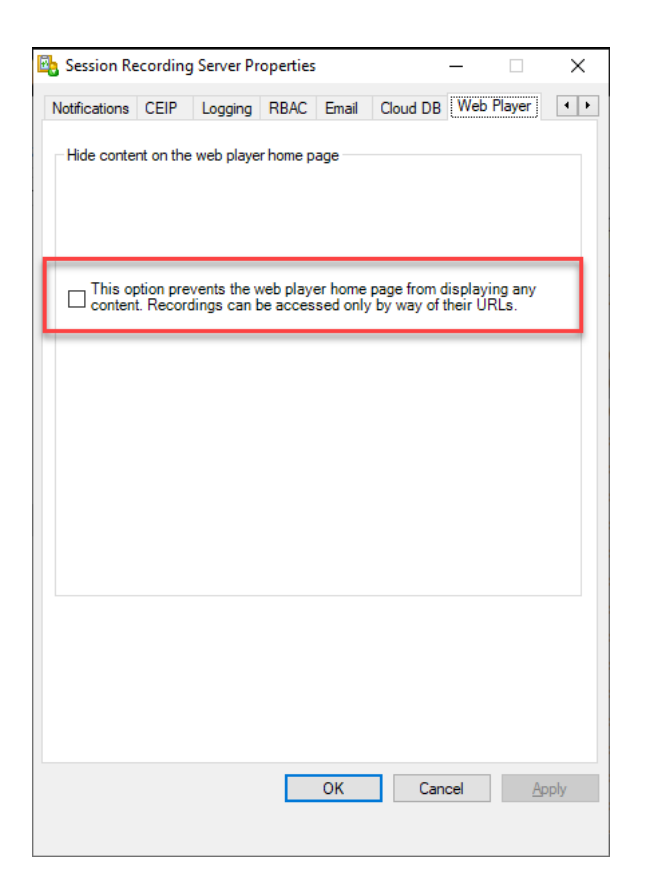

• Lorsque l'option est sélectionnée, la page d'accueil du lecteur Web masque tout le contenu. Il est uniquement possible d'accéder aux enregistrements via leurs URL. Les URL d'enregistrement sont fournies dans les alertes envoyées par e‑mail à des destinataires spécifiés. Pour plus d'informations sur les alertes e-mail, consultez Stratégies de réponse aux e-mails. Vous pouvez également partager des URL d'enregistrement via la commande **Partager lecture en cours** sur les pages de lecture d'enregistrement. Consultez les descriptions plus loin dans cet article.

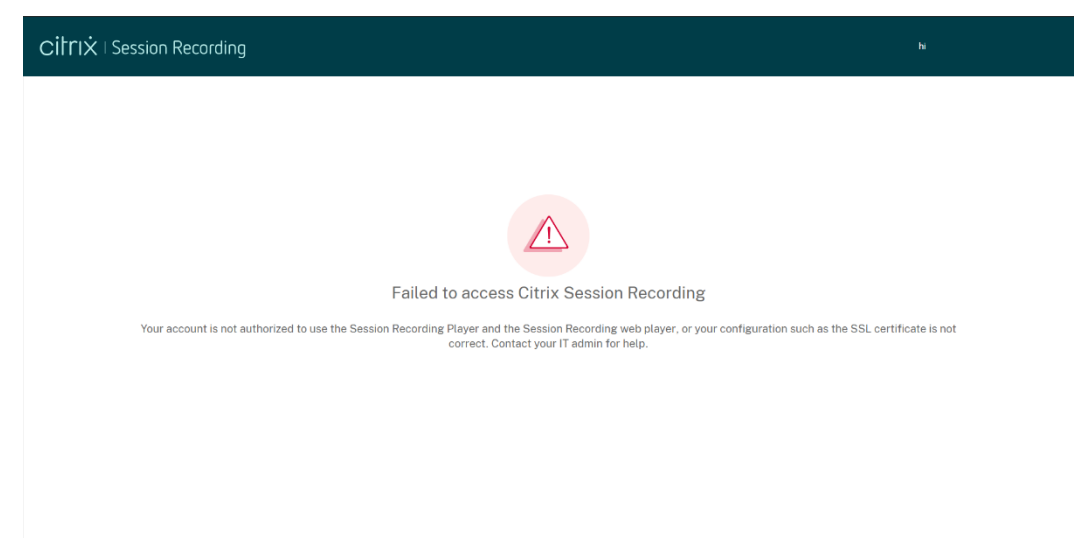

• Si l'option est désactivée, la page d'accueil du lecteur Web affiche un contenu similaire à la capture d'écran suivante. Cliquez sur **Tous les enregistrements** dans le panneau de navigation de gauche pour actualiser la page et afficher les nouveaux enregistrements. Vous pouvez faire défiler la page Web vers le bas pour sélectionner des enregistrements à afficher ou utiliser des filtres pour personnaliser vos résultats de recherche. Pour les enregistrements actifs, la colonne **Durée** affiche l'état **Actif** et le bouton de lecture s'affiche en vert.

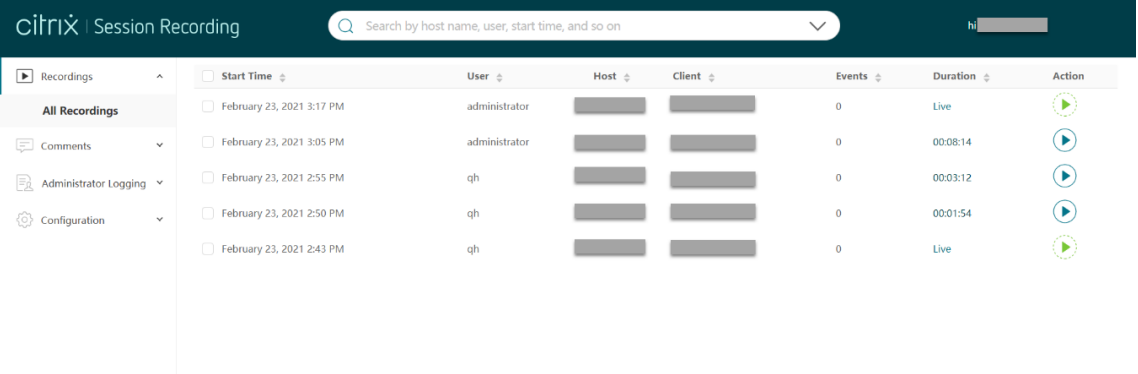

Pour afficher tous les fichiers d'enregistrement d'une session enregistrée, sélectionnez un enregistrement dans la liste et cliquez sur l'icône **Suivi**. L'icône **Suivi** est disponible uniquement lorsqu' un enregistrement est sélectionné.

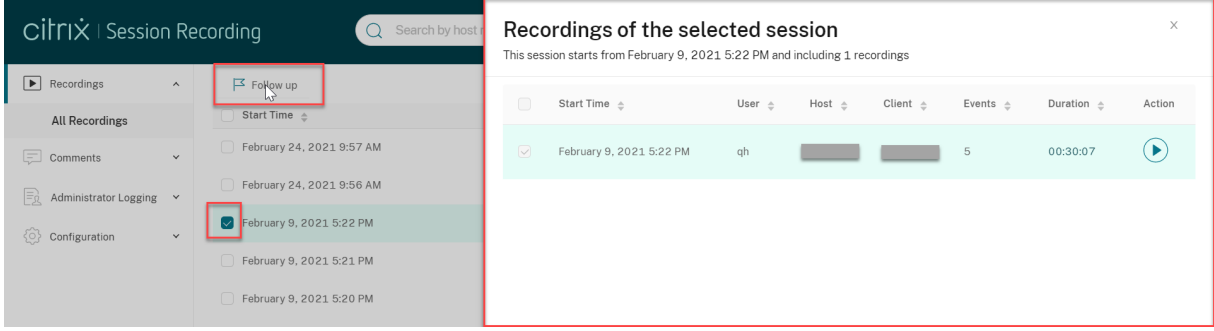

Pour obtenir une description des éléments d'enregistrement, consultez le tableau suivant :

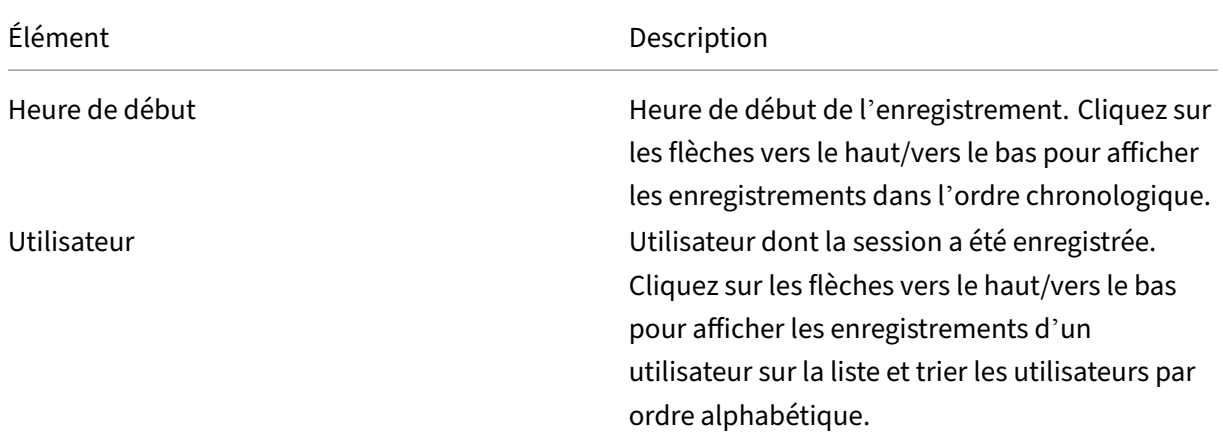

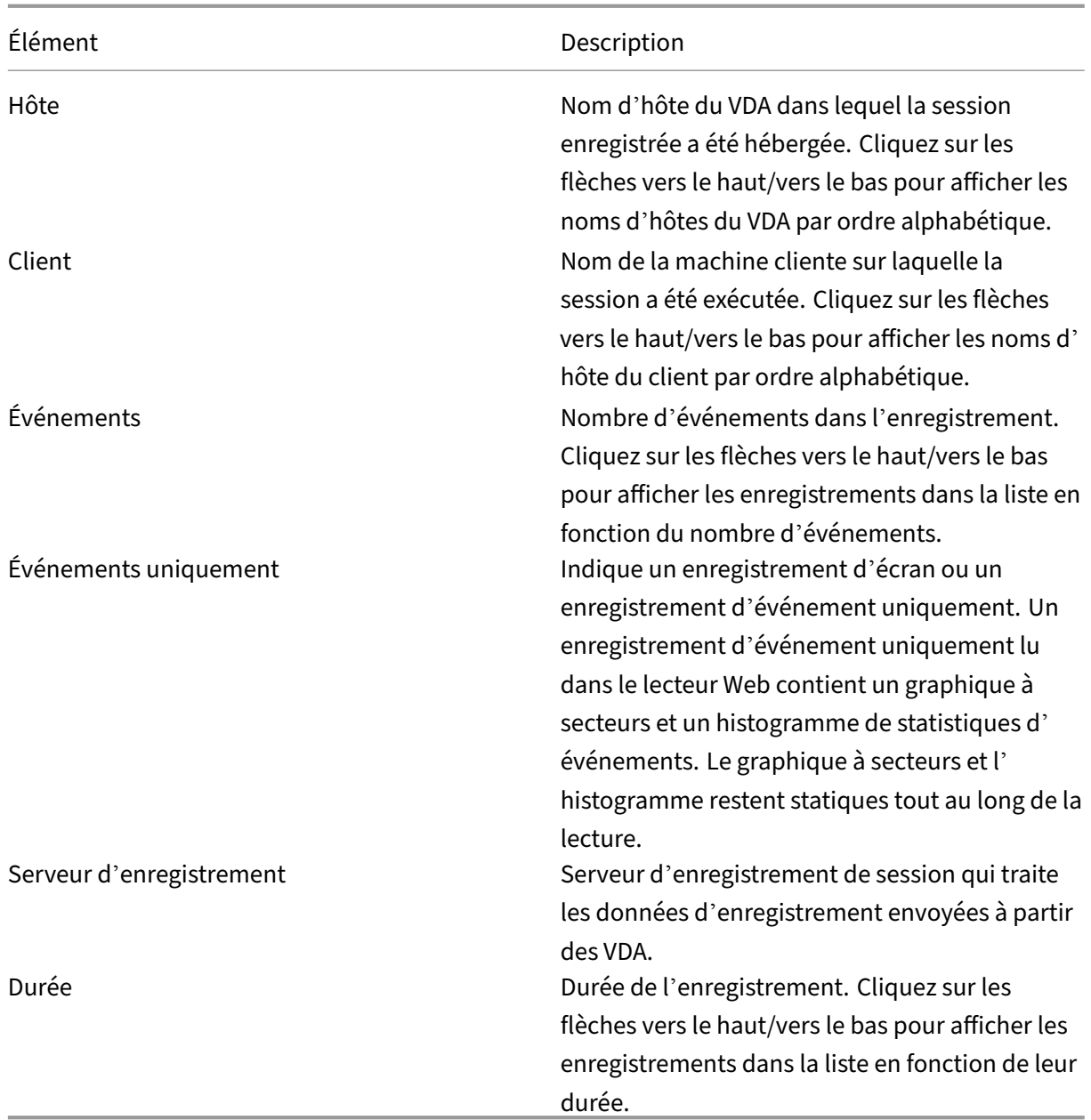

### **Rechercher des enregistrements à l'aide de filtres**

Vous pouvez rechercher des enregistrements à l'aide de filtres. Les filtres disponibles incluent le nom d'hôte, le nom du client, le nom d'utilisateur, l'application, l'adresse IP du client, le texte de l'événement, le type d'événement et l'heure.

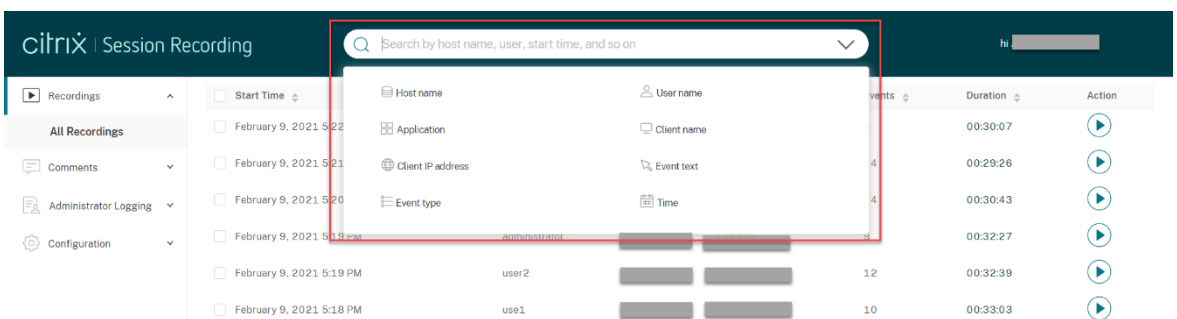

Par exemple, après avoir sélectionné le filtre de nom d'hôte, la boîte de dialogue suivante apparaît. Tapez le nom d'hôte (du VDA sur lequel les sessions enregistrées sont hébergées) et cliquez sur Rechercher pour exclure les enregistrements non pertinents et afficher uniquement les enregistrements pertinents.

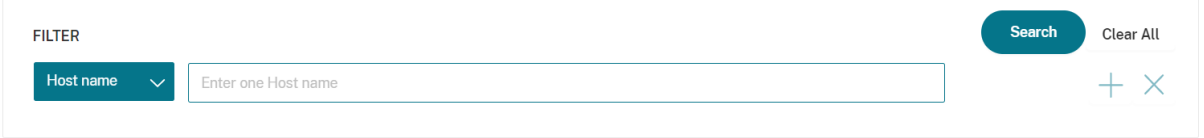

Vous pouvez passer à un filtre différent en cliquant sur le **nom d'hôte** sélectionné, comme indiqué dans la capture d'écran suivante. Après avoir cliqué sur **Nom d'hôte**, tous les filtres disponibles sont répertoriés. Sélectionnez un filtre différent selon vos besoins.

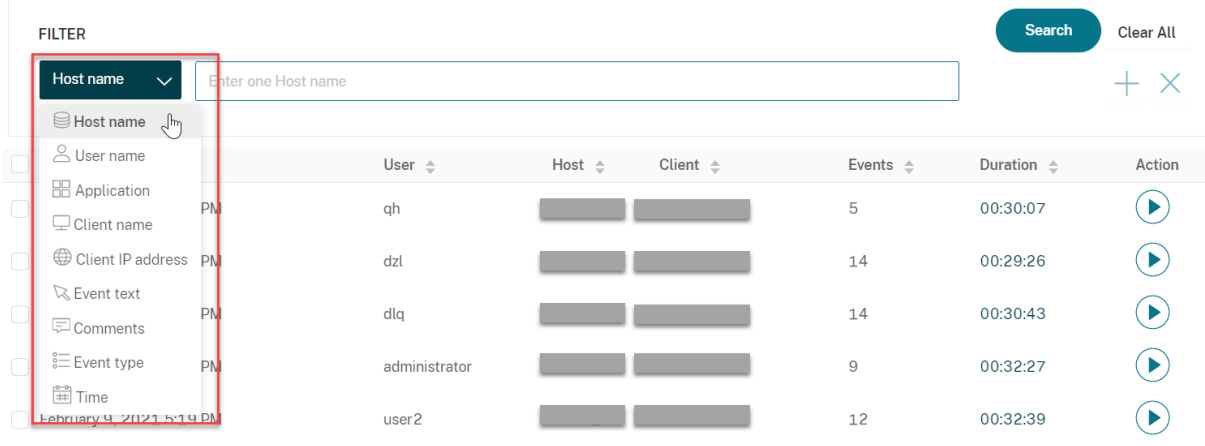

Vous pouvez également cliquer sur le symbole **+** pour ajouter des filtres.

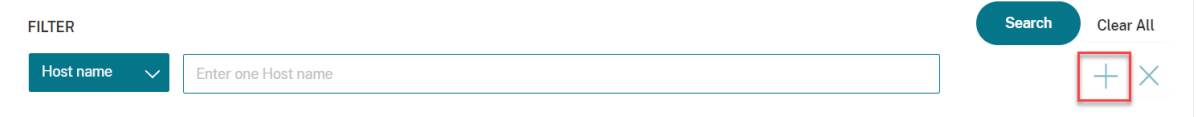

Par exemple, vous pouvez ajouter le filtre **Heure** comme indiqué dans l'écran suivant.

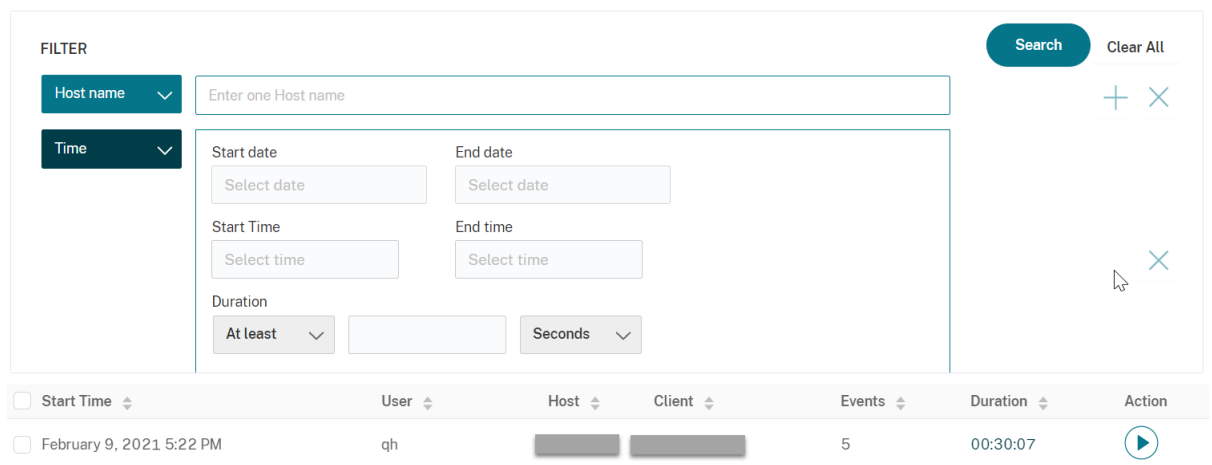

Le filtre **Heure** consiste à enregistrer la date de début, l'heure de début et la durée.

### **Ouvrir et lire des enregistrements**

Sur la page des enregistrements, chaque enregistrement comporte un bouton de lecture sur le côté droit, à côté de l'élément **Durée**.

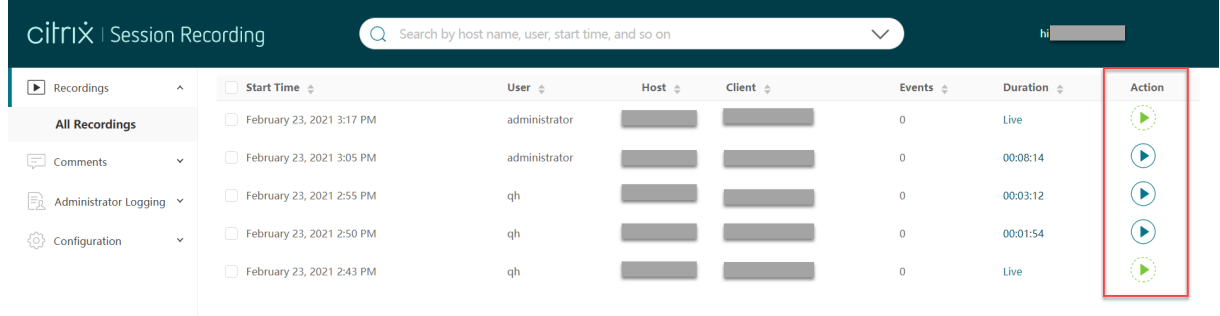

Cliquez sur le bouton de lecture. La page de lecture apparaît. La lecture démarre après la mise en cache de la mémoire.

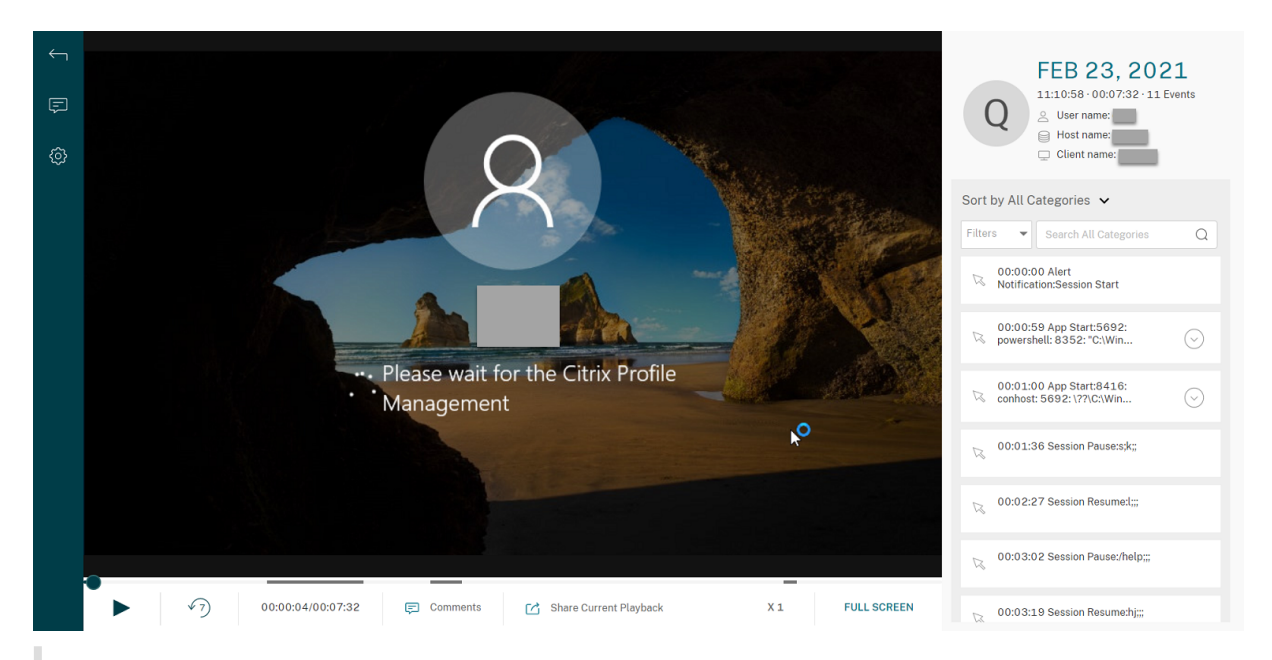

### **Conseil :**

- Lorsque vous cliquez sur l'heure de progression de la session, vous passez à la date/l'heure absolue à laquelle la session a été enregistrée.
- Pour un enregistrement d'événement uniquement, l'icône de lecture dans le coin supérieur gauche n'est pas disponible.

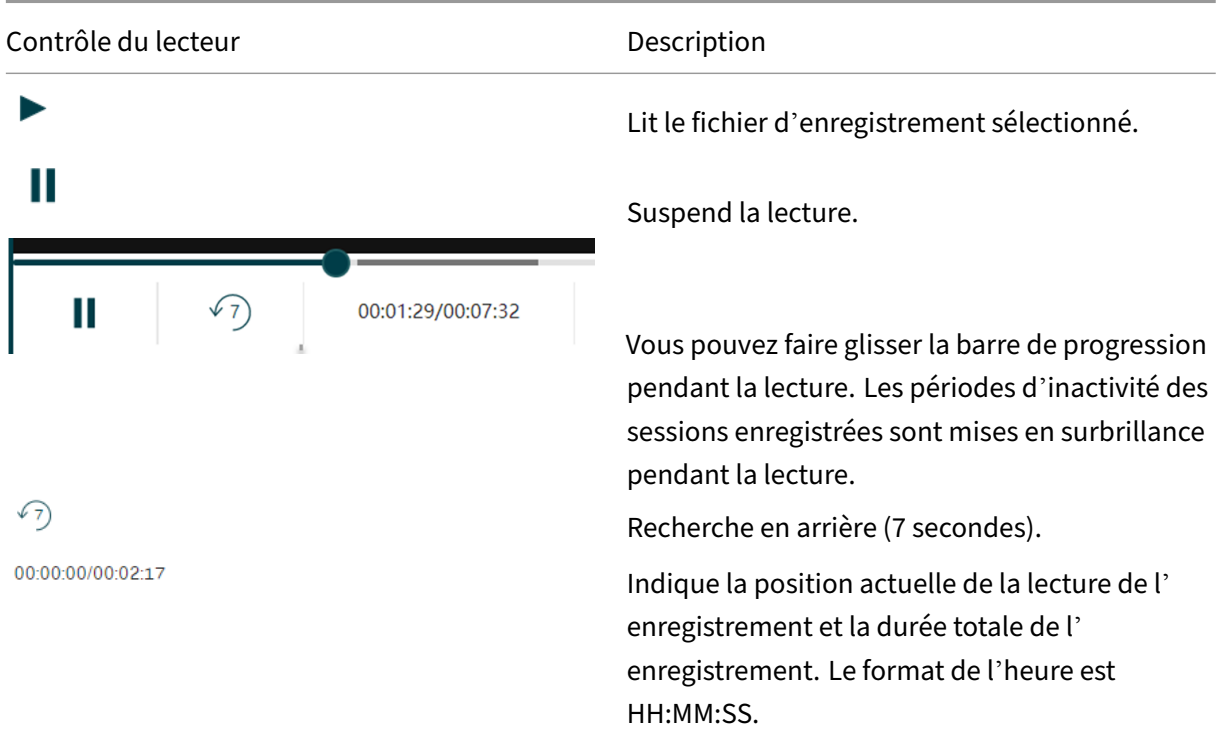

#### Pour obtenir une description des contrôles du lecteur, consultez le tableau suivant :

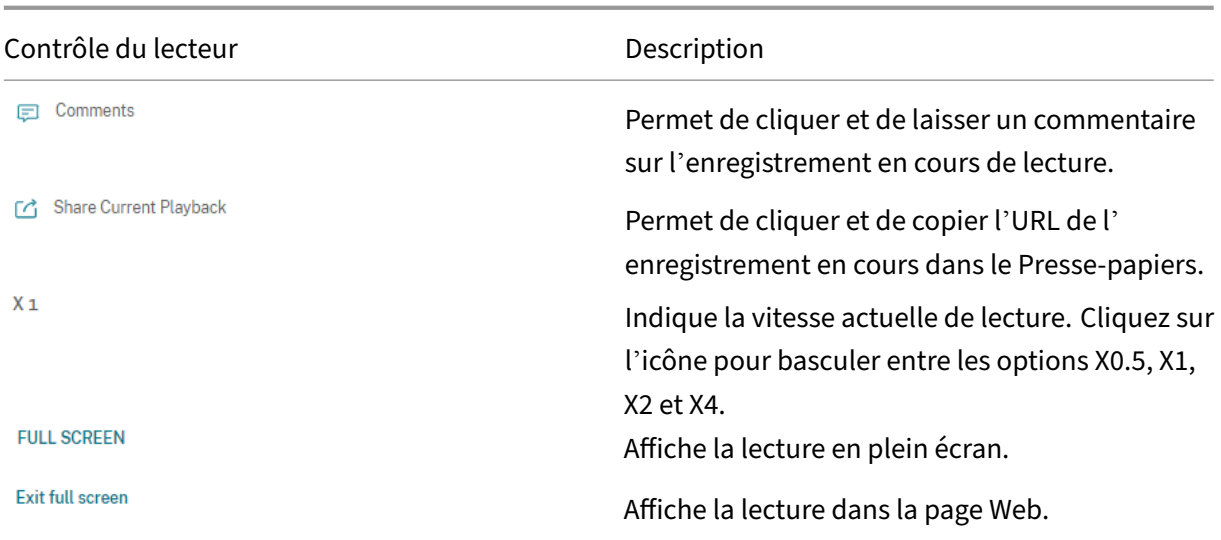

Dans le panneau droit de la page de lecture, les filtres **Événements** et **Commentaires**, la zone de recherche rapide et certaines données d'enregistrement sont disponibles :

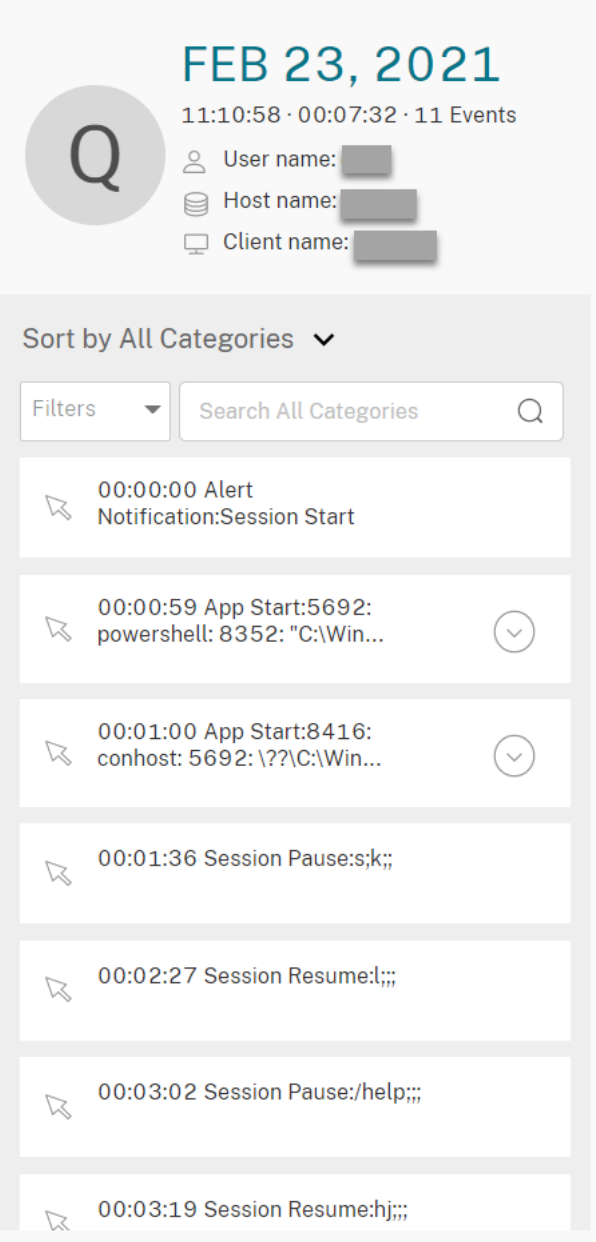

- Date et heure sur la machine du lecteur Web. Dans cet exemple, **AUG 20, 2021** et **18:50:50**.
- Durée de l'enregistrement en lecture. Dans cet exemple, **01:37:00**.
- Nombre d'événements dans l'enregistrement. Dans cet exemple, **359 EVENTS**.
- Nom de l'utilisateur dont la session a été enregistrée.
- Nom d'hôte du VDA dans lequel la session enregistrée a été hébergée.
- Nom de la machine cliente sur laquelle la session a été exécutée.
- Options de tri des résultats de recherche : sélectionnez **Tous**, **Événements** ou **Commentaires** pour trier les résultats de recherche.

• Filtres d'événements. Vous pouvez sélectionner plusieurs filtres pour rechercher des événements dans l'enregistrement en cours.

Cliquez sur l'icône pour développer l'affichage des événements. Par exemple :

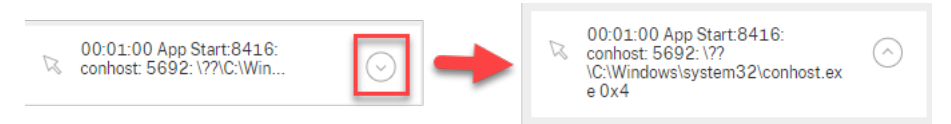

- Liste des événements. Lorsque vous cliquez sur un événement dans la liste, vous êtes dirigé vers la position de l'événement dans l'enregistrement.
- Zone de recherche rapide. La zone de **recherche rapide des événements** permet de réduire rapidement une liste d'événements dans l'enregistrement en cours.

## **Afficher les statistiques d'événements graphiques**

La visualisation des données d'événements est disponible dans le lecteur Web pour chaque enregistrement. Elle fournit des statistiques d'événements graphiques qui vous permettent de comprendre rapidement un grand nombre d'événements insérés dans les enregistrements, ainsi que d'afficher et de communiquer facilement les tendances d'événements.

Pour afficher des statistiques d'événements graphiques, procédez comme suit :

- 1. Ouvrez et lisez un enregistrement.
- 2. Dans le coin supérieur gauche de la page de lecture, cliquez sur l'icône Statistiques.

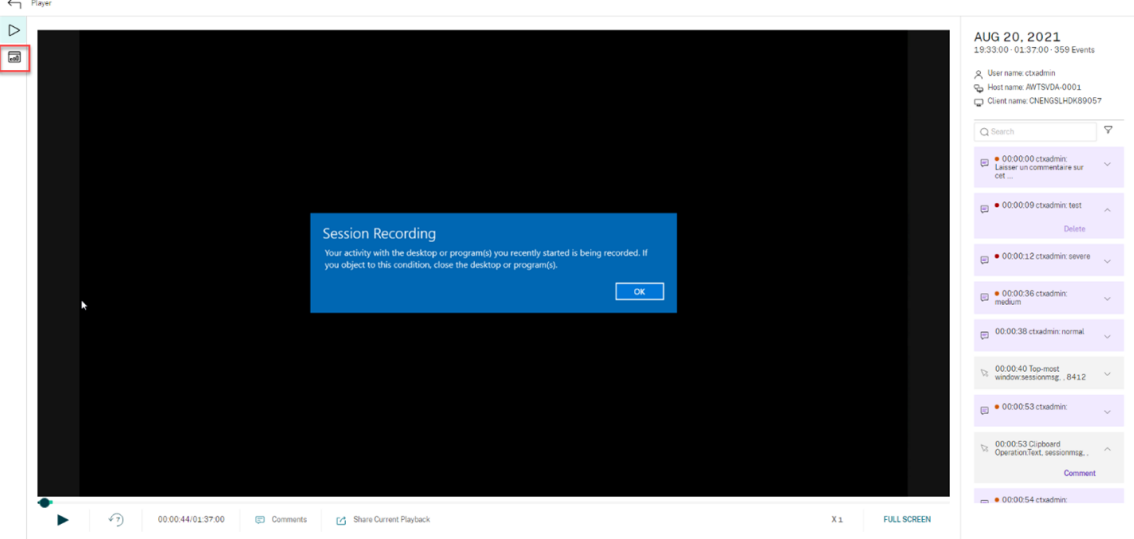

3. Basculez entre les onglets **Temps d'écran**, **Transferts de fichiers**, **Commandes** et **Événe‑ ments** pour afficher des statistiques d'un point de vue différent.

#### • **Temps d'écran**

L'onglet **Temps d'écran** vous permet de connaître la durée cumulative pendant laquelle une fenêtre d'application est active.

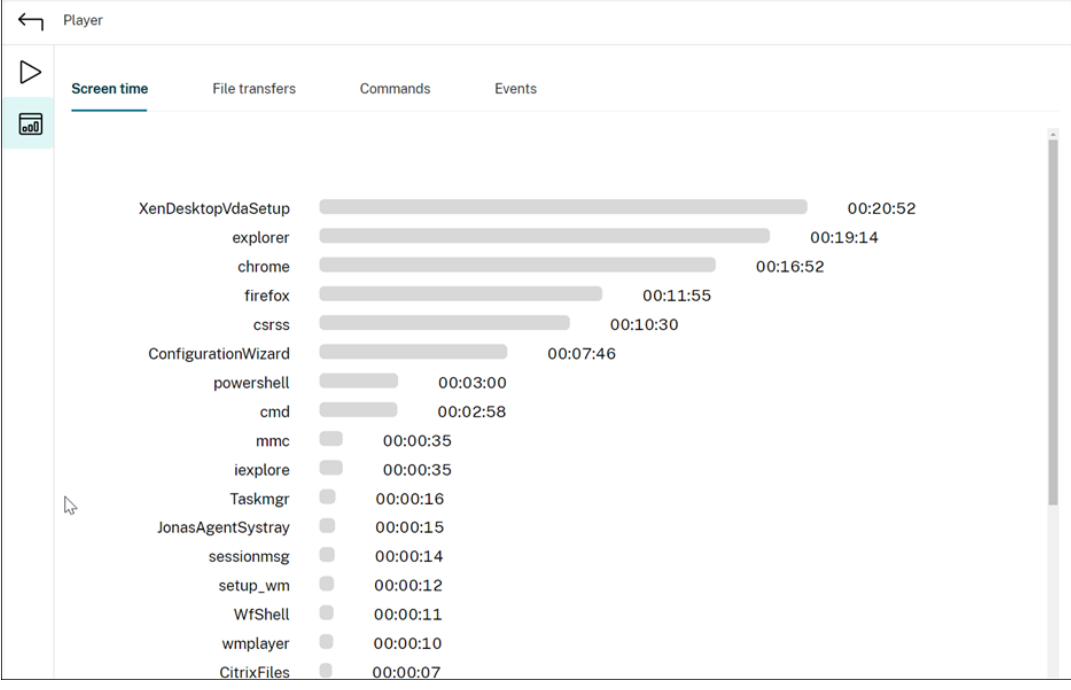

En cliquant sur la barre de temps horizontale en regard d'une application sur la liste, vous pouvez afficher l'heure de début et la durée chaque fois que l'application devient et reste active, respectivement. Vous pouvez limiter votre plage de recherche en spécifiant une plage de durée autre que l'option par défaut **Tous**. Par exemple :

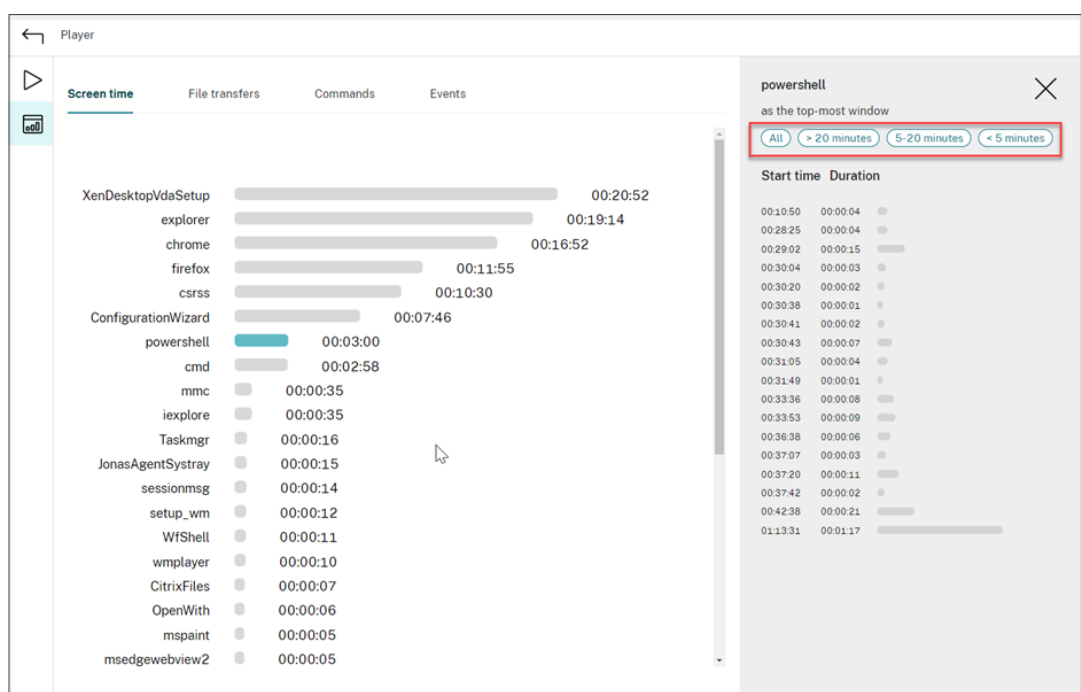

#### • **Transferts de fichiers**

L'onglet **Transferts de fichiers** fournit des statistiques graphiques sur les transferts de fichiers bidirectionnels entre le VDA hébergeant la session enregistrée et la machine cliente sur laquelle la session est exécutée. Vous pouvez personnaliser la visualisation à l' aide des paramètres suivants :

- **–** Précision temporelle : **Par minute**, **Toutes les 10 minutes**, **Toutes les heures**
- **–** Destination du transfert de fichiers : **Tous les transferts**, **Transfert de l'hôte au client**, **Transfert du client à l'hôte**
- **–** Nombre ou taille (Octets ou Mo) des fichiers transférés

L'axe X représente l'heure absolue dans le système horaire de 24 heures.

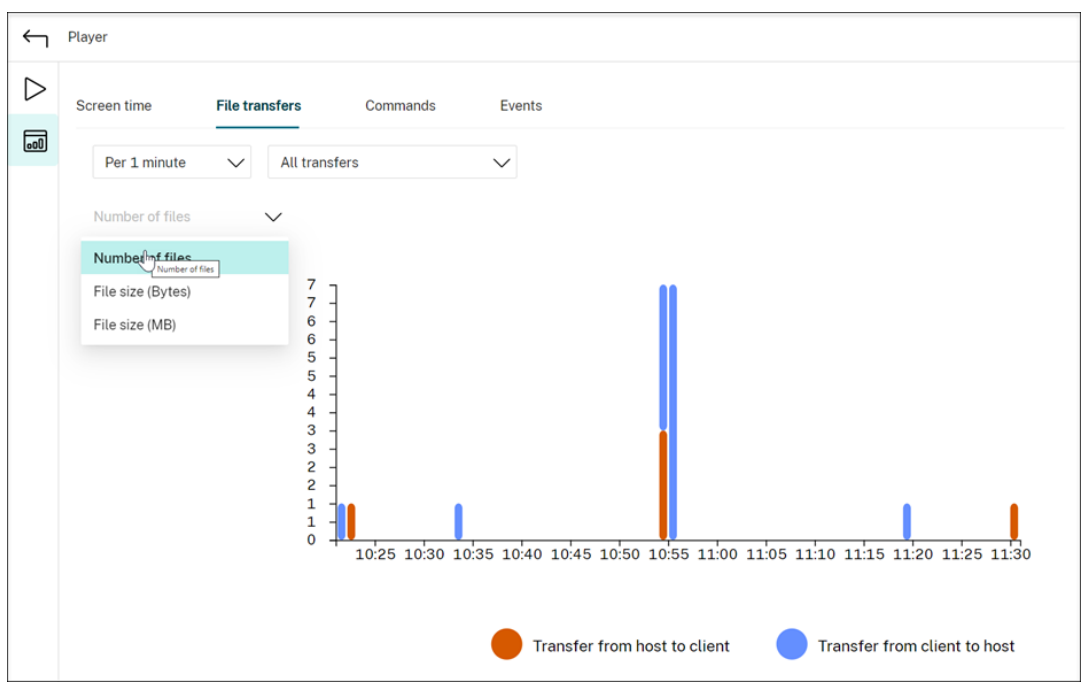

#### • **Commandes**

L'onglet **Commandes** affiche les commandes CMD et PowerShell qui sont exécutées pen‑ dant la session enregistrée. Vous pouvez personnaliser l'affichage des données en entrant votre recherche personnalisée dans **Recherche personnalisée** ou en sélectionnant une recherche enregistrée dans **Recherche enregistrée**. L'opérateur logique « OU » est utilisé pour calculer l'action finale.

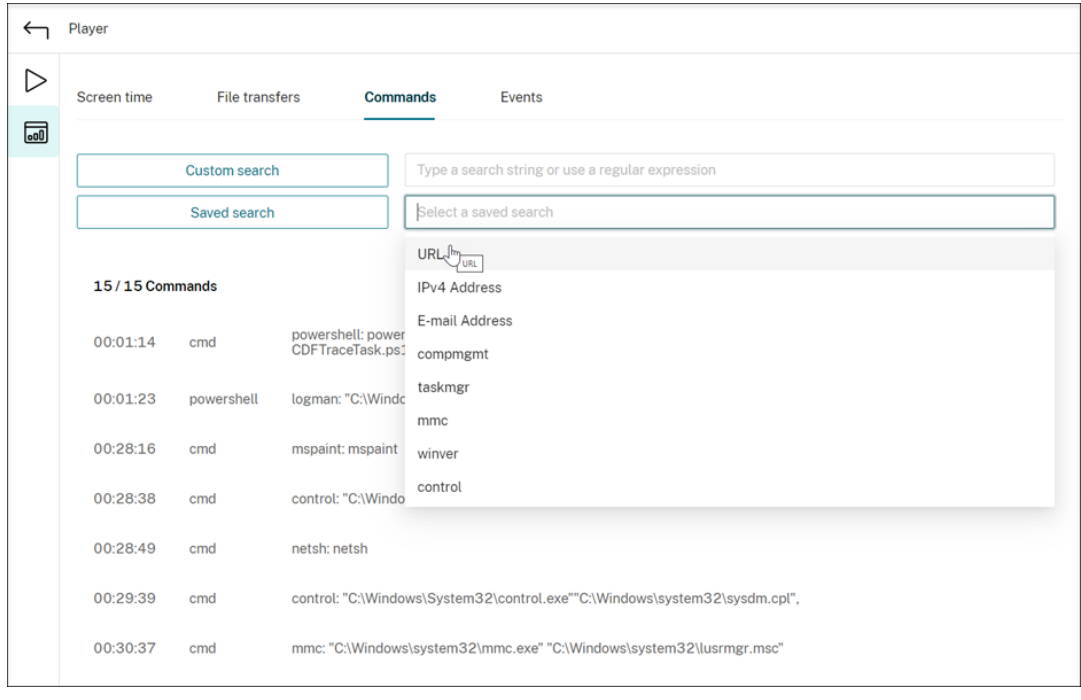

• **Événements**

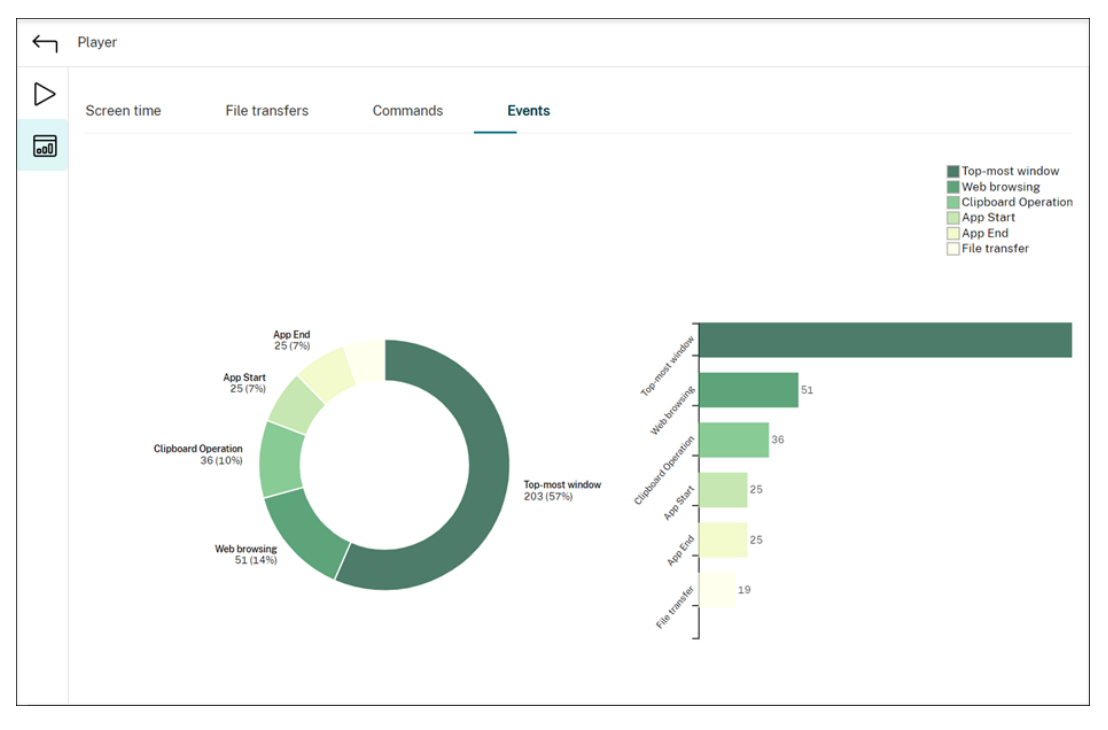

L'onglet **Événements** affiche les proportions et le nombre de tous les types d'événements dans la session enregistrée.

### **Configurer la mémoire cache pour stocker des enregistrements lors de la lecture**

Sur la page **Configuration** du lecteur Web, cliquez sur le curseur pour configurer la mémoire cache pour stocker des enregistrements pendant la lecture.

#### **Conseil :**

Vous pouvez accéder à la page**Configuration**directement via**http(s)://<nom de domaine com‑ plet du serveur d'enregistrement de session>/WebPlayer/#/configuration/cache**.

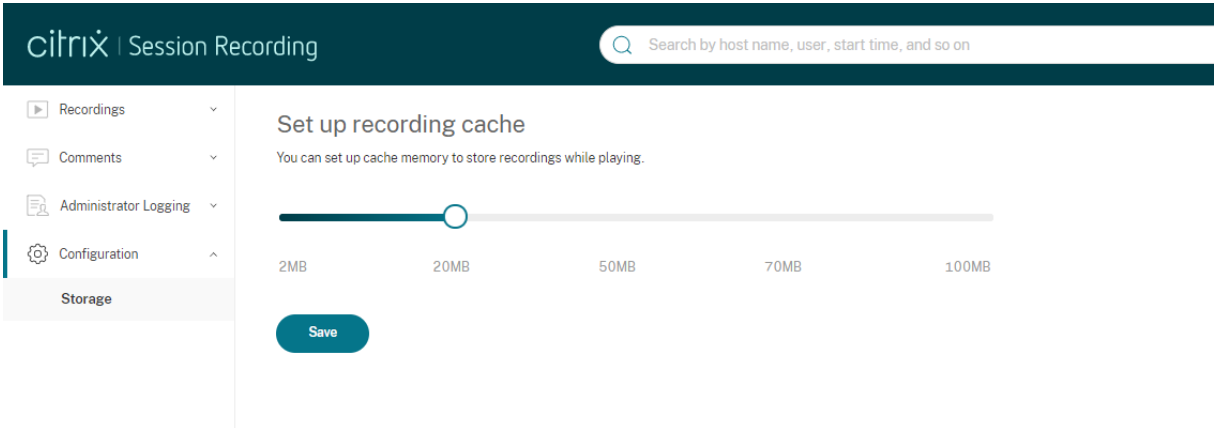

## **Enregistrer les événements inactifs et mettre en surbrillance les périodes d'inactivité**

L'enregistrement de session peut enregistrer les événements inactifs et mettre en surbrillance les périodes d'inactivité dans le lecteur Web d'enregistrement de session. Les événements inactifs ne sont pas visibles dans le lecteur d'enregistrement de session car les événements inactifs sont enregistrés dans la base de données d'enregistrement de session, mais pas dans les fichiers d'enregistrement correspondants (fichiers . icl).

Pour personnaliser la fonctionnalité d'événements inactifs, définissez les clés de registre suivantes selon vos besoins. Les clés de registre se trouvent sous HKEY\_LOCAL\_MACHINE\SOFTWARE\Citrix\SmartAuditor\S

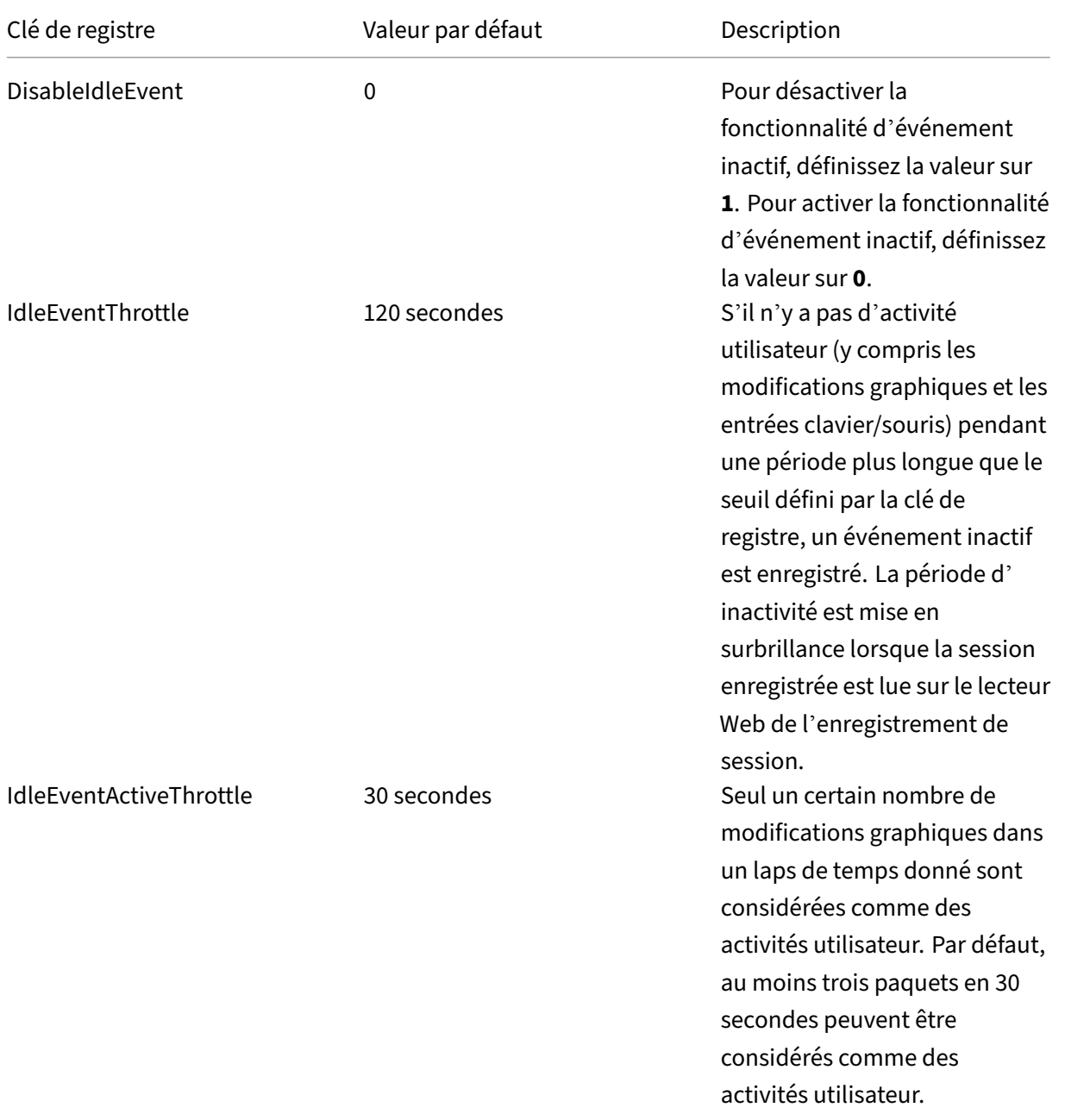

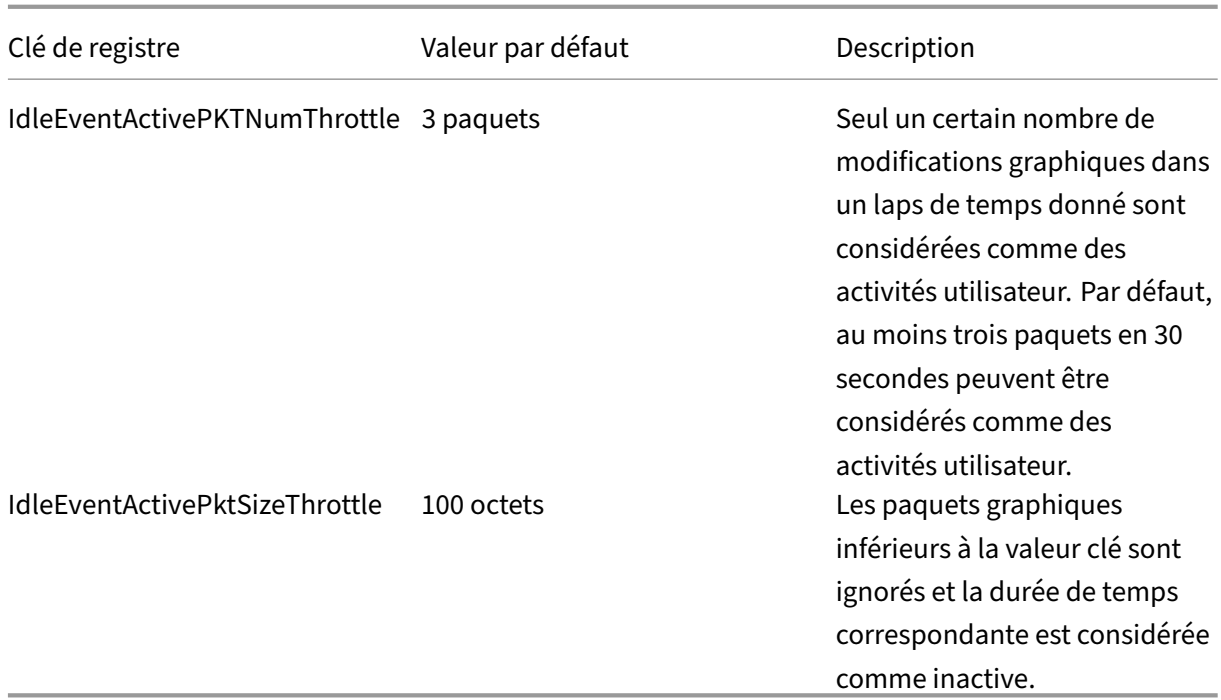

## **Commentaires sur les enregistrements**

Lorsqu'une session enregistrée est en cours de lecture, vous pouvez cliquer sur le contrôle du lecteur **Commentaires** pour laisser des commentaires et définir le niveau de sévérité des commentaires. Les sévérités sont les suivantes : Normal, Moyenne et Grave. Les commentaires de sévérité Grave et Moyenne sont indiqués par des points rouge et orange, respectivement. Durant la lecture de session, vous pouvez afficher tous les commentaires relatifs à un enregistrement. Pour supprimer un commentaire que vous venez de laisser, actualisez votre page Web, développez le commentaire, puis cliquez sur **Supprimer**.

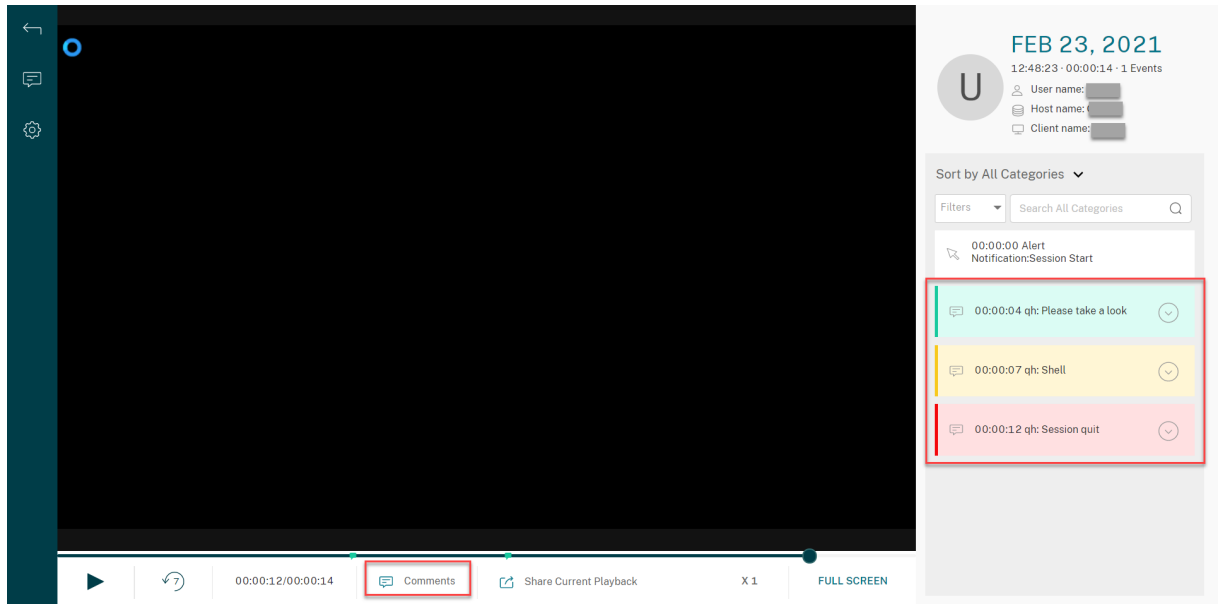

En cliquant sur un commentaire, vous pouvez accéder à l'emplacement où le commentaire a été laissé. Vous pouvez afficher tous vos commentaires sur la page **Mes commentaires**.

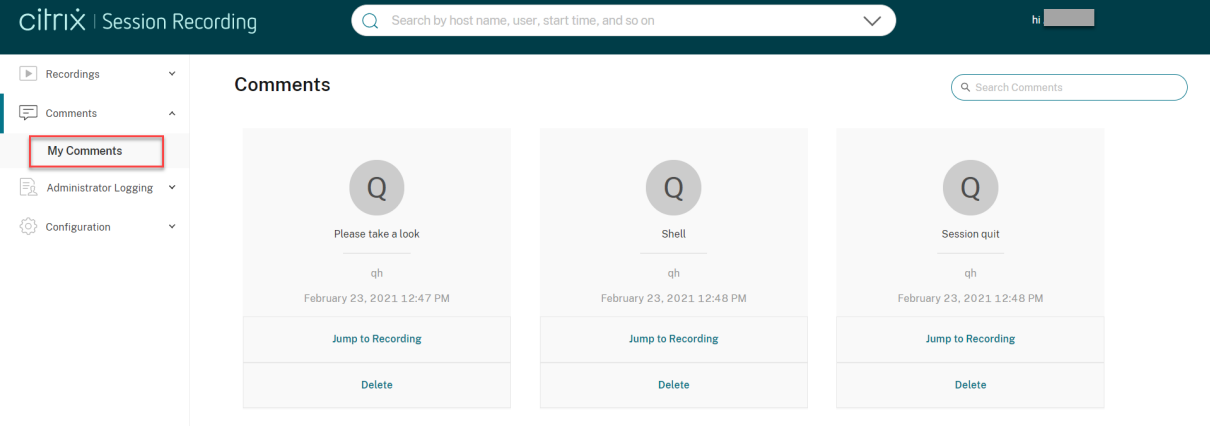

#### **Remarque :**

pour que la fonctionnalité de commentaires fonctionne comme prévu, désactivez la case à cocher **Publication WebDAV** dans l'Assistant **Ajouter des rôles et des fonctionnalités** du Gestionnaire de serveur sur l'ordinateur sur le serveur d'enregistrement de session.

## Add Roles and Features Wizard

# Select server roles

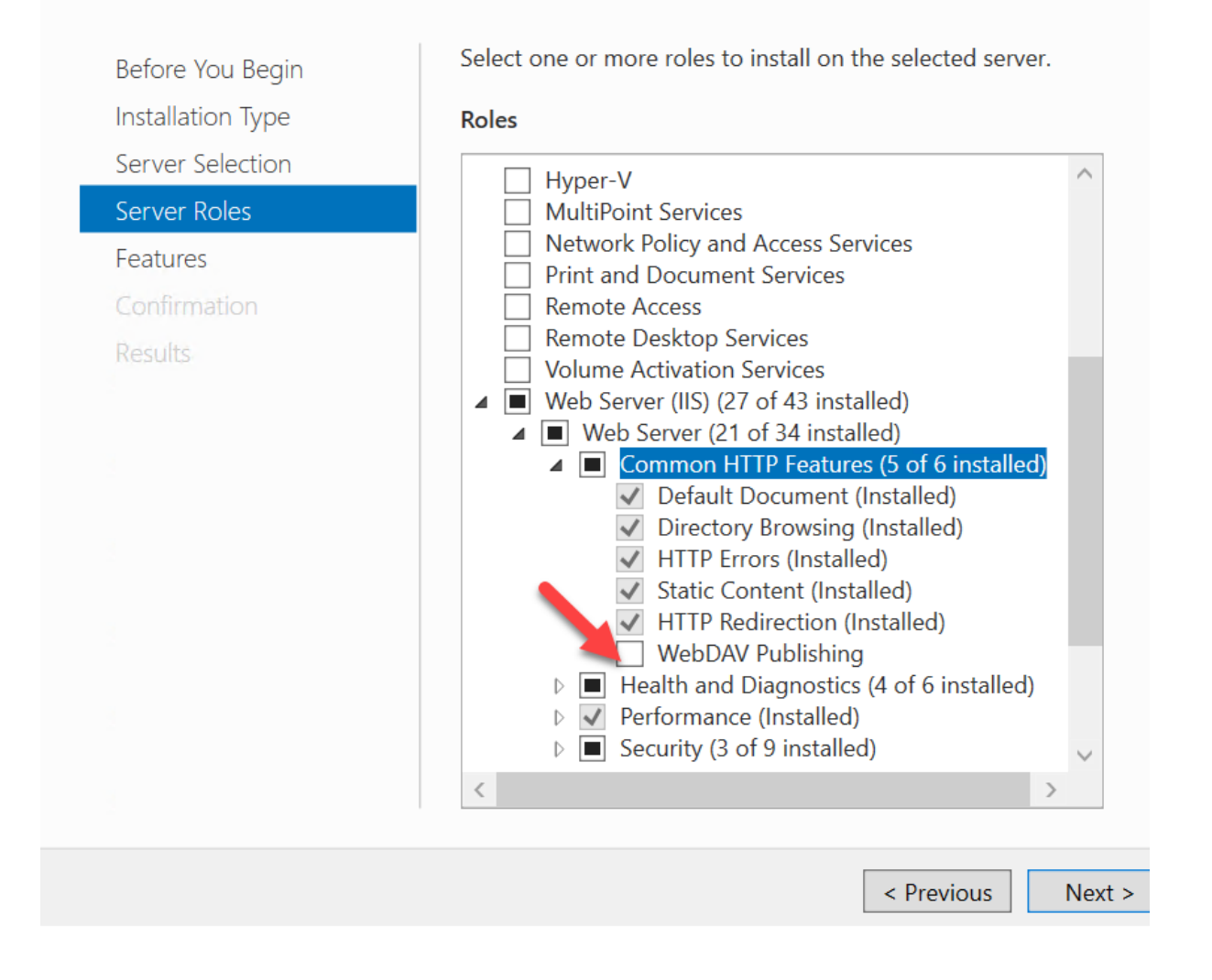

#### **Partager les URL des enregistrements**

Cliquez sur **Partager lecture en cours** sur la page de lecture d'un enregistrement pour copier l'URL d'enregistrement dans le Presse‑papiers. Vous pouvez partager l'URL avec d'autres utilisateurs pour qu'ils accèdent directement à l'enregistrement sans avoir besoin d'effectuer une recherche dans tous les enregistrements.

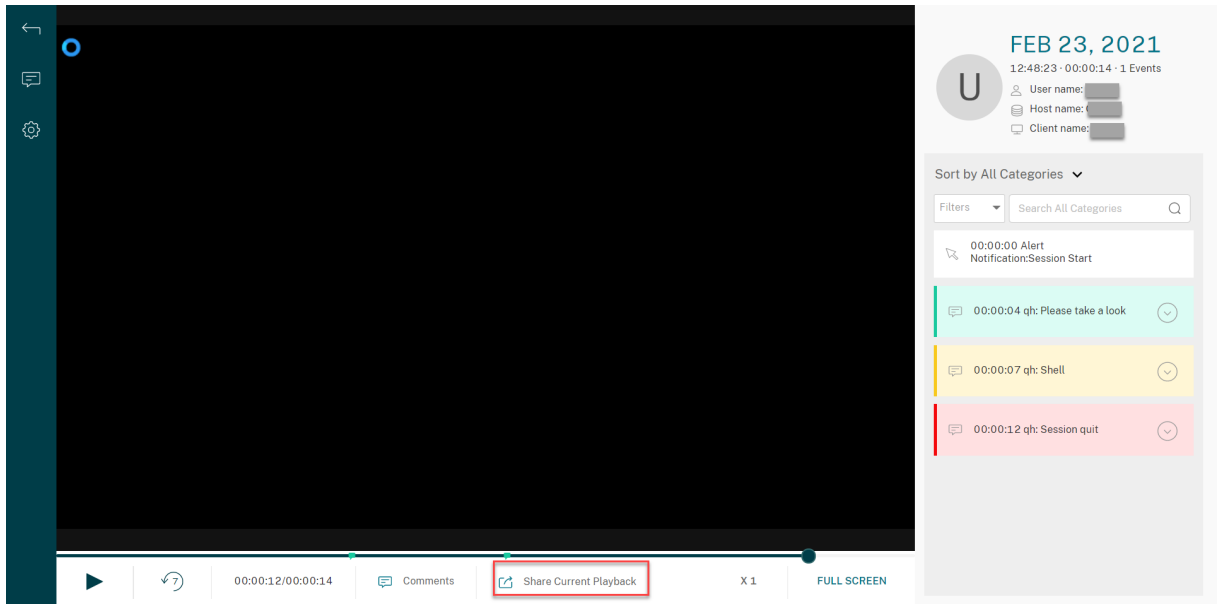

Après avoir cliqué sur **Partager lecture en cours**, vous verrez l'un des messages suivants indiquant une opération réussie ou ayant échoué respectivement :

## • **L'URL de l'enregistrement partagé a été copiée dans le presse‑papiers**

## • **Le partage de l'URL de l'enregistrement a échoué**

Le collage de l'URL partagée dans la barre d'adresse vous permet d'accéder à l'emplacement où l' URL a été copiée.

Pour un partage sécurisé, définissez les valeurs de registre suivantes sous HKEY\_LOCAL\_MACHINE \SOFTWARE\Citrix\SmartAuditor\Server :

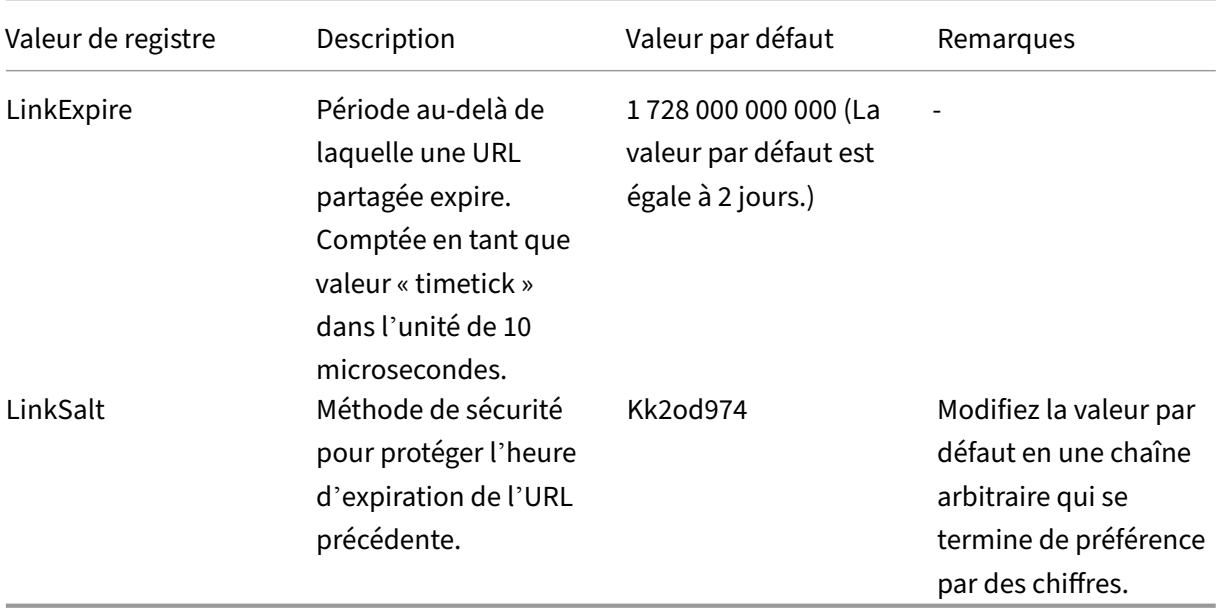

## **Journalisation de l'administrateur intégrée au lecteur Web**

Le lecteur Web intègre la page Web Journalisation de l'administrateur. Un administrateur affecté aux rôles **LoggingReader** et **Player** peut afficher les journaux d'activité de l'administrateur dans le lecteur Web.

#### **Remarque :**

La langue définie pour le navigateur du lecteur Web doit correspondre à la langue sélectionnée lors de l'installation des composants Administration de l'enregistrement de session.

• Journalisation de la configuration :

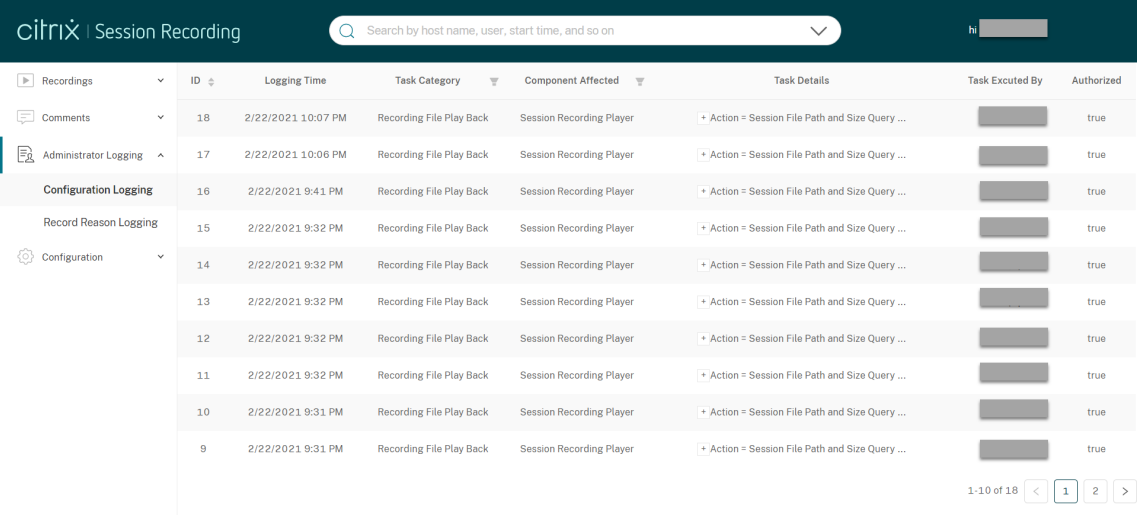

• Journalisation du motif de l'enregistrement :

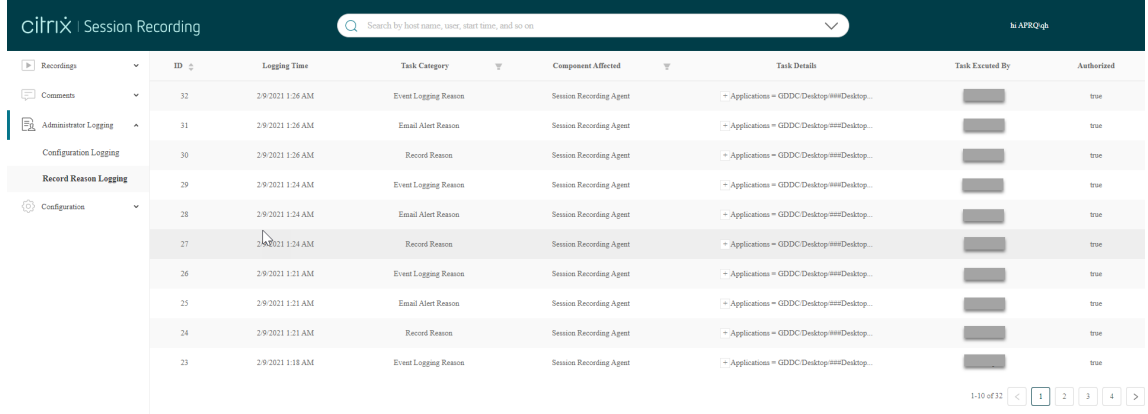

Assurez‑vous que votre site **SessionRecordingLoggingWebApplication** sur IIS et le lecteur Web ont les mêmes paramètres SSL. Sinon, des erreurs 403 se produisent lorsque vous demandez d'accéder aux journaux d'activité de l'administrateur.

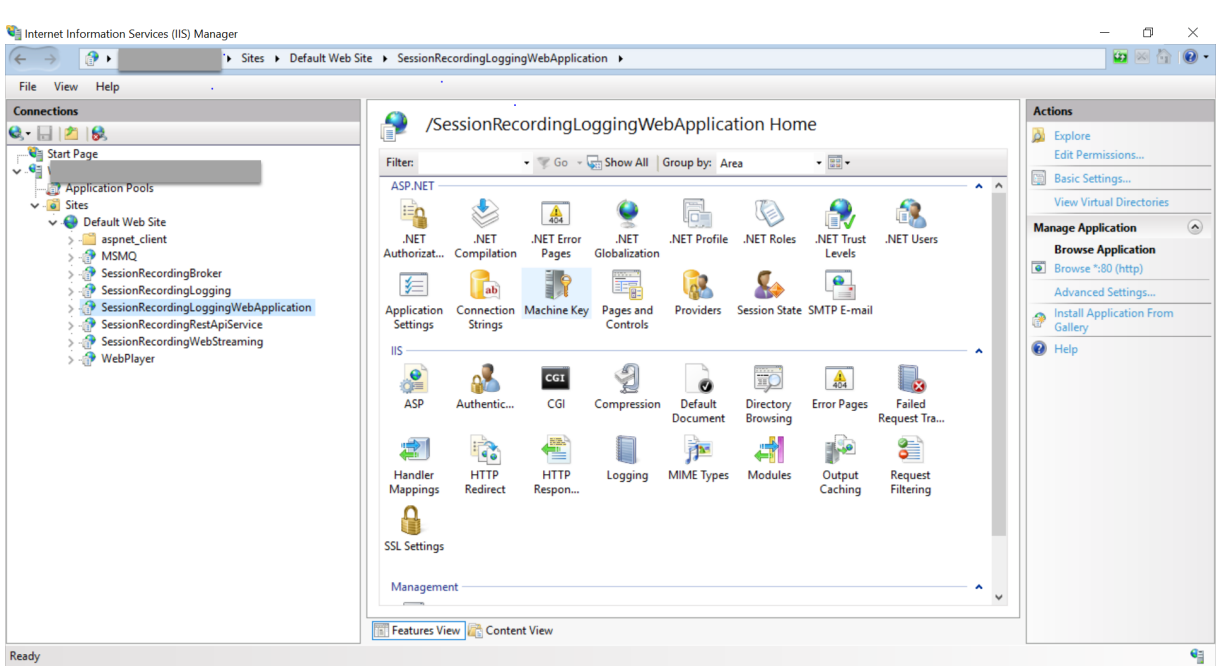

## **Résolution des problèmes**

### January 6, 2022

Les informations de dépannage contenues dans ce chapitre contiennent des solutions à certains problèmes éventuels que vous pourriez rencontrer pendant ou après l'installation des composants de l' enregistrement de session.

### **Avertissement :**

Toute utilisation incorrecte de l'Éditeur du Registre peut générer des problèmes sérieux, pouvant vous obliger à réinstaller le système d'exploitation. Citrix ne peut garantir la possibilité de résoudre les problèmes provenant d'une mauvaise utilisation de l'Éditeur du Registre. Vous assumez l'ensemble des risques liés à l'utilisation de l'Éditeur du Registre. Veillez à faire une copie de sauvegarde de votre registre avant de le modifier.

## **Échec de l'installation des composants du serveur**

### January 6, 2022

L'installation des composants du serveur d'enregistrement de session échoue avec les codes d'erreur 2503 et 2502.

Résolution : vérifiez la liste de contrôle d'accès (ACL) du dossier C:\windows\Temp pour vous assurer que Utilisateurs et groupes locaux ont un accès en écriture à ce dossier. Si ce n'est pas le cas, ajoutez manuellement les autorisations en écriture.

## **Le test de la connexion à la base de données échoue lors de l'installation**

#### January 6, 2022

Lorsque vous installez la base de données d'enregistrement de session ou le serveur d'enregistrement de session, le test de la connexion échoue avec le message d'erreur **Échec du test de la connexion à la base de données. Corrigez le nom de l'instance de base de données**, et ce, même si le nom de l' instance de base de données est correct.

Dans ce cas, assurez-vous que l'utilisateur actuel dispose de l'autorisation de rôle SQL Server public pour éviter l'échec pour cause d'autorisation insuffisante.

## **L'agent ne peut pas se connecter au serveur**

#### July 5, 2024

Lorsque l'agent d'enregistrement de session ne peut pas se connecter au serveur d'enregistrement de session, le message d'événement **Détection d'exception pendant l'envoi du message d'inter‑ rogation au broker d'enregistrement de session** est journalisé, suivi du texte d'exception. Le texte d'exception donne les raisons de l'échec de la connexion. Ces raisons sont les suivantes :

• **La connexion sous‑jacente a été fermée. Impossible d'établir une relation de confiance pour le canal sécurisé TLS.** Cette exception signifie que le serveur d'enregistrement de session utilise un certificat signé par une autorité de certification (CA) que le serveur hébergeant l' agent d'enregistrement de session n'a pas approuvé ou que le serveur hébergeant l'agent d'enregistrement de session n'a pas de certificat d'autorité de certification. Le certificat peut aussi avoir expiré ou peut avoir été révoqué.

Solution : vérifiez que le certificat CA correct est installé sur le serveur hébergeant l'agent d' enregistrement de session ou utilisez une CA de confiance.

• **Le serveur distant a renvoyé une erreur** : (403) interdit. Cette erreur HTTPS standard se pro‑ duit lorsque vous tentez de vous connecter à l'aide de HTTP, qui est un protocole non sécurisé. La machine hébergeant le serveur d'enregistrement de session rejette la connexion car elle n' accepte que les connexions sécurisées.

Solution : utilisez les propriétés de l'agent d'enregistrement de session pour modifier le protocole de l'agent d'enregistrement de session vers **HTTPS**.

• **Le broker d'enregistrement de session a renvoyé une erreur inconnue lors de l'évaluation d'une requête de stratégie d'enregistrements. Code d'erreur 5 (accès refusé). Veuillez consulter le journal des événements sur le serveur d'enregistrement de session pour plus de détails.** Cette erreur se produit lorsque les sessions démarrent et qu'une requête pour une évaluation de stratégie d'enregistrement est faite. L'erreur est le résultat de la suppression du groupe Utilisateurs authentifiés (membre par défaut) du rôle Requête de stratégie de la console d'autorisation d'enregistrement de session.

Solution : ajoutez à nouveau le groupe Utilisateurs authentifiés à ce rôle ou ajoutez chaque serveur hébergeant chaque agent d'enregistrement de session au rôle PolicyQuery.

• **La connexion sous‑jacente a été fermée. Une connexion qui devait être maintenue active a été fermée par le serveur.** Cette erreur signifie que le serveur d'enregistrement de session est en panne, ou qu'il est indisponible pour accepter les requêtes. IIS est peut‑être déconnecté ou a redémarré, ou le serveur entier peut être déconnecté.

Solution : vérifiez que le serveur d'enregistrement de session est démarré, que IIS est en cours d'exécution sur le serveur et que le serveur est connecté au réseau.

- **Le serveur distant a renvoyé une erreur : 401 (non autorisé).** Cette erreur se traduit des manières suivantes :
	- **–** Au démarrage du service Agent d'enregistrement de session, une erreur décrivant l'erreur 401 est enregistrée dans le journal des événements.
	- **–** La requête de stratégie échoue sur l'Agent d'enregistrement de session.
	- **–** Les enregistrements de session ne sont pas capturés sur l'Agent d'enregistrement de ses‑ sion.

Solution : assurez‑vous que le groupe **NT AUTHORITY\Authenticated Users** est membre du groupe **Users** local sur l'Agent d'enregistrement de session.

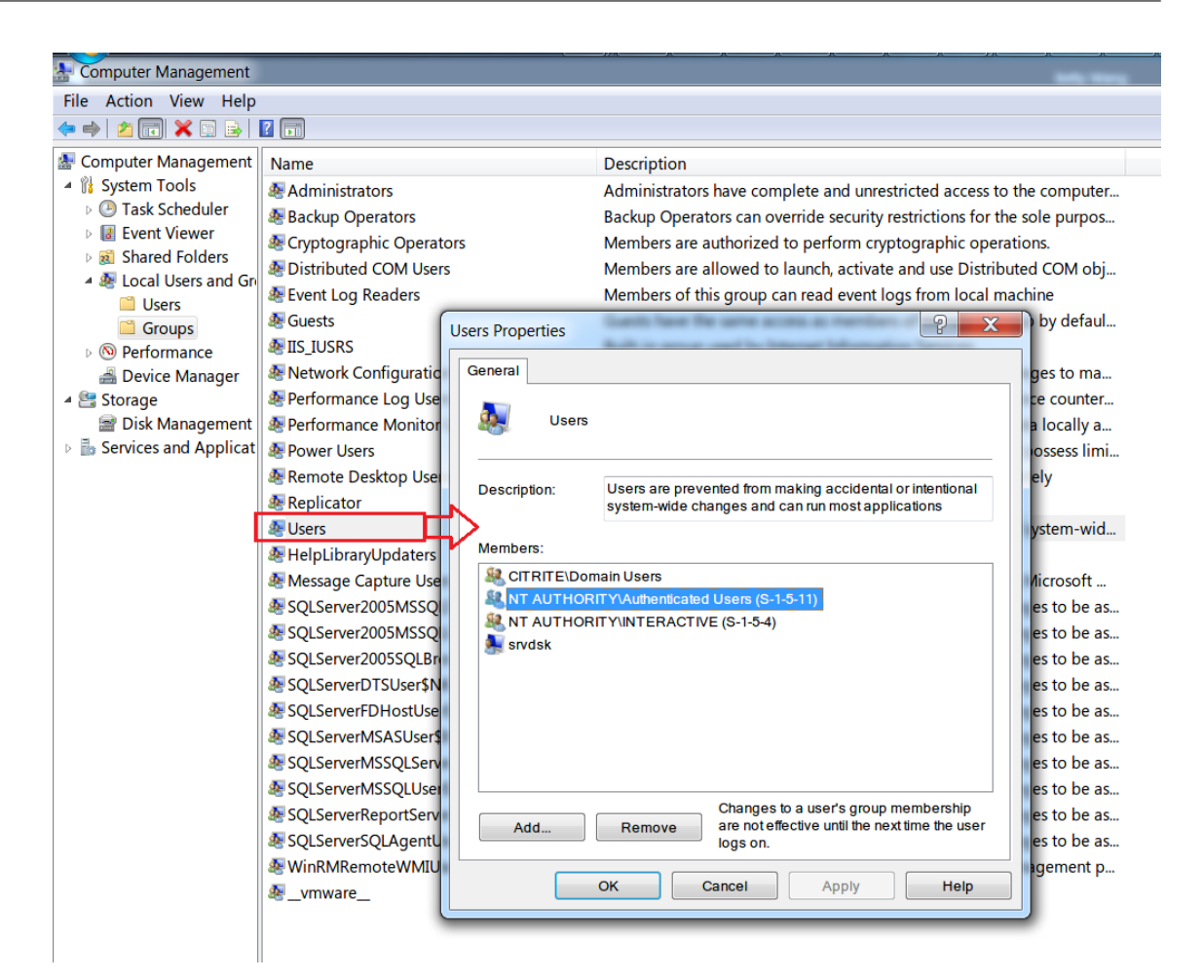

## **Le serveur ne peut pas se connecter à la base de données**

#### January 6, 2022

Lorsque le serveur d'enregistrement de session ne peut pas se connecter à la base de données d' enregistrement de session, il est possible qu'un message similaire aux suivants s'affiche :

#### **Source de l'événement :**

**Une erreur liée au réseau ou à une instance spécifique s'est produite lors de l'établissement d' une connexion à SQL Server**. Cette erreur s'affiche avec l'ID 2047 dans le journal des événements Applications de l'observateur d'événements de l'ordinateur hébergeant le serveur d'enregistrement de session.

**Description Gestionnaire de stockage d'enregistrement de session Citrix : Détection d'excep‑ tion pendant l'établissement de connexion à la base de données.** Cette erreur s'affiche dans le journal des événements Applications de l'observateur d'événements de la machine hébergeant le serveur d'enregistrement de session.

**Impossible de se connecter au serveur d'enregistrement de session. Veuillez vérifier que le serveur d'enregistrement de session fonctionne.** Ce message d'erreur apparaît lorsque vous lancez la console de stratégie d'enregistrement de session.

Résolution :

- L'édition Express de Microsoft SQL Server 2008 R2, Microsoft SQL Server 2012, Microsoft SQL Server 2014 ou Microsoft SQL Server 2016 est installée sur un serveur autonome et ne possède pas les services ou paramètres appropriés configurés pour l'enregistrement de session. Sur le serveur, le protocole TCP/IP doit être activé et le service SQL Server doit fonctionner. Veuillez consulter la documentation Microsoft pour des informations sur l'activation de ces paramètres.
- Lors de l'installation de l'enregistrement de session (option Administration), des informations incorrectes ont été fournies pour le serveur et la base de données. Désinstallez la base de données d'enregistrement de session et réinstallez‑la, en fournissant les informations correctes.
- Le serveur de la base de données d'enregistrement de session est en panne. Vérifiez que le serveur est connecté.
- La machine hébergeant le serveur d'enregistrement de session ou celle hébergeant le serveur de la base de données d'enregistrement de session ne peut pas résoudre le nom de domaine complet ou le nom NetBIOS de l'autre. Utilisez la commande ping pour vérifier que les noms peuvent être résolus.
- Vérifiez la configuration du pare‑feu sur la base de données d'enregistrement de session pour vous assurer que les connexions du serveur SQL Server sont autorisées. Pour plus d'informations, veuillez consulter l'article Microsoft sur https://docs.microsoft.com/en-us/sql/sqlserver/install/configure‐the‐windows‐firewall‐to‐allow‐sql‐server‐access?redirectedfrom= MSDN&view=sql-server-ver15.

**La connexion a échoué pour l'utilisateur 'NT\_AUT[HORITY\ANONYMOUS LOGON](https://docs.microsoft.com/en-us/sql/sql-server/install/configure-the-windows-firewall-to-allow-sql-server-access?redirectedfrom=MSDN&view=sql-server-ver15)'.** Ce message d' erreu[r signifie que les services sont journalisés incorrectement en tant que .\administrator.](https://docs.microsoft.com/en-us/sql/sql-server/install/configure-the-windows-firewall-to-allow-sql-server-access?redirectedfrom=MSDN&view=sql-server-ver15)

Résolution : redémarrez les services en tant qu'utilisateur système local et redémarrez les services SQL.

## **Les sessions ne sont pas enregistrées**

#### January 6, 2022

Si les sessions applicatives ne sont pas enregistrées, commencez par vérifier le journal d'application dans l'observateur d'événements du VDA pour OS multi‑session exécutant l'agent d'enregistrement de session et le serveur d'enregistrement de session. Cela peut vous fournir des informations de di‑ agnostic importantes.

Si les sessions ne sont pas enregistrées, les causes possibles sont les suivantes :

- **Connectivité des composants et certificats.** Si les composants d'enregistrement de session ne peuvent pas communiquer entre eux, l'enregistrement de la session peut échouer. Pour résoudre les problèmes d'enregistrement, vérifiez que tous les composants sont configurés correctement de manière à pointer vers les machines correctes et que tous les certificats sont valides et installés correctement.
- **Environnements de domaine non Active Directory.** L'enregistrement de session est conçu pour être exécuté dans un environnement de domaine Microsoft Active Directory. Si vous n' évoluez pas dans un environnement Active Directory, vous pouvez avoir des difficultés d'enregistrement. Veillez à ce que tous les composants d'enregistrement de session sont exécutés sur des machines membres d'un domaine Active Directory.
- **Le partage de session entre en conflit avec la stratégie active.** L'enregistrement de ses‑ sion fait correspondre la stratégie active à la première application publiée qu'un utilisateur ouvre. Toute application suivante ouverte au cours de la même session continue d'observer la stratégie en vigueur pour la première application. Pour empêcher le partage de session d' entrer en conflit avec la stratégie active, publiez les applications en conflit sur des VDA pour OS multi‑session distincts.
- **L'enregistrement n'est pas activé.** Par défaut, l'installation de l'agent d'enregistrement de session sur un VDA pour OS multi-session permet d'activer la fonction d'enregistrement sur le VDA. L'enregistrement n'aura pas lieu tant qu'une stratégie d'enregistrement active n'a pas été configurée pour le permettre.
- **La stratégie d'enregistrement active n'autorise pas l'enregistrement.** Une session peut être enregistrée uniquement lorsqu'elle répond aux règles de la stratégie d'enregistrement active.
- **Les services d'enregistrement de session ne sont pas exécutés.** Pour que les sessions soient enregistrées, le service de l'agent d'enregistrement de session doit être exécuté sur un VDA pour OS multi-session et le service Gestionnaire de stockage d'enregistrement de session doit s'exécuter sur la machine hébergeant le serveur d'enregistrement de session.
- **MSMQ n'est pas configuré.** Si MSMQ n'est pas configuré correctement sur le serveur exécutant l'agent d'enregistrement de session et sur la machine hébergeant le serveur d'enregistrement de session, des problèmes d'enregistrement peuvent se produire.

## **Impossible d'afficher la lecture de session active**

### January 6, 2022

Si vous rencontrez des difficultés lors de l'affichage d'enregistrements avec le lecteur d'enregistrement de session, le message d'erreur suivant peut s'afficher :

**Échec du téléchargement du fichier de la session enregistrée. La lecture de session active n'est pas autorisée. Le serveur est configuré de manière à interdire cette fonctionnalité.** Cette erreur indique que le serveur est configuré pour interdire l'action.

Résolution : dans **Propriétés du serveur d'enregistrement de session**, choisissez l'onglet **Lecture** et cochez la case **Autoriser la lecture d'une session active**.

## **Les enregistrements sont endommagés ou incomplets**

July 5, 2024

• Si les enregistrements sont endommagés ou incomplets lors de leur affichage à l'aide du lecteur d'enregistrement de session, vous pouvez également voir des avertissements dans les journaux d'événements du serveur d'enregistrement de session.

**Source de l'événement :** Gestionnaire de stockage d'enregistrement de session Citrix

**Description** : perte de données lors de l'enregistrement du fichier **<nom du fichier icl>**

Le problème se produit généralement lorsque MCS ou PVS est utilisé pour créer les VDA avec une image principale configurée et que Microsoft Message Queuing (MSMQ) est installé. Dans ce cas, les VDA ont les mêmes QMId pour MSMQ.

Pour résoudre ce problème, créez un QMId unique pour chaque VDA. Pour de plus amples infor‑ mations, consultez la section Installer, mettre à niveau et désinstaller.

• Le lecteur d'enregistrement de session peut signaler une erreur interne avec ce message : «**Le fichier lu indique qu'une erreur système interne (code d'erreur : 9) s'est produite pendant l'enregistrement d'origine. [Le fichier peut toujours être lu jusqu](https://docs.citrix.com/fr-fr/session-recording/2110/install-upgrade-uninstall.html)'au niveau où l'erreur d' enregistrement s'est produite.**» lors de la lecture d'un nouveau fichier d'enregistrement.

Le problème se produit en raison de la taille insuffisante du tampon sur l'agent d'enregistrement de session lorsque des sessions graphiques intensives sont enregistrées.

Pour contourner le problème, modifiez les données de la valeur HKEY\_LOCAL\_MACHINE\SOFTWARE\Citrix\Smar et définissez-les sur un niveau plus élevé dans l'agent d'enregistrement de session, puis redémarrez la machine.

## **Vérifier les connexions des composants**

January 6, 2022

Pendant l'installation de l'enregistrement de session, il se peut que les composants ne se connectent pas à d'autres. Tous les composants communiquent avec le serveur d'enregistrement de session (bro‑ ker). Par défaut, le broker (un composant IIS) est sécurisé à l'aide du certificat du site Web IIS par dé‑ faut. Si un composant ne peut pas se connecter au serveur d'enregistrement de session, il est possible que les tentatives de connexion des autres composants échouent également.

L'agent d'enregistrement de session et le serveur d'enregistrement de session (gestionnaire de stockage et broker) journalisent les erreurs de connexion dans le journal des événements des applications, dans l'observateur d'événements de la machine hébergeant le serveur d'enregistrement de session. La console de stratégie d'enregistrement de session et le lecteur d'enregistrement de session affichent des messages d'erreur de connexion à l'écran lorsque les connexions échouent.

## **Vérifier que l'agent d'enregistrement de session est connecté**

- 1. Ouvrez une session sur le serveur sur lequel l'agent d'enregistrement de session est installé.
- 2. À partir du menu **Démarrer**, choisissez **Propriétés de l'Agent d'enregistrement de session**.
- 3. Dans la boîte de dialogue **Propriétés de l'agent d'enregistrement de session**, cliquez sur l' onglet **Connexions**.
- 4. Vérifiez que le nom de domaine complet correct est entré dans le champ **Serveur d'enreg‑ istrement de session**.
- 5. Vérifiez que le serveur choisi pour la valeur Serveur d'enregistrement de session peut être contacté par votre VDA pour OS multi‑session.

Remarque : recherchez des erreurs et des avertissements dans le journal des événements de l'application.

## **Vérifier que le serveur d'enregistrement de session est connecté**

#### **Attention :**

L'utilisation de l'Éditeur du Registre peut entraîner de sérieux problèmes et nécessiter la réinstal‑ lation du système d'exploitation. Citrix ne peut garantir la résolution des problèmes résultant d' une utilisation incorrecte de l'Éditeur du Registre. Vous assumez l'ensemble des risques liés à l' utilisation de l'Éditeur du Registre.

- 1. Ouvrez une session sur la machine hébergeant le serveur d'enregistrement de session.
- 2. Ouvrez l'Éditeur du Registre.
- 3. Accédez à HKEY\_LOCAL\_MACHINE\SOFTWARE\Citrix\SmartAuditor\Server.
- 4. Vérifiez que la valeur **SmAudDatabaseInstance** réfère correctement à la base de données d' enregistrement de session que vous avez installée sur votre instance SQL Server.

## **Vérifier que la base de données d'enregistrement de session est connectée**

- 1. À l'aide d'un outil de gestion SQL, ouvrez votre instance SQL contenant la base de données d' enregistrement de session que vous avez installée.
- 2. Ouvrez les autorisations de sécurité de la base de données d'enregistrement de session.
- 3. Vérifiez que le compte d'ordinateur d'enregistrement de session a accès à la base de données. Par exemple, si la machine hébergeant le serveur d'enregistrement de session a pour nom **Ss‑** RecSrv dans le domaine MIS, le compte d'ordinateur de votre base de données doit être configuré ainsi : **MIS\SsRecSrv\$**. Cette valeur est configurée au cours de l'installation de la base de données d'enregistrement de session.

## **Tester la connectivité IIS**

Tester les connexions au site IIS du serveur d'enregistrement de session avec un navigateur Web pour accéder à la page Web du broker d'enregistrement de session peut vous aider à déterminer si les problèmes de communication éventuels entre les composants de l'enregistrement de session proviennent d'une mauvaise configuration de protocole, de problèmes de certification ou de problèmes au niveau du broker d'enregistrement de session.

Pour vérifier la connectivité IIS avec l'agent d'enregistrement de session :

- 1. Ouvrez une session sur le serveur sur lequel l'agent d'enregistrement de session est installé.
- 2. Lancez un navigateur Web et entrez l'adresse suivante :
	- Pour HTTPS :https://servername/SessionRecordingBroker/RecordPolicy .rem?wsdl, où servername correspond au nom de la machine hébergeant le serveur d'enregistrement de session.
	- Pour HTTP : http://servername/SessionRecordingBroker/RecordPolicy . rem?wsdl, où servername correspond au nom de la machine hébergeant le serveur d'enregistrement de session.
- 3. Si vous êtes invité à vous authentifier par NT LAN Manager (NTLM), connectez-vous avec un compte d'administrateur de domaine.

Pour vérifier la connectivité IIS avec le lecteur d'enregistrement de session :

- 1. Ouvrez une session sur le poste de travail sur lequel le lecteur d'enregistrement de session est installé.
- 2. Lancez un navigateur Web et entrez l'adresse suivante :
	- Pour HTTPS : https://servername/SessionRecordingBroker/Player.rem ?wsdl, où servername correspond au nom de la machine hébergeant le serveur d'enregistrement de session.
- Pour HTTP : http://servername/SessionRecordingBroker/Player.rem ?wsdl, où servername correspond au nom de la machine hébergeant le serveur d' enregistrement de session.
- 3. Si vous êtes invité à vous authentifier par NT LAN Manager (NTLM), connectez‑vous avec un compte d'administrateur de domaine.

Pour vérifier la connectivité IIS avec la console de stratégie d'enregistrement de session :

- 1. Ouvrez une session sur le serveur sur lequel la console de stratégie d'enregistrement de session est installée.
- 2. Lancez un navigateur Web et entrez l'adresse suivante :
	- PourHTTPS:https://servername/SessionRecordingBroker/PolicyAdministratio .rem?wsdl, où servername correspond au nom de la machine hébergeant le serveur d'enregistrement de session.
	- Pour HTTP :http://servername/SessionRecordingBroker/PolicyAdministration .rem?wsdl, où servername correspond au nom de la machine hébergeant le serveur d'enregistrement de session.
- 3. Si vous êtes invité à vous authentifier par NT LAN Manager (NTLM), connectez‑vous avec un compte d'administrateur de domaine.

Si votre navigateur affiche un document au format XML, cela permet de vérifier que la machine exé‑ cutant la console de stratégie d'enregistrement de session s'est connecté à la machine hébergeant le serveur d'enregistrement de session à l'aide du protocole configuré.

## **Dépanner les problèmes de certificat**

Si le protocole de communication que vous utilisez est HTTPS, la machine hébergeant le serveur d'enregistrement de session doit être configurée avec un certificat de serveur. Toutes les connexions de composant au serveur d'enregistrement de session doivent posséder un certificat racine d' autorité de certification (CA). Sans cela, les tentatives de connexion entre les différents composants échoueront.

Vous pouvez tester vos certificats en accédant à la page Web du broker d'enregistrement de session, de la même manière que vous le feriez pour tester la connectivité IIS. Si vous pouvez accéder à la page XML de chaque composant, cela signifie que les certificats sont configurés correctement.

Voici quelques situations courantes pour lesquelles les émissions de certificats perturbent les connexions :

• **Certificats non valides ou manquants.** Si le serveur exécutant l'agent d'enregistrement de session n'a pas de certificat racine pouvant faire confiance au certificat de serveur, et qu'il ne peut pas faire confiance et se connecter au serveur d'enregistrement de session sur le protocole HTTPS, la connexion échoue. Vérifiez que tous les composants font confiance au certificat du serveur d'enregistrement de session.

- **Nom incohérent.** Si le certificat de serveur attribué à la machine hébergeant le serveur d'enreg‑ istrement de session est créé avec un nom de domaine complet (FQDN), tous les composants se connectant doivent utiliser le nom de domaine complet lors de la connexion au serveur d' enregistrement de session. Si un nom NetBIOS est utilisé, configurez les composants avec un nom NetBIOS pour le serveur d'enregistrement de session.
- **Certificats expirés.** Si un certificat de serveur est expiré, la connectivité au serveur d'enreg‑ istrement de session via le protocole HTTPS échoue. Veuillez vérifier que le certificat de serveur attribué à la machine hébergeant le serveur d'enregistrement de session est valide et qu'il n' est pas arrivé à expiration. Si le même certificat est utilisé pour la signature numérique des enregistrements de session, le journal des événements de la machine hébergeant le serveur d' enregistrement de session produira des messages d'erreur indiquant que le certificat a expiré ou des messages d'avertissement lorsqu'il arrive à expiration.

## **Échec de la recherche d'enregistrements à l'aide du lecteur**

### January 6, 2022

Si vous rencontrez des difficultés lors de la recherche d'enregistrements avec le lecteur d'enregistrement de session, les messages d'erreur suivants peuvent s'afficher :

• **Échec de la recherche des fichiers de session enregistrée. Le nom de serveur distant n' a pas pu être résolu : nomserveur. nomserveur** est le nom du serveur auquel le lecteur d' enregistrement de session tente de se connecter. Le lecteur d'enregistrement de session ne peut pas contacter le serveur d'enregistrement de session. Il existe deux raisons possibles : un nom de serveur tapé incorrectement ou le DNS ne peut pas résoudre le nom du serveur.

Résolution : dans la barre de menu du lecteur, choisissez **Outils** > **Options** > **Connexions** et vérifiez que le nom du serveur dans la liste **Serveurs d'enregistrement de session** est correct. S'il est correct, exécutez la commande ping dans une invite de commande afin de vérifier s'il est possible de résoudre le nom. Lorsque le serveur d'enregistrement de session est en panne ou hors ligne, le message d'erreur d'échec de recherche des fichiers de session enregistrés est **Impossible de contacter le serveur distant**.

• **Impossible de contacter le serveur distant.** Cette erreur se produit lorsque le serveur d'en‑ registrement de session est en panne ou déconnecté.

Resolution: Verify that the Session Recording Server is connected.

• **Accès refusé.** Une erreur d'accès refusé se produit si l'utilisateur n'a pas obtenu d'autorisation de recherche et de téléchargement de fichiers de session enregistrée.

Résolution : attribuez le rôle Lecteur à l'utilisateur à l'aide de la console d'autorisation d'enregistrement de session.

• **Accès refusé lorsque le rôle Lecteur est attribué.** Cette erreur se produit lorsque vous in‑ stallez le lecteur d'enregistrement de session sur la même machine que le serveur d'enregistrement de session, et que vous avez activé la fonction UAC. Lorsque vous attribuez au groupe d'utilisateurs Administrateurs du domaine ou Administrateurs le rôle Lecteur, un utilisateur ad‑ ministrateur non intégré inclus dans ce groupe peut échouer à la vérification basée sur le rôle lors de la recherche d'enregistrements dans le lecteur d'enregistrement de session.

Resolutions:

- **–** Run the Session Recording Player as an administrator.
- **–** Assign specific users as the Player role rather than the entire group.
- **–** Install the Session Recording Player in a separate machine rather than Session Recording Server.
- **Échec de la recherche des fichiers de session enregistrée. La connexion sous‑jacente a été fermée. Impossible d'établir une relation de confiance pour le canal sécurisé TLS.** L' erreur se produit lorsque le serveur d'enregistrement de session utilise un certificat signé par une autorité de certification auquel la machine cliente ne fait pas confiance ou pour lequel elle n'a pas de certificat d'autorité de certification.

Resolution: Install the correct or trusted CA certificate workstation where the Session Recording Player is installed.

• **Le serveur distant a renvoyé une erreur** : (403) interdit. Il s'agit d'une erreur HTTPS standard qui se produit lorsque vous tentez de vous connecter en utilisant HTTP (protocole non sécurisé). Le serveur rejette la connexion parce qu'il est configuré par défaut pour n'accepter que les connexions sécurisées.

Résolution : dans la barre de menus du **lecteur d'enregistrement de session**, choisissez**Outils** > **Options** > **Connexions**. Sélectionnez le serveur dans la liste **Serveurs d'enregistrement de session**, puis cliquez sur **Modifier**. Changez le protocole de **HTTP** à **HTTPS**.

### **Résolution des problèmes MSMQ**

Si un message de notification s'affiche mais que l'utilisateur ne peut pas trouver les enregistrements après avoir effectué une recherche dans le lecteur d'enregistrement de session, il y a un problème avec MSMQ. Vérifiez que la file d'attente est connectée au serveur d'enregistrement de session (gestionnaire de stockage). Utilisez un navigateur Web pour tester les connexions afin d'identifier des erreurs de connexion éventuelles (si vous utilisez HTTP ou HTTPS pour votre protocole de communication MSMQ).

Pour vérifier que la file d'attente est connectée :

- 1. Ouvrez une session sur le serveur hébergeant l'agent d'enregistrement de session et afficher les files d'attente sortantes.
- 2. Vérifiez que la file d'attente de la machine hébergeant le serveur d'enregistrement de session indique un état connecté.
	- Si l'état indiqué est **En attente de connexion**, que la file d'attente contient des messages et que le protocole est HTTP ou HTTPS (selon le protocole sélectionné dans l'onglet **Con‑ nexions** de la boîte de dialogue **Propriétés de dialogue de l'agent d'enregistrement de session**), effectuez les opérations de l'étape 3.
	- Si l'état indique **connecté** et qu'aucun message ne se trouve dans la file d'attente, il peut y avoir un problème sur le serveur hébergeant le serveur d'enregistrement de session. Ignorez l'étape 3 et effectuez l'étape 4.
- 3. Si la file d'attente contient des messages, ouvrez un navigateur Web et entrez l'adresse suivante :
	- Pour HTTPS : https://servername/msmq/private\$/CitrixSmAudData, où servername correspond au nom de la machine hébergeant le serveur d'enregistrement de session.
	- Pour HTTP : http://servername/msmq/private\$/CitrixSmAudData, où servername correspond au nom de la machine hébergeant le serveur d'enregistrement de session.

Si la page renvoie une erreur telle que **Le serveur n'accepte que les connexions sécurisées**, changez le protocole MSMQ figurant dans la liste **Propriétés de l'agent d'enregistrement de session** pour HTTPS. Si la page fait état d'un problème avec le certificat de sécurité du site Web, il se peut qu'il y ait un problème avec une relation d'approbation pour le canal sécurisé TLS. Dans ce cas, installez le certificat CA correct, ou utilisez une CA de confiance.

4. Si la file d'attente ne contient pas de message, ouvrez une session sur la machine hébergeant le serveur d'enregistrement de session et affichez les files d'attente privées. Sélectionnez **citrixs‑ mauddata**. Si la file d'attente contient des messages (colonne Nombre de messages), vérifiez que le service StorageManager de l'enregistrement de session a démarré. S'il ne l'est pas, redémarrez le service.

## **Gérer vos enregistrements de base de données**

#### January 7, 2022

L'utilitaire de base de données de journalisation ICA (ICLDB) est un utilitaire de ligne de commande pour base de données utilisé pour la manipulation des éléments de base de données constitués d'enregistrements de sessions. Cet utilitaire est installé en même temps que l'enregistrement de session dans le répertoire lecteur \Program Files\Citrix\SessionRecording\Server\Bin du serveur hébergeant le serveur d'enregistrement de session.

## **Tableau de référence rapide**

Le tableau suivant contient la liste des commandes et des options disponibles avec l'utilitaire ICLDB. Tapez les commandes en utilisant le format suivant :

icldb [version | locate | dormant | **import** | archive | remove | removeall] command-options [/l] [/f] [/s] [/?]

#### **Remarque :**

Des instructions plus détaillées sont disponibles dans l'aide associée à l'utilitaire. Pour accéder à l'aide, à partir d'une invite de commandes, entrez le répertoire lecteur \Program Files\Citrix\SessionRecording\Server\Bin et tapez icldb /?. Pour accéder à l'aide de commandes spécifiques, tapez

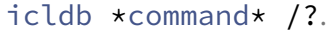

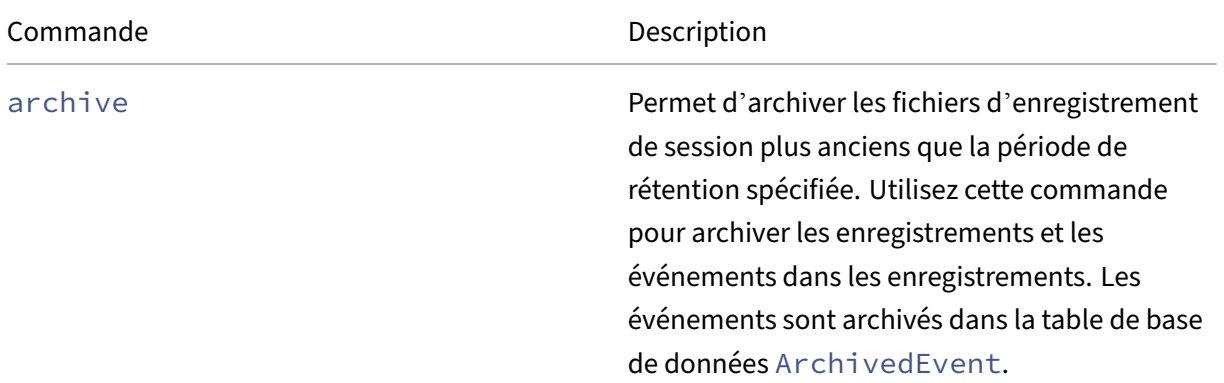

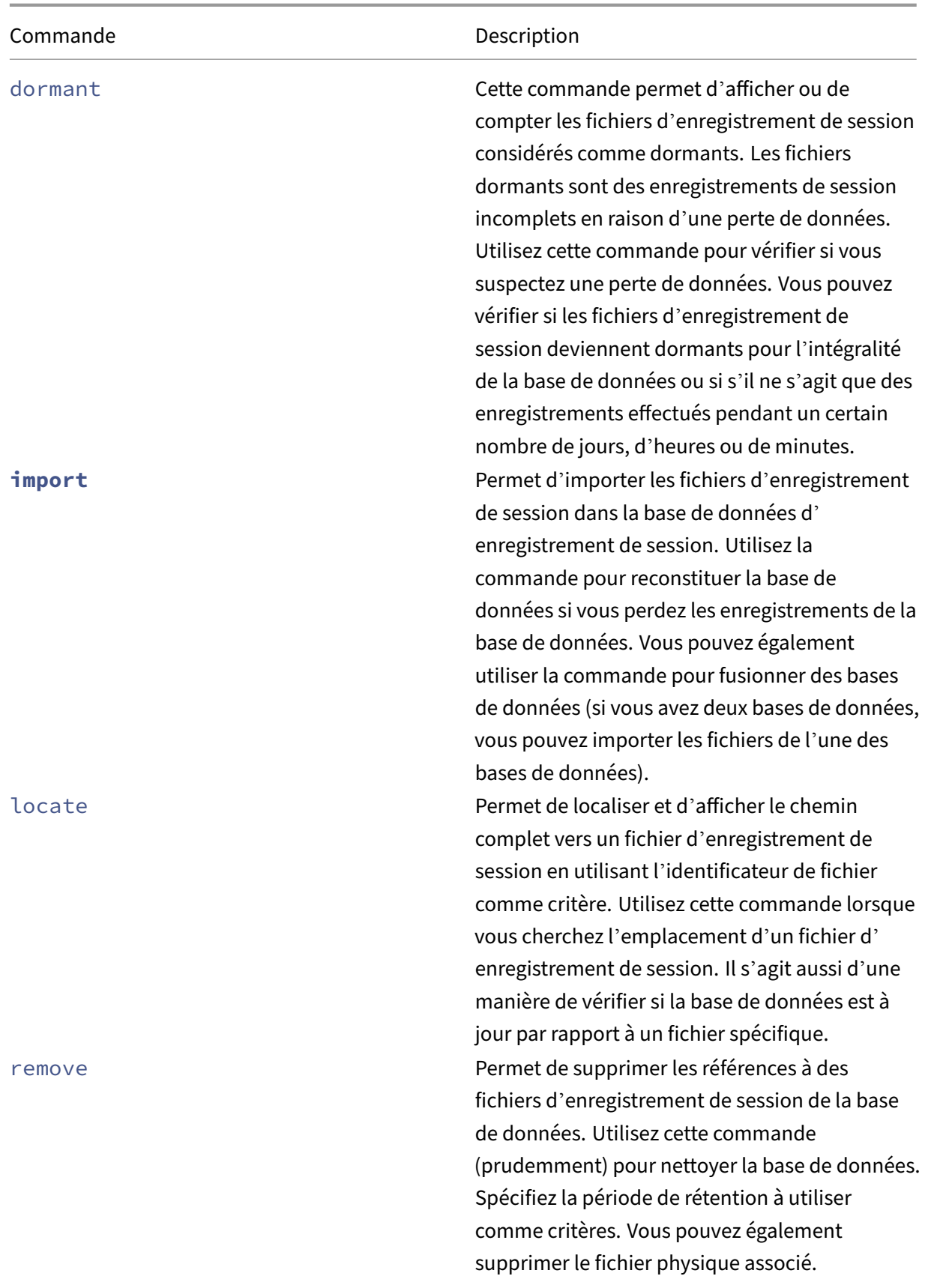

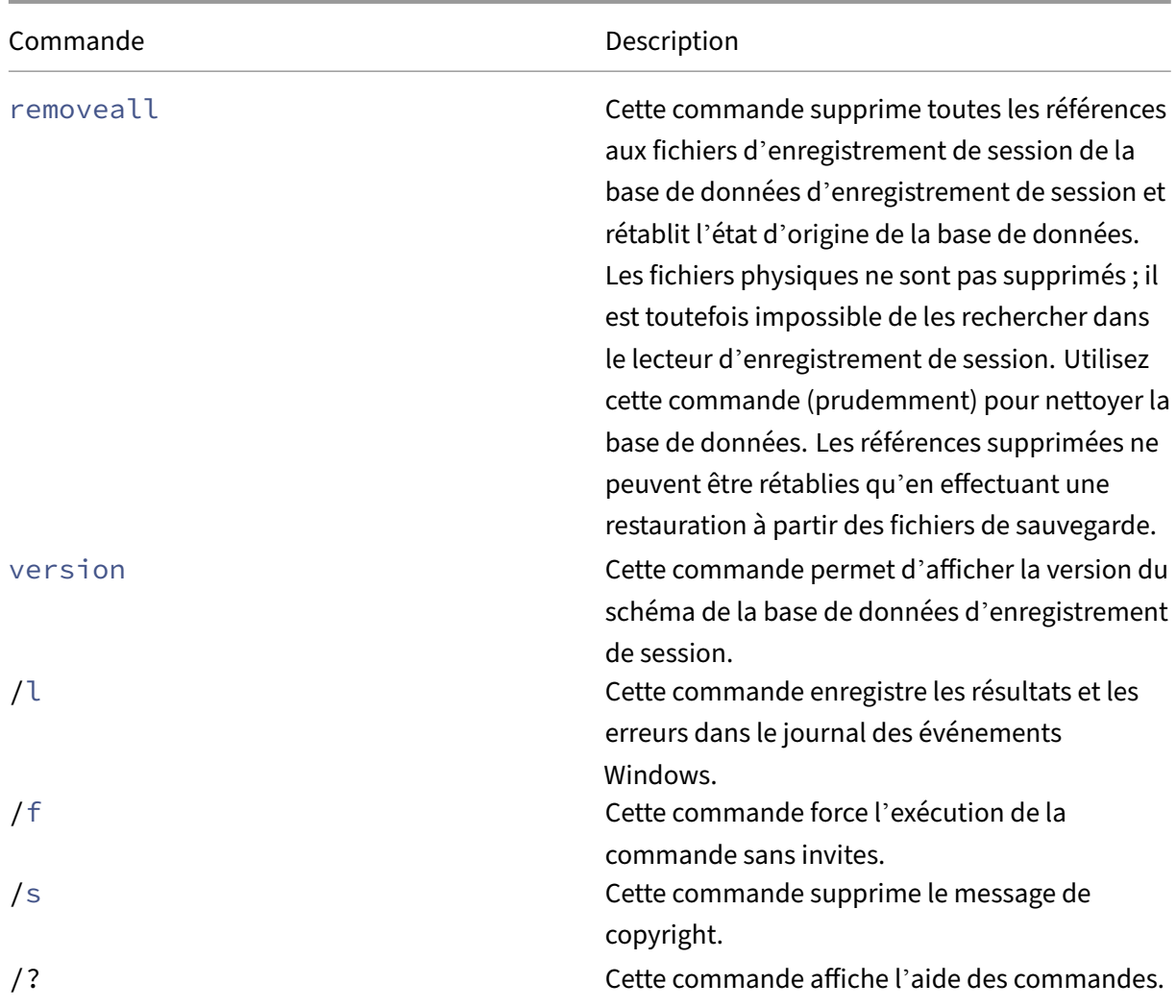

## **Archiver les anciens fichiers d'enregistrement de session**

Pour maintenir un niveau adéquat de capacité de disque disponible dans les emplacements de stockage des enregistrements, archivez régulièrement les fichiers d'enregistrement de session. Les intervalles d'archivage diffèrent en fonction de la quantité d'espace disque disponible et de la taille typique des fichiers d'enregistrement de session. Les fichiers d'enregistrement de session doivent dater de plus de deux jours à compter de la date de début avant de pouvoir être archivés. Cette règle vise à empêcher l'archivage d'enregistrements actifs avant qu'ils ne soient terminés.

Deux méthodes sont disponibles lorsque vous archivez des enregistrements de session. L'enregistrement de base de données pour un fichier d'enregistrement de session peut être mis à jour vers le statut d'archivage tant que le fichier d'enregistrement de session reste à l'emplacement de stockage de l'enregistrement. Cette méthode peut être utilisée pour réduire les résultats de la recherche dans le lecteur. L'autre méthode consiste à mettre à jour l'enregistrement de la base de
données d'un fichier d'enregistrement de session vers le statut archivé et à déplacer le fichier depuis l'emplacement de stockage de l'enregistrement vers un autre emplacement afin de le sauvegarder sur un autre support. Lorsque l'utilitaire ICLDB déplace les fichiers d'enregistrement de session, ceux‑ci sont déplacés vers le répertoire spécifié, dans lequel la structure de dossiers d'origine, année/mois/jour, n'existe plus.

L'enregistrement de session dans la base de données d'enregistrement de session contient deux champs associés à l'archivage : l'heure d'archivage représentant la date et l'heure actuelles d' archivage d'un enregistrement de session ; la note d'archivage, une note textuelle facultative pouvant être ajoutée par l'administrateur lors de l'archivage. Les deux champs indiquent qu'un enregistrement de session a été archivé et l'heure d'archivage.

Dans le lecteur d'enregistrement de session, tous les enregistrements de session archivés indiquent l' état Archivé, ainsi que la date et l'heure de l'archivage. Les enregistrements de session archivés peuvent toujours être lus si les fichiers n'ont pas été déplacés. Si un fichier d'enregistrement de session a été déplacé lors de l'archivage, une erreur de fichier introuvable est affichée. Le fichier d'enregistrement de session doit être restauré avant que la session ne puisse être lue. Pour restaurer un enregistrement de session, indiquez à l'administrateur l'identifiant de fichier et l'heure d'archivage de l'enregistrement de la session à partir de la boîte de dialogue Propriétés d'enregistrement du Lecteur d'enregistrement de session. La restauration de fichiers archivés est abordée plus loin dans la section Restaurer les fichiers d'enregistrement de session.

La commande **archive** de l'utilitaire ICLDB a plusieurs paramètres qui sont décrits comme suit :

- **[/RETENTION:<jours>](https://docs.citrix.com/fr-fr/xenapp-and-xendesktop/7-15-ltsr/monitor/session-recording/reference.html#restore-session-recording-files)** ‑ Période de rétention, en jours, des enregistrements de session. Les en‑ registrements plus anciens que le nombre de jours spécifié sont marqués comme archivés dans la base de données d'enregistrement de session. La période de rétention doit être un nombre entier supérieur ou égal à 2 jours.
- **/LISTFILES** –Répertorie le chemin complet et le nom des fichiers d'enregistrement de la session au fur et à mesure de leur archivage. Ce paramètre est facultatif.
- **/MOVETO:<répertoire\>** ‑ Répertoire dans lequel vous déplacez physiquement les fichiers d' enregistrement de session archivés. Le répertoire spécifié doit exister. Ce paramètre est facultatif. Si aucun répertoire n'est spécifié, les fichiers restent dans leur emplacement de stockage d'origine.
- **/NOTE:<note>** ‑ note de texte ajoutée à l'enregistrement de la base de données pour chaque enregistrement de session archivé. Assurez‑vous que la note est entourée de guillemets. Ce paramètre est facultatif.
- **/L** ‑ Enregistre les résultats et les erreurs dans le journal des événements Windows du nombre de fichiers d'enregistrement de session archivés. Ce paramètre est facultatif.
- **/F** –Cette commande force l'exécution de la commande sans invites. Ce paramètre est facultatif.

# **Pour archiver des enregistrements de session dans la base de données d'enregistrement de session et déplacer physiquement les fichiers d'enregistrement de session**

- 1. Ouvrez une session en tant qu'administrateur local sur le serveur sur lequel le serveur d'enregistrement de session est installé.
- 2. Démarrez une invite de commande.
- 3. Passez du répertoire de travail actuel au répertoire Bin du chemin d'installation du serveur d' enregistrement de session (<Session Recording Server Installation Path>/ Server/Bin).
- 4. Exécutez la commande ICLDB ARCHIVE /RETENTION:<days> /LISTFILES / MOVETO:<directory> /NOTE:<note> /L où **days** est la durée de rétention des fichiers d'enregistrement de session, **directory** est le répertoire dans lequel les fichiers d' enregistrement de session archivés sont déplacés, et **note** est la note de texte ajoutée à l'enregistrement de la base de données pour chaque fichier d'enregistrement de session archivé. Entrez **Y** pour confirmer l'archivage.

# **Pour archiver des enregistrements de session dans la base de données d'enregistrement de session uniquement**

- 1. Ouvrez une session en tant qu'administrateur local sur le serveur sur lequel le serveur d'enregistrement de session est installé.
- 2. Démarrez une invite de commande.
- 3. Passez du répertoire de travail actuel au répertoire Bin du chemin d'installation du serveur d'enregistrement de session (<chemin d'installation du serveur d'enregistrement de session>/Server/Bin).
- 4. Exécutez la commande ICLDB ARCHIVE /RETENTION:<days> /LISTFILES /NOTE :<note> /L où **days** est la durée de rétention des fichiers d'enregistrement de session et **note** est la note de texte ajoutée à l'enregistrement de la base de données pour chaque enregistrement de session archivé. Entrez **Y** pour confirmer l'archivage.

### **Restaurer les fichiers d'enregistrement de session**

La restauration des fichiers d'enregistrement de session est requise lorsque vous souhaitez afficher un enregistrement de session archivé dans la base de données d'enregistrement de session et que le fichier a été déplacé de l'emplacement de stockage de l'enregistrement. Les enregistrements de session archivés qui n'ont pas été déplacés depuis l'emplacement de stockage des enregistrements pendant l'archivage sont toujours accessibles dans le lecteur d'enregistrement de session.

Deux méthodes sont disponibles pour restaurer les fichiers d'enregistrement de session qui ont été déplacés. Copiez le fichier d'enregistrement de session requis dans le répertoire de restauration des fichiers archivés ou importez‑le dans la base de données d'enregistrement de session à l'aide de l'util‑ itaire ICLDB. Citrix recommande la première méthode de restauration des fichiers d'enregistrement de session archivés. Supprimez les fichiers archivés copiés dans le répertoire de restauration lorsque vous n'en avez plus besoin.

Le broker d'enregistrement de session utilise le **répertoire de restauration pour fichiers archivés** lorsqu'un fichier d'enregistrement de session est introuvable dans son emplacement de stockage d'origine. Cela se produit lorsque le lecteur d'enregistrement de session demande la lecture d'un fichier d'enregistrement de session. Le broker d'enregistrement de session tente d'abord de trouver le fichier d'enregistrement de session dans l'emplacement de stockage d'origine. Si le fichier n' est pas trouvé dans l'emplacement de stockage d'origine, le broker vérifie ensuite le **répertoire de restauration pour fichiers archivés**. Si le fichier est présent dans le répertoire de restauration, le bro‑ ker l'envoie au lecteur d'enregistrement de session pour le lire. Sinon, si le fichier n'est pas trouvé, le broker envoie une erreur de fichier non trouvé au lecteur d'enregistrement de session.

L'importation de fichiers d'enregistrement de session archivés à l'aide de l'utilitaire ICLDB met à jour la base de données d'enregistrement de session avec les informations d'enregistrement de session provenant du fichier d'enregistrement de session, y compris un nouveau chemin de stockage pour le fichier. L'utilisation de l'utilitaire ICLDB pour importer un fichier d'enregistrement de session archivé ne le déplace pas vers son emplacement de stockage d'origine lors de l'enregistrement de la session.

**Remarque :** l'heure d'archivage et la note d'archivage sont effacées dans la base de données d' enregistrement de session d'un fichier importé. Par conséquent, lors de la prochaine exécution de la commande ICLDB archive, le fichier d'enregistrement de session importé peut être à nouveau archivé.

La commande ICLDB **import** est utile pour importer un grand nombre de fichiers d'enregistrement de session archivés, réparer ou mettre à jour des données d'enregistrement de session incorrectes ou manquantes dans la base de données d'enregistrement de session, ou déplacer des fichiers d'enregistrement de session d'un emplacement de stockage vers un autre emplacement sur le serveur d'enregistrement de session. La commande **import** de l'ICLDB peut également être utilisée pour remplir la base de données d'enregistrement de session avec des enregistrements de session après l'exécution de la commande ICLDB removeall.

La commande **import** de l'utilitaire ICLDB a plusieurs paramètres qui sont décrits comme suit :

- **/LISTFILES** –Répertorie le chemin complet et le nom des fichiers d'enregistrement de la session au fur et à mesure de leur importation. Ce paramètre est facultatif.
- **/RECURSIVE**‑ Recherche dans tous les sous‑répertoires lesfichiers d'enregistrement de session. Ce paramètre est facultatif.
- **/L** ‑ Enregistre les résultats et les erreurs dans le journal des événements Windows du nombre de fichiers d'enregistrement de session importés. Ce paramètre est facultatif.
- **/F** –Cette commande force l'exécution de la commande sans invites. Ce paramètre est facultatif.

## **Pour restaurer des fichiers d'enregistrement de session à l'aide du répertoire de restauration des fichiers archivés**

- 1. Ouvrez une session en tant qu'administrateur local sur le serveur sur lequel le serveur d'enregistrement de session est installé.
- 2. Dans les propriétés du lecteur d'enregistrement de session, déterminez l'ID de fichier et l'heure d'archivage du fichier d'enregistrement de session archivé.
- 3. Localisez le fichier d'enregistrement de session dans vos sauvegardes à l'aide de l'ID de fichier spécifié dans les propriétés du lecteur d'enregistrement de session. Chaque enregistrement de session porte le nom de fichier i\_<FileID>.icl, où FileID est l'ID du fichier d'enregistrement de session.
- 4. Copiez le fichier d'enregistrement de session de votre sauvegarde dans le répertoire de restauration pour fichiers archivés. Pour déterminer le répertoire de restauration pour fichiers archivés :
	- a) À partir du menu **Démarrer**, choisissez **Démarrer** > **Tous les programmes** > **Citrix** > **Pro‑ priétés du lecteur d'enregistrement de session**.
	- b) Dans la fenêtre Propriétés du serveur d'enregistrement de session, sélectionnez l'onglet **Stockage**. Le répertoire de restauration actuel apparaît dans le champ **Répertoire de restauration pour les fichiers archivés**.

## **Pour restaurer des fichiers d'enregistrement de session à l'aide de la commande d' importation ICLDB**

- 1. Ouvrez une session en tant qu'administrateur local sur le serveur sur lequel le serveur d'enregistrement de session est installé.
- 2. Démarrez une invite de commande.
- 3. Passez du répertoire de travail actuel au répertoire Bin du chemin d'installation du serveur d' enregistrement de session (<Session Recording Server Installation Path>/ Server/Bin).
- 4. Vous pouvez au choix :
- Exécutez la commande ICLDB IMPORT /LISTFILES /RECURSIVE /L < directory> où **directory** est le nom d'un ou de plusieurs répertoires, séparés par un espace, contenant des fichiers d'enregistrement de session. Entrez **Y** pour confirmer l'importation.
- Exécutez la commande ICLDB IMPORT /LISTFILES /L <file> où **file** est le nom d'un ou de plusieurs fichiers d'enregistrement de session, séparés par un espace. Des caractères génériques peuvent être utilisés pour spécifier des fichiers d'enregistrement de session. Entrez **Y** pour confirmer l'importation.

# **Recommandations**

### January 6, 2022

Vous pouvez consulter la documentation suivante sur les meilleures pratiques pour déployer l'enregistrement de session et configurer l'équilibrage de charge :

- Configurer l'équilibrage de charge dans un déploiement existant
- Déployer et équilibrer la charge de l'enregistrement de session sur Azure

# **Configurer l'[équilibrage de charge dans un déploiement](https://docs.citrix.com/fr-fr/session-recording/2110/best-practices/deploy-and-load-balance-session-recording-in-azure.html) existant**

#### July 5, 2024

Cet article vous guide à travers le processus d'ajout de nœuds d'équilibrage de charge à l'aide de Citrix ADC dans un déploiement d'enregistrement de session existant. Les serveurs suivants sont utilisés à titre d'exemple tout au long du processus. Vous pouvez également déployer et équilibrer la charge de l'enregistrement de session sur Azure.

• Enregistrement de session

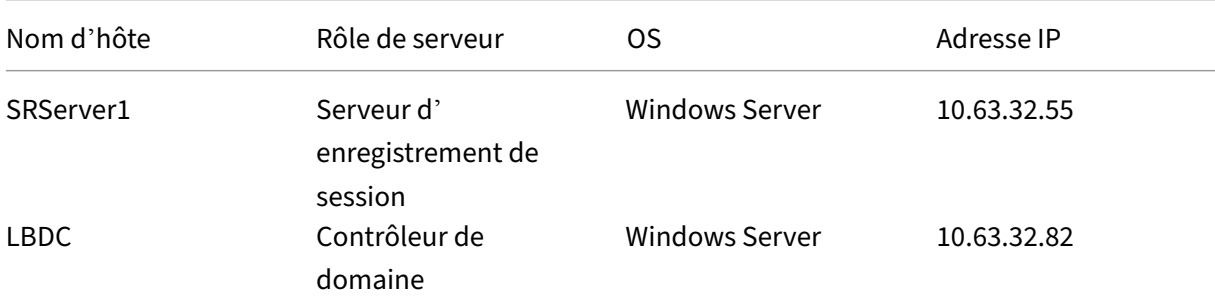

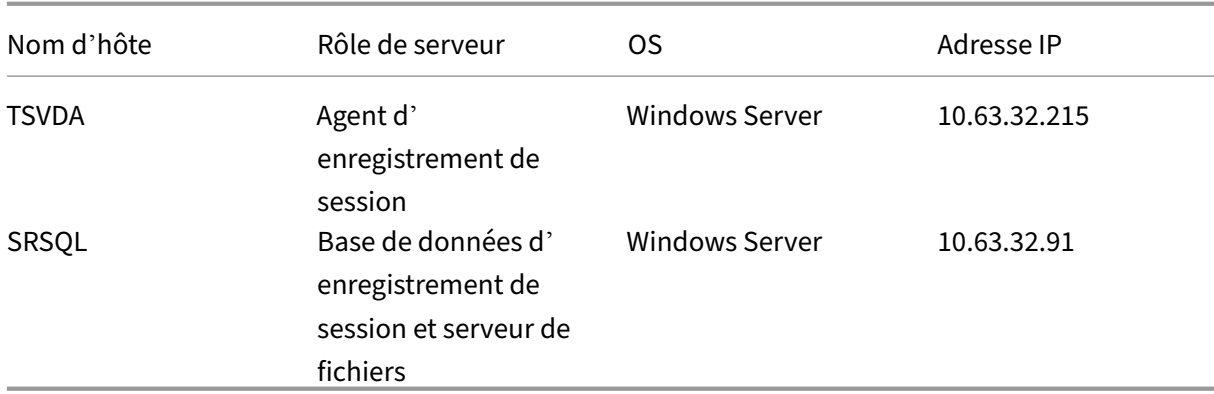

Tous les composants de l'enregistrement de session et le contrôleur de domaine partagent un domaine, par exemple, lb.com. Le compte d'administrateur de domaine, par exemple lb\administrator, est utilisé pour la connexion du serveur.

• Citrix ADC

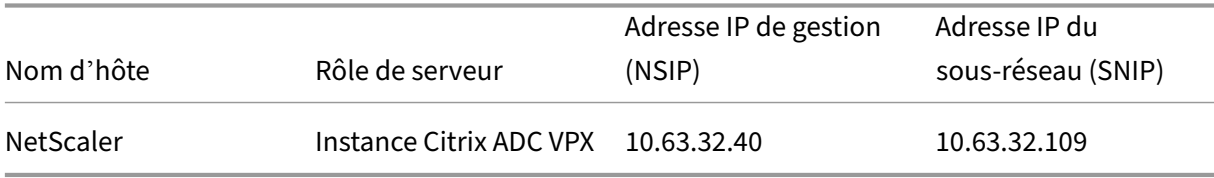

Pour de plus amples informations, consultez la section Déployer une instance de Citrix ADC VPX.

### **Étape 1 –Créer des dossiers partagés sur le serveur [de fichiers](https://docs.citrix.com/fr-fr/citrix-adc/current-release/deploying-vpx.html)**

- 1. Connectez-vous au serveur de fichiers à l'aide d'un compte d'administrateur de domaine, par exemple lb\administrator.
- 2. Créez un dossier pour stocker les enregistrements et nommez le dossier SessionRecording , par exemple, C:\SessionRecording. Accordez l'autorisation de lecture/écriture du dossier à un serveur d'enregistrement de session. Par exemple, pour SRServer1, tapez LB\SRSERVER1\$. Le signe dollar \$ est requis.

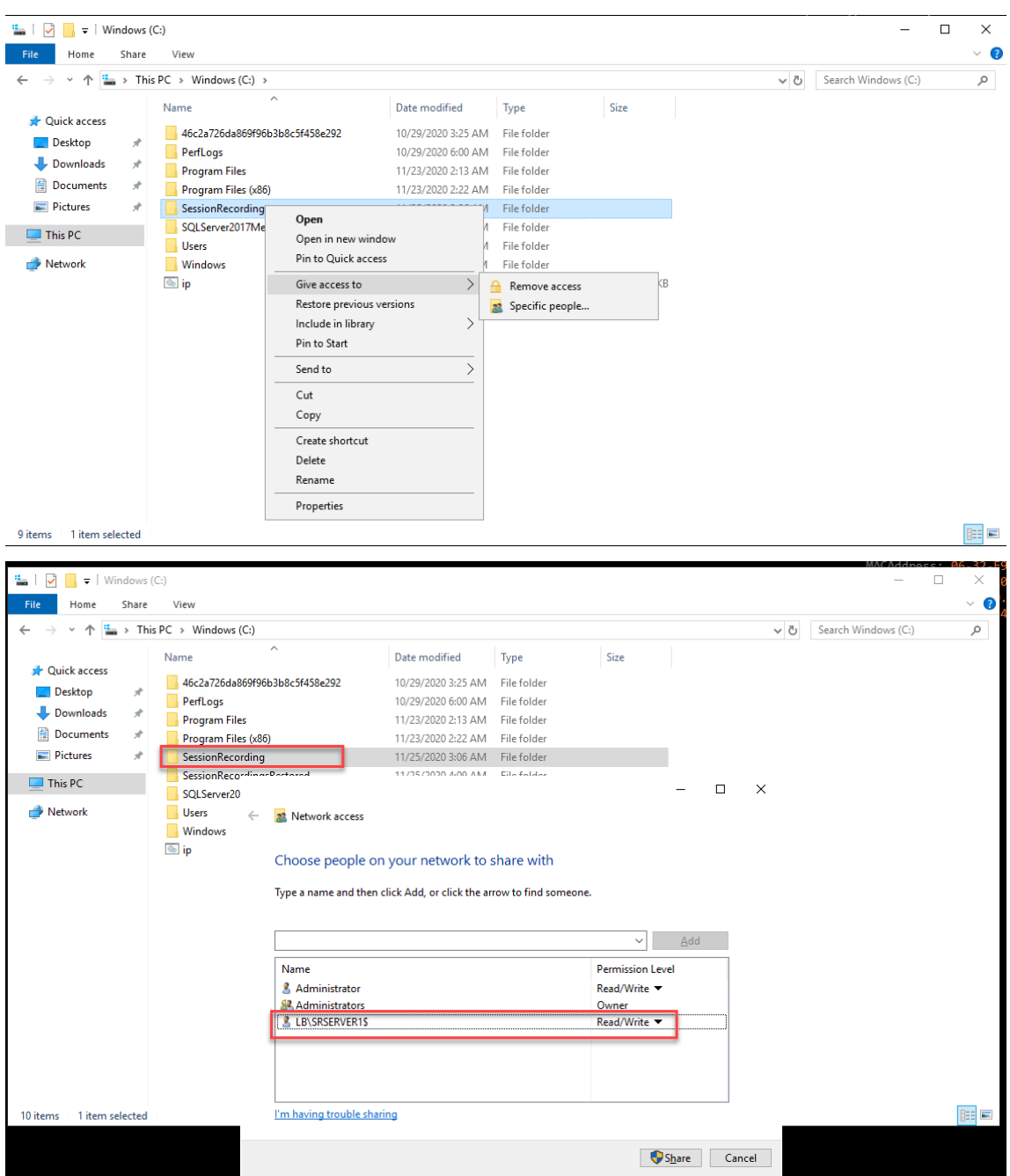

3. Créez un sous-dossier dans le dossier SessionRecording et nommez le sous-dossier share , par exemple, C:\SessionRecording\share.

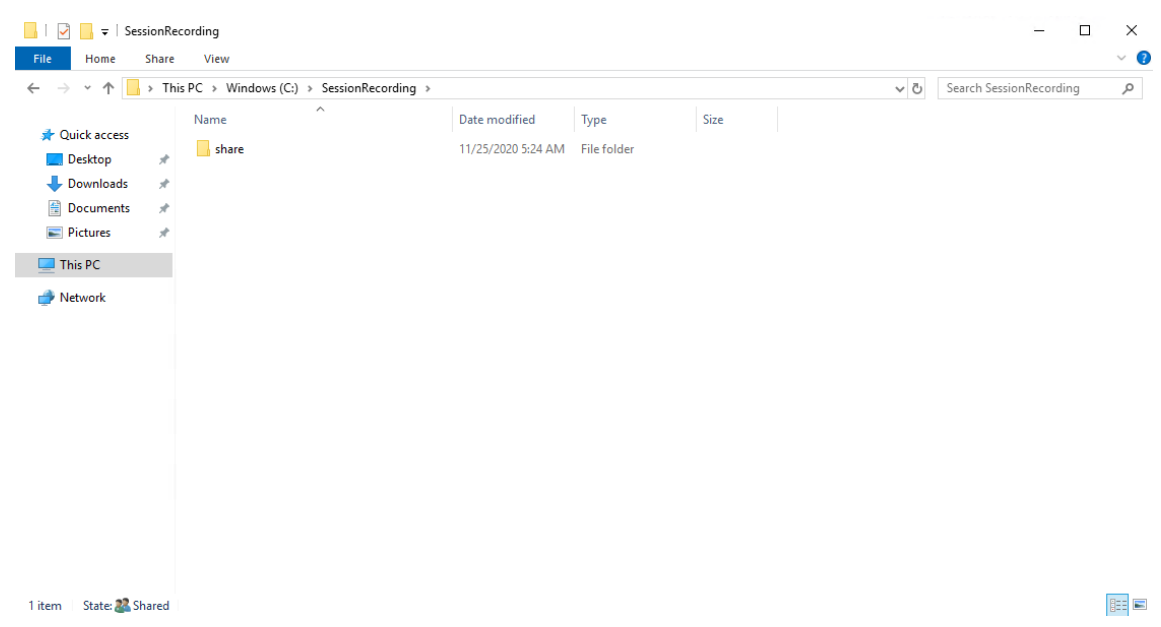

- 4. Créez un autre dossier pour restaurer les enregistrements archivés et nommez le dossier SessionRecordingsRestored, par exemple, C:\ SessionRecordingsRestored. Accordez l'autorisation de lecture/écriture du dossier à un serveur d'enregistrement de session. Par exemple, pour SRServer1, tapez LB\SRSERVER1\$. Le signe dollar \$ est requis.
- 5. Créez un sous-dossier dans le dossier SessionRecordingsRestored et nommez le sousdossier share, par exemple, C:\ SessionRecordingsRestored\share.

# **Étape 2 –Configurer un serveur d'enregistrement de session existant pour prendre en charge l'équilibrage de charge**

Cette étape décrit comment configurer un serveur d'enregistrement de session existant pour prendre en charge l'équilibrage de charge. L'Étape 7 détaille la procédure d'ajout d'autres serveurs d' enregistrement de session à votre déploiement existant.

- 1. Connectez-vous à un serveur d'enr[egistrem](https://docs.citrix.com/fr-fr/session-recording/2110/best-practices/configure-load-balancing-in-an-existing-deployment.html#step-7-add-more-session-recording-servers)ent de session à l'aide d'un compte d'administrateur de domaine.
- 2. Ouvrez **Propriétés du serveur d'enregistrement de session**.

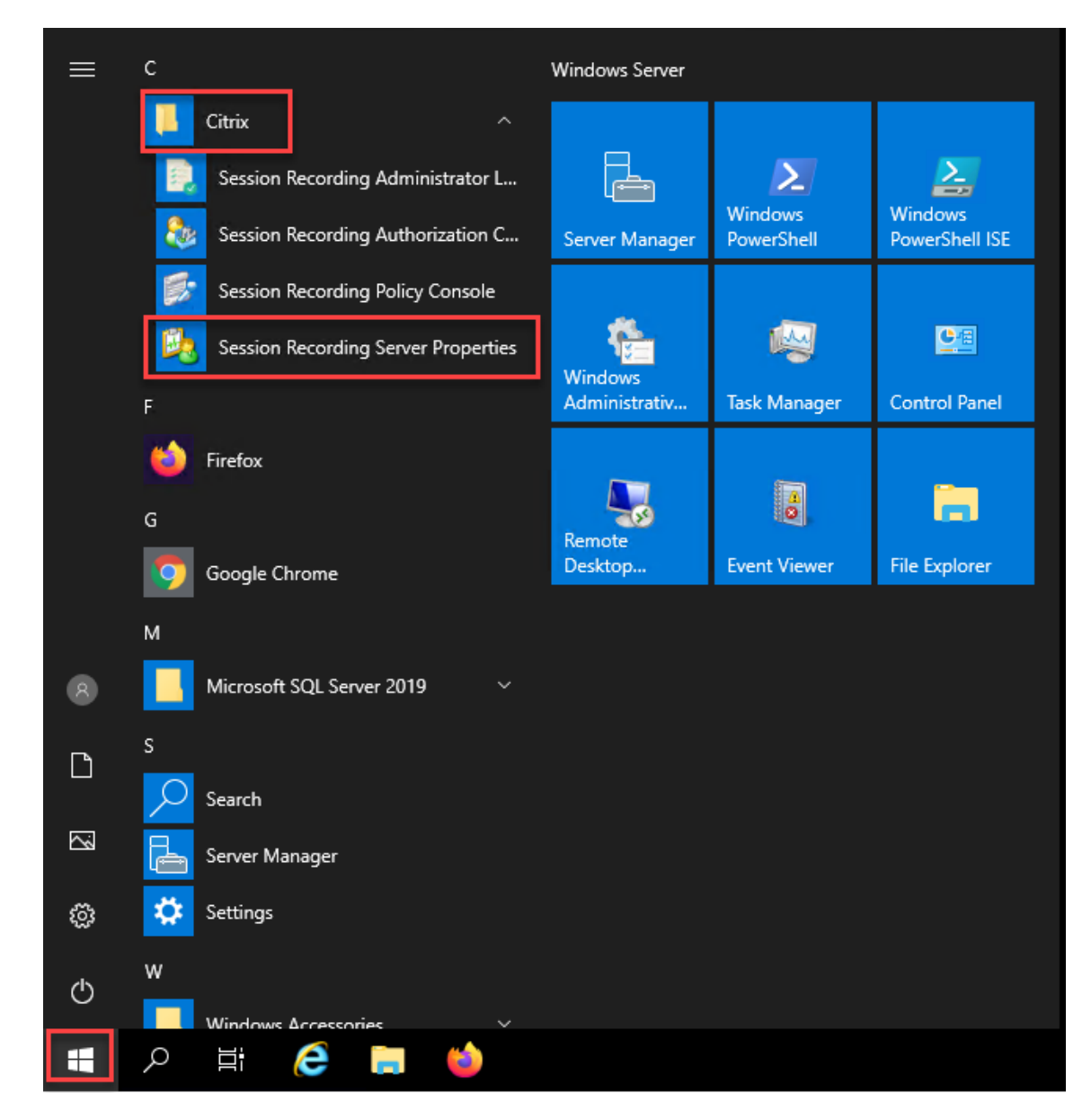

3. Ajoutez les chemins d'accès UNC (Universal Naming Convention) créés dans l'Étape 1 pour stocker et restaurer les fichiers d'enregistrement, dans cet exemple, \\SRSQL\ SessionRecording\share et \\SRSQL\SessionRecordingRestored\share. SRSQL correspond au nom d'hôte du serveur de fichiers.

#### **Remarque :**

Le lecteur d'enregistrement de session ne peut pas lire les fichiers se trouvant sous un chemin contenant une lettre de lecteur ou un signe dollar (\$), sauf si vous installez le lecteur et le serveur d'enregistrement de session sur la même machine.

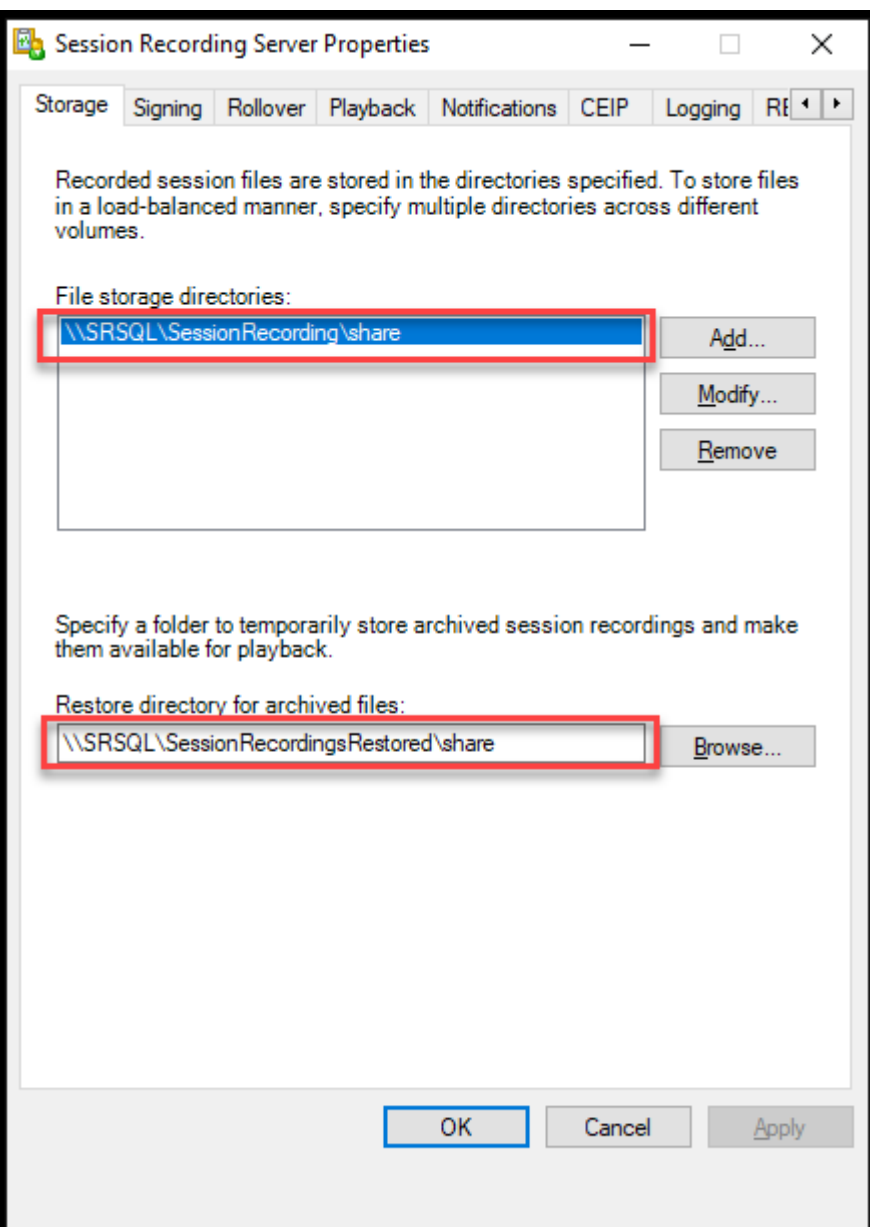

4. Ajoutez une valeur à la clé de registre du serveur d'enregistrement de session se trouvant sous HKEY\_LOCAL\_MACHINE\SOFTWARE\Citrix\SmartAuditor\Server.

Nom de la valeur : EnableLB Données de la valeur : 1 (D\_WORD, signifie activer)

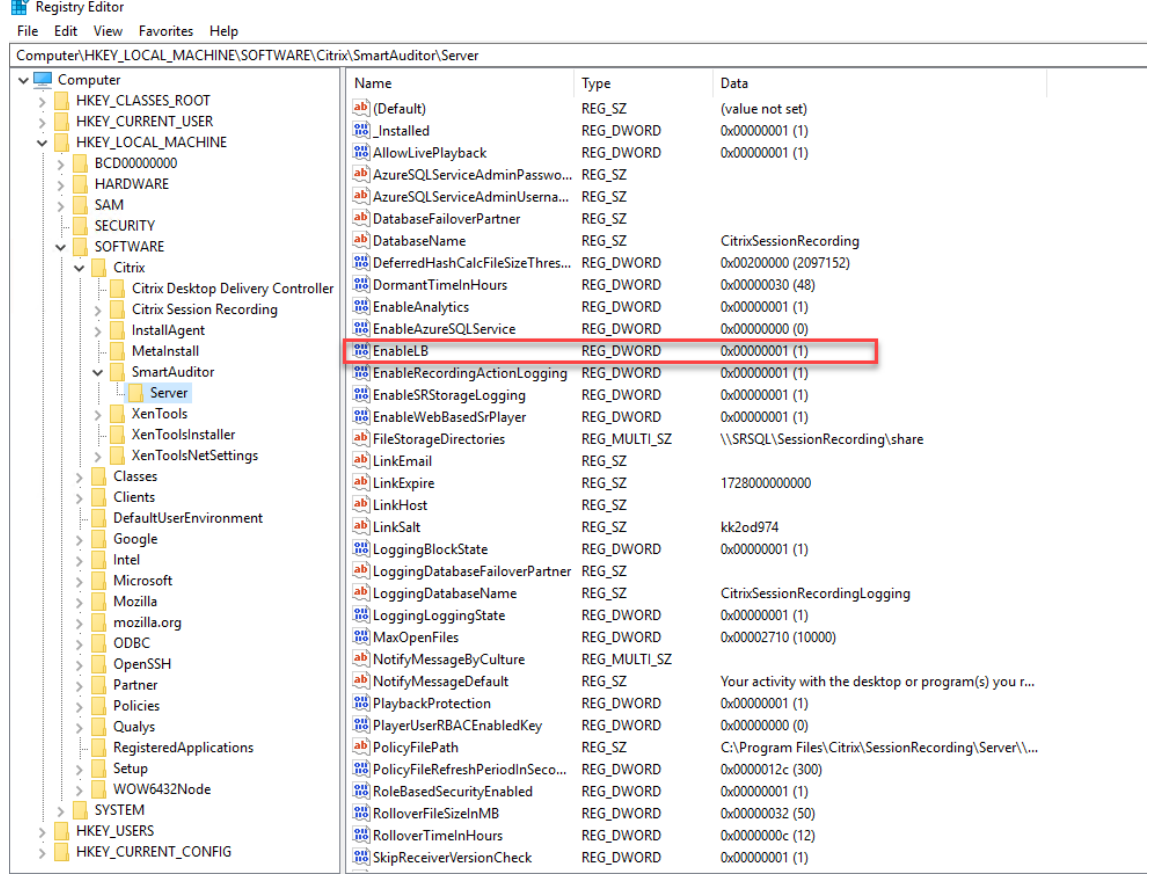

5. Redémarrez le service Gestionnaire de stockage d'enregistrement de session Citrix.

# **Étape 3 –Configurer l'équilibrage de charge dans Citrix ADC**

Il existe deux façons de configurer l'équilibrage de charge dans Citrix ADC : le protocole TCP passthrough et le déchargement SSL.

### **Configurer l'équilibrage de charge via le protocole TCP pass‑through**

Les topologies suivantes montrent comment configurer l'équilibrage de charge via le protocole TCP pass‑through.

• Si vous utilisez le serveur WebSocket basé sur Python (version 1.0) :

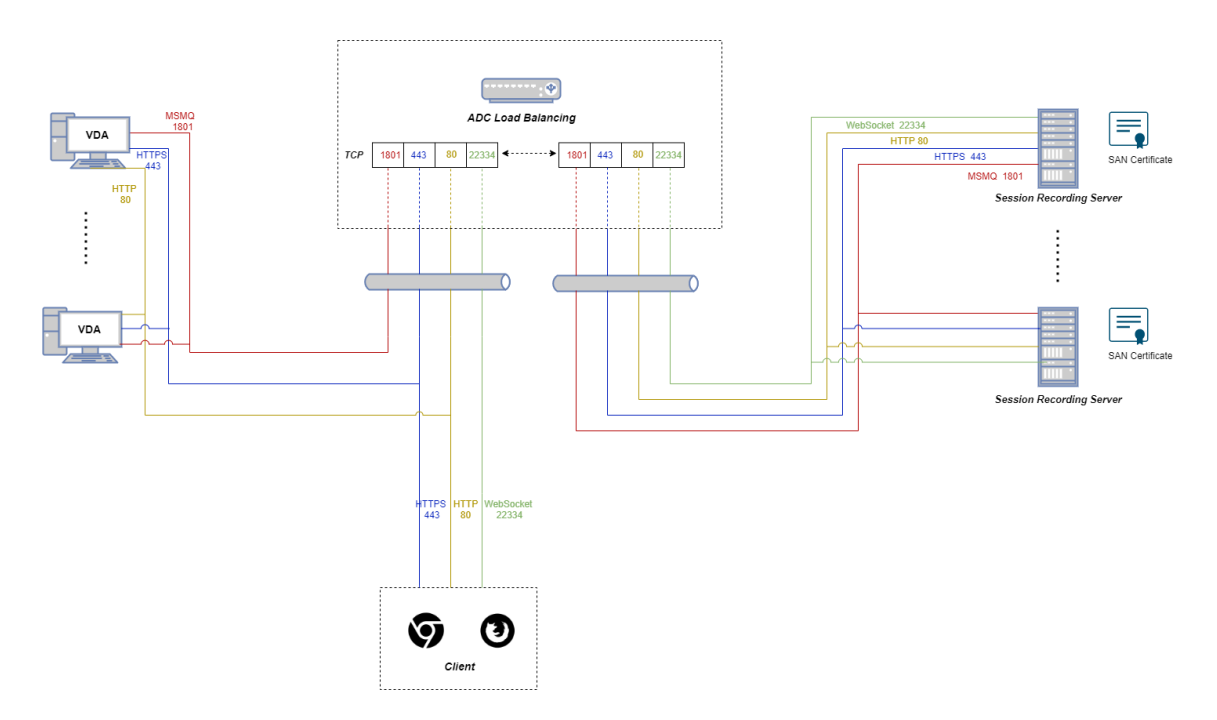

• Si vous utilisez le serveur WebSocket hébergé dans IIS (version 2.0) :

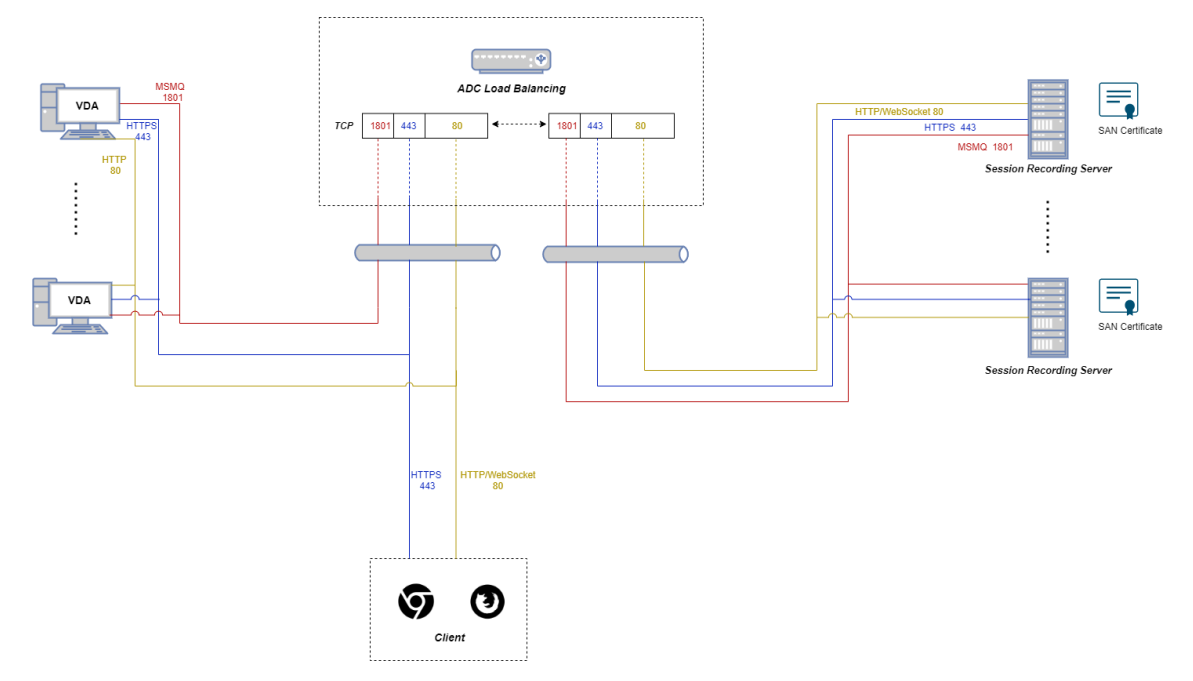

Pour configurer l'équilibrage de charge via le protocole TCP pass-through, procédez comme suit :

- 1. Connectez‑vous à votre instance Citrix ADC VPX.
- 2. Accédez à **Configuration > System > Settings > Configure Basic Features**.

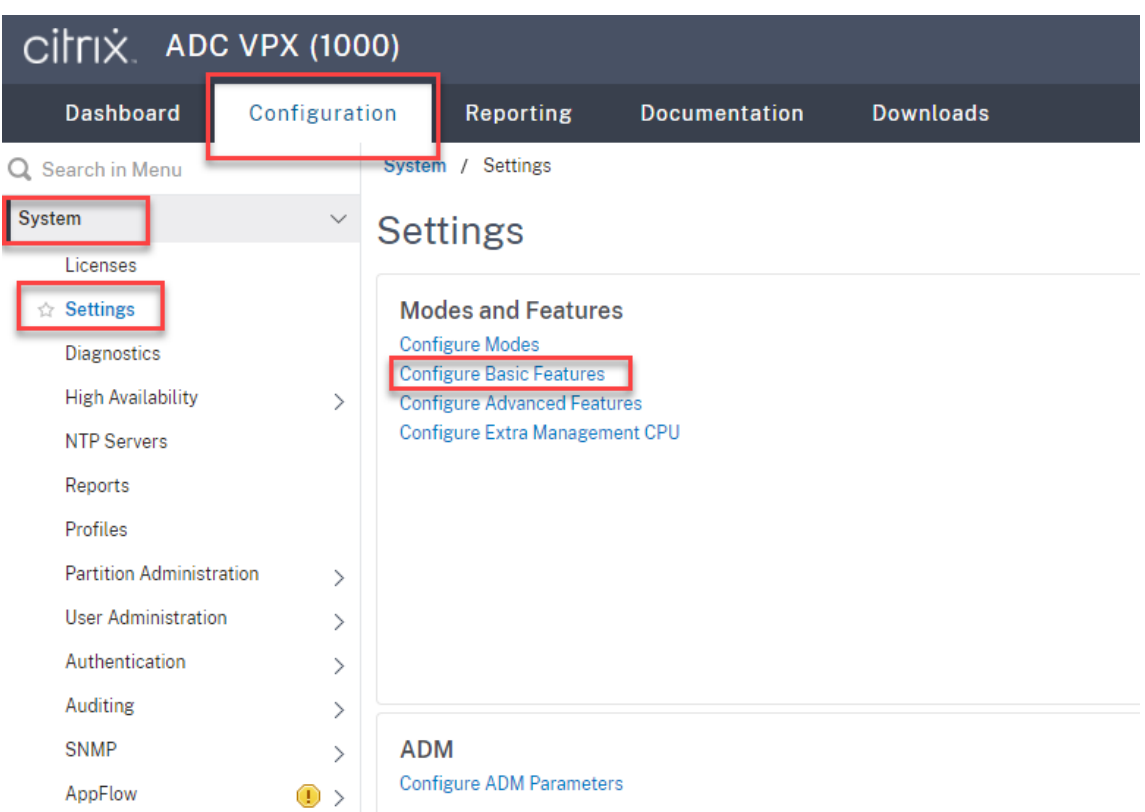

3. Sélectionnez **Load Balancing**, puis cliquez sur **OK**.

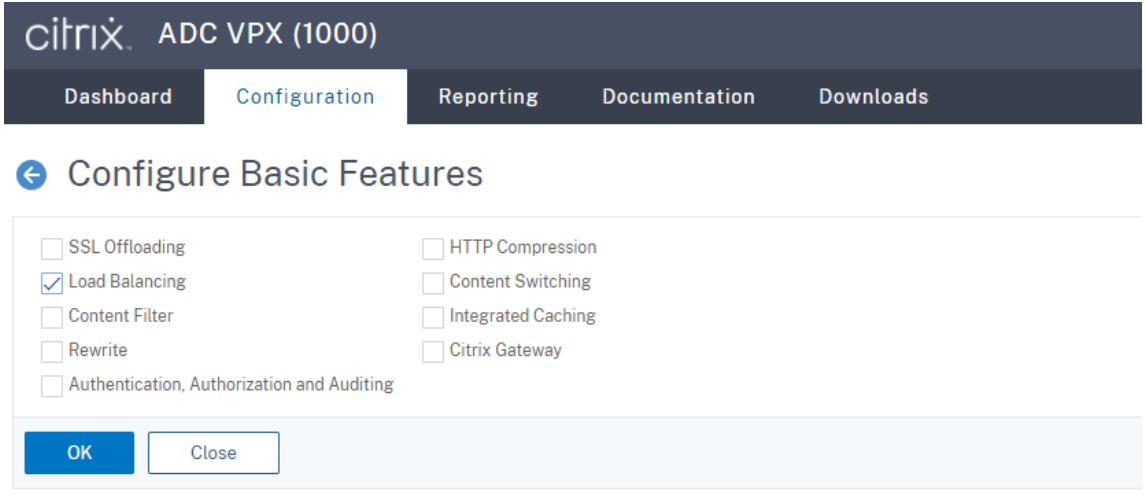

4. Ajoutez des serveurs d'équilibrage de charge.

Accédez à **Traffic Management > Load Balancing > Servers** et cliquez sur **Add**.

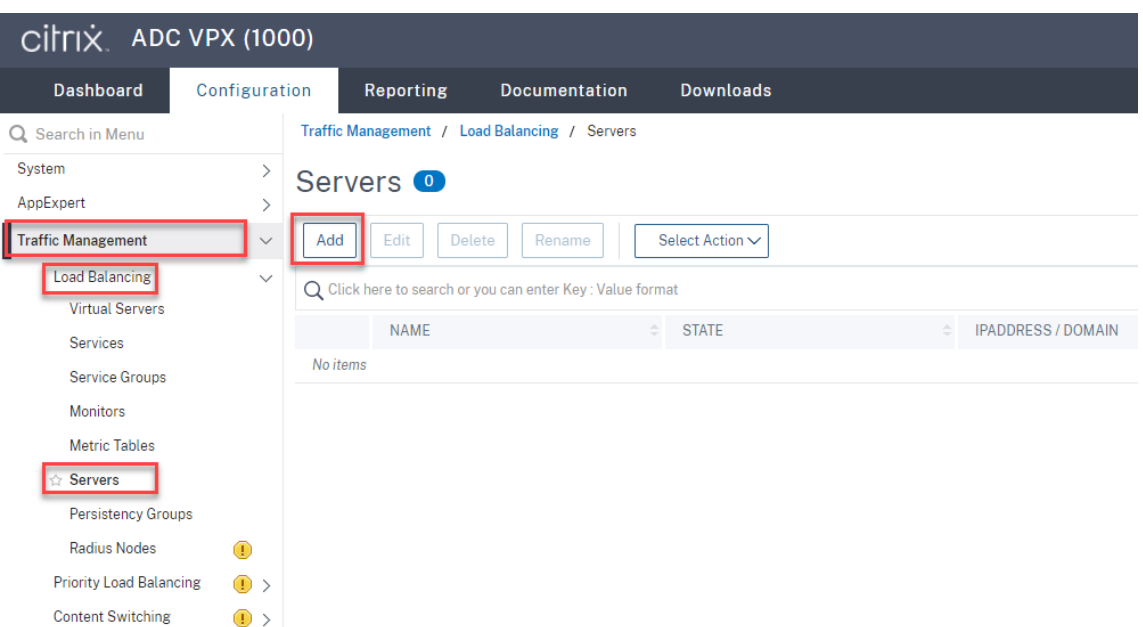

Tapez le nom et l'adresse IP d'un serveur d'enregistrement de session, puis cliquez sur **Create**. Par exemple :

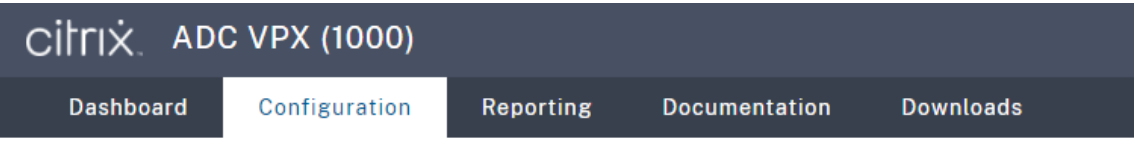

# **G** Create Server

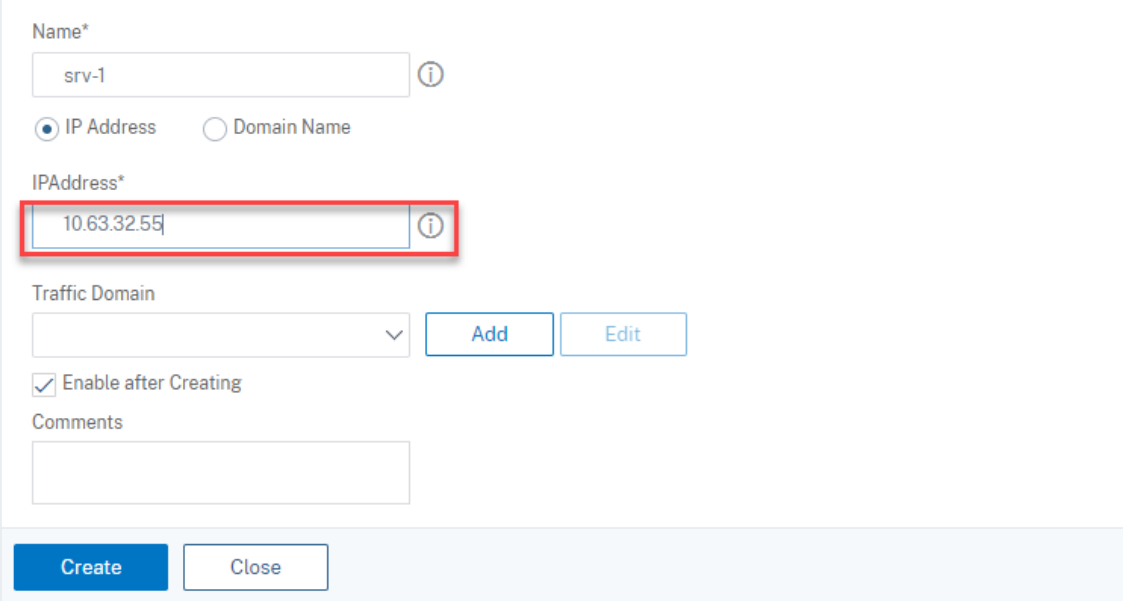

Cliquez sur l'icône Save dans le coin supérieur droit pour enregistrer vos modifications.

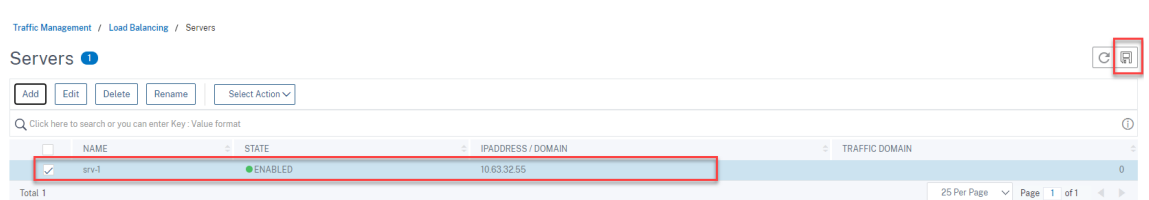

5. Pour le serveur WebSocket version 1.0, ajoutez des services d'équilibrage de charge pour les ports 80, 1801, 22334 et 443 pour chaque serveur d'enregistrement de session. Pour le serveur WebSocket version 2.0, ajoutez des services d'équilibrage de charge pour les ports 80, 1801 et 443 pour chaque serveur d'enregistrement de session.

Accédez à **Traffic Management > Load Balancing > Services** et cliquez sur **Add**.

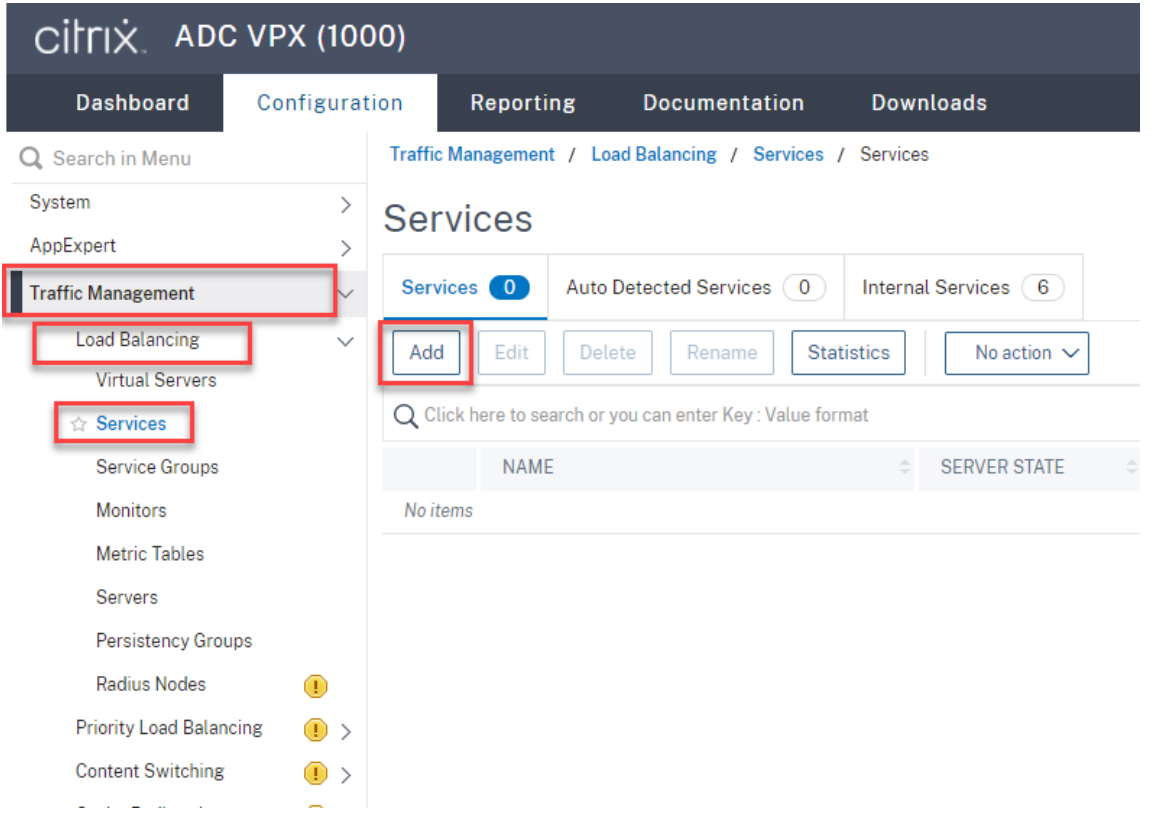

Tapez un nom pour chaque service d'équilibrage de charge que vous ajoutez. Choisissez **Exist‑** ing Server, sélectionnez l'adresse IP de votre serveur d'enregistrement de session cible, sélectionnez **TCP** comme protocole de serveur et saisissez un numéro de port. Cliquez sur **OK**.

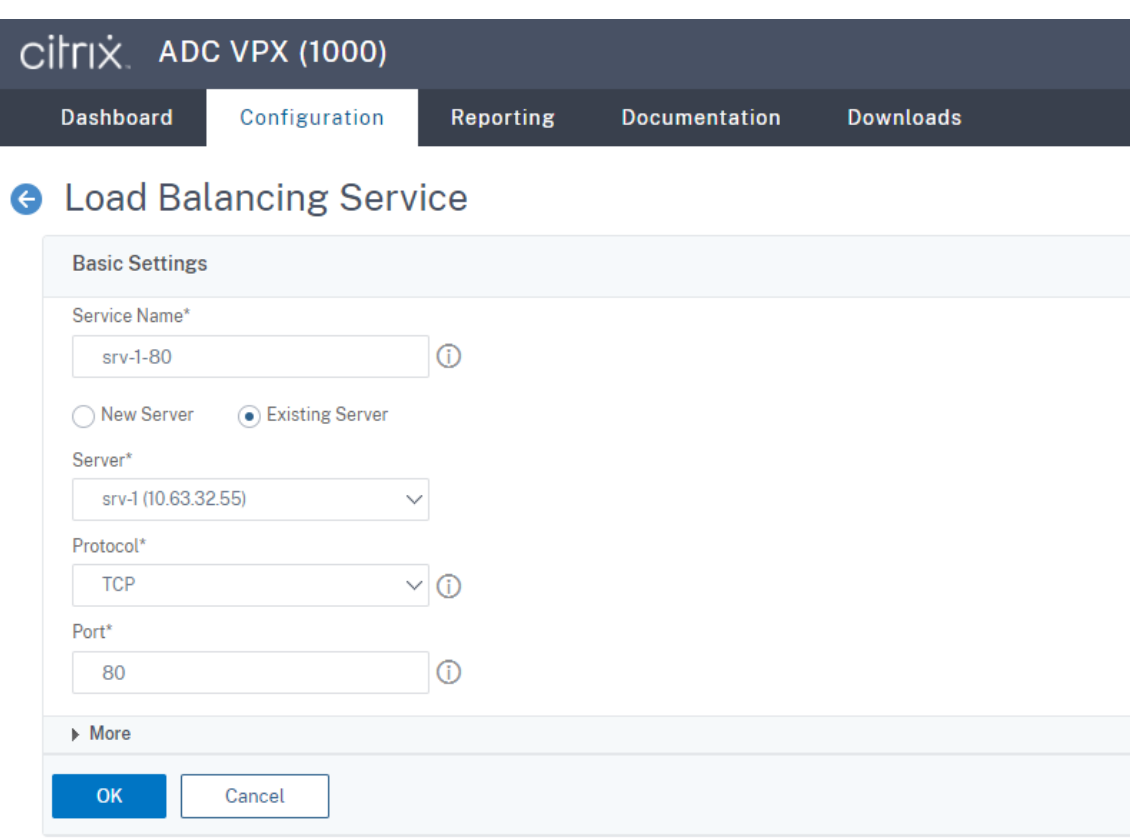

Liez le moniteur de protocole TCP à chaque service d'équilibrage de charge.

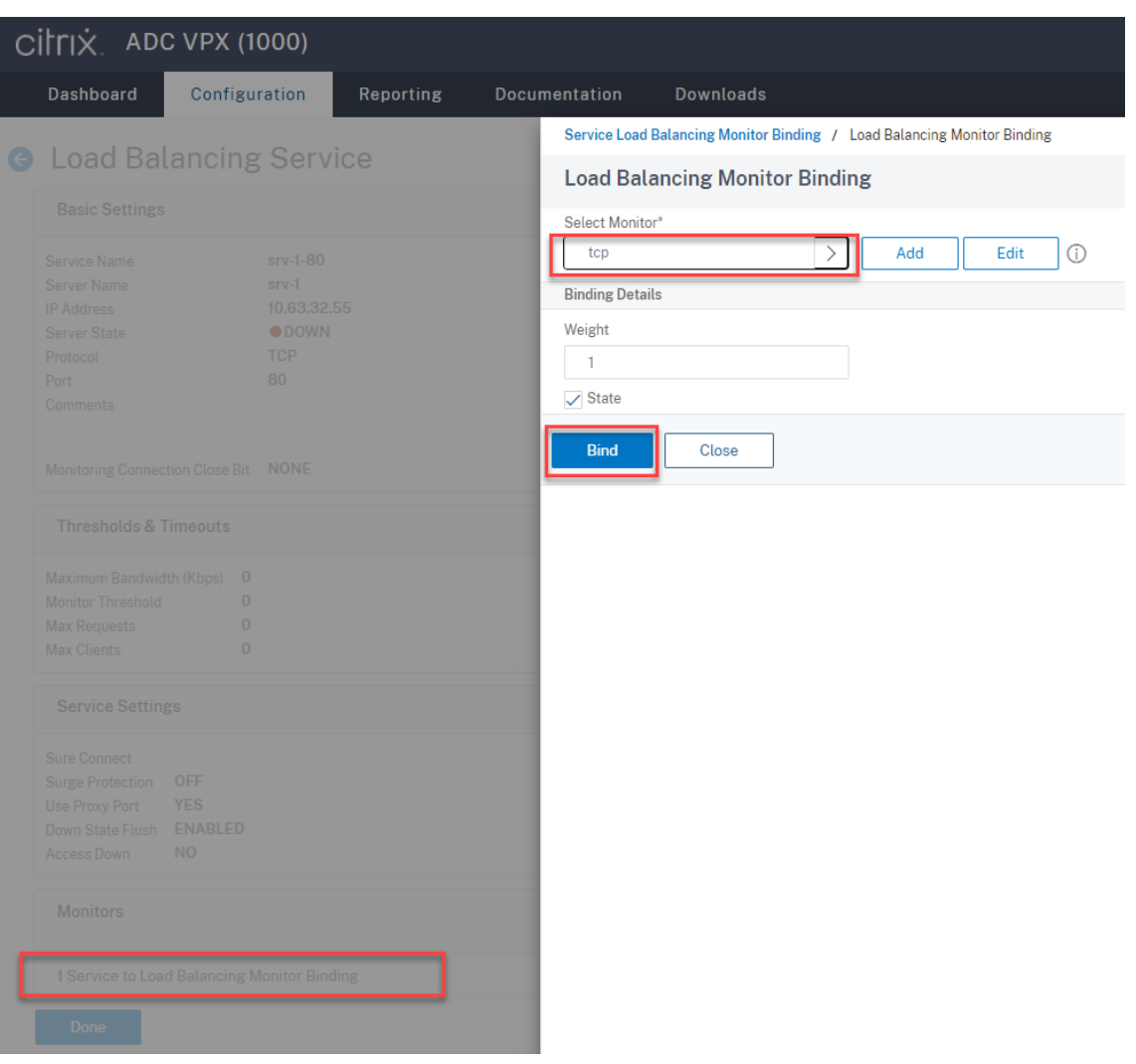

Cliquez sur l'icône Save dans le coin supérieur droit pour enregistrer vos modifications.

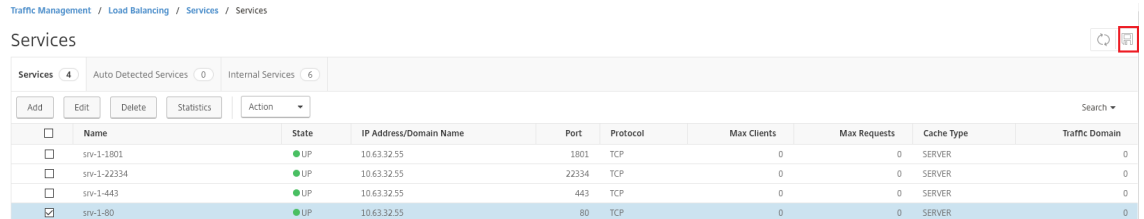

### **Conseil :**

Le service d'équilibrage de charge pour le port 22334 est requis uniquement pour le serveur WebSocket version 1.0.

6. Ajoutez des serveurs virtuels d'équilibrage de charge.

Pour le serveur WebSocket version 1.0, procédez comme suit pour ajouter des serveurs virtuels d'équilibrage de charge pour les ports 80, 443, 1801 et 22334. Pour le serveur WebSocket version 2.0, ajoutez des serveurs virtuels d'équilibrage de charge pour les ports 80, 443 et 1801. Par exemple :

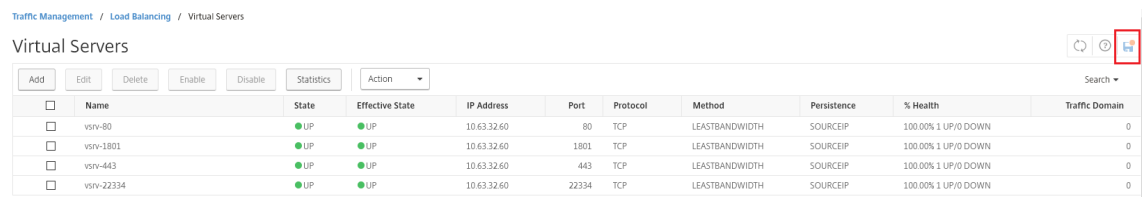

Accédez à **Traffic Management ‑> Load Balancing ‑> Virtual Servers** et cliquez sur **Add**.

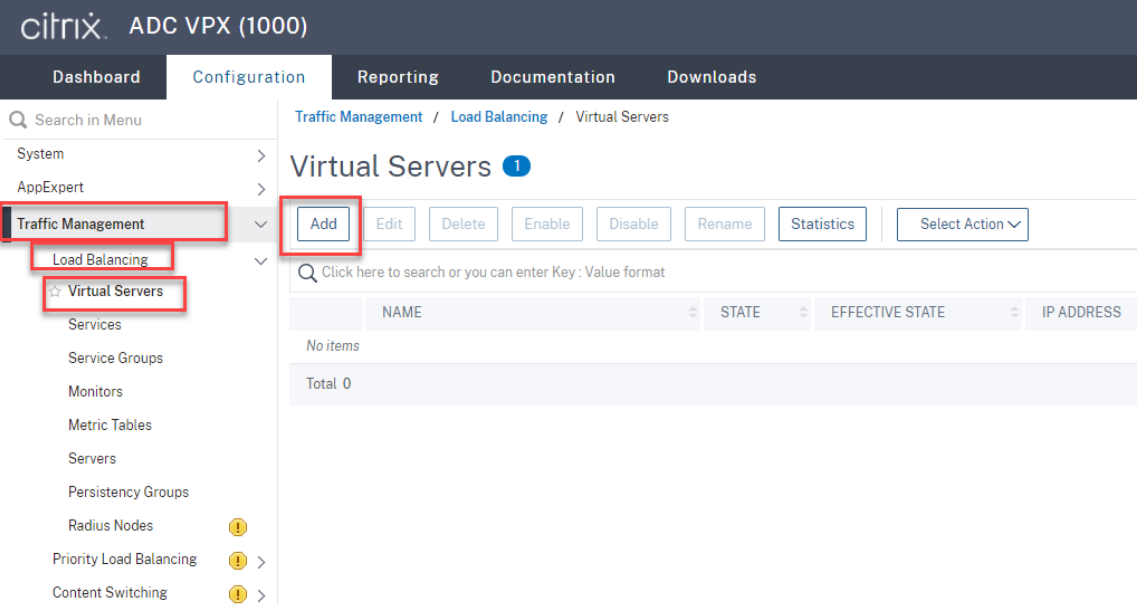

Ajoutez chaque serveur virtuel avec l'adresse VIP Citrix ADC basée sur le protocole TCP.

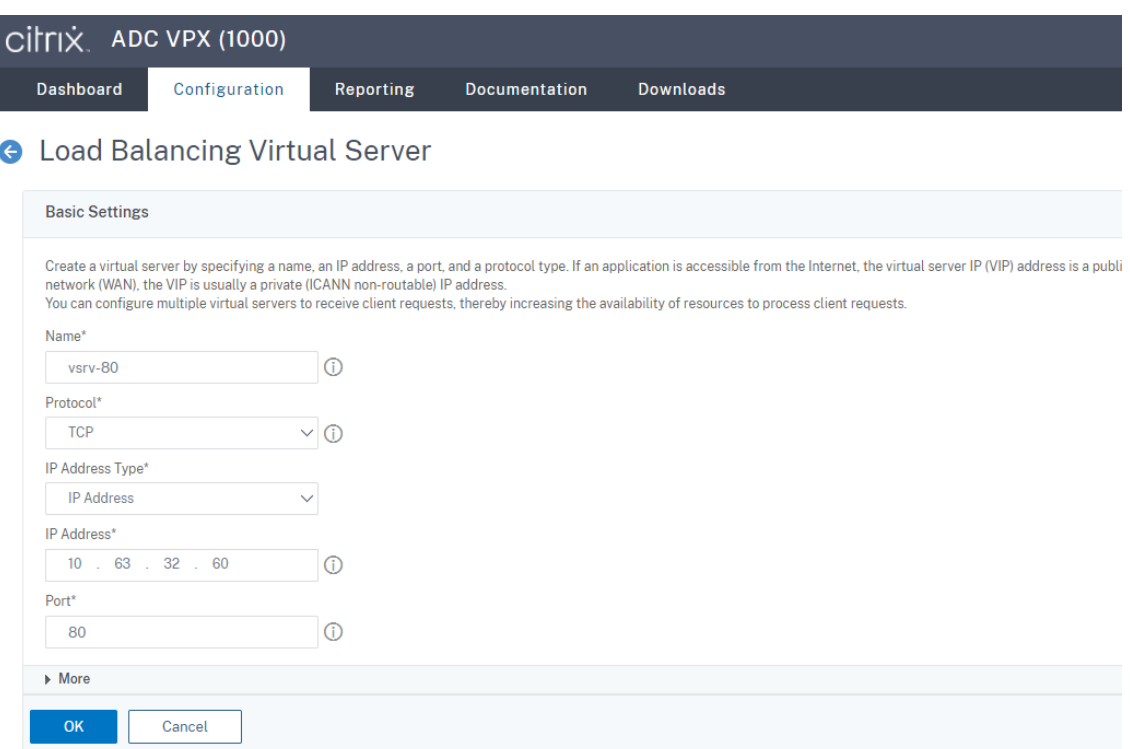

Liez chaque serveur virtuel au service d'équilibrage de charge du même port. Par exemple :

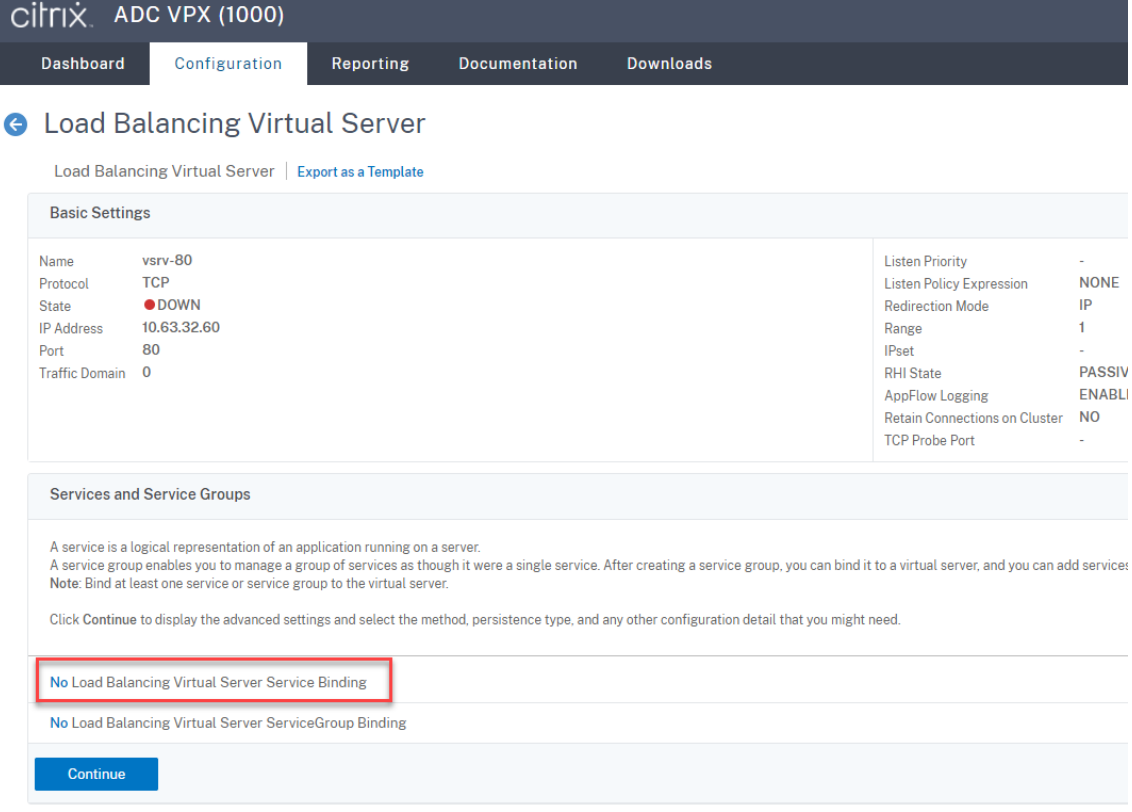

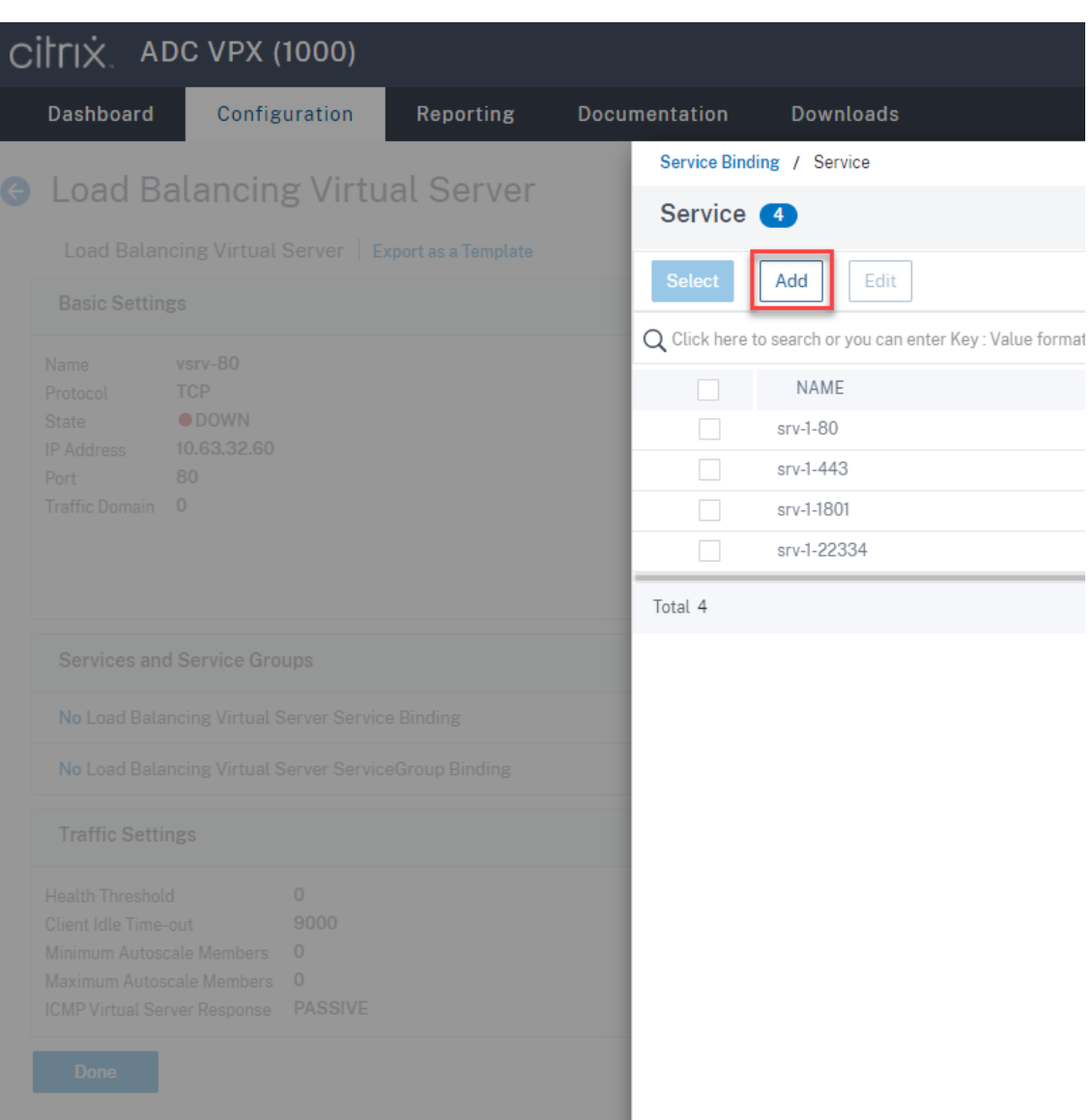

Choisissez une méthode d'équilibrage de charge.

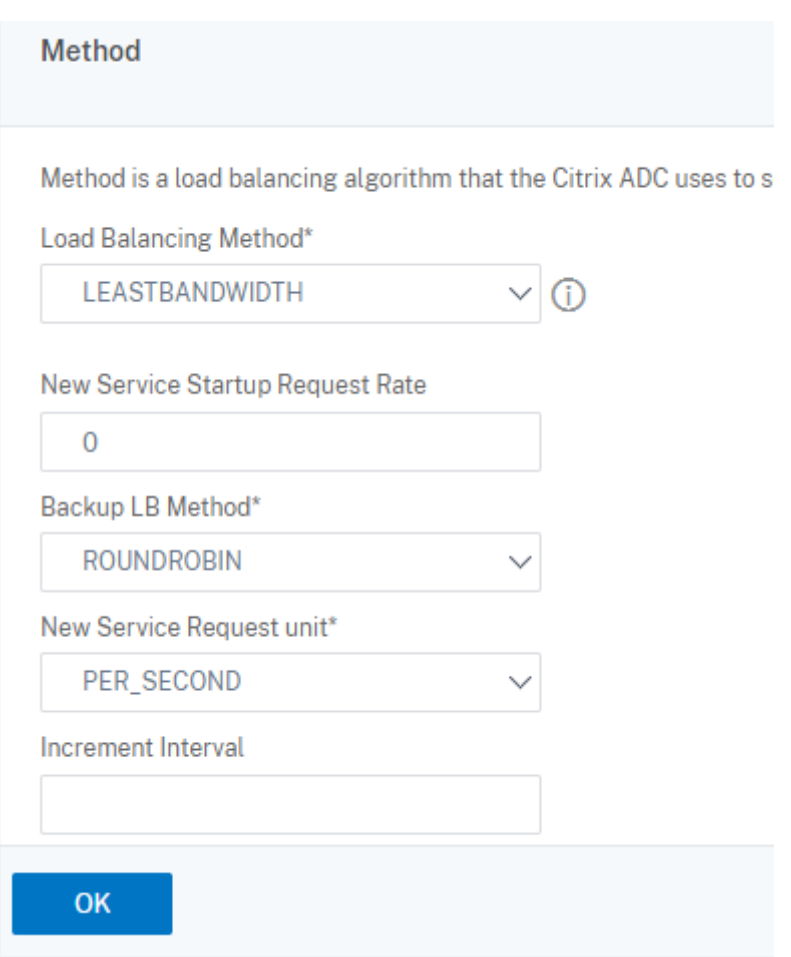

Configurez la persistance sur chaque serveur virtuel. Nous vous recommandons de sélectionner **SOURCEIP** comme type de persistance. Pour de plus amples informations, consultez la section Paramètres de persistance.

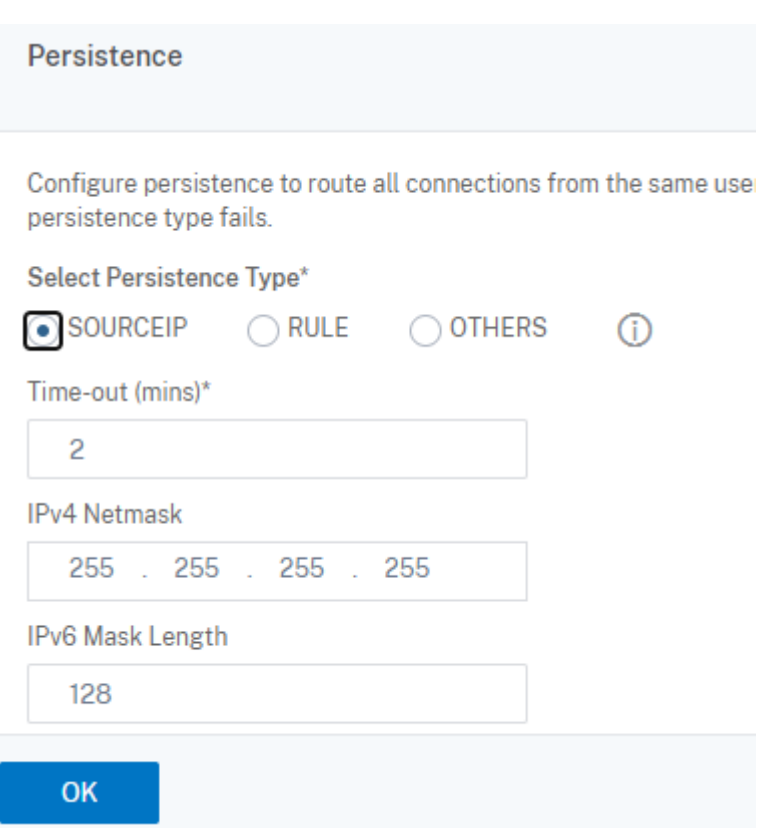

7. Créez un enregistrement hôte pour l'adresse VIP Citrix ADC sur le contrôleur de domaine.

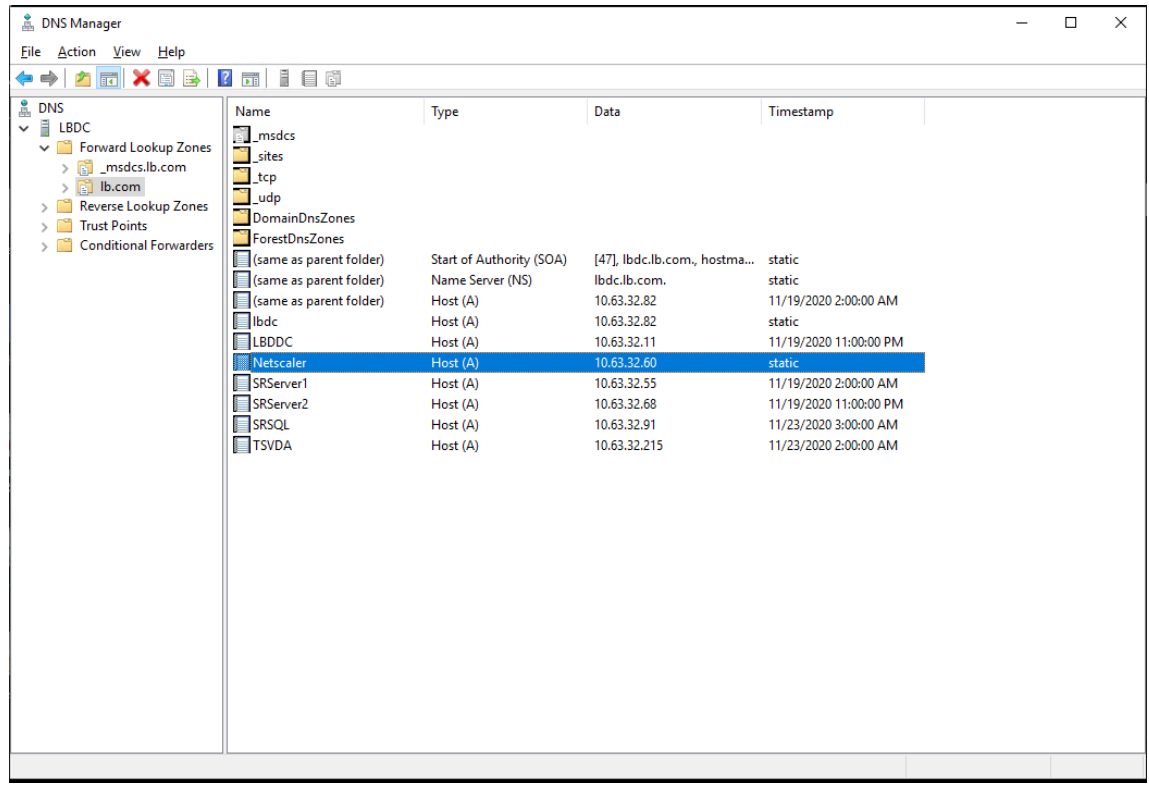

8. Pour accéder au lecteur Web via HTTPS, assurez-vous qu'un certificat SAN est disponible à la fois sur Citrix ADC et sur chaque serveur d'enregistrement de session. Un certificat SAN contient les noms de domaine complets de Citrix ADC et de chaque serveur d'enregistrement de session.

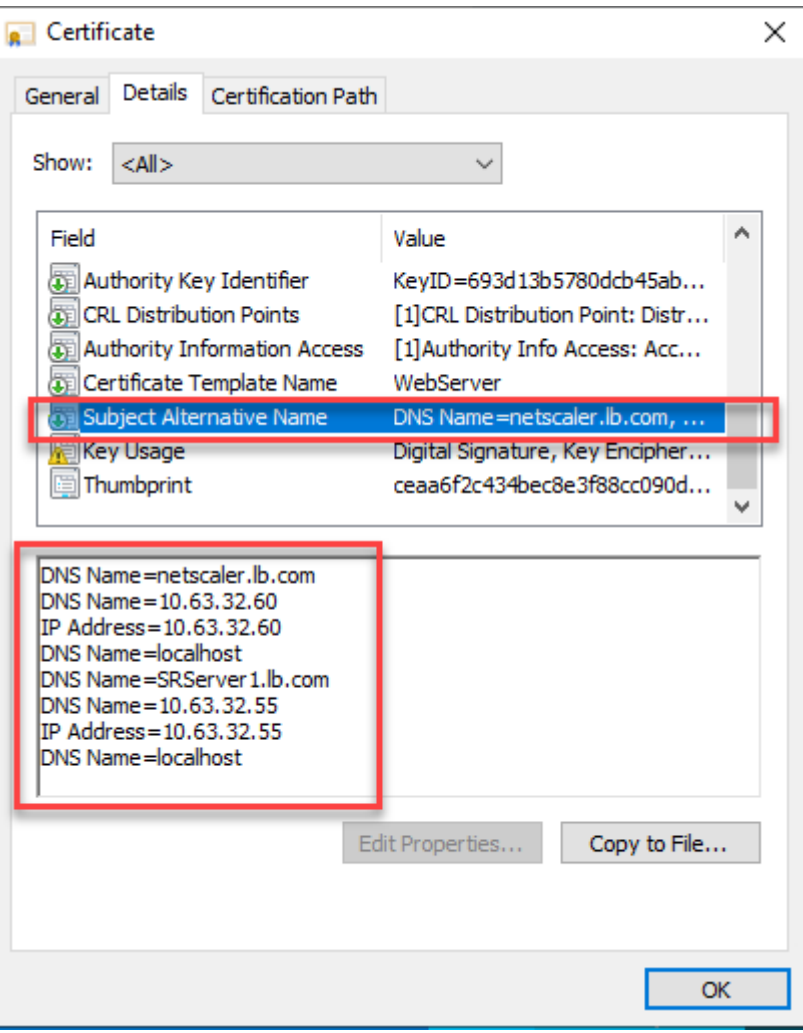

### **Configurer l'équilibrage de charge via le déchargement SSL**

Les topologies suivantes montrent comment configurer l'équilibrage de charge via le déchargement SSL.

• Si vous utilisez le serveur WebSocket basé sur Python (version 1.0) :

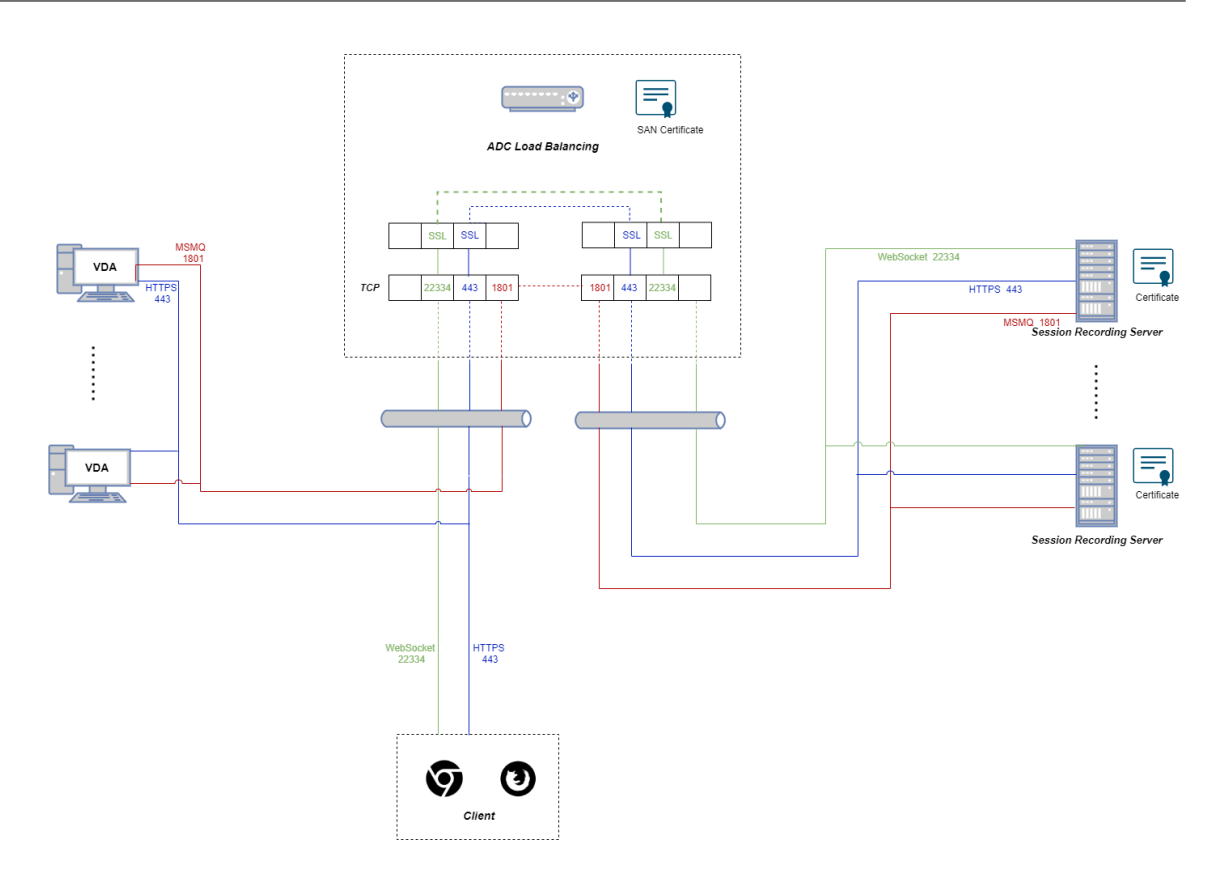

• Si vous utilisez le serveur WebSocket hébergé dans IIS (version 2.0) :

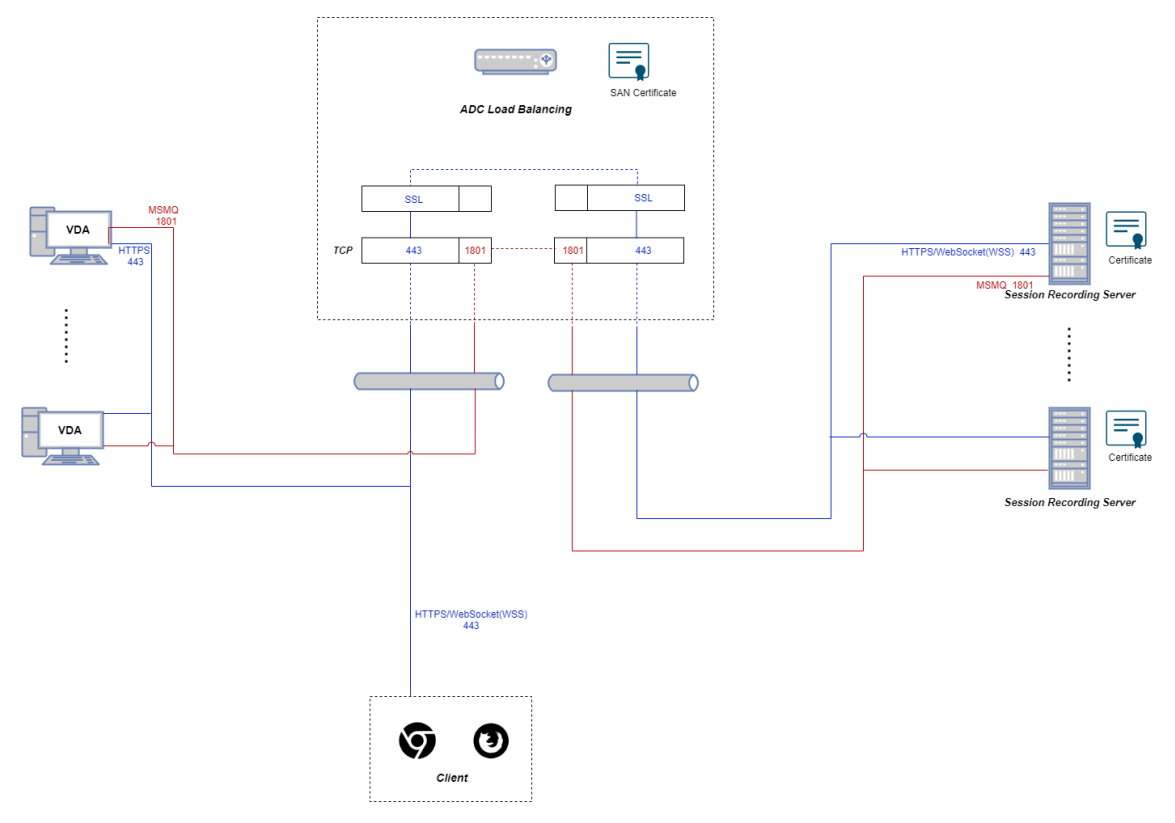

1. Connectez‑vous à votre instance Citrix ADC VPX.

2. Accédez à **Configuration > System > Settings > Configure Basic Features**.

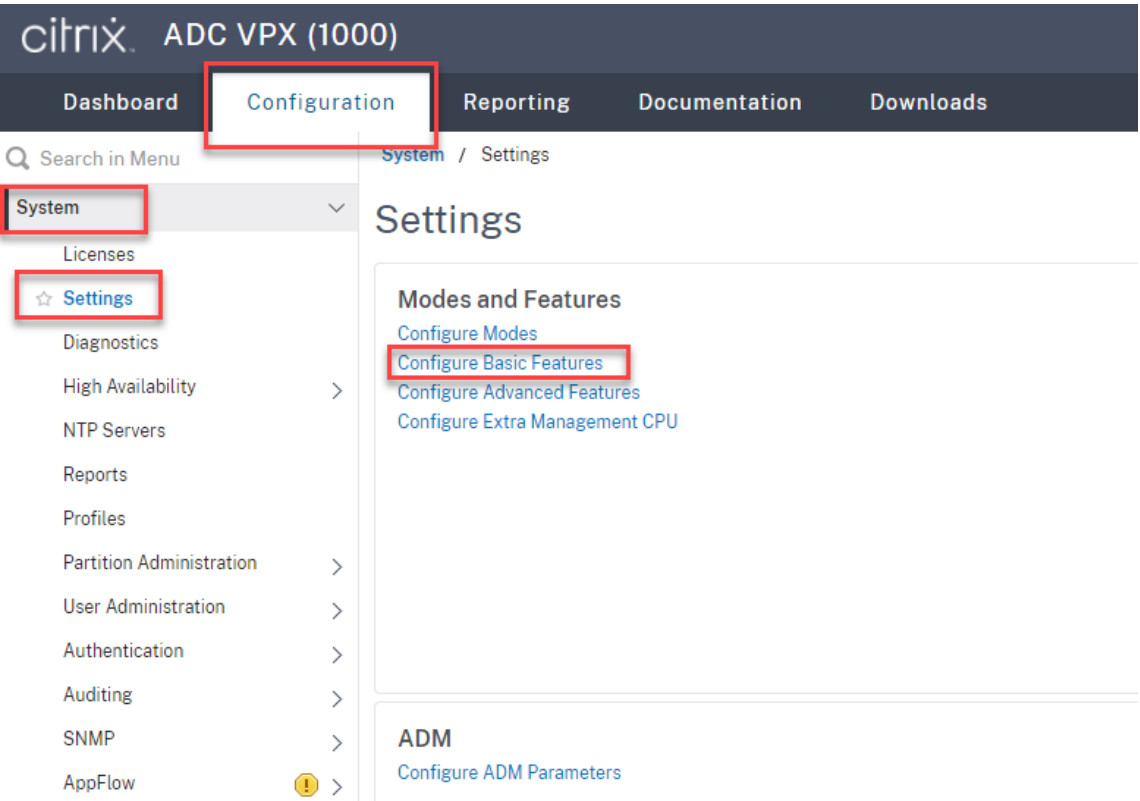

3. Sélectionnez **SSL Offloading** et **Load Balancing**, puis cliquez sur **OK**.

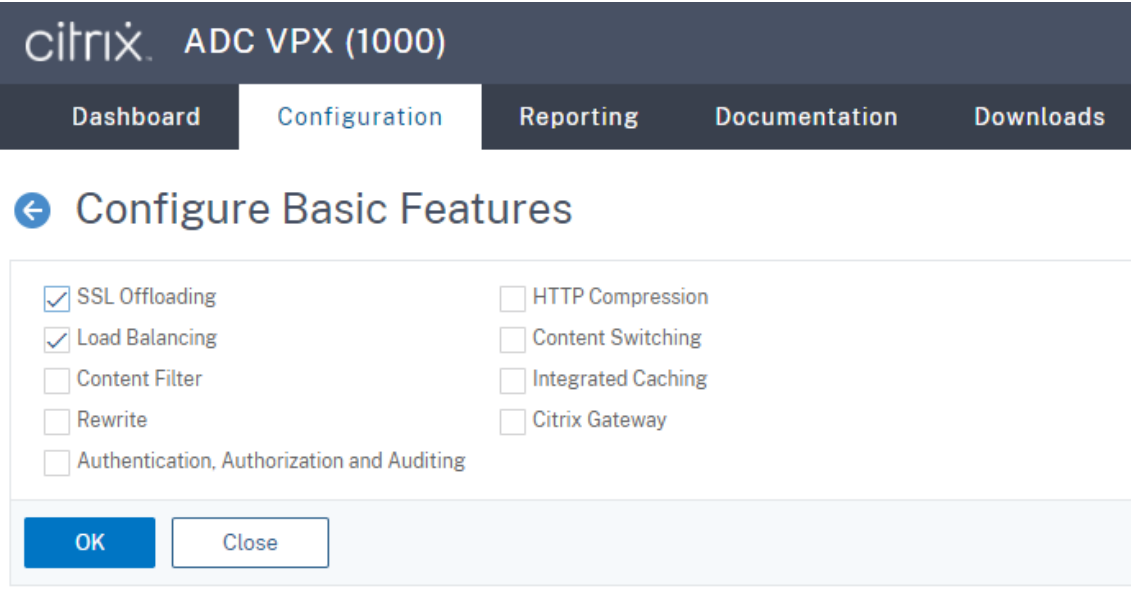

4. Ajoutez des serveurs d'équilibrage de charge.

Accédez à **Traffic Management > Load Balancing > Servers** et cliquez sur **Add**.

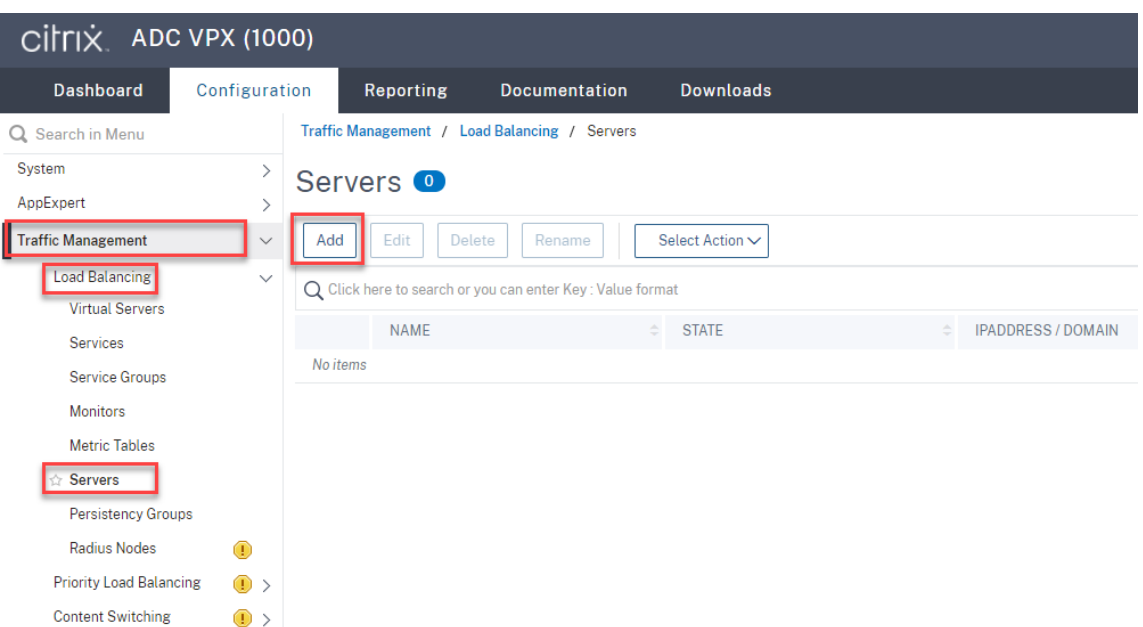

Tapez le nom et l'adresse IP d'un serveur d'enregistrement de session, puis cliquez sur **Create**. Par exemple :

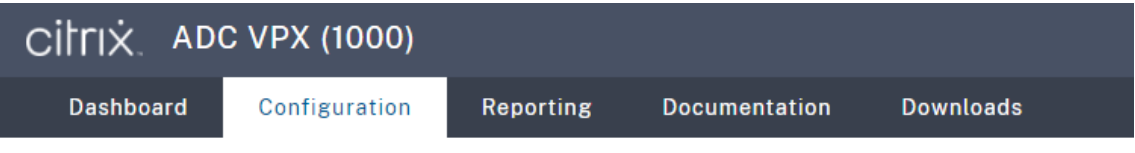

# **G** Create Server

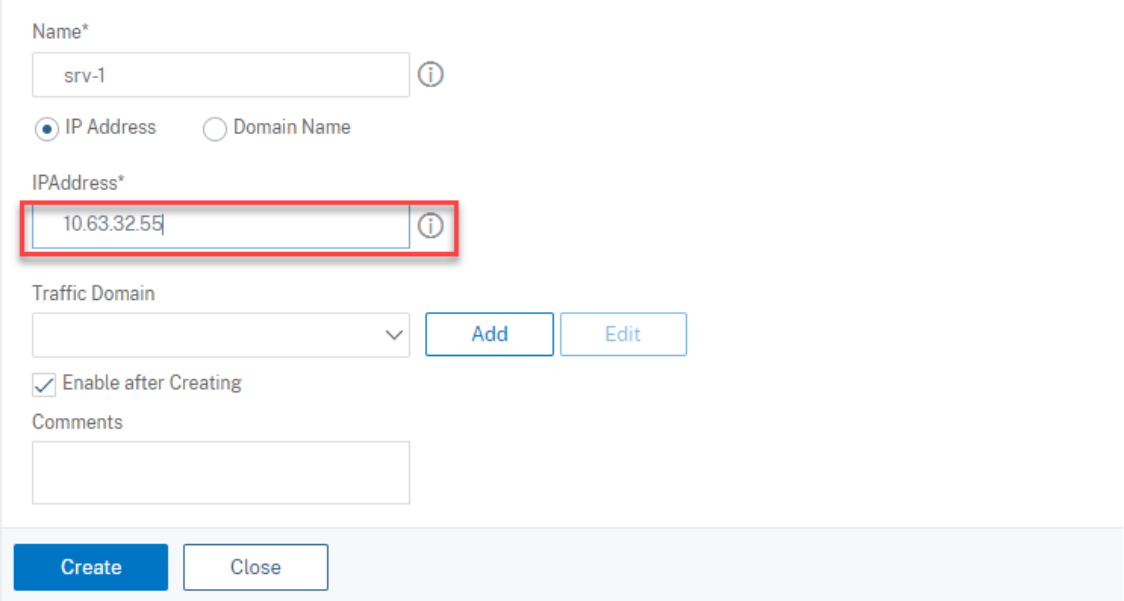

Cliquez sur l'icône Save dans le coin supérieur droit pour enregistrer vos modifications.

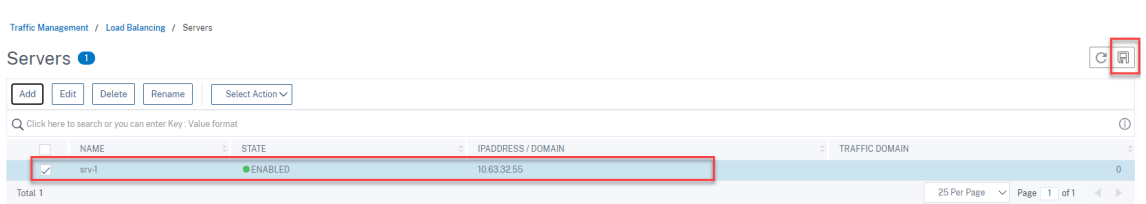

5. Ajoutez des services d'équilibrage de charge pour chaque serveur d'enregistrement de session que vous avez ajouté à l'étape précédente.

Ajoutez les services d'équilibrage de charge suivants pour chaque serveur d'enregistrement de session :

- (Requis uniquement lorsque vous utilisez le serveur WebSocket version 1.0) Service d' équilibrage de charge SSL associé au port 22334 qui est liée au moniteur TCP
- Service d'équilibrage de charge SSL associé au port 443 qui est lié au moniteur HTTPS
- Service d'équilibrage de charge TCP associé au port 1801 qui est lié au moniteur TCP

Par exemple :

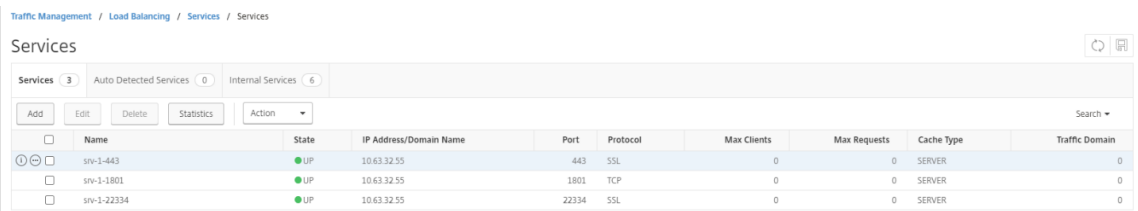

Accédez à **Traffic Management > Load Balancing > Services** et cliquez sur **Add**.

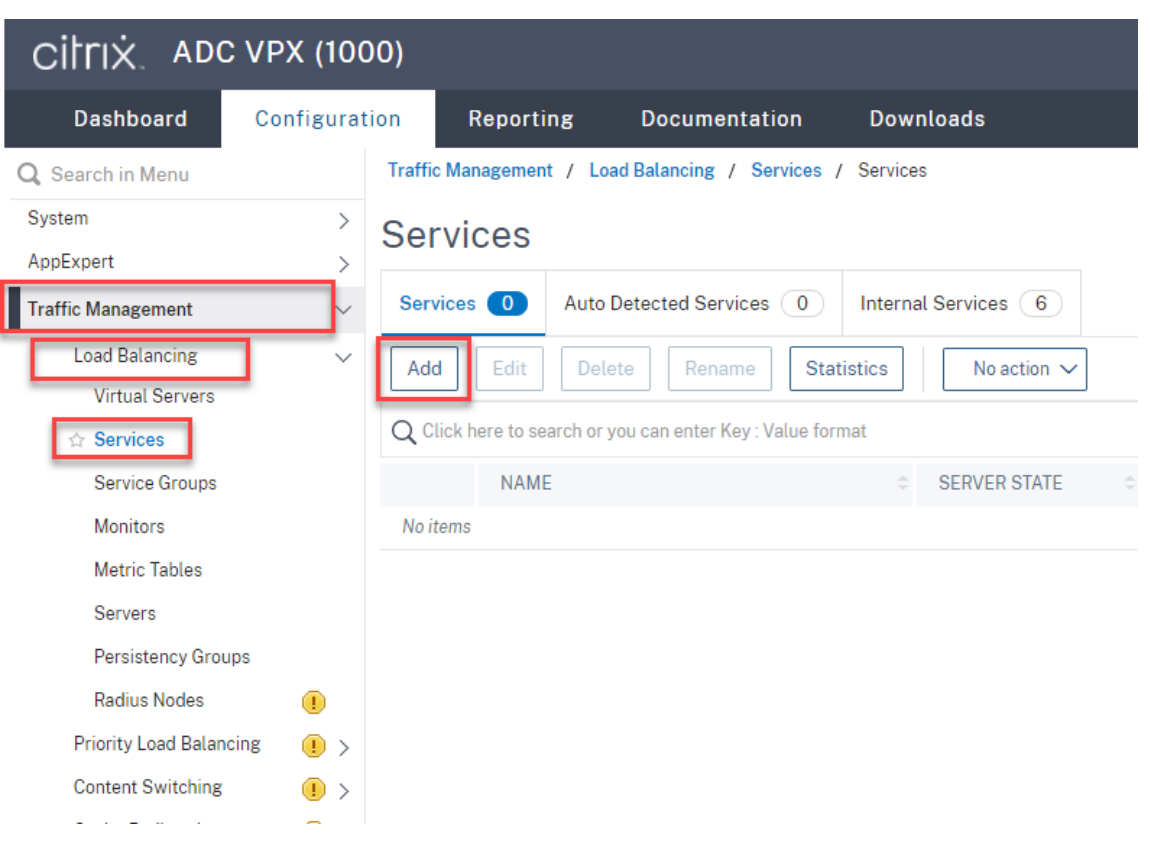

**(Requis uniquement lorsque vous utilisez le serveur WebSocket version 1.0) Ajoutez un service d'équilibrage de charge SSL associé au port 22334 pour chaque serveur d'enreg‑ istrement de session.** Tapez un nom pour le service d'équilibrage de charge, choisissez **Exist‑ ing Server**, sélectionnez l'adresse IP d'un serveur d'enregistrement de session, sélectionnez **SSL** comme protocole serveur, tapez le numéro de port **22334**, puis cliquez sur **OK**.

Pour obtenir un exemple, consultez la capture d'écran suivante.

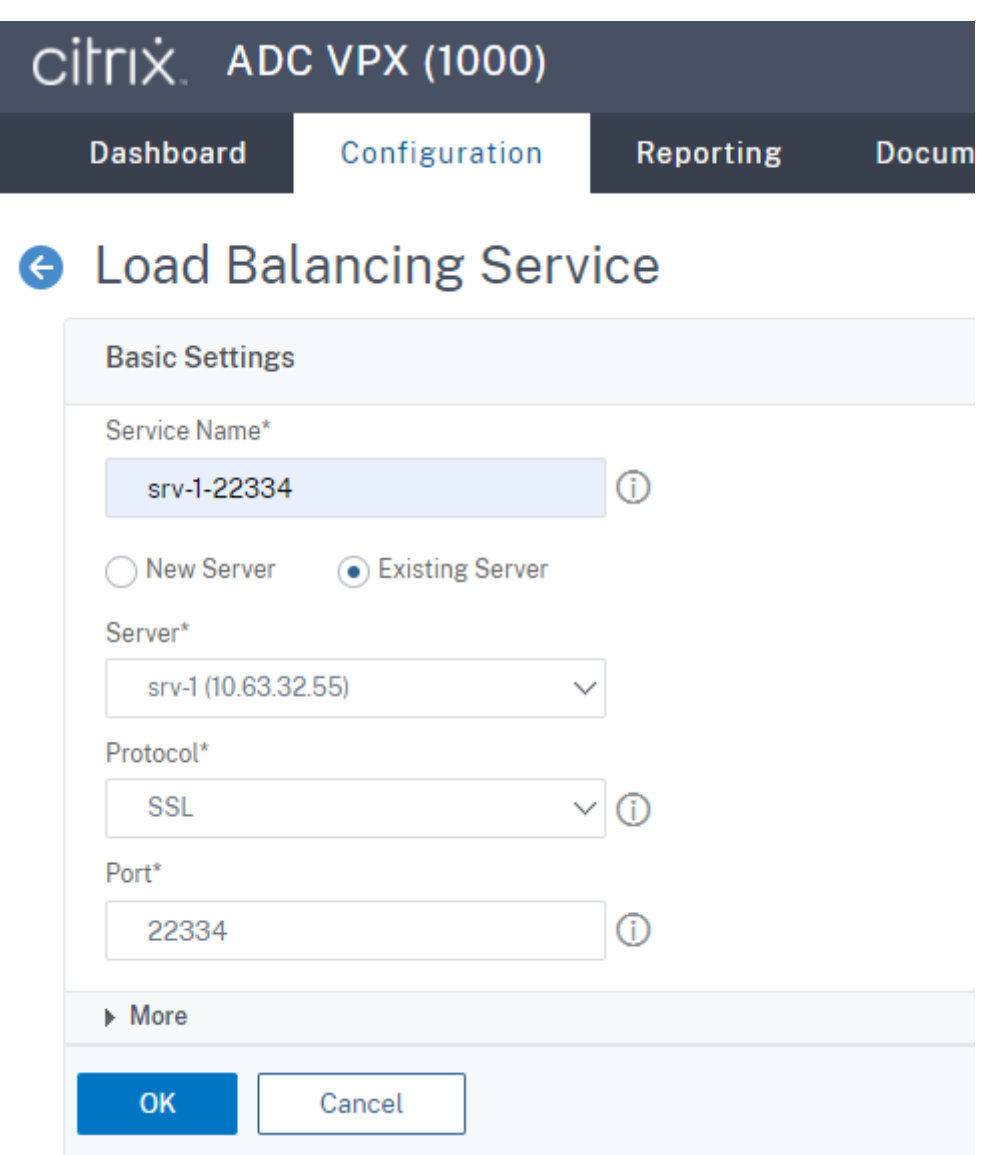

Liez le moniteur TCP au service d'équilibrage de charge SSL que vous venez d'ajouter.

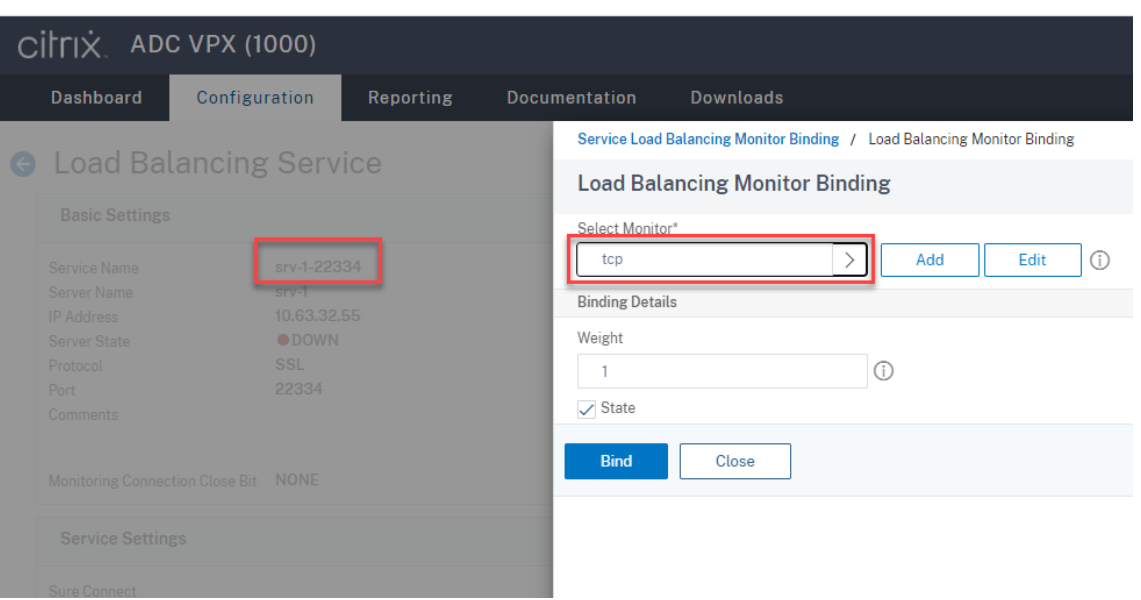

**Ajoutez un service d'équilibrage de charge SSL associé au port 443 pour chaque serveur d' enregistrement de session.** Tapez un nom pour le service d'équilibrage de charge, choisissez Existing Server, sélectionnez l'adresse IP d'un serveur d'enregistrement de session, sélectionnez **SSL** comme protocole serveur, tapez le numéro de port 443, puis cliquez sur **OK**.

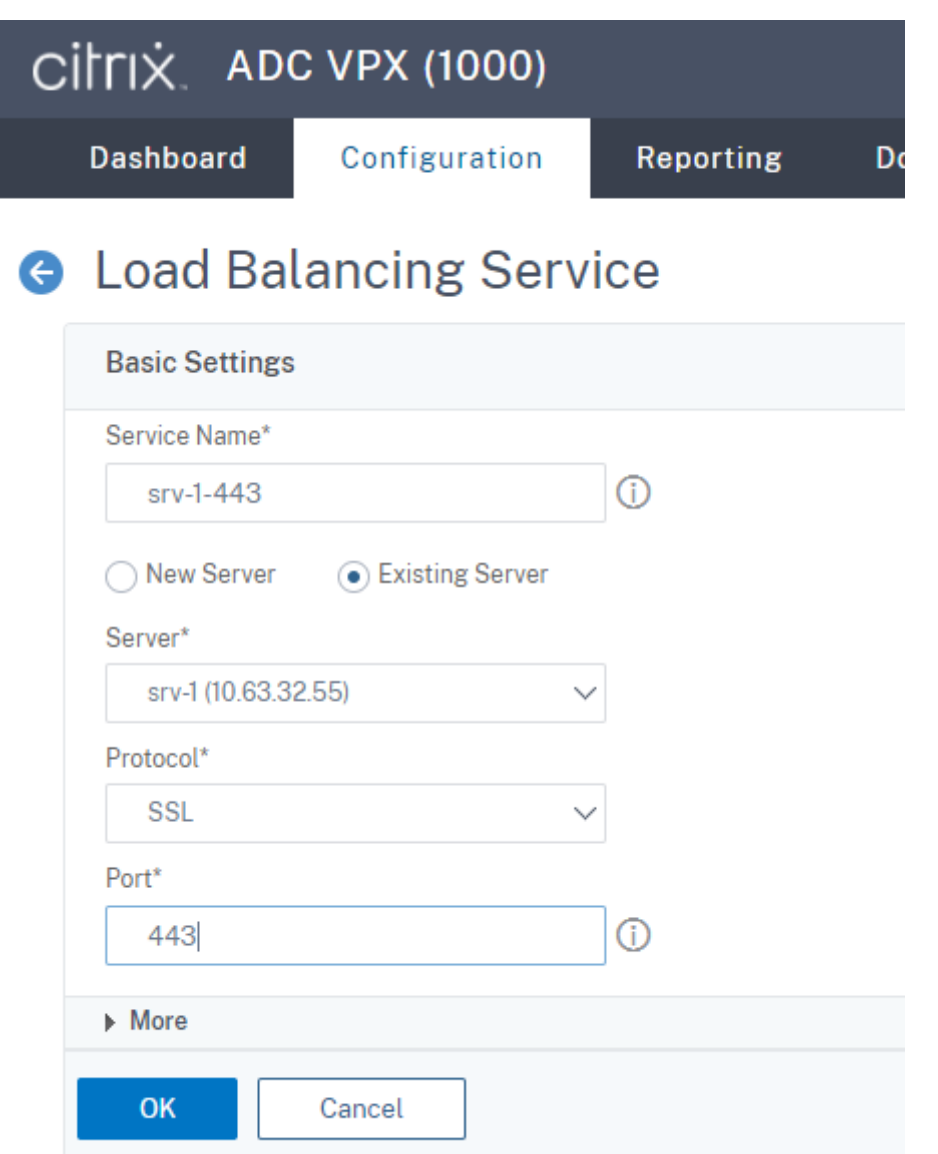

Liez le moniteur HTTPS au service d'équilibrage de charge SSL que vous venez d'ajouter.

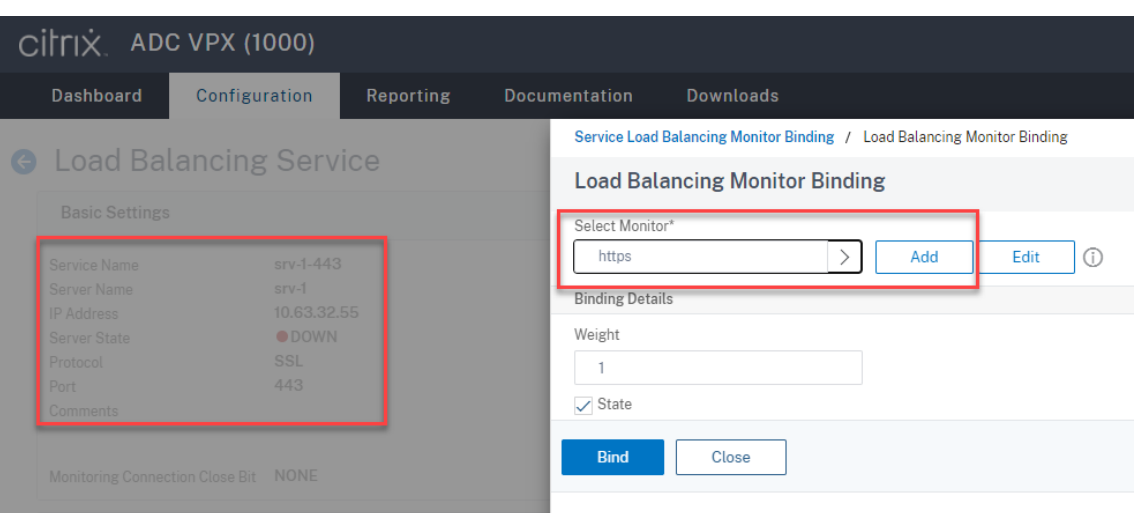

**Ajoutez un service d'équilibrage de charge TCP associé au port 1801 pour chaque serveur** d'enregistrement de session. Tapez un nom pour le service d'équilibrage de charge, choisissez Existing Server, sélectionnez l'adresse IP d'un serveur d'enregistrement de session, sélectionnez **TCP** comme protocole serveur, tapez le numéro de port 1801, puis cliquez sur **OK**.

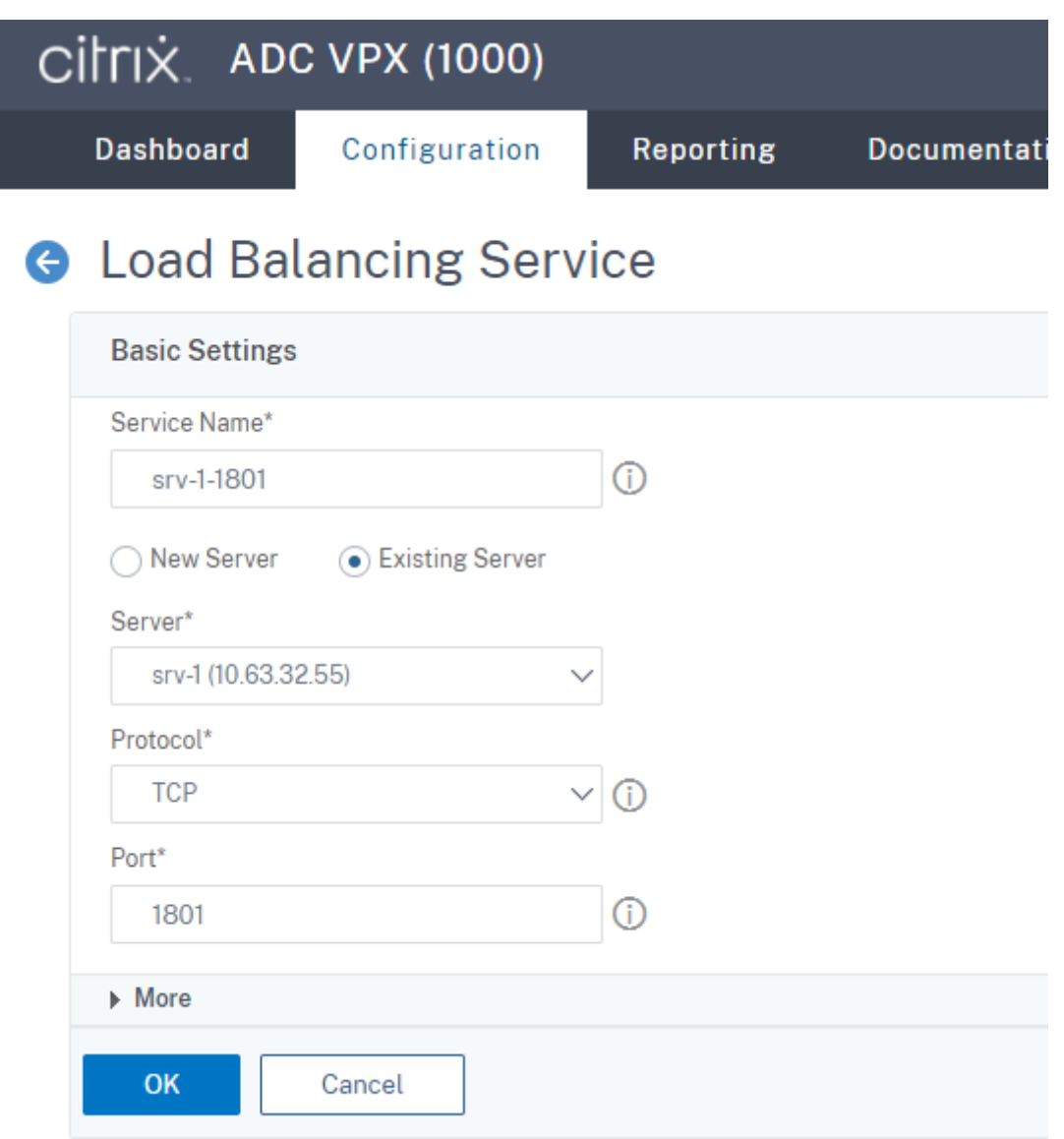

Liez le moniteur TCP au service d'équilibrage de charge TCP que vous venez d'ajouter.

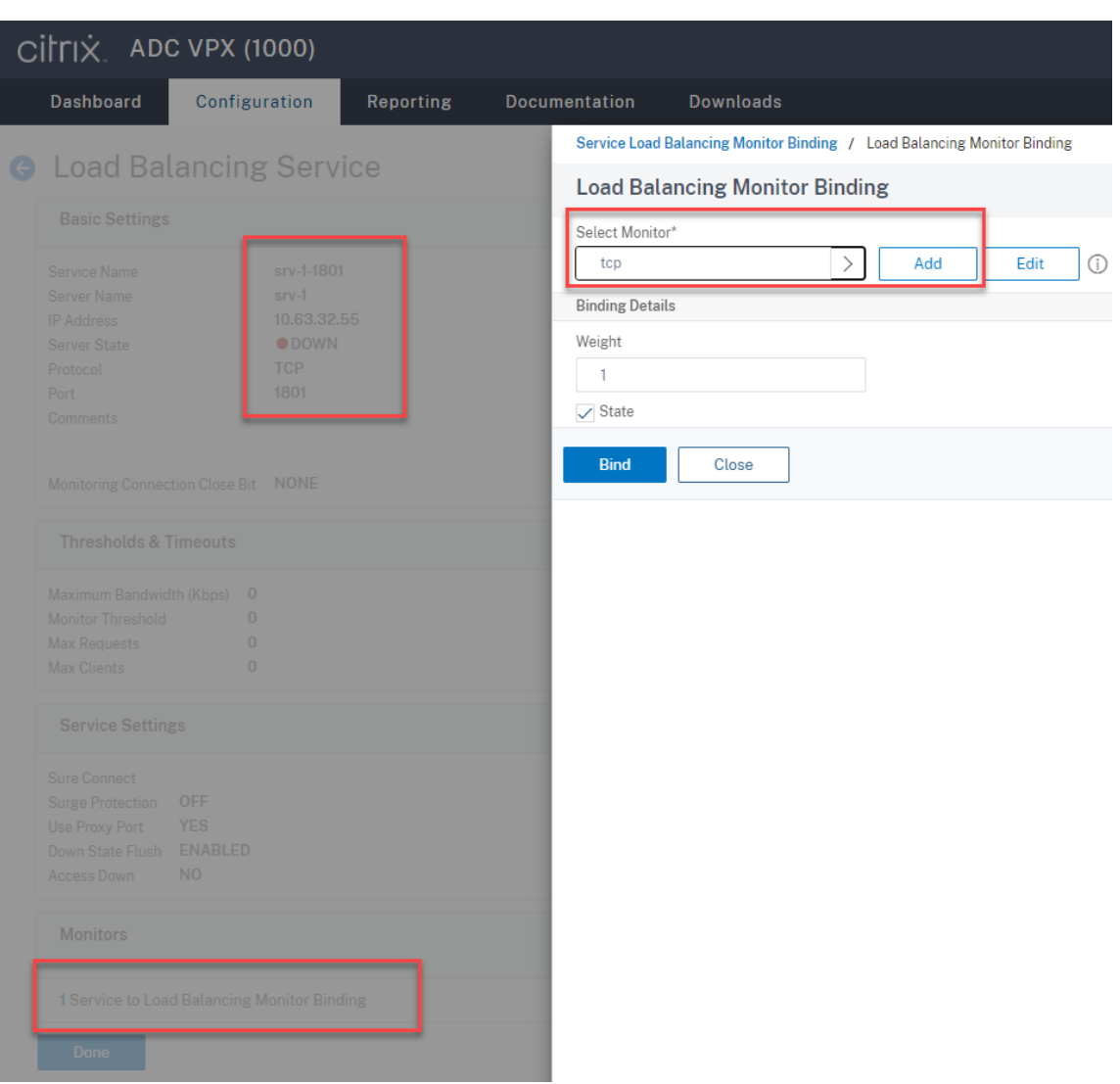

6. (Requis uniquement lorsque vous utilisez le serveur WebSocket version 1.0) Ajoutez un profil HTTP pour chaque service d'équilibrage de charge SSL associé au port 22334.

Accédez à **System > Profiles > HTTP Profiles** et cliquez sur **Ajouter**.

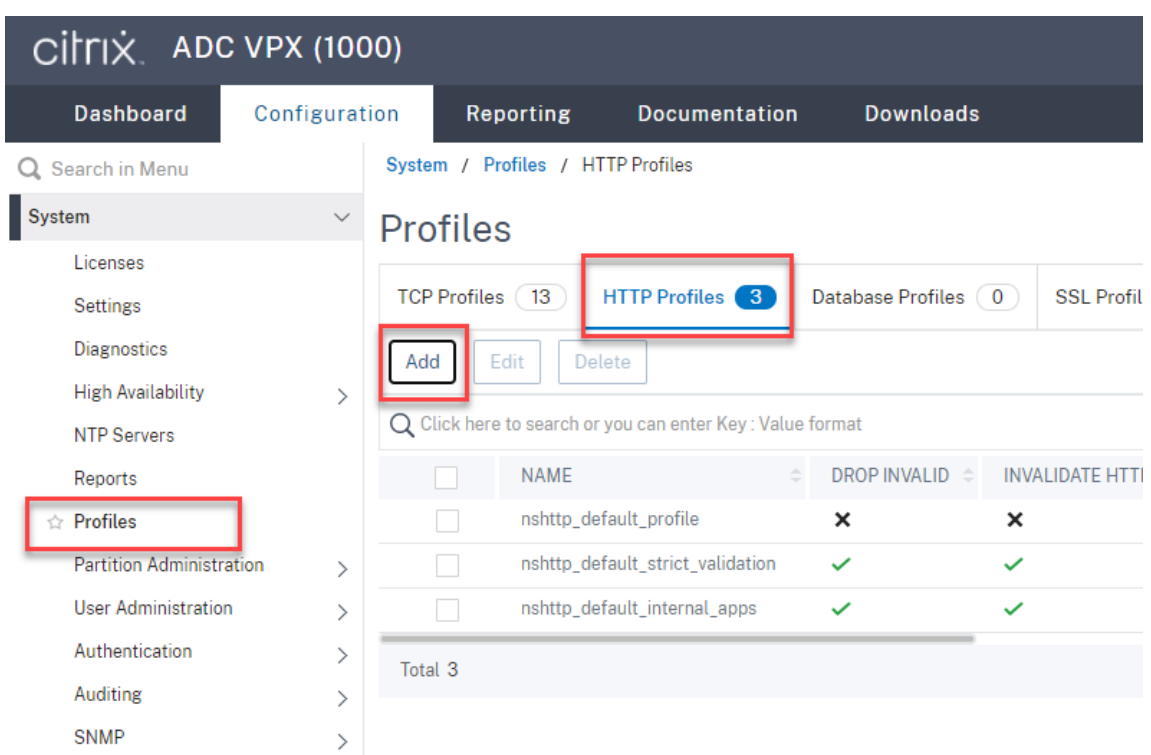

Cochez la case **Enable WebSocket connections** et acceptez les autres paramètres par défaut.

### Enregistrement de session 2110

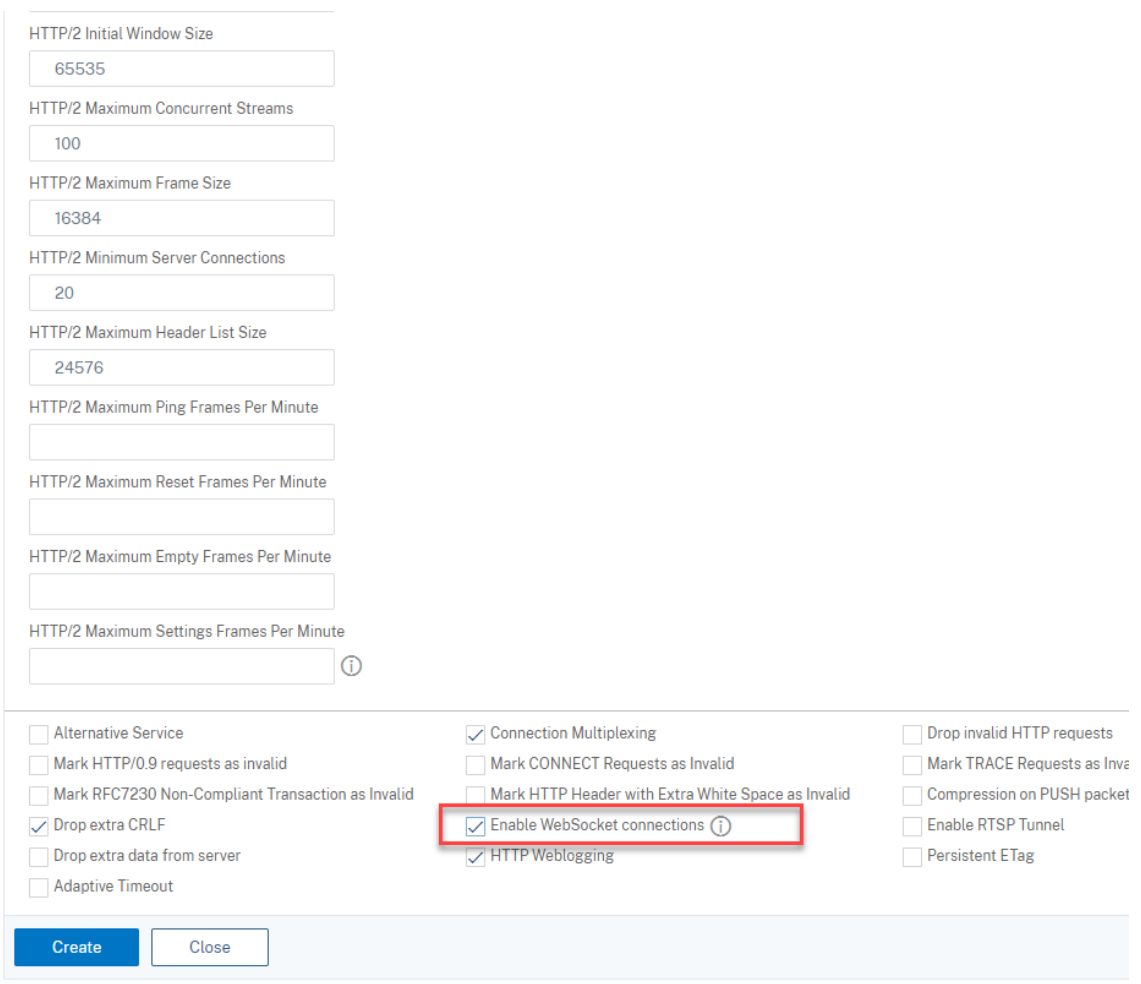

Entrez un nom pour le profil HTTP, par exemple websocket\_SSL.

Revenez à chaque service d'équilibrage de charge SSL associé au port 22334, par exemple, srv -1-22334. Cliquez sur **+ Profiles**.
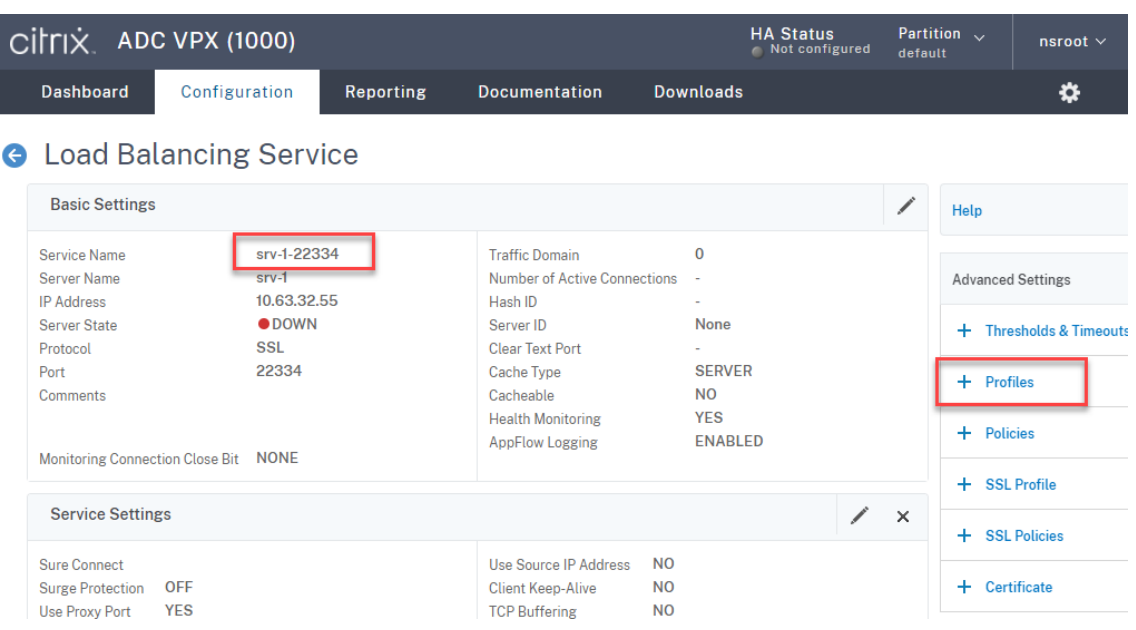

Sélectionnez le profil HTTP, par exemple websocket\_SSL, puis cliquez sur **OK**, puis sur **Done**.

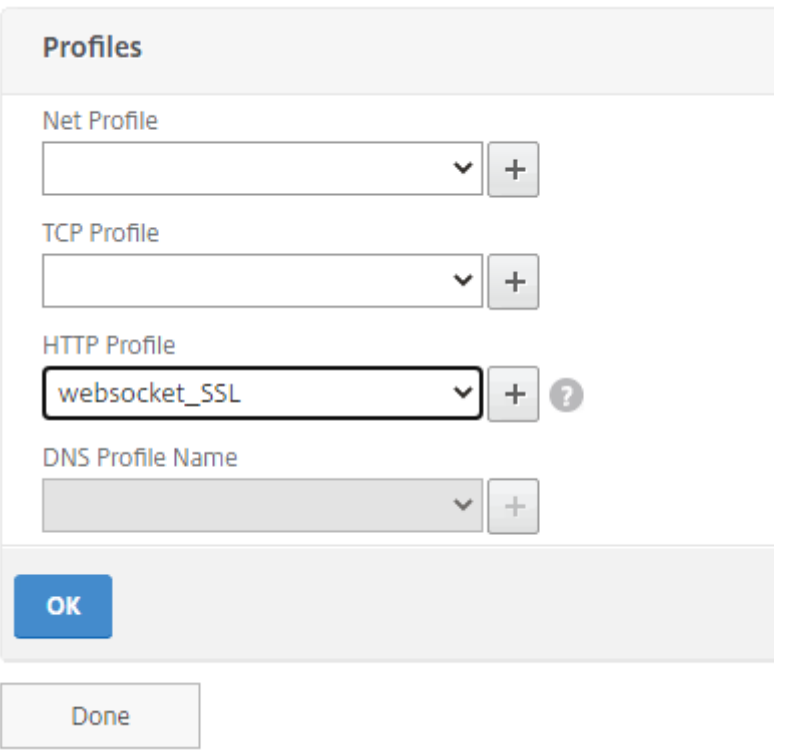

- 7. (Requis uniquement lorsque vous utilisez le serveur WebSocket version 2.0) Ajoutez un profil HTTP pour chaque service d'équilibrage de charge SSL associé au port 443.
- 8. Créez un enregistrement hôte pour l'adresse VIP Citrix ADC sur le contrôleur de domaine.

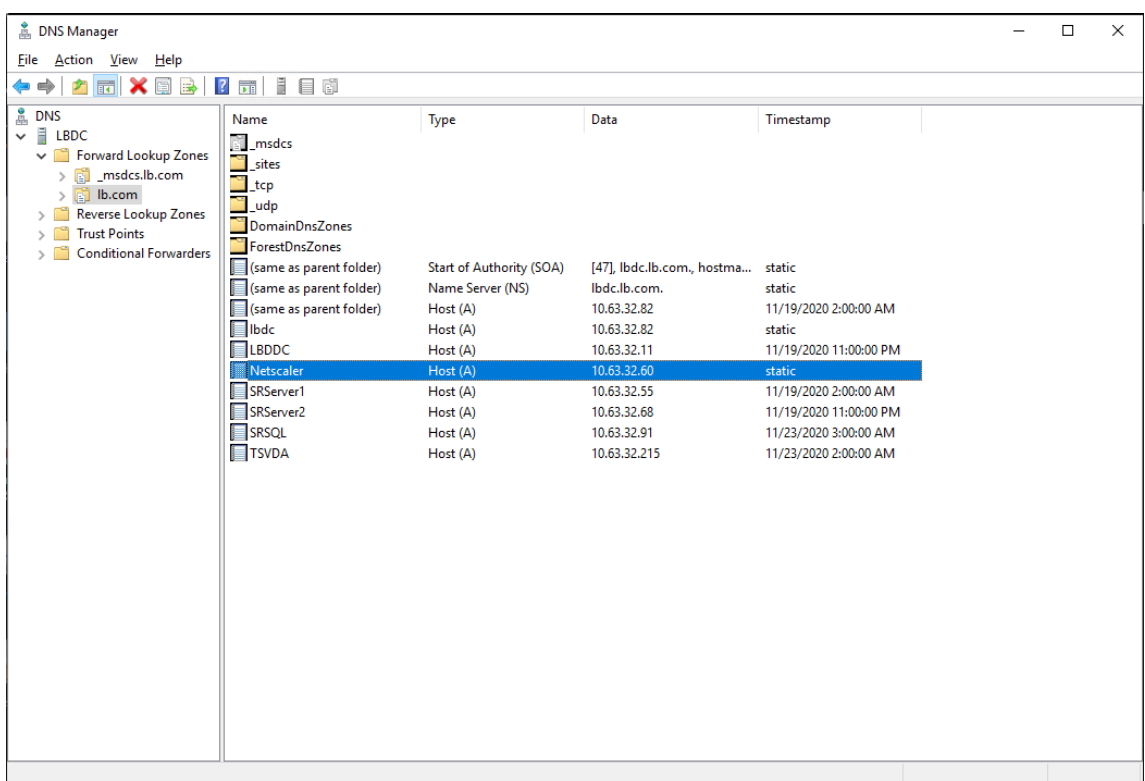

9. Ajoutez des serveurs virtuels d'équilibrage de charge.

Ajoutez les serveurs virtuels d'équilibrage de charge suivants avec l'adresse VIP Citrix ADC.

- (Requis uniquement lorsque vous utilisez le serveur WebSocket version 1.0) Serveur virtuel d'équilibrage de charge associé au port 22334 basé sur SSL
- Serveur virtuel d'équilibrage de charge associé au port 443 basé sur SSL
- Serveur virtuel d'équilibrage de charge associé au port 1801 basé sur TCP

Pour obtenir un exemple, consultez la capture d'écran suivante.

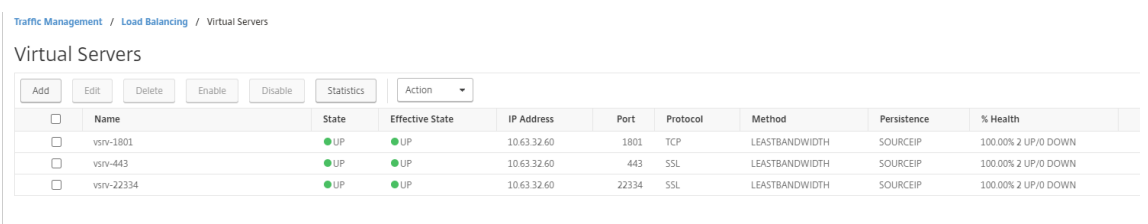

Accédez à **Traffic Management ‑> Load Balancing ‑> Virtual Servers** et cliquez sur **Add**.

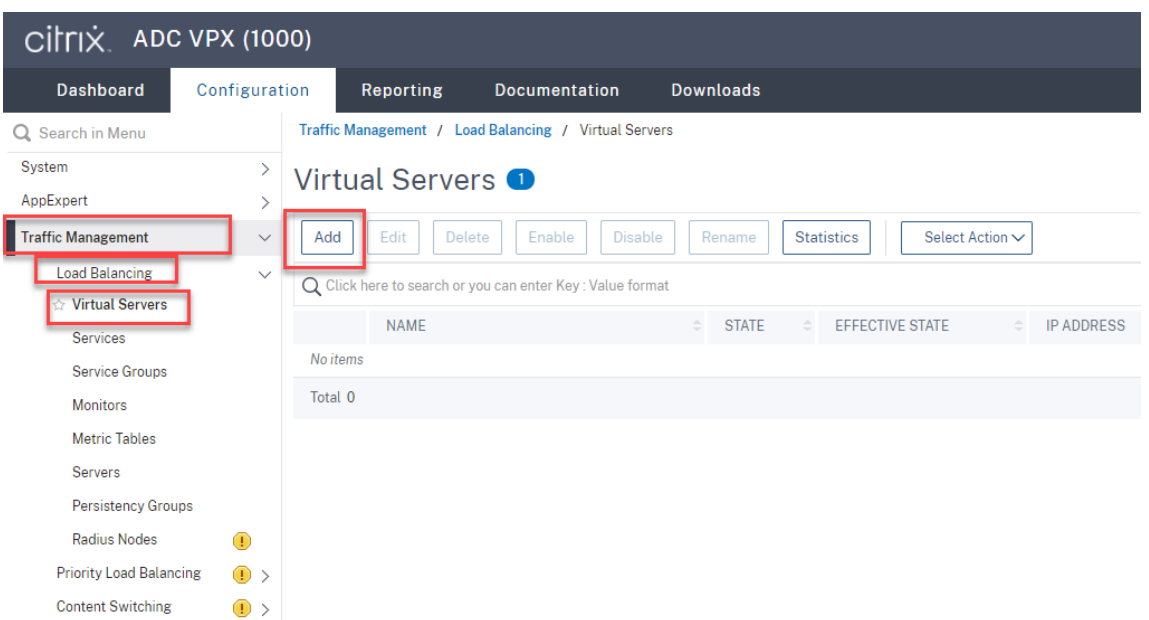

Ajoutez chaque serveur virtuel avec l'adresse VIP Citrix ADC. Tapez un nom de serveur, sélectionnez **TCP** ou **SSL**, puis sélectionnez le numéro de port approprié comme décrit précédemment.

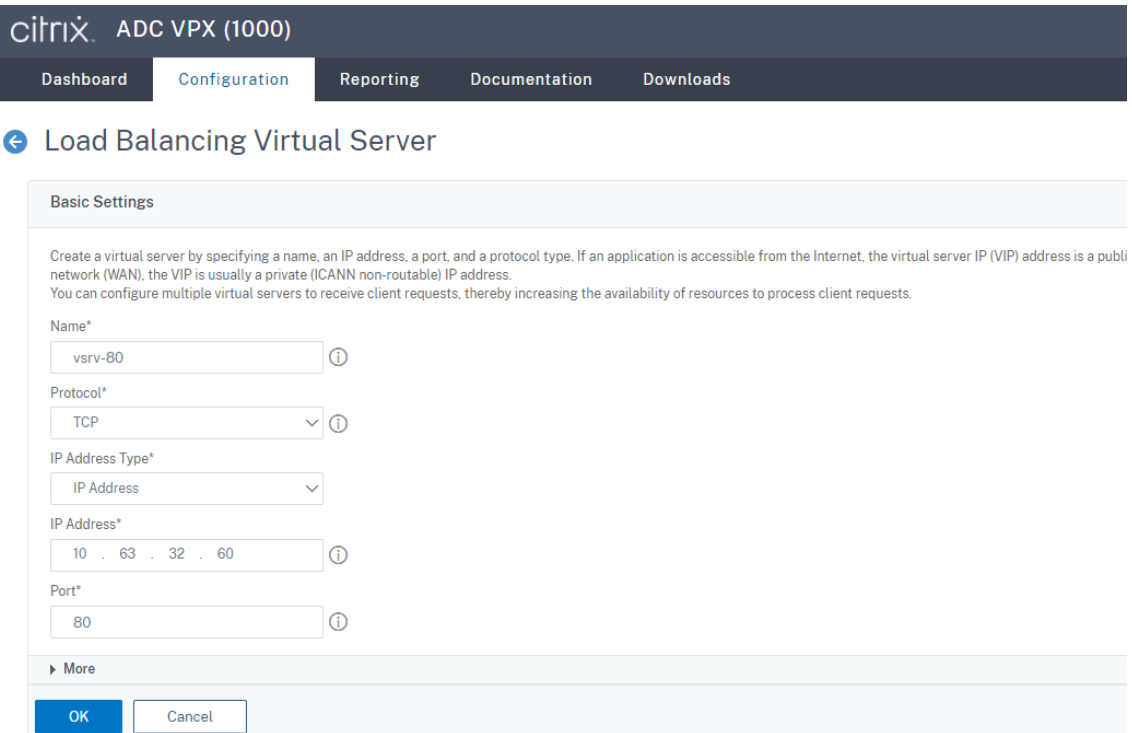

Liez chaque serveur virtuel au service d'équilibrage de charge du même port. Par exemple :

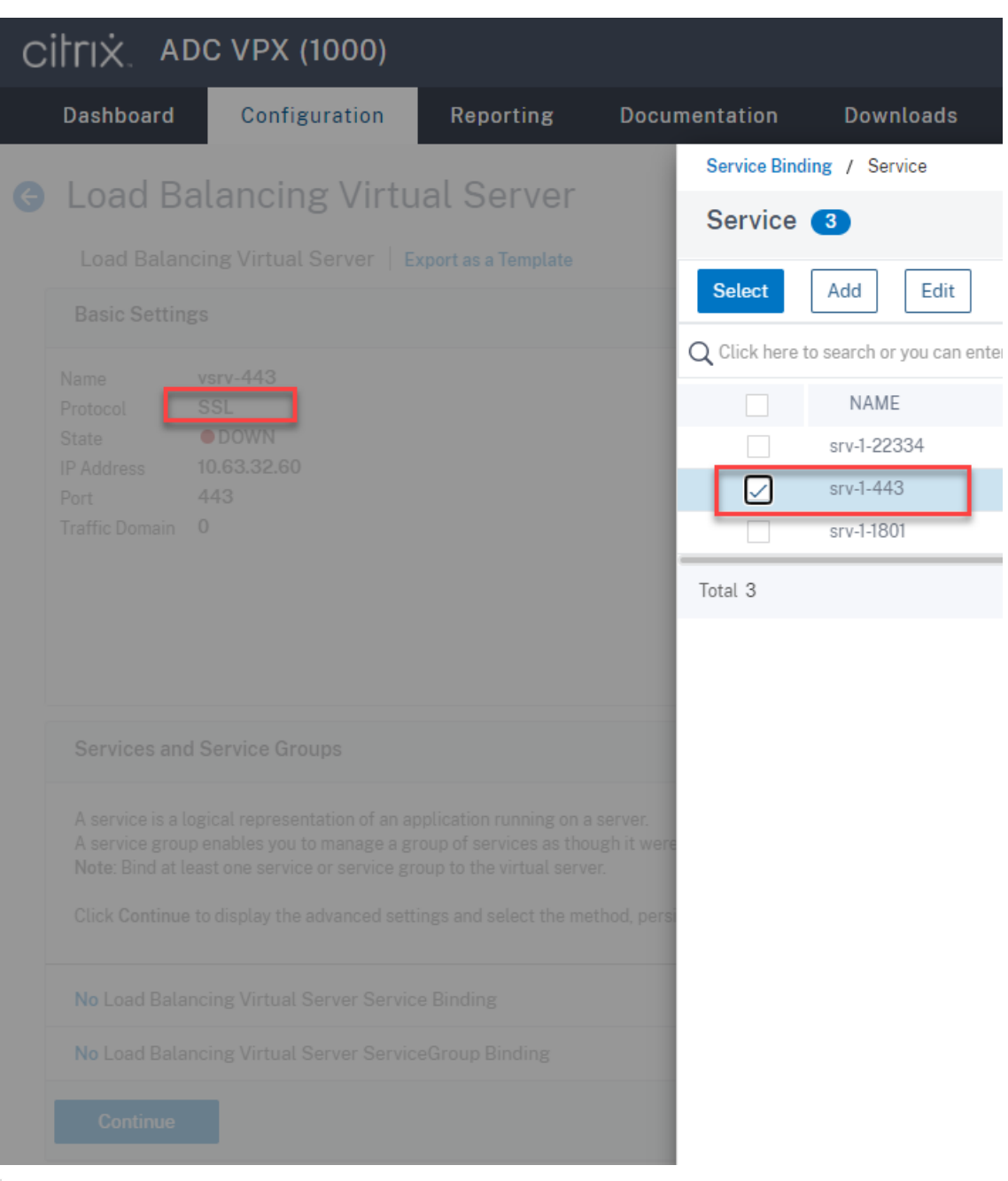

## **Conseil :**

Le service d'équilibrage de charge associé au port 22334 est requis uniquement lorsque vous utilisez le serveur WebSocket version 1.0.

Choisissez une méthode d'équilibrage de charge.

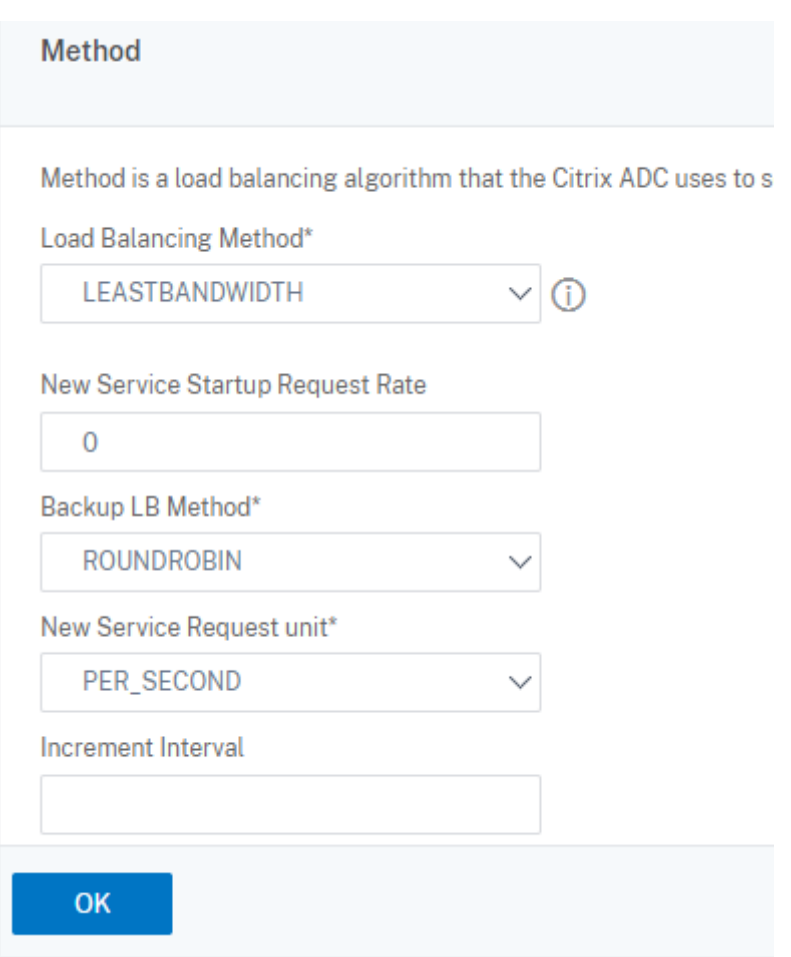

Configurez la persistance sur chaque serveur virtuel. Nous vous recommandons de sélectionner **SOURCEIP** comme type de persistance. Pour de plus amples informations, consultez la section Paramètres de persistance.

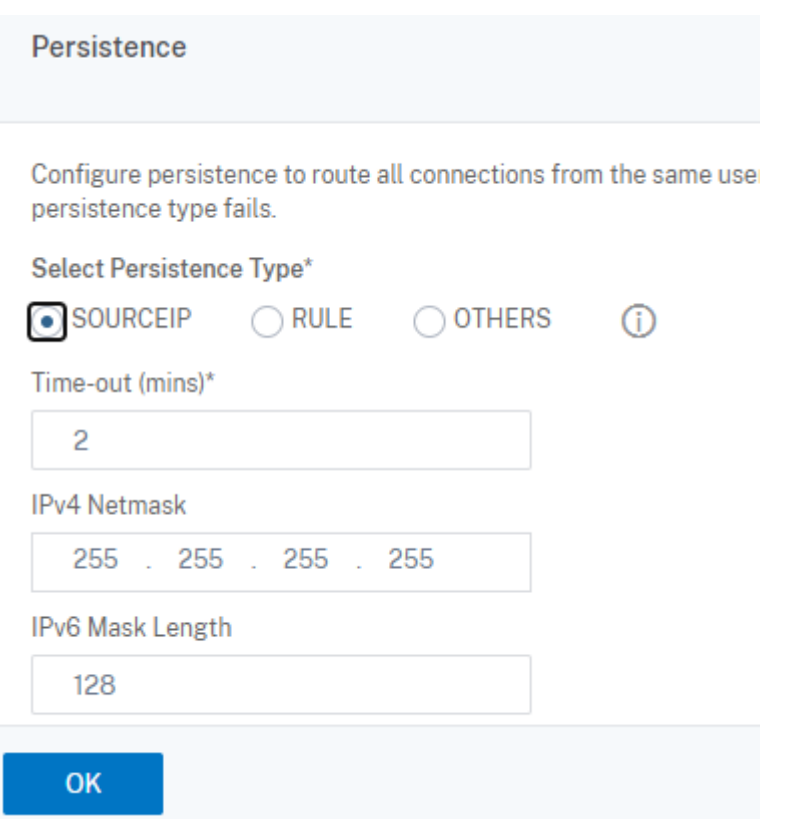

(Requis uniquement lorsque vous utilisez le serveur WebSocket version 1.0) Ajoutez un profil HTTP pour le serveur virtuel d'équilibrage de charge associé au port 22334.

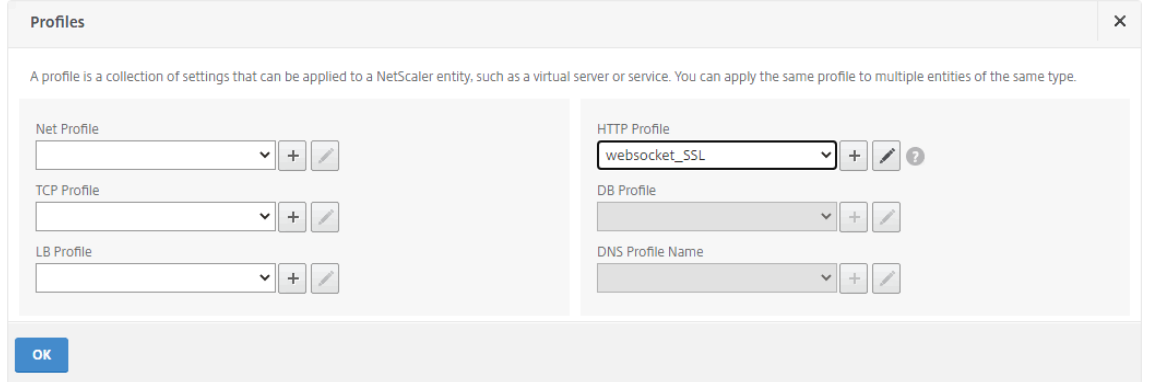

10. Installez un certificat SAN (Subject Alternative Name) dans Citrix ADC.

Obtenez un certificat SAN au format PEM auprès d'une autorité de certification (CA) de confiance. Extrayez et téléchargez les fichiers de certificat et de clé privée dans Citrix ADC en accédant à **Traffic Management > SSL > Server Certificate Wizard**.

Pour plus d'informations, consultez la section Certificats SSL.

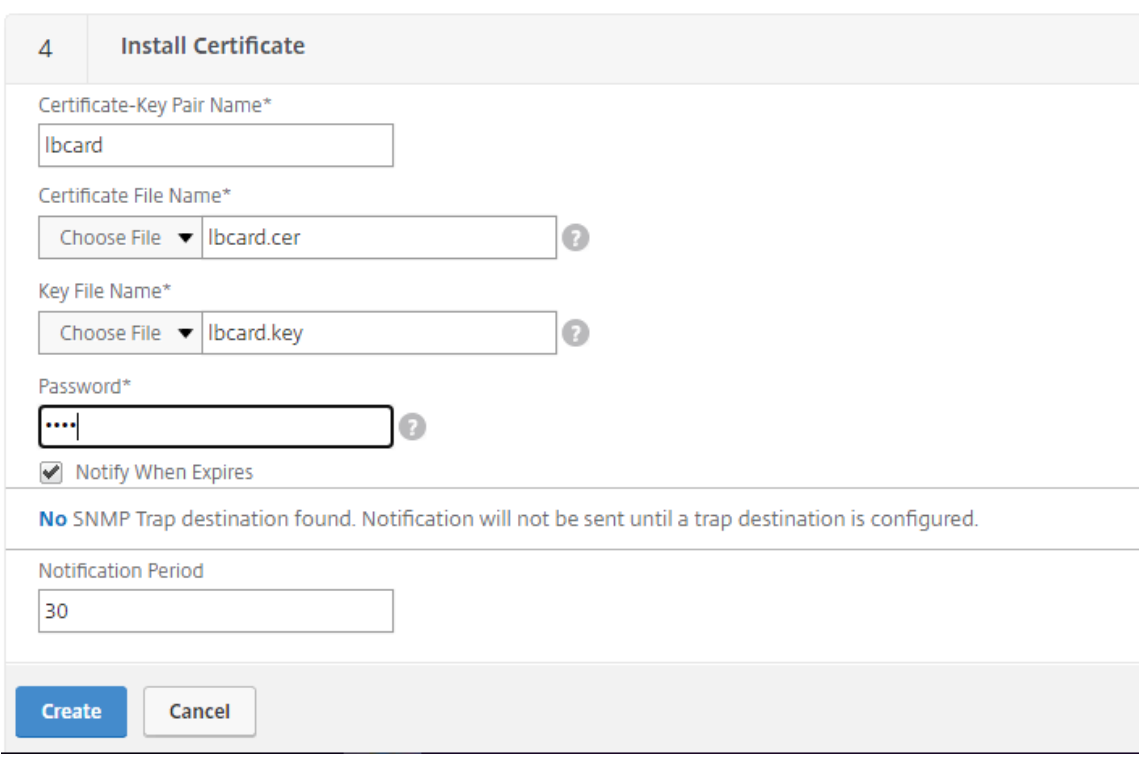

11. Liez un certificat SAN à chaque serveur virtuel d'équilibrage de charge SSL.

Accédez à **Traffic Management > Load Balancing > Virtual Servers**, sélectionnez un serveur virtuel d'équilibrage de charge SSL, puis cliquez sur **Server Certificate**.

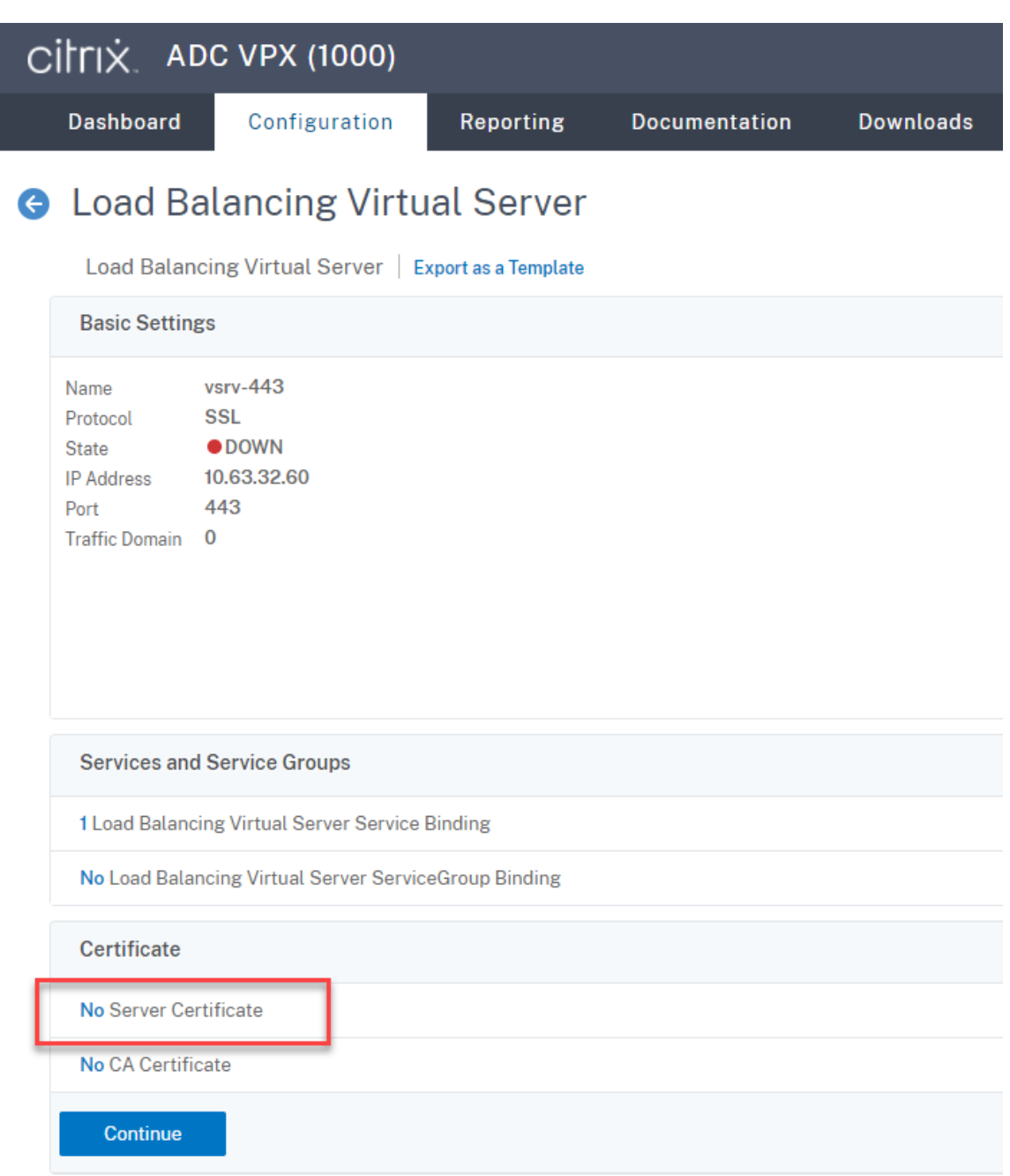

Ajoutez le certificat SAN mentionné précédemment et cliquez sur **Bind**.

# **Étape 4 –Configurer un agent d'enregistrement de session existant pour prendre en charge l'équilibrage de charge**

- 1. Connectez-vous à l'agent d'enregistrement de session à l'aide d'un compte d'administrateur de domaine.
- 2. Ouvrez **Propriétés de l'agent d'enregistrement de session**.

3. Effectuez cette étape si vous utilisez Microsoft Message Queuing (MSMQ) sur TCP.

Tapez le nom de domaine complet de votre adresse VIP Citrix ADC dans la zone **Serveur d'en‑ registrement de session**.

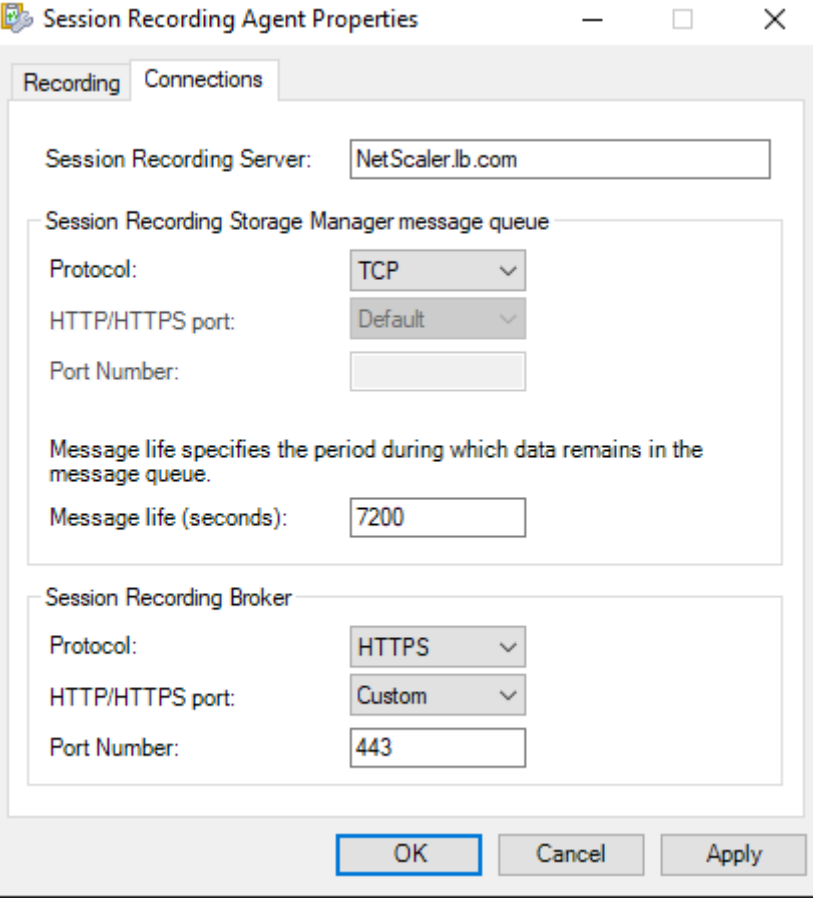

Sur chaque serveur d'enregistrement de session, ajoutez et définissez la valeur DWORD IgnoreOSNameValidation sur 1 sous HKEY\_LOCAL\_MACHINE\ SOFTWARE\ Microsoft\MSMQ\Parameters. Pour plus d'informations, consultez l'article CTX248554 du centre de connaissances.

4. Effectuez cette étape si vous utilisez MSMQ sur HTTP ou HTTPS.

(Ignorer si cette étape a été effectuée.) Créez un enregistrement hôte pour l'adres[se VIP Citrix](https://support.citrix.com/article/CTX248554) ADC sur le contrôleur de domaine.

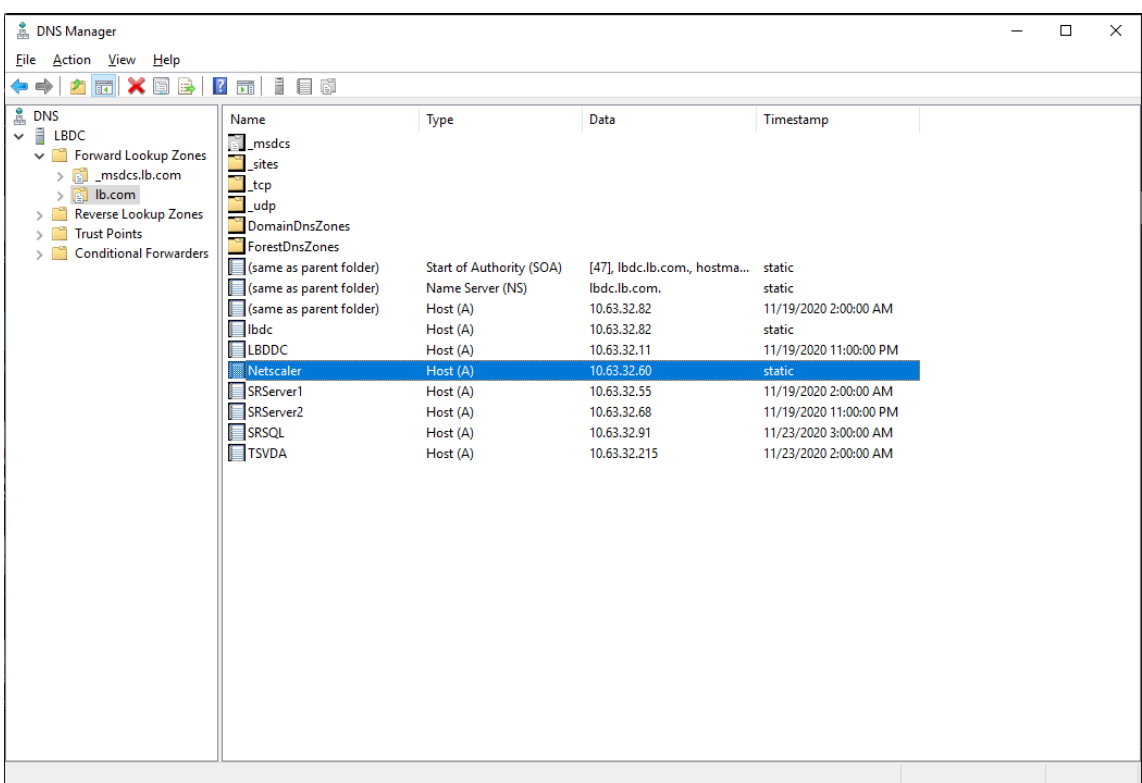

Sur chaque serveur d'enregistrement de session, exécutez la commande powershell. exe -file SrServerConfigurationSync.ps1 –Action AddRedirection

– ADCHost <ADCHost> pour ajouter des redirections de Citrix ADC vers l'hôte local. <ADCHost> est le nom de domaine complet de l'adresse VIP Citrix ADC. Un fichier de redirection, par exemple, sr\_lb\_map.xml, est généré sous C:\Windows\System32\ msmq\Mapping.

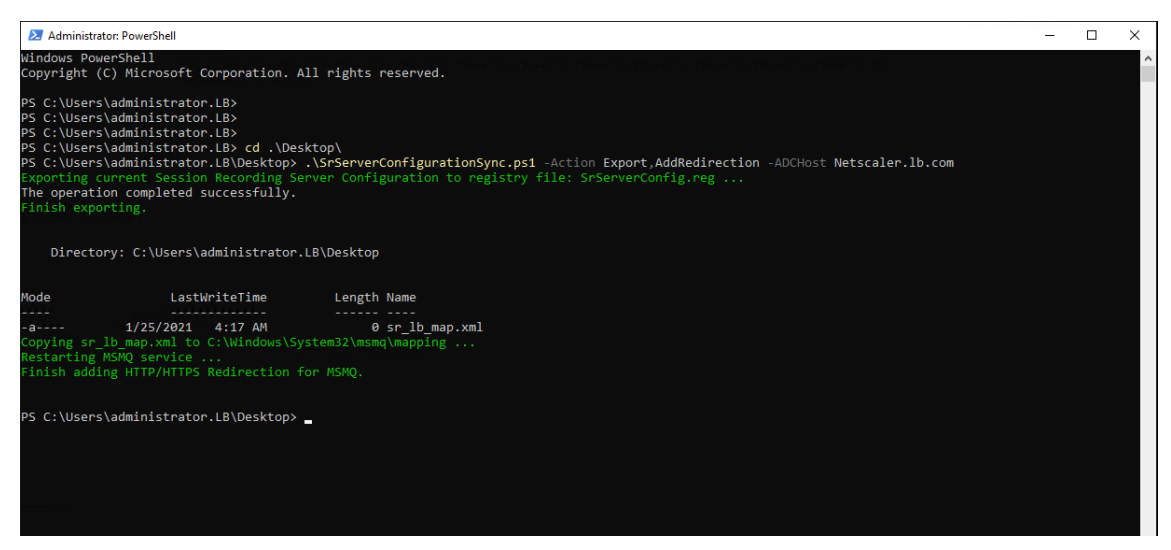

**Remarque :** accédez au dossier où SrServerConfigurationSync.ps1 réside lorsque vous exécutez PowerShell.exe.

Tapez le nom de domaine complet de votre adresse VIP Citrix ADC dans la zone **Serveur d'en‑ registrement de session**. Par exemple :

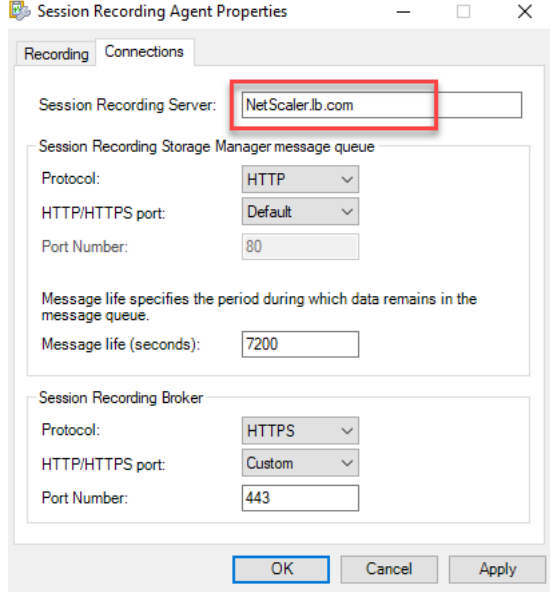

# **Étape 5 –Configurer un lecteur d'enregistrement de session existant pour prendre en charge l'équilibrage de charge**

Sur chaque machine sur laquelle vous avez installé le composant Lecteur d'enregistrement de session, ajoutez l'adresse VIP Citrix ADC ou son nom de domaine complet en tant que serveur d'enregistrement de session connecté.

# **Étape 6 –Vérifier si l'équilibrage de charge fonctionne pour le serveur d' enregistrement de session existant configuré**

- 1. Lancez une session virtuelle Citrix.
- 2. Vérifiez si la session peut être enregistrée.
- 3. Vérifiez si le lecteur Web et le lecteur d'enregistrement de session peuvent lire le fichier d'enregistrement.

#### **Étape 7 –Ajouter d'autres serveurs d'enregistrement de session**

1. Préparez une machine dans le même domaine et installez uniquement les modules Serveur d' enregistrement de session et Journalisation de l'Administrateur d'enregistrement de session sur la machine.

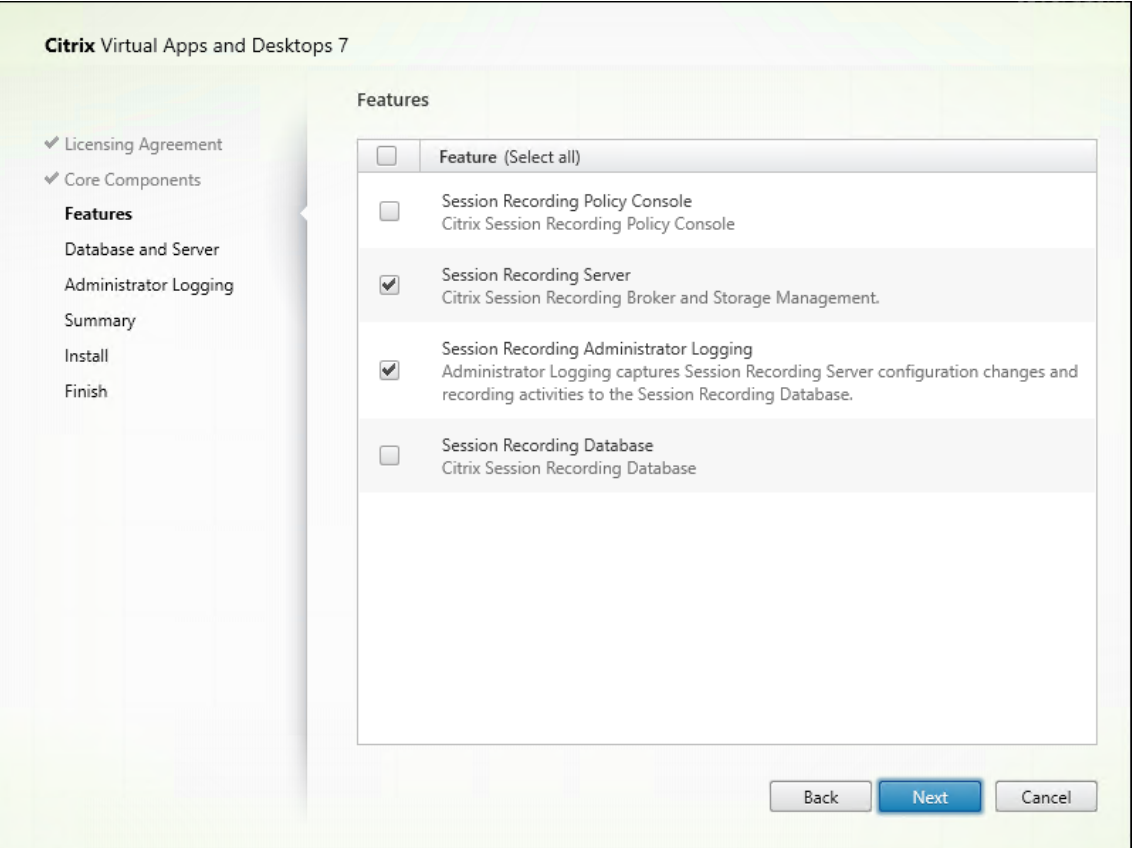

2. Utilisez les mêmes noms de base de données que le serveur d'enregistrement de session existant. Par exemple :

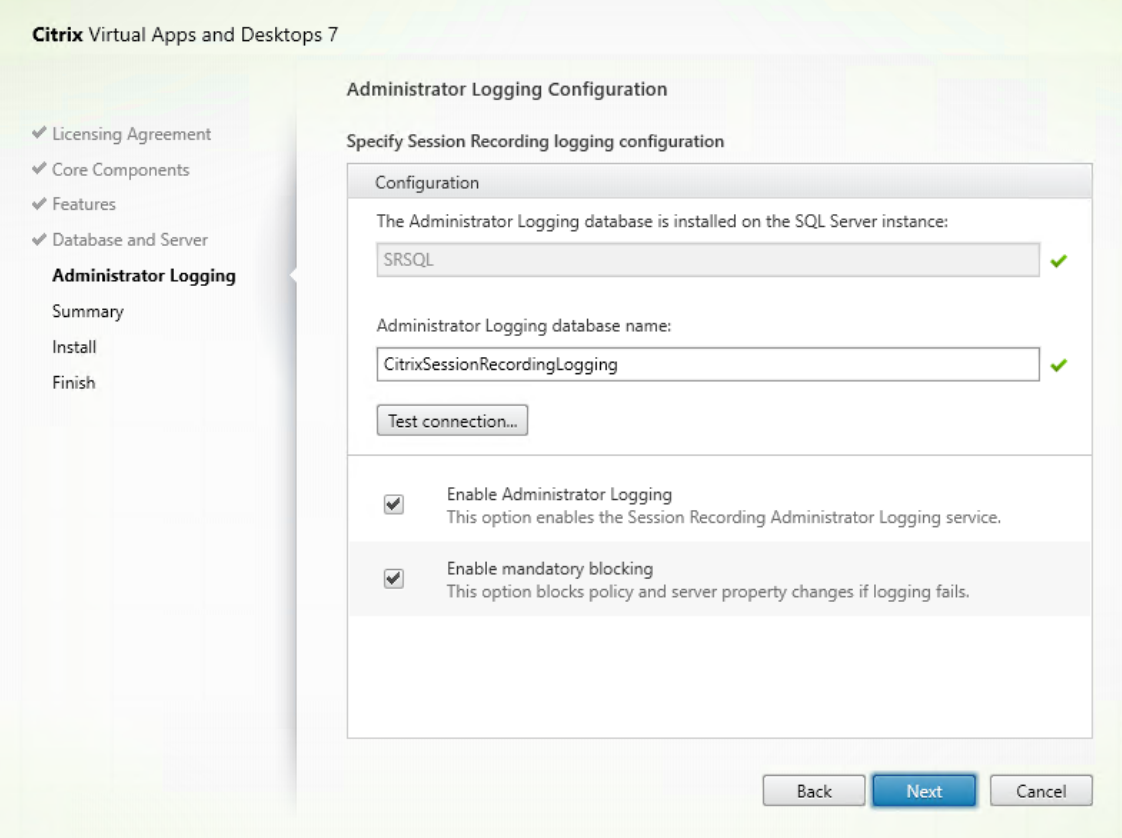

- 3. Désactivez le pare‑feu réseau sur la machine.
- 4. Sur le serveur SQL sur lequel vous avez installé la base de données d'enregistrement de session, ajoutez tous les comptes de machine Serveur d'enregistrement de session à la base de données d'enregistrement de session partagée et accordez-leur l'autorisation db\_owner. Par exemple :

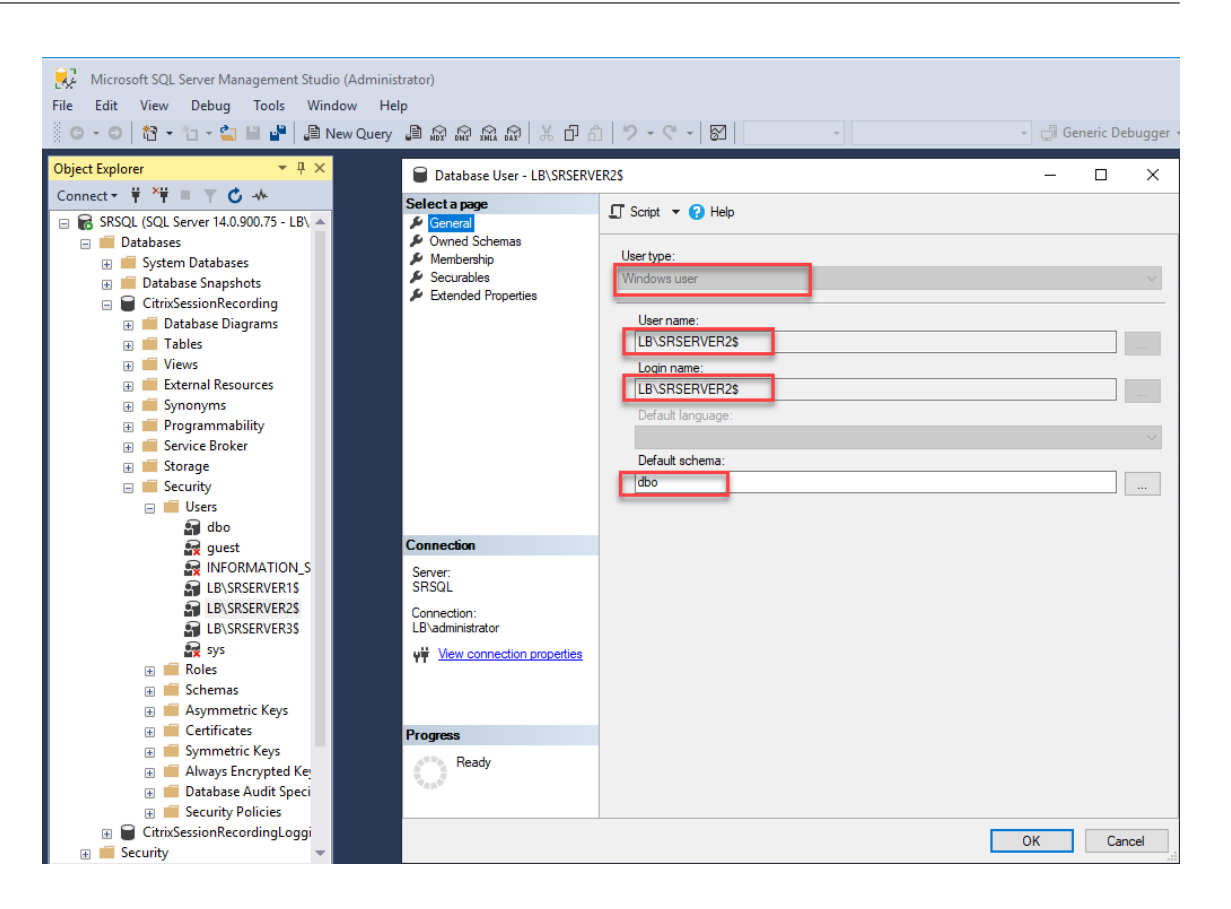

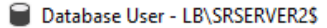

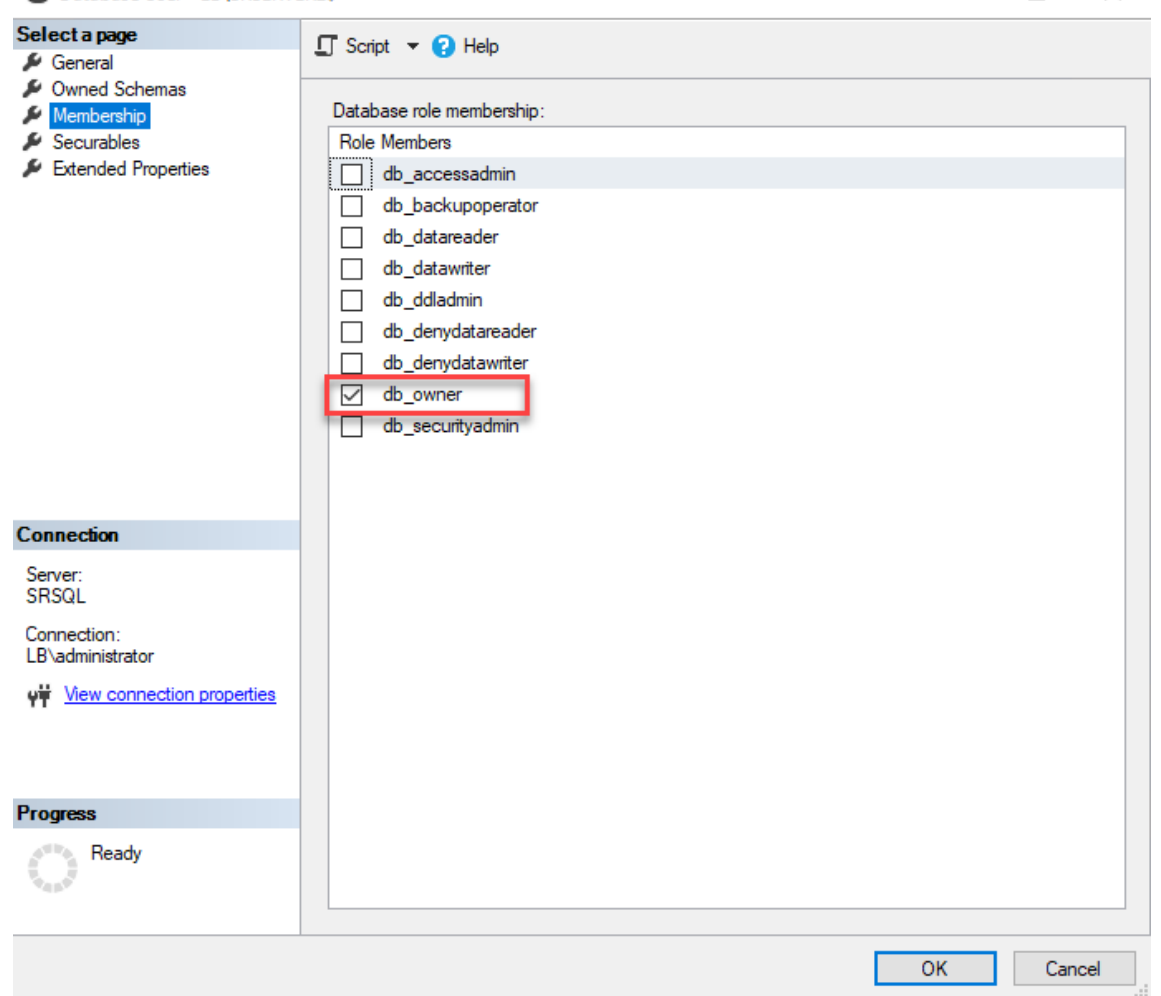

- 5. Accordez l'autorisation de lecture/écriture des dossiers de stockage et de restauration d' enregistrement (par exemple SessionRecordingsRestored et SessionRecording ) au compte de machine du nouveau serveur d'enregistrement de session, par exemple LB\SRServer2\$. Le signe dollar \$ est requis.
- 6. Répétez l'Étape 3 pour ajouter des services d'équilibrage de charge pour le nouveau serveur d' enregistrement de session et modifier les serveurs virtuels existants pour ajouter des liaisons aux services d'équilibrage de charge. Il n'est pas nécessaire d'ajouter d'autres serveurs virtuels. Par exem[ple :](https://docs.citrix.com/fr-fr/session-recording/2110/best-practices/configure-load-balancing-in-an-existing-deployment.html#step-3-configure-load-balancing-in-citrix-adc)

 $\Box$ 

 $\times$ 

User

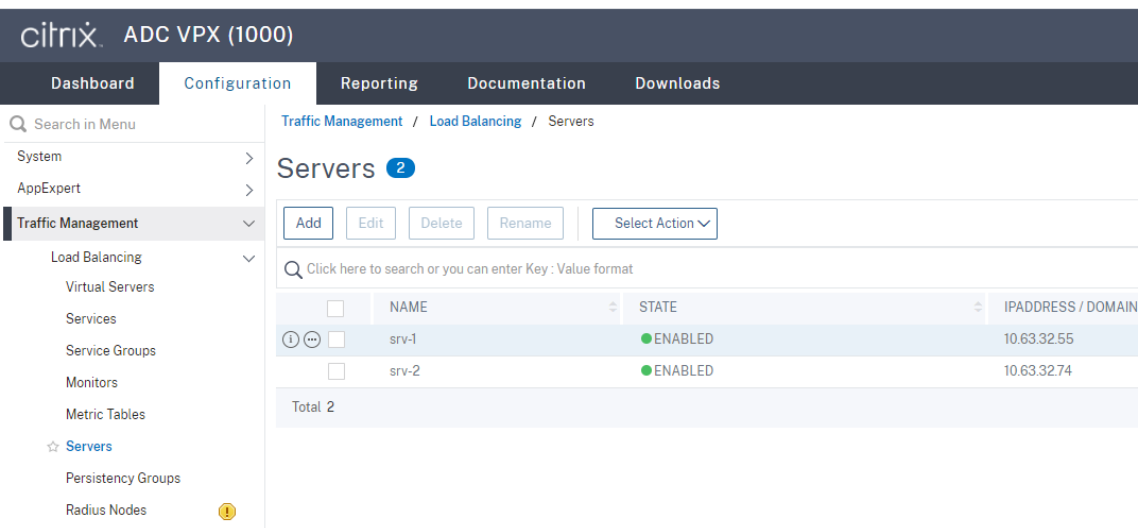

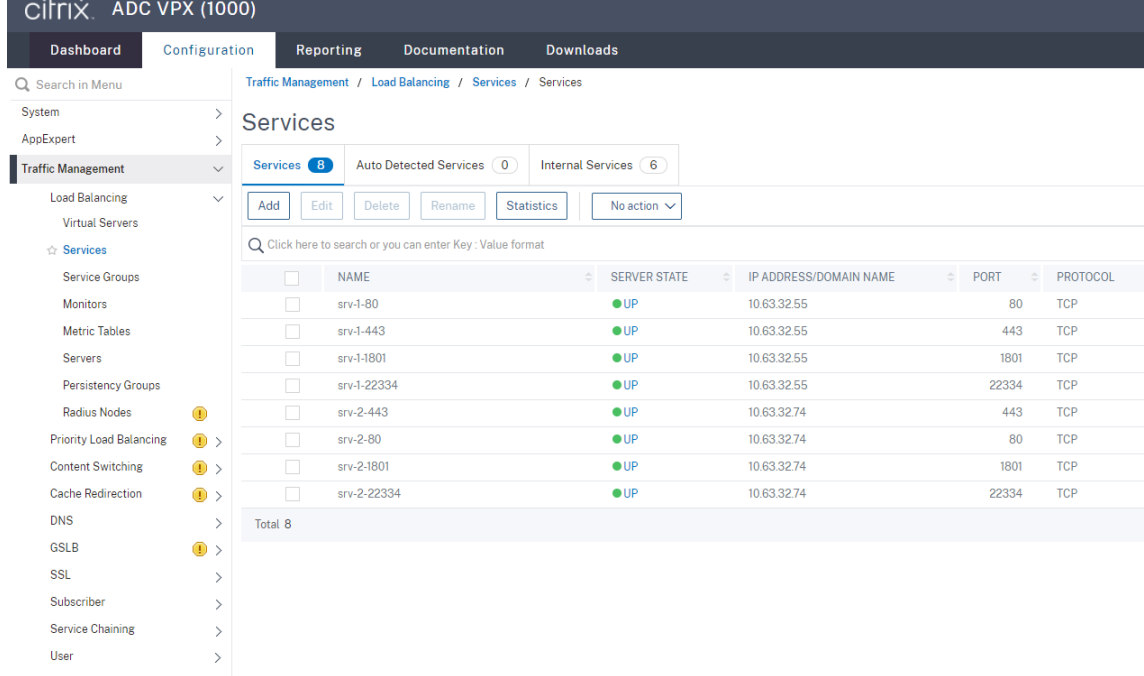

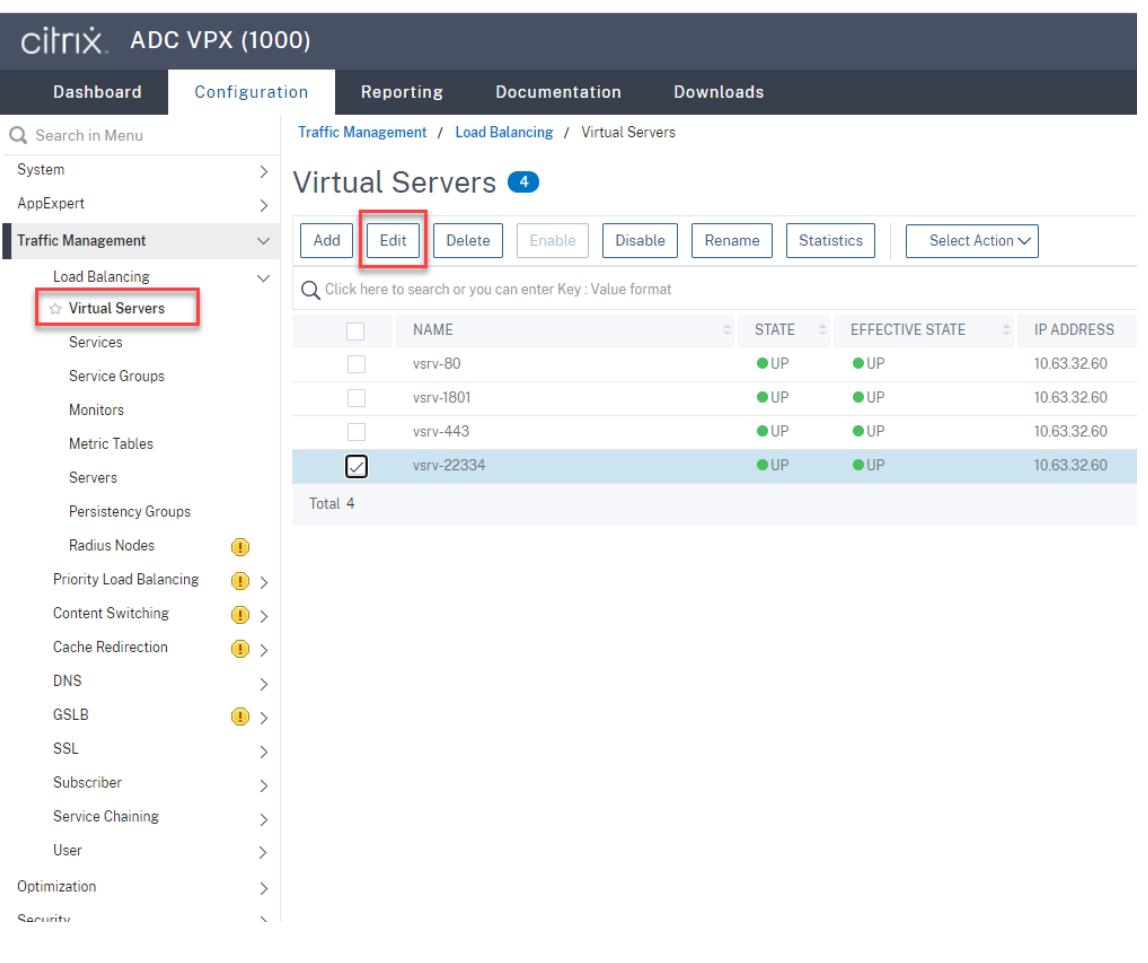

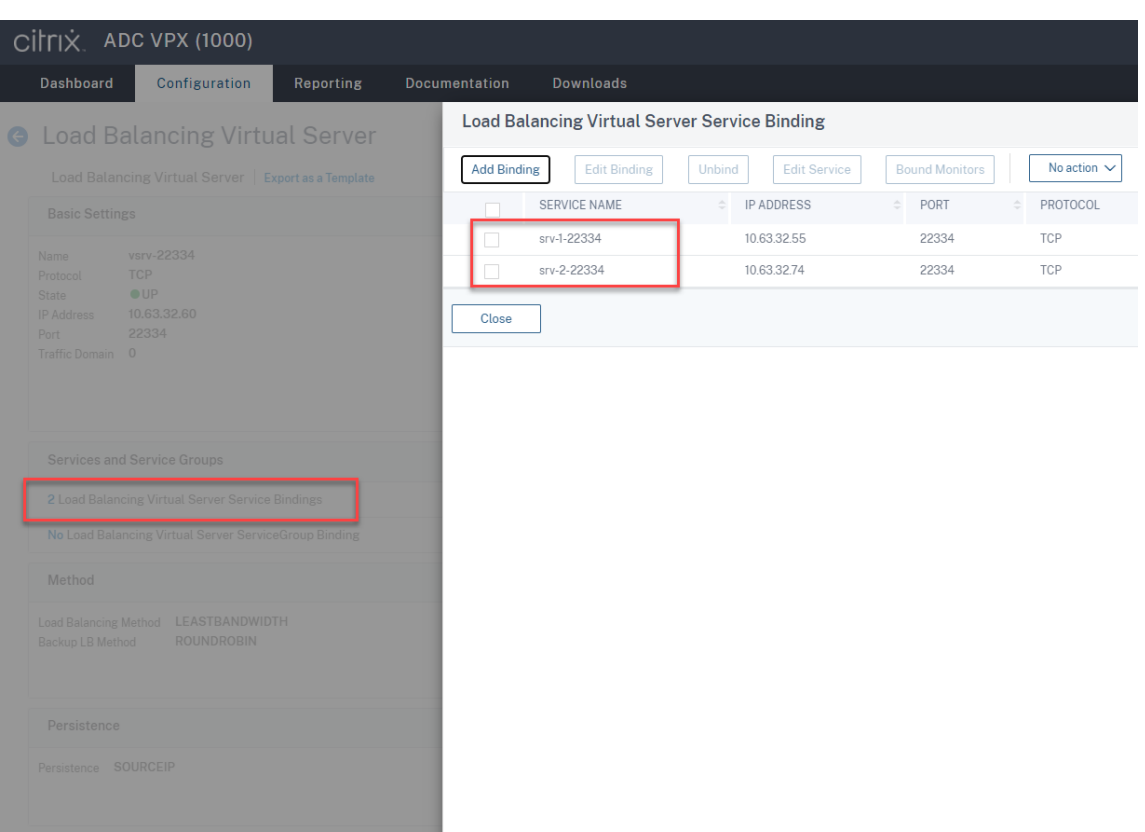

- 7. Copiez le fichier de configuration de la console d'autorisation d'enregistrement de session SessionRecordingAzManStore.xml du serveur d'enregistrement de session existant vers le nouveau serveur d'enregistrement de session. Le dossier réside dans <Session Recording Server installation path>\App\_Data.
- 8. Pour utiliser MSMQ sur HTTP ou HTTPS pour le nouveau serveur d'enregistrement de session, procédez comme suit pour importer les paramètres de registre du serveur d'enregistrement de session en cours de fonctionnement.

Sur le serveur d'enregistrement de session existant, par exemple SRServer1, exécutez la commande powershell.exe -file SrServerConfigurationSync.ps1 – Action Export – ADCHost <ADCHost >, où <ADCHost> est le nom de domaine complet de l'adresse VIP Citrix ADC. Un fichier de registre exporté, SrServerConfig.reg, est généré.

Copiez le fichier SrServerConfig.reg sur le nouveau serveur d'enregistrement de session et exécutez la commande powershell.exe -file SrServerConfigurationSync .ps1 –Action Import,AddRedirection – ADCHost <ADCHost>. La valeur **EnableLB** est ajoutée à la clé de registre du nouveau serveur d'enregistrement de session sous HKEY\_LOCAL\_MACHINE\SOFTWARE\Citrix\SmartAuditor\Server et un fichier sr lb map.xml est ajouté sous C:\Windows\System32\msmq\Mapping.

9. Répétez la procédure pour ajouter un autre serveur d'enregistrement de session.

#### **Résolution des problèmes**

- Les sessions ne sont pas enregistrées lorsque vous utilisez un enregistrement CNAME ou un enregistrement ALIAS pour un serveur d'enregistrement de session. Pour plus d'informations, consultez l'article CTX248554 du centre de connaissances.
- Lesfichiers d'enregistrement peuvent être stockés localement mais ne peuvent pas être stockés dans un chemin UNC (Universal Naming Convention). Pour résoudre ce problème, définissez le mode de démarra[ge du servic](https://support.citrix.com/article/CTX248554)e Gestionnaire de stockage d'enregistrement de session Citrix sur **Automatique (Démarrage différé)**.

# **Déployer et équilibrer la charge de l'enregistrement de session sur Azure**

July 5, 2024

#### **Conditions préalables**

- La solution Citrix Virtual Apps and Desktops est déjà installée dans Azure.
- Vous disposez d'un compte Azure.

# **Étape 1 : télécharger le programme d'installation Citrix Virtual Apps and Desktops dans Azure**

#### **Remarque :**

Ignorez l'étape 1 si vous utilisez vos informations d'identification de compte Citrix pour accéder à la page de téléchargement de Citrix Virtual Apps and Desktops et télécharger le fichier ISO du produit vers une VM dans Azure.

1. Dans le portail Azure, créez un compte de stockage **general‑purpose v2** et acceptez le niveau de performance par défaut, **Standard**.

Tout ac[cès au stockag](https://portal.azure.com/)e Azure passe par un compte de stockage.

### Enregistrement de session 2110

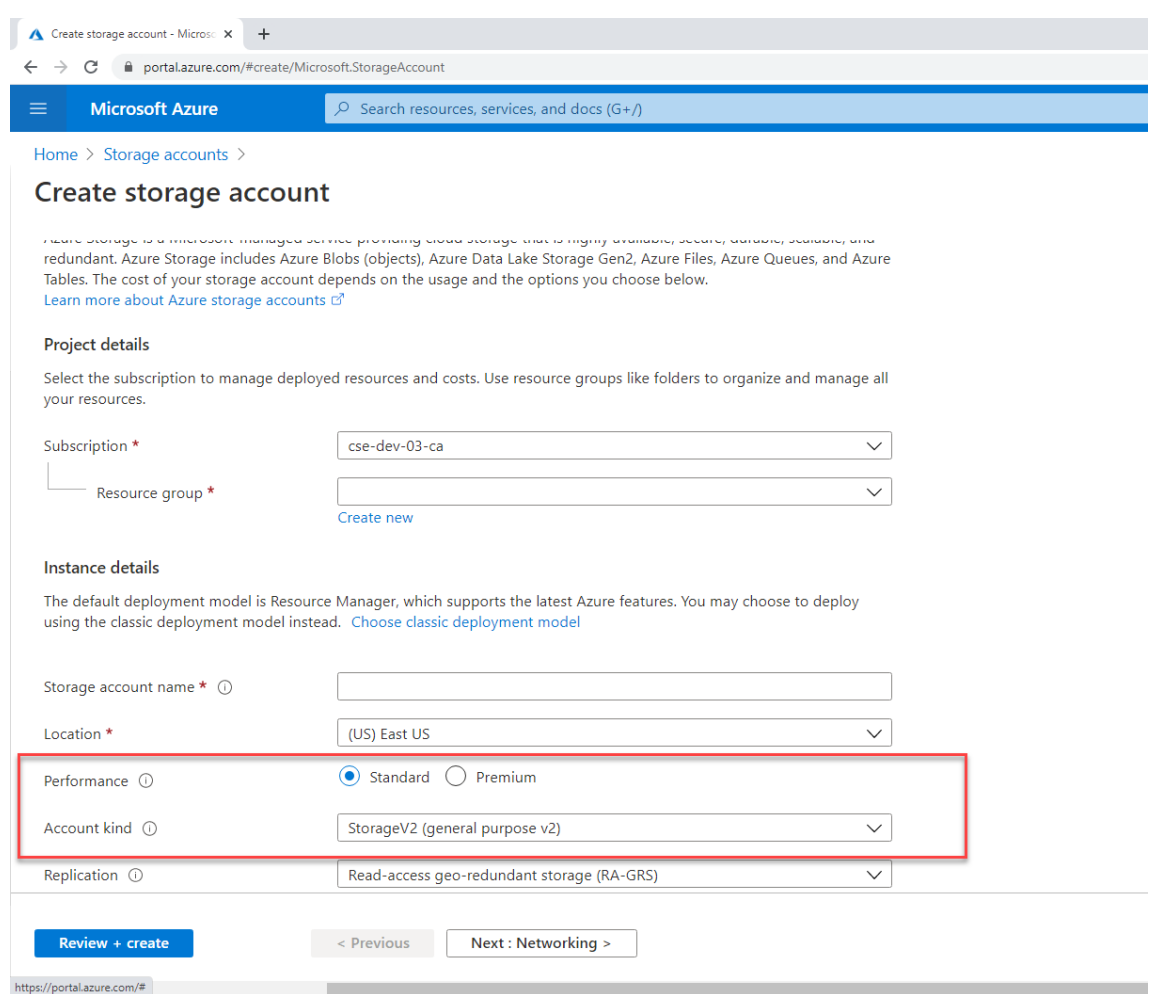

2. Accédez à votre nouveau compte de stockage et sélectionnez **Conteneurs** dans la section **Ser‑ vice BLOB** pour créer un conteneur.

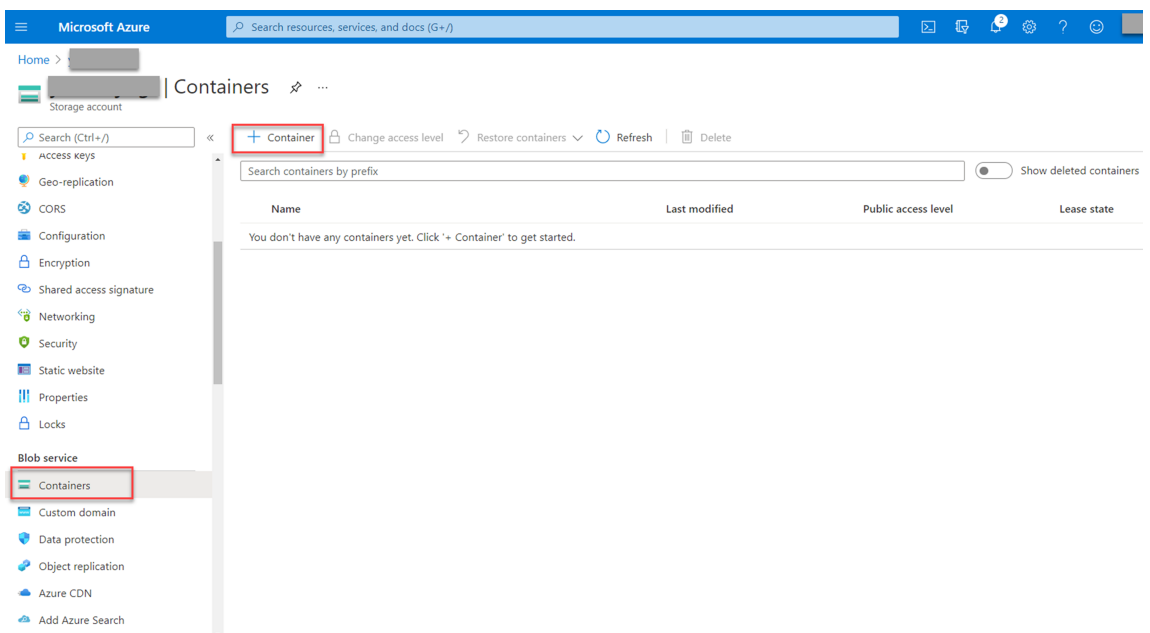

3. Téléchargez le programme d'installation Citrix Virtual Apps and Desktops dans le conteneur.

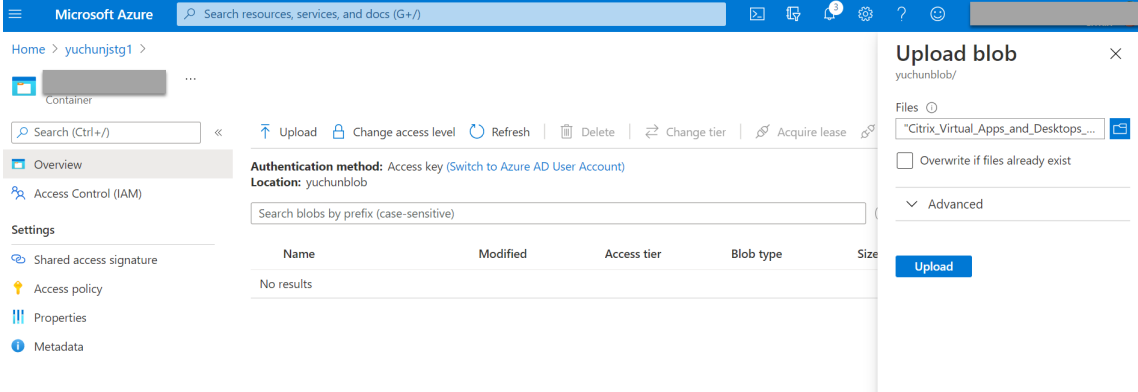

## **Étape 2 : créer une instance gérée SQL dans le portail Azure**

Pour de plus amples informations, consultez la section Créer une instance gérée SQL Azure.

#### **Étape 3 : créer des machines virtuelles (VM) Az[ure](https://docs.microsoft.com/fr-fr/azure/azure-sql/managed-instance/instance-create-quickstart)**

Choisissez **Windows Server 2019 Datacenter –Gen1** pour l'image et **Standard\_D4as\_v4 –4 vcpus,** 16GiB memory pour la taille. Pour de plus amples informations, consultez la section Créer une machine virtuelle Windows dans le portail Azure.

## Enregistrement de session 2110

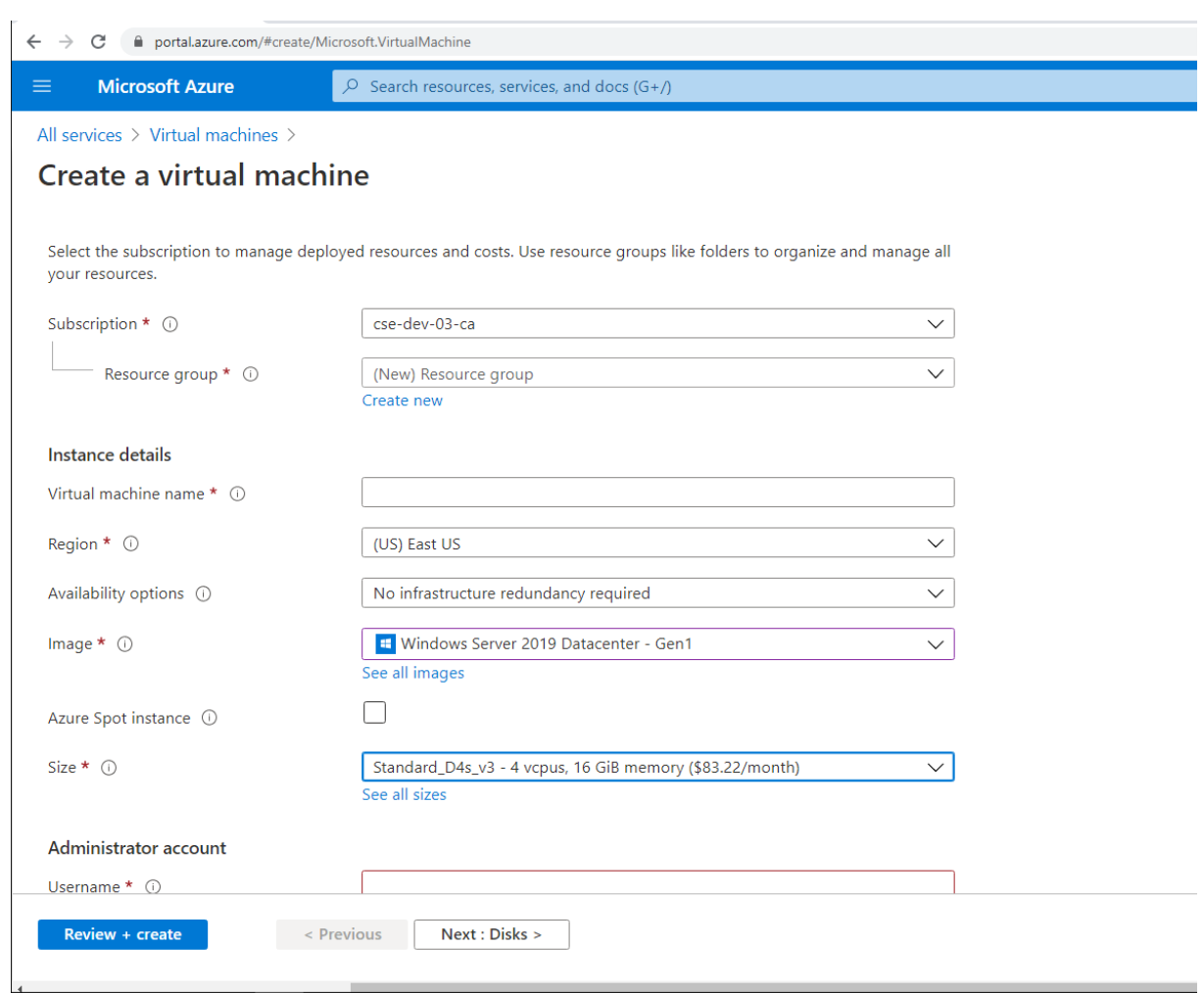

**Étape 4 : accéder au Bureau à distance et télécharger le programme d'installation Citrix Virtual Apps and Desktops sur les VM Azure**

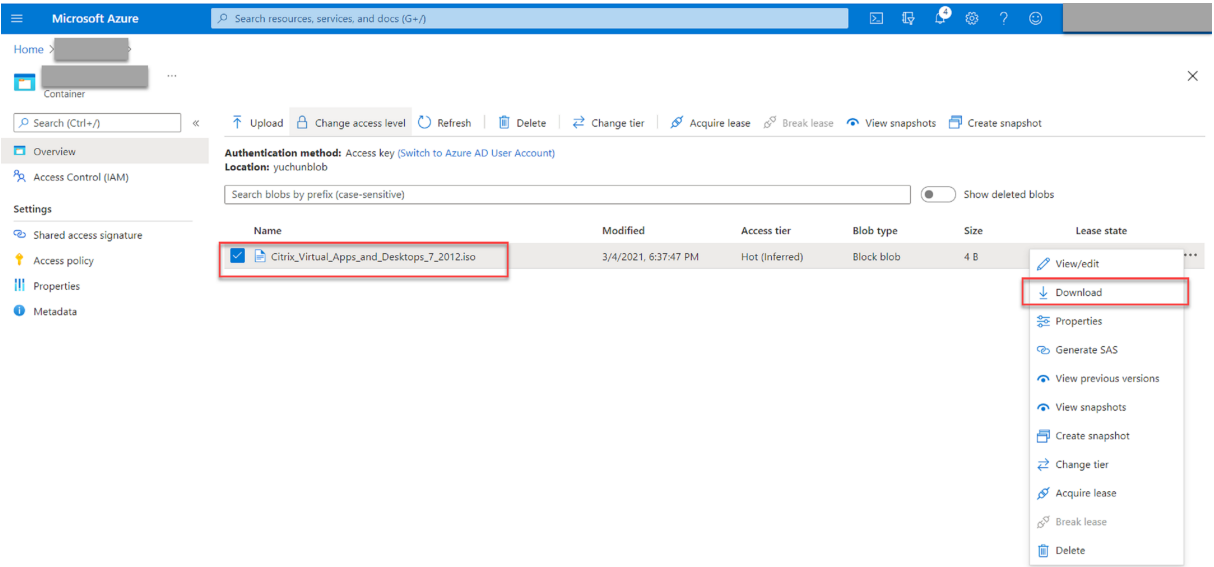

## **Étape 5 : exécuter le programme d'installation pour installer les composants d' enregistrement de session sur les VM Azure**

Pour de plus amples informations, consultez la section Installer les composants de l'administration de l'enregistrement de session.

#### **[Étape 6 : configurer un par](https://docs.citrix.com/fr-fr/session-recording/2110/install-upgrade-uninstall.html#install-the-session-recording-administration-components)tage de fichiers Azure [pour stocker des enregistrements](https://docs.citrix.com/fr-fr/session-recording/2110/install-upgrade-uninstall.html#install-the-session-recording-administration-components)**

Pour créer un partage de fichiers Azure pour stocker des enregistrements, procédez comme suit :

1. Dans le portail Azure, créez un compte de stockage, puis créez un partage de fichiers Azure.

Pour obtenir un guide de démarrage rapide, consultez la section Créer et gérer des partages de fichiers Azure avec le portail Azure. Le tableau suivant vous recommande de prendre en considération [ces configura](https://portal.azure.com/)tions.

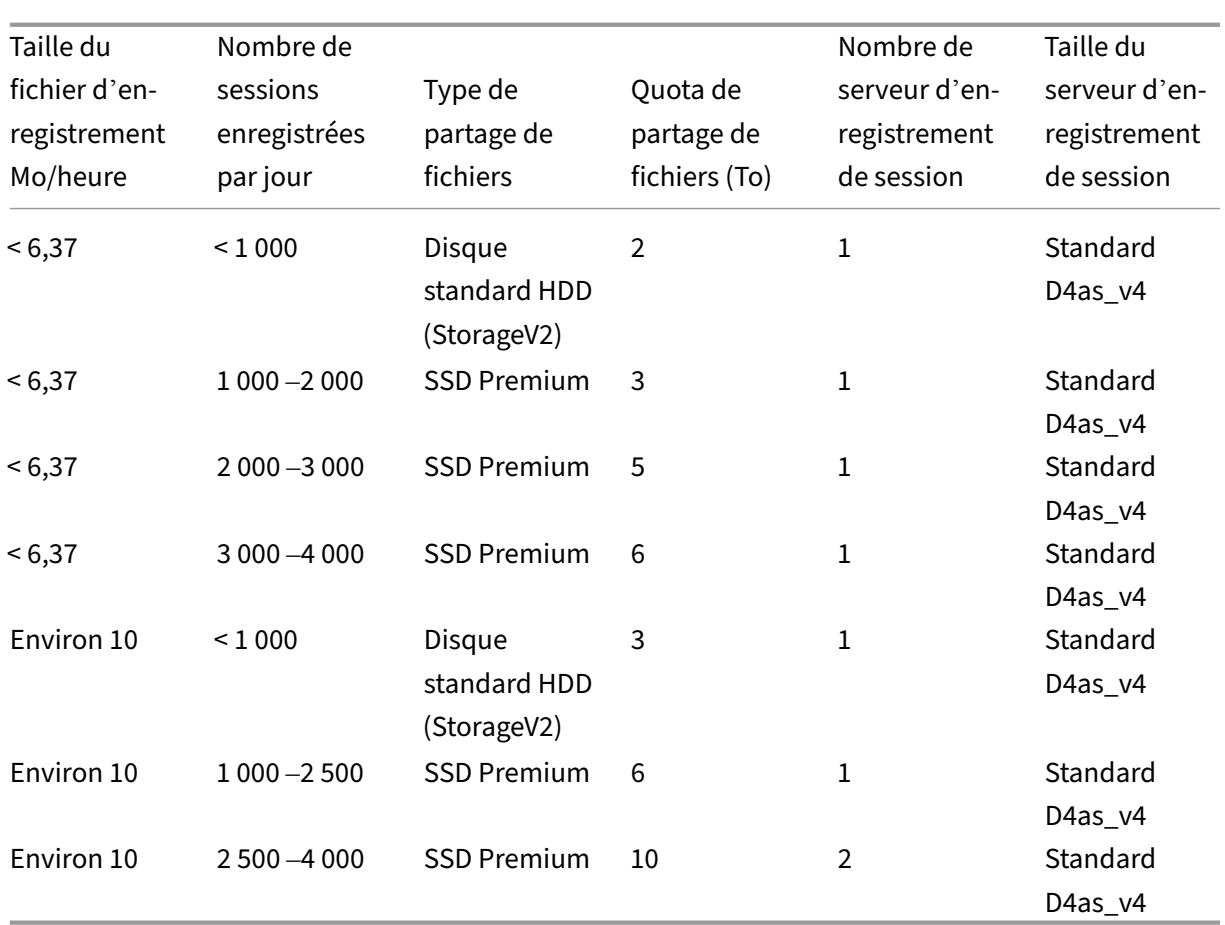

Le quota de partage de fichiers est calculé en fonction de huit heures par jour, de 23 jours ouvrables par mois et d'une période de conservation d'un mois pour chaque fichier d'enregistrement.

- 2. Ajoutez les informations d'identification du partage de fichiers Azure à l'hôte sur lequel vous avez installé le serveur d'enregistrement de session.
	- a) Démarrez une invite de commandes en tant qu'administrateur et remplacez le lecteur dans le dossier **<chemin d'installation du serveur d'enregistrement de session>\Bin**.

Par défaut, le serveur d'enregistrement de session est installé dans C: \Program Files \Citrix\SessionRecording\Server.

b) Exécutez la commande **SsRecUtils.exe ‑AddAzureFiles <storageAccountName> <file‑ ShareName> <accesskey>**

Où,

- **<storageaccountname>** est le nom de votre compte de stockage dans Azure.
- **<filessharename>** est le nom du partage de fichiers contenu dans votre compte de stockage.

• **<accesskey>** est votre clé de compte de stockage qui peut être utilisée pour accéder au partage de fichiers.

Il existe deux façons d'obtenir votre clé de compte de stockage :

• Vous pouvez obtenir votre clé de compte de stockage à partir de la chaîne de connexion qui apparaît lorsque vous cliquez sur le bouton **Connecter** sur votre page de partage de fichiers.

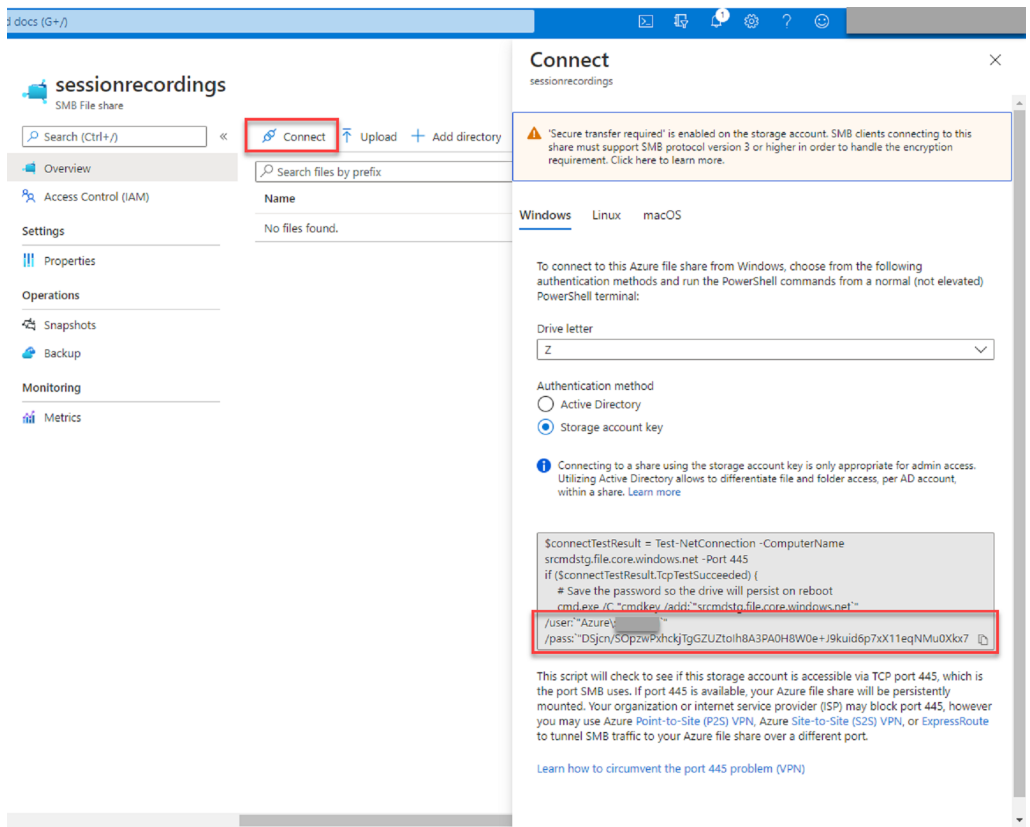

• Vous pouvez également obtenir votre clé de compte de stockage en cliquant sur **Clés d'accès** dans le panneau de navigation de gauche de la page de votre compte de stock‑ age.

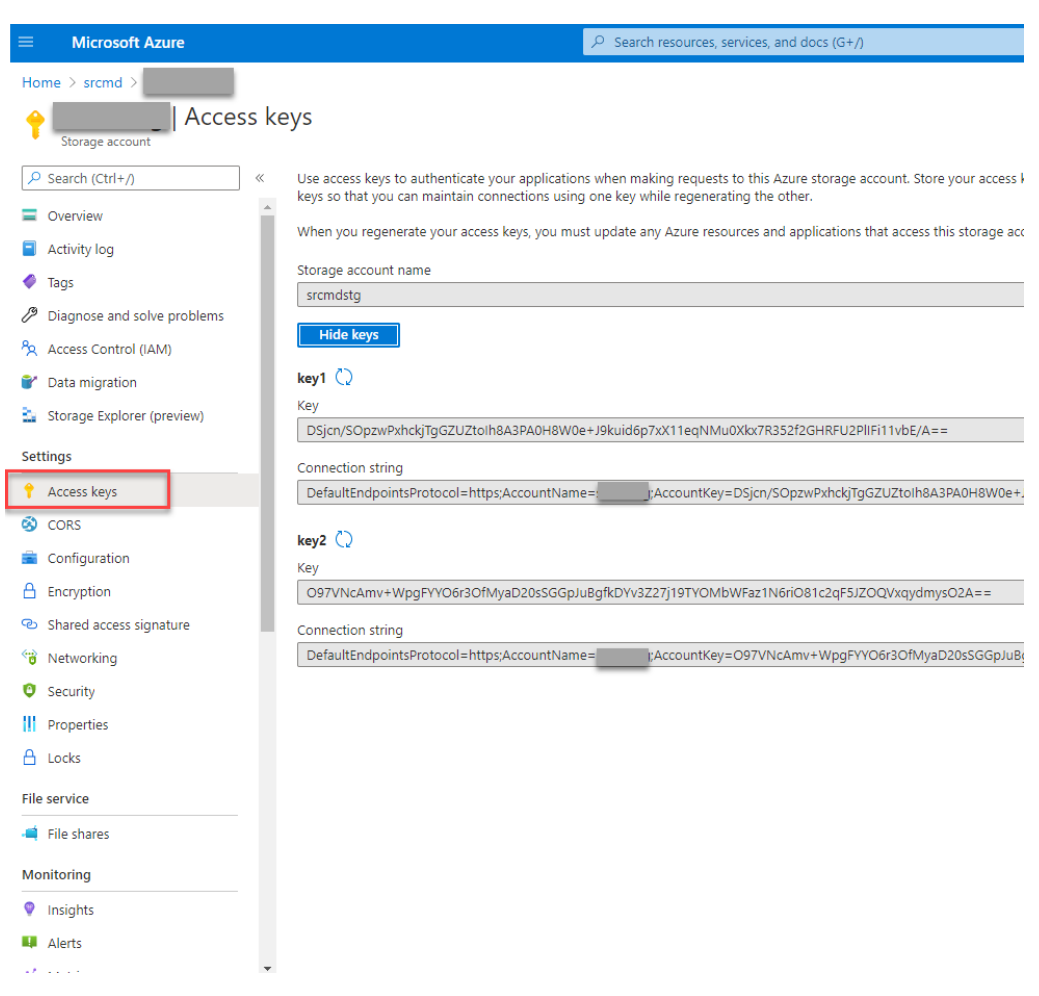

- c) Montez le partage de fichiers Azure sur l'hôte sur lequel vous avez installé le serveur d' enregistrement de session.
	- i. Ouvrez **Propriétés du serveur d'enregistrement de session**.
	- ii. Cliquez sur **Ajouter** sur l'onglet **Stockage**.
	- iii. Entrez le chemin UNC au format \\<storageaccountname>.file.core.windows.net\<filessharena

Spécifiez un sous-dossier sous le partage de fichiers pour stocker vos fichiers d'enregistrement. Le serveur d'enregistrement de session crée automatiquement le sousdossier.

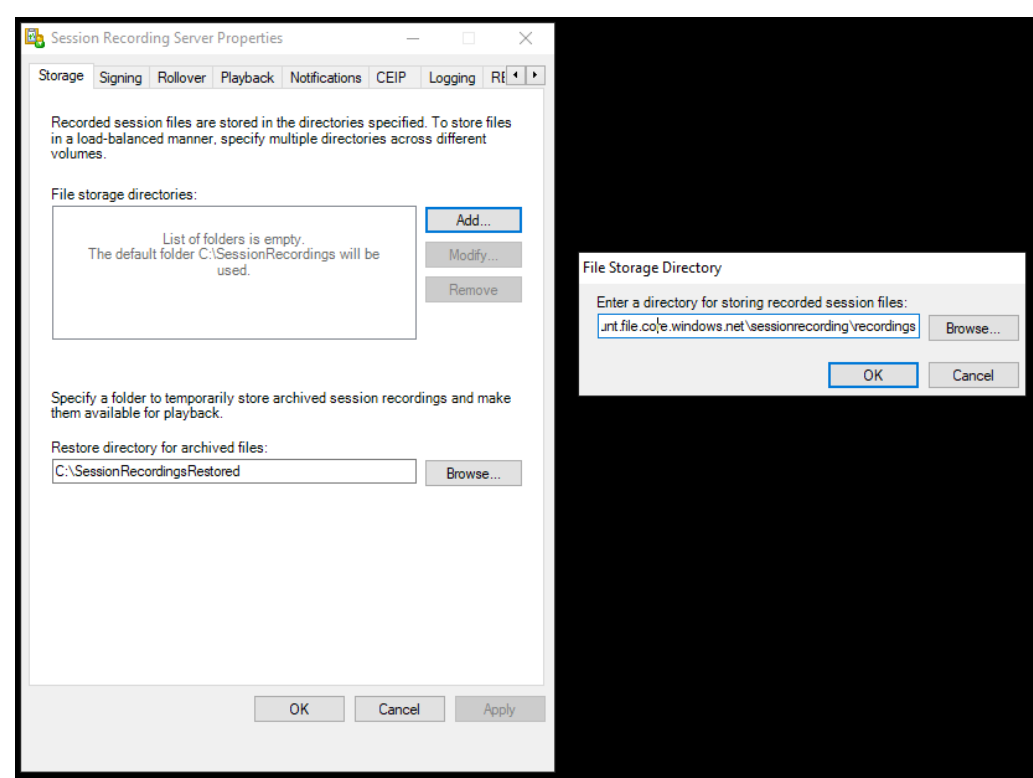

- iv. Cliquez sur **OK** dans la boîte de dialogue **Répertoire de stockage des fichiers**.
- v. Cliquez sur **Appliquer** dans la fenêtre **Propriétés du serveur d'enregistrement de session**.
- vi. Cliquez sur **OK** une fois que l'option **Appliquer** devient grisée.
- vii. Cliquez sur **Oui** lorsque vous êtes invité à redémarrer le service Gestionnaire de stockage d'enregistrement de session.

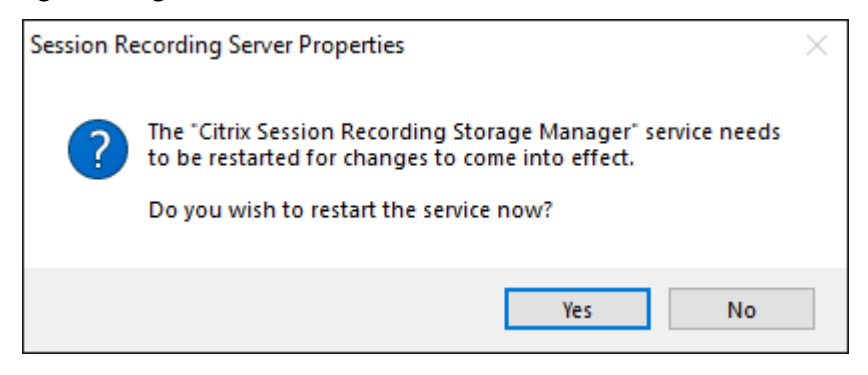

## **Étape 7 : ajouter un équilibreur de charge**

S'il existe plusieurs serveurs d'enregistrement de session, nous vous recommandons d'ajouter un équilibreur de charge. Azure offre de nombreuses options pour équilibrer la charge des demandes de trafic. Cette section vous guide tout au long du processus de création de Citrix ADC, Azure Load Balancer et Azure Application Gateway dans Azure.

#### **Option 1 : créer une instance Citrix ADC VPX dans Azure**

1. Dans le portail Azure, tapez Citrix ADC dans la zone de recherche.

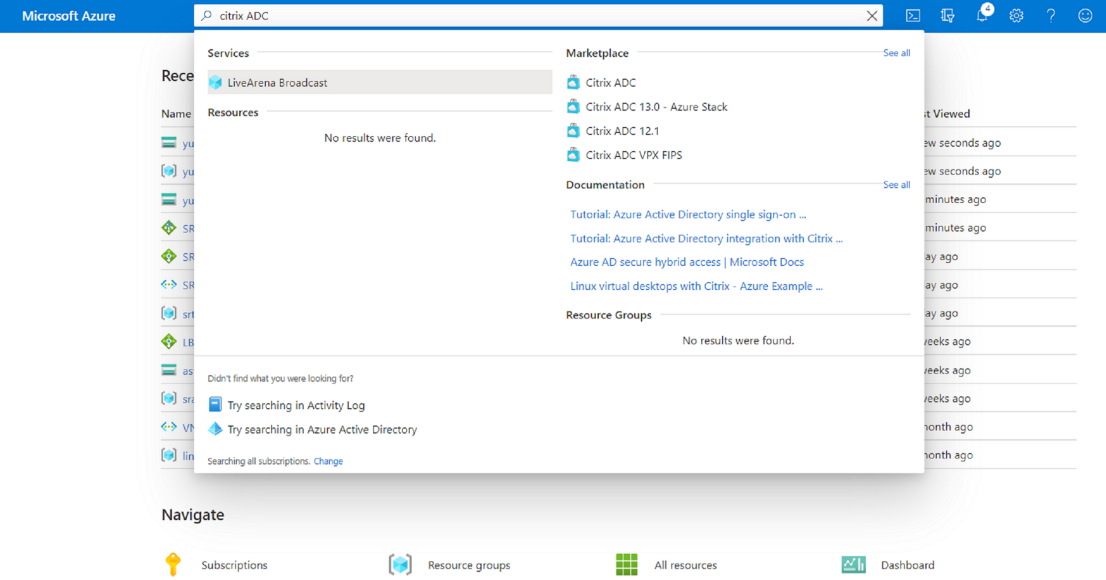

2. Choisissez le plan **Citrix ADC VPX –BYOL (utilisez votre propre licence)**, puis cliquez sur **Créer**.

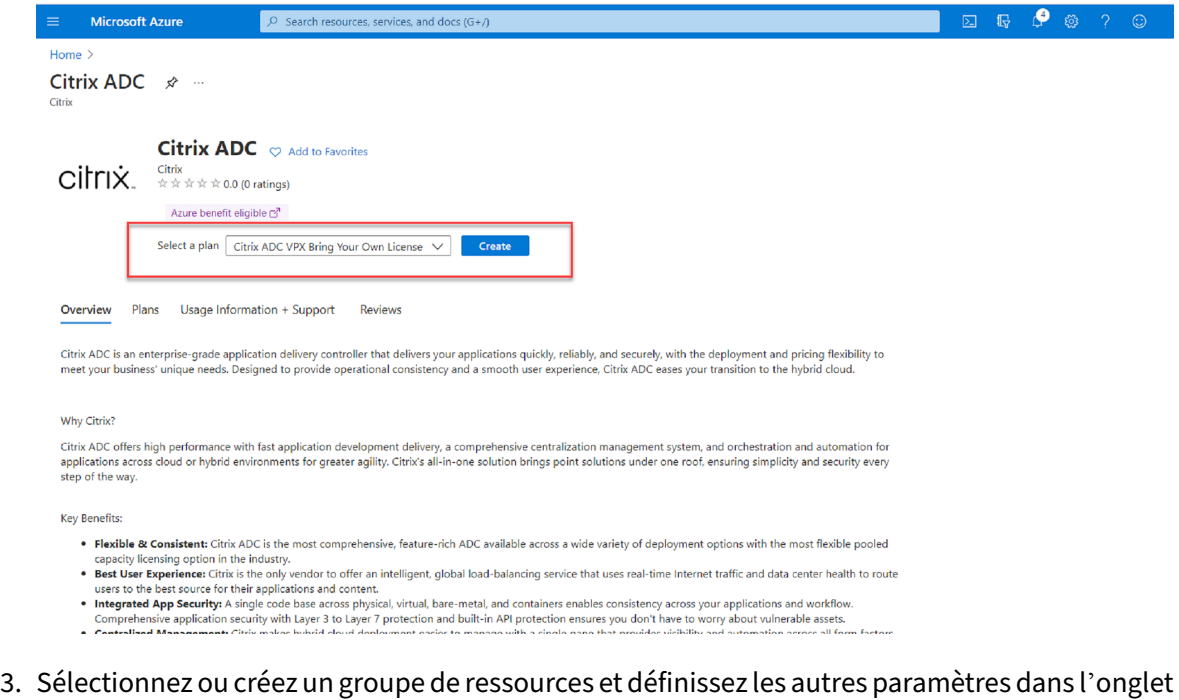

#### **Options de base**.

4. Définissez les configurations des machines virtuelles.

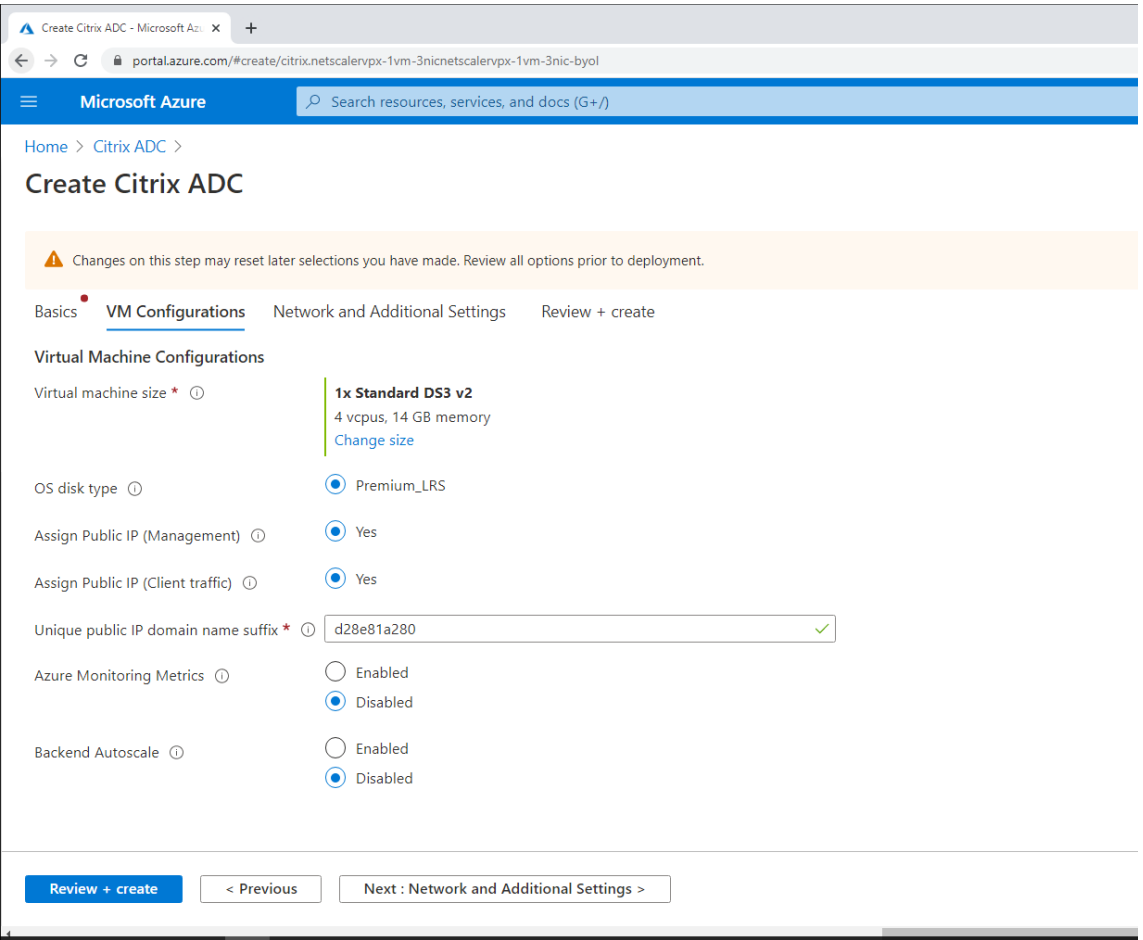

5. Vérifiez et modifiez les paramètres réseau si nécessaire. Choisissez **ssh (22), http (80), https (443)** pour les ports entrants publics.

Un réseau virtuel est automatiquement créé. Si un environnement d'enregistrement de session est déjà installé, vous pouvez utiliser ses paramètres de réseau virtuel et de sous-réseau serveur.

## Enregistrement de session 2110

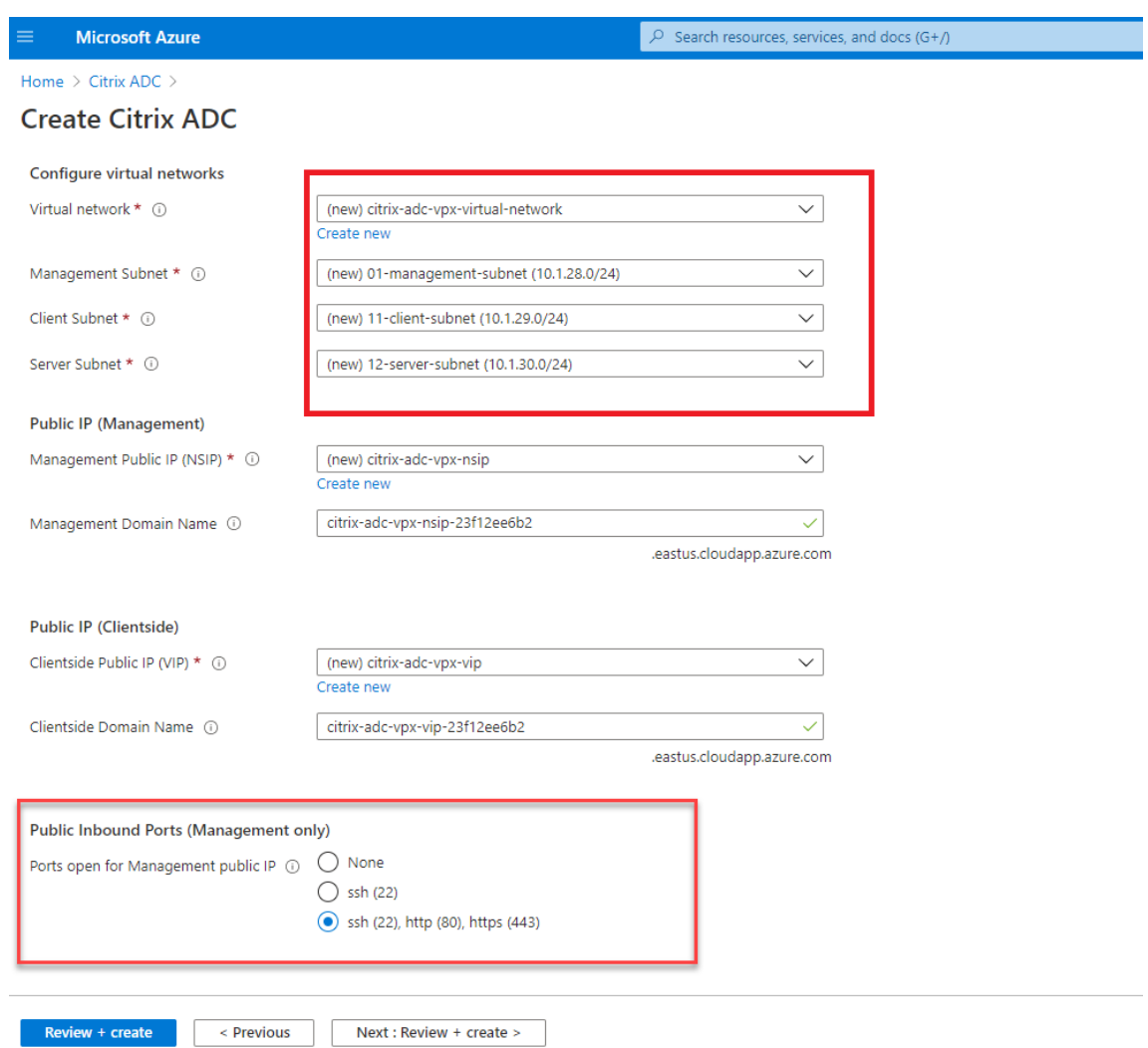

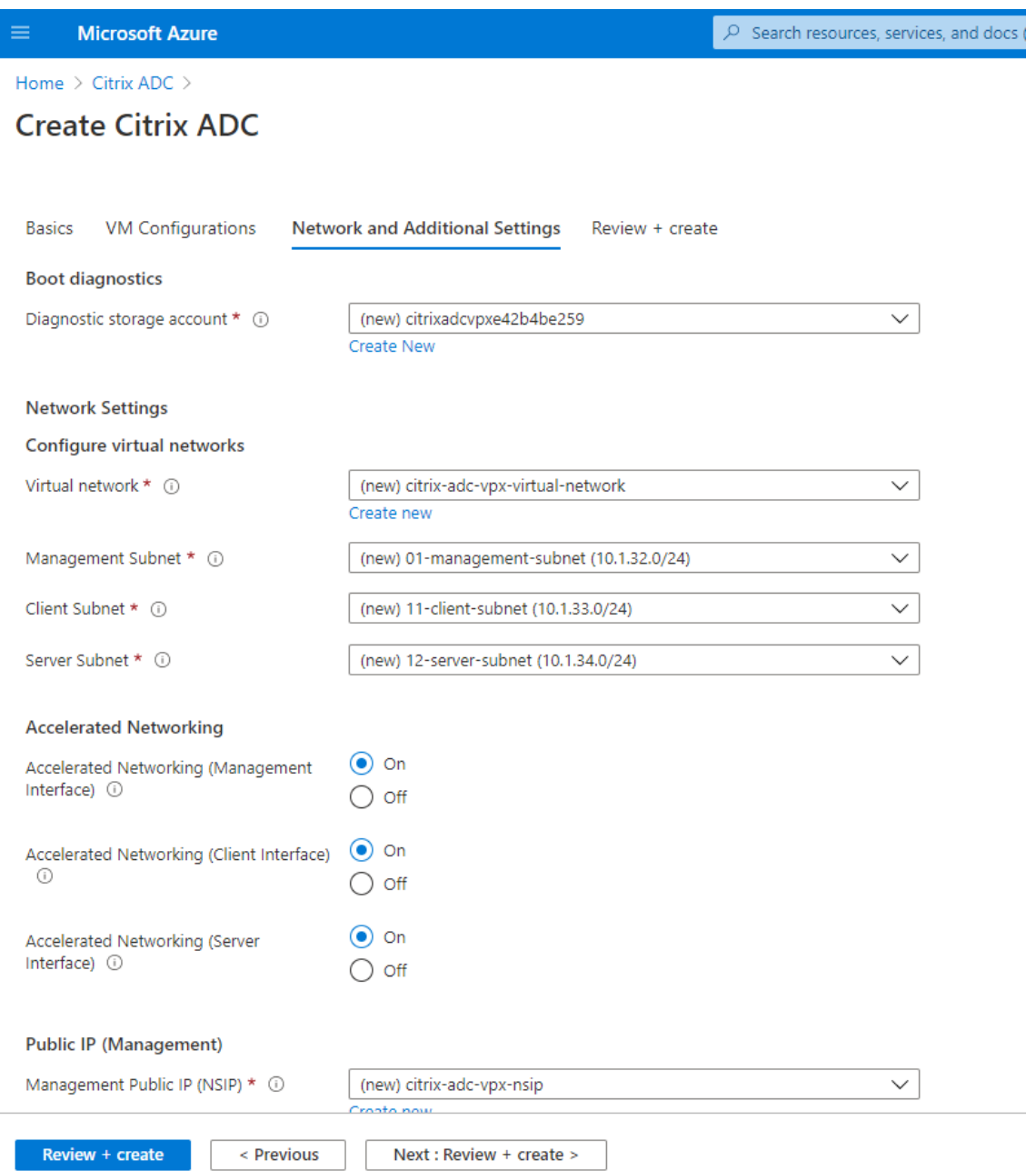

6. Cliquez sur **Suivant : Vérifier + créer** pour créer l'instance Citrix ADC VPX et attendez la fin du déploiement.

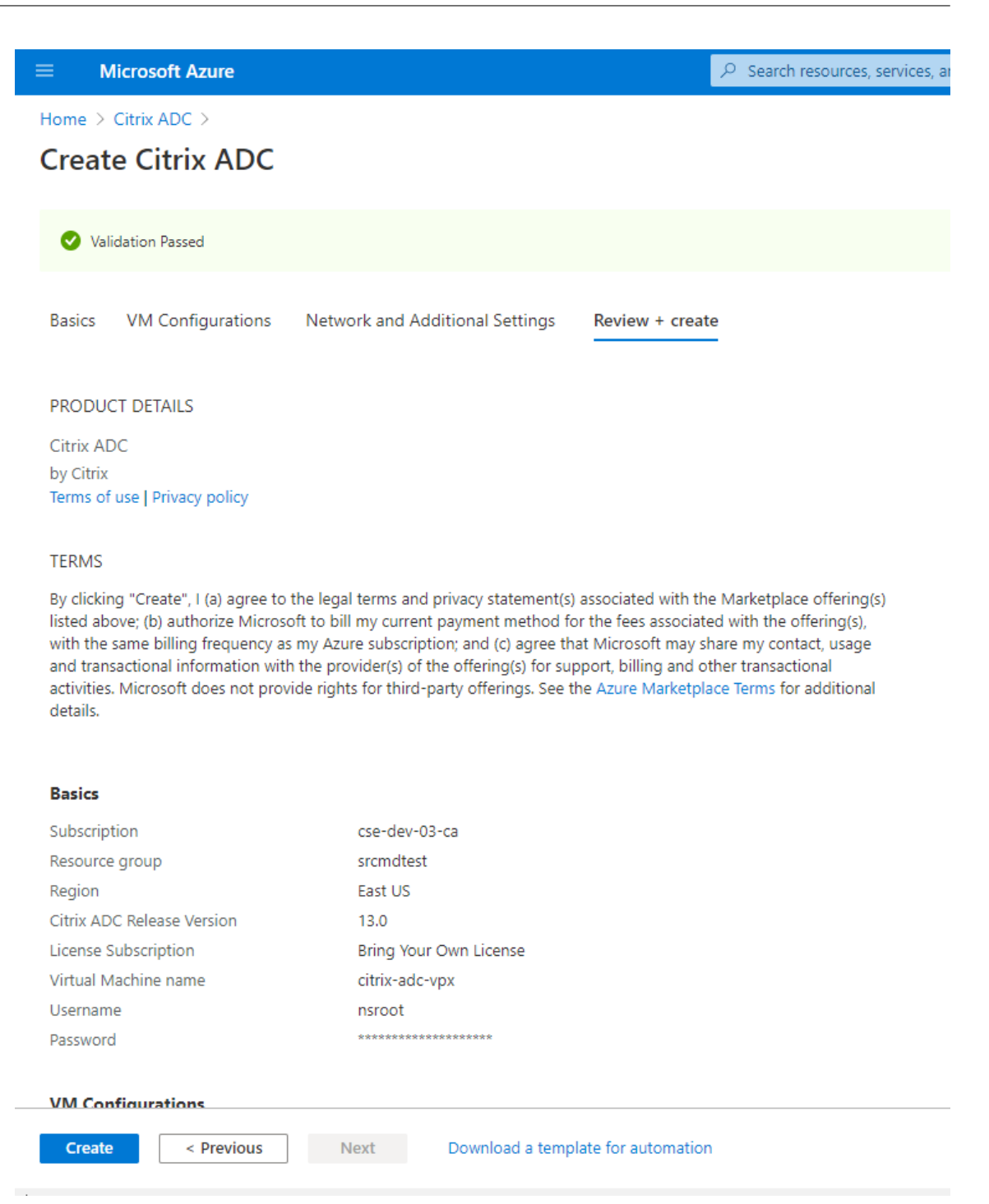

7. Définissez l'adresse IP du sous-réseau (SNIP) et l'adresse VIP Citrix ADC sur le même sousréseau.

L'adresse SNIP et l'adresse VIP doivent se trouver sur le même sous-réseau. Dans cet exemple, nous définissons l'adresse VIP sur le sous‑réseau de l'adresse SNIP.

- a) Arrêtez la machine virtuelle **citrix‑adc‑vpx**.
- b) Modifiez le sous‑réseau de l'adresse VIP.

#### Enregistrement de session 2110

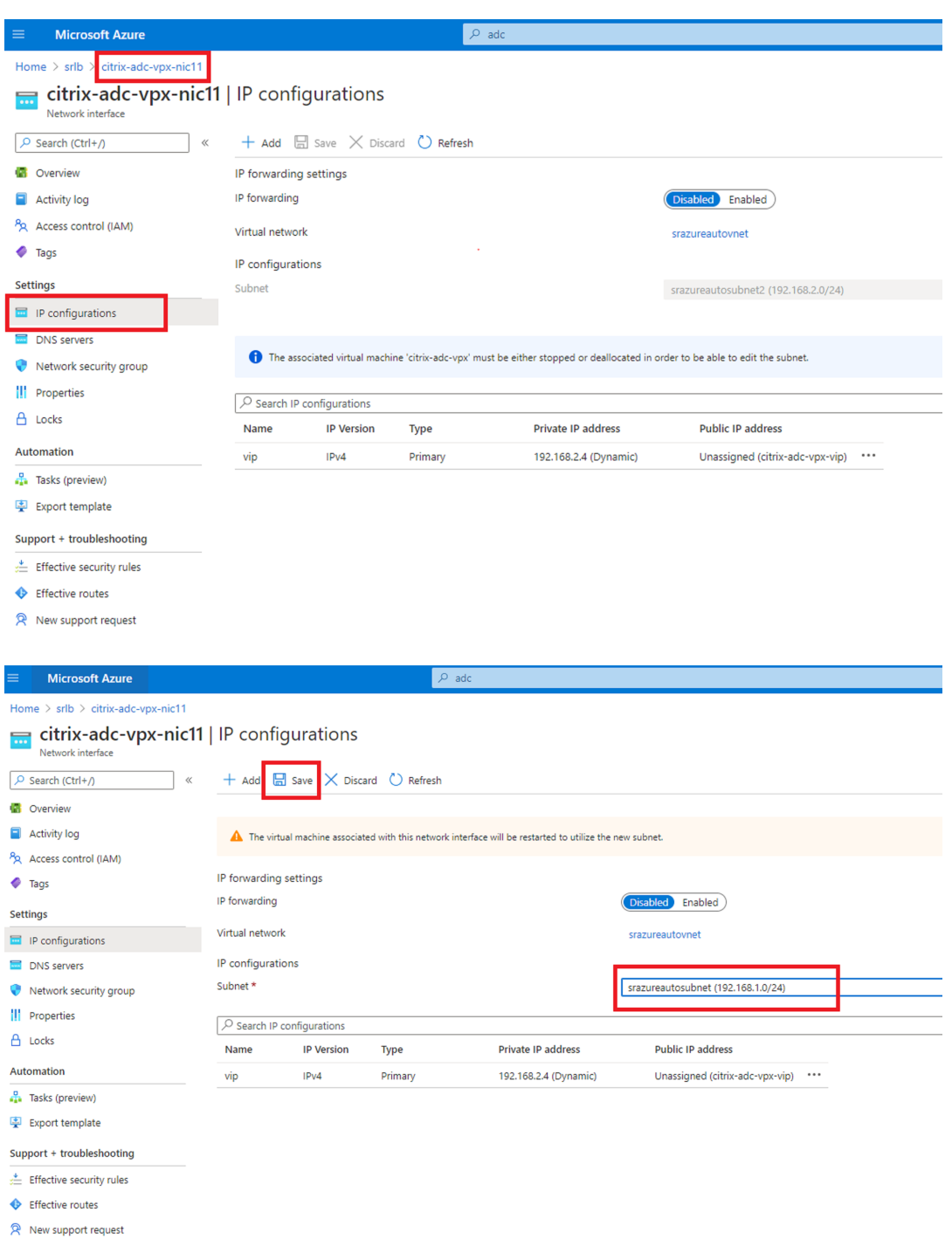

c) Démarrez la machine virtuelle**citrix‑adc‑vpx**.

#### **Option 2 : créer un équilibreur de charge Azure**

Azure Load Balancer est un service TCP pass‑through. Le diagramme suivant montre l'équilibrage de charge via TCP passthrough.

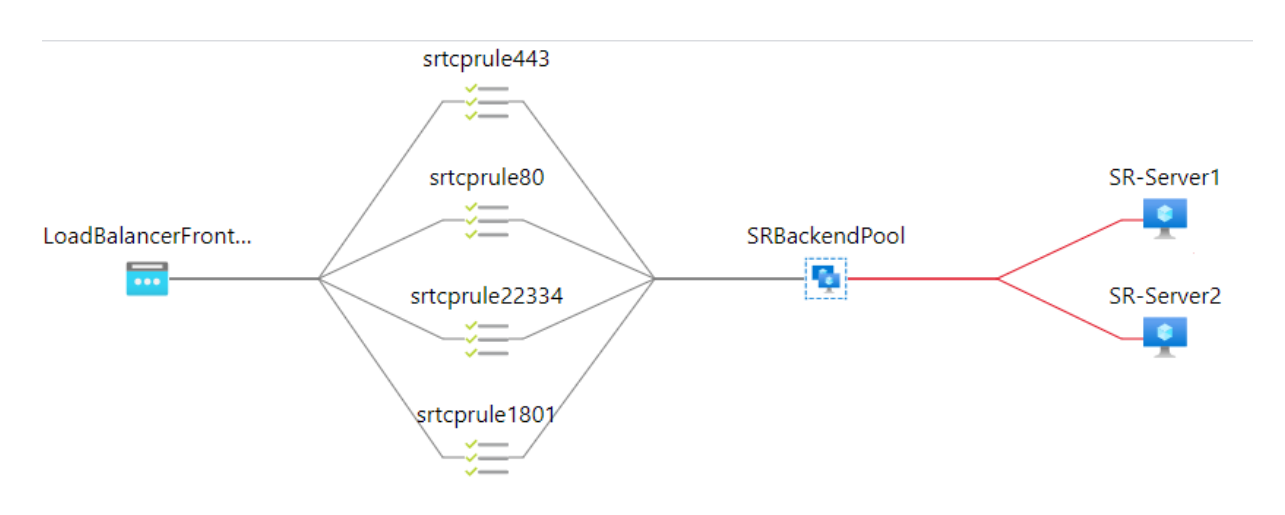

- 1. Créez un équilibreur de charge Azure.
	- a) Effectuez une recherchez dans le portail Azure et sélectionnez **Équilibrages de charge** dans **Marketplace**.

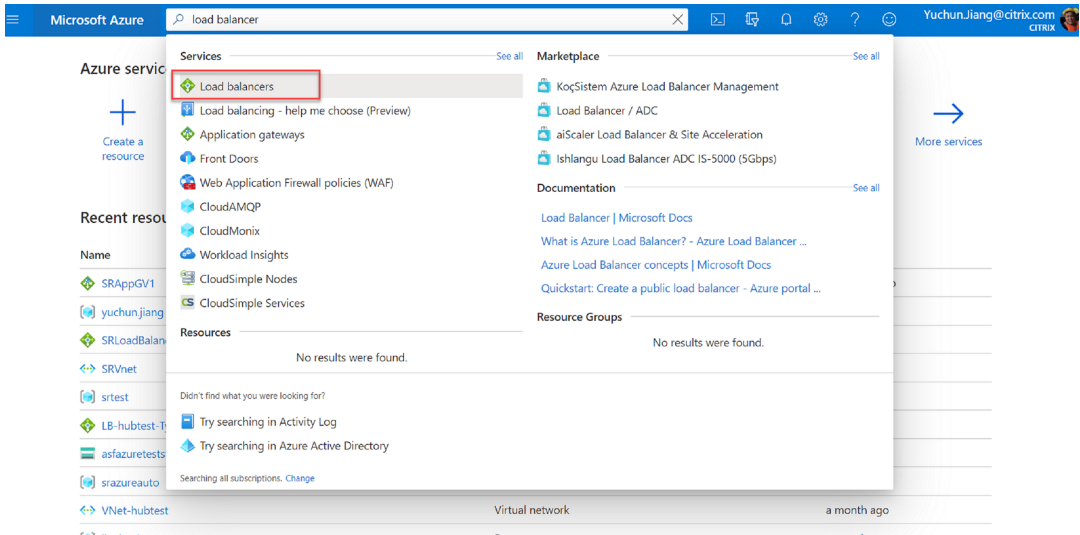

Sur l'onglet **Options de base** de la page **Créer un équilibreur de charge**, configurez les paramètres comme décrit dans le tableau suivant :

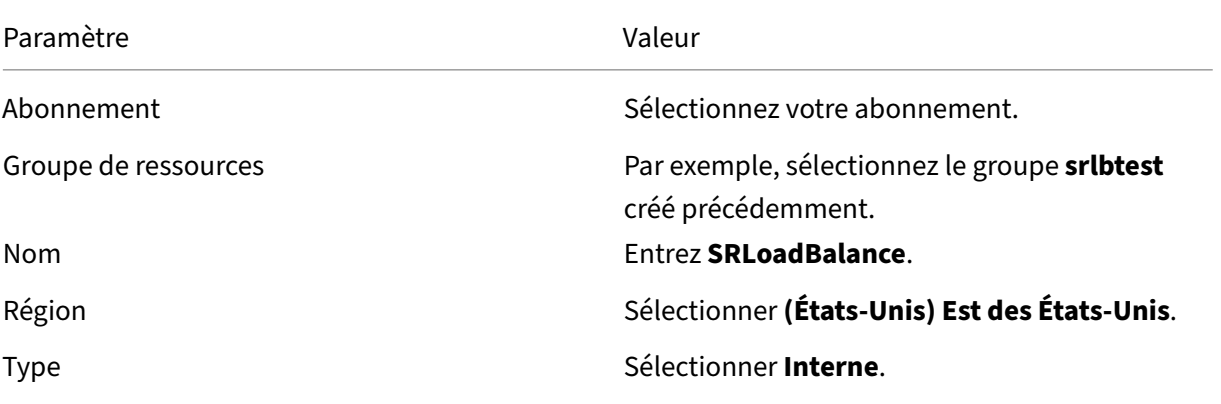

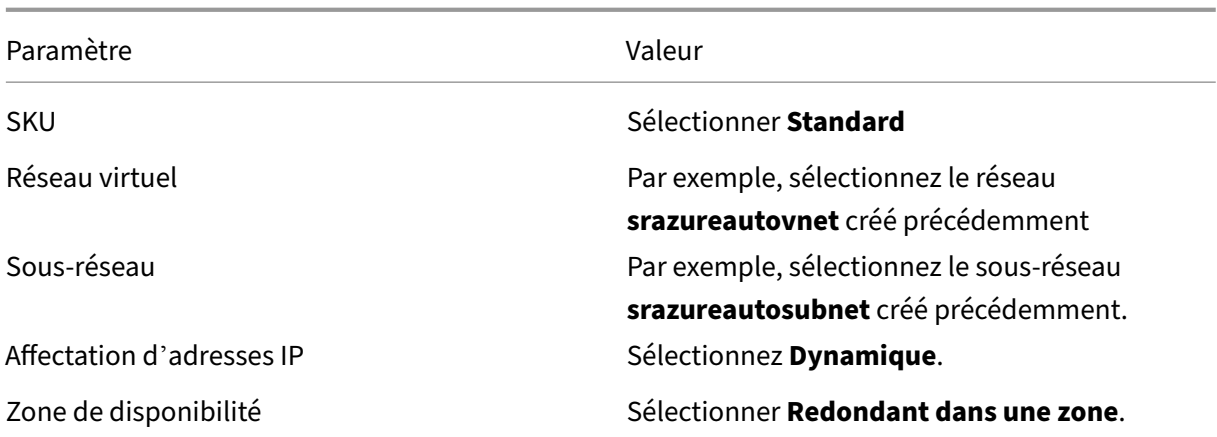

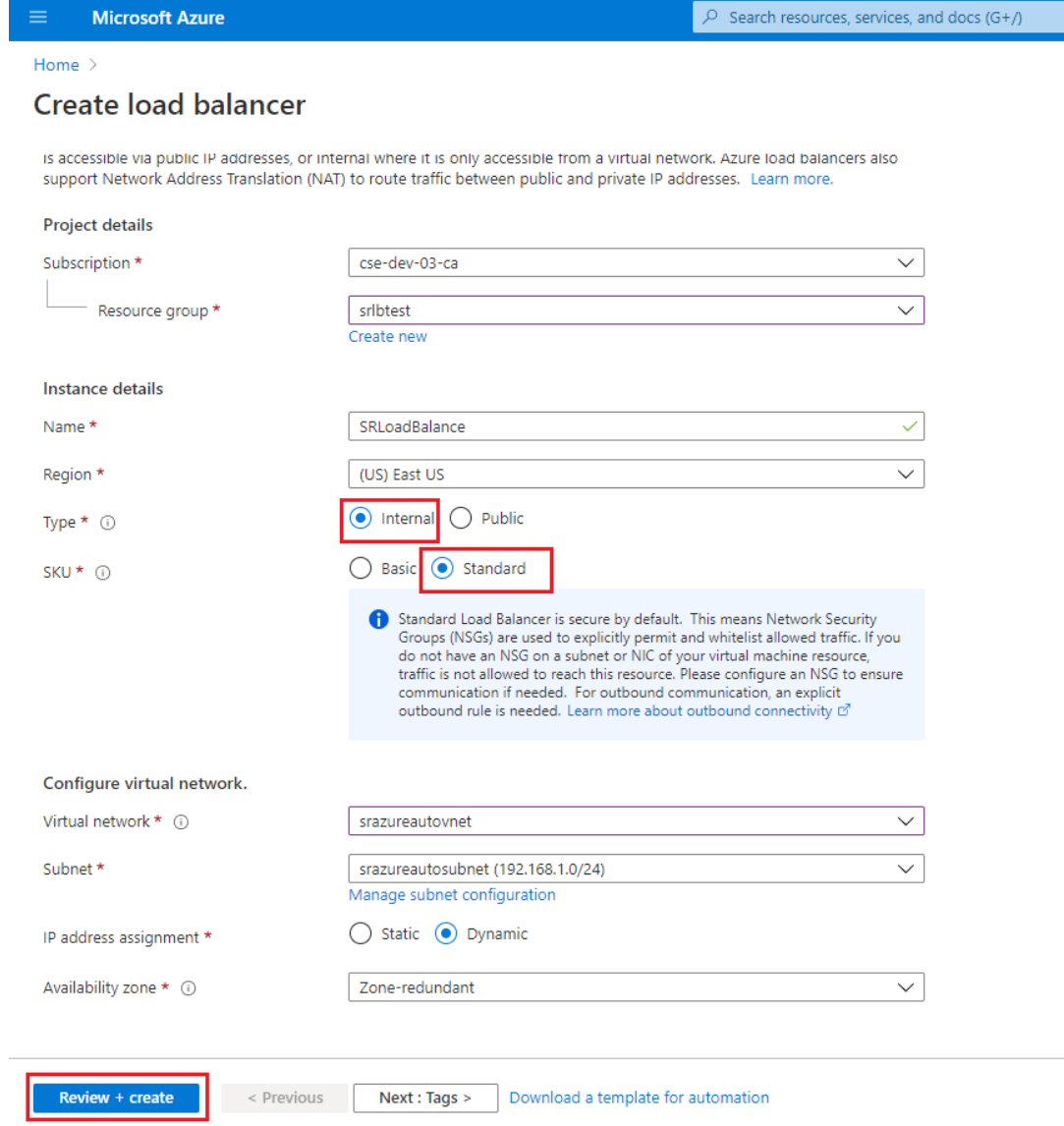

b) Ajoutez des ressources d'équilibrage de charge, y compris un pool principal, des sondes

d'intégrité et des règles d'équilibrage de charge.

• Ajoutez un pool principal.

Sélectionnez l'équilibreur de charge que vous avez créé dans la liste des ressources et cliquez sur **Pools principaux** dans le panneau de navigation de gauche. Cliquez sur **Ajouter** pour ajouter un pool principal.

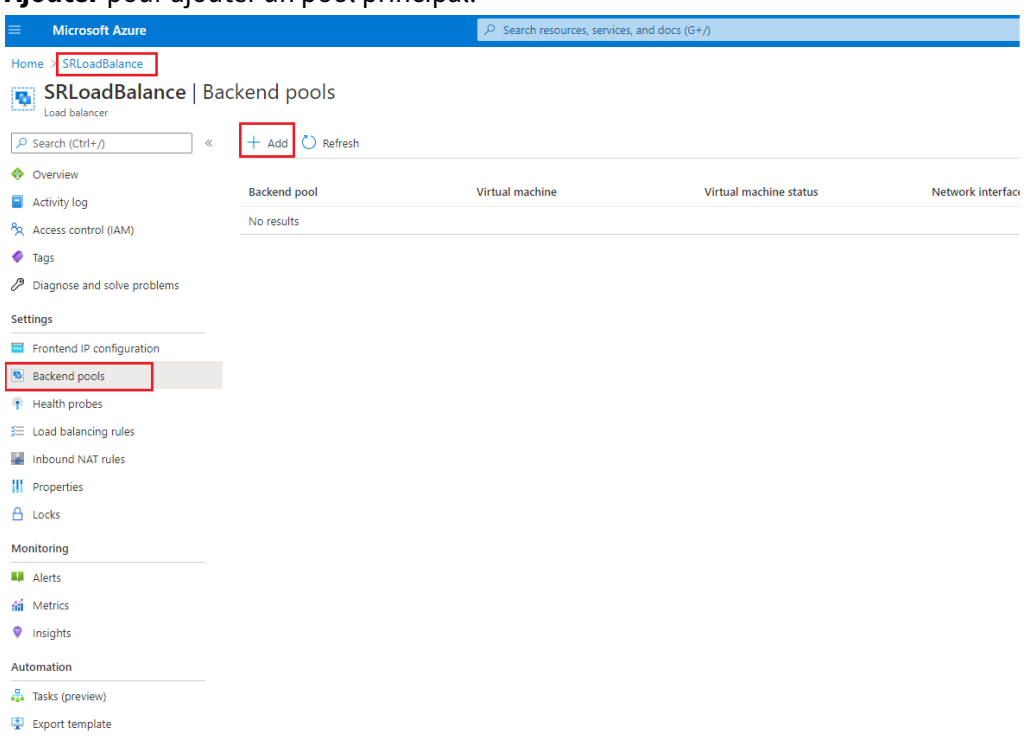

Donnez un nom au nouveau pool principal, puis cliquez sur **Ajouter**.
#### Enregistrement de session 2110

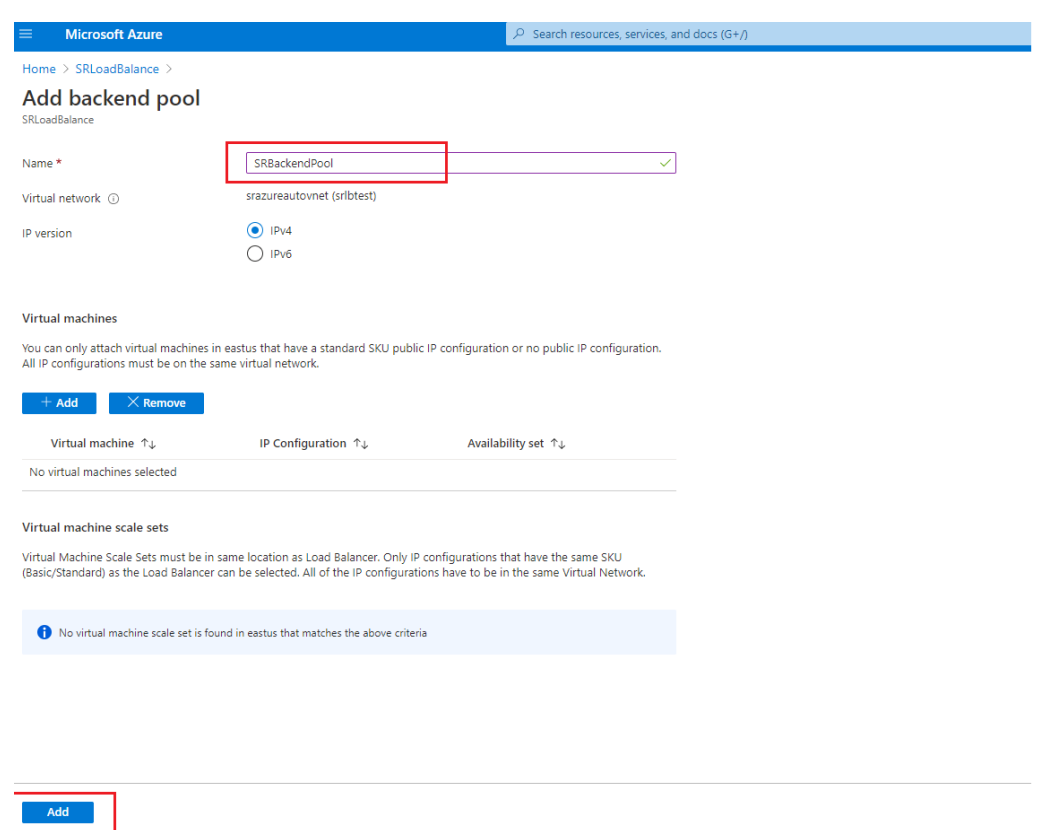

• Ajoutez des sondes d'intégrité.

Sélectionnez l'équilibreur de charge que vous avez créé dans la liste des ressources, puis cliquez sur **Sondes d'intégrité** dans le panneau de navigation de gauche.

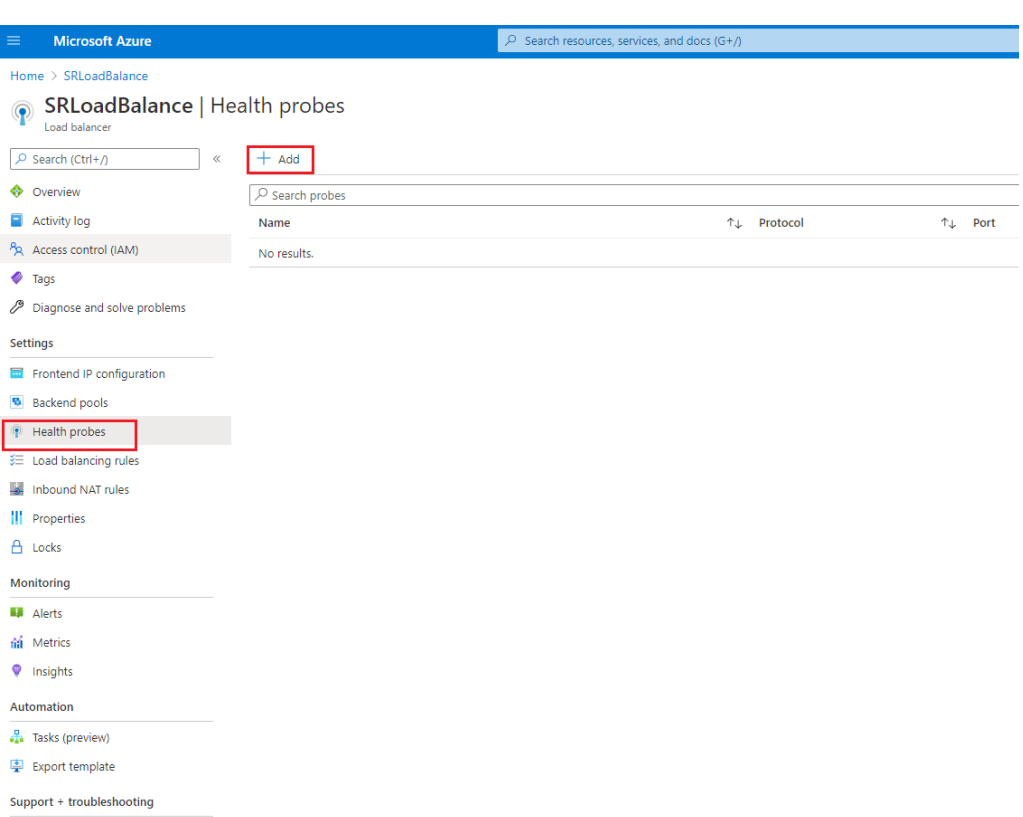

Cliquez sur **Ajouter** pour ajouter des sondes d'intégrité sur les ports 80, 22334, 1801  $6 + 442$ 

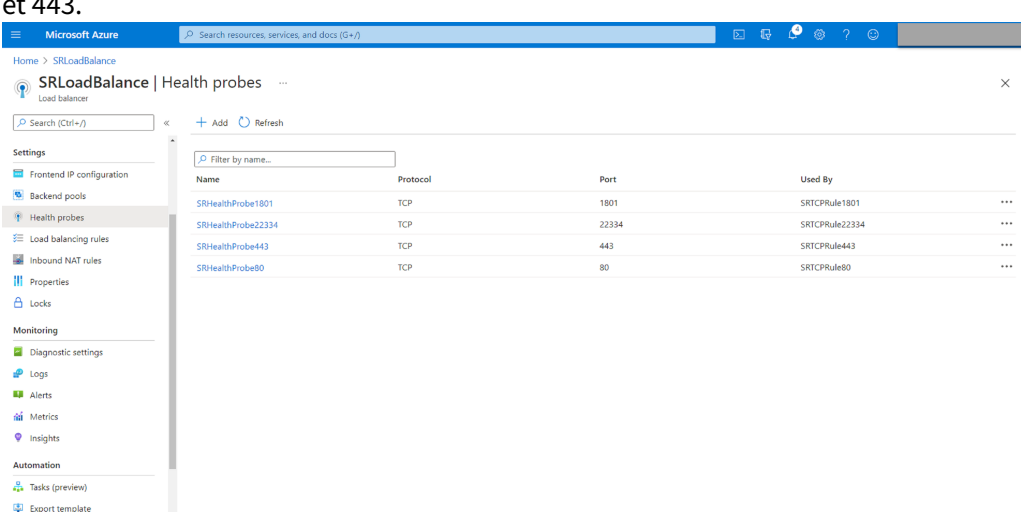

Par exemple, utilisez les paramètres suivants pour créer une sonde d'intégrité sur le port 80.

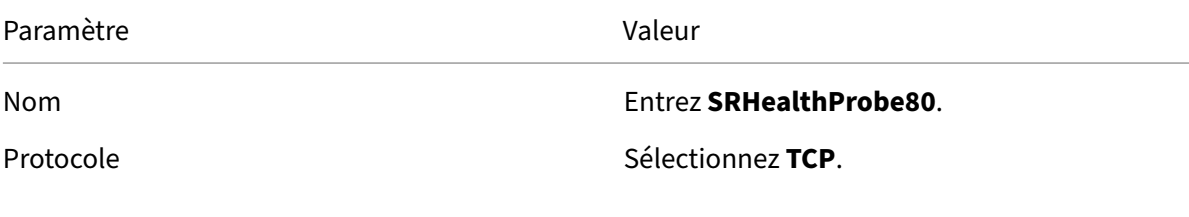

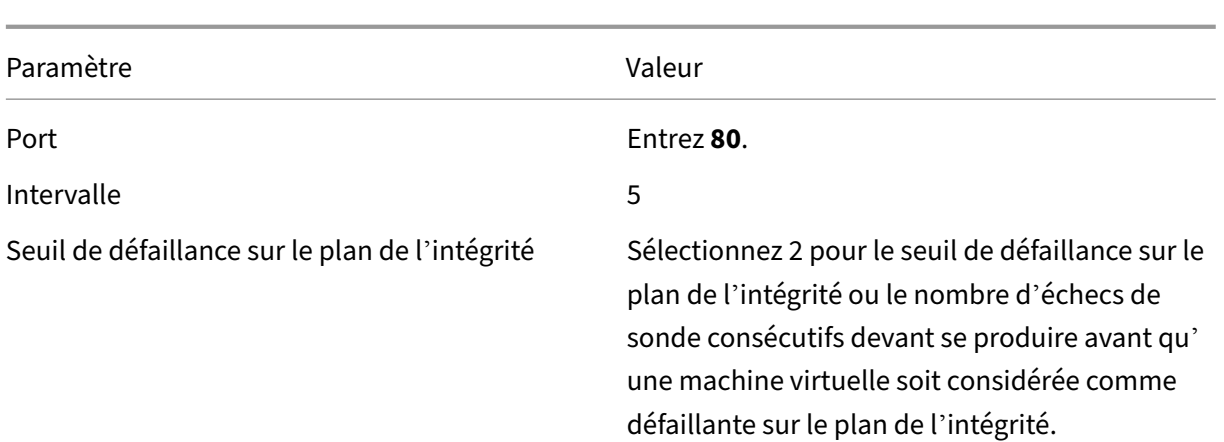

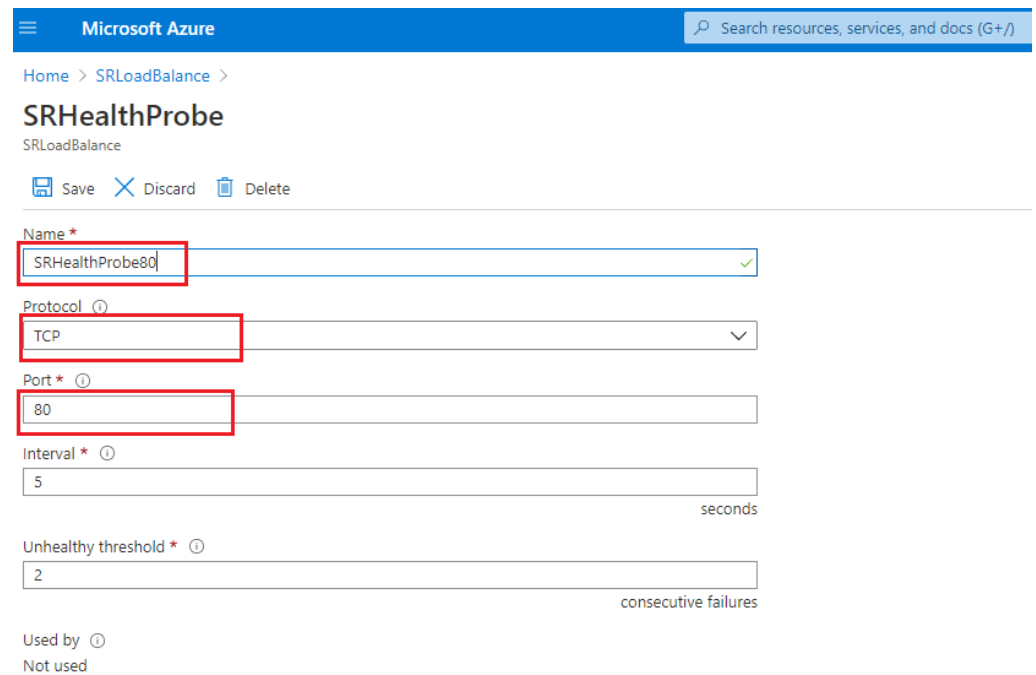

• Ajoutez une règle d'équilibrage de charge.

Sélectionnez l'équilibreur de charge que vous avez créé dans la liste des ressources, puis cliquez sur **Règles d'équilibrage de charge** dans le panneau de navigation de gauche. Cliquez sur **Ajouter** pour ajouter une règle d'équilibrage de charge.

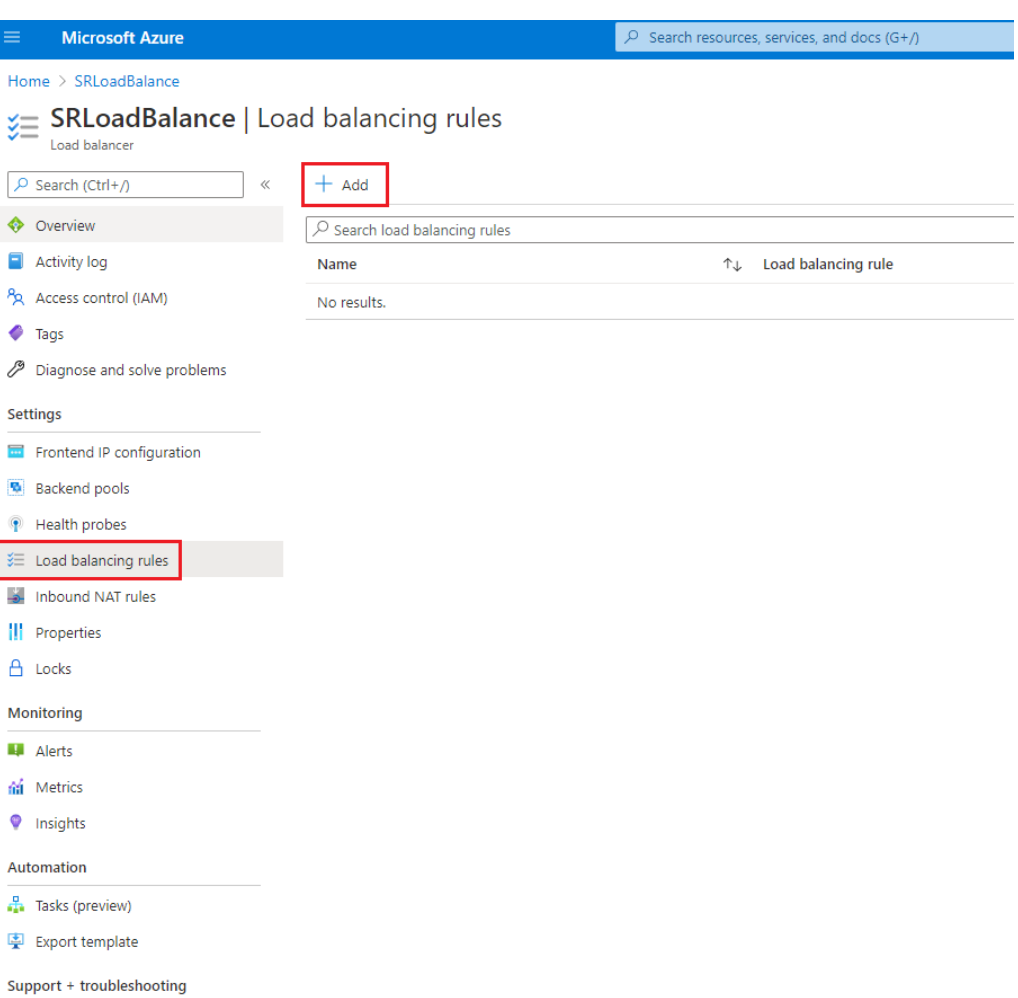

Cliquez sur **Ajouter** pour ajouter des règles d'équilibrage de charge associées aux ports 80, 22334, 1801 et 443.

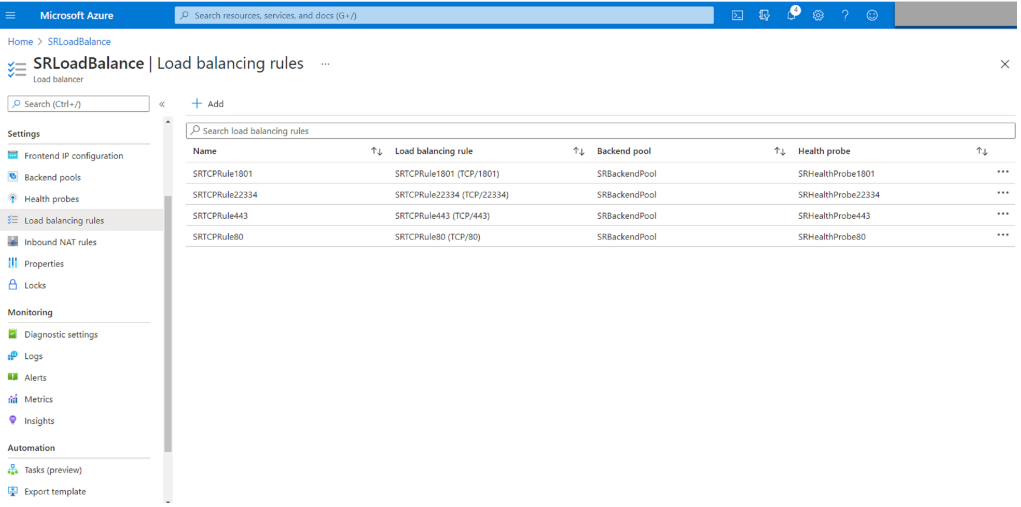

Par exemple, utilisez les paramètres suivants pour créer une règle d'équilibrage de charge associée au port 80.

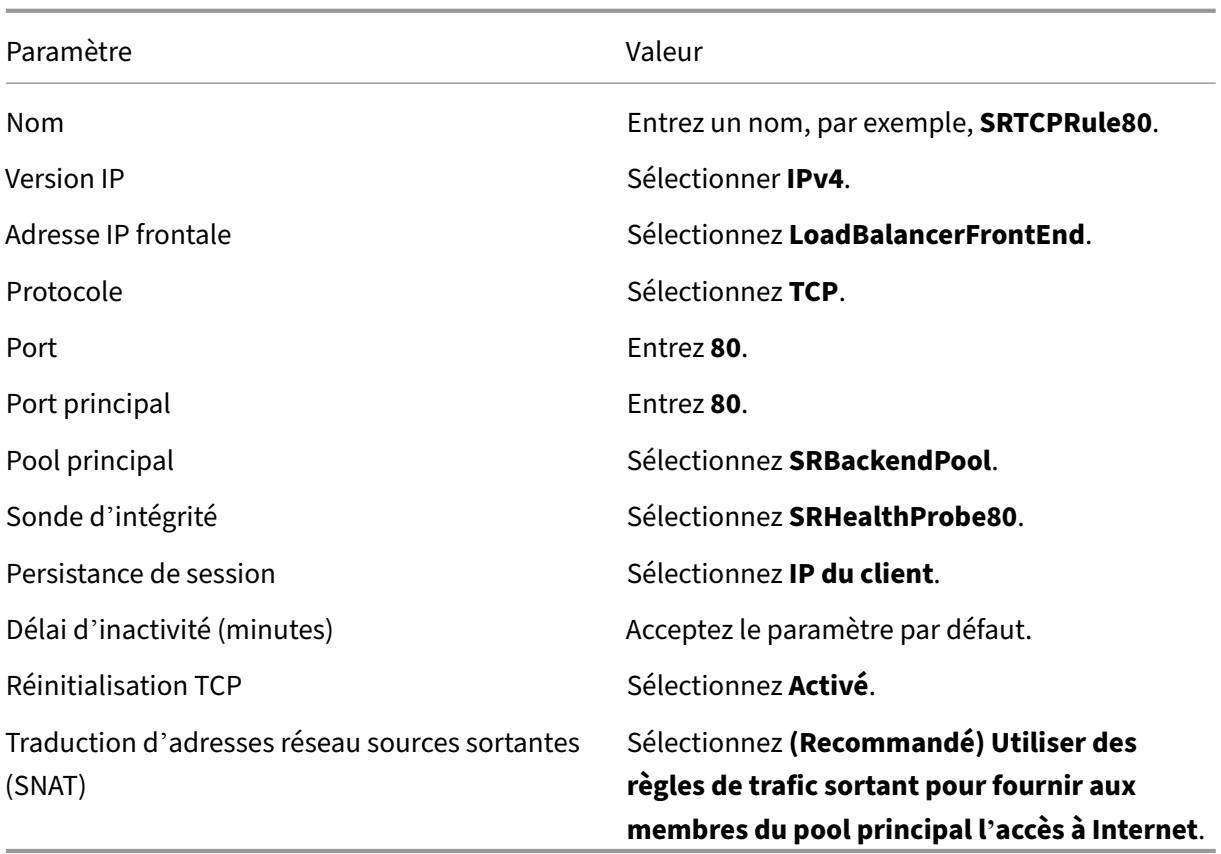

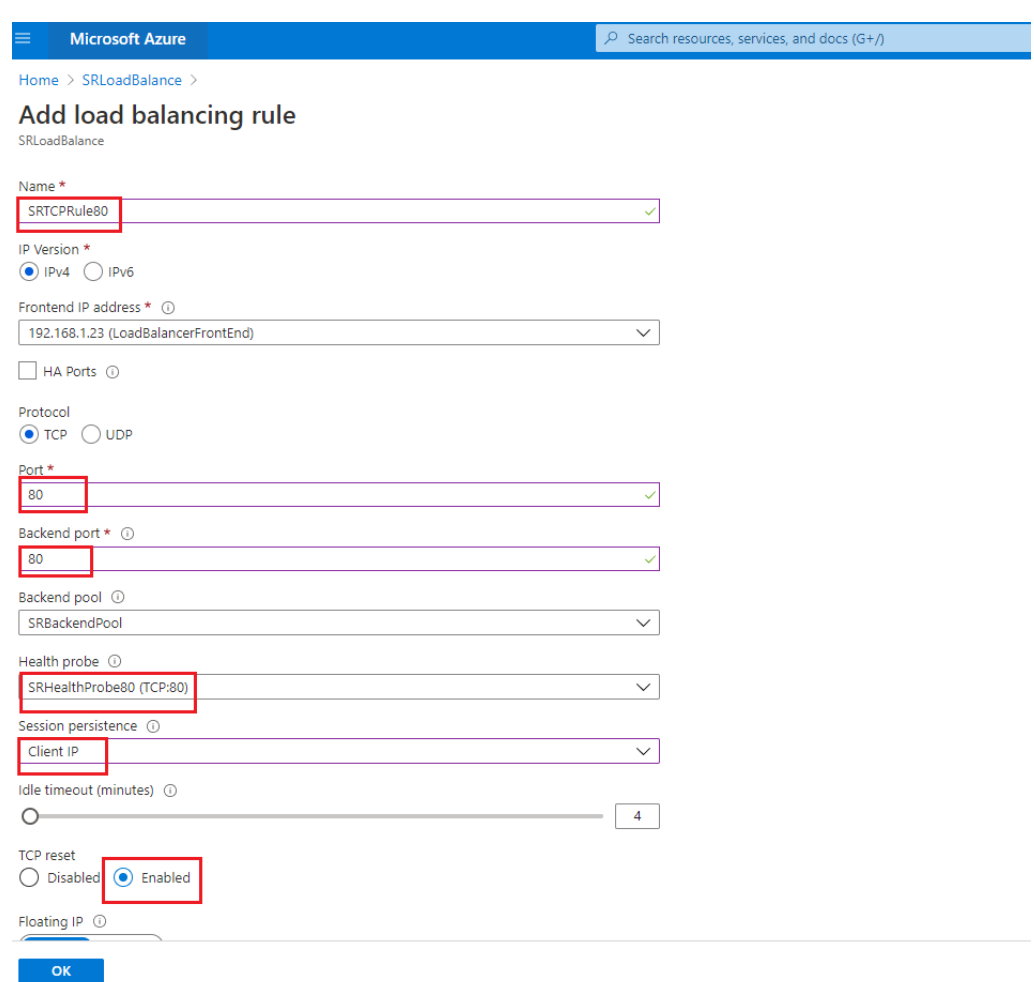

• Ajoutez les machines virtuelles Azure sur lesquelles le serveur d'enregistrement de session est installé au pool principal.

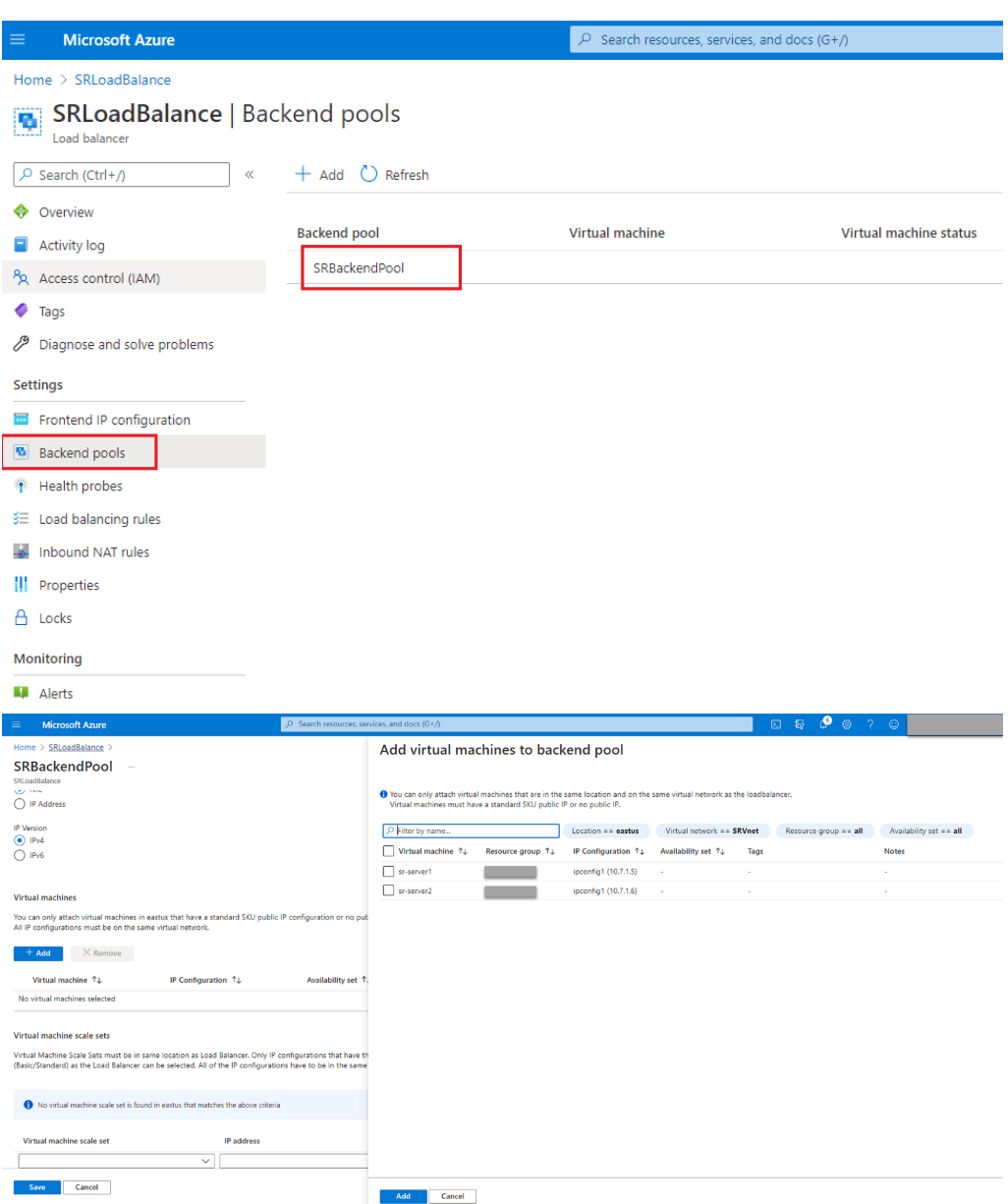

c) Testez l'équilibreur de charge Azure.

Si vous ne pouvez pas ajouter un serveur au pool principal et que le message d'erreur suivant s'affiche **NetworkInterfaceAndLoadBalancerAreInDifferentAvailabilitySets**, dissociez l'adresse IP publique de l'interface réseau du serveur.

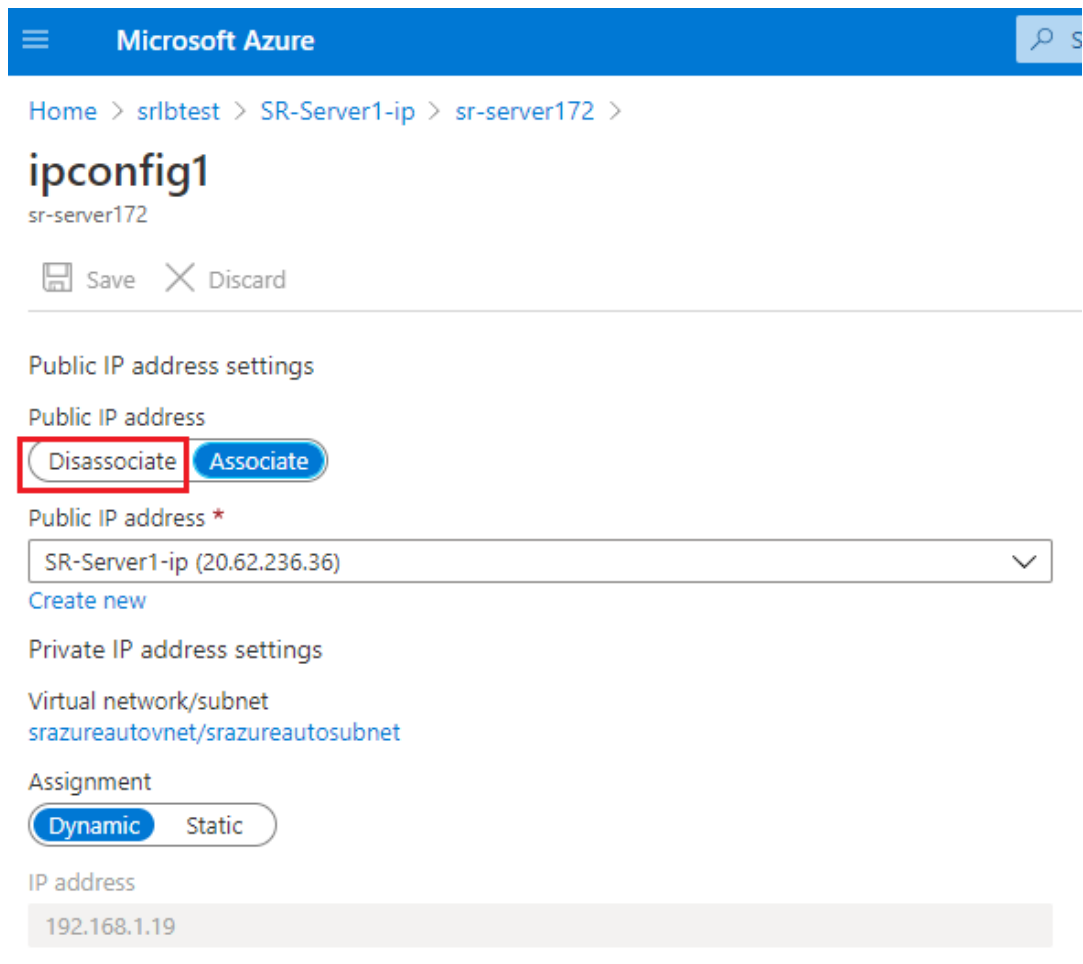

#### **Option 3 : créer une passerelle d'application Azure Application Gateway**

#### **Conseil :**

Application Gateway V2 ne prend pas en charge les demandes de routage via un proxy compatible NTLM.

1. Créez une passerelle d'application Azure Application Gateway.

Configurez les paramètres suivants lorsque vous créez une passerelle d'application.

- Sur l'onglet **Option de base**, définissez **Niveau** sur **Standard**.
- Sur l'onglet **Serveurs frontaux**, définissez **Type d'adresse IP frontale** sur **Privé**. La nou‑ velle passerelle d'application est utilisée comme équilibreur de charge interne.
- 2. Ajoutez un pool principal.

# Home > SRAppGV1 > Edit backend pool

A backend pool is a collection of resources to which your application gateway can send traffic. A backend pool can contain virtual machines, virtual machines scale sets, IP addresses, domain names, or an App Service.

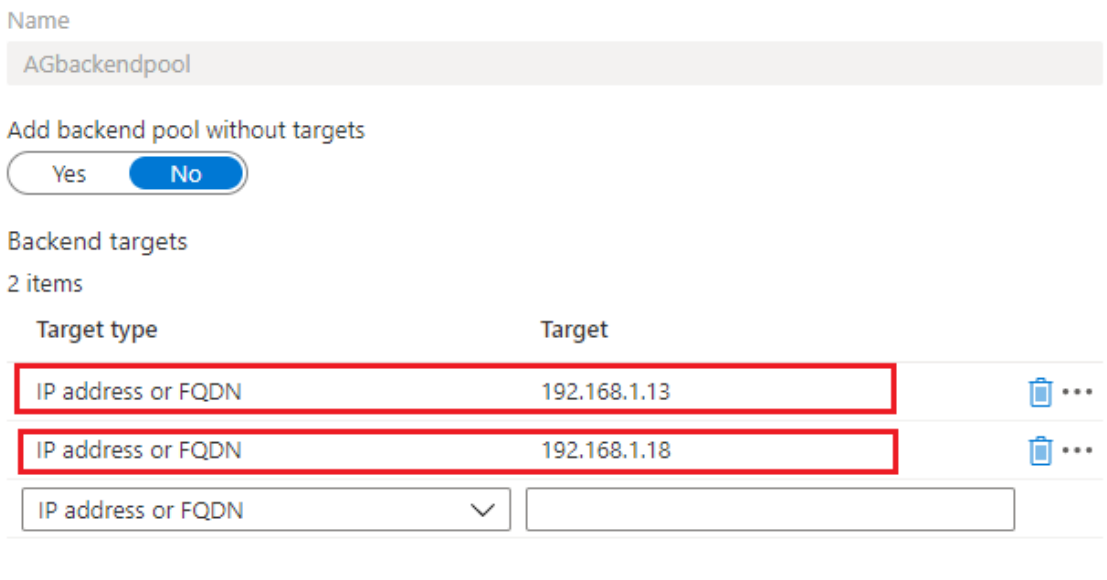

Associated rule SRHttpRule80 SRHttpRule443

3. Créez des paramètres HTTP.

Azure Application Gateway prend en charge HTTP et HTTPS pour le routage des demandes vers les serveurs principaux. Créez des paramètres HTTP pour les ports 80, 443 et 22334.

• HTTP sur le port 80

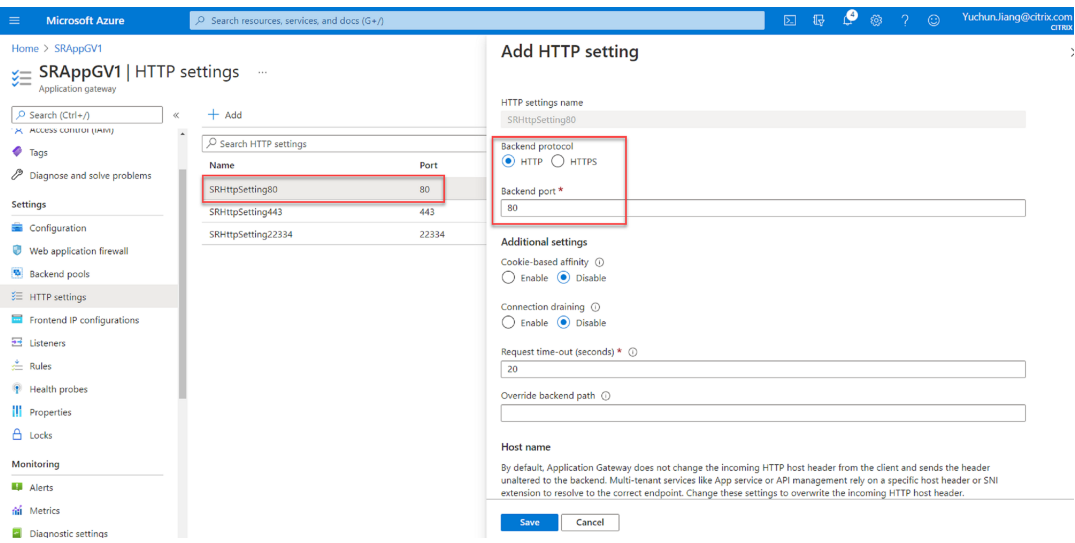

• HTTP sur le port 443

Un certificat d'authentification est requis pour autoriser les serveurs principaux à accéder à Application Gateway V1. Le certificat d'authentification est la clé publique des certificats de serveur principal au format X.509 (.CER) codé en base 64. Pour plus d'informations sur l'exportation de la clé publique à partir de votre certificat TLS/SSL, consultez Exporter le certificat d'authentification (pour le SKU v1).

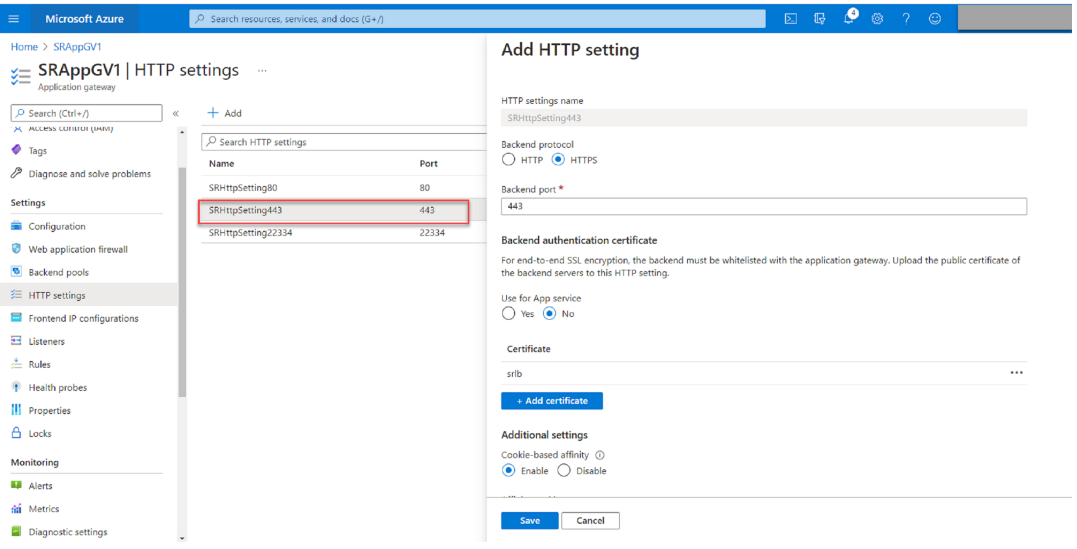

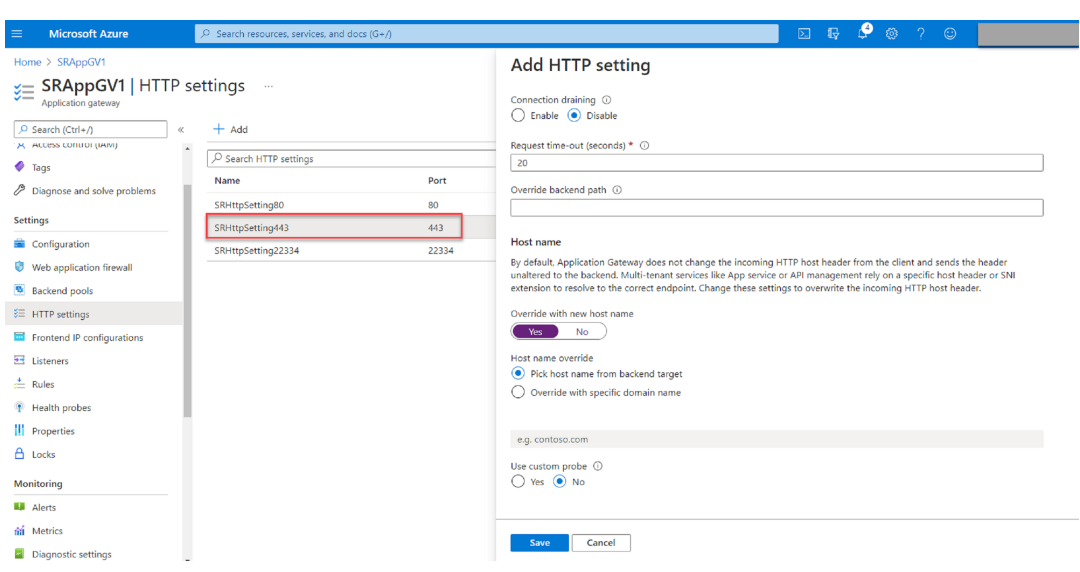

• HTTP ou HTTPS sur le port 22334

Si WebSocket utilise HTTP, utilisez le même paramètre que le port 80. Si WebSocket utilise HTTPS, utilisez le même paramètre que le port 443.

4. Ajoutez une adresse IP frontale.

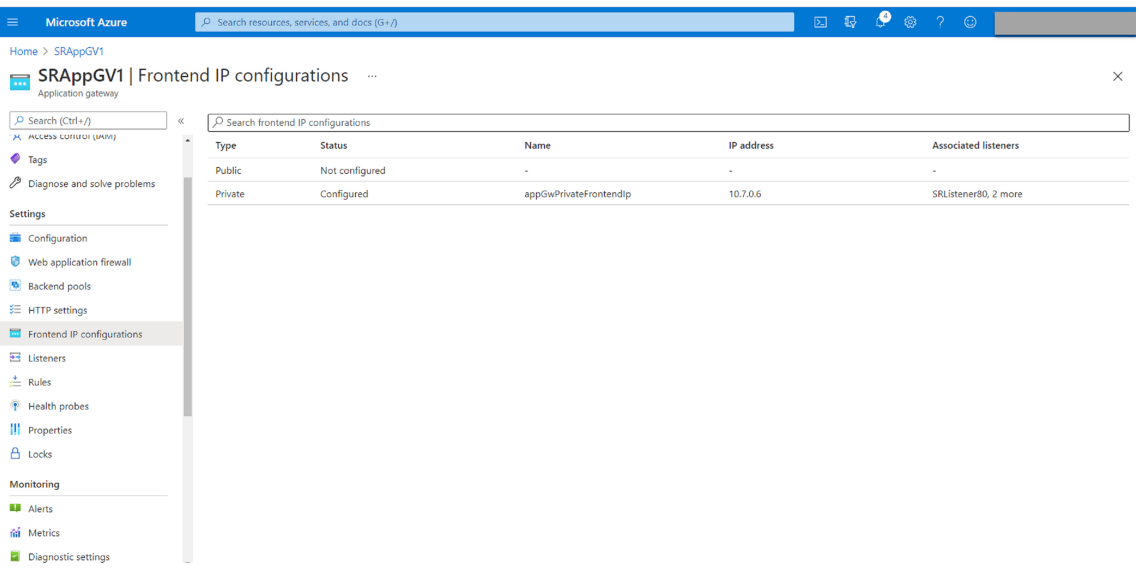

5. Ajoutez des écouteurs.

Ajoutez des écouteurs sur les ports 80, 443 et 22334, par exemple :

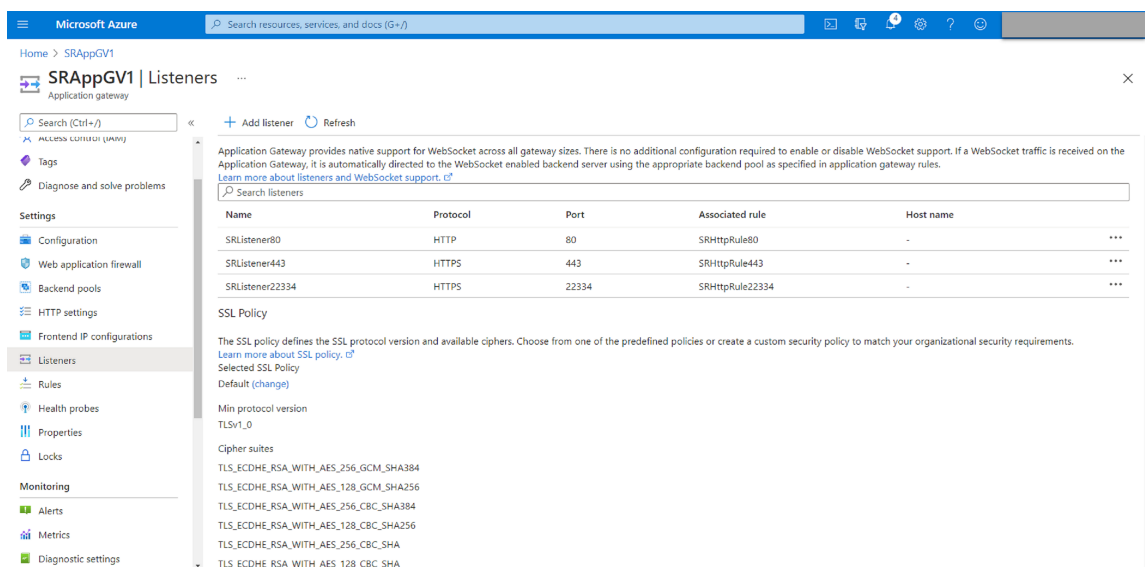

### • Écouteur sur le port 80

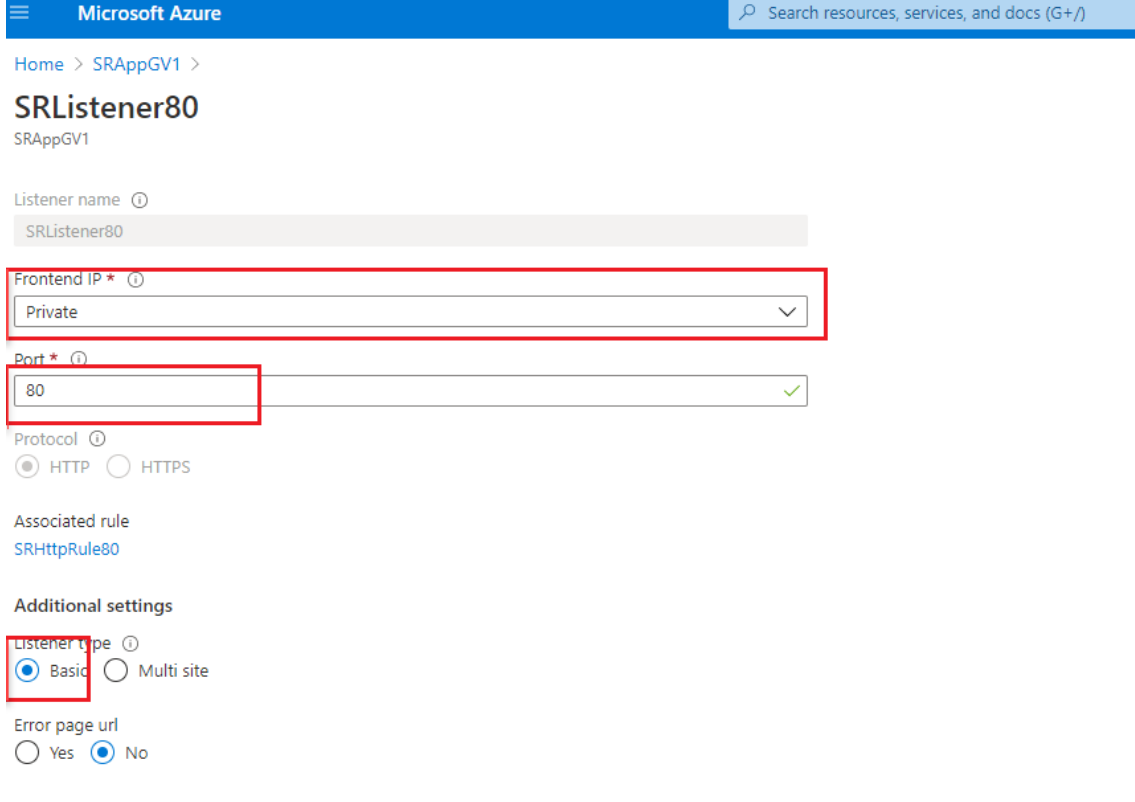

• Écouteur sur le port 443

Créez un certificat auto‑signé et téléchargez le certificat dans le portail Azure lorsque vous créez l'écouteur HTTPS. Pour de plus amples informations, consultez la section Certificats pris en charge pour un arrêt TLS et Créer un certificat auto-signé.

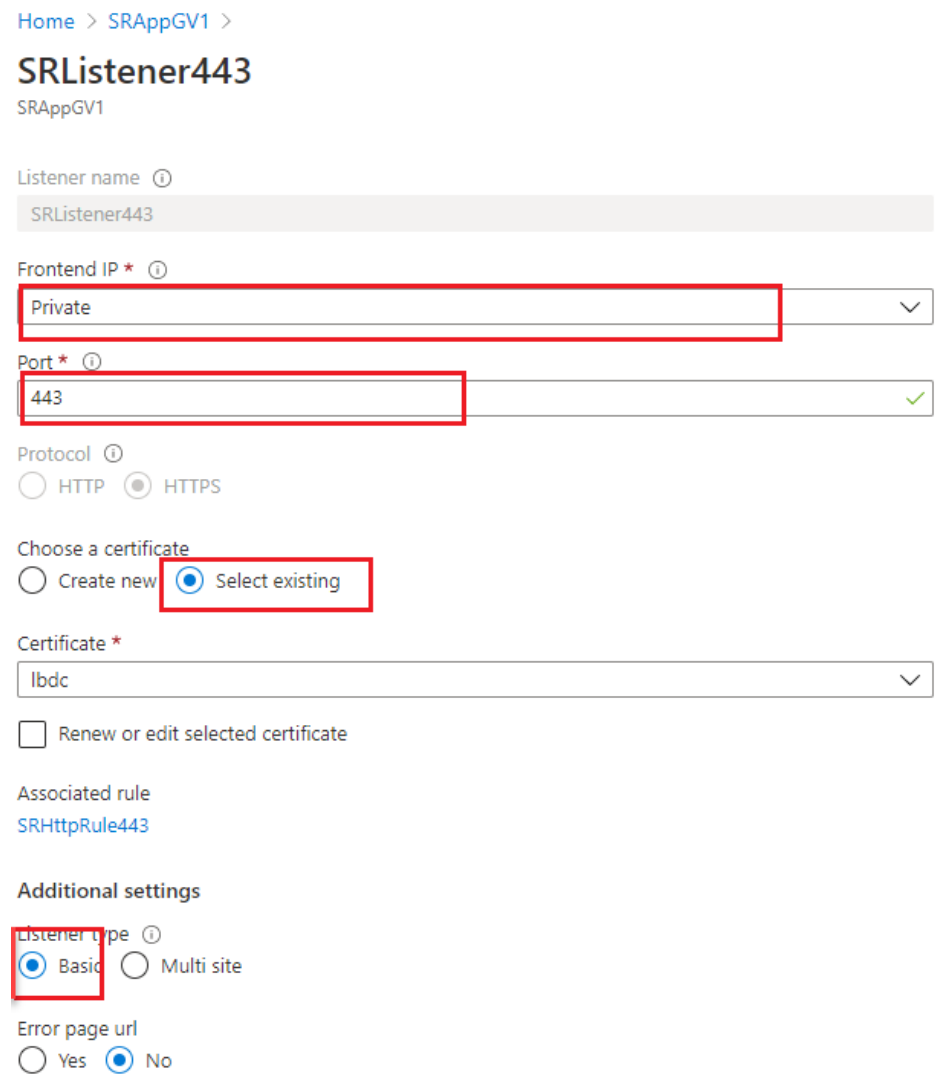

• Écouteur sur le port 22334

Si WebSocket utilise HTTP, utilisez le même paramètre que le port 80. Si WebSocket utilise HTTPS, utilisez le même paramètre que le port 443. L'exemple suivant montre le paramètre d'un écouteur HTTPS sur le port 22334.

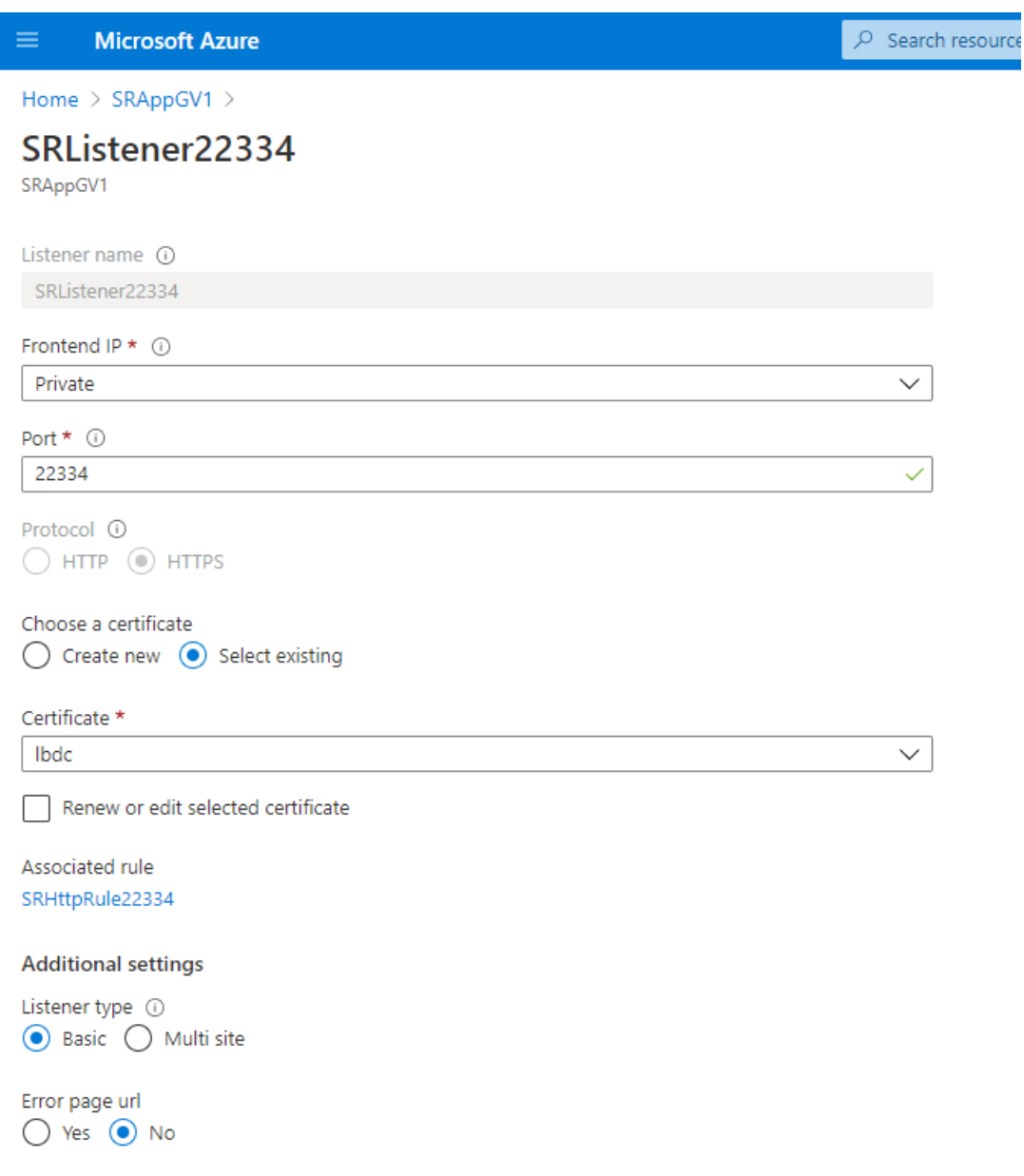

6. Créez des règles de routage des demandes.

Créez des règles pour les ports 80, 443 et 22334, par exemple :

#### Enregistrement de session 2110

I

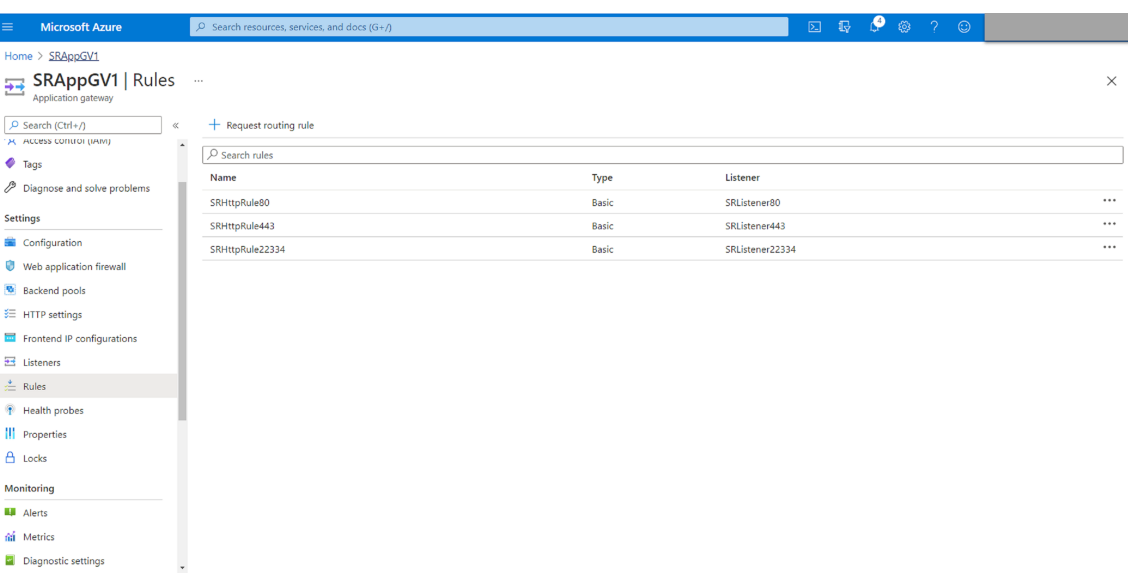

• Règle de routage pour le port 80

# SRHttpRule80

SRAppGV1

Configure a routing rule to send traffic from a given frontend IP address to one or more backend targets. A routing rule must contain a listener and at least one backend target.

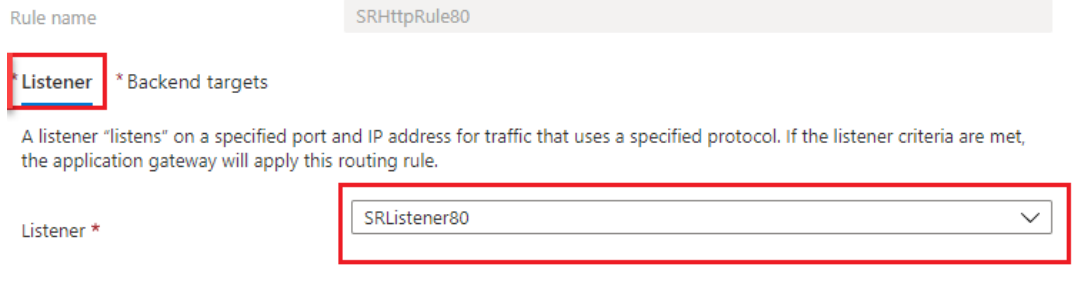

## SRHttpRule80

SRAppGV1

Configure a routing rule to send traffic from a given frontend IP address to one or more backend targets. A routing rule must contain a listener and at least one backend target.

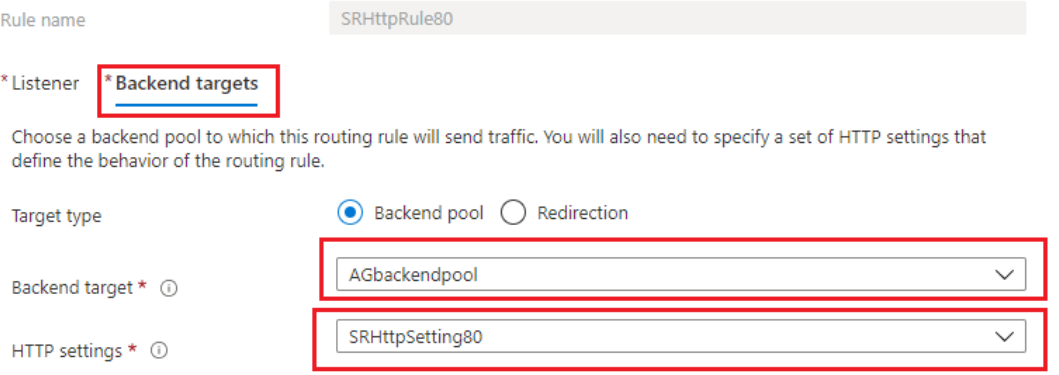

### • Règle de routage pour le port 443

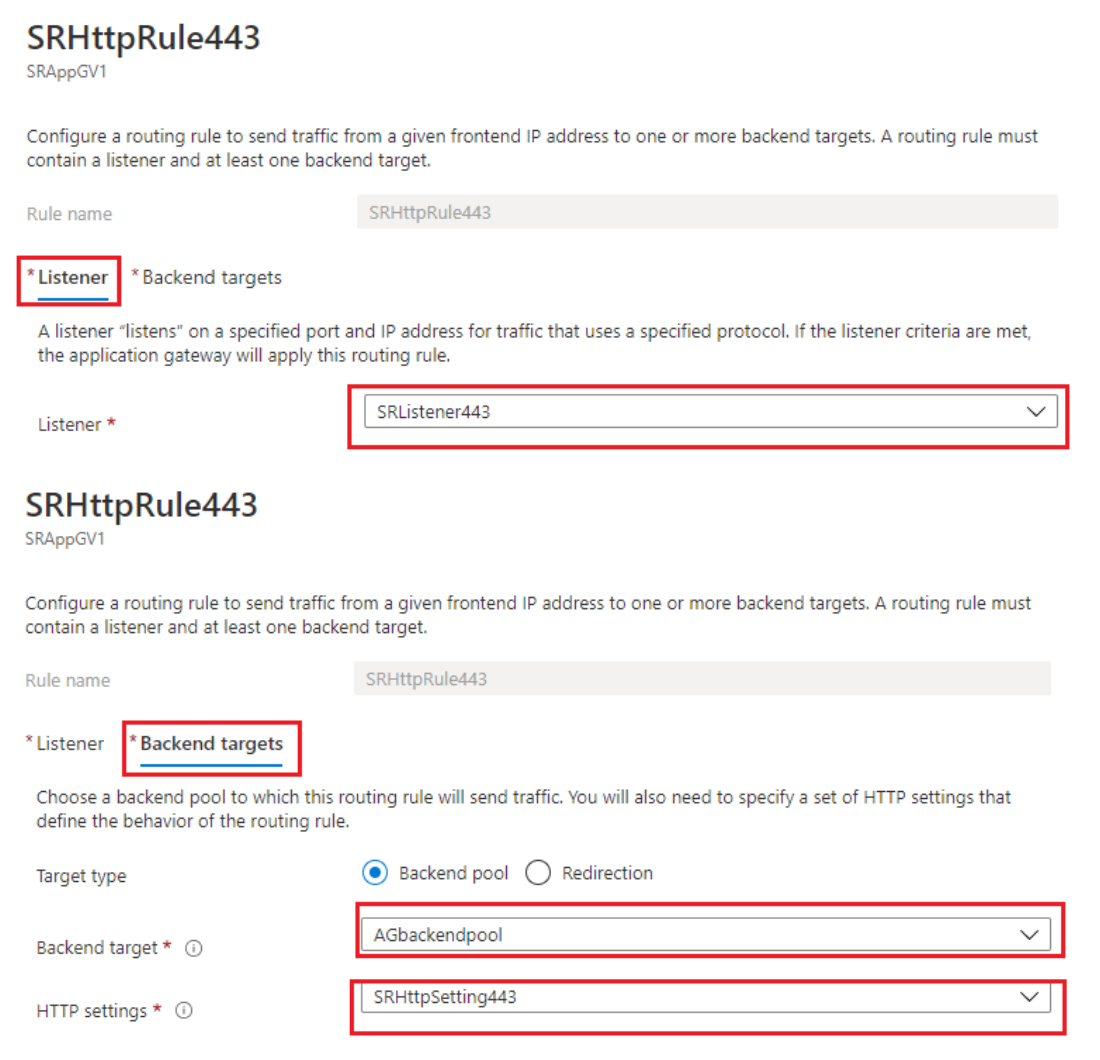

## • Règle de routage pour le port 22334

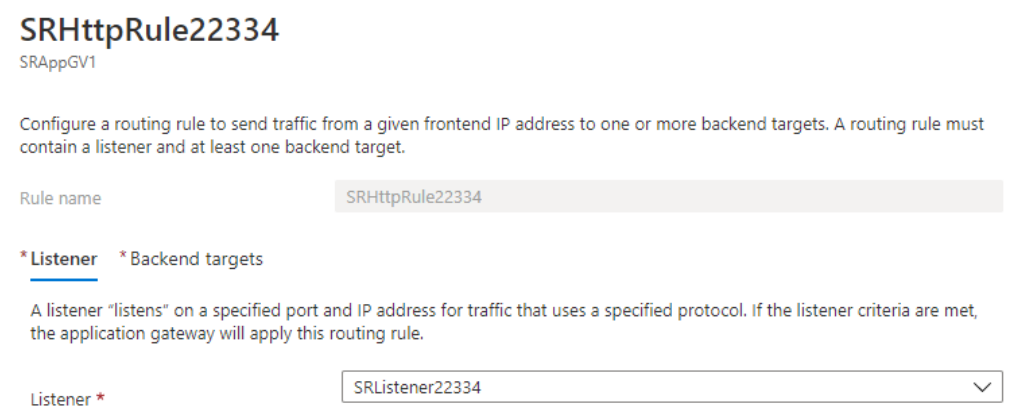

# SRHttpRule22334

SRAppGV1

Configure a routing rule to send traffic from a given frontend IP address to one or more backend targets. A routing rule must contain a listener and at least one backend target.

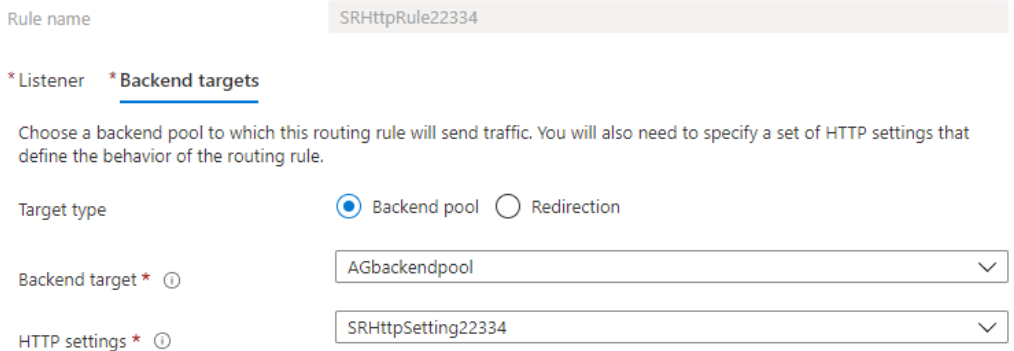

- 7. Ajoutez les machines virtuelles Azure sur lesquelles le serveur d'enregistrement de session est installé au pool principal.
- 8. Configurez les serveurs d'enregistrement de session conformément à l'article du Centre de connaissances CTX230015.

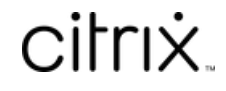

© 2024 Cloud Software Group, Inc. All rights reserved. Cloud Software Group, the Cloud Software Group logo, and other marks appearing herein are property of Cloud Software Group, Inc. and/or one or more of its subsidiaries, and may be registered with the U.S. Patent and Trademark Office and in other countries. All other marks are the property of their respective owner(s).

© 1999–2024 Cloud Software Group, Inc. All rights reserved. 305